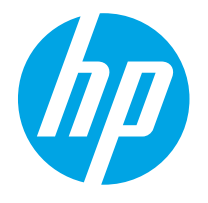

HP PageWide Enterprise Color MFP 780 HP PageWide Enterprise Color Flow MFP 785 HP PageWide Color MFP 774 HP PageWide Color MFP 779

Käyttöopas

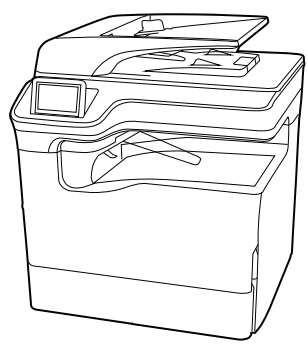

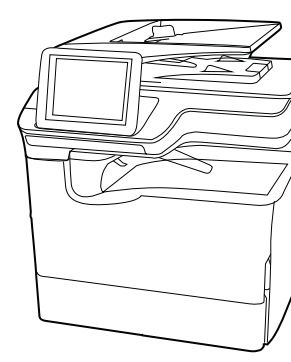

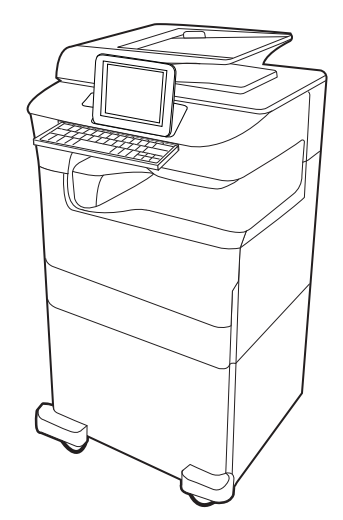

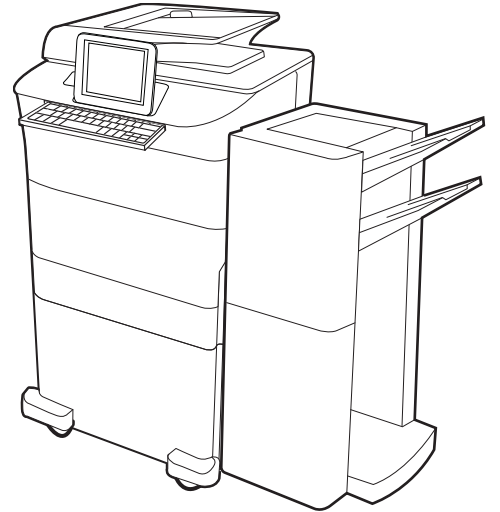

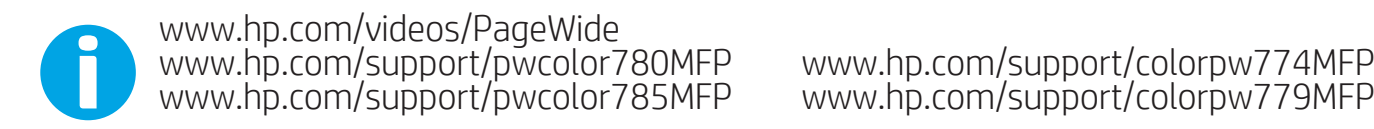

www.hp.com/support/colorpw774MFP<br>www.hp.com/support/colorpw779MFP

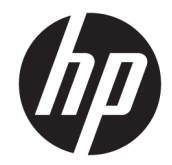

# HP PageWide Enterprise Color MFP 780, 785, HP PageWide Color MFP 774, 779

Käyttöopas

#### Tekijänoikeus- ja käyttöoikeustiedot

© Copyright 2020 HP Development Company, L.P.

Kopiointi, muokkaaminen tai kääntäminen ilman kirjallista lupaa on kielletty lukuun ottamatta tekijänoikeuslaissa määritettyjä kohtia.

Tässä olevia tietoja voidaan muuttaa ilman erillistä ilmoitusta.

HP-tuotteiden ja -palveluiden ainoat takuut on esitetty tuotteiden ja palveluiden mukana toimitettavissa takuuehdoissa. Mikään tässä mainittu ei muodosta lisätakuuta. HP ei ole vastuussa tämän aineiston teknisistä tai toimituksellisista virheistä eikä puutteista.

Edition 6, 12/2020

#### Tavaramerkkitietoja

Adobe® , Adobe Photoshop® , Acrobat® ja PostScript® ovat Adobe Systems Incorporatedin rekisteröityjä tavaramerkkejä.

Apple ja Apple-logo ovat Apple Inc:n tavaramerkkejä, jotka on rekisteröity Yhdysvalloissa ja muissa maissa.

macOS on Apple Inc:n tavaramerkki, joka on rekisteröity Yhdysvalloissa ja muissa maissa.

AirPrint on Apple Inc:n tavaramerkki, joka on rekisteröity Yhdysvalloissa ja muissa maissa / muilla alueilla.

Google™ on Google Inc:n tavaramerkki.

Microsoft®, Windows® ja Windows Server® ovat Microsoft Corporationin rekisteröityjä tavaramerkkejä Yhdysvalloissa.

UNIX® on The Open Groupin rekisteröity tavaramerkki.

# Sisällysluettelo

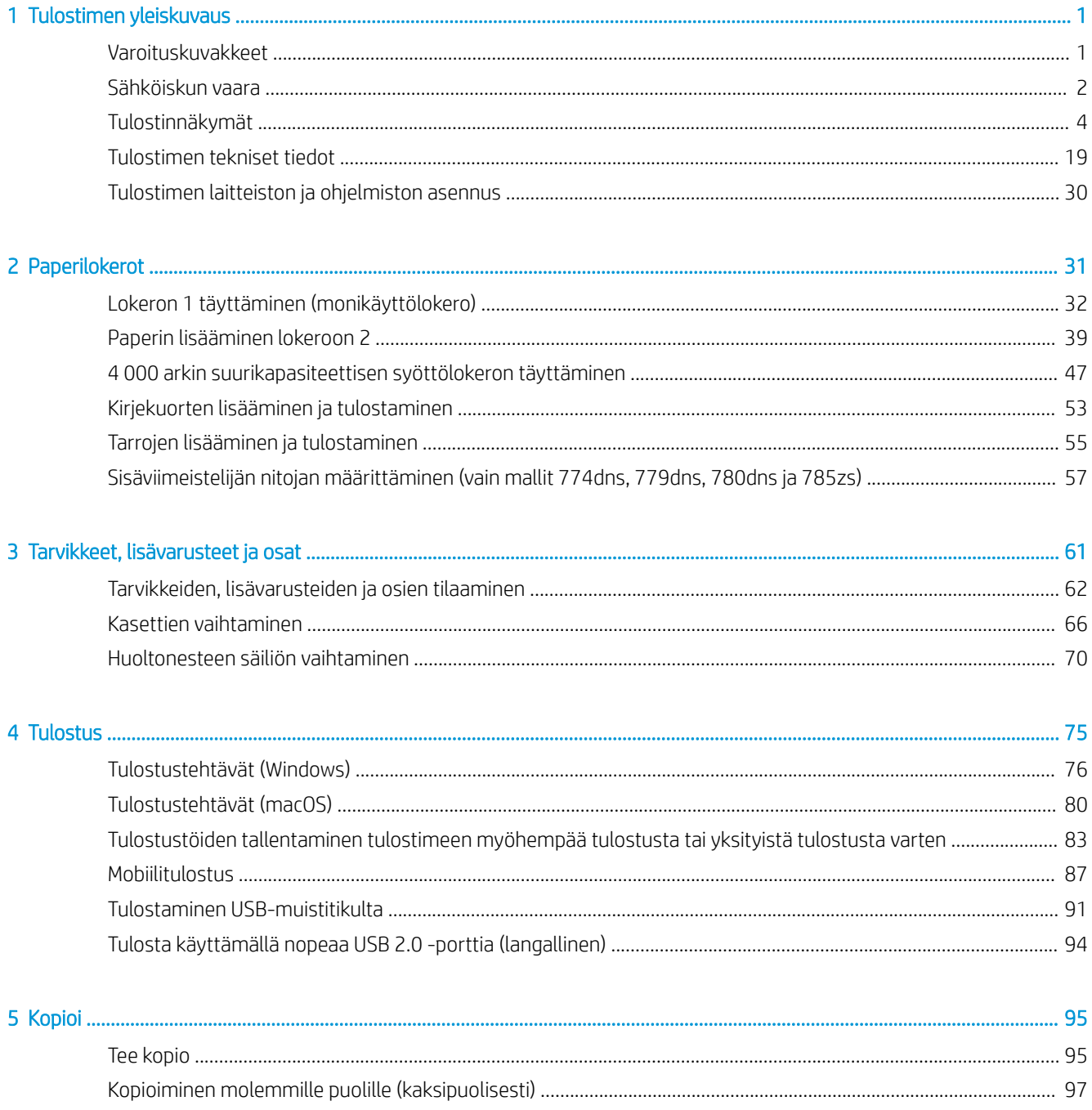

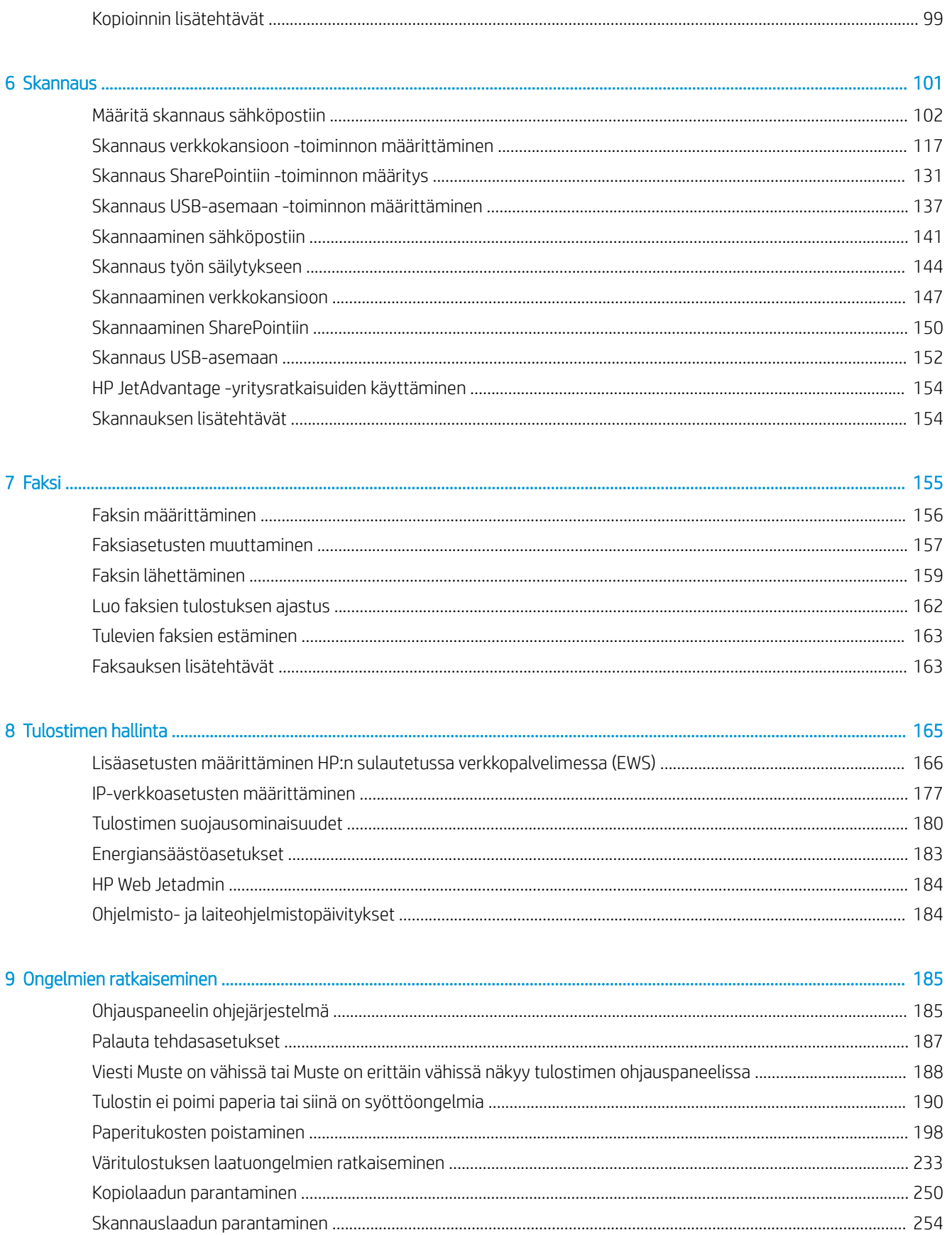

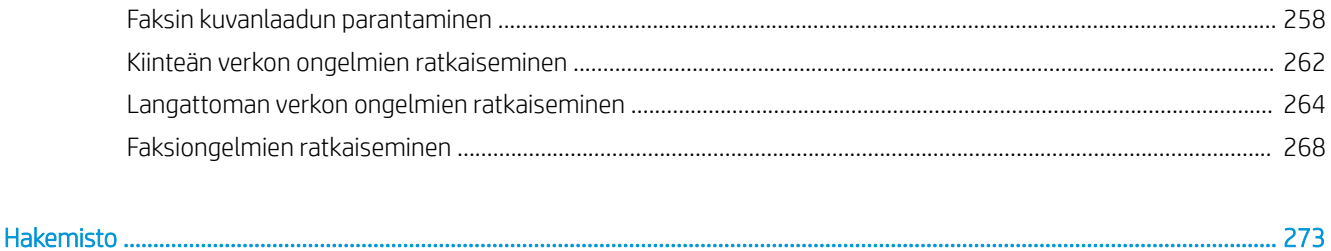

# <span id="page-8-0"></span>1 Tulostimen yleiskuvaus

Tarkista tulostimen ominaisuuksien sijainti, tulostimen fyysiset ja tekniset tiedot sekä asennustietojen sijainti.

Videoapua saat kohdasta [www.hp.com/videos/PageWide](http://www.hp.com/videos/PageWide).

Seuraavat tiedot pitävät paikkansa julkaisuhetkellä. Ajankohtaisia tietoja on kohdassa [www.hp.com/support/](http://www.hp.com/support/pwcolor780MFP) [pwcolor780MFP,](http://www.hp.com/support/pwcolor780MFP) [www.hp.com/support/pwcolor785MFP,](http://www.hp.com/support/pwcolor785MFP) [www.hp.com/support/colorpw774MFP](http://www.hp.com/support/colorpw774MFP) tai [www.hp.com/support/colorpw779MFP](http://www.hp.com/support/colorpw779MFP).

#### Lisätietoja:

HP-tulostimen kaikenkattavassa ohjeessa on seuraavat tiedot:

- Asennus ja määritys
- Opi ja käytä
- Ongelmien ratkaiseminen
- Ohjelmisto- ja laiteohjelmistopäivitysten lataaminen
- Asiakastukifoorumit
- Tietoja takuusta ja säännöksistä

## Varoituskuvakkeet

Ole varovainen, jos HP-tulostimessa näkyy kuvakkeiden määritelmien mukainen varoituskuvake.

Huomio: Teräviä reunoja.

<span id="page-9-0"></span>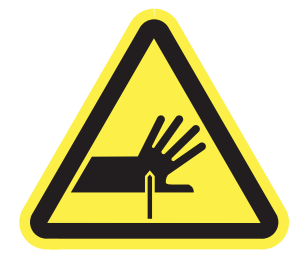

● Huomio: Pidä kehonosat poissa liikkuvien osien läheltä.

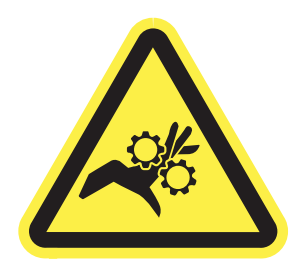

● Huomio: Kuuma pinta.

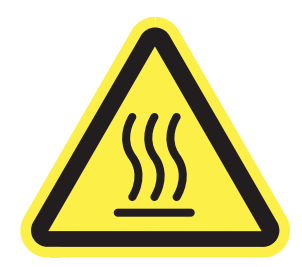

● Huomio: Sähköisku.

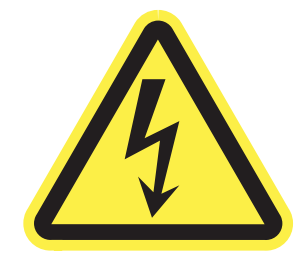

Varoitus

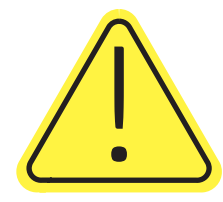

## Sähköiskun vaara

Lue nämä tärkeät turvallisuustiedot.

- Estä sähköiskut tutustumalla näihin turvallisuusohjeisiin huolellisesti.
- Noudata aina yleisiä turvallisuusohjeita, kun käytät tätä tuotetta. Näin vähennät henkilövahinkojen, tulipalon tai sähköiskun riskiä.
- Tutustu huolellisesti käyttöoppaan kaikkiin kohtiin.
- Noudata kaikkia tuotetta koskevia varoituksia ja ohjeita.
- Käytä vain maadoitettua pistorasiaa, kun liität tuotteen virtalähteeseen. Jos olet epävarma, onko pistorasia maadoitettu, tarkista asia pätevältä sähköasentajalta.
- Älä koske tuotteen pistorasioihin. Vaihda vahingoittuneet johdot heti.
- Irrota laite pistorasiasta ennen puhdistamista.
- Älä asenna tai käytä laitetta veden lähellä tai kun olet märkä.
- Asenna tuote kunnolla tukevalle alustalle.
- Asenna tuote suojattuun paikkaan, jossa kukaan ei voi kompastua virtajohtoon tai astua sen päälle.

## <span id="page-11-0"></span>Tulostinnäkymät

Tulostimen ja ohjauspaneelin osien tunnistaminen.

## Tulostin edestä

Tulostimen etuosan ominaisuuksien sijainti.

## Tulostin edestä – mallit 774dn, 779dn

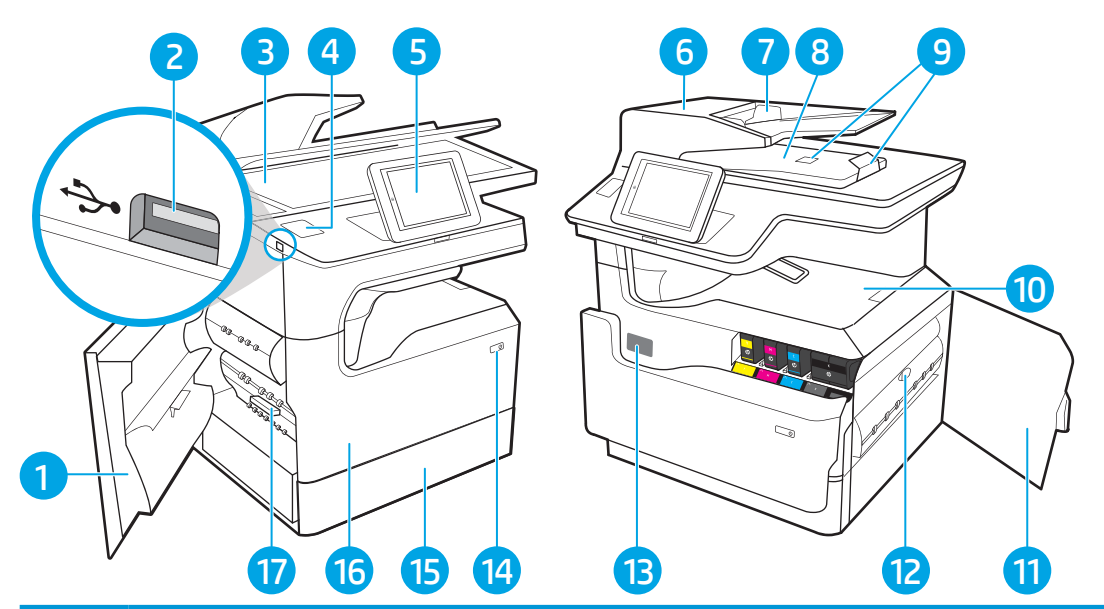

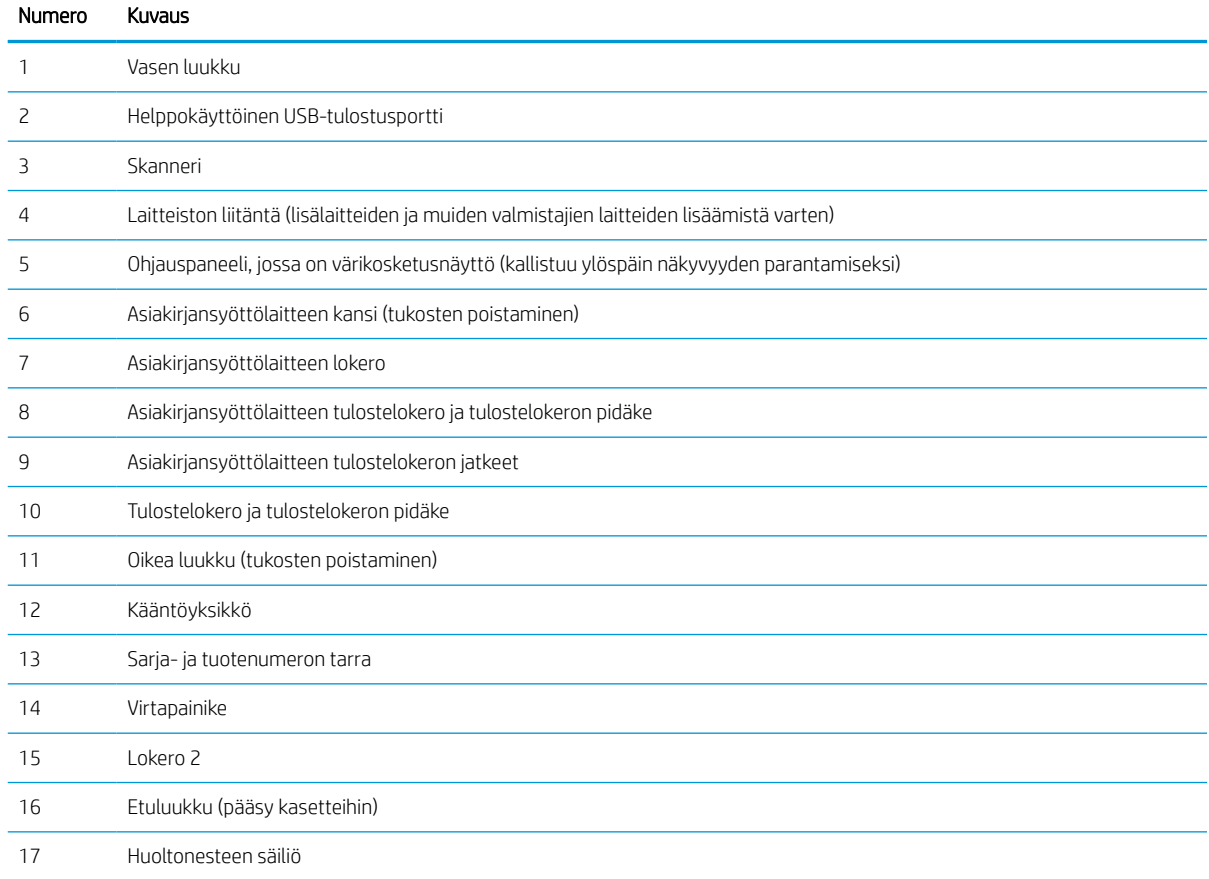

## Tulostin edestä – mallit 780dn, 785f

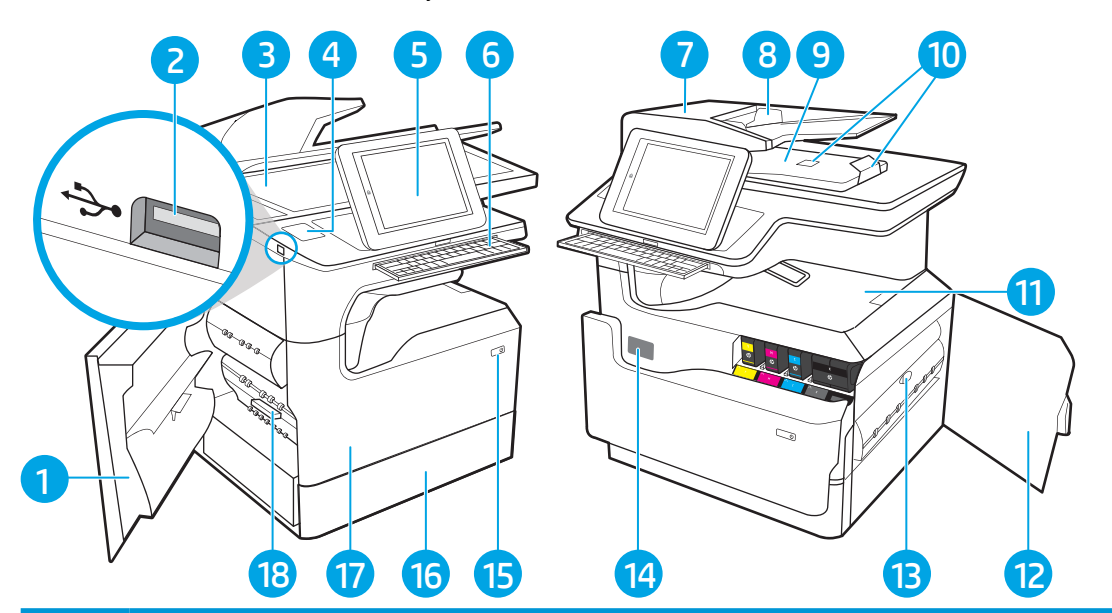

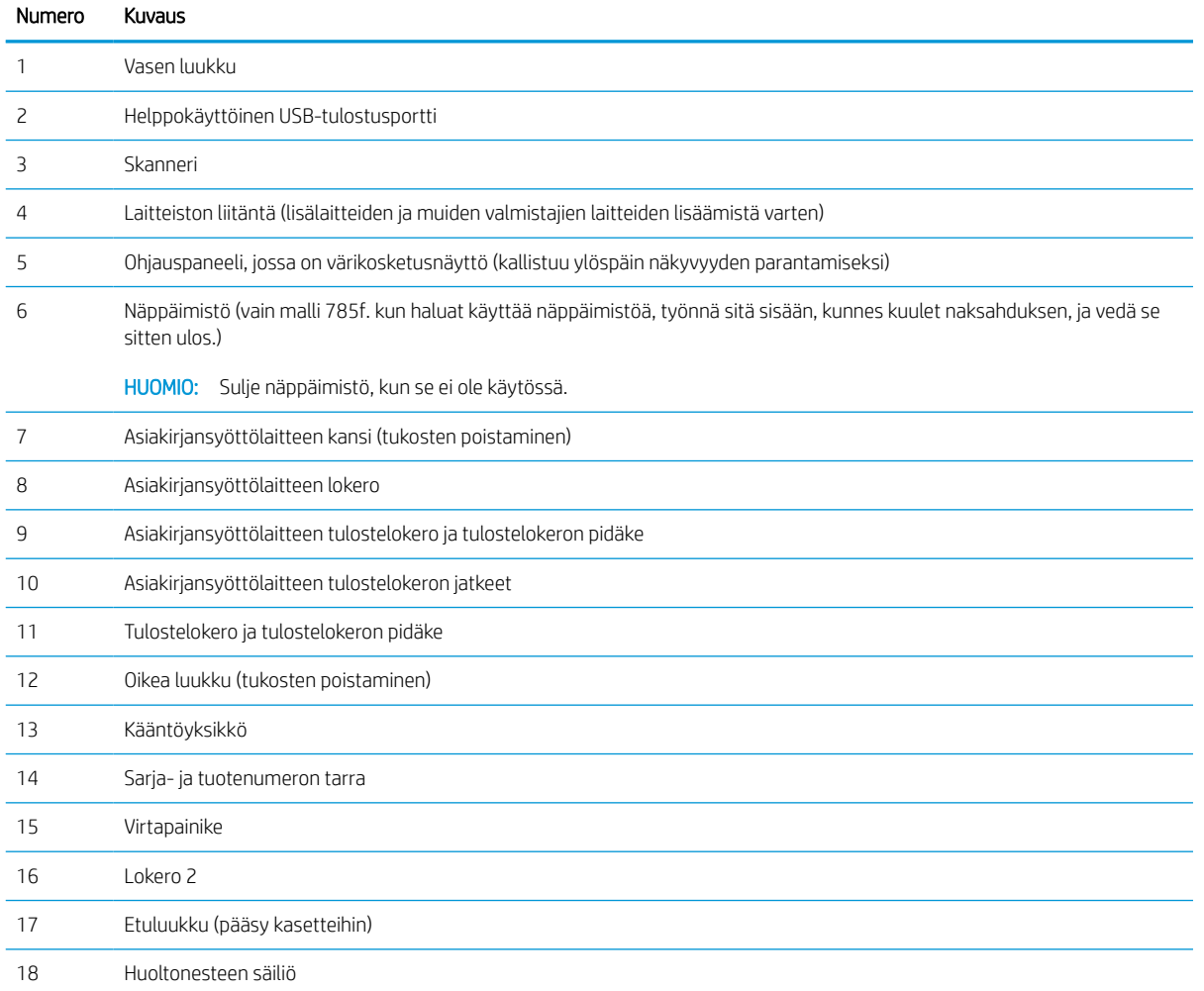

## Tulostin edestä – mallit 774dns, 779dns, 780dns, 785zs

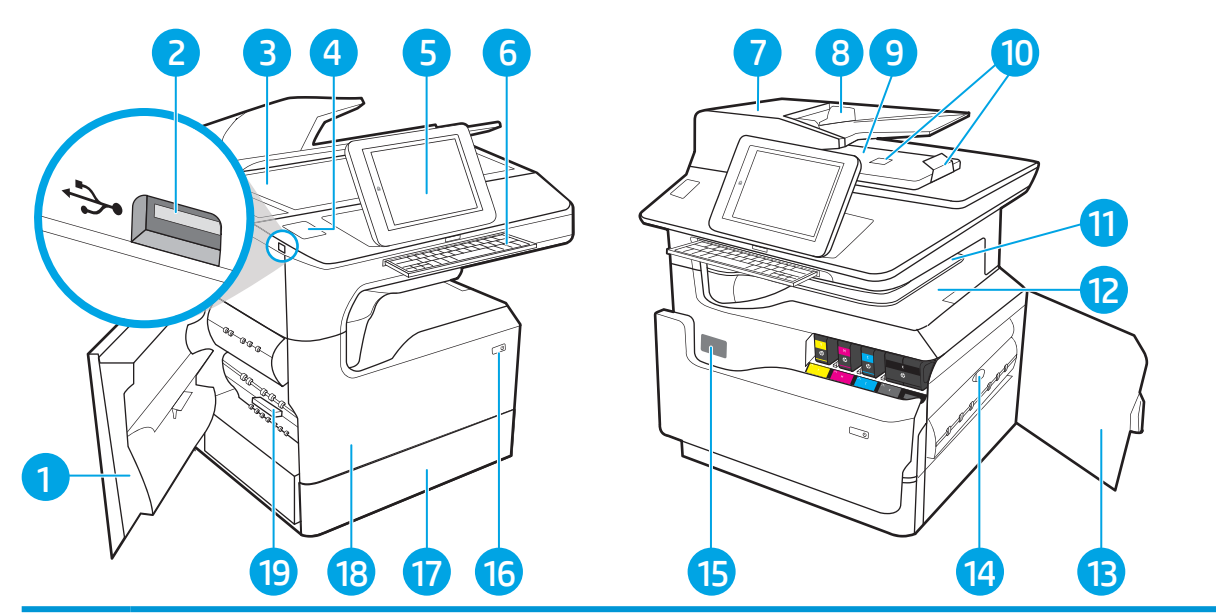

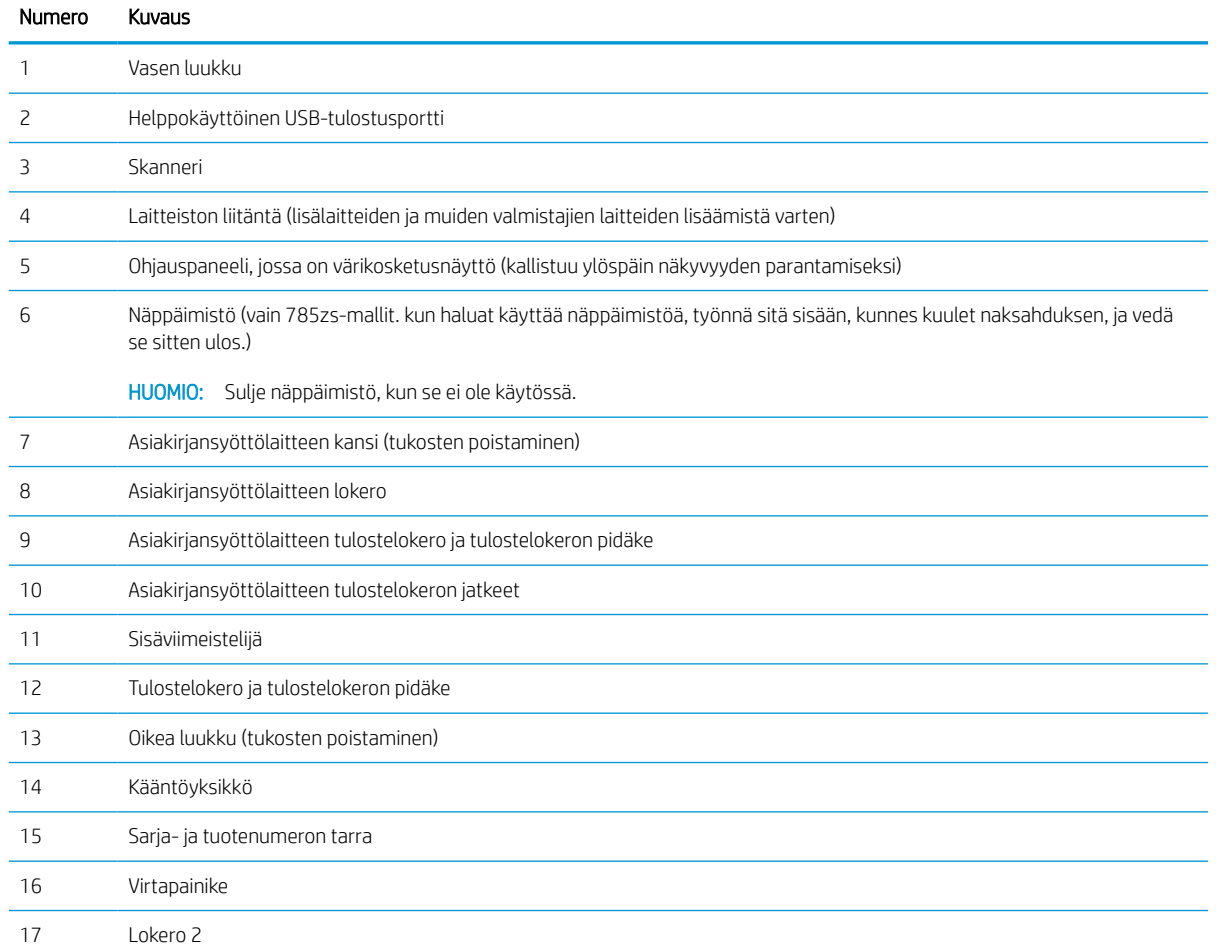

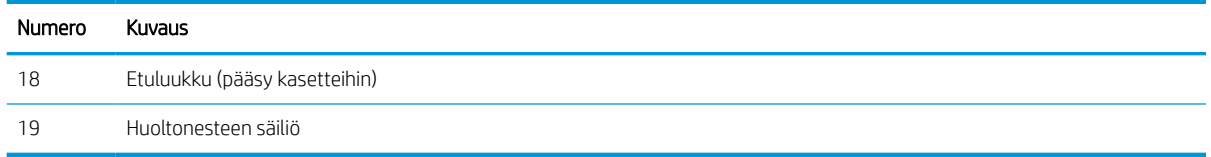

## Tulostin edestä – 785z+

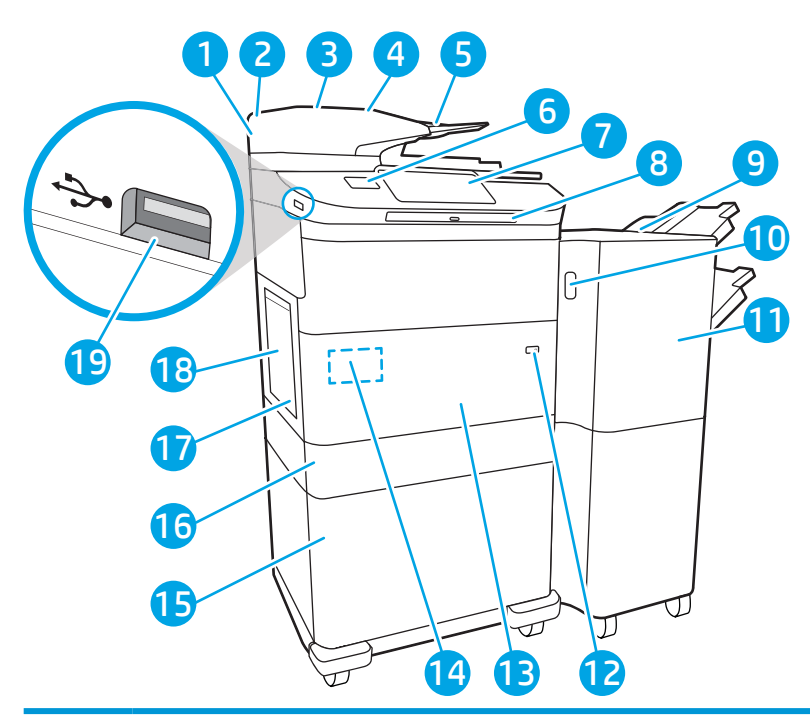

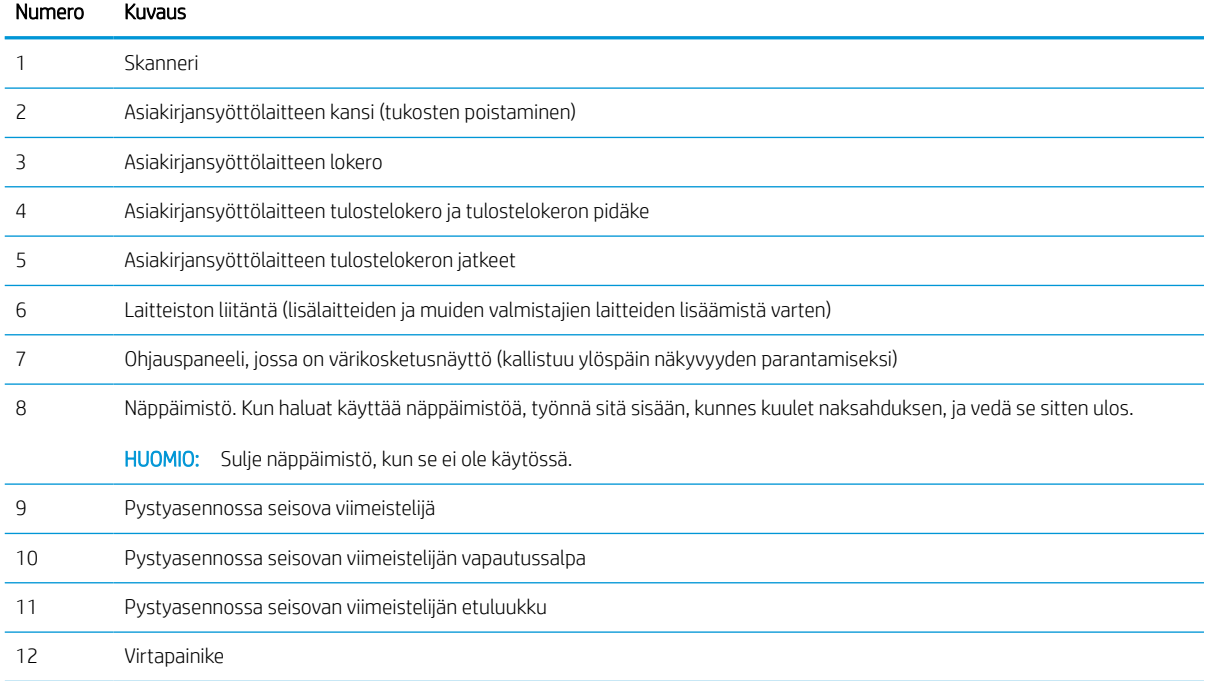

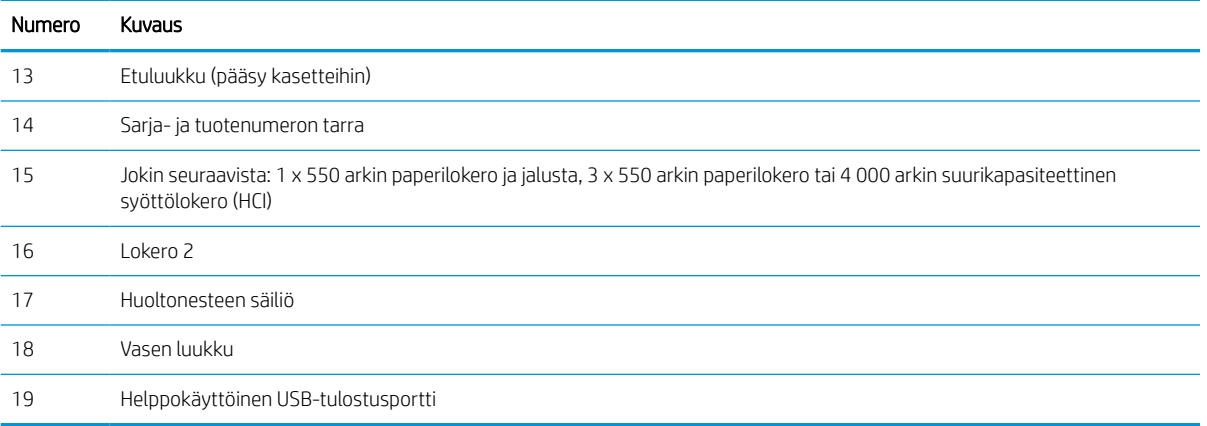

## Tulostin takaa ja liitäntäportit

Tulostimen takaosan ominaisuuksien sijainti.

### Tulostin takaa ja liitäntäportit – mallit 774dn, 779dn, 780dn, 785f

Tulostimen takaosan ominaisuuksien sijainti.

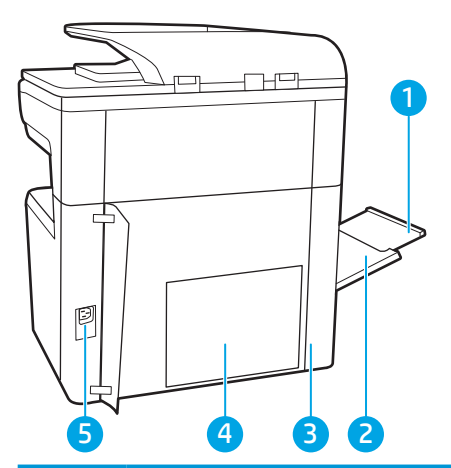

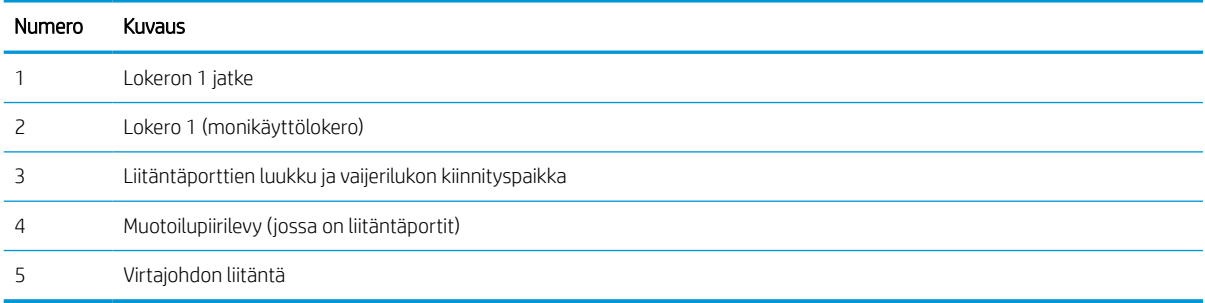

Tulostimessa on seuraavat liitäntäportit.

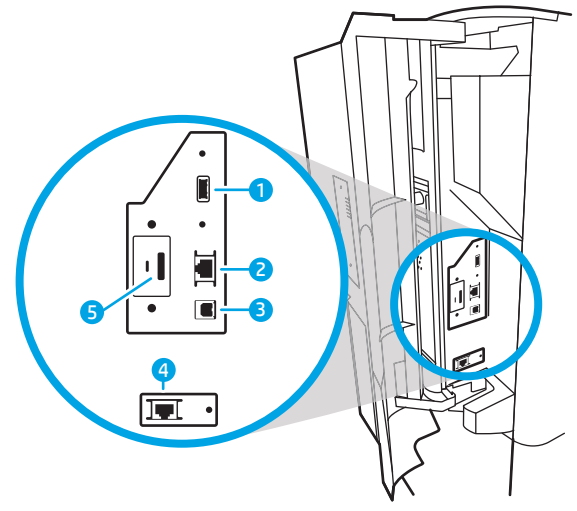

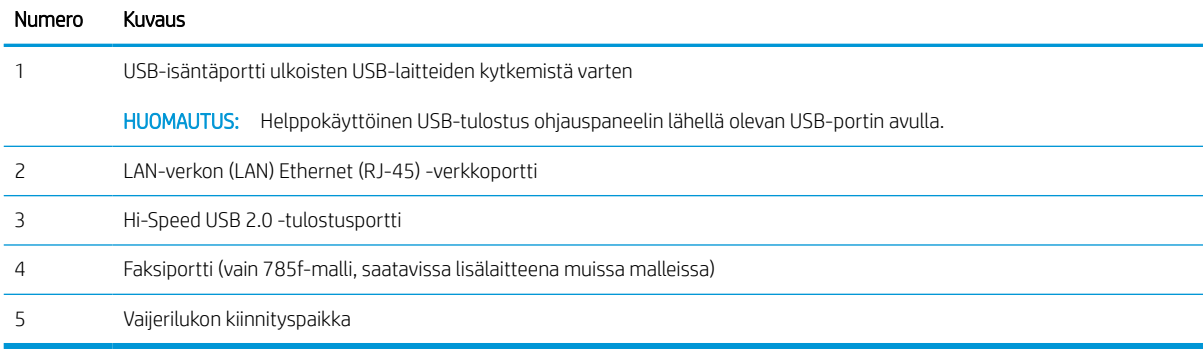

## Tulostin takaa ja liitäntäportit – mallit 774dns, 779dns, 780dns, 785zs

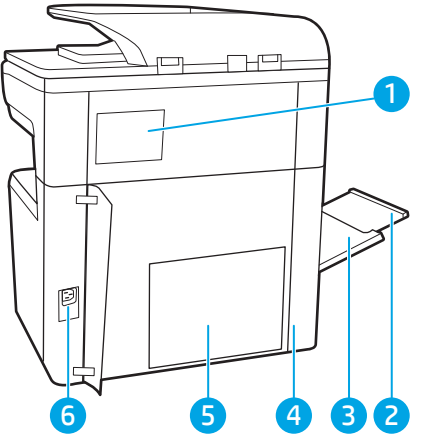

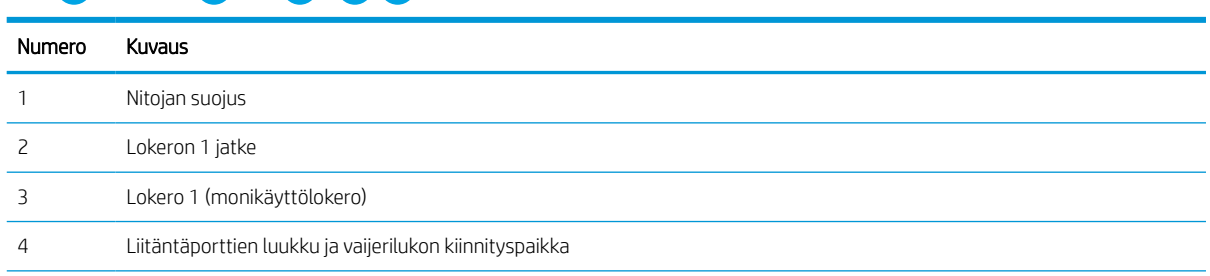

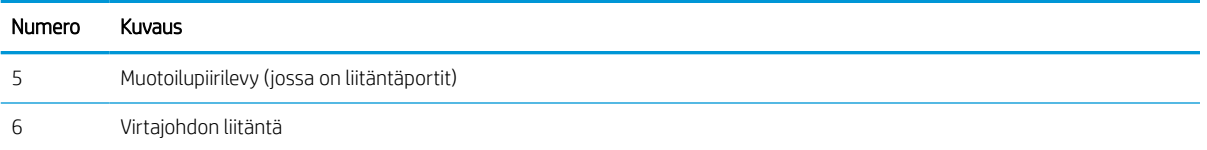

Tulostimessa on seuraavat liitäntäportit.

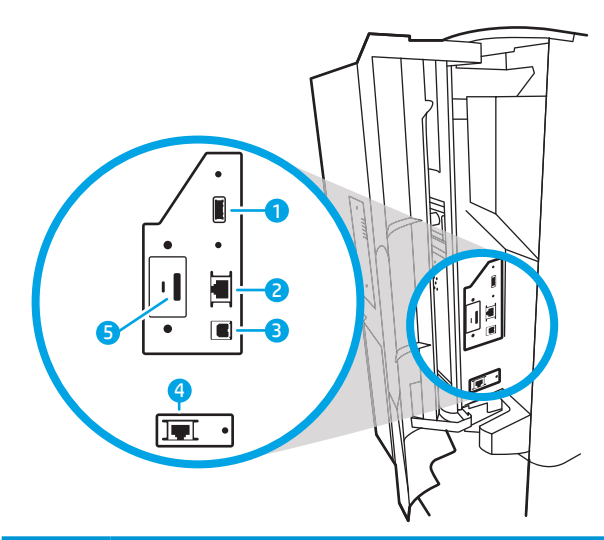

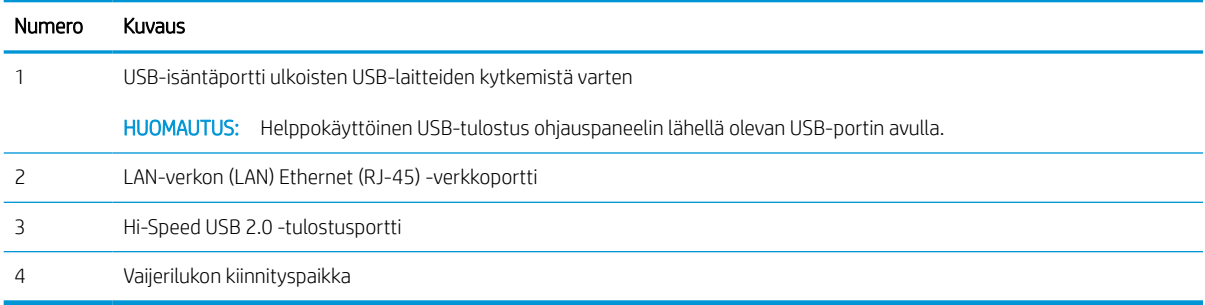

## Tulostin takaa ja liitäntäportit – 785z+

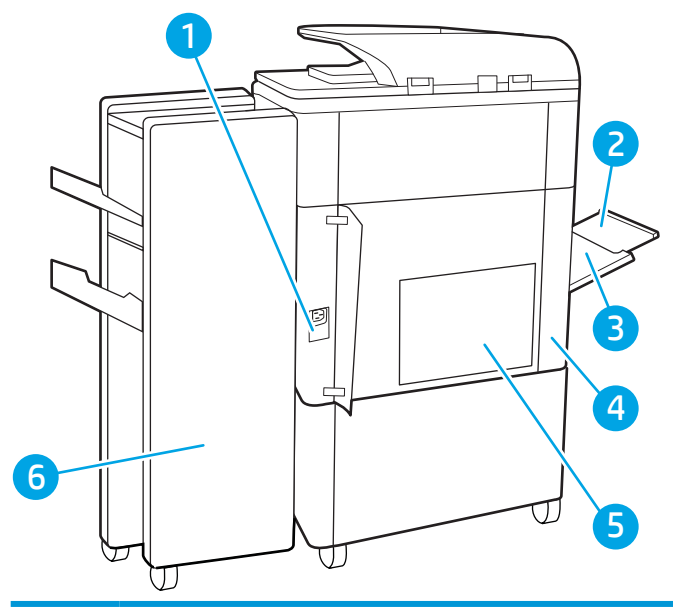

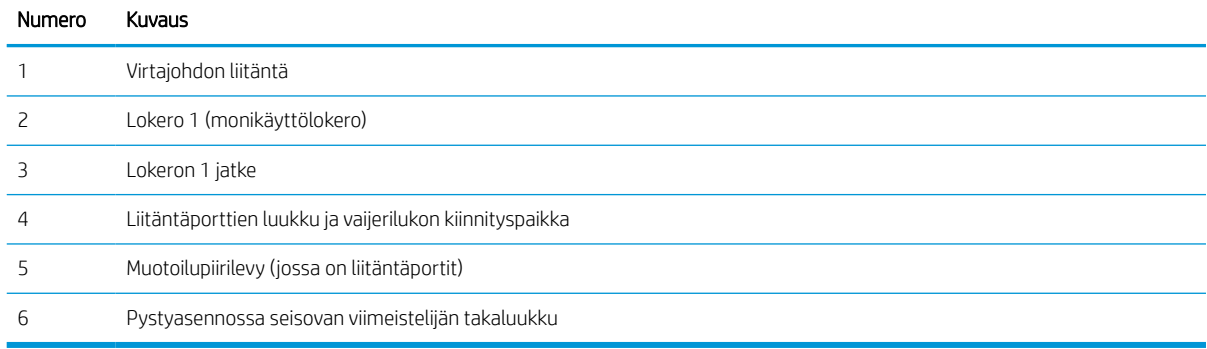

#### Tulostimessa on seuraavat liitäntäportit.

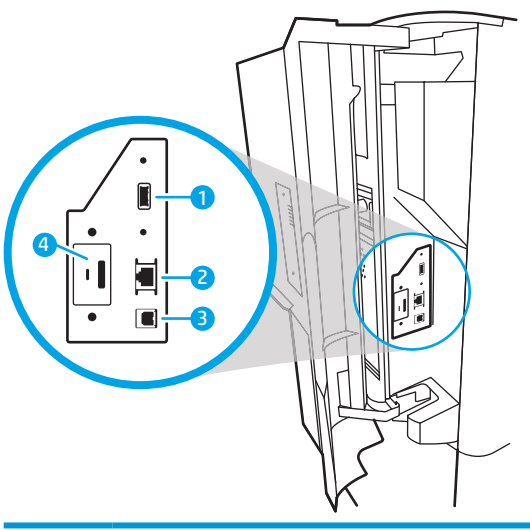

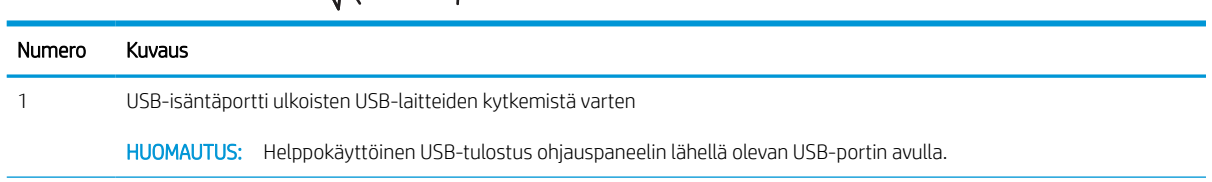

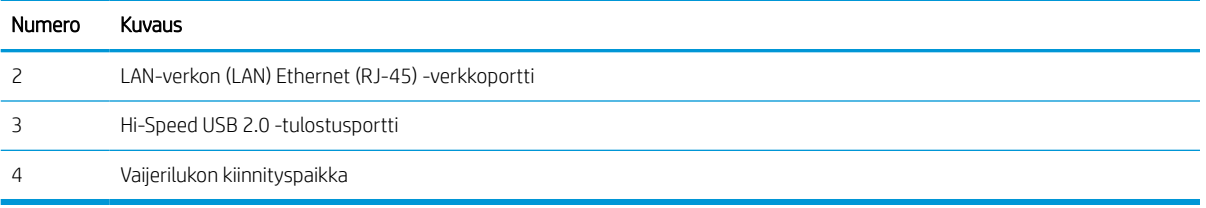

## Ohjauspaneelin näkymä

Aloitusnäytöstä on pääsy tulostimen toimintoihin, ja siinä näkyy tulostimen nykyinen tila.

Voit palata aloitusnäyttöön milloin tahansa koskettamalla Aloitus-painiketta.

<sup>学</sup>HUOMAUTUS: Aloitusnäytössä esitetyt toiminnot voivat vaihdella tulostimeen määritettyjen asetusten mukaan.

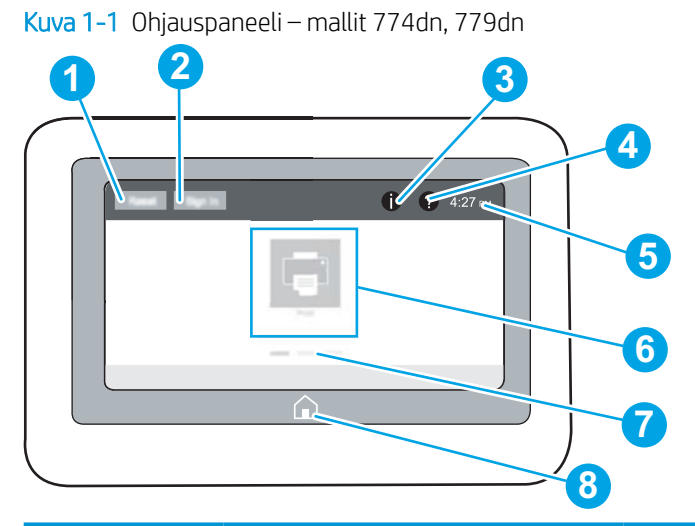

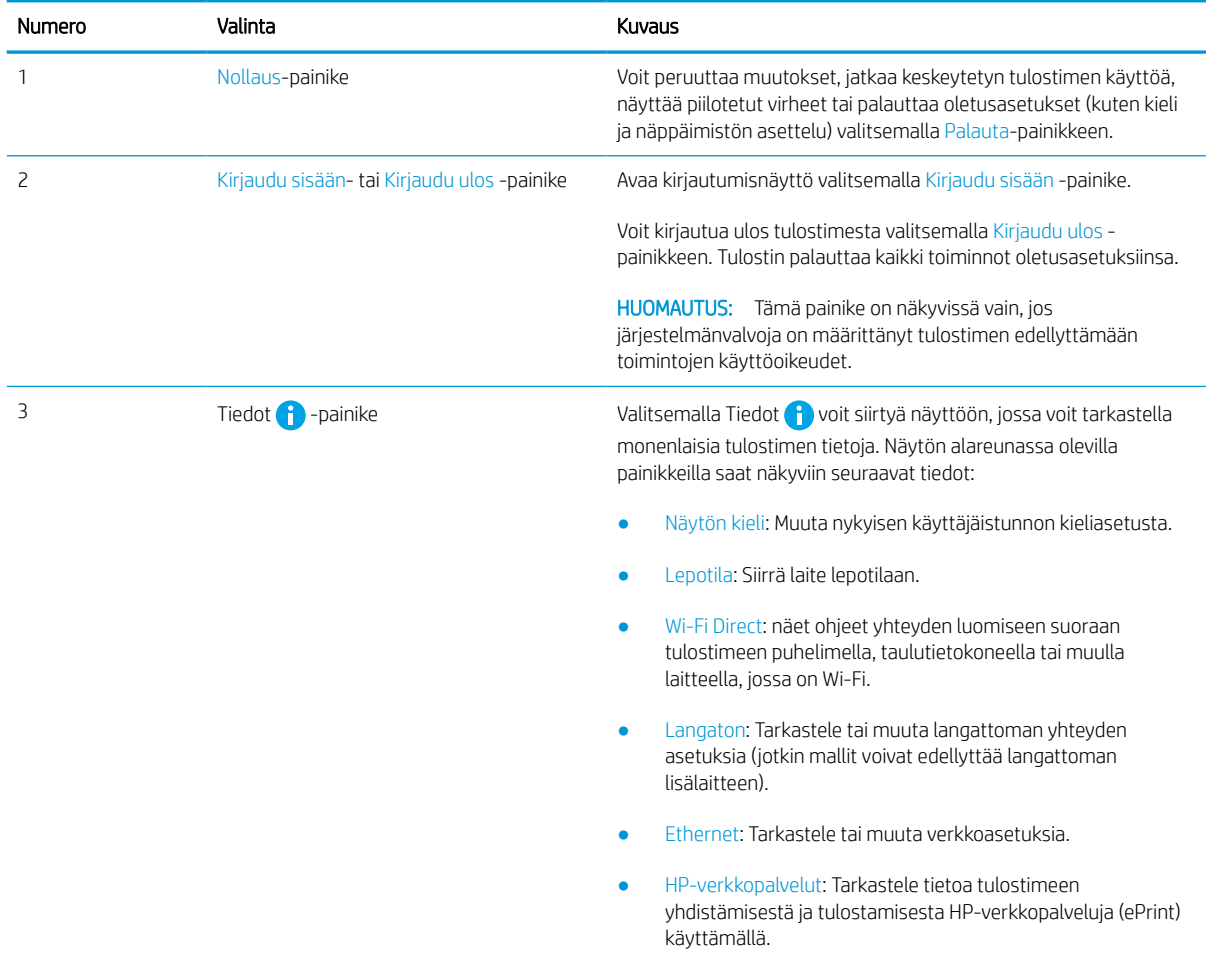

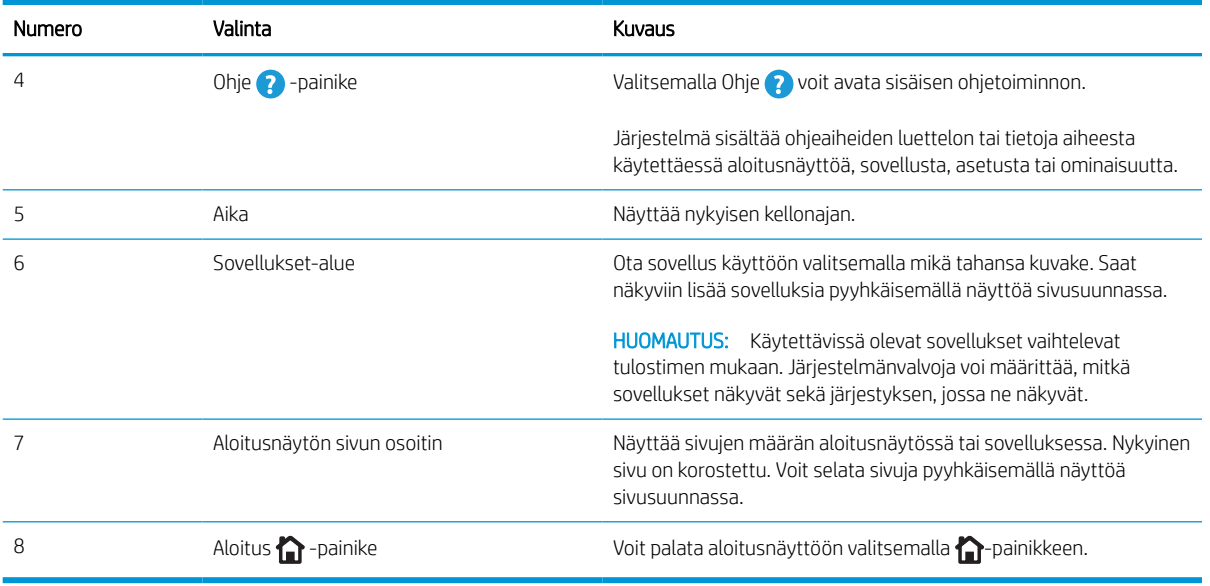

Kuva 1-2 Ohjauspaneeli – mallit 774dns, 779dns, 780dn, 780dns, 785f, 785zs, 785z+

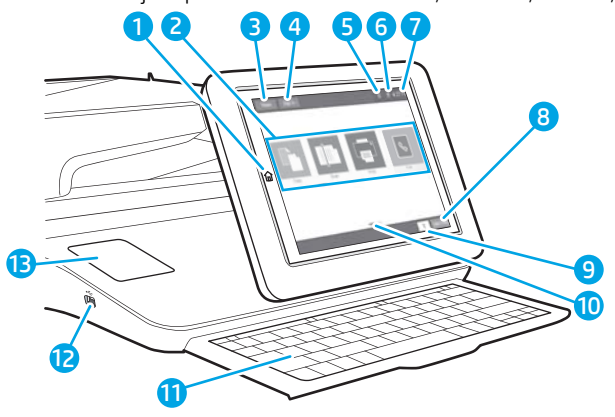

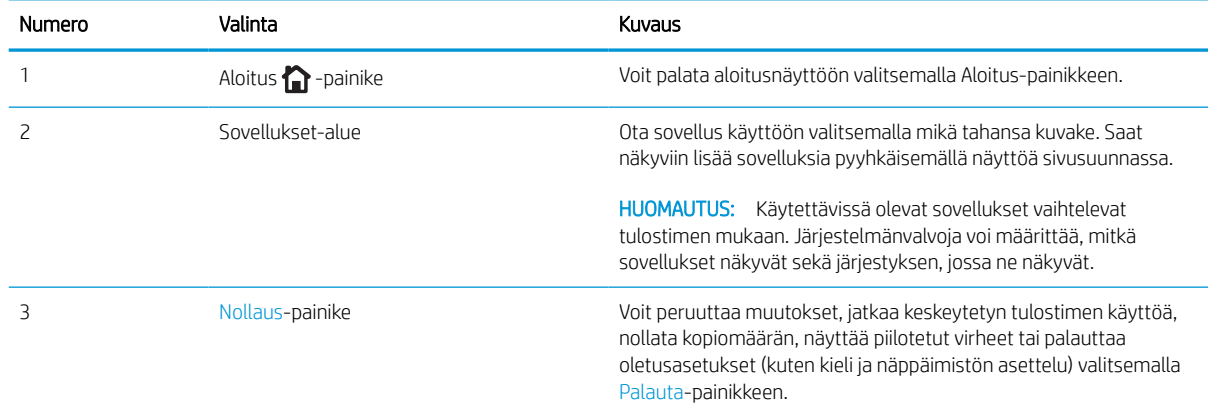

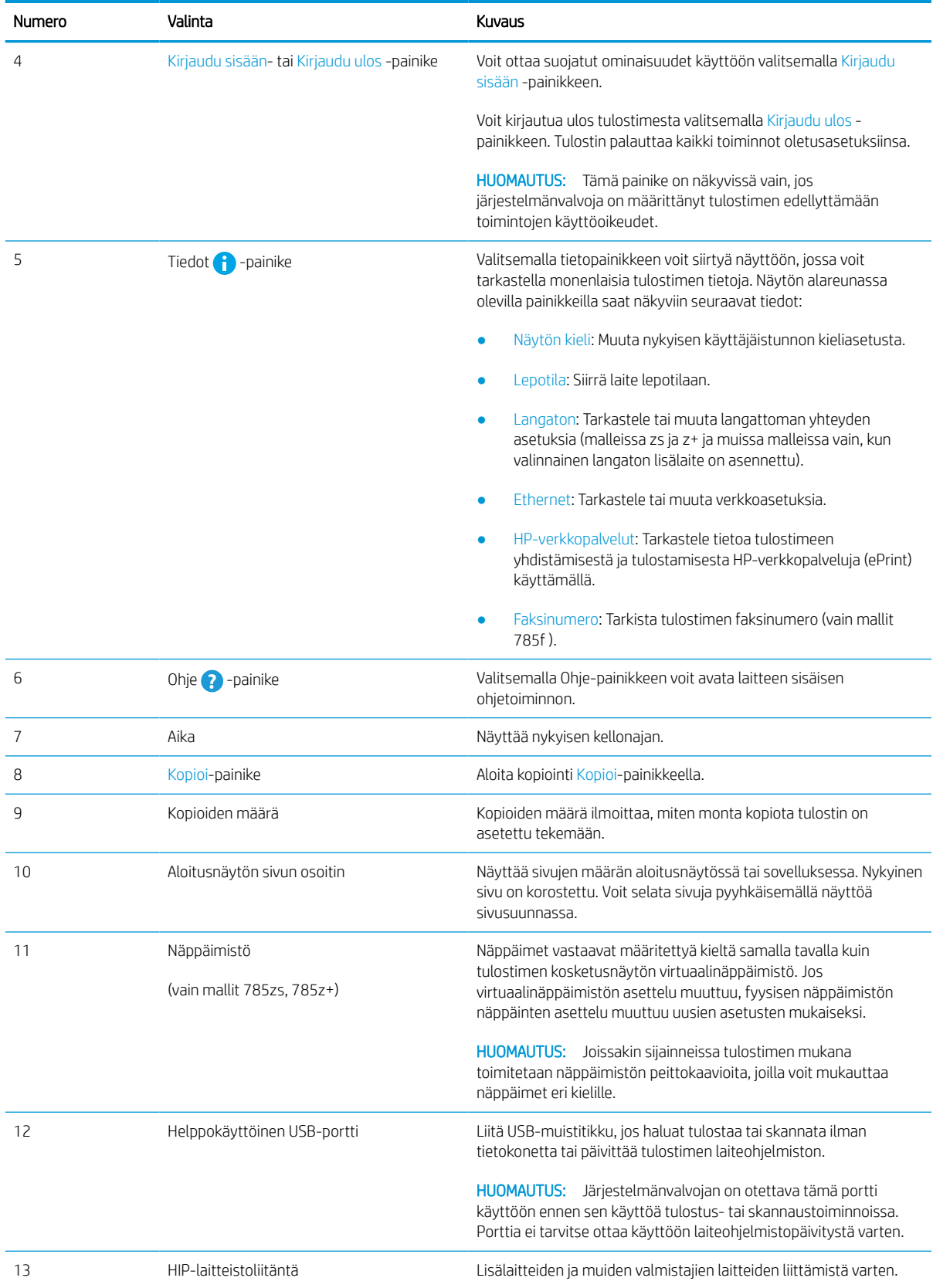

### Kosketusnäytöllisen ohjauspaneelin käyttäminen

Käytä tulostimen kosketusnäytöllistä ohjauspaneelia seuraavilla toiminnoilla.

| Toimi     | Kuvaus                                                                                                    | Esimerkki                                                              |
|-----------|----------------------------------------------------------------------------------------------------|------------------------------------------------------------------------|
| Napautus  | Napauta näytössä näkyvää kohdetta, kun haluat<br>valita kohteen tai avata valikon. Jos selaat<br>valikkoja, voit myös keskeyttää näytön<br>vierityksen napauttamalla näyttöä nopeasti.         | Koskettamalla Asetukset-kuvaketta voit avata<br>Asetukset-sovelluksen. |
| Pyyhkäisy | Kosketa näyttöä ja siirrä sormea sivuttain, kun<br>haluat vierittää näyttöä sivusuunnassa.                                                                                                    | Pyyhkäise, kunnes Asetukset-sovellus tulee<br>näyttöön.                |
| Vieritys  | Kosketa näyttöä ja siirrä sormea sivuttain, kun<br>haluat vierittää näyttöä ylös tai alas. Jos selaat<br>valikkoja, voit myös keskeyttää näytön<br>vierityksen napauttamalla näyttöä nopeasti. | Selaa Asetukset-sovellusta.                                            |

Taulukko 1-1 Kosketusnäytöllisen ohjauspaneelin toiminnot

## <span id="page-26-0"></span>Tulostimen tekniset tiedot

Selvitä tulostinmallin tekniset tiedot.

## Tekniset tiedot

Tarkista tulostimen tekniset tiedot.

Päivitettyjä tietoja on osoitteessa [www.hp.com/support/pwcolor780MFP](http://www.hp.com/support/pwcolor780MFP), [www.hp.com/support/](http://www.hp.com/support/pwcolor785MFP) [pwcolor785MFP,](http://www.hp.com/support/pwcolor785MFP) [www.hp.com/support/colorpw774MFP](http://www.hp.com/support/colorpw774MFP) tai [www.hp.com/support/colorpw779MFP.](http://www.hp.com/support/colorpw779MFP)

#### Mallien 780 ja 785 tuotenumerot

- 780dn J7Z09A
- $\bullet$  780dns J7Z10A
- 785f J7Z11A
- 785zs J7Z12A
- $\bullet$  785z+ Z5G75A

#### Taulukko 1-2 Paperinkäsittelymääritykset – 780- ja 785-mallit

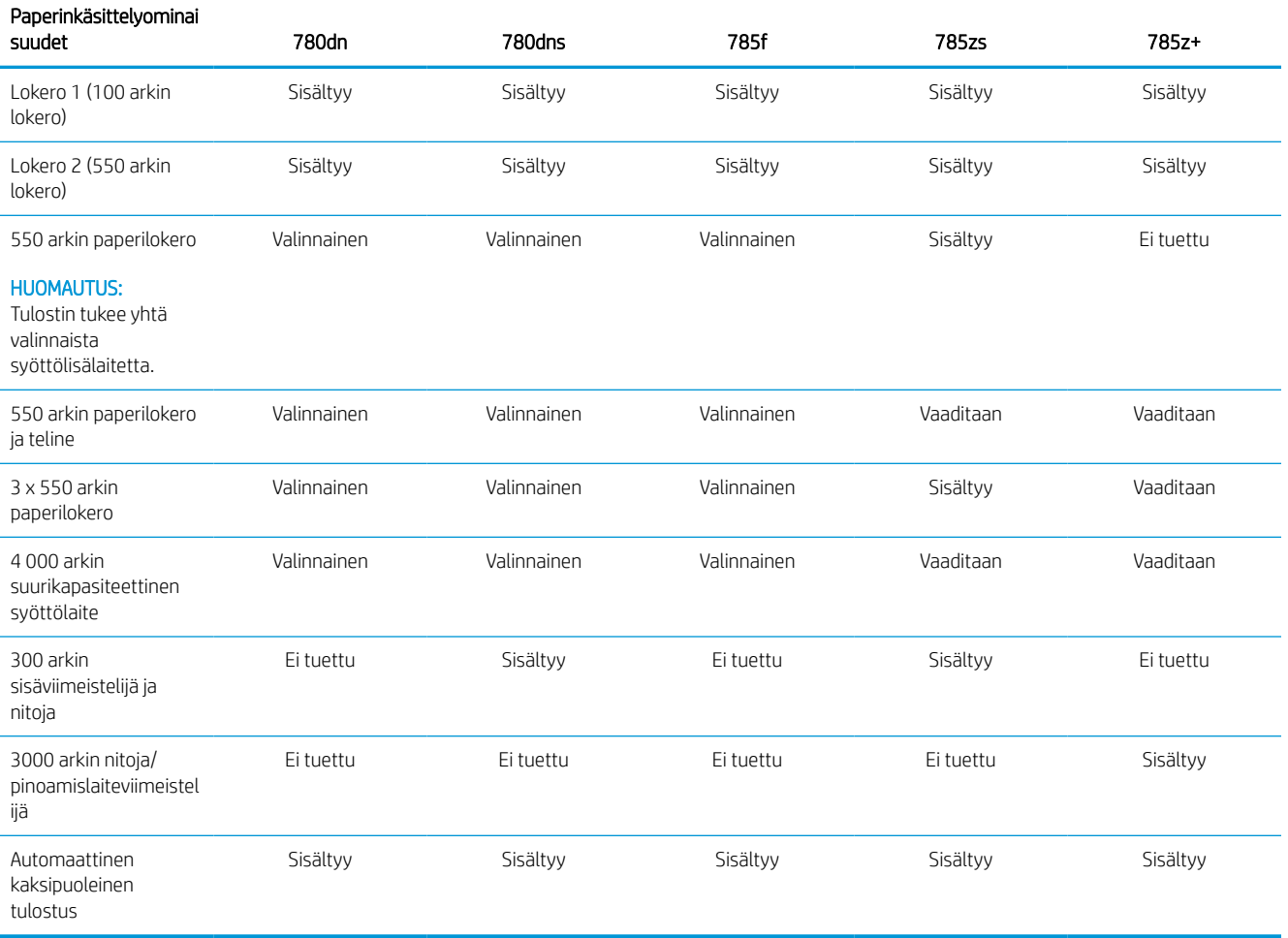

#### Taulukko 1-3 Liitettävyysmääritykset – 780- ja 785-mallit

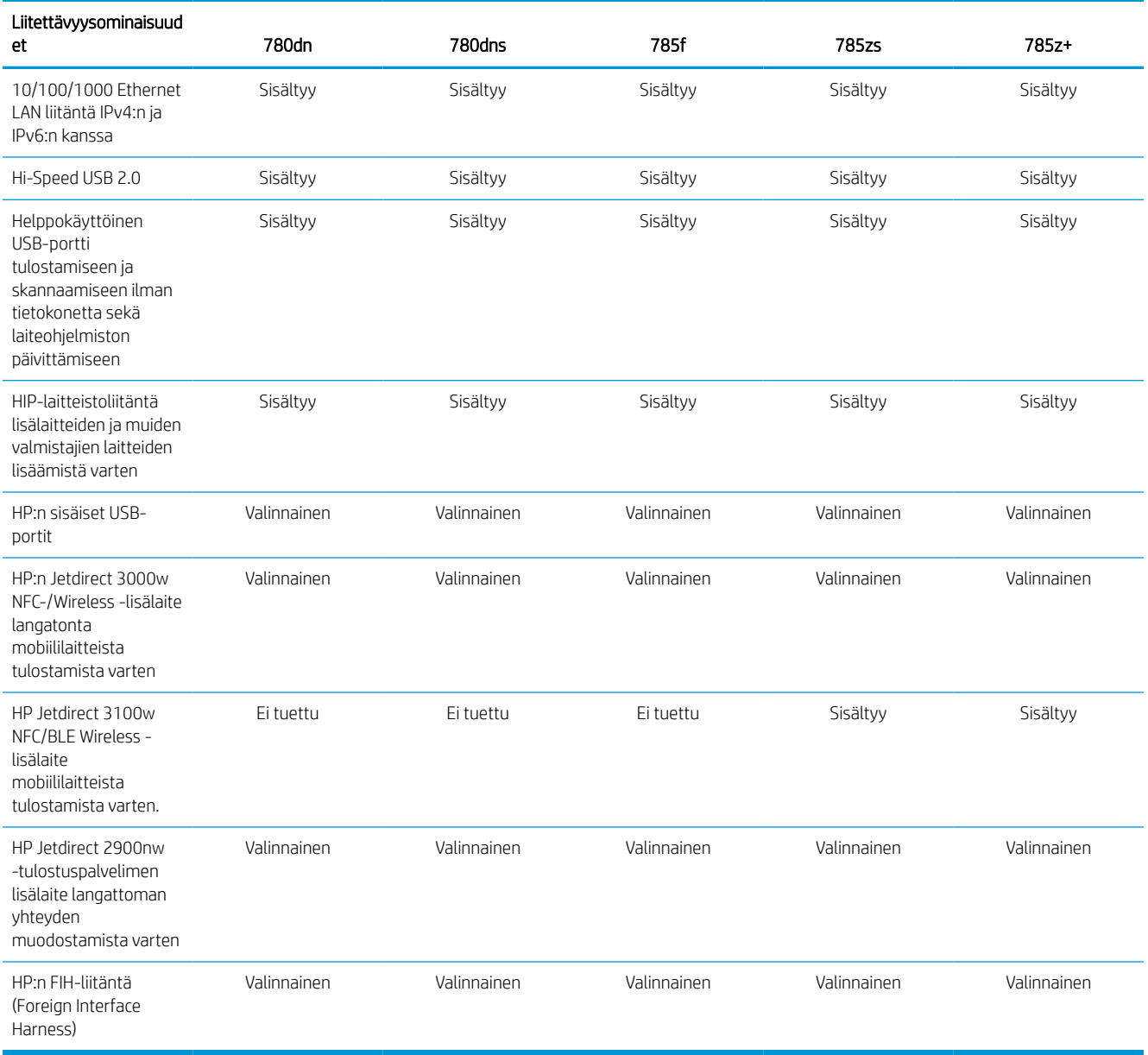

#### Taulukko 1-4 Muistimääritykset – 780- ja 785-mallit

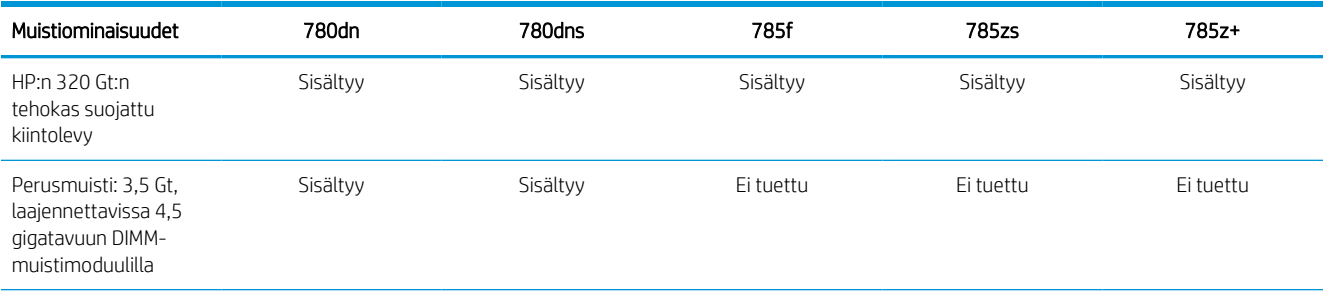

#### Taulukko 1-4 Muistimääritykset – 780- ja 785-mallit (jatkoa)

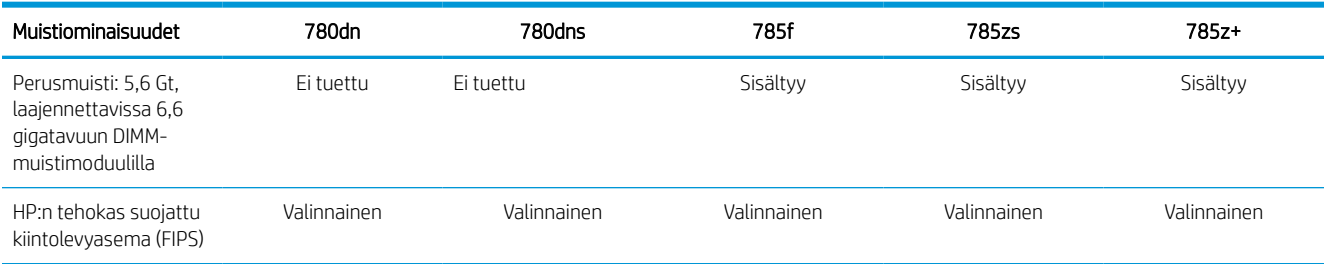

#### Taulukko 1-5 Tulostusmääritykset – 780- ja 785-mallit

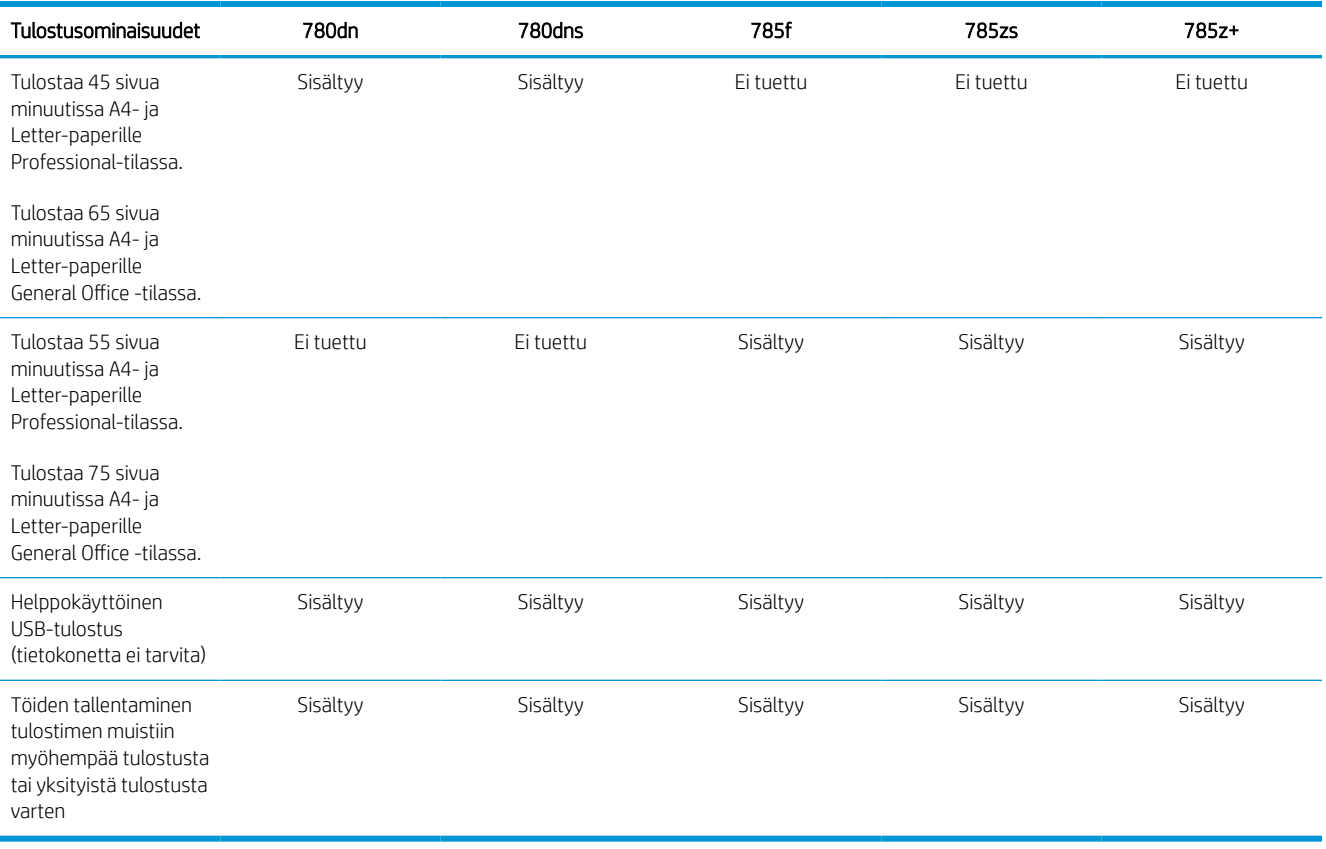

#### Taulukko 1-6 Kopiointi- ja skannausmääritykset – 780- ja 785-mallit

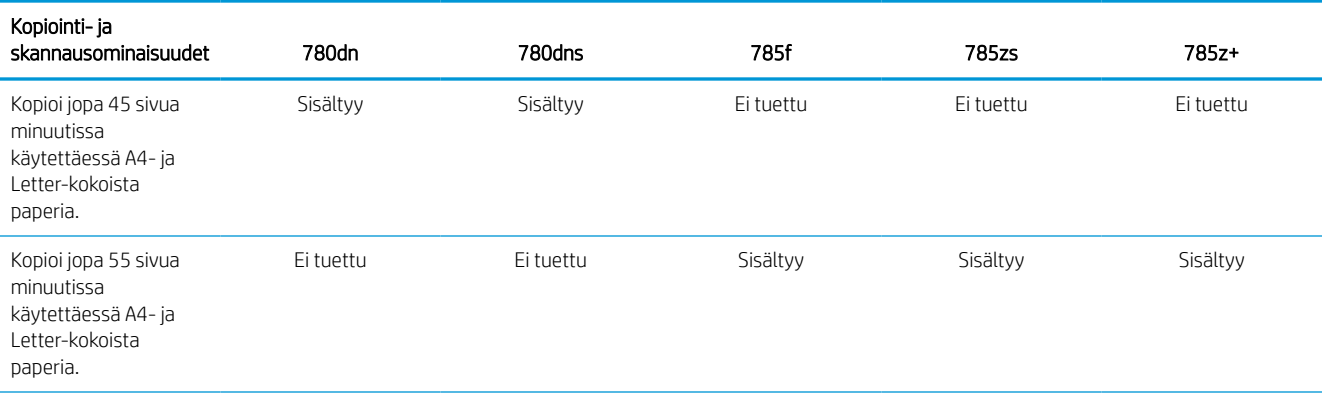

#### Taulukko 1-6 Kopiointi- ja skannausmääritykset – 780- ja 785-mallit (jatkoa)

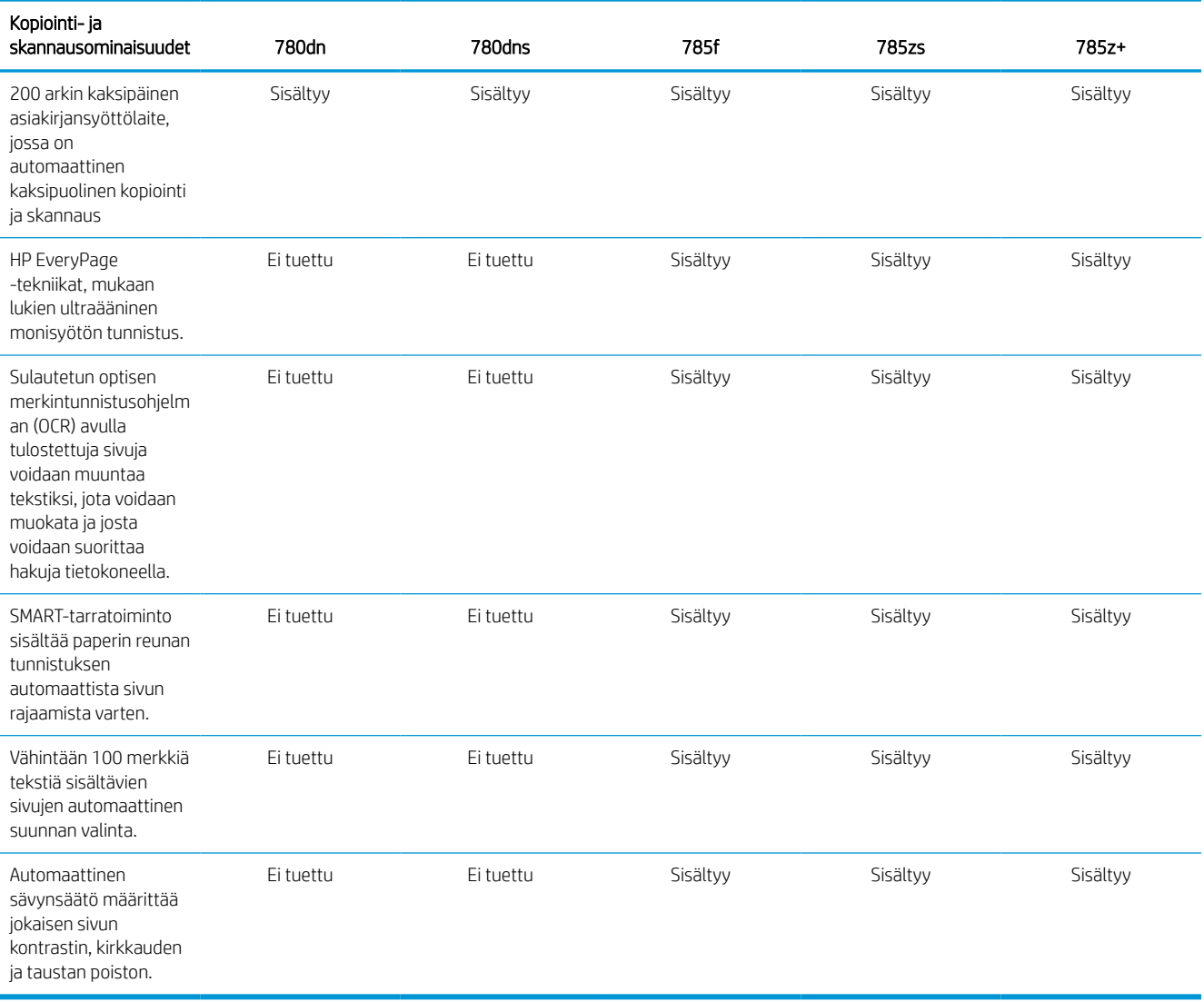

#### Taulukko 1-7 Digitaalilähetysmääritykset – 780- ja 785-mallit

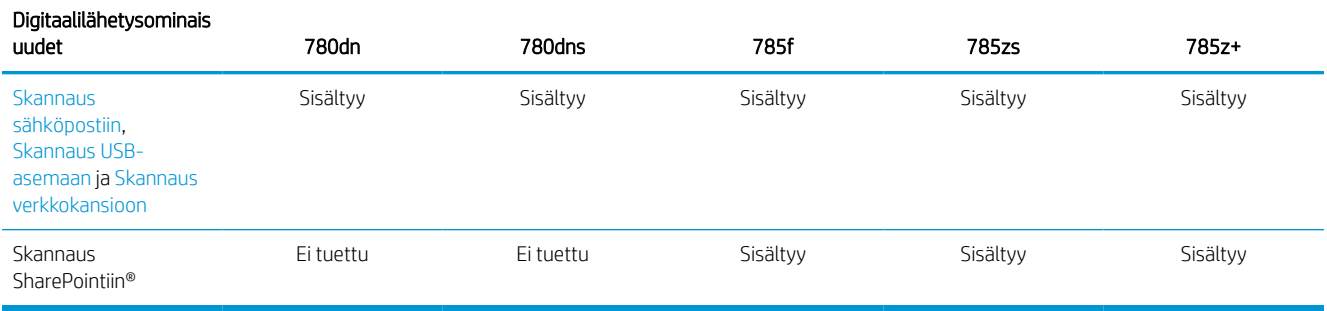

#### Taulukko 1-8 Muut tekniset tiedot – 780- ja 785-mallit

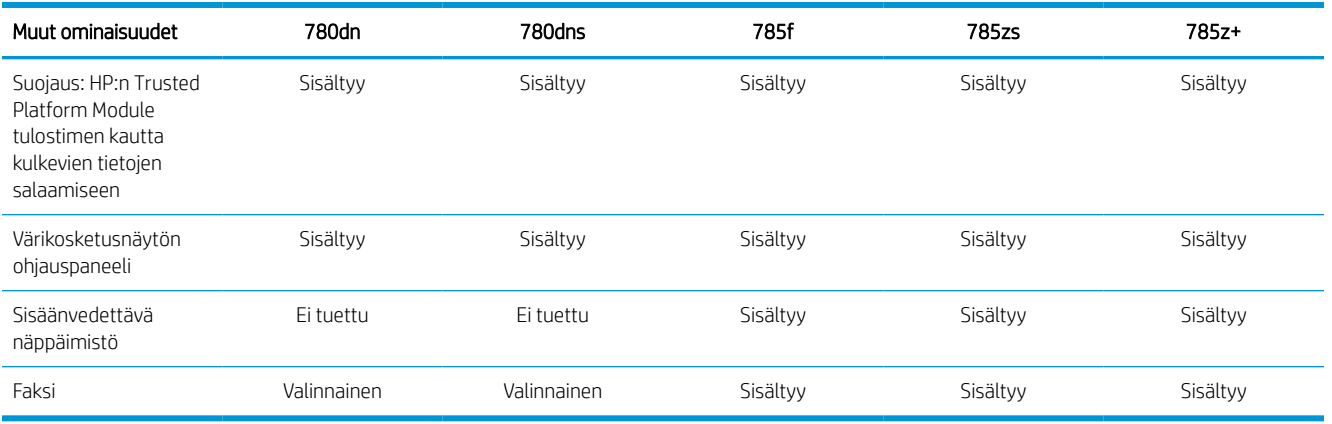

#### Mallien 774 ja 779 tuotenumerot

- $\bullet$  774dn 4PZ43A
- $\bullet$  774dns 4PZ44A
- $\bullet$  779dn 4PZ45A
- 779dns 4PZ46A

#### Taulukko 1-9 Paperinkäsittelymääritykset – 774- ja 779-mallit

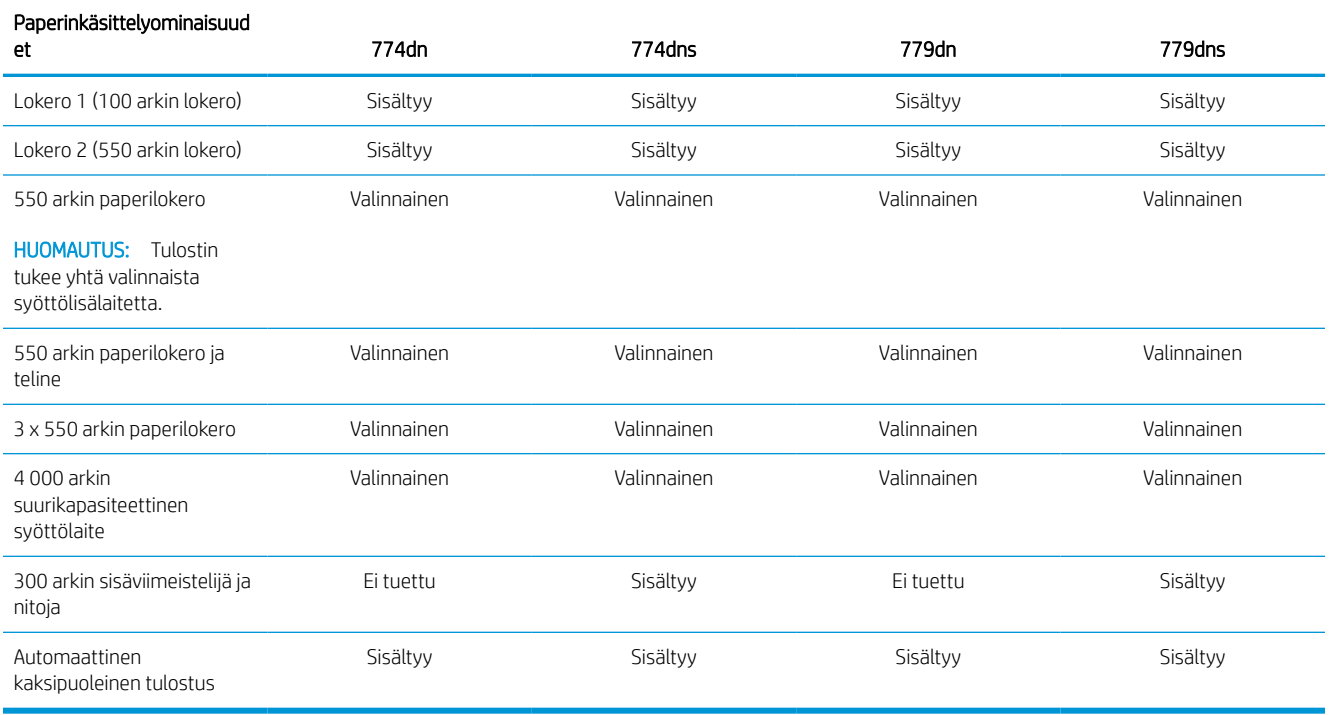

#### Taulukko 1-10 Liitettävyysmääritykset – 774- ja 779-mallit

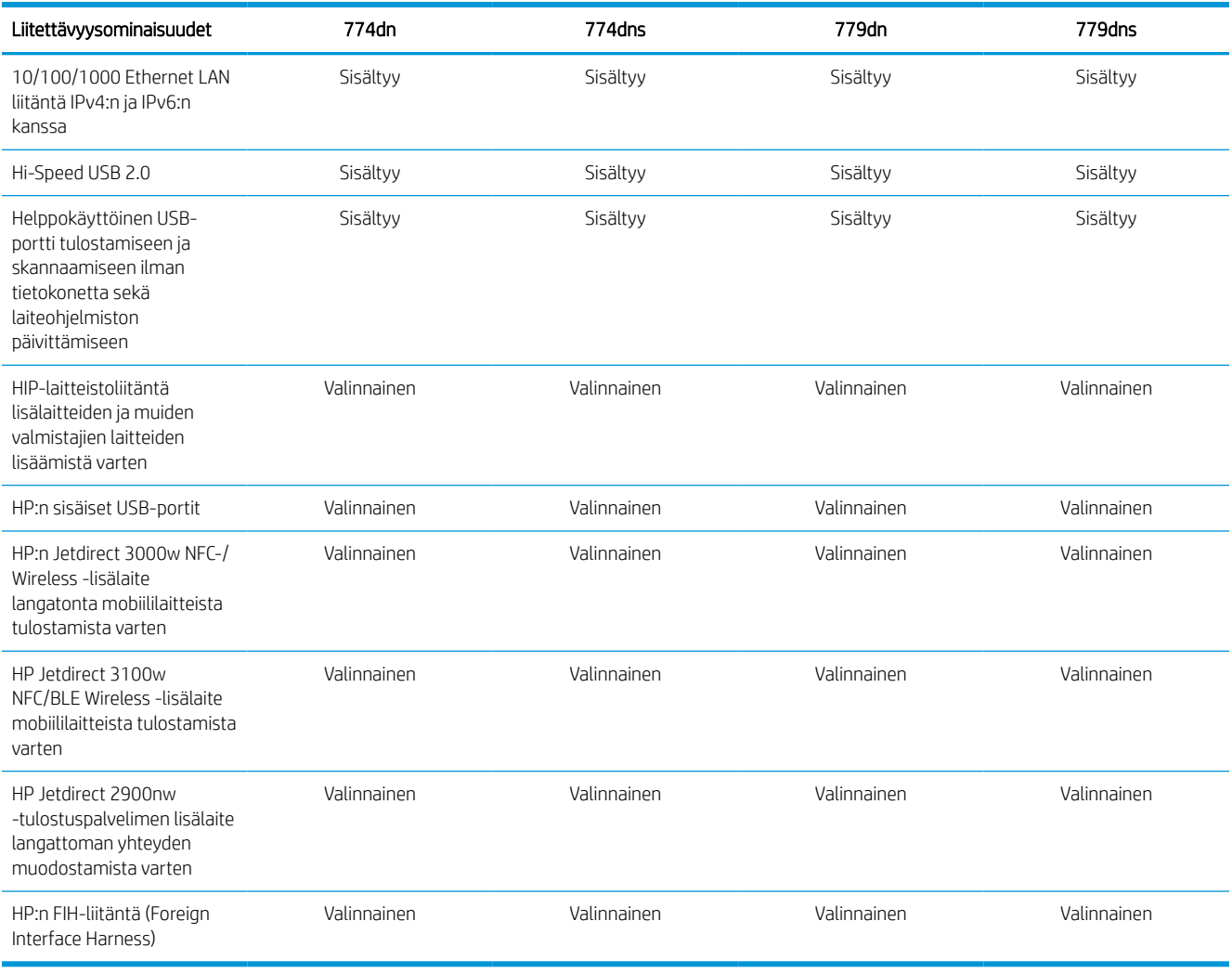

#### Taulukko 1-11 Muistimääritykset – 774- ja 779-mallit

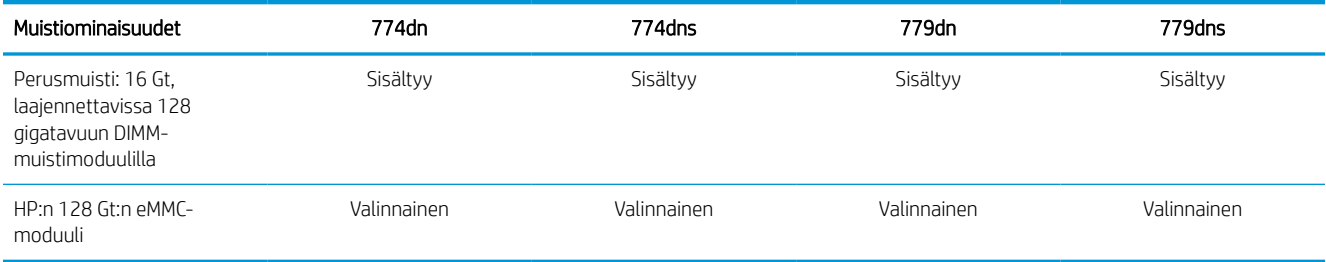

#### Taulukko 1-12 Tulostusmääritykset – 774- ja 779-mallit

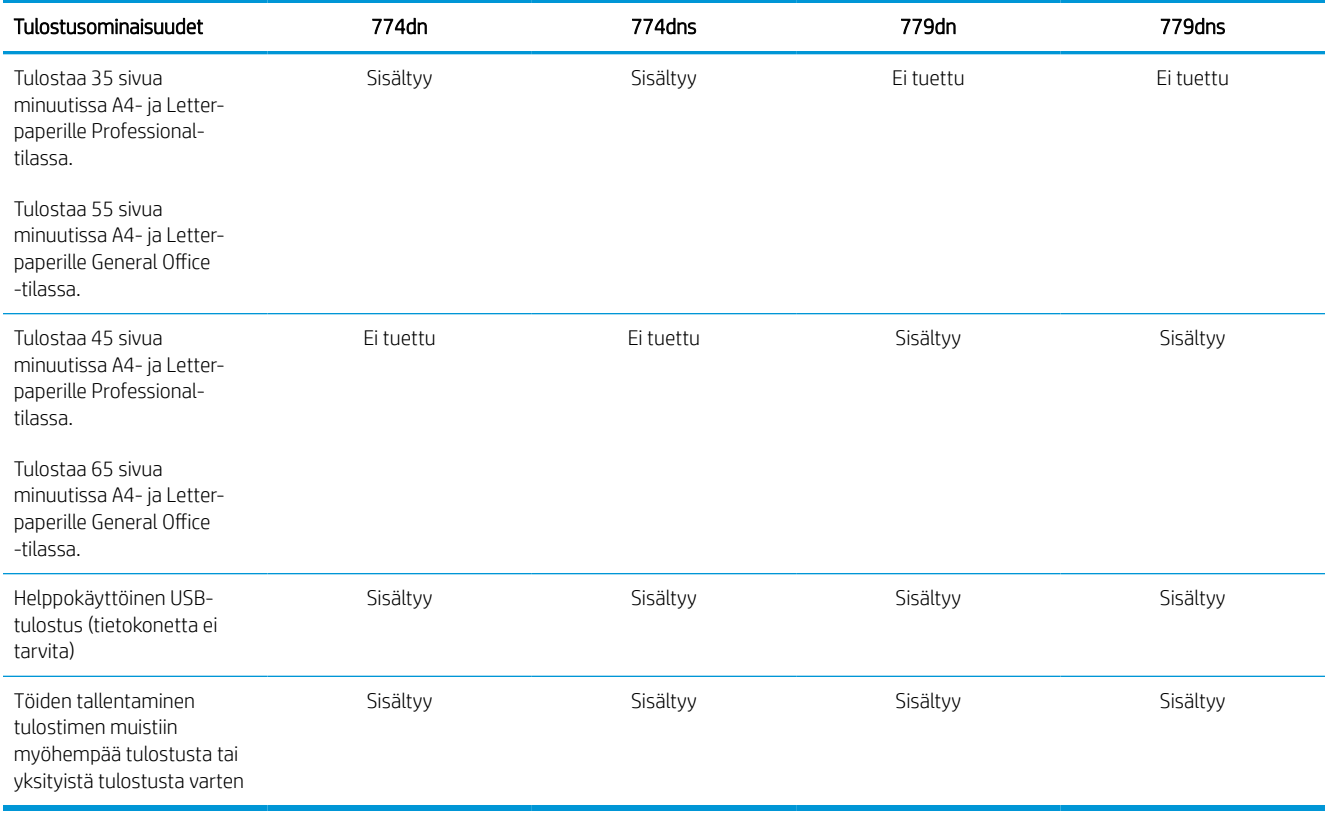

#### Taulukko 1-13 Kopiointi- ja skannausmääritykset – 774- ja 779-mallit

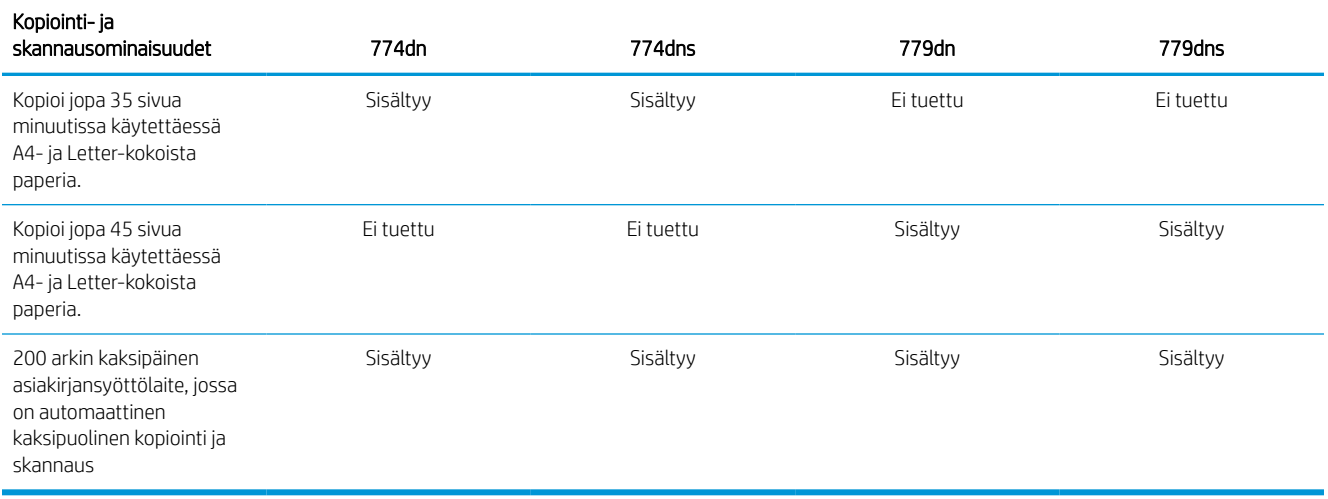

#### Taulukko 1-14 Muut tekniset tiedot – 774- ja 779-mallit

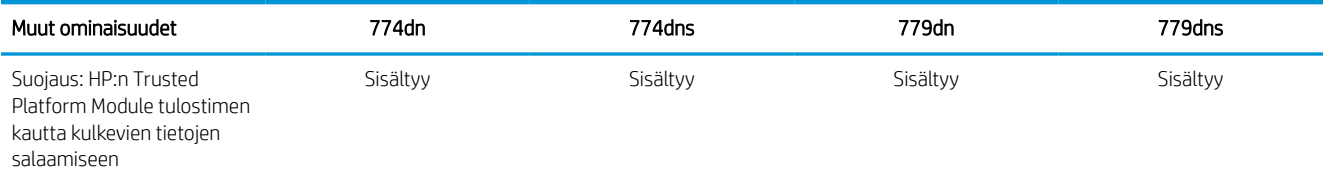

#### Taulukko 1-14 Muut tekniset tiedot – 774- ja 779-mallit (jatkoa)

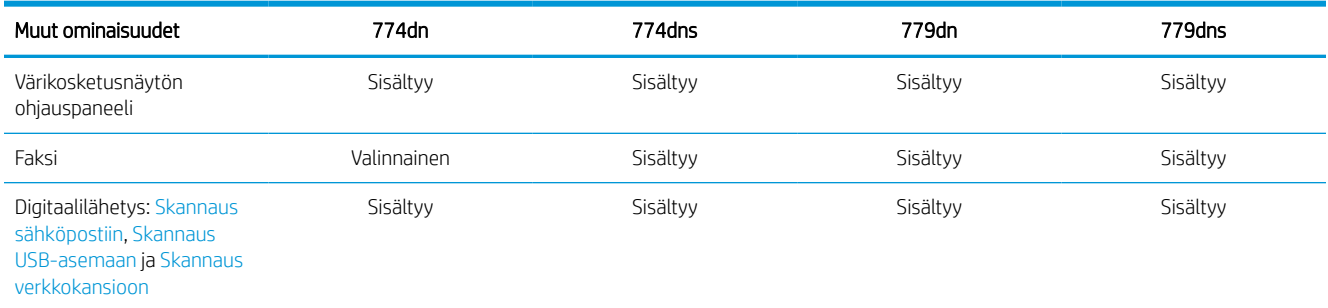

## Tuetut käyttöjärjestelmät

Varmista tulostimen yhteensopivuus tietokoneen käyttöjärjestelmän kanssa seuraavien tietojen avulla.

Linux: Linux-tietoja ja -tulostinohjaimia on saatavana osoitteesta [www.hp.com/go/linuxprinting](http://www.hp.com/go/linuxprinting).

UNIX: UNIX®-tietoja ja -tulostinohjaimia on saatavana osoitteesta [www.hp.com/go/unixmodelscripts.](http://www.hp.com/go/unixmodelscripts)

Seuraavat tiedot koskevat tulostinkohtaisia Windowsin HP PCL 6 -tulostinohjaimia ja macOS-käyttöjärjestelmän HP-tulostinohjaimia sekä ohjelmiston asennusohjelmaa.

Windows: Lataa HP Easy Start osoitteesta [123.hp.com](http://123.hp.com), jotta voit asentaa HP-tulostinohjaimen. Voit myös siirtyä tulostimen tukisivustoon [www.hp.com/support/pwcolor780MFP,](http://www.hp.com/support/pwcolor780MFP) [www.hp.com/support/pwcolor785MFP,](http://www.hp.com/support/pwcolor785MFP) [www.hp.com/support/colorpw774MFP](http://www.hp.com/support/colorpw774MFP) tai [www.hp.com/support/colorpw779MFP](http://www.hp.com/support/colorpw779MFP) ja ladata tulostinohjaimen tai ohjelmiston asennusohjelman, jotta voit asentaa HP:n tulostinohjaimen.

macOS: Tulostin tukee Mac-tietokoneita. Lataa HP Easy Start joko osoitteesta [123.hp.com](http://123.hp.com) tai tulostintuen sivulta ja asenna HP-tulostinohjain HP Easy Start -apuohjelmalla.

- 1. Siirry osoitteeseen [123.hp.com](http://123.hp.com).
- 2. Lataa tulostinohjelmisto ohjeiden mukaan.

#### Taulukko 1-15 Tuetut käyttöjärjestelmät ja tulostinohjaimet

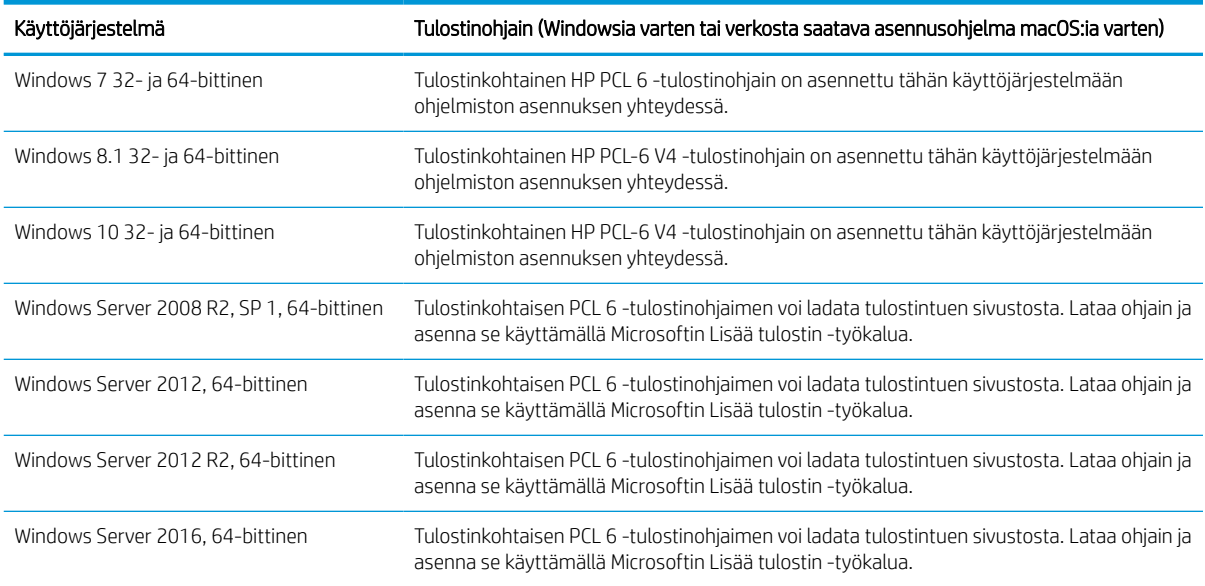

#### Taulukko 1-15 Tuetut käyttöjärjestelmät ja tulostinohjaimet (jatkoa)

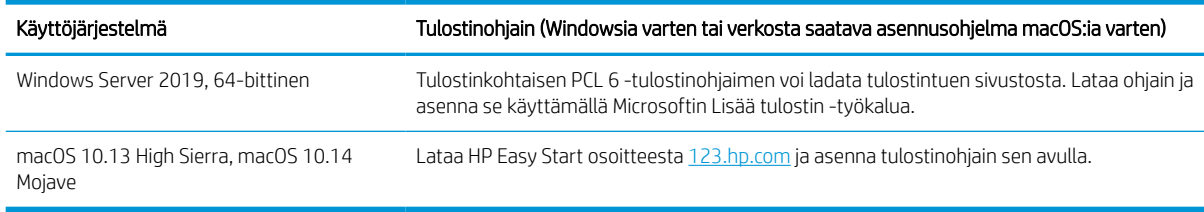

#### **EX** HUOMAUTUS: Tuetut käyttöjärjestelmät voivat muuttua.

**EX HUOMAUTUS:** Päivitetty luettelo tuetuista käyttöjärjestelmistä ja HP:n kaikenkattava ohje on osoitteessa [www.hp.com/support/pwcolor780MFP,](http://www.hp.com/support/pwcolor780MFP) [www.hp.com/support/pwcolor785MFP,](http://www.hp.com/support/pwcolor785MFP) [www.hp.com/support/](http://www.hp.com/support/colorpw774MFP) [colorpw774MFP](http://www.hp.com/support/colorpw774MFP) tai [www.hp.com/support/colorpw779MFP](http://www.hp.com/support/colorpw779MFP).

<sup>2</sup>/HUOMAUTUS: Saat lisätietoja työasema- ja palvelinkäyttöjärjestelmistä sekä tulostimen HP UPD -ohjaintuesta osoitteesta [www.hp.com/go/upd.](http://www.hp.com/go/upd) Valitse Additional information (Lisätietoja) -kohdasta Specifications (Tekniset tiedot).

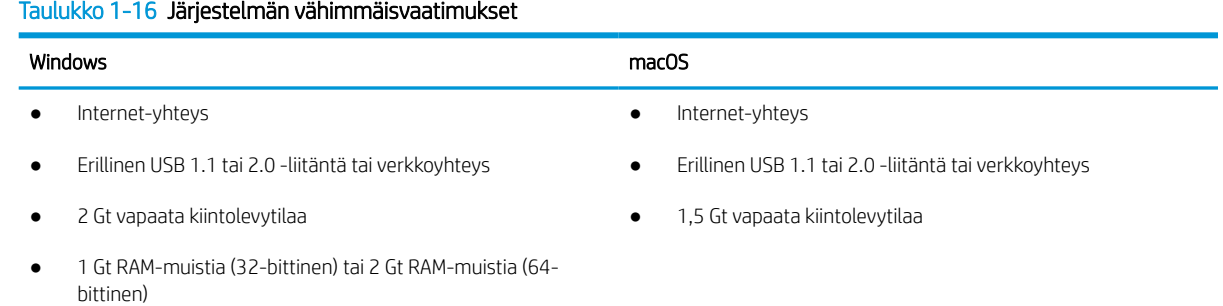

<sup>2</sup> HUOMAUTUS: Windows-asennusohjelma asentaa HP Smart Device Agent Base -palvelun. Tiedostokoko on alle 100 kt. Sen ainoa toiminto on tarkistaa USB-portteihin liitetyt tulostimet tunneittain. Mitään tietoja ei kerätä. Jos USB-tulostin löytyy, se yrittää sitten löytää JetAdvantage-hallintaliittimen (JAMc) esiintymän verkossa. Jos JAMc löytyy, HP Smart Device Agent Base -palvelu päivitetään suojatusti täydeksi Smart Device Agent -palveluksi JAMc:stä, mikä mahdollistaa tulostettujen sivujen laskennan Managed Print Services (MPS) -tilissä. Älä asenna tätä palvelua vain tulostinohjaimen sisältäville verkkopaketeille, jotka on ladattu tulostinta varten osoitteesta [www.hp.com](http://www.hp.com) ja asennettu käyttämällä ohjattua tulostimen asennusta.

Poista palvelun asennus avaamalla Control Panel (Ohjauspaneeli), valitsemalla Programs (Ohjelmat) tai Programs and Features (Ohjelmat ja toiminnot) ja poistamalla sitten palvelu valitsemalla Add/Remove Programs (Lisää tai poista sovellus) tai Uninstall a Program (Poista ohjelman asennus). Tiedostonimi on HPSmartDeviceAgentBase.

### Mobiilitulostusratkaisut

HP tarjoaa useita mobiilitulostusratkaisuja, joiden avulla kannettavasta tietokoneesta, taulutietokoneesta, älypuhelimesta ja muista mobiililaitteista voidaan tulostaa helposti HP-tulostimeen.

Katso täydellinen luettelo ja valitse tarpeitasi parhaiten vastaava vaihtoehto osoitteessa [www.hp.com/go/](http://www.hp.com/go/MobilePrinting) [MobilePrinting](http://www.hp.com/go/MobilePrinting).

**W** HUOMAUTUS: Varmista kaikkien mobiilitulostustoimintojen tuki päivittämällä tulostimen laiteohjelmisto.

- Wi-Fi Direct (edellyttää, että HP Jetdirect 3100w BLE/NFC/Wireless -lisälaite on asennettuna)
- HP ePrint -sähköpostitulostus (edellyttää, että HP-verkkopalvelut ovat käytössä ja että tulostin on rekisteröity HP Connected -sivustossa)
- Google Cloud Print
- **AirPrint**
- Android-tulostus
- HP Roam

## Tulostimen mitat

Varmista, että tulostimelle on varattu riittävästi tilaa.

#### Taulukko 1-17 Mallien 774dn, 774dns, 779dn, 779dns, 780dn, 780dns ja 785f mitat

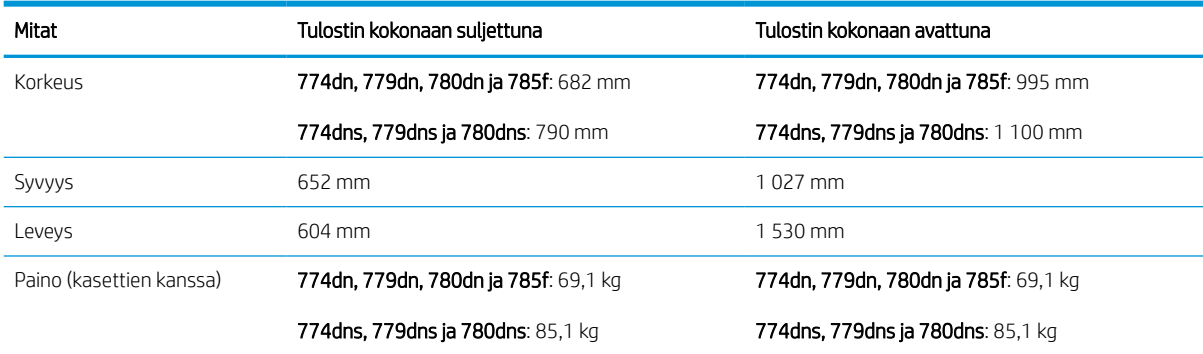

#### Taulukko 1-18 Mallin 785zs mitat (sisältää 3 × 550 arkin paperinsyöttölaitteen)

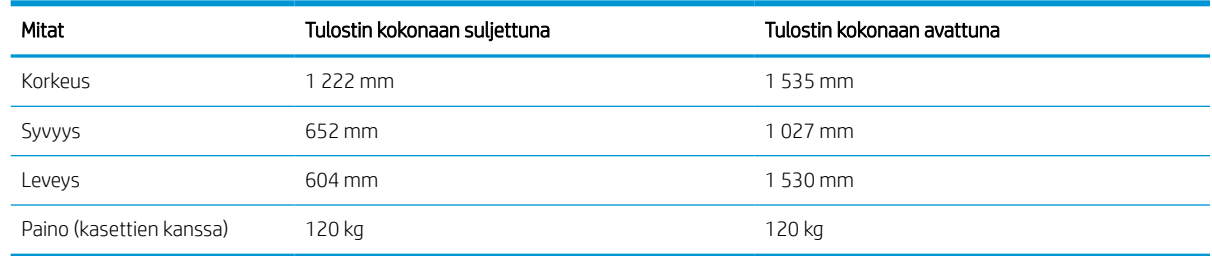

#### Taulukko 1-19 Mallin 785z+ mitat (sisältää 3 × 550 arkin paperinsyöttölaitteen ja pystyasennossa seisovan viimeistelijän)

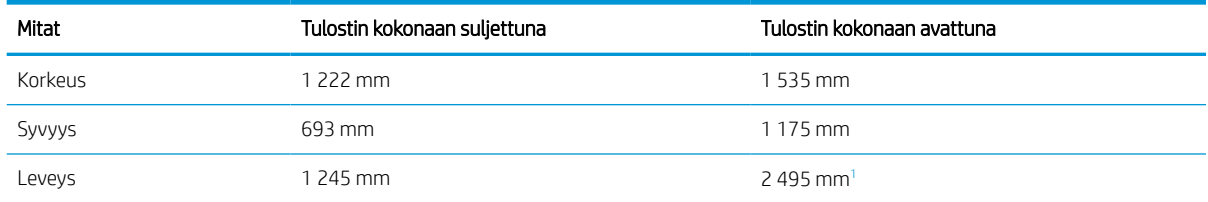

**EX** HUOMAUTUS: Nämä arvot voivat muuttua. Lisätietoja on osoitteessa [www.hp.com/support/pwcolor780MFP,](http://www.hp.com/support/pwcolor780MFP) [www.hp.com/support/pwcolor785MFP,](http://www.hp.com/support/pwcolor785MFP) [www.hp.com/support/colorpw774MFP](http://www.hp.com/support/colorpw774MFP) tai [www.hp.com/support/](http://www.hp.com/support/colorpw779MFP) [colorpw779MFP.](http://www.hp.com/support/colorpw779MFP)
#### Taulukko 1-19 Mallin 785z+ mitat (sisältää 3 × 550 arkin paperinsyöttölaitteen ja pystyasennossa seisovan viimeistelijän) (jatkoa)

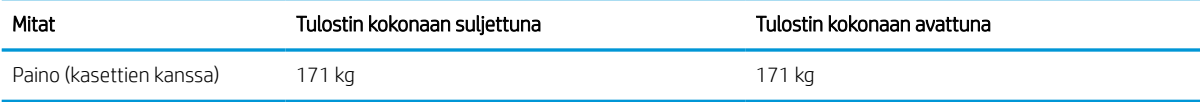

1 Mittaan sisältyy ulkoinen viimeistelijä erotettuna tulostimesta laitteita yhdistävän datakaapelin täyden mitan verran.

#### Taulukko 1-20 1 × 550 arkin paperinsyöttölaitteen mitat

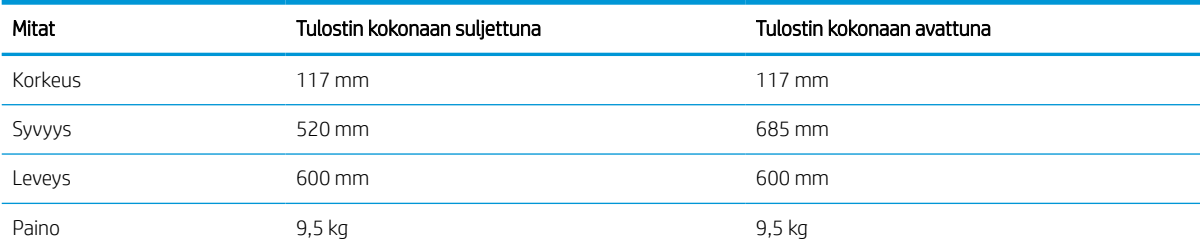

#### Taulukko 1-21 1 x 550 arkin paperinsyöttölaitteen ja telineen mitat

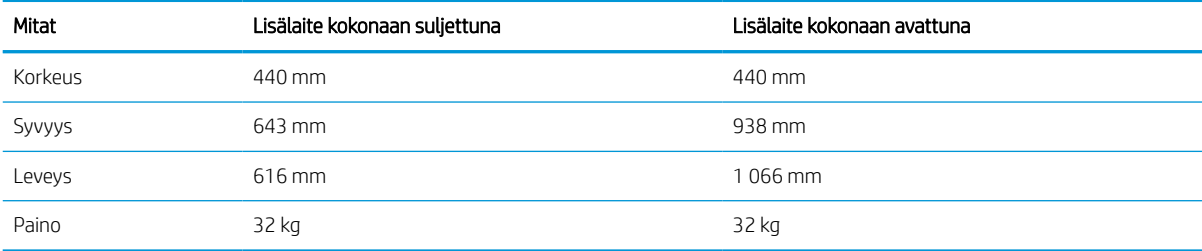

#### Taulukko 1-22 3 x 550 arkin paperinsyöttölaitteen ja telineen mitat

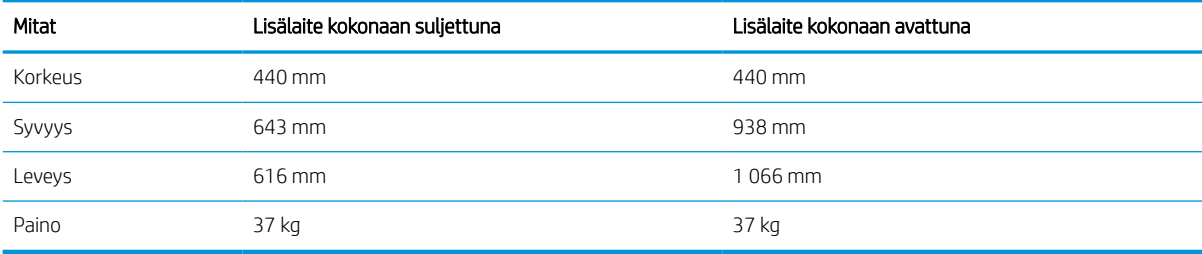

#### Taulukko 1-23 4 000 arkin HCI-laitteen ja telineen mitat

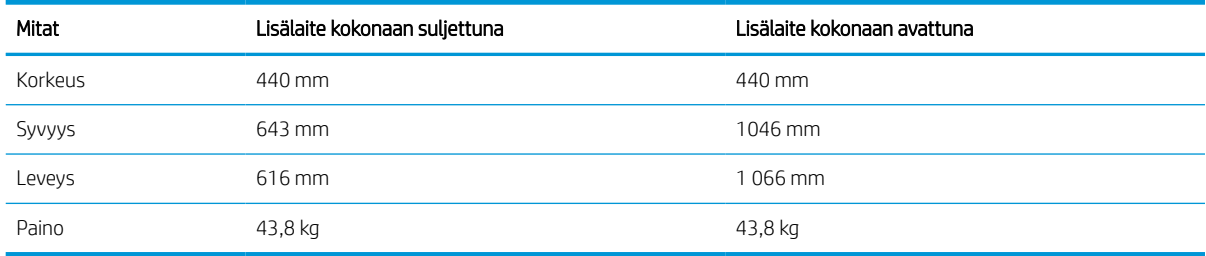

#### Taulukko 1-24 Seisovan viimeistelijän mitat

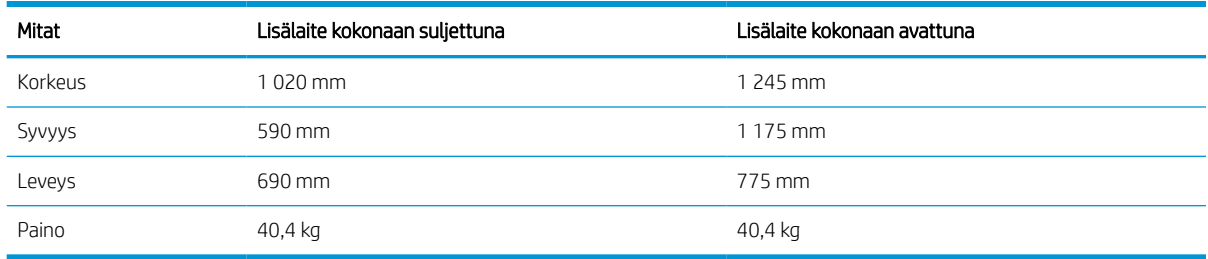

### Virrankulutus, sähkötekniset tiedot ja äänipäästöt

Jotta tulostin toimii oikein, sen on sijaittava ympäristössä, joka täyttää tietyt virtaa koskevat vaatimukset.

Päivitettyjä tietoja on osoitteessa [www.hp.com/support/pwcolor780MFP](http://www.hp.com/support/pwcolor780MFP), [www.hp.com/support/](http://www.hp.com/support/pwcolor785MFP) [pwcolor785MFP,](http://www.hp.com/support/pwcolor785MFP) [www.hp.com/support/colorpw774MFP](http://www.hp.com/support/colorpw774MFP) tai [www.hp.com/support/colorpw779MFP.](http://www.hp.com/support/colorpw779MFP)

 $\triangle$  HUOMIO: Virtavaatimukset ovat sen maan/alueen mukaisia, jossa tulostin on myyty. Älä muunna käyttöjännitteitä. Tämä voi vahingoittaa tulostinta ja mitätöidä tulostimen takuun.

### Käyttöympäristöalue

Jotta tulostin toimii oikein, sen on sijaittava ympäristössä, joka täyttää tietyt vaatimukset.

#### Taulukko 1-25 Käyttöympäristöalue

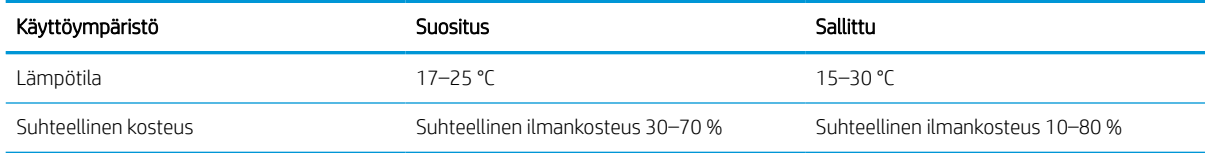

## Tulostimen laitteiston ja ohjelmiston asennus

Perusasennusohjeita on tulostimen mukana toimitetussa laitteiston asennusoppaassa. Lisätietoja on HP:n tuessa Internetissä.

Osoitteessa [www.hp.com/support/pwcolor780MFP,](http://www.hp.com/support/pwcolor780MFP) [www.hp.com/support/pwcolor785MFP,](http://www.hp.com/support/pwcolor785MFP) [www.hp.com/](http://www.hp.com/support/colorpw774MFP) [support/colorpw774MFP](http://www.hp.com/support/colorpw774MFP) tai [www.hp.com/support/colorpw779MFP](http://www.hp.com/support/colorpw779MFP) on HP-tulostimen kaikenkattava ohje, jossa on seuraavat tiedot:

- Asennus ja määritys
- Opi ja käytä
- Ongelmien ratkaiseminen
- Ohjelmisto- ja laiteohjelmistopäivitysten lataaminen
- Asiakastukifoorumit
- Tietoja takuusta ja säännöksistä
- Ohjeita Microsoftin Lisää tulostin ‑työkalun käyttämisestä

# 2 Paperilokerot

Tutustu paperilokeroiden täyttöön ja käyttöön, kuten erikoistuotteiden (esimerkiksi kirjekuoret ja tarrat) lisäämiseen.

Videoapua saat kohdasta [www.hp.com/videos/PageWide](http://www.hp.com/videos/PageWide).

Seuraavat tiedot pitävät paikkansa julkaisuhetkellä. Ajankohtaisia tietoja on kohdassa [www.hp.com/support/](http://www.hp.com/support/pwcolor780MFP) [pwcolor780MFP,](http://www.hp.com/support/pwcolor780MFP) [www.hp.com/support/pwcolor785MFP,](http://www.hp.com/support/pwcolor785MFP) [www.hp.com/support/colorpw774MFP](http://www.hp.com/support/colorpw774MFP) tai [www.hp.com/support/colorpw779MFP](http://www.hp.com/support/colorpw779MFP).

#### Lisätietoja:

HP-tulostimen kaikenkattavassa ohjeessa on seuraavat tiedot:

- Asennus ja määritys
- Opi ja käytä
- Ongelmien ratkaiseminen
- Ohjelmisto- ja laiteohjelmistopäivitysten lataaminen
- Asiakastukifoorumit
- Tietoja takuusta ja säännöksistä

#### **Johdanto**

Ole varovainen, kun lisäät paperia lokeroihin.

A HUOMIO: Avaa enintään yksi paperilokero kerrallaan.

Älä käytä paperilokeroa askelmana.

Kaikkien lokeroiden on oltava kiinni, kun siirrät tulostinta.

Pidä kädet paperilokeroiden ja laatikoiden ulkopuolella, kun suljet ne.

## Lokeron 1 täyttäminen (monikäyttölokero)

Seuraavien ohjeiden avulla voit lisätä paperia lokeroon 1.

A HUOMIO: Avaa enintään yksi paperilokero kerrallaan. Älä käytä paperilokeroa askelmana. Pidä kädet paperilokeroiden ulkopuolella, kun suljet ne. Kaikkien lokeroiden on oltava kiinni, kun siirrät tulostinta.

HUOMIO: älä lisää tai poista paperia lokerosta 1 tulostuksen aikana, jotta ei synny tukosta.

## Lokeron 1 täyttäminen

Tähän lokeroon mahtuu 100 arkkia paperia, jonka paino on 75 g/m<sup>2</sup>, tai 10 kirjekuorta.

1. Avaa lokero 1.

HUOMAUTUS: Jos haluat käyttää pidempää paperia, kuten Legal-kokoa, avaa lokeron 1 jatke.

- 
- 2. Säädä paperinohjaimia siirtämällä ohjaimet käytettävän paperin mukaiseen kohtaan.
- 3. Aseta lokeroon paperia. Lisätietoja paperin suunnan määrittämisestä on kohdassa <u>Lokeron 1</u> paperin suunta sivulla 33.
- 
- 4. Säädä leveysohjaimet niin, että ne koskettavat paperinippua, mutta eivät taivuta paperia.

## Lokeron 1 paperin suunta

Parhaan mahdollisen tulostuslaadun voi varmistaa asettamalla paperin oikein lokeroon 1.

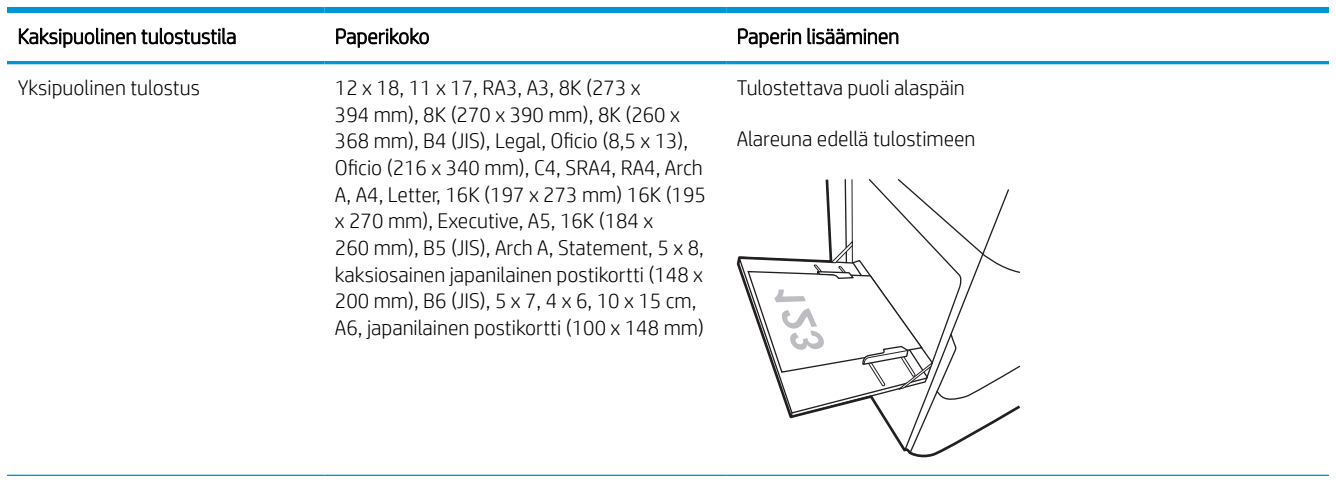

#### Taulukko 2-1 Kirjelomake tai esipainettu paperi – pysty

#### Taulukko 2-1 Kirjelomake tai esipainettu paperi – pysty (jatkoa)

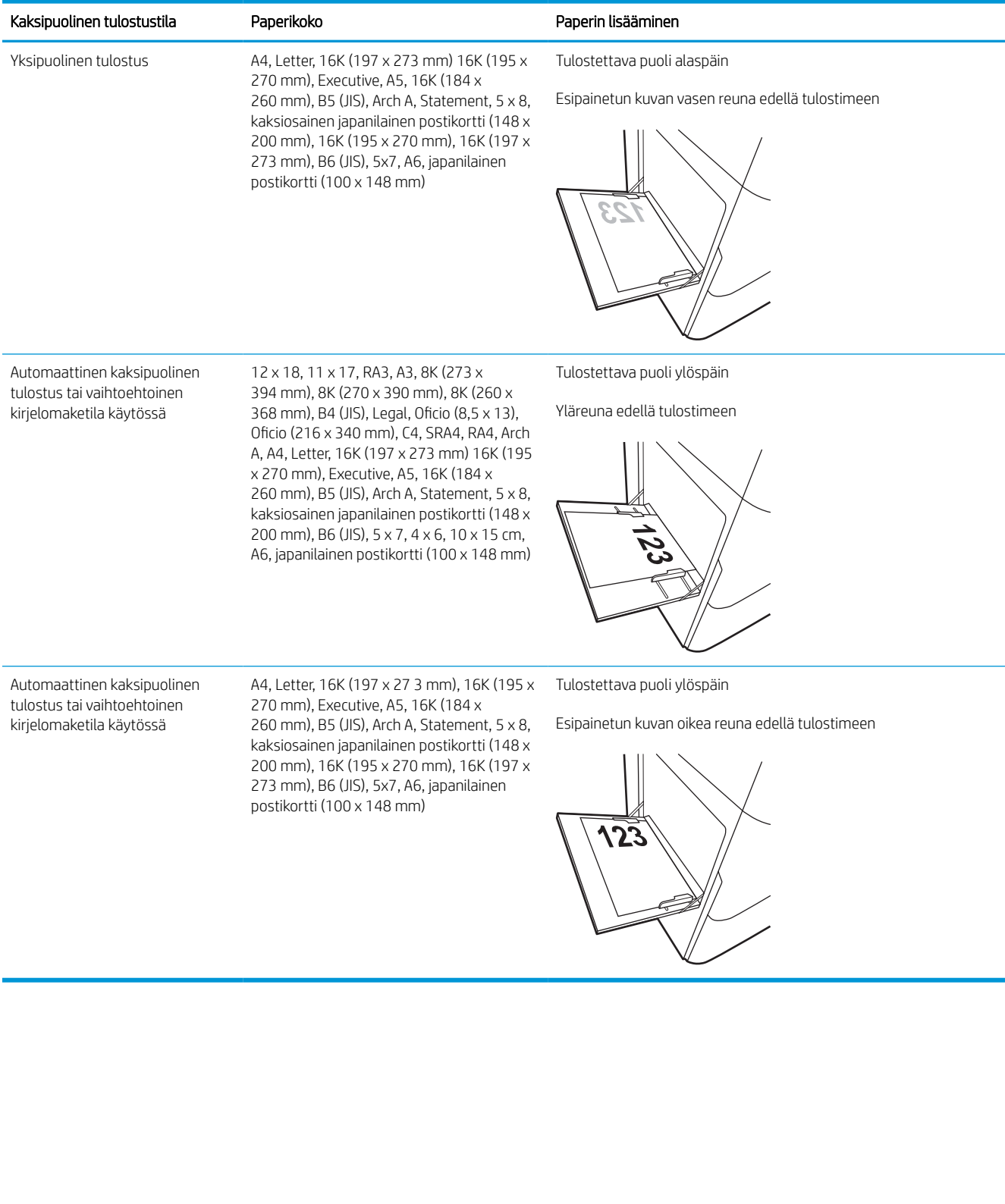

#### Taulukko 2-2 Kirjelomake tai esipainettu paperi – vaaka

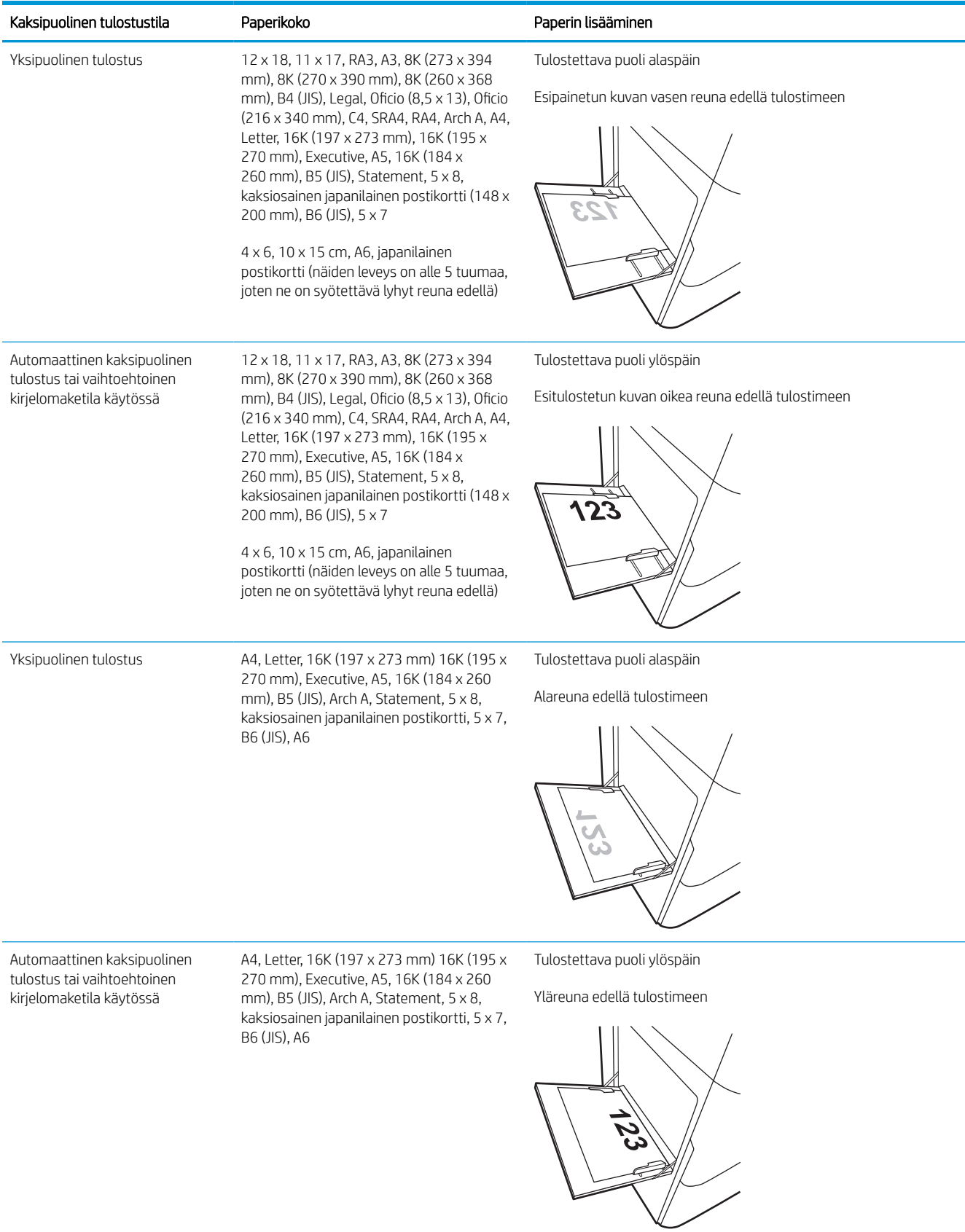

#### Taulukko 2-3 Rei'itetty paperi – pysty

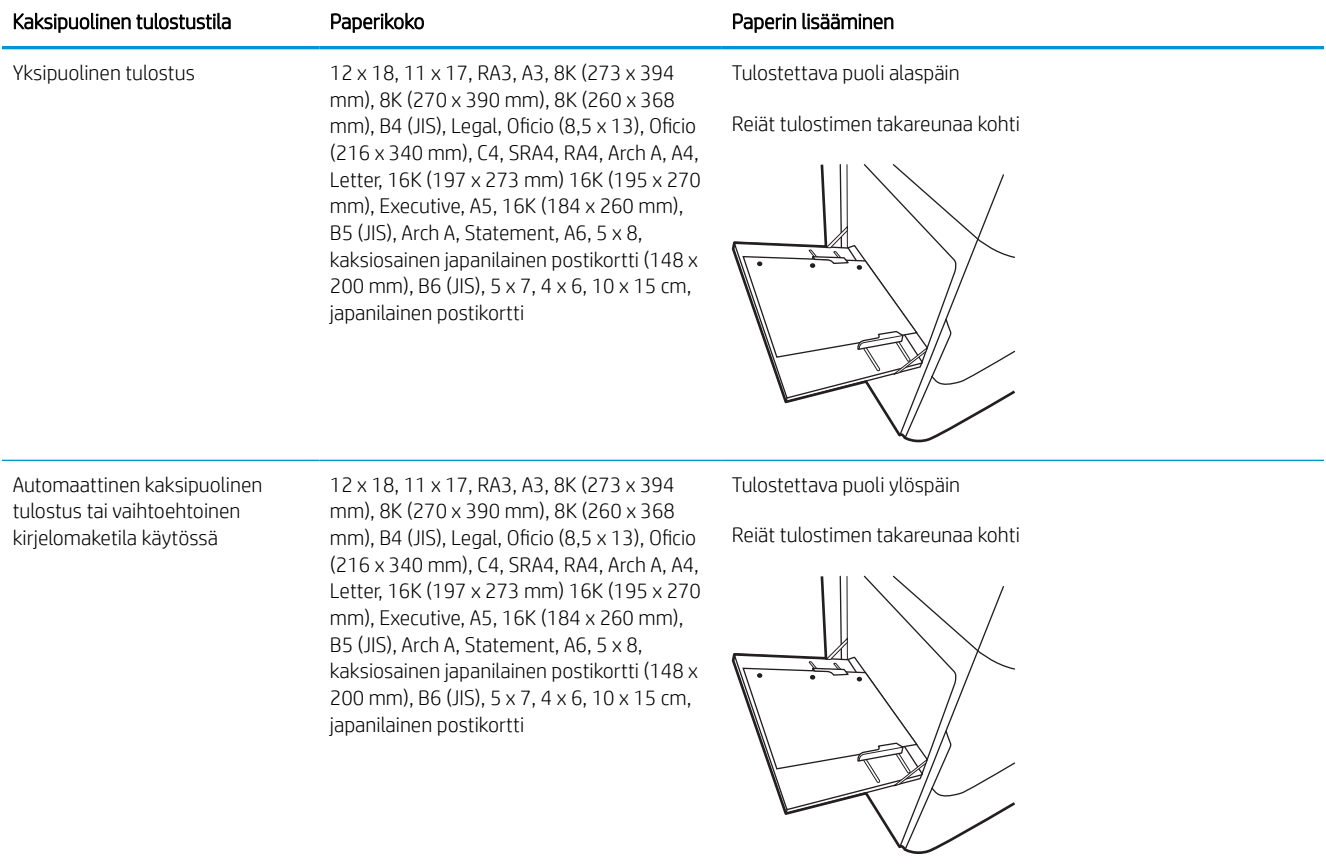

#### Taulukko 2-4 Rei'itetty paperi – vaaka

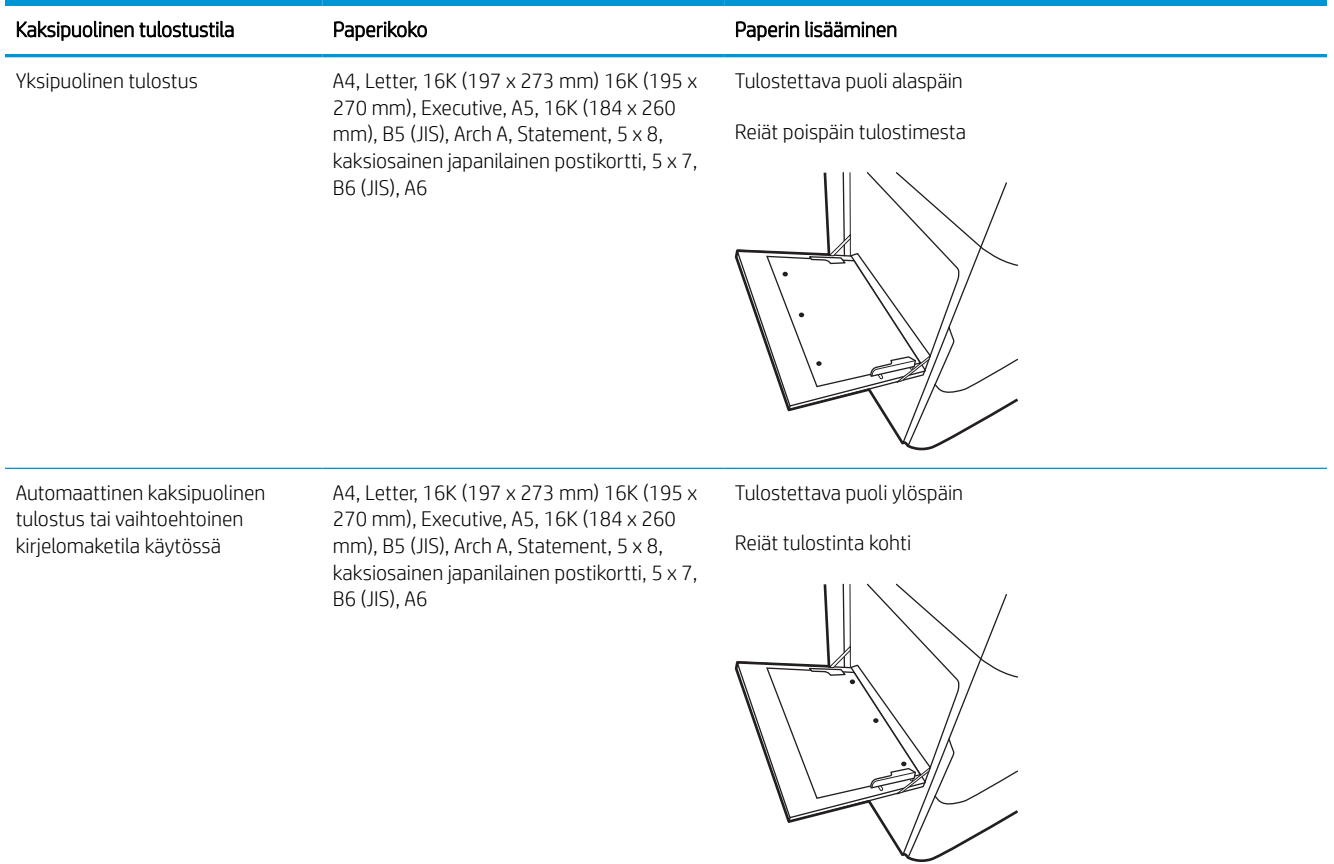

## Vaihtoehtoisen kirjelomaketilan käyttö

Käyttämällä Vaihtoehtoinen kirjelomaketila -toimintoa voit lisätä kirjelomakkeita tai esipainettua paperia lokeroon samalla tavalla kaikkia töitä varten riippumatta siitä, teetkö yksi- vai kaksipuolisia tulosteita. Kun käytät tätä tilaa, lisää paperia samoin kuin automaattista kaksipuolista tulostusta varten.

#### Vaihtoehtoisen kirjelomaketilan ottaminen käyttöön tulostimen ohjauspaneelin valikoiden avulla

Määritä Asetukset-valikosta Vaihtoehtoinen kirjelomaketila -asetus.

- 1. Avaa tulostimen ohjauspaneelin aloitusnäytössä Asetukset-valikko.
- 2. Avaa seuraavat valikot:
	- a. Kopioi/Tulosta tai Tulosta
	- **b.** Lokeroiden hallinta
	- c. Vaihtoehtoinen kirjelomaketila
- 3. Valitse Käytössä.

## Paperin lisääminen lokeroon 2

Seuraavaksi kerrotaan paperin lisäämisestä lokeroon 2 ja valinnaisiin 550 arkin lokeroihin.

- A HUOMIO: Avaa enintään yksi paperilokero kerrallaan. Älä käytä paperilokeroa askelmana. Pidä kädet paperilokeroiden ulkopuolella, kun suljet ne. Kaikkien lokeroiden on oltava kiinni, kun siirrät tulostinta.
- HUOMAUTUS: Paperi lisätään kaikkiin 550 arkin lokeroihin samalla tavalla kuin lokeroon 2. Tässä on näytetty vain lokero 2.

## Lokero 2 ja 550 arkin lokerot

Lokeroihin mahtuu 550 arkkia paperia, jonka paino on 75 g/m<sup>2</sup>.

1. Avaa lokero.

HUOMAUTUS: Älä avaa lokeroa, kun se on käytössä.

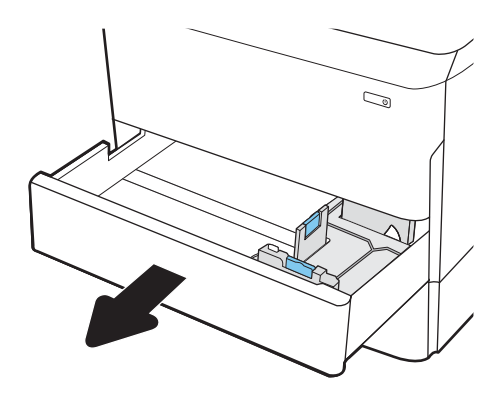

2. Säädä paperin leveys- ja pituusohjaimet puristamalla sinisiä säätösalpoja ja siirtämällä ohjaimet käytettävän paperin mukaiseen kohtaan.

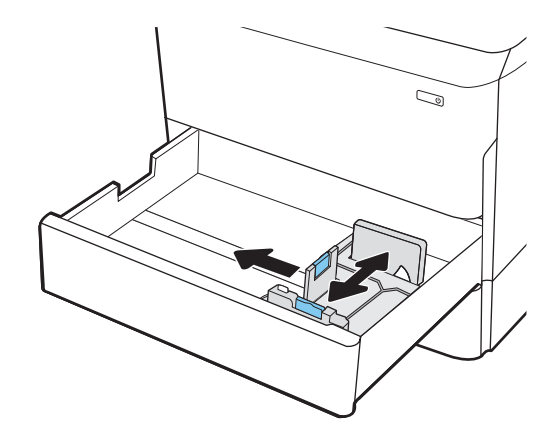

3. Lisää paperi lokeroon. Tarkista, että ohjaimet koskettavat pinoa, mutta eivät taivuta paperia. Lisätietoja paperin suunnan määrittämisestä on kohdassa [Paperin suunta lokerossa 2 ja 550 arkin](#page-48-0)  [lokeroissa sivulla 41.](#page-48-0)

HUOMAUTUS: Älä ylitäytä lokeroa, jottei laitteeseen tulisi tukoksia. Varmista, että pinon yläreuna jää täyttörajan alapuolelle.

HUOMAUTUS: Jos lokeroa ei ole säädetty oikein, näyttöön voi tulla virheilmoitus tulostamisen aikana tai paperi voi juuttua.

4. Sulje lokero.

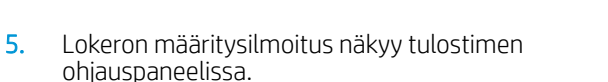

6. Voit hyväksyä havaitun koon ja tyypin OKpainikkeella tai voit valita jonkin toisen paperikoon tai -tyypin Muokkaa-painikkeella.

Jos käytät mukautettua paperikokoa, sinun on määritettävä paperin X- ja Y-mitat, kun tulostimen ohjauspaneeliin ilmestyy kehote tehdä niin.

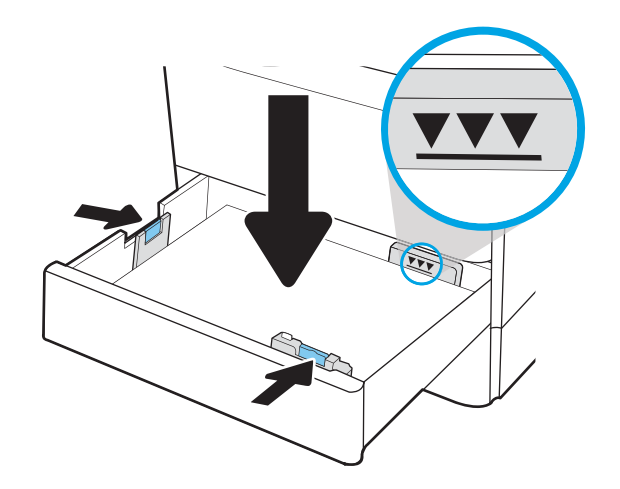

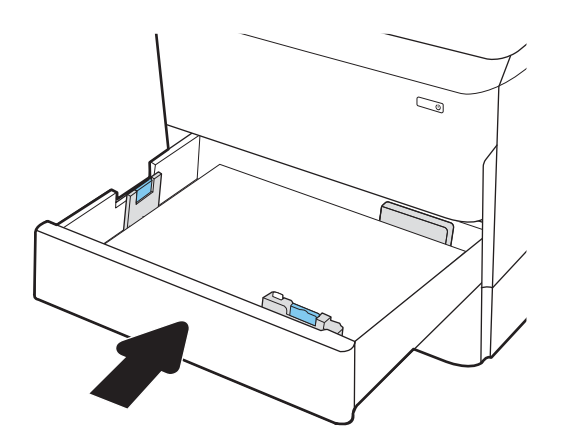

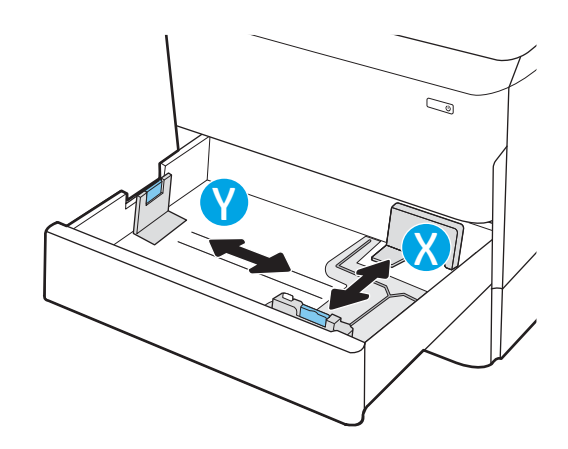

## <span id="page-48-0"></span>Paperin suunta lokerossa 2 ja 550 arkin lokeroissa

Voit varmistaa parhaan tulostuslaadun asettamalla paperin oikein lokeroon 2 ja 550 arkin lokeroihin.

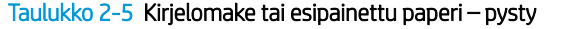

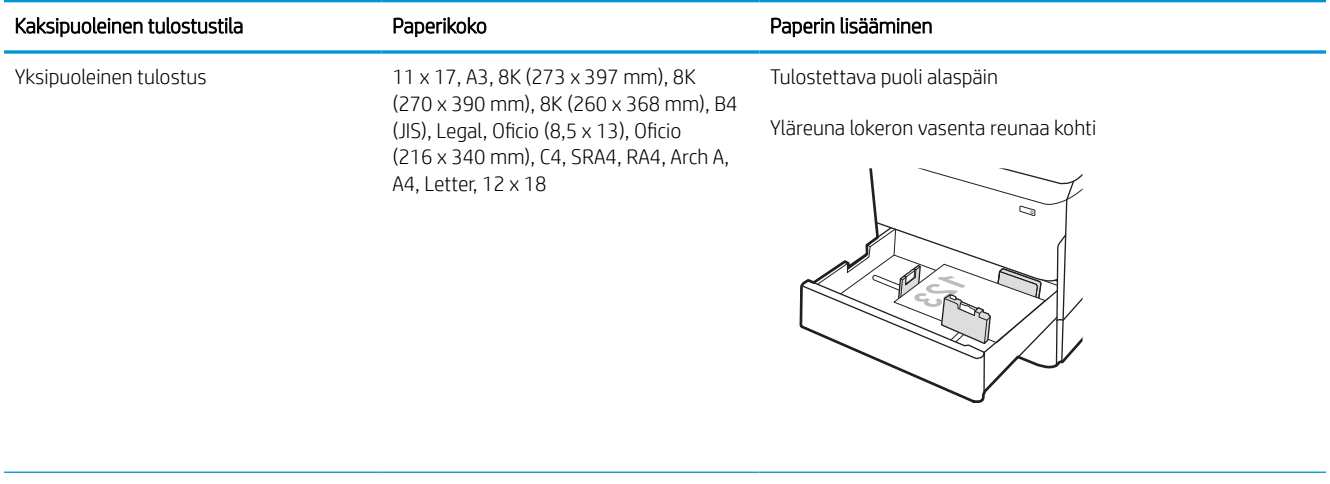

Yksipuoleinen tulostus A4, Letter, 16K (197 x 273 mm) 16K (195 Tulostettava puoli alaspäin x 270 mm), Executive, A5, 16K (184 x 260 mm), B5 (JIS)

Yläreuna lokeron takaosaa kohti

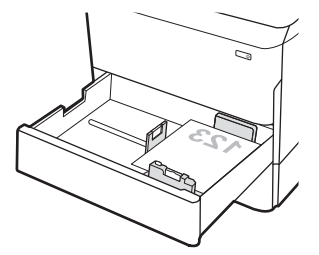

#### Taulukko 2-5 Kirjelomake tai esipainettu paperi – pysty (jatkoa)

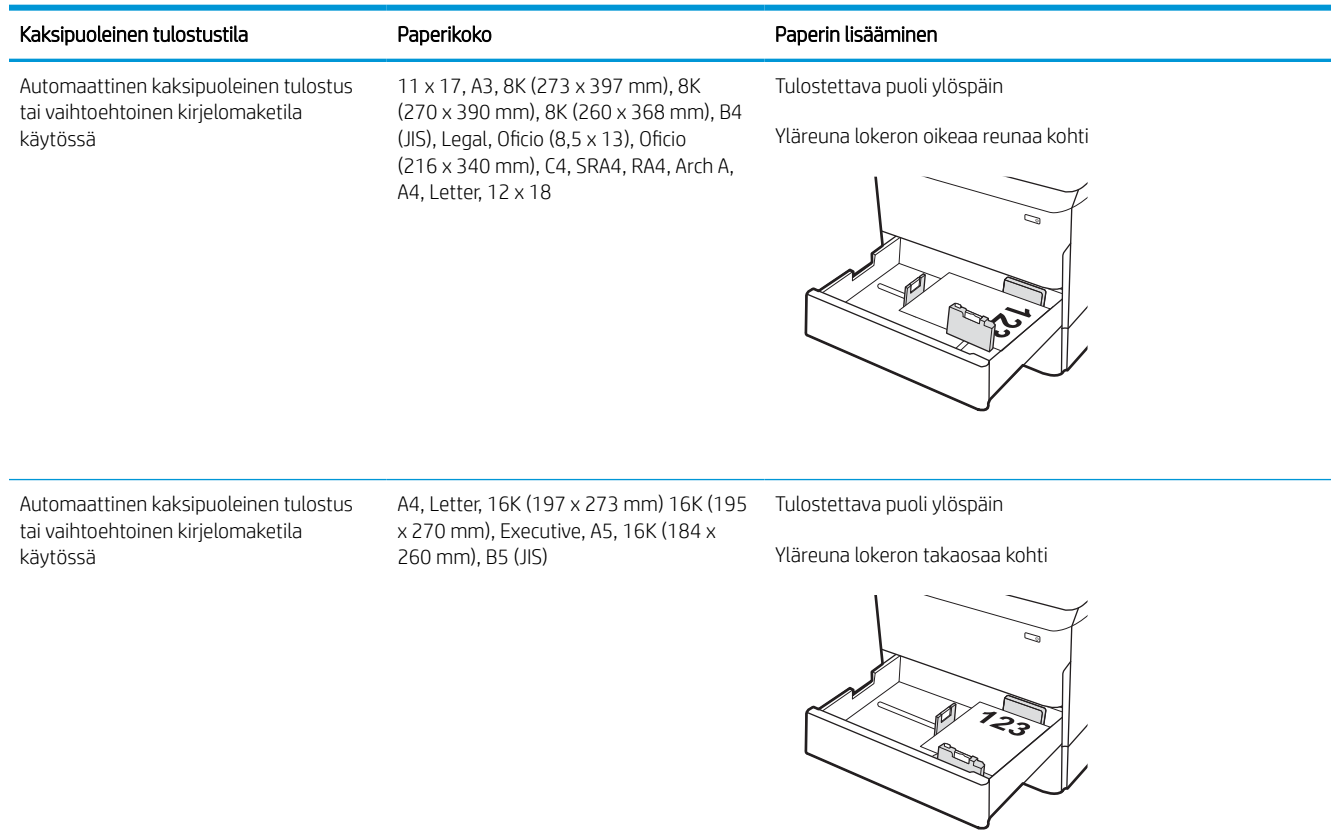

#### Taulukko 2-6 Kirjelomake tai esipainettu paperi – vaaka

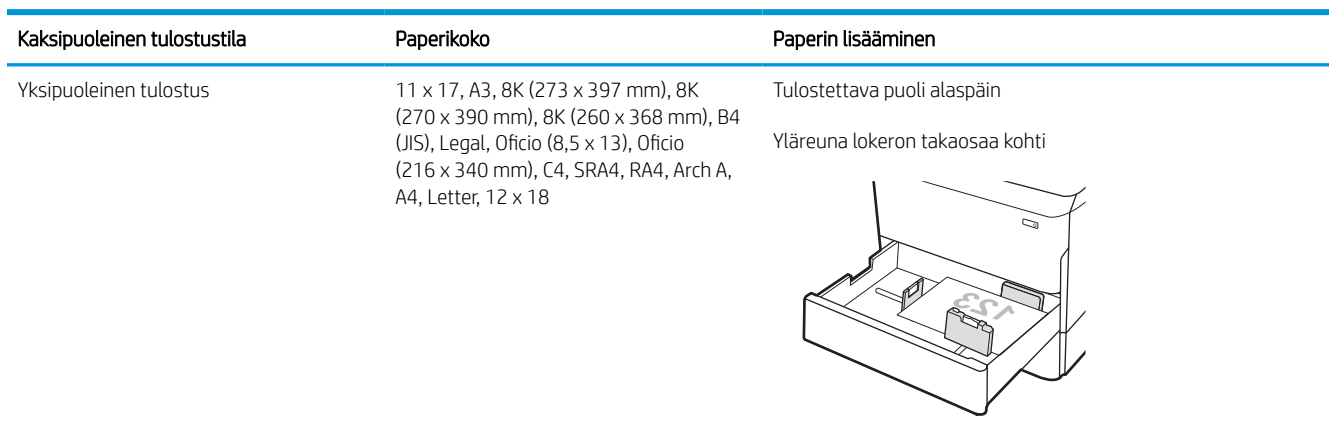

#### Taulukko 2-6 Kirjelomake tai esipainettu paperi – vaaka (jatkoa)

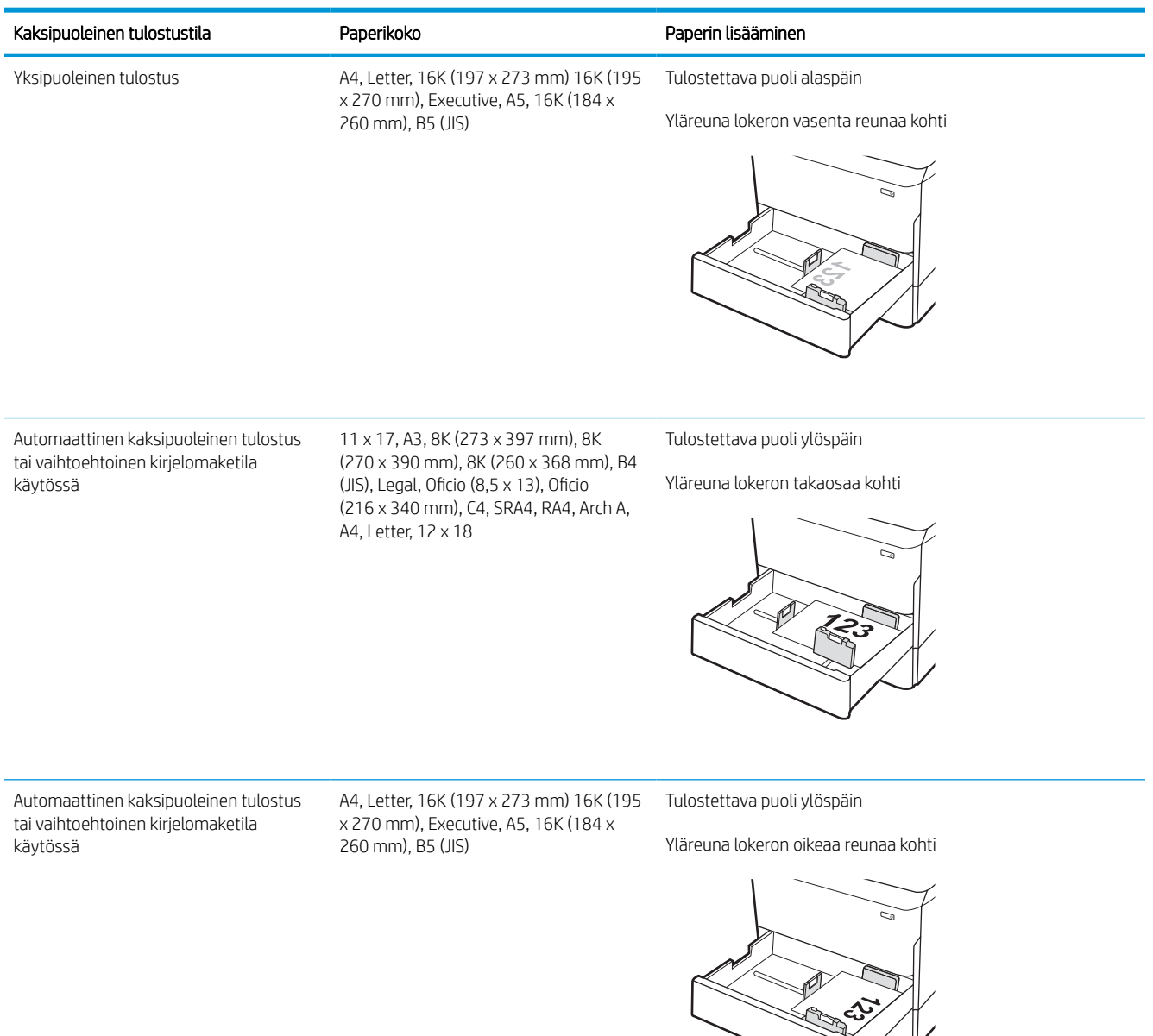

#### Taulukko 2-7 Rei'itetty paperi – pysty

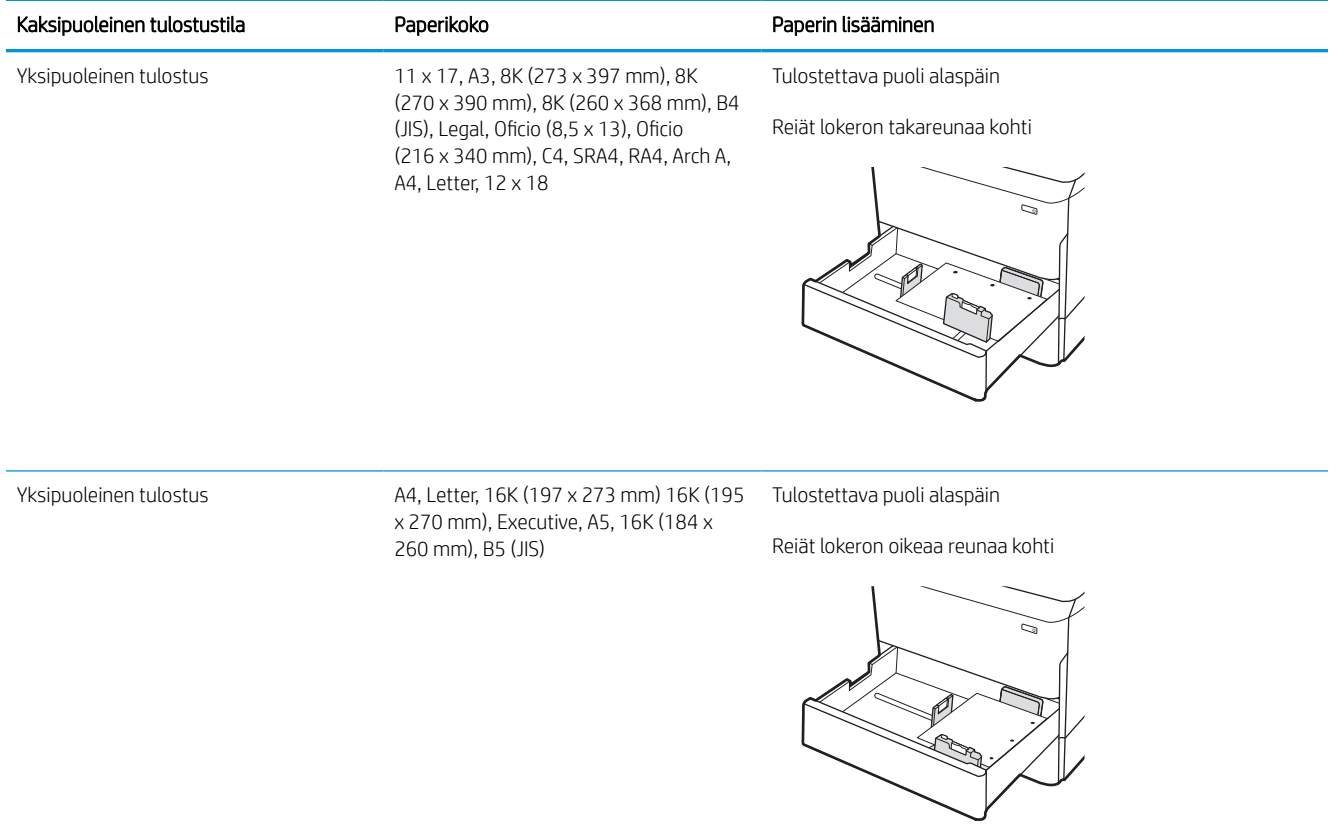

#### Taulukko 2-7 Rei'itetty paperi – pysty (jatkoa)

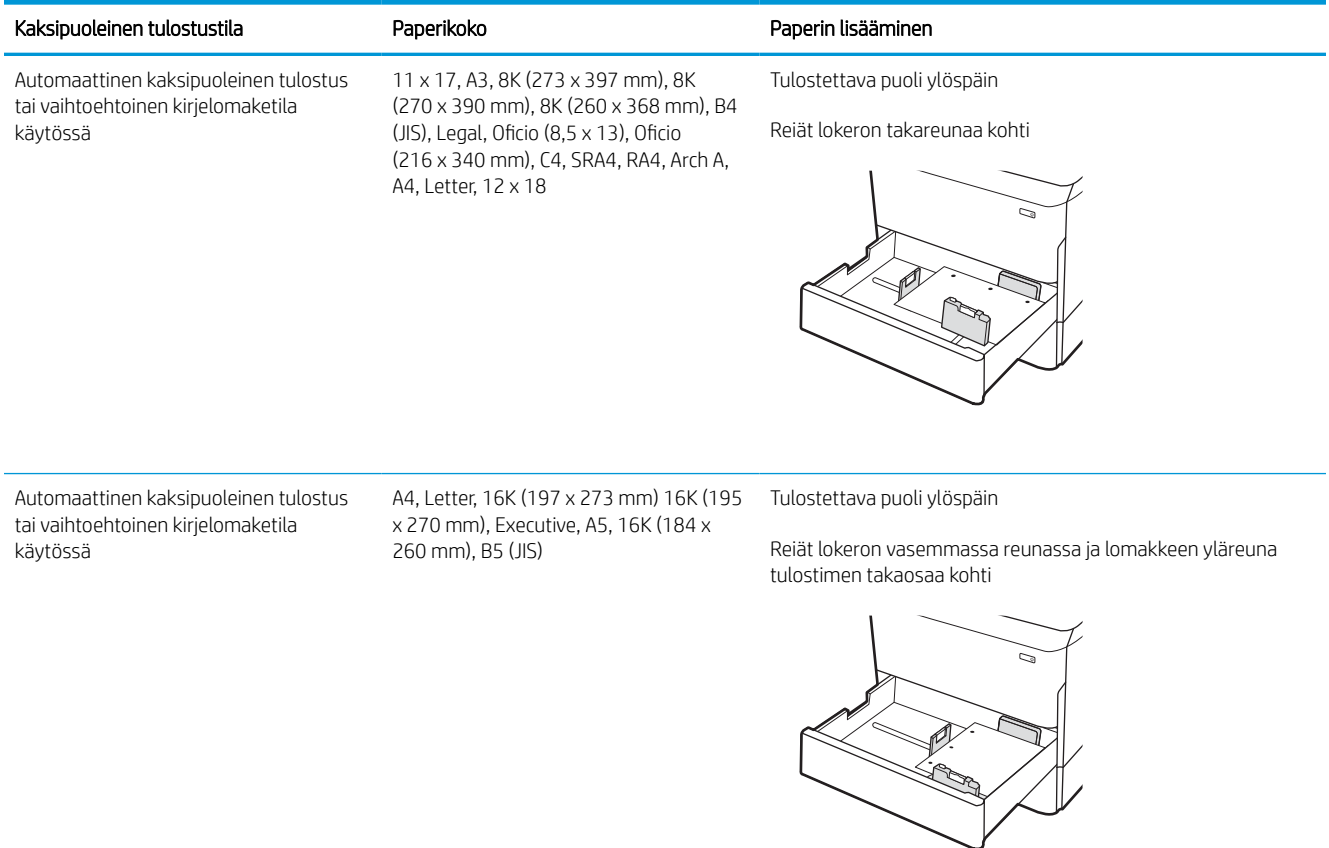

## Vaihtoehtoisen kirjelomaketilan käyttö

Käyttämällä Vaihtoehtoinen kirjelomaketila -toimintoa voit lisätä kirjelomakkeita tai esipainettua paperia lokeroon samalla tavalla kaikkia töitä varten riippumatta siitä, teetkö yksi- vai kaksipuolisia tulosteita. Kun käytät tätä tilaa, lisää paperia samoin kuin automaattista kaksipuolista tulostusta varten.

#### Vaihtoehtoisen kirjelomaketilan ottaminen käyttöön tulostimen ohjauspaneelin valikoiden avulla

Määritä Asetukset-valikosta Vaihtoehtoinen kirjelomaketila -asetus.

- 1. Avaa tulostimen ohjauspaneelin aloitusnäytössä Asetukset-valikko.
- 2. Avaa seuraavat valikot:
	- a. Kopioi/Tulosta tai Tulosta
	- **b.** Lokeroiden hallinta
	- c. Vaihtoehtoinen kirjelomaketila
- 3. Valitse Käytössä.

## 4 000 arkin suurikapasiteettisen syöttölokeron täyttäminen

Seuraavaksi kerrotaan paperin lisäämisestä suurikapasiteettiseen syöttölokeroon, joka on saatavana lisälaitteena kaikkiin malleihin.

 $\triangle$  HUOMIO: Avaa enintään yksi paperilokero kerrallaan. Älä käytä paperilokeroa askelmana. Pidä kädet paperilokeroiden ulkopuolella, kun suljet ne. Kaikkien lokeroiden on oltava kiinni, kun siirrät tulostinta.

## Suuren kapasiteetin syöttölaitteen täyttäminen

Kahteen lokeroon mahtuu 4 000 arkkia paperia, jonka paino on 75 g/m2.

1. Avaa lokero.

HUOMAUTUS: Älä avaa lokeroa, kun se on käytössä.

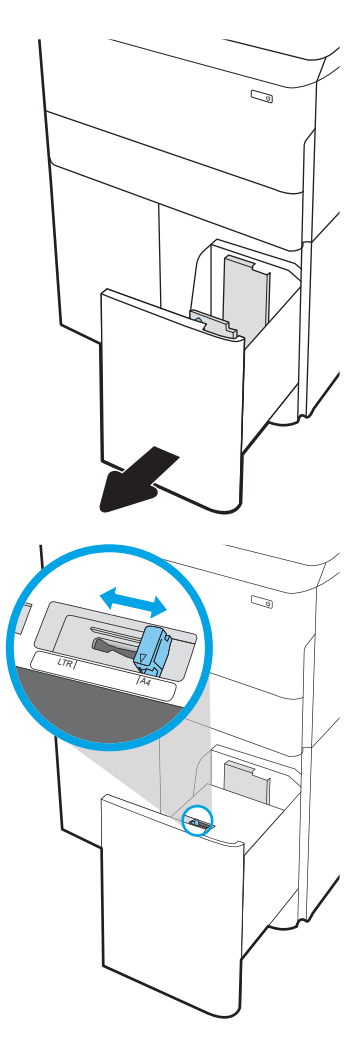

2. Säädä paperin koko-ohjain oikeaan asentoon paperia varten.

3. Lisää paperi lokeroon. Tarkista, että ohjaimet koskettavat pinoa kevyesti, mutta eivät taivuta paperia.

HUOMAUTUS: Älä ylitäytä lokeroa, jottei laitteeseen tulisi tukoksia. Varmista, että pinon yläreuna jää täyttörajan alapuolelle.

HUOMAUTUS: Jos lokeroa ei ole säädetty oikein, näyttöön voi tulla virheilmoitus tulostamisen aikana tai paperi voi juuttua.

4. Sulje lokero.

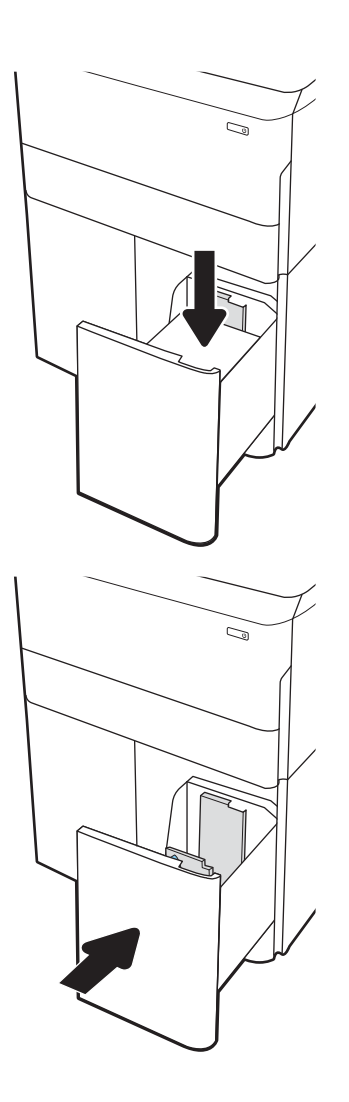

- 5. Lokeron määritysilmoitus näkyy tulostimen ohjauspaneelissa.
- 6. Voit hyväksyä havaitun koon ja tyypin OKpainikkeella tai voit valita jonkin toisen paperikoon tai -tyypin Muokkaa-painikkeella.

## Suurikapasiteettisen syöttölokeron paperin suunta

Voit varmistaa parhaan tulostuslaadun asettamalla paperin oikein suurikapasiteettisiin paperilokeroihin.

#### Taulukko 2-8 Kirjelomake tai esipainettu paperi – pysty

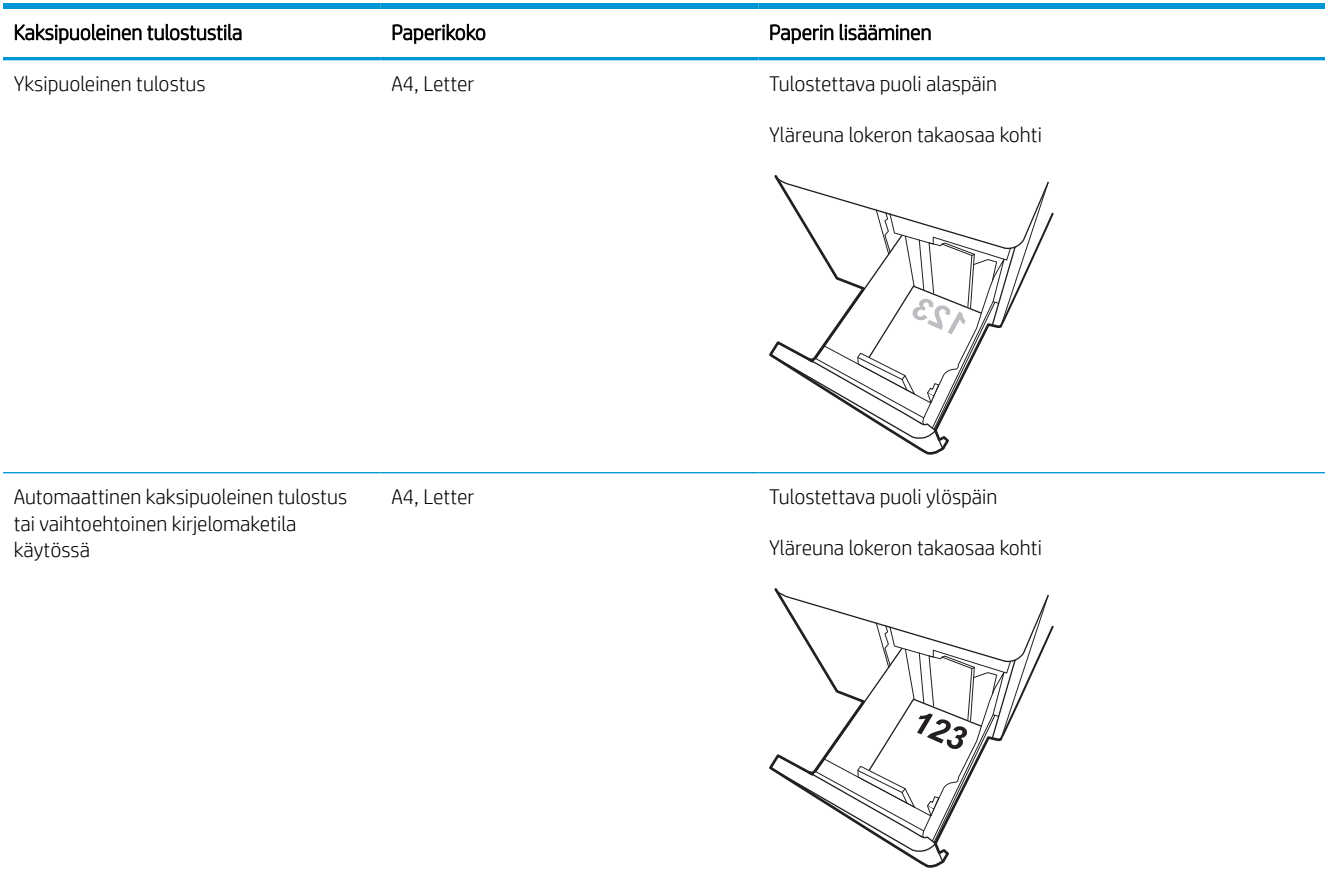

#### Taulukko 2-9 Kirjelomake tai esipainettu paperi – vaaka

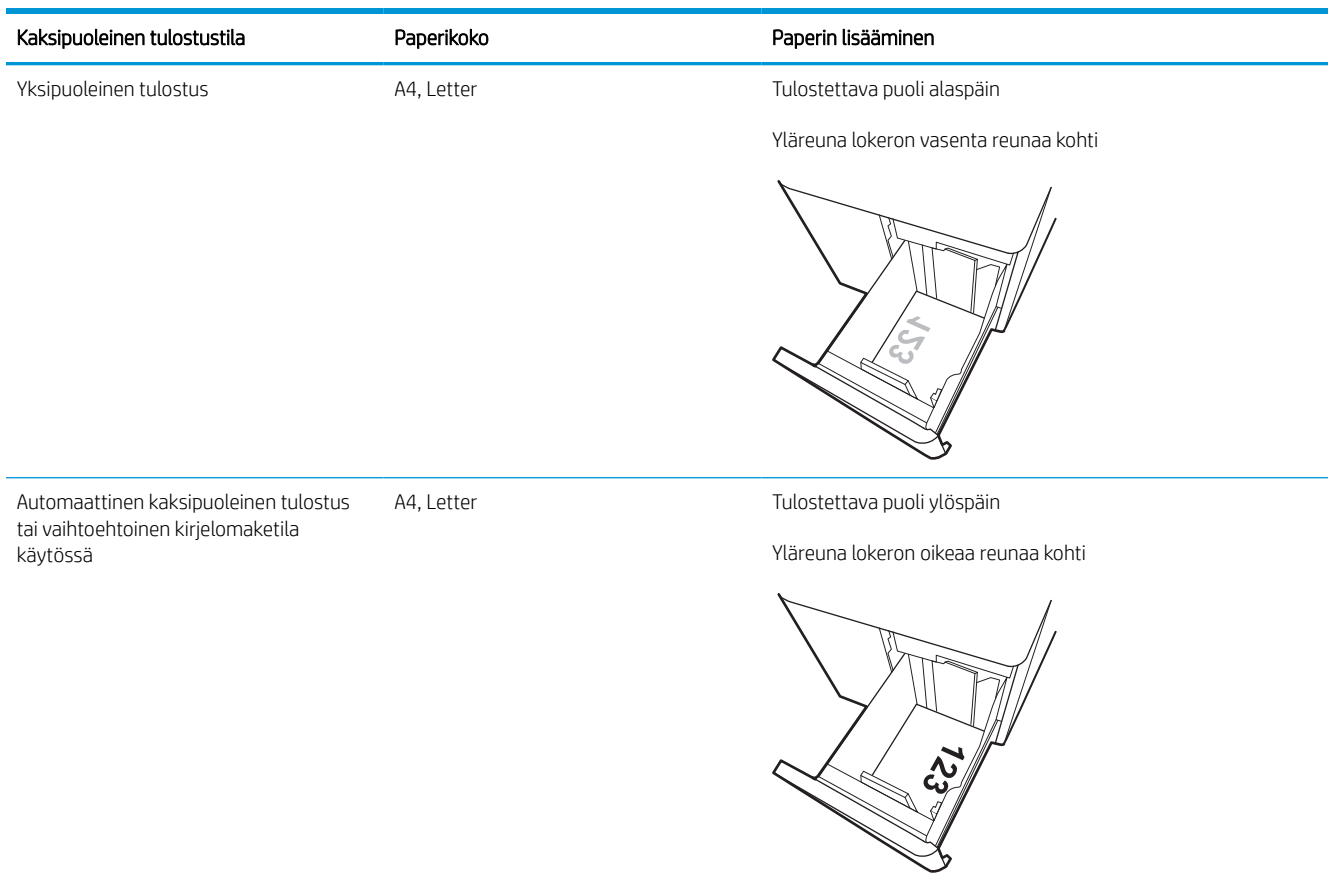

#### Taulukko 2-10 Rei'itetty paperi – vaaka

Ĭ.

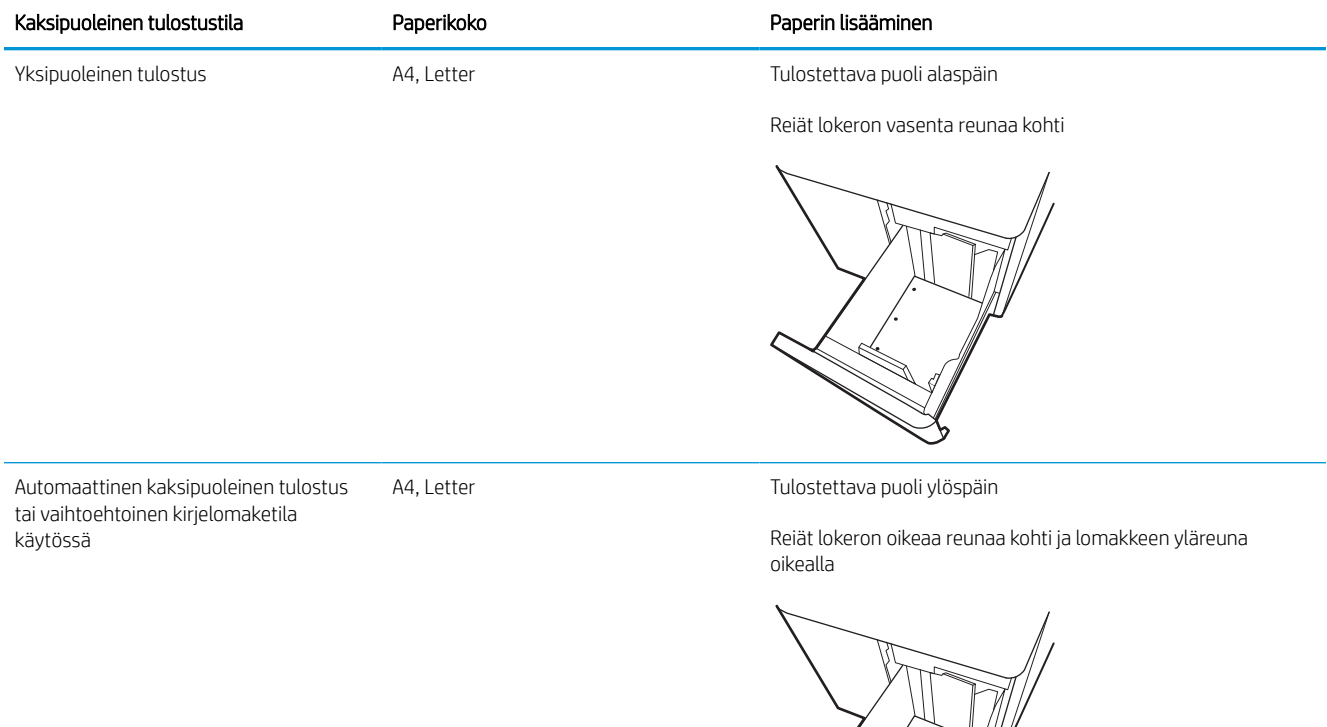

É Í Í

## Vaihtoehtoisen kirjelomaketilan käyttö

Käyttämällä Vaihtoehtoinen kirjelomaketila -toimintoa voit lisätä kirjelomakkeita tai esipainettua paperia lokeroon samalla tavalla kaikkia töitä varten riippumatta siitä, teetkö yksi- vai kaksipuolisia tulosteita. Kun käytät tätä tilaa, lisää paperia samoin kuin automaattista kaksipuolista tulostusta varten.

#### Vaihtoehtoisen kirjelomaketilan ottaminen käyttöön tulostimen ohjauspaneelin valikoiden avulla

Määritä Asetukset-valikosta Vaihtoehtoinen kirjelomaketila -asetus.

- 1. Avaa tulostimen ohjauspaneelin aloitusnäytössä Asetukset-valikko.
- 2. Avaa seuraavat valikot:
	- a. Kopioi/Tulosta tai Tulosta
	- **b.** Lokeroiden hallinta
	- c. Vaihtoehtoinen kirjelomaketila
- 3. Valitse Käytössä.

## Kirjekuorten lisääminen ja tulostaminen

Seuraavaksi kerrotaan kirjekuorten lisäämisestä ja tulostamisesta. Tulosta kirjekuoria vain lokerosta 1. Lokeroon 1 mahtuu enintään 14 kirjekuorta kirjekuorten muotoilun ja ympäristön olosuhteiden mukaan.

### Kirjekuorten tulostaminen

Jos haluat tulostaa kirjekuoria käsinsyötöllä, valitse tulostinohjaimen oikeat asetukset näiden ohjeiden avulla. Lisää kirjekuoret lokeroon, kun tulostustyö on lähetetty tulostimeen.

HUOMAUTUS: Kun käytät käsinsyöttöä, odota, kunnes ohjauspaneelissa näkyy kehote lisätä kirjekuoret lokeroon 1.

- 1. Valitse ohjelmistossa Tulosta.
- 2. Valitse laite tulostinluettelosta ja avaa tulostinohjain valitsemalla sitten Ominaisuudet tai Määritykset.
- **W** HUOMAUTUS: Painikkeen nimi vaihtelee ohjelmien mukaan.
- HUOMAUTUS: Siirry tulostusasetuksiin Windows 8:n tai 8.1:n aloitusnäytön sovelluksessa valitsemalla Laitteet, Tulosta ja valitsemalla sitten tulostin. Valitse Windows 10:ssä Tulosta (voi vaihdella sovelluksen mukaan). Näissä sovelluksissa on eri asettelu Windows 8-, 8.1- ja 10-versiossa ja niissä on eri toimintoja kuin jäljempänä on kuvattu työpöytäsovellusten osalta. HP PCL-6 V4 -ohjaimen osalta HP AiO Printer Remote -sovellus lataa ohjaimen lisätoiminnot, kun Lisää asetuksia -vaihtoehto valitaan.
- 3. Valitse Paperi/laatu-välilehti.
- 4. Valitse kirjekuorten oikea paperikoko avattavasta Paperikoko-valikosta.
- 5. Valitse avattavasta Paperityyppi-luettelosta Enemmän.
- 6. Valitse Tyyppi on -kohdasta Muu ja valitse sitten Kirjekuori.
- 7. Valitse avattavasta Paperilähde-valikosta Käsinsyöttö.
- 8. Valitse OK, jolloin Asiakirjan ominaisuudet -valintaikkuna sulkeutuu.
- 9. Tulosta työ valitsemalla Tulosta-valintaikkunasta OK.

### Kirjekuorien suunta

Kirjekuoret on lisättävä lokeroon tietyllä tavalla, jotta ne tulostuvat oikein.

**W** HUOMAUTUS: Tulostin ei tue kirjekuorten kaksipuolista tulostusta.

#### Taulukko 2-11 Kirjekuorien suunta

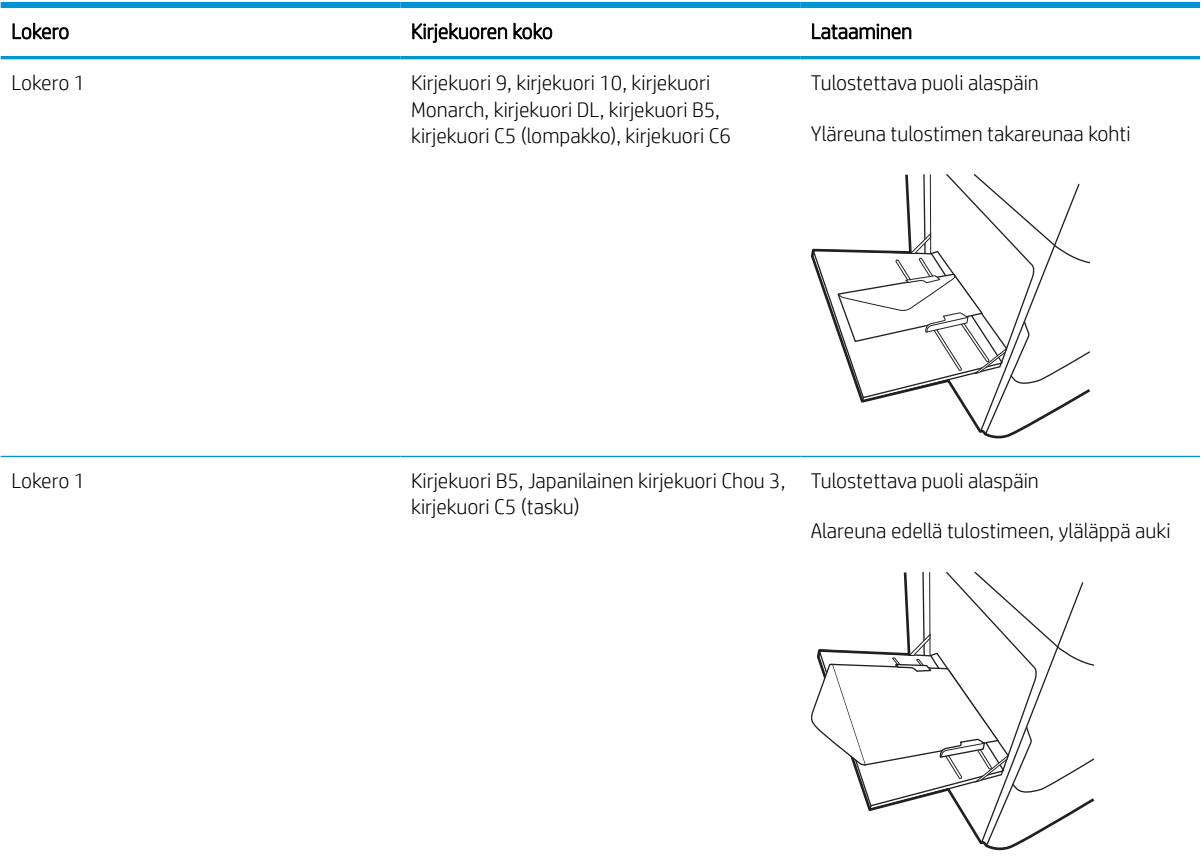

## Tarrojen lisääminen ja tulostaminen

Seuraavaksi kerrotaan tarrojen tulostamisesta ja lisäämisestä.

## Tarrojen käsinsyöttö

Käytä lokeron 1 käsinsyöttötilaa tarra-arkkien tulostamiseen.

- 1. Valitse ohjelmistossa Tulosta.
- 2. Valitse laite tulostinluettelosta ja avaa tulostinohjain valitsemalla sitten Ominaisuudet tai Määritykset.

**W** HUOMAUTUS: Painikkeen nimi vaihtelee ohjelmien mukaan.

- **EX HUOMAUTUS:** Siirry tulostusasetuksiin Windows 8:n tai 8.1:n aloitusnäytön sovelluksessa valitsemalla Laitteet, Tulosta ja valitsemalla sitten tulostin. Valitse Windows 10:ssä Tulosta (voi vaihdella sovelluksen mukaan). Näissä sovelluksissa on eri asettelu Windows 8-, 8.1- ja 10-versiossa ja niissä on eri toimintoja kuin jäljempänä on kuvattu työpöytäsovellusten osalta. HP PCL-6 V4 -ohjaimen osalta HP AiO Printer Remote -sovellus lataa ohjaimen lisätoiminnot, kun Lisää asetuksia -vaihtoehto valitaan.
- 3. Valitse Paperi/Laatu-välilehti.
- 4. Valitse avattavasta Paperikoko-luettelosta oikea koko tarra-arkeille.
- 5. Valitse avattavasta Paperityyppi-luettelosta Tarrat.
- 6. Valitse avattavasta Paperilähde-valikosta Käsinsyöttö.
- 7. Valitse OK, jolloin Asiakirjan ominaisuudet -valintaikkuna sulkeutuu.
- 8. Tulosta työ valitsemalla Tulosta-valintaikkunasta Tulosta-painike.

### Tarran suunta

Tarrat on lisättävä lokeroon tietyllä tavalla, jotta ne tulostuvat oikein.

#### Taulukko 2-12 Tarran suunta

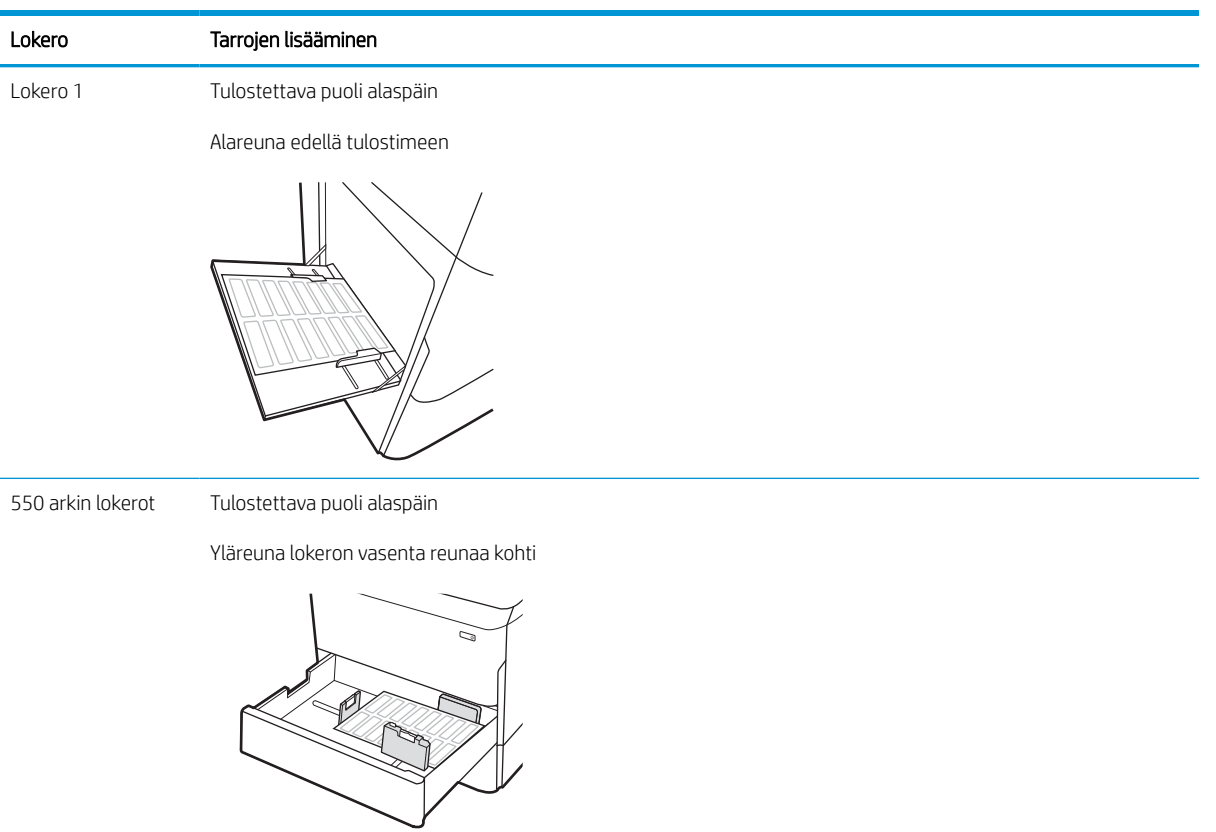

## Sisäviimeistelijän nitojan määrittäminen (vain mallit 774dns, 779dns, 780dns ja 785zs)

Seuraavaksi kerrotaan niittien lisäämisestä ja nitojan asetusten määrittämisestä.

Nitoja nitoo asiakirjat vasemmasta tai oikeasta yläkulmasta, ja se voi pinota viimeistelijään jopa 250 paperiarkkia.

### Niitin oletussijainnin määrittäminen

Määritä oletusnitojan sijainti tulostimen ohjauspaneelista.

- 1. Pyyhkäise tulostimen ohjauspaneelin aloitusnäytössä, kunnes Asetukset-valikko tulee näyttöön. Avaa valikko valitsemalla Asetukset-kuvake.
- 2. Avaa seuraavat valikot:
	- a. Kopioi/Tulosta
	- b. Oletustulostusasetukset
	- c. Nidonta
- 3. Valitse niitin paikka vaihtoehtojen luettelosta. Käytettävissä ovat seuraavat asetukset:
	- Ei lainkaan: Ei niittejä
	- Ylävasen tai yläoikea: Jos asiakirja on pystysuuntainen, niitti on paperin lyhyen reunan vasemmassa yläkulmassa. Jos asiakirja on vaakasuuntainen, niitti on paperin pitkän reunan oikeassa yläkulmassa.
	- Ylävasen: Niitti on paperin lyhyen reunan vasemmassa yläkulmassa.
	- Yläoikea: Niitti on paperin pitkän reunan oikeassa yläkulmassa.

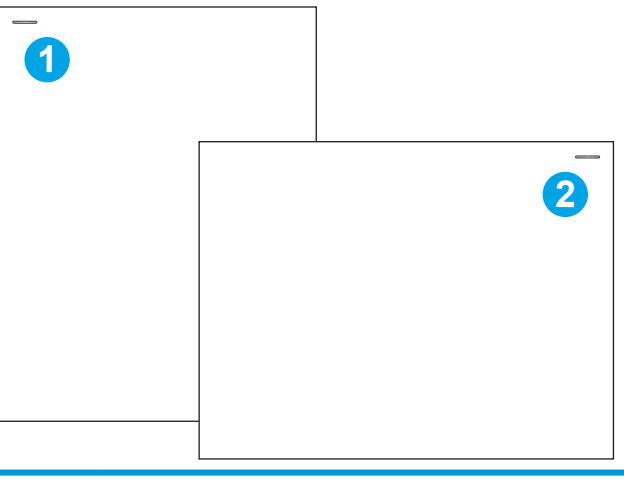

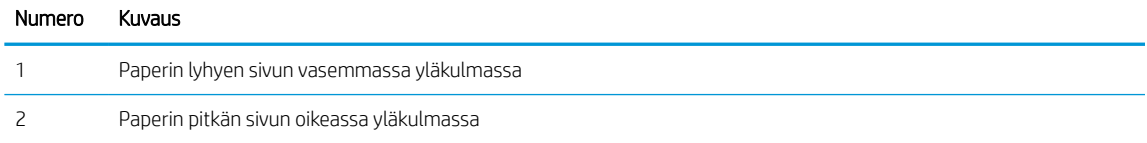

## Toimintatilan määrittäminen

Tällä toimenpiteellä voit määrittää, kuinka tulostin lajittelee tulostustyöt lokeroihin.

#### Toimintatilan määrittäminen tulostimen ohjauspaneelista

Voit määrittää toimintatilan tulostimen ohjauspaneelista.

- 1. Pyyhkäise tulostimen ohjauspaneelin aloitusnäytössä, kunnes Asetukset-valikko tulee näyttöön. Avaa valikko valitsemalla Asetukset-kuvake.
- 2. Avaa seuraavat valikot:
	- a. Nitojan/pinontalokeron hallinta
	- **b.** Töiden erottelu
- 3. Valitse joko On (Käytössä) tai Off (Ei käytössä). Kun Job Offset (Töiden erottelu) -asetukseksi on valittu On (Käytössä), tulostus- tai skannaustyöt erotellaan pinoamalla töiden tulosteet vuoroin toiselle sivulle, vuoroin toiselle. Tämä helpottaa peräkkäin tulostettujen tai kopioitujen töiden pitämistä erillään.

### Windows® 7

Voit määrittää HP:n tulostinohjaimen valitulle toimintatilalle suorittamalla seuraavat vaiheet:

**EX HUOMAUTUS:** Toimintatilan vaihtaminen käynnistää tulostimen uudelleen.

Windows XP-, Vista- ja Server 2008 -käyttöjärjestelmien (32-bittinen versio kustakin) HP PCL.6 -ohjaimet eivät tue tulostuslaitteita.

- 1. Varmista, että tulostimeen on kytketty virta ja se on liitetty tietokoneeseen tai verkkoon.
- 2. Avaa Windowsin® Käynnistä-valikko ja valitse sitten Laitteet ja tulostimet.
- 3. Napsauta tulostimen nimeä hiiren kakkospainikkeella ja valitse Tulostimen ominaisuudet.
- 4. Napsauta Laitteen asetukset -välilehteä.
- 5. Valitse Päivitä nyt. Voit myös valita Automaattinen määritys -kohdan vieressä olevasta avattavasta valikosta Päivitä nyt.

#### Windows® 8.0, 8.1 ja 10

Voit määrittää HP:n tulostinohjaimen valitulle toimintatilalle suorittamalla seuraavat vaiheet:

- 1. Napsauta näytön vasenta alakulmaa hiiren kakkospainikkeella.
- 2. Valitse Ohjauspaneeli. Valitse Laitteisto ja äänet kohdasta Näytä laitteet ja tulostimet.
- 3. Napsauta tulostimen nimeä hiiren kakkospainikkeella ja valitse Tulostimen ominaisuudet.
- 4. Napsauta Laitteen asetukset -välilehteä.
- 5. Valitse Päivitä nyt. Voit myös valita Automaattinen määritys -kohdan vieressä olevasta avattavasta valikosta Päivitä nyt.

**EV HUOMAUTUS:** Uudet HP PCL-6 V4 -ohjaimet eivät tue Päivitä nyt -toimintoa. Näitä tulostimia varten on pysäytettävä taustatulostusohjain ja käynnistettävä se uudelleen. Napsauta Käynnistä-painiketta (tai avaa hakukenttä), kirjoita hakukenttään "services.msc" ja paina sitten Enter-näppäintä. Napsauta palveluiden listassa Taustatulostusohjain-kohtaa hiiren kakkospainikkeella ja valitse Pysäytä. Napsauta sitten samaa kohtaa hiiren kakkospainikkeella uudelleen ja valitse Käynnistä. Voit myös sammuttaa tietokoneen ja käynnistää sen uudelleen.

### macOS

Voit määrittää HP:n tulostinohjaimen valitulle toimintatilalle suorittamalla seuraavat vaiheet:

▲ Toimintatila määritetään tulostettaessa.

# 3 Tarvikkeet, lisävarusteet ja osat

Tilaa tarvikkeita tai lisävarusteita, vaihda väriainekasetit tai poista ja vaihda muita osia.

Videoapua saat kohdasta [www.hp.com/videos/PageWide](http://www.hp.com/videos/PageWide).

Seuraavat tiedot pitävät paikkansa julkaisuhetkellä. Ajankohtaisia tietoja on kohdassa [www.hp.com/support/](http://www.hp.com/support/pwcolor780MFP) [pwcolor780MFP,](http://www.hp.com/support/pwcolor780MFP) [www.hp.com/support/pwcolor785MFP,](http://www.hp.com/support/pwcolor785MFP) [www.hp.com/support/colorpw774MFP](http://www.hp.com/support/colorpw774MFP) tai [www.hp.com/support/colorpw779MFP](http://www.hp.com/support/colorpw779MFP).

#### Lisätietoja:

HP-tulostimen kaikenkattavassa ohjeessa on seuraavat tiedot:

- Asennus ja määritys
- Opi ja käytä
- Ongelmien ratkaiseminen
- Ohjelmisto- ja laiteohjelmistopäivitysten lataaminen
- Asiakastukifoorumit
- Tietoja takuusta ja säännöksistä

## Tarvikkeiden, lisävarusteiden ja osien tilaaminen

Näin voit tilata tulostimen vaihtotarvikkeita, lisävarusteita ja varaosia.

## Tilaaminen

Voit tilata osia, tarvikkeita ja lisävarusteita seuraavien kanavien kautta.

#### Taulukko 3-1 Tilausvaihtoehdot

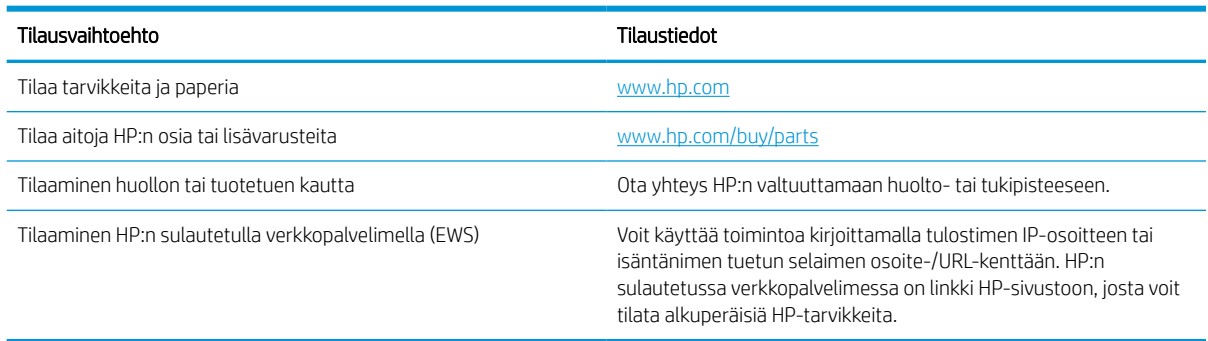

## Tarvikkeet ja lisävarusteet

Etsi tietoa tulostimeesi saatavilla olevista tarvikkeista ja lisävarusteista.

#### Taulukko 3-2 Tarvikkeet

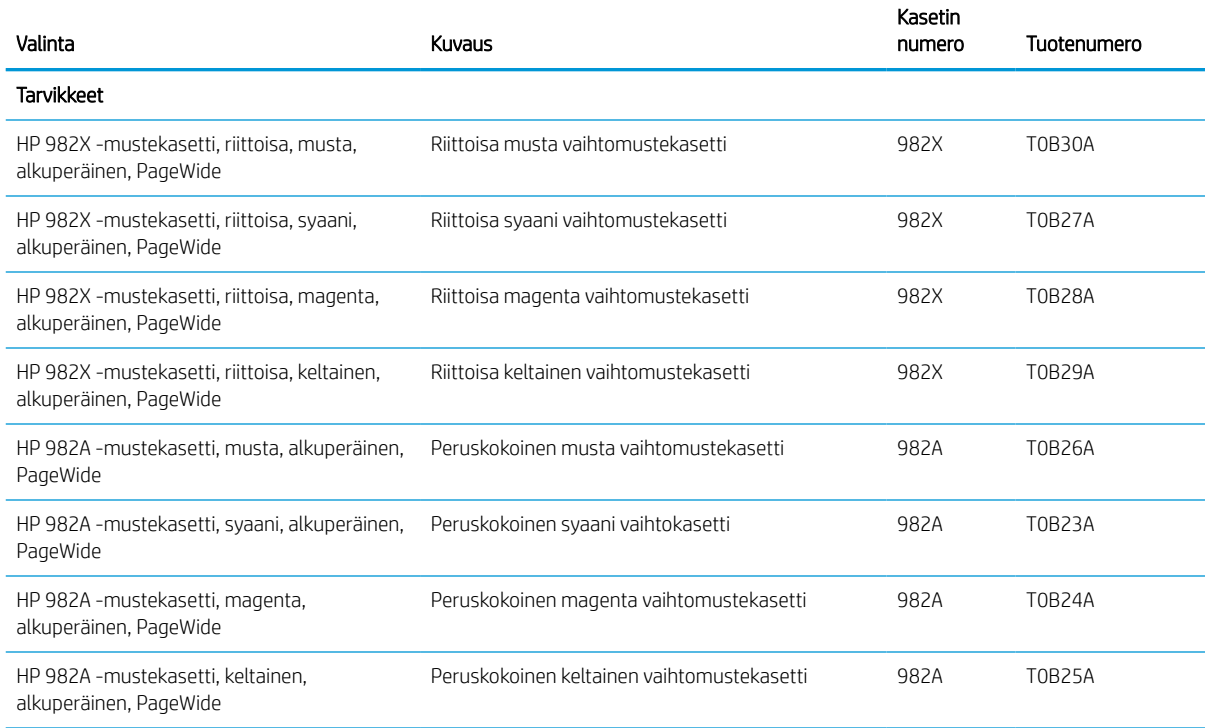

#### Taulukko 3-3 Lisälaitteet

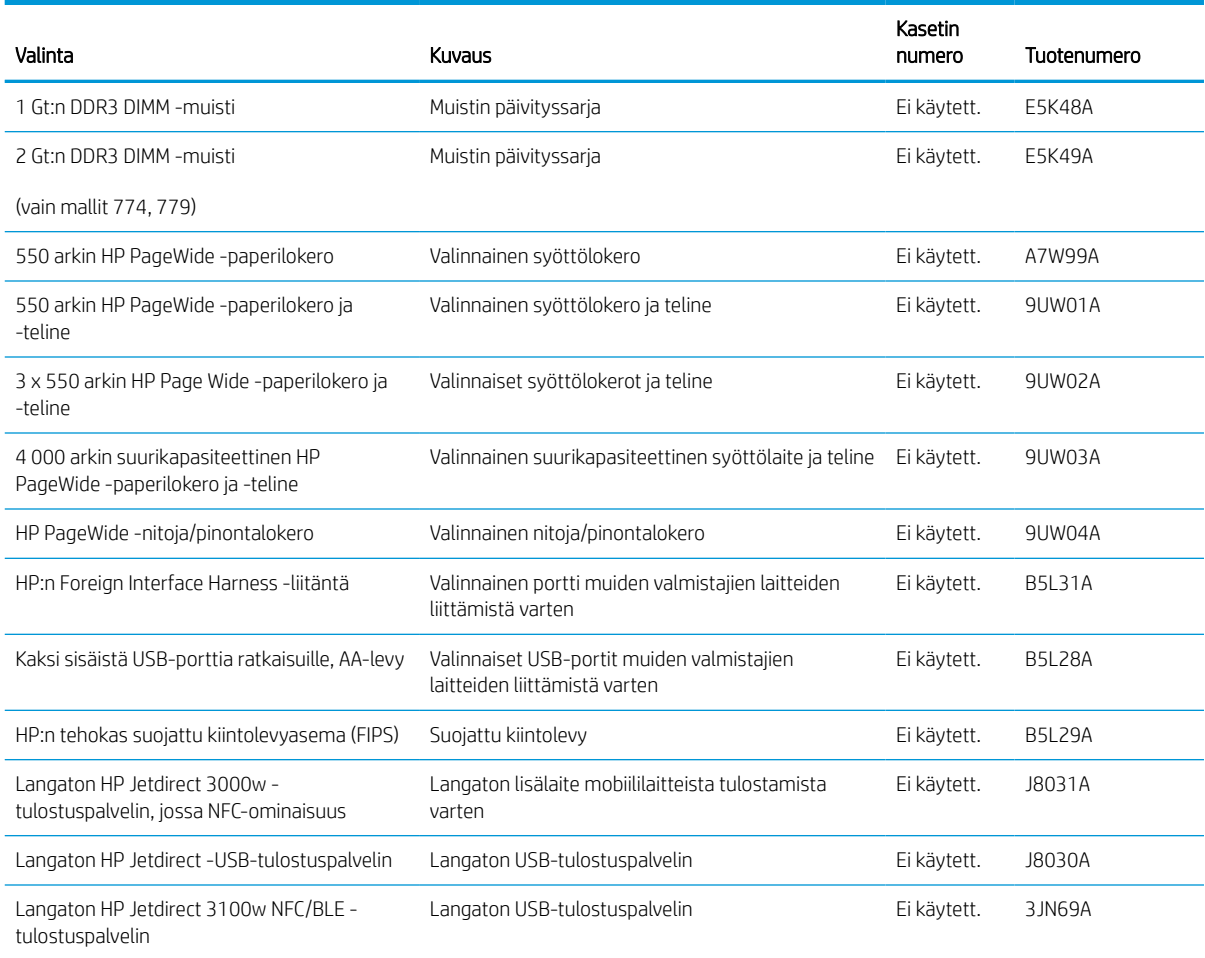

## Huoltotarvikkeet/pitkäkestoiset tarvikkeet (LLC)

Tietoja tulostimeesi saatavilla olevista huolloista ja pitkäkestoisista tulostustarvikkeista.

#### Taulukko 3-4 Huoltotarvikkeet/pitkäkestoiset tarvikkeet (LLC)

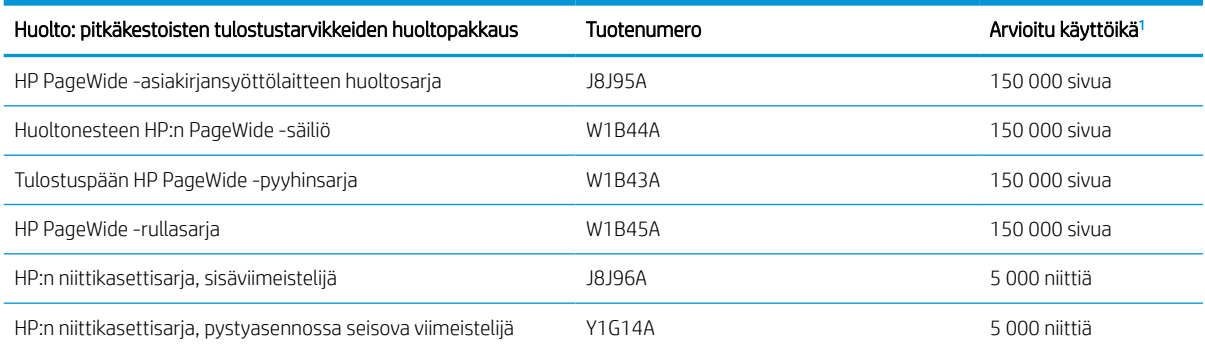

<sup>1</sup> HP:n huollon ja pitkäkestoisten tulostustarvikkeiden odotettu käyttöikä on arvio, joka perustuu pitkäkestoisten tulostustarvikkeiden testaamiseen alla mainituissa testiolosuhteissa. Todellinen yksittäisten osien käyttöikä tai kesto vaihtelee riippuen käytöstä, käyttöympäristöstä, paperista ja muista tekijöistä. Arvioitu käyttöikä ei ole tulkittavissa takuuksi tai vakuutukseksi käyttöiästä.

Pitkäkestoisten tulostustarvikkeiden testiolosuhteet

- Tulostuspinta-ala: 5 % sivulle tasaisesti jaettuna
- Käyttöympäristö: 17–25°C, 30–70 %:n suhteellinen kosteus
- Materiaalikoko: Letter/A4
- Materiaalin paino: 75 g/m2 tavallinen tulostusmateriaali
- Työn koko: 4 sivua
- Syötetty lyhyt sivu edellä (A3 eli Legal-kokoinen materiaali)

Yllä olevista olosuhteista poikkeavia käyttöikää heikentäviä tekijöitä:

- Letter/A4-leveyksiä kapeampi materiaali (lyhyen reunan syöttäminen kuormittaa mekanismia enemmän sivua kohden)
- Yli 75 g/m2 painava paperi (painavampi tulostusmateriaali lisää tulostimen osien rasitusta)
- 4 kuvaa pienemmät tulostustyöt (pienet työt kuormittavat mekanismia enemmän sivua kohden)

### Asiakkaan korjattavissa olevat osat

Tulostimeen on saatavissa seuraavat osat.

- Pakolliseksi merkityt osat on tarkoitettu asiakkaan vaihdettaviksi, ellei asiakas ole halukas maksamaan HP:n huoltohenkilökunnalle korjauksen suorittamisesta. HP:n tuotetakuu ei kata näiden osien tukea paikan päällä tai huoltoon lähetettynä.
- Valinnainen-luettelossa olevat osat voidaan pyydettäessä vaihtaa HP:n huoltohenkilökunnan toimesta ilman lisämaksua tuotetakuun voimassaoloaikana.

#### Taulukko 3-5 Asiakkaan korjattavissa olevat osat

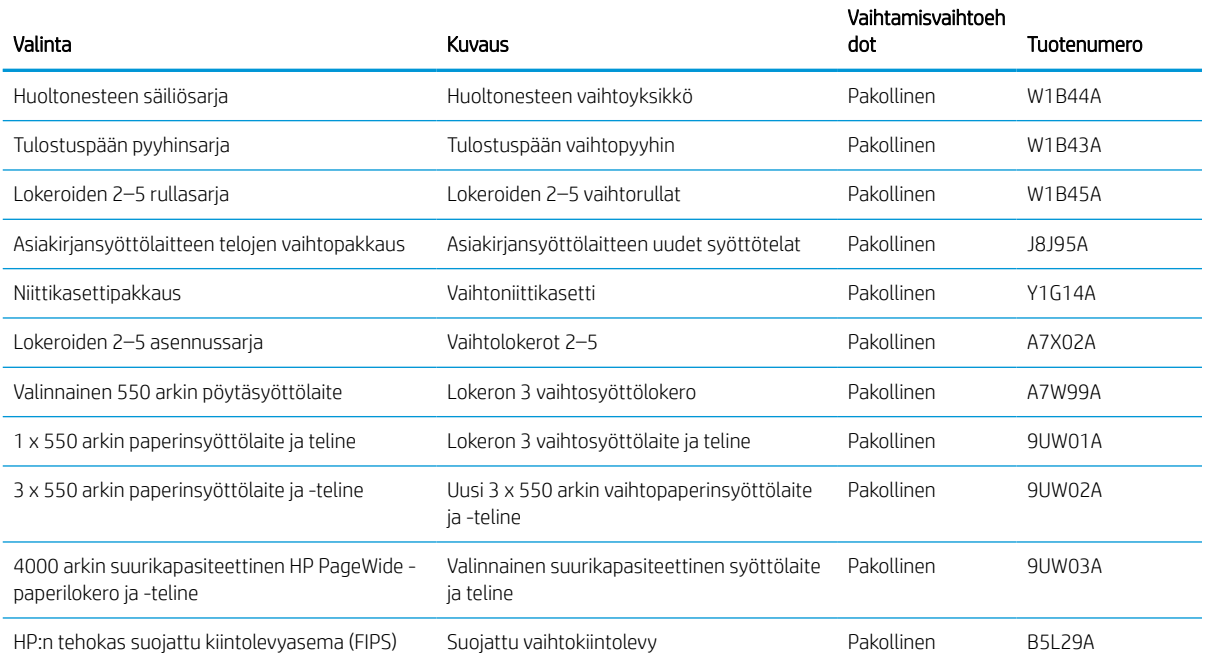
#### Taulukko 3-5 Asiakkaan korjattavissa olevat osat (jatkoa)

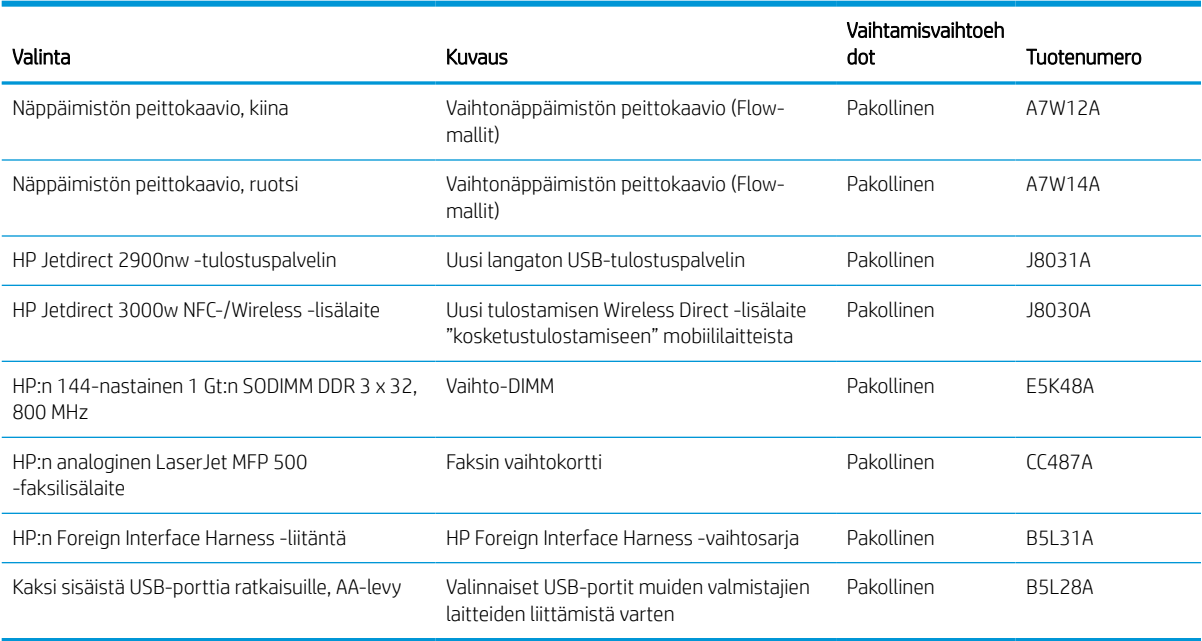

## Kasettien vaihtaminen

Vaihda värikasetit, jos tulostimessa näkyy ilmoitus tai tulostuslaadussa on ongelmia.

## Kasetin tiedot

Tulostin ilmoittaa, kun kasetin muste on vähissä, erittäin vähissä tai lopussa.

Tulostin käyttää neljää väriä, ja jokaiselle värille on oma värikasetti: keltainen (Y), syaani (C), magenta (M) ja musta (K).

Säilytä kasetti asentamiseen asti avaamattomassa pakkauksessa.

A HUOMIO: Älä kosketa kasetin kullanvärisiä metalliliittimiä, jotta kasetti ei vahingoitu.

Seuraavassa kuvassa on kasetin osat.

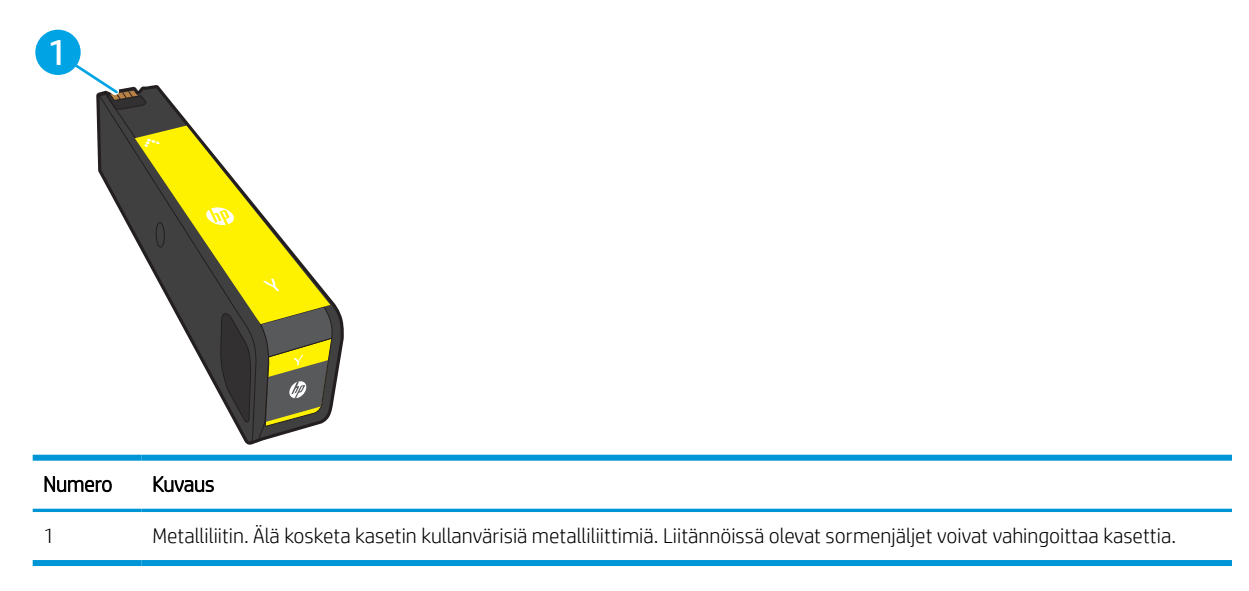

Voit ostaa värikasetteja tai tarkistaa kasetin yhteensopivuuden tulostimen kanssa osoitteessa [www.hp.com](http://www.hp.com). Vieritä sivun alalaitaan ja varmista, että valitsemasi maa tai alue on oikein.

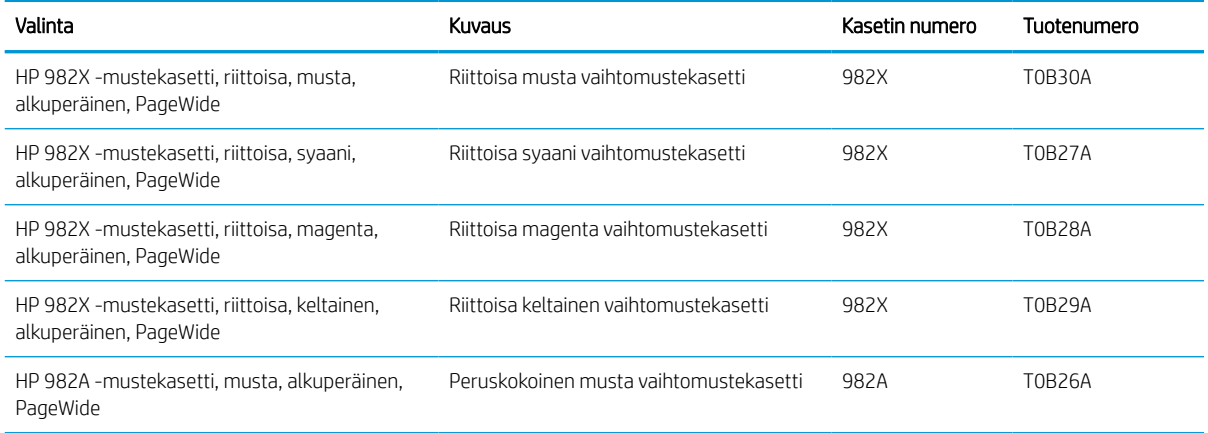

#### Taulukko 3-6 Kasetin tiedot

#### Taulukko 3-6 Kasetin tiedot (jatkoa)

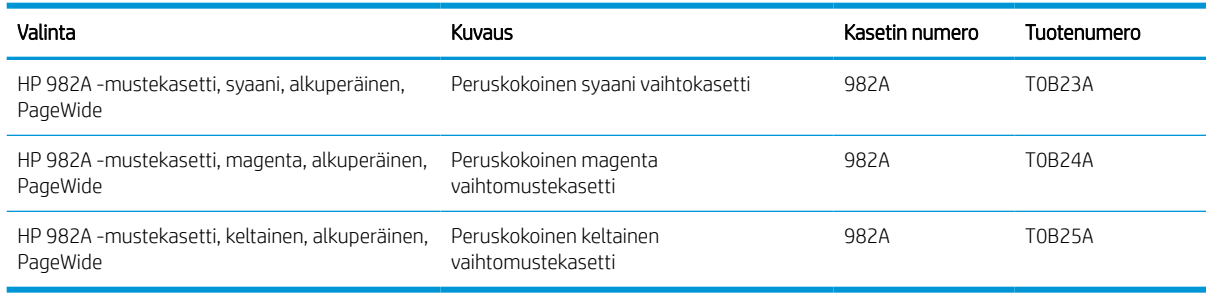

 $\mathbb{B}^*$  HUOMAUTUS: Riittoisat kasetit sisältävät enemmän väriä kuin tavalliset kasetit ja takaavat, että väri riittää pidempään. Lisätietoja on osoitteessa [www.hp.com/go/learnaboutsupplies](http://www.hp.com/go/learnaboutsupplies).

**EX HUOMAUTUS:** Tulostuskasetin pakkauksessa on lisätietoja käytettyjen kasettien kierrätyksestä.

## Kasettien poistaminen ja uudelleenasentaminen

Vaihda värikasetti noudattamalla seuraavia vaiheita.

1. Avaa kasetin luukku.

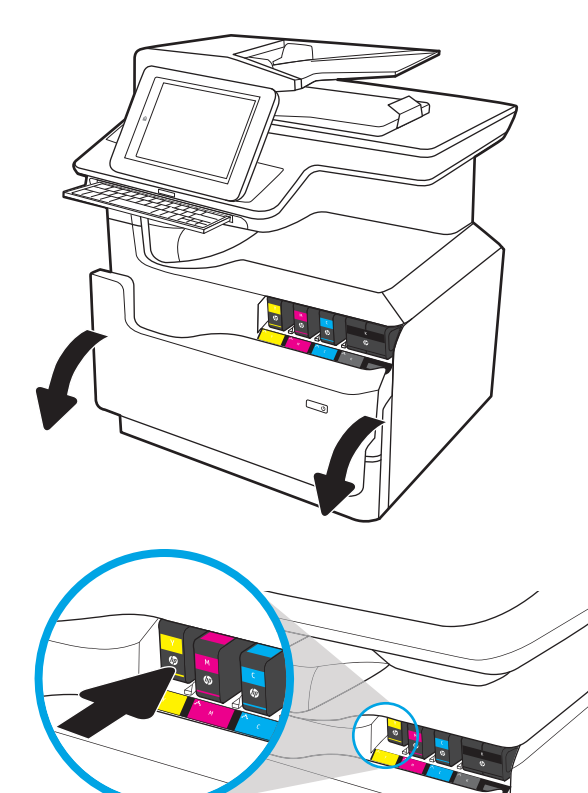

2. Vapauta käytetty kasetti painamalla sitä sisäänpäin.

- 3. Tartu käytetyn kasetin reunoihin ja poista kasetti vetämällä sitä suoraan ulospäin.
- Ó S

4. Poista uusi kasetti pakkauksesta.

5. Älä kosketa kasetin kullanvärisiä metalliliittimiä. Liitännöissä olevat sormenjäljet voivat vahingoittaa kasettia.

6. Aseta uusi kasetti laitteeseen. Varmista, että kasetti on tukevasti paikallaan.

7. Sulje kasetin luukku.

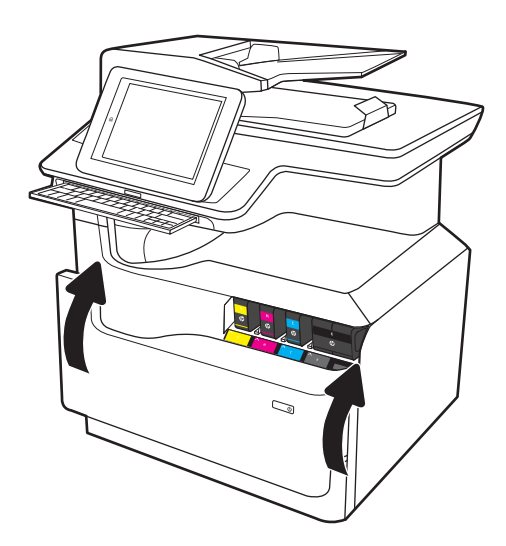

8. Pakkaa käytetty kasetti uuden kasetin pakkaukseen. Lisätietoja kierrättämisestä on mukana toimitetussa kierrätysoppaassa.

> HP auttaa kierrättämään alkuperäiset HP:n mustekasetit – se on helppoa ja maksutonta HP Planet Partners -ohjelmassa, joka on käytettävissä yli 50 maassa/alueella ympäri maailman<sup>1)</sup>.

Saat lisätietoja käytettyjen HP:n mustekasettien kierrättämisestä osoitteesta <u>www.hp.com/recycle</u>.

<sup>1)</sup> Ohjelman saatavuus vaihtelee. Lisätietoja on osoitteessa [www.hp.com/recycle](http://www.hp.com/recycle).

## Huoltonesteen säiliön vaihtaminen

Lue lisää huoltonesteen säiliön vaihtamisesta.

## Huoltonesteen säiliön tiedot

Seuraavissa tiedoissa esitellään tulostimen huoltonesteen säiliö ja sen vaihto-ohjeet.

Tulostin ilmoittaa, kun huoltonesteen säiliö on lähes täynnä tai täynnä. Kun se on täynnä, tulostus keskeytyy, kunnes huoltonesteen säiliö vaihdetaan.

Osta huoltonesteen säiliö (osanumero W1B44A) HP-osien verkkokaupasta osoitteesta [www.hp.com/buy/parts.](http://www.hp.com/buy/parts)

**W** HUOMAUTUS: Huoltonesteen säiliö on kertakäyttöinen. Älä yritä tyhjentää huoltonesteen säiliötä ja käyttää sitä uudelleen. Muutoin tulostimen sisään saattaa joutua irtonaista väriainetta, joka voi heikentää tulostuslaatua. Palauta käytetty huoltonesteen säiliö kierrätettäväksi HP:n Planet Partners -ohjelman kautta.

## Huoltonesteen säiliön poistaminen ja vaihtaminen

Vaihda huoltonesteen säiliö näiden ohjeiden mukaisesti.

1. Avaa vasen luukku.

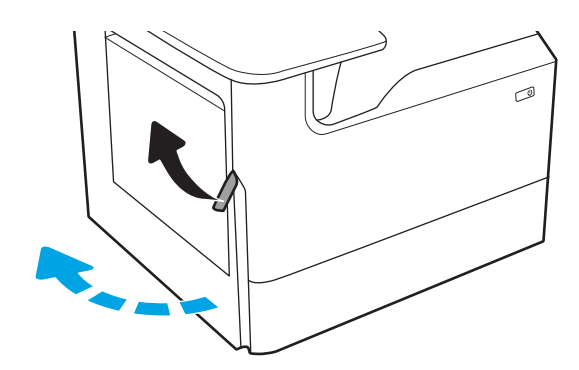

2. Vedä huoltonesteen säiliö ulos tulostimesta.

HUOMIO: Älä koske mustaan sylinteriin, kun vedät huoltonesteen säiliötä ulos. Muuten voit saada mustetahroja iholle tai vaatteisiin.

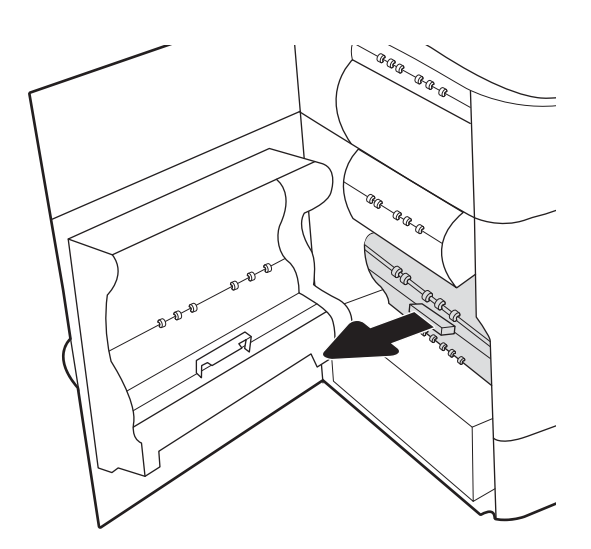

3. Vapauta huoltonesteen säiliön vasemmassa reunassa oleva salpa, joka pitää yksikön paikallaan kohdistuskiskossa, ja irrota yksikön vasen reuna.

4. Irrota oikea reuna kohdistuskiskosta ja yksikkö tulostimesta. Aseta keräysyksikkö pystyasennossa paperin päälle, jotta yksiköstä ei vuoda mustetta.

5. Poista uusi huoltonesteen säiliö pakkauksesta.

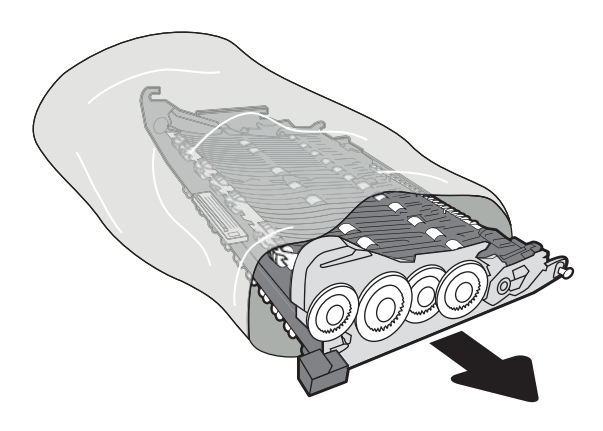

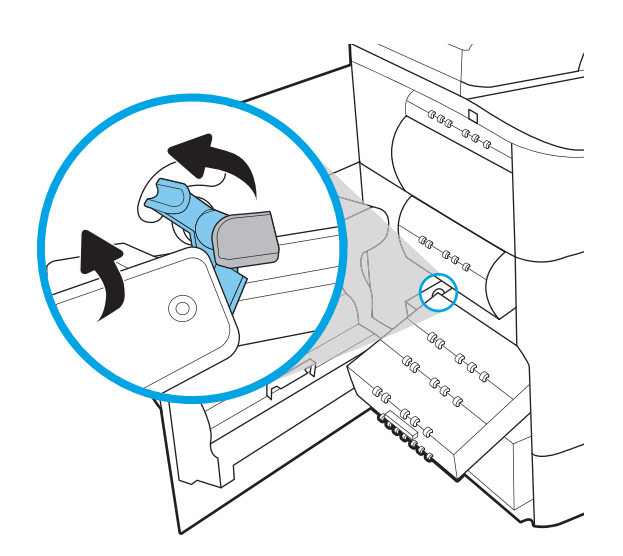

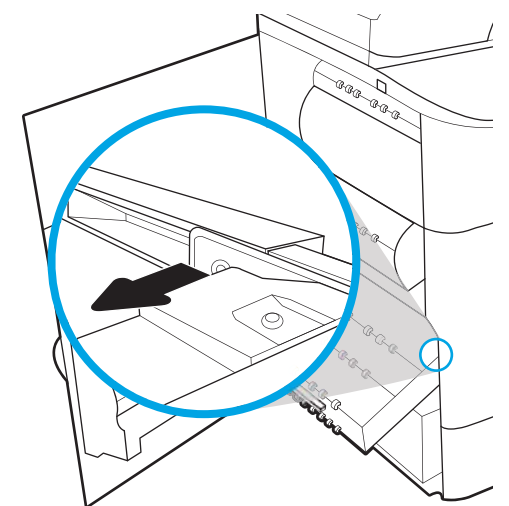

6. Aseta huoltonesteen säiliön oikea reuna kohdistuskiskoon ensin.

7. Aseta huoltonesteen säiliön vasen reuna kohdistuskiskoon ja lukitse salpa, joka pitää yksikön kiinni kiskossa.

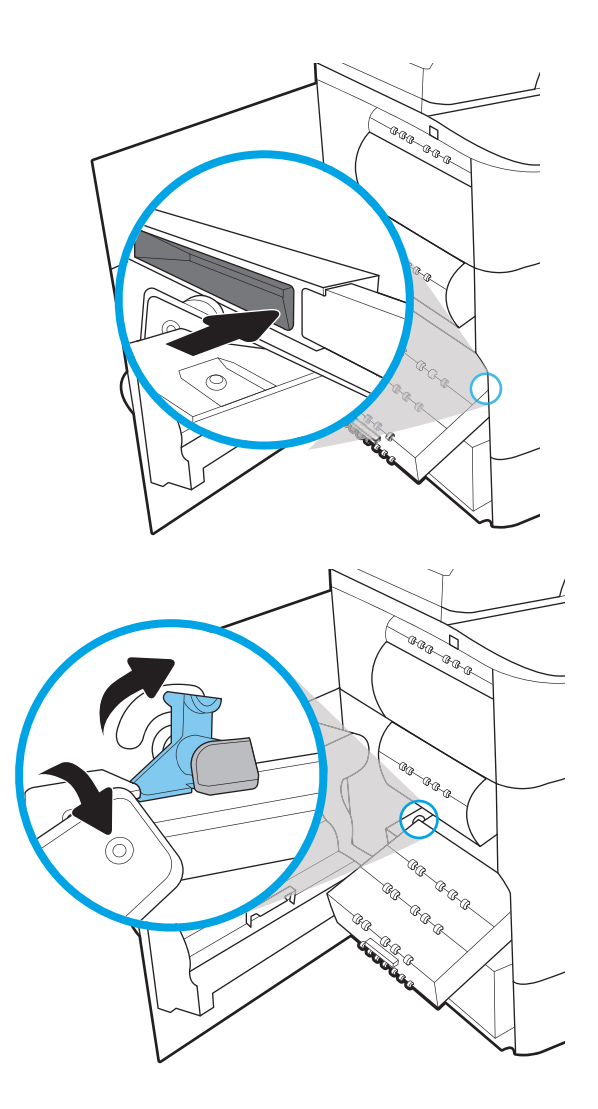

8. Työnnä huoltonesteen säiliö tulostimeen.

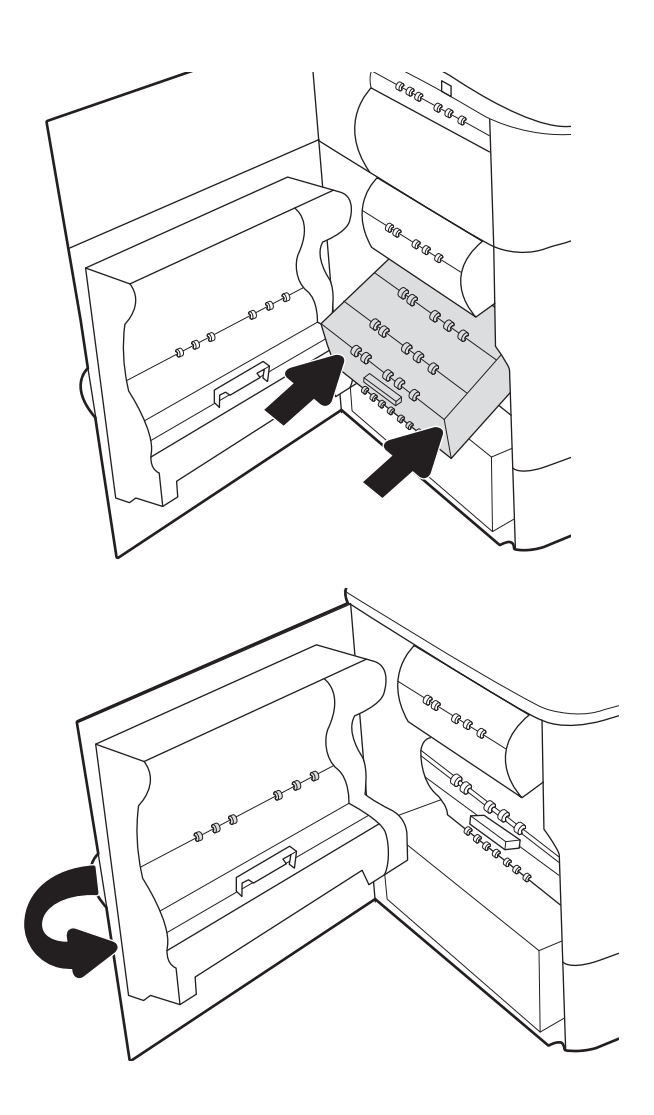

9. Sulje vasen luukku.

# 4 Tulostus

Tulosta ohjelmistolla, mobiililaitteesta tai USB-asemasta.

Videoapua saat kohdasta [www.hp.com/videos/PageWide](http://www.hp.com/videos/PageWide).

Seuraavat tiedot pitävät paikkansa julkaisuhetkellä. Ajankohtaisia tietoja on kohdassa [www.hp.com/support/](http://www.hp.com/support/pwcolor780MFP) [pwcolor780MFP,](http://www.hp.com/support/pwcolor780MFP) [www.hp.com/support/pwcolor785MFP,](http://www.hp.com/support/pwcolor785MFP) [www.hp.com/support/colorpw774MFP](http://www.hp.com/support/colorpw774MFP) tai [www.hp.com/support/colorpw779MFP](http://www.hp.com/support/colorpw779MFP).

#### Lisätietoja:

HP-tulostimen kaikenkattavassa ohjeessa on seuraavat tiedot:

- Asennus ja määritys
- Opi ja käytä
- Ongelmien ratkaiseminen
- Ohjelmisto- ja laiteohjelmistopäivitysten lataaminen
- Asiakastukifoorumit
- Tietoja takuusta ja säännöksistä

## Tulostustehtävät (Windows)

Lisätietoja yleisimmistä tulostustehtävistä Windows-käyttäjille.

## Tulostaminen (Windows)

Valitse tulostin ja tulostustyön perusasetukset ohjelmistosovelluksen Tulosta-toiminnolla.

Seuraavassa osassa kuvataan perustulostuksen kulku Windowsissa.

- 1. Valitse ohjelmistossa Tulosta.
- 2. Valitse tulostin tulostinluettelosta. Voit muuttaa asetuksia, kun avaat tulostinohjaimen valitsemalla Ominaisuudet tai Asetukset.
- **W** HUOMAUTUS: Painikkeen nimi vaihtelee ohjelmien mukaan.

Nämä sovellukset näyttävät erilaisilta Windows 10-, 8.1- ja 8-versiossa ja niissä on eri toimintoja kuin jäljempänä on kuvattu työpöytäsovellusten osalta. Voit siirtyä tulostustoimintoon aloitusnäyttösovelluksesta seuraavasti:

- Windows 10: Valitse Tulosta, ja valitse sitten tulostin.
- Windows 8.1 tai 8: Valitse Laitteet, Tulosta, ja valitse sitten tulostin.

HP PCL-6 V4 -ohjaimen osalta HP AiO Printer Remote -sovellus lataa ohjaimen lisätoiminnot, kun Lisää asetuksia -vaihtoehto valitaan.

- **EX HUOMAUTUS:** Jos tarvitset lisätietoja, valitse tulostinohjaimen ohjepainike (?).
- 3. Määritä käytettävissä olevat vaihtoehdot napsauttamalla tulostinohjaimen välilehtiä. Määritä esimerkiksi paperin suunta Viimeistely-välilehdessä, ja määritä paperilähde, paperityyppi, paperikoko ja laatuasetukset Paperi/Laatu-välilehdessä.
- 4. Valitsemalla OK voit palata Tulosta-valintaikkunaan. Valitse näytössä tulosteiden määrä.
- 5. Tulosta työ painamalla Tulosta-painiketta.

## Automaattinen molemmille puolille tulostaminen (Windows)

Jos tulostimessa on asennettuna automaattinen kääntöyksikkö, voit tulostaa automaattisesti paperin molemmille puolille. Käytä kääntöyksikön tukemaa paperikokoa ja -tyyppiä.

- 1. Valitse ohjelmistossa Tulosta.
- 2. Valitse laite tulostinluettelosta ja avaa tulostinohjain valitsemalla sitten Ominaisuudet tai Määritykset.

**W** HUOMAUTUS: Painikkeen nimi vaihtelee ohjelmien mukaan.

Nämä sovellukset näyttävät erilaisilta Windows 10-, 8.1- ja 8-versiossa ja niissä on eri toimintoja kuin jäljempänä on kuvattu työpöytäsovellusten osalta. Voit siirtyä tulostustoimintoon aloitusnäyttösovelluksesta seuraavasti:

- Windows 10: Valitse Tulosta, ja valitse sitten tulostin.
- Windows 8.1 tai 8: Valitse Laitteet, Tulosta, ja valitse sitten tulostin.

HP PCL-6 V4 -ohjaimen osalta HP AiO Printer Remote -sovellus lataa ohjaimen lisätoiminnot, kun Lisää asetuksia -vaihtoehto valitaan.

- 3. Valitse Viimeistely-välilehti.
- 4. Valitse Tulosta molemmille puolille. Valitse OK, jolloin Asiakirjan ominaisuudet -valintaikkuna sulkeutuu.
- 5. Tulosta työ valitsemalla Tulosta-valintaikkunassa Tulosta.

## Manuaalinen tulostaminen molemmille puolille (Windows)

Toimi näin, jos tulostimeen ei ole asennettu automaattista kääntöyksikköä tai haluat tulostaa paperille, jota kääntöyksikkö ei tue.

- 1. Valitse ohjelmistossa Tulosta.
- 2. Valitse laite tulostinluettelosta ja avaa tulostinohjain valitsemalla sitten Ominaisuudet tai Määritykset.

**W** HUOMAUTUS: Painikkeen nimi vaihtelee ohjelmien mukaan.

Nämä sovellukset näyttävät erilaisilta Windows 10-, 8.1- ja 8-versiossa ja niissä on eri toimintoja kuin jäljempänä on kuvattu työpöytäsovellusten osalta. Voit siirtyä tulostustoimintoon aloitusnäyttösovelluksesta seuraavasti:

- Windows 10: Valitse Tulosta, ja valitse sitten tulostin.
- Windows 8.1 tai 8: Valitse Laitteet, Tulosta, ja valitse sitten tulostin.

HP PCL-6 V4 -ohjaimen osalta HP AiO Printer Remote -sovellus lataa ohjaimen lisätoiminnot, kun Lisää asetuksia -vaihtoehto valitaan.

- 3. Valitse Viimeistely-välilehti.
- 4. Valitse Tulosta molemmille puolille (manuaalisesti) ja sulje Asiakirjan ominaisuudet -valintaikkuna valitsemalla OK.
- 5. Tulosta työn ensimmäinen puoli valitsemalla Tulosta-valintaikkunassa Tulosta.
- 6. Hae tulostettu pino tulostelokerosta ja aseta se lokeroon 1.
- 7. Jatka valitsemalla tarvittaessa asianmukainen ohjauspaneelin painike.

## Useiden sivujen tulostaminen arkille (Windows)

Kun tulostat ohjelmistosovelluksesta Tulosta-toiminnolla, voit valita asetuksen, joka tulostaa useita sivuja yhdelle paperiarkille. Tämä soveltuu hyvin suurten asiakirjojen tulostamiseen, kun haluat säästää paperia.

- 1. Valitse ohjelmistossa Tulosta.
- 2. Valitse laite tulostinluettelosta ja avaa tulostinohjain valitsemalla sitten Ominaisuudet tai Määritykset.
	- **W** HUOMAUTUS: Painikkeen nimi vaihtelee ohjelmien mukaan.

Nämä sovellukset näyttävät erilaisilta Windows 10-, 8.1- ja 8-versiossa ja niissä on eri toimintoja kuin jäljempänä on kuvattu työpöytäsovellusten osalta. Voit siirtyä tulostustoimintoon aloitusnäyttösovelluksesta seuraavasti:

- Windows 10: Valitse Tulosta, ja valitse sitten tulostin.
- Windows 8.1 tai 8: Valitse Laitteet, Tulosta, ja valitse sitten tulostin.

HP PCL-6 V4 -ohjaimen osalta HP AiO Printer Remote -sovellus lataa ohjaimen lisätoiminnot, kun Lisää asetuksia -vaihtoehto valitaan.

- 3. Valitse Viimeistely-välilehti.
- 4. Valitse arkille tulostettavien sivujen määrä avattavasta Sivua arkille -luettelosta.
- 5. Valitse asetukset kohdissa Tulosta sivukehykset, Sivujärjestys ja Suunta. Valitse OK, jolloin Asiakirjan ominaisuudet -valintaikkuna sulkeutuu.
- 6. Tulosta työ valitsemalla Tulosta-valintaikkunassa Tulosta.

### Paperityypin valitseminen (Windows)

Kun tulostat ohjelmistosovelluksesta Tulosta-toiminnolla, voit määrittää tulostustyölle haluamasi paperityypin. Jos oletusarvoinen paperityyppi on Letter, mutta käytät tulostustyöhön toista paperityyppiä, valitse kyseinen paperityyppi.

- 1. Valitse ohjelmistossa Tulosta.
- 2. Valitse laite tulostinluettelosta ja avaa tulostinohjain valitsemalla sitten Ominaisuudet tai Määritykset.

**W** HUOMAUTUS: Painikkeen nimi vaihtelee ohjelmien mukaan.

Nämä sovellukset näyttävät erilaisilta Windows 10-, 8.1- ja 8-versiossa ja niissä on eri toimintoja kuin jäljempänä on kuvattu työpöytäsovellusten osalta. Voit siirtyä tulostustoimintoon aloitusnäyttösovelluksesta seuraavasti:

- Windows 10: Valitse Tulosta, ja valitse sitten tulostin.
- Windows 8.1 tai 8: Valitse Laitteet, Tulosta, ja valitse sitten tulostin.

HP PCL-6 V4 -ohjaimen osalta HP AiO Printer Remote -sovellus lataa ohjaimen lisätoiminnot, kun Lisää asetuksia -vaihtoehto valitaan.

- 3. Valitse Paperi/Laatu-välilehti.
- 4. Valitse paperin tyyppi avattavasta Paperin tyyppi -luetteloruudusta.
- 5. Valitse OK, jolloin Asiakirjan ominaisuudet -valintaikkuna sulkeutuu. Tulosta työ valitsemalla Tulostavalintaikkunassa Tulosta.

Jos lokeron asetukset on määritettävä, tulostimen ohjauspaneelissa näkyy lokeron määritysilmoitus.

6. Lisää lokeroon haluamaasi paperityyppiä ja -kokoa ja sulje lokero.

- 7. Voit hyväksyä havaitun koon ja tyypin OK-painikkeella tai voit valita jonkin toisen paperikoon tai -tyypin Muokkaa-painikkeella.
- 8. Valitse oikea paperikoko ja -tyyppi ja kosketa sitten OK-painiketta.

## Tulostuksen lisätehtävät

Etsi verkosta tietoja tavallisimpien tulostustehtävien suorittamiseen.

Siirry osoitteeseen [www.hp.com/support/pwcolor780MFP](http://www.hp.com/support/pwcolor780MFP), [www.hp.com/support/pwcolor785MFP](http://www.hp.com/support/pwcolor785MFP), [www.hp.com/support/colorpw774MFP](http://www.hp.com/support/colorpw774MFP) tai [www.hp.com/support/colorpw779MFP.](http://www.hp.com/support/colorpw779MFP)

Ohjeita on saatavilla tulostustehtävien suorittamiseen, esimerkiksi seuraavien:

- Tulostuksen pikavalintojen ja esiasetusten luominen ja käyttäminen
- Paperikoon valitseminen tai mukautetun paperikoon käyttäminen
- Sivun suunnan valitseminen
- Vihkon luominen
- Asiakirjan sovittaminen valitulle paperikoolle
- Asiakirjan ensimmäisen tai viimeisen sivun tulostaminen eri paperille
- Vesileimojen tulostaminen asiakirjaan

## Tulostustehtävät (macOS)

Tulosta käyttämällä HP:n macOS-käyttöjärjestelmälle tarkoitettua tulostusohjelmistoa ja katso, miten voit tulostaa molemmille puolille tai useita sivuja yhdelle arkille.

## Tulostaminen (macOS)

Valitse tulostin ja tulostustyön perusasetukset ohjelmistosovelluksen Tulosta-toiminnolla.

Seuraavassa osassa kuvataan perustulostuksen kulku macOS-käyttöjärjestelmässä.

- 1. Valitse Tiedosto-valikko ja valitse sitten Tulosta.
- 2. Valitse tulostin.
- 3. Valitse Näytä tiedot tai Kopiot ja sivut ja säädä sitten tulostusasetuksia valitsemalla muita valikoita.

**W** HUOMAUTUS: Kohteen nimi vaihtelee ohjelmien mukaan.

4. Valitse Tulosta-painike.

## Automaattinen molemmille puolille tulostaminen (macOS)

Jos tulostimessa on asennettuna automaattinen kääntöyksikkö, voit tulostaa automaattisesti paperin molemmille puolille. Käytä kääntöyksikön tukemaa paperikokoa ja -tyyppiä.

**W** HUOMAUTUS: Nämä tiedot koskevat tulostimia, joissa on automaattinen kääntöyksikkö.

HUOMAUTUS: Tämä ominaisuus on saatavilla, jos asennat HP-tulostusohjaimen. Se ei välttämättä ole käytettävissä, jos käytät AirPrintiä® .

- 1. Valitse Tiedosto-valikko ja valitse sitten Tulosta.
- 2. Valitse tulostin.
- 3. Valitse Näytä tiedot tai Kopiot ja sivut ja valitse sitten Asettelu-valikko.

macOS 10.14 Mojave ja uudemmat: Valitse Näytä tiedot, Kaksipuolinen ja Asettelu-valikko.

**W** HUOMAUTUS: Kohteen nimi vaihtelee ohjelmien mukaan.

- 4. Valitse sidonta-asetus avattavasta Kaksipuolinen-luettelosta.
- 5. Valitse Tulosta-painike.

## Manuaalinen tulostaminen molemmille puolille (macOS)

Toimi näin, jos tulostimeen ei ole asennettu automaattista kääntöyksikköä tai haluat tulostaa paperille, jota kääntöyksikkö ei tue.

- **W** HUOMAUTUS: Tämä ominaisuus on saatavilla, jos asennat HP-tulostusohjaimen. Se ei välttämättä ole käytettävissä, jos käytät AirPrintiä.
	- 1. Valitse Tiedosto-valikko ja valitse sitten Tulosta.
	- 2. Valitse tulostin.

3. Valitse Näytä tiedot tai Kopiot ja sivut ja valitse sitten Man. kaksipuol. -valikko.

**W** HUOMAUTUS: Kohteen nimi vaihtelee ohjelmien mukaan.

- 4. Valitse Käsinkääntö ja sidontavaihtoehto.
- 5. Valitse Tulosta-painike.
- 6. Mene tulostimen luo ja poista kaikki tyhjät paperit lokerosta 1.
- 7. Hae tulostettu pino tulostelokerosta ja aseta se syöttölokeroon tulostettu puoli alaspäin.
- 8. Jatka valitsemalla tarvittaessa asianmukainen ohjauspaneelin painike.

### Useiden sivujen tulostaminen arkille (macOS)

Kun tulostat ohjelmistosovelluksesta Tulosta-toiminnolla, voit valita asetuksen, joka tulostaa useita sivuja yhdelle paperiarkille. Tämä soveltuu hyvin suurten asiakirjojen tulostamiseen, kun haluat säästää paperia.

- 1. Valitse Tiedosto-valikko ja valitse sitten Tulosta.
- 2. Valitse tulostin.
- 3. Valitse Näytä tiedot tai Kopiot ja sivut ja valitse sitten Asettelu-valikko.

**EX** HUOMAUTUS: Kohteen nimi vaihtelee ohielmien mukaan.

- 4. Valitse avattavasta Sivuja arkilla -luettelosta kullekin arkille tulostettava sivujen määrä.
- 5. Asemointisuunta-kentässä voit valita sivujen järjestyksen ja sijoittelun arkilla.
- 6. Valitse Reunukset-kohdasta, millainen reunus sivujen ympärille tulostetaan.
- 7. Valitse Tulosta-painike.

### Paperityypin valitseminen (macOS)

Kun tulostat ohjelmistosovelluksesta Tulosta-toiminnolla, voit määrittää tulostustyölle haluamasi paperityypin. Jos oletusarvoinen paperityyppi on Letter, mutta käytät tulostustyöhön toista paperityyppiä, valitse kyseinen paperityyppi.

- 1. Valitse Tiedosto-valikko ja valitse sitten Tulosta.
- 2. Valitse tulostin.
- 3. Valitse Näytä tiedot tai Kopiot ja sivut ja valitse sitten Materiaali ja laatu -valikko tai Paperi/Laatu -valikko.

**W** HUOMAUTUS: Kohteen nimi vaihtelee ohjelmien mukaan.

4. Valitse Materiaali ja laatu- tai Paperi/Laatu-asetukset.

HUOMAUTUS: Tämä luettelo sisältää käytettävissä olevat pääasetukset. Jotkin asetukset eivät ole käytettävissä kaikissa tulostimissa.

- Materiaalityyppi: Valitse tulostustyön paperityyppi.
- Tulostuslaatu tai Laatu: Valitse tulostustyön tarkkuus.
- Reunasta reunaan -tulostaminen: Valitsemalla tämän voit tulostaa lähelle paperin reunoja.
- 5. Valitse Tulosta-painike.

### Tulostuksen lisätehtävät

Etsi verkosta tietoja tavallisimpien tulostustehtävien suorittamiseen.

Siirry osoitteeseen [www.hp.com/support/pwcolor780MFP](http://www.hp.com/support/pwcolor780MFP), [www.hp.com/support/pwcolor785MFP](http://www.hp.com/support/pwcolor785MFP), [www.hp.com/support/colorpw774MFP](http://www.hp.com/support/colorpw774MFP) tai [www.hp.com/support/colorpw779MFP.](http://www.hp.com/support/colorpw779MFP)

Ohjeita on saatavilla tulostustehtävien suorittamiseen, esimerkiksi seuraavien:

- Tulostuksen pikavalintojen ja esiasetusten luominen ja käyttäminen
- Paperikoon valitseminen tai mukautetun paperikoon käyttäminen
- Sivun suunnan valitseminen
- Vihkon luominen
- Asiakirjan sovittaminen valitulle paperikoolle
- Asiakirjan ensimmäisen tai viimeisen sivun tulostaminen eri paperille
- Vesileimojen tulostaminen asiakirjaan

## Tulostustöiden tallentaminen tulostimeen myöhempää tulostusta tai yksityistä tulostusta varten

Tallenna tulostustöitä tulostimen muistiin, jotta voit tulostaa ne myöhemmin.

### **Johdanto**

Seuraavissa tiedoissa esitellään USB-muistitikulle tallennettujen tiedostojen luomisen ja tulostamisen vaiheet. Nämä työt voi tulostaa myöhemmin tai yksityisesti.

## Tallennetun työn luominen (Windows)

Voit tallentaa USB-muistitikulle töitä yksityistä tai myöhempää tulostamista varten.

- 1. Valitse ohjelmistossa Tulosta.
- 2. Valitse tulostin käytettävissä olevien laitteiden luettelosta ja valitse sitten Ominaisuudet tai Määritykset.

**W** HUOMAUTUS: Painikkeen nimi vaihtelee ohjelmien mukaan.

Nämä sovellukset näyttävät erilaisilta Windows 10-, 8.1- ja 8-versiossa ja niissä on eri toimintoja kuin jäljempänä on kuvattu työpöytäsovellusten osalta. Voit siirtyä tulostustoimintoon aloitusnäyttösovelluksesta seuraavasti:

- Windows 10: Valitse Tulosta, ja valitse sitten tulostin.
- Windows 8.1 tai 8: Valitse Laitteet, Tulosta, ja valitse sitten tulostin.

HP PCL-6 V4 -ohjaimen osalta HP AiO Printer Remote -sovellus lataa ohjaimen lisätoiminnot, kun Lisää asetuksia -vaihtoehto valitaan.

- 3. Valitse Työn säilytys -välilehti.
- 4. Valitse Työn säilytystila -vaihtoehto.
	- Hyväksy ja odota: tulosta työstä yksi vedos, ja tulosta sen jälkeen lisää kopioita.
	- Yksityinen työ: Työtä ei tulosteta ennen kuin pyydät sitä tulostimen ohjauspaneelissa. Tätä töiden säilytystilaa varten voit valita jonkin Muuta työ yksityiseksi/suojatuksi -asetuksen. Jos määrität työlle PIN-koodin, anna se ohjauspaneelissa. Jos määrität työn salatuksi, sinun on annettava vaadittu salasana ohjauspaneelissa. Tulostustyö poistetaan muistista, kun se on tulostettu. Työ menetetään, jos tulostimen virransaanti katkeaa.
	- Pikakopiointi: Tulosta työstä haluamasi määrä kopioita ja tallenna työ tulostimen muistiin, jotta voit tulostaa sen uudelleen myöhemmin.
	- Tallennettu työ: Tallenna työ tulostimeen ja anna muiden käyttäjien tulostaa työ milloin tahansa. Tätä töiden säilytystilaa varten voit valita jonkin Muuta työ yksityiseksi/suojatuksi -asetuksen. Jos määrität työlle PIN-koodin, se on syötettävä laitteen ohjauspaneeliin työtä tulostettaessa. Jos määrität työn salatuksi, salasana on syötettävä laitteen ohjauspaneeliin työtä tulostettaessa.
- 5. Voit käyttää mukautettua käyttäjän tai työn nimeä valitsemalla Mukautettu-painikkeen ja kirjoittamalla käyttäjän tai työn nimen.

Valitse vaihtoehto, jos samanniminen tallennettu työ on jo olemassa:

- Käytä työn nimeä + (1–99): lisää työn nimen perään yksilöivä numero.
- Korvaa aiempi tiedosto: korvaa aiempi tallennettu työ uudemmalla.
- 6. Valitse OK, jolloin Asiakirjan ominaisuudet -valintaikkuna sulkeutuu. Tulosta työ valitsemalla Tulostavalintaikkunasta Tulosta-painike.

## Tallennetun työn luominen (macOS)

Voit tallentaa USB-muistitikulle töitä yksityistä tai myöhempää tulostamista varten.

- 1. Valitse Tiedosto-valikko ja valitse sitten Tulosta.
- 2. Valitse tulostin Tulostin-valikosta.
- 3. Valitse Näytä tiedot tai Kopiot ja sivut ja valitse sitten Työn säilytys -valikko.

**W** HUOMAUTUS: Jos Työn säilytys -valikko ei ole näkyvissä, ota valikko käyttöön kohdan "Työn säilytystoiminnon poistaminen käytöstä ja ottaminen käyttöön" ohjeiden mukaisesti.

- 4. Valitse tallennetun työn tyyppi avattavasta Tila-luettelosta.
	- Hyväksy ja odota: tulosta työstä yksi vedos, ja tulosta sen jälkeen lisää kopioita. Ensimmäisen kopio tulostuu heti. Muiden kopioiden tulostaminen täytyy aloittaa laitteen etuohjauspaneelista. Jos lähetät esimerkiksi 10 kopiota, yksi kopio tulostuu heti ja loput yhdeksän kopioita voidaan tulostaa, kun työ haetaan. Työ poistetaan, kun kaikki kopiot on tulostettu.
	- Yksityinen työ: Työtä ei tulosteta ennen kuin sitä pyydetään tulostimen ohjauspaneelissa. Jos työlle on määritetty PIN-koodi, anna se ohjauspaneelissa. Tulostustyö on poistetaan muistista, kun se on tulostettu.
	- Pikakopiointi: Tulosta työstä haluamasi määrä kopioita ja tallenna työ tulostimen muistiin, jotta voit tulostaa sen uudelleen myöhemmin. Työ poistetaan manuaalisesti tai työn säilytysaikataulun mukaan.
	- Tallennettu työ: Tallenna työ tulostimeen ja anna muiden käyttäjien tulostaa työ milloin tahansa. Jos työlle on määritetty PIN-koodi, se on syötettävä laitteen ohjauspaneelissa työtä tulostettaessa. Työ poistetaan manuaalisesti tai työn säilytysaikataulun mukaan.
- 5. Voit käyttää mukautettua käyttäjän tai työn nimeä valitsemalla Mukautettu-painikkeen ja kirjoittamalla käyttäjän tai työn nimen.
	- **E** HUOMAUTUS: macOS 10.14 Mojave ja uudemmat: Tulostinohjain ei enää sisällä Mukautettu-painiketta. Määritä tallennettu työ avattavan Tila-luettelon alla olevilla asetuksilla.

Valitse vaihtoehto, jos samanniminen tallennettu työ on jo olemassa.

- Käytä työn nimeä + (1–99): lisää työn nimen perään yksilöivä numero.
- Korvaa aiempi tiedosto: korvaa aiempi tallennettu työ uudemmalla.
- 6. Jos valitsit avattavasta Tila-luettelosta vaihtoehdon Tallennettu työ tai Henkilökohtainen työ, voit suojata työn PIN-koodilla. Kirjoita Käytä PIN-koodia tulostukseen -kenttään nelinumeroinen luku. Jos joku muu yrittää tulostaa tämän työn, tulostin pyytää häntä antamaan PIN-koodin.
- 7. Aloita työn käsittely Tulosta-painikkeella.

## Tallennetun työn tulostaminen

Voit tulostaa tulostimen muistiin tallennetun työn seuraavien ohjeiden mukaisesti.

- 1. Valitse tulostimen ohjauspaneelin aloitusnäytössä Tulostus työn säilytyksestä.
- 2. Valitse työn tallennuskansion nimi tai tarkastele kansioluetteloa valitsemalla Valitse.
- 3. Valitse työn nimi. Jos työ on yksityinen tai salattu, anna PIN-koodi tai avaa näppäimistö valitsemalla OK ja anna sitten salasana.
- 4. Säädä tulosteiden määrää kappalemääräkentässä. Syötä tulostettavien kopioiden määrä näppäimistöllä.
- 5. Tulosta työ valitsemalla Aloitus otai valitsemalla Tulosta.

## Tallennetun työn poistaminen

Voit poistaa tulostimeen tallennettuja asiakirjoja, kun niitä ei enää tarvita. Voit myös muuttaa tulostimeen tallennettavien töiden enimmäismäärää.

#### Tulostimeen tallennetun tulostustyön poistaminen

Voit poistaa tulostimen muistiin tallennetun työn ohjauspaneelista.

- 1. Valitse tulostimen ohjauspaneelin aloitusnäytössä Tulostus työn säilytyksestä -kuvake.
- 2. Valitse työn tallennuskansion nimi tai tarkastele kansioluetteloa valitsemalla Valitse.
- 3. Valitse työn nimi. Jos työ on yksityinen tai salattu, anna PIN-koodi tai avaa näppäimistö valitsemalla OK ja anna sitten salasana.
- 4. Poista työ valitsemalla roskakorin  $\overline{m}$ .

#### Töiden tallennusrajan muuttaminen

Kun tulostimen muistiin tallennetaan uusi työ, tulostin korvaa kaikki saman käyttäjän samannimiset aiemmat työt. Jos sama käyttäjä ei ole aikaisemmin tallentanut työtä samalla nimellä ja tulostin tarvitsee lisää tallennustilaa, tulostin saattaa poistaa muita tallennettuja töitä vanhimmasta alkaen.

Voit muuttaa tulostimeen tallennettavien töiden määrää seuraavasti:

- 1. Siirry tulostimen ohjauspaneelin aloitusnäytössä kohtaan Asetukset ja valitse sitten Asetukset-kuvake.
- 2. Avaa seuraavat valikot:
	- a. Kopioi/Tulosta tai Tulosta
	- b. Tallennettujen töiden hallinta
	- c. Väliaikaisten töiden tallennusrajoitus
- 3. Syötä tulostimeen tallennettavien töiden määrä näppäimistöllä.
- 4. Tallenna asetus valitsemalla OK tai Valmis.

## Työn kirjanpitoa varten tulostimeen lähetettävät tiedot

Asiakastietokoneen (kuten PC) ohjaimista lähetettävät tulostustyöt saattavat lähettää HP:n tulostus- ja kuvankäsittelylaitteisiin tietoja, joista käyttäjä voidaan tunnistaa. Nämä tiedot saattaa sisältää muun muassa työn kirjanpitoa varten käytettävän käyttäjänimen ja sen asiakastietokoneen nimen, josta työ on peräisin sen mukaan, miten tulostimen järjestelmänvalvoja on määrittänyt asetukset. Nämä tiedot saatetaan myös tallentaa tulostimen massamuistilaitteeseen (kuten levyasemaan), kun käytetään työn säilytystoimintoa.

## Mobiilitulostus

Mobiili- ja ePrint-ratkaisujen avulla kannettavasta tietokoneesta, taulutietokoneesta, älypuhelimesta ja muista mobiililaitteista voidaan tulostaa helposti HP-tulostimeen.

## **Johdanto**

HP tarjoaa useita mobiilitulostusratkaisuja, joilla voidaan tulostaa kannettavasta tietokoneesta, taulutietokoneesta, älypuhelimesta ja muista mobiililaitteista HP-tulostimeen helposti.

Katso täydellinen luettelo ja valitse tarpeitasi parhaiten vastaava vaihtoehto osoitteessa [www.hp.com/go/](http://www.hp.com/go/LaserJetMobilePrinting) [LaserJetMobilePrinting](http://www.hp.com/go/LaserJetMobilePrinting).

## Wi-Fi, Wi-Fi Direct -tulostus, NFC ja BLE-tulostus

BLE:n Wi-Fi Direct- ja NFC- (Near Field Communication) ja BLE (Bluetooth Low Energy) -tulostus ovat käytettävissä tulostimissa, joissa on tuettu HP Jetdirect 3100w BLE/NFC/Wireless Accessory -lisälaite. Tämä on valinnainen lisälaite.

Näillä toiminnoilla Wi-Fi-yhteensopivat mobiililaitteet voivat muodostaa langattoman verkkoyhteyden suoraan tulostimeen ilman langatonta reititintä.

Tulostinta ei tarvitse liittää verkkoon tämän mobiilipikatulostuksen käyttöä varten.

Wi-Fi Direct -tulostuksella voit tulostaa langattomasti seuraavista laitteista:

- iPhone, iPad tai iPod touch Apple AirPrintin avulla
- Android-mobiililaitteista, joissa on käytössä Android-yhteensopiva tulostusratkaisu

Lisätietoja langattomasta tulostuksesta on osoitteessa [www.hp.com/go/LaserJetMobilePrinting.](http://www.hp.com/go/LaserJetMobilePrinting)

NFC-, BLE- ja Wi-Fi Direct -tulostusominaisuudet voidaan ottaa käyttöön tai poistaa käytöstä tulostimen ohjauspaneelista.

#### Langattoman tulostuksen ottaminen käyttöön

Jotta voit tulostaa langattomasti mobiililaitteista, Wi-Fi Direct -toiminnon on oltava kytkettynä päälle.

- 1. Valitse tulostimen ohjauspaneelin aloitusnäytössä Asetukset-valikko.
- 2. Valitse seuraavat valikot:
	- a. Verkot
	- b. Wi-Fi Direct
	- c. Tila
- 3. Ota langaton tulostus käyttöön valitsemalla Käytössä ja valitsemalla sitten OK.

#### Wi-Fi Direct -nimen muuttaminen

Muuta tulostimen Wi-Fi Direct -nimi HP:n sulautetussa verkkopalvelimessa.

**W** HUOMAUTUS: Jos samaan ympäristöön on asennettu saman tuotteen useita eri malleja, kullekin tuotteelle kannattaa antaa erillinen yksilöivä Wi-Fi Direct -nimi, mikä helpottaa niiden tunnistamista HP Wi-Fi Direct ‑tulostuksen yhteydessä. Langattoman verkon nimet, kuten Wireless ja Wi-Fi Direct, ovat käytettävissä tietonäytössä. Valitse Tiedot-kuvake n ja sitten Wi-Fi Direct -kuvake D

Voit muuttaa tulostimen Wi-Fi Direct -nimen seuraavasti:

- 1. Valitse tulostimen ohjauspaneelin aloitusnäytössä Asetukset-kuvake.
- 2. Avaa seuraavat valikot:
- a. Verkot
- b. Wi-Fi Direct
- c. Wi-Fi Direct -nimi
- 3. Muuta nimi Wi-Fi Direct -nimi -tekstikentässä ja valitse OK.

## HP ePrint sähköpostitulostus

HP ePrint -sähköpostitulostuksella voit tulostaa asiakirjoja lähettämällä ne sähköpostiliitteinä tulostimen sähköpostiosoitteeseen mistä tahansa tulostimesta, jolla voi lähettää sähköpostia.

HP ePrint -apuohjelmalla voit tulostaa asiakirjoja lähettämällä ne sähköpostiliitteinä tulostimen sähköpostiosoitteeseen mistä tahansa tulostimesta, jolla voi lähettää sähköpostia.

HP ePrint -palvelun käyttäminen vaatii tulostimelta seuraavia ominaisuuksia:

- Tulostin on yhdistetty langalliseen tai langattomaan verkkoon ja sillä on Internet-yhteys.
- HP-verkkopalvelut on otettu käyttöön tulostimessa, ja tulostin on rekisteröity HP Smart -palveluun.

Voit ottaa HP-verkkopalvelut käyttöön ja rekisteröityä HP Smart ‑palveluun noudattamalla seuraavia ohjeita:

- 1. Avaa HP:n sulautettu verkkopalvelin (EWS):
	- a. Paina tulostimen ohjauspaneelin ja valitse sitten nuolinäppäimillä  $\frac{P}{2}$ -valikko. Avaa valikko ja näytä IP-osoite tai isäntänimi painamalla OK-painiketta.
	- b. Avaa selain ja kirjoita osoiteriville IP-osoite tai isäntänimi täsmälleen siinä muodossa kuin se näkyy tulostimen ohjauspaneelissa. Paina tietokoneen näppäimistön Enter-näppäintä. Sulautettu verkkopalvelin avautuu.

https://10.10.XXXXX/

- $\mathbb{B}^\prime$  HUOMAUTUS: Jos selaimessa näkyy ilmoitus, jonka mukaan sivuston käyttö ei ehkä ole turvallista, jatka sivustoon siitä huolimatta. Tähän sivustoon siirtyminen ei vahingoita tietokonetta.
- 2. Valitse HP-verkkopalvelut-välilehti.
- 3. Valitse vaihtoehto, jossa Verkkopalvelut otetaan käyttöön.

**W** HUOMAUTUS: Verkkopalvelujen käyttöönotto voi kestää useita minuutteja.

4. Luo tili osoitteessa [www.hpconnected.com](http://www.hpconnected.com) ja viimeistele asennus.

#### AirPrint

Suoratulostus Applen AirPrintillä on tuettu iOS-versiossa sekä Mac-tietokoneissa, joissa on macOS 10.7 Lion versio tai sitä uudempi versio.

AirPrintin avulla voit tulostaa suoraan tulostimeen iPadista, iPhonesta (3GS ja uudemmat) ja iPod touchista (kolmas sukupolvi ja uudemmat) seuraavissa mobiilisovelluksissa:

- Sähköposti
- Valokuvat
- Safari
- **iBooks**
- tietyt kolmansien osapuolten sovellukset.

AirPrintin käyttö edellyttää, että tulostin on liitetty Apple-laitteen kanssa samaan verkkoon (aliverkkoon). Lisätietoja AirPrintin käyttämisestä ja AirPrint-yhteensopivista HP-tulostimista on osoitteessa [www.hp.com/go/](http://www.hp.com/go/MobilePrinting) [MobilePrinting](http://www.hp.com/go/MobilePrinting).

<sup>2</sup> HUOMAUTUS: Ennen kuin käytät AirPrintiä USB-liitännän kautta, tarkista versionumero. AirPrint-versiot 1.3 ja sitä vanhemmat versiot eivät tue USB-yhteyksiä.

### Androidin sulautettu tulostus

Android- ja Kindle-laitteille suunnatun HP:n sisäisen tulostusratkaisun avulla mobiililaitteet voivat automaattisesti löytää ja käyttää sellaisia HP-tulostimia, jotka ovat joko verkossa tai Wi-Fi Direct ‑tulostuksen kantoalueella.

Tulostusratkaisu on käyttöjärjestelmän eri versioiden sisäinen.

**EY HUOMAUTUS:** Jos tulostaminen ei ole käytettävissä laitteessa, siirry kohtaan [Google Play > Android-sovellukset](https://play.google.com/store/apps/details?id=com.hp.android.printservice) ja asenna HP Print Service -laajennus.

Lisätietoja Androidin sulautetusta tulostuksesta ja tuetuista Android-laitteista on osoitteessa [www.hp.com/go/](http://www.hp.com/go/MobilePrinting) [MobilePrinting](http://www.hp.com/go/MobilePrinting).

## Tulostaminen USB-muistitikulta

Tässä tulostimessa on helppokäyttöinen USB-tulostustoiminto, joten voit tulostaa tiedostoja ilman tietokonetta.

Lähellä ohjauspaneelia olevaan USB-porttiin voi liittää tavallisia USB-muistilaitteita. Se tukee seuraavia tiedostotyyppejä:

- .pdf
- .prn
- .pcl
- .ps
- .cht

## USB-portin ottaminen käyttöön tulostamista varten

USB-portti on oletusarvoisesti poissa käytöstä. Ota USB-portti käyttöön ennen tämän ominaisuuden käyttämistä.

Ota portti käyttöön jollakin seuraavista tavoista:

#### Tapa 1: USB-portin käyttöönotto tulostimen ohjauspaneelista

Voit ottaa käyttöön USB-portin tulostamista varten tulostimen ohjauspaneelista.

- 1. Siirry tulostimen ohjauspaneelin aloitusnäytössä kohtaan Asetukset ja valitse sitten Asetukset-kuvake.
- 2. Avaa seuraavat valikot:
	- a. Kopioi/Tulosta tai Tulosta
	- **b.** Ota käyttöön laitteen USB
- 3. Valitse Ota käyttöön tulostus USB-asemasta.

#### Tapa 2: USB-portin käyttöönotto HP:n sulautetun verkkopalvelimen kautta (vain verkkoon liitetyt tulostimet)

Voit ottaa käyttöön USB-portin tulostamista varten tulostimen ohjauspaneelista.

- 1. Avaa HP:n sulautettu verkkopalvelin (EWS):
	- a. Paina tulostimen ohjauspaneelin ja valitse sitten nuolinäppäimillä  $\frac{P}{2}$ -valikko. Avaa valikko ja näytä IP-osoite tai isäntänimi painamalla OK-painiketta.
	- b. Avaa selain ja kirjoita osoiteriville IP-osoite tai isäntänimi täsmälleen siinä muodossa kuin se näkyy tulostimen ohjauspaneelissa. Paina tietokoneen näppäimistön Enter-näppäintä. Sulautettu verkkopalvelin avautuu.

https://10.10.XXXXX/

**ET HUOMAUTUS:** Jos selaimessa näkyy ilmoitus, jonka mukaan sivuston käyttö ei ehkä ole turvallista, jatka sivustoon siitä huolimatta. Tähän sivustoon siirtyminen ei vahingoita tietokonetta.

- 2. Valitse MFP-malleissa Kopioi/Tulosta-välilehti tai SFP-malleissa Tulosta-välilehti.
- 3. Valitse vasemmasta valikosta Tulostus USB-asemasta -asetukset.
- 4. Valitse Ota käyttöön tulostus USB-asemasta.
- 5. Valitse Käytä.

### Asiakirjojen tulostaminen USB-muistista (ohjauspaneelin näppäimistö)

- 1. Aseta USB-asema helppokäyttöiseen USB-porttiin.
- **EY** HUOMAUTUS: Portti voi olla peitetty. Joissakin tulostimissa kansi aukeaa. Toisissa tulostimissa kansi on poistettava vetämällä se ulos.
- 2. Valitse tulostimen ohjauspaneelin aloitusnäytössä USB-asema.
- 3. Valitse Valitse, valitse tulostettavan asiakirjan nimi ja valitse Valitse.

## **HUOMAUTUS:** Asiakirja voi olla kansiossa. Avaa kansiot tarpeen mukaan.

- 4. Voit muuttaa kappalemäärää valitsemalla tulosteiden kappalemäärän valintakentän. Syötä tulostettavien kopioiden määrä näppäimistöllä.
- 5. Tulosta asiakirja valitsemalla Aloita ...

## Tulosta käyttämällä nopeaa USB 2.0 -porttia (langallinen)

Ota käyttöön nopea USB 2.0 -portti langallista USB-tulostamista varten. Portti sijaitsee liitäntäporttien alueella ja on oletusarvoisesti poissa käytöstä.

Ota nopea USB 2.0 -portti käyttöön jollakin seuraavista tavoista. Kun portti on käytössä, asenna tuotteen ohjelmisto, jotta voit tulostaa tämän portin avulla.

## Tapa 1: Nopean USB 2.0 -portin käyttöönotto tulostimen ohjauspaneelin valikoista

Ota portti käyttöön ohjauspaneelista.

- 1. Siirry tulostimen ohjauspaneelin aloitusnäytössä kohtaan Asetukset ja valitse sitten Asetukset-kuvake.
- 2. Avaa seuraavat valikot:
	- a. Yleiset
	- **b.** Ota käyttöön laitteen USB
- 3. Valitse Käytössä-vaihtoehto.

### Tapa 2: Nopean USB 2.0 -portin käyttöönotto HP:n sulautetussa verkkopalvelimessa (vain verkkoon liitetyt tulostimet)

Ota portti käyttöön HP:n sulautetussa verkkopalvelimessa.

- 1. Avaa HP:n sulautettu verkkopalvelin (EWS):
	- a. Paina tulostimen ohjauspaneelin ja valitse sitten nuolinäppäimillä - $\frac{R}{R}$ -valikko. Avaa valikko ja näytä IP-osoite tai isäntänimi painamalla OK-painiketta.
	- b. Avaa selain ja kirjoita osoiteriville IP-osoite tai isäntänimi täsmälleen siinä muodossa kuin se näkyy tulostimen ohjauspaneelissa. Paina tietokoneen näppäimistön Enter-näppäintä. Sulautettu verkkopalvelin avautuu.

#### https://10.10.XXXXX/

- **W** HUOMAUTUS: Jos selaimessa näkyy ilmoitus, jonka mukaan sivuston käyttö ei ehkä ole turvallista, jatka sivustoon siitä huolimatta. Tähän sivustoon siirtyminen ei vahingoita tietokonetta.
- 2. Valitse Suojaus-välilehti.
- 3. Valitse näytön vasemmasta reunasta Yleiset suojausasetukset.
- 4. Vieritä kohtaan Laitteiston portit ja ota molemmat kohteet käyttöön valitsemalla valintaruutu:
	- Ota käyttöön laitteen USB
	- Ota käyttöön USB plug and play
- 5. Valitse Käytä.

# 5 Kopioi

Kopioi tulostimella, opi kopioimaan kaksipuolinen asiakirja ja etsi verkosta lisää kopiointitehtäviä.

Videoapua saat kohdasta [www.hp.com/videos/PageWide](http://www.hp.com/videos/PageWide).

Seuraavat tiedot pitävät paikkansa julkaisuhetkellä. Ajankohtaisia tietoja on kohdassa [www.hp.com/support/](http://www.hp.com/support/pwcolor780MFP) [pwcolor780MFP,](http://www.hp.com/support/pwcolor780MFP) [www.hp.com/support/pwcolor785MFP,](http://www.hp.com/support/pwcolor785MFP) [www.hp.com/support/colorpw774MFP](http://www.hp.com/support/colorpw774MFP) tai [www.hp.com/support/colorpw779MFP](http://www.hp.com/support/colorpw779MFP).

#### Lisätietoja:

HP-tulostimen kaikenkattavassa ohjeessa on seuraavat tiedot:

- Asennus ja määritys
- Opi ja käytä
- Ongelmien ratkaiseminen
- Ohjelmisto- ja laiteohjelmistopäivitysten lataaminen
- Asiakastukifoorumit
- Tietoja takuusta ja säännöksistä

## Tee kopio

Voit kopioida asiakirjan tai kuvan skannerin lasilta tai automaattisesta asiakirjansyöttölaitteesta.

- 1. Aseta asiakirja skannerin lasille tulostuspuoli alaspäin tai aseta se asiakirjansyöttölaitteeseen tulostuspuoli ylöspäin ja säädä paperiohjaimia asiakirjan koon mukaan.
- 2. Siirry tulostimen ohjauspaneelin aloitusnäytössä kohtaan Kopioi ja valitse sitten Kopioi-kuvake.
- 3. Voit valita kopioiden määrän koskettamalla Kopioi-kohdan vieressä olevaa ruutua ja lisäämällä kopioiden määrän näppäimistöllä. Sulje sitten näppäimistö valitsemalla
- 4. Valitsemalla Tekstin/kuvan optimointi voit optimoida kopioitavan kuvatyypin: tekstin, kuvat tai valokuvat. Valitse jokin esimääritetyistä vaihtoehdoista.
- 5. Määritä keltaisella kolmiolla merkityt asetukset ennen esikatselutoiminnon käyttöä.

**EX** HUOMAUTUS: Esikatseluskannauksen jälkeen nämä asetukset poistetaan Asetukset-pääluettelosta ja ne näkyvät yhteenvetona Esiskannausasetukset-luettelossa. Jos haluat muuttaa näitä asetuksia, ohita esikatselu ja aloita uudelleen.

Esikatselutoiminto on valinnainen.

6. Voit esikatsella asiakirjaa koskettamalla näytön oikeanpuoleista ruutua. Esikatselunäytössä voit muuttaa esikatseluasetuksia ja järjestää, kääntää, lisätä tai poistaa sivuja näytön oikeassa reunassa olevilla numeronäppäimillä.

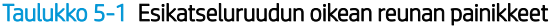

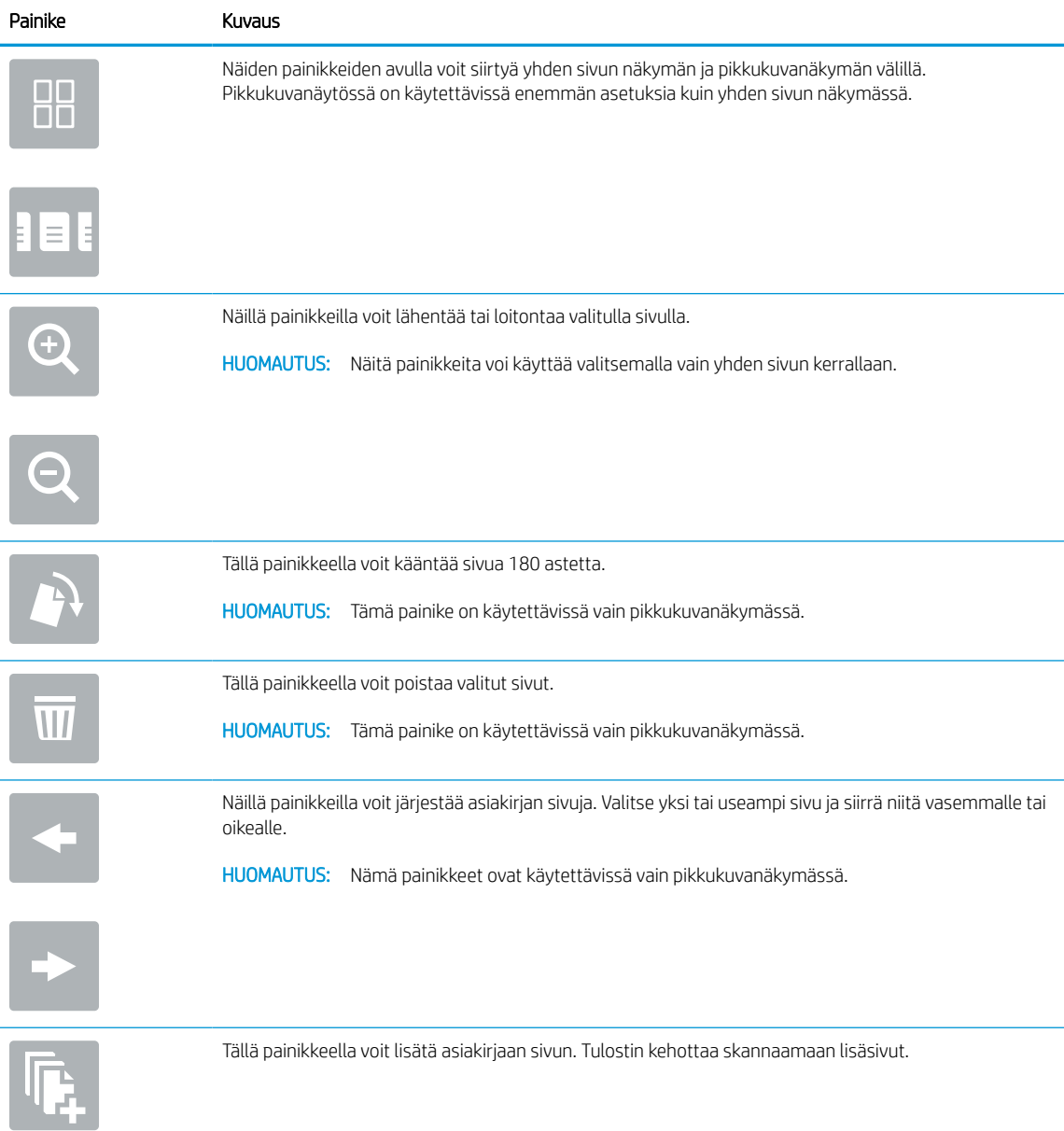

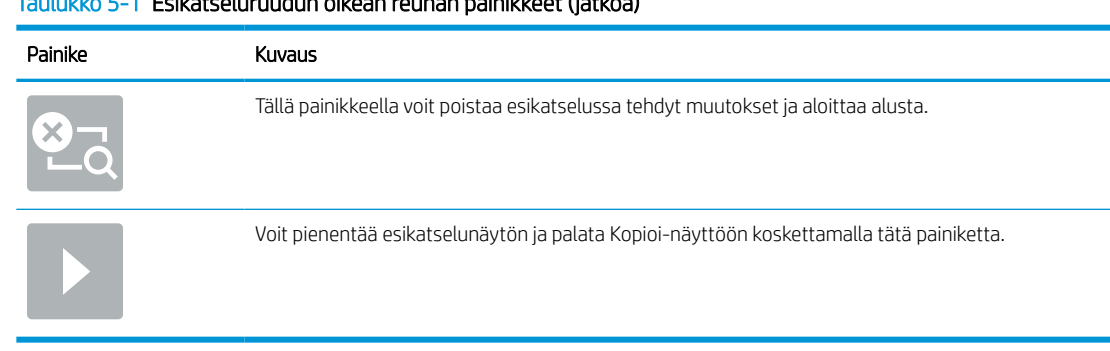

#### Taulukko 5-1 Esikatseluruudun oikean reunan painikkeet (jatkoa)

7. Kun asiakirja on valmis, aloita kopiointi valitsemalla Kopioi.

## Kopioiminen molemmille puolille (kaksipuolisesti)

Voit kopioida tai tulostaa paperin molemmille puolille.

- 1. Aseta asiakirja skannerin lasille tulostuspuoli alaspäin tai aseta se asiakirjansyöttölaitteeseen tulostuspuoli ylöspäin ja säädä paperiohjaimia asiakirjan koon mukaan.
- 2. Siirry tulostimen ohjauspaneelin aloitusnäytössä kohtaan Kopioi ja valitse sitten Kopioi-kuvake.
- 3. Valitse Asetukset-ruudussa Alkuperäinen puoli ja valitse sitten asetus, joka kuvaa alkuperäistä asiakirjaa:
	- Jos haluat, että laite tunnistaa automaattisesti, onko alkuperäinen tulostettu yksi- vai kaksipuolisesti, käytä Tunnista automaattisesti -asetusta.
	- Jos alkuperäiset on tulostettu yksipuolisesti, valitse 1-puolinen.
	- Jos alkuperäiset sivut ovat sellaisia, että sivu kääntyy oikeasta tai vasemmasta reunasta kirjan tavoin, valitse 2-puolinen (kirjatyyli). Jos kuva on pystysuunnassa, tulostesivut käännetään sivun pitkän reunan mukaisesti. Jos kuva on vaakasuunnassa, tulostesivut käännetään sivun lyhyen reunan mukaisesti.
	- Jos alkuperäiset sivut ovat sellaisia, että sivu kääntyy ylä- tai alareunasta kalenterin tavoin, valitse 2 puolinen (lehtiötyyli). Jos kuva on pystysuunnassa, tulostesivut käännetään sivun lyhyen reunan mukaisesti. Jos kuva on vaakasuunnassa, tulostesivut käännetään sivun pitkän reunan mukaisesti.
- 4. Valitse Tulostuspuolet ja valitse sitten jokin näistä asetuksista:
	- Sama kuin alkuperäinen: Tuloste on samanmuotoinen kuin alkuperäinen. Jos alkuperäinen on yksipuolinen, on siis myös tuloste yksipuolinen. Jos järjestelmänvalvoja on rajoittanut yksipuolista tulostusta ja alkuperäinen on yksipuolinen, on tuloste tässä tapauksessa kuitenkin kaksipuolinen (kirjatyyli).
	- 1-puolinen: Tuloste on yksipuolinen. Jos järjestelmänvalvoja on rajoittanut yksipuolista tulostusta, on tuloste tässä tapauksessa kaksipuolinen (kirjatyyli).
	- 2-puolinen (kirjatyyli): Tulosteet ovat kaksipuolisia siten, että sivua käännetään oikeasta tai vasemmasta reunasta, kuten kirjassa. Jos kuva on pystysuunnassa, tulostesivut käännetään sivun pitkän reunan mukaisesti. Jos kuva on vaakasuunnassa, tulostesivut käännetään sivun lyhyen reunan mukaisesti.
	- 2-puolinen (lehtiötyyli): Tulosteet ovat kaksipuolisia siten, että sivua käännetään ylä- tai alareunasta, kuten kalenterissa. Jos kuva on pystysuunnassa, tulostesivut käännetään sivun lyhyen reunan mukaisesti. Jos kuva on vaakasuunnassa, tulostesivut käännetään sivun pitkän reunan mukaisesti.
- 5. Määritä keltaisella kolmiolla merkityt asetukset ennen esikatselutoiminnon käyttöä.
	- **EX**HUOMAUTUS: Esikatseluskannauksen jälkeen nämä asetukset poistetaan Asetukset-pääluettelosta ja ne näkyvät yhteenvetona Esiskannausasetukset-luettelossa. Jos haluat muuttaa näitä asetuksia, ohita esikatselu ja aloita uudelleen.

Esikatselutoiminto on valinnainen.

6. Voit esikatsella asiakirjaa koskettamalla näytön oikeanpuoleista ruutua. Esikatselunäytössä voit muuttaa esikatseluasetuksia ja järjestää, kääntää, lisätä tai poistaa sivuja näytön oikeassa reunassa olevilla numeronäppäimillä.

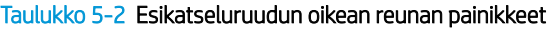

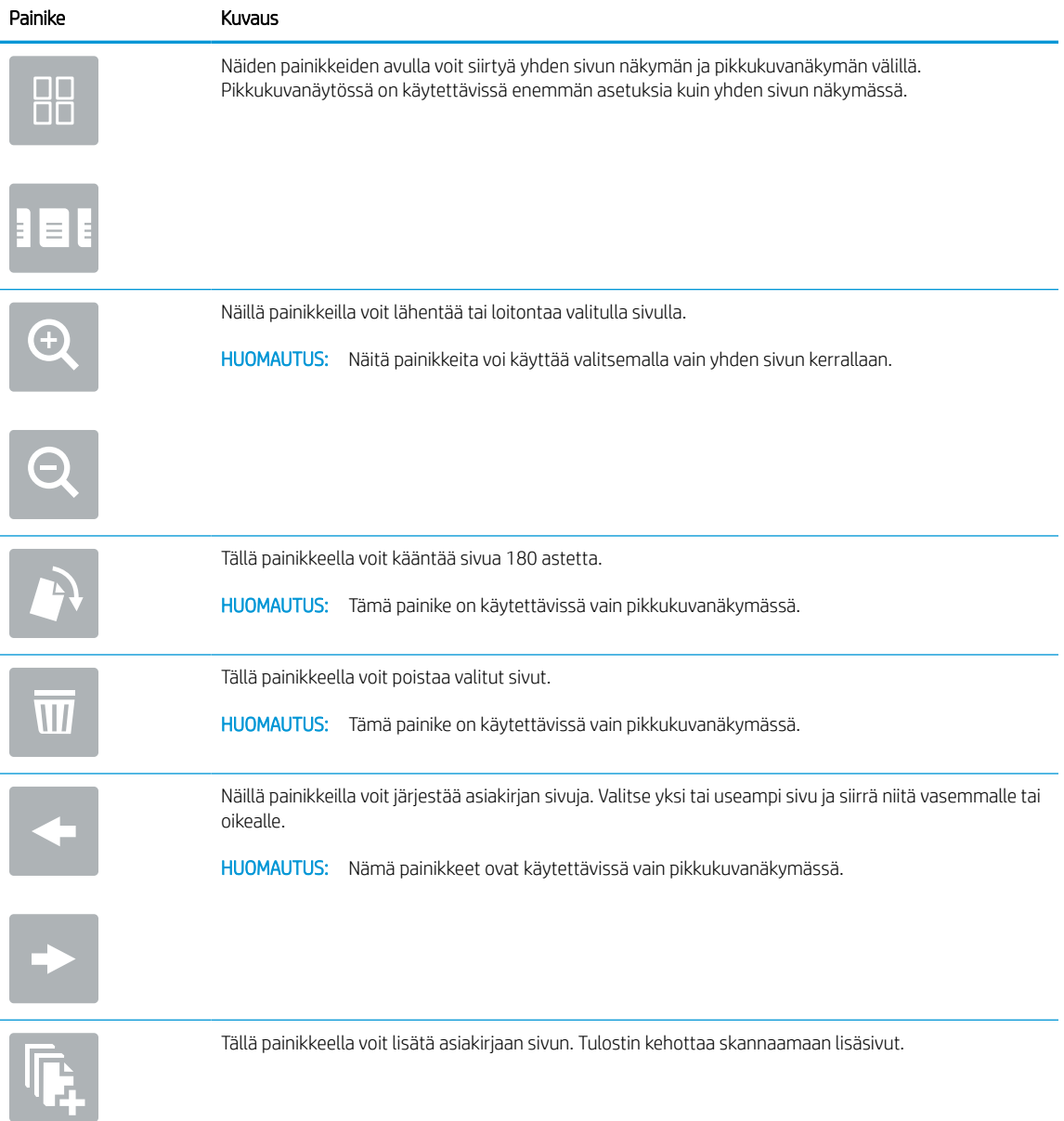

| <u>Taulukko 5–2  Esikatseluruudun oikean reunan painikkeet (jatkoa)</u> |                                                                                          |
|-------------------------------------------------------------------------|------------------------------------------------------------------------------------------|
| Painike                                                                 | Kuvaus                                                                                   |
| 연구                                                                      | Tällä painikkeella voit poistaa esikatselussa tehdyt muutokset ja aloittaa alusta.       |
|                                                                         | Voit pienentää esikatselunäytön ja palata Kopioi-näyttöön koskettamalla tätä painiketta. |
|                                                                         |                                                                                          |

Taulukko 5-2 Esikatseluruudun oikean reunan painikkeet (jatkoa)

7. Kun asiakirja on valmis, aloita kopiointi valitsemalla Käynnistä.

## Kopioinnin lisätehtävät

Etsi verkosta tietoja tavallisimmista kopiointitehtävistä.

Siirry osoitteeseen [www.hp.com/support/pwcolor780MFP](http://www.hp.com/support/pwcolor780MFP), [www.hp.com/support/pwcolor785MFP](http://www.hp.com/support/pwcolor785MFP), [www.hp.com/support/colorpw774MFP](http://www.hp.com/support/colorpw774MFP) tai [www.hp.com/support/colorpw779MFP.](http://www.hp.com/support/colorpw779MFP)

Ohjeita on saatavilla esimerkiksi seuraaviin kopiointitehtäviin:

- Kirjojen tai muiden sidottujen asiakirjojen sivujen kopiointi tai skannaus
- Erikokoisten asiakirjojen kopioiminen
- Henkilökortin kummankin puolen kopiointi tai skannaus
- Asiakirjan kopiointi tai skannaus vihkoksi
# 6 Skannaus

Skannaa skannausohjelmistolla tai skannaa suoraan sähköpostiin, USB-muistitikulle, verkkokansioon tai muuhun kohteeseen.

Videoapua saat kohdasta [www.hp.com/videos/PageWide](http://www.hp.com/videos/PageWide).

Seuraavat tiedot pitävät paikkansa julkaisuhetkellä. Ajankohtaisia tietoja on kohdassa [www.hp.com/support/](http://www.hp.com/support/pwcolor780MFP) [pwcolor780MFP,](http://www.hp.com/support/pwcolor780MFP) [www.hp.com/support/pwcolor785MFP,](http://www.hp.com/support/pwcolor785MFP) [www.hp.com/support/colorpw774MFP](http://www.hp.com/support/colorpw774MFP) tai [www.hp.com/support/colorpw779MFP](http://www.hp.com/support/colorpw779MFP).

#### Lisätietoja:

HP-tulostimen kaikenkattavassa ohjeessa on seuraavat tiedot:

- Asennus ja määritys
- Opi ja käytä
- Ongelmien ratkaiseminen
- Ohjelmisto- ja laiteohjelmistopäivitysten lataaminen
- Asiakastukifoorumit
- Tietoja takuusta ja säännöksistä

## Määritä skannaus sähköpostiin

Tulostin voi skannata tiedoston ja lähettää sen yhteen tai useampaan sähköpostiosoitteeseen.

### **Johdanto**

Tulostimen verkkoyhteyden tulee olla muodostettu ennen kuin skannaustoimintoa voidaan käyttää. Lisäksi toimintoa voidaan käyttää vasta kun se on määritetty. Skannaus sähköpostiin -toiminnon voi määrittää kahdella tavalla: perusmäärityksen voi tehdä sähköpostiin skannauksen ohjatun toiminnon avulla ja lisämäärityksen sähköpostin määrityksen kautta.

Määritä Skannaus sähköpostiin -toiminto seuraavien tietojen avulla.

### Ennen aloittamista

Tulostimessa täytyy olla verkkoyhteys sähköpostiin skannauksen määritystä varten.

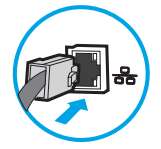

Järjestelmänvalvojat tarvitsevat seuraavia tietoja ennen määritysprosessin aloittamista.

- Tulostimen käyttö järjestelmänvalvojana
- DNS-pääte (esim. yrityksennimi.com)
- SMTP-palvelin (esim. smtp.mycompany.com)
- **EY HUOMAUTUS:** Jos et tiedä SMTP-palvelimen nimeä, SMTP-palvelimen portin numeroa tai todennustietoja, ota yhteyttä sähköposti- tai Internet-palveluntarjoajaan tai järjestelmänvalvojaan. SMTP-palvelinten nimet ja porttien nimet löytää yleensä Internet-haulla. Suorita haku esimerkiksi hakusanoilla "Gmail smtp server name" tai "Yahoo smtp server name".
- SMTP-palvelimen todennusvaatimukset lähteville sähköpostiviesteille, mukaan lukien mahdollinen todennukseen käytetty käyttäjänimi ja salasana.
- **W** HUOMAUTUS: Tietoja sähköpostitilin digitaalisen lähetyksen rajoista saat sähköpostipalvelun toimittajan ohjeista. Jotkin toimittajat saattavat tilapäisesti lukita tilisi, jos lähetysraja ylittyy.

### Vaihe 1: HP:n sulautetun verkkopalvelimen (EWS) avaaminen

Aloita määritys avaamalla sulautettu verkkopalvelin.

- 1. Kosketa tulostimen ohjauspaneelin aloitusnäytössä Tiedot-kuvaketta pja sitten Ethernet-kuvaketta 못 jotta näet IP-osoitteen tai isäntänimen.
- 2. Avaa selain ja kirjoita osoiteriville IP-osoite tai isäntänimi täsmälleen siinä muodossa kuin se näkyy tulostimen ohjauspaneelissa. Paina tietokoneen näppäimistön Enter-näppäintä. Sulautettu verkkopalvelin avautuu.

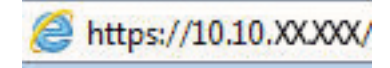

<sup>2</sup> HUOMAUTUS: Jos selaimessa näkyy ilmoitus, jonka mukaan sivuston käyttö ei ehkä ole turvallista, jatka sivustoon siitä huolimatta. Tähän sivustoon siirtyminen ei vahingoita tietokonetta.

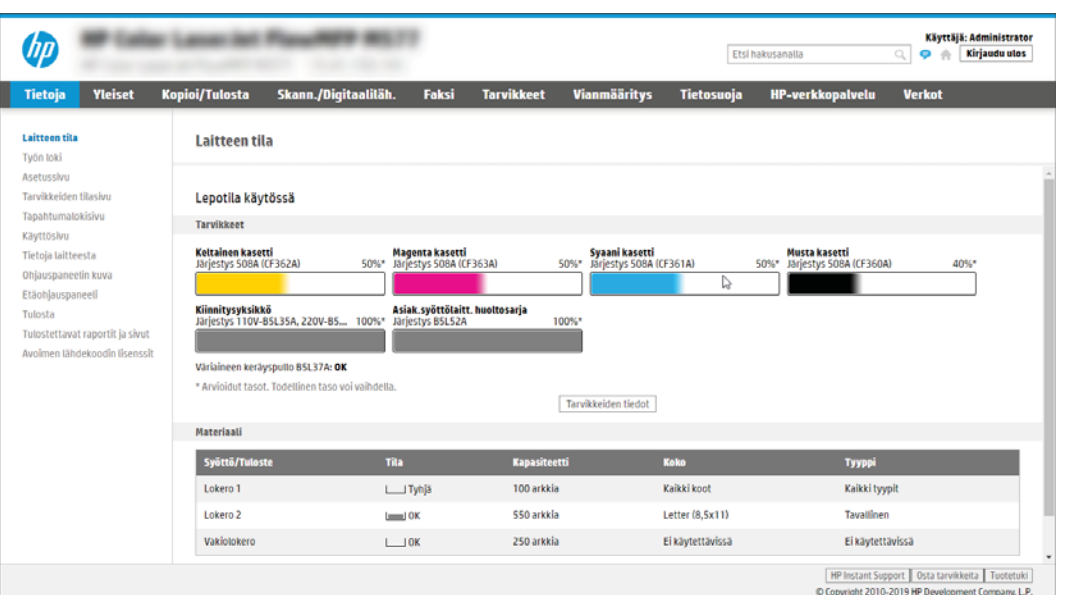

### Vaihe 2: Verkon tunnistus -asetusten määrittäminen

Määritä verkon tunnistuksen lisäasetukset.

- **W** HUOMAUTUS: Sähköpostimäärityksen tekeminen Verkko-välilehdessä on edistyneen tason prosessi. Saatat tarvita sähköpostimääritykseen järjestelmänvalvojan apua.
	- 1. Valitse sulautetun verkkopalvelimen yläosan siirtymisvälilehtien avulla Verkko.
	- **B** HUOMAUTUS: Office 365:n verkkoasetusten määritysohjeet ovat [Vaihe 5: Määritä Lähetys sähköpostiin](#page-122-0)  [toiminto Office 365 Outlookia varten \(valinnainen\) sivulla 115](#page-122-0)
	- 2. Valitse vasemmassa siirtymisruudussa TCP-/IP-asetukset. Sulautetun verkkopalvelimen Verkkotunnusvälilehden käyttäminen voi edellyttää käyttäjätunnuksen ja salasanan antamista.
	- 3. Valitse TCP/IP-asetukset-valintaikkunassa Verkon tunnistus -välilehti.

4. Jos verkko vaatii DNS-päätteen, varmista, että TCP/IP-verkkotunnuksen pääte -alueessa on listattu käyttämäsi sähköpostiohjelman DNS-pääte. DNS-päätteet ovat seuraavassa muodossa: *yritysnimi.com*, *gmail.com*, jne.

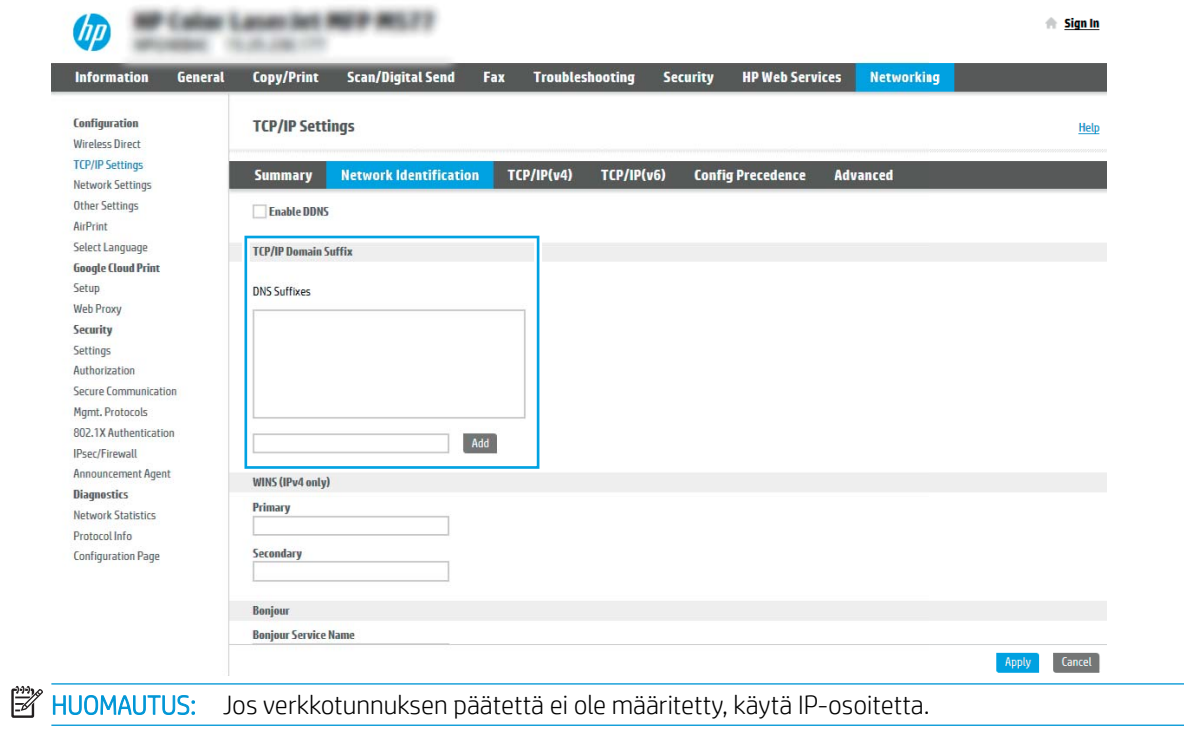

- 5. Valitse Käytä.
- 6. Valitse OK.

### Vaihe 3: Lähetä sähköpostiin -toiminnon määrittäminen

Lähetä sähköpostiin -toiminnon voi määrittää joko tekemällä perusmäärityksen sähköpostin ohjatun määrityksen avulla tai lisämäärityksen sähköpostin määrityksen kautta. Lähetä sähköpostiin -toiminnon voi määrittää seuraavilla tavoilla:

#### Tapa 1: Perusasetusten määrittäminen käyttämällä ohjattua sähköpostin määritystoimintoa

Tee perusmääritykset käyttämällä ohjattua sähköpostin määritystoimintoa.

Tämä valinta avaa sähköpostin ohjatun määrityksen, joka sisältyy perusmääritysten HP:n sulautettuun verkkopalvelimeen (EWS).

- 1. Valitse sulautetun verkkopalvelimen yläosan siirtymisvälilehtien avulla Skannaus/digitaalilähetys.
- 2. Valitse vasemmassa siirtymisruudussa Sähköpostin ja Skannaus verkkokansioon -toiminnon ohjattu pikamääritys.
- 3. Napsauta Sähköpostin ja Skannaus verkkokansioon -toiminnon ohjattu pikamääritys -valintaikkunassa Sähköpostin määritys -linkkiä.

**W** HUOMAUTUS: Jos näyttöön tulee viesti, joka kertoo, että Skannaus sähköpostiin -toiminto on poissa käytöstä, valitse Jatka, niin voit jatkaa määritystä ja ottaa Skannaus sähköpostiin -toiminnon käyttöön, kun asetukset on määritetty.

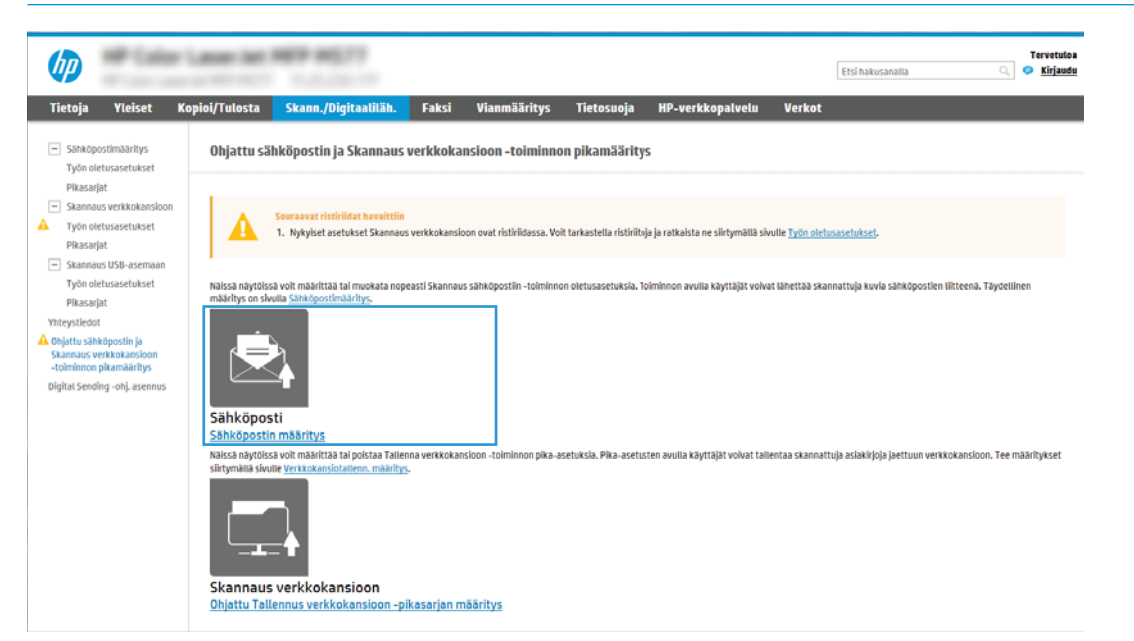

- 4. Suorita Määritä sähköpostipalvelimet (SMTP) -valintaikkunassa jonkin seuraavan vaihtoehdon vaiheet:
	- Vaihtoehto 1: Käytä palvelinta, joka on jo sähköpostin käytössä.

Valitse Käytä palvelinta, joka on jo sähköpostin käytössä ja valitse Seuraava.

● Vaihtoehto 2: Etsi lähtevän sähköpostin palvelin verkosta.

Tämä valinta etsii lähtevän sähköpostin SMTP-palvelimia vain oman palomuurisi sisäpuolelta.

- 1. Valitse Etsi lähtevän postin palvelin verkosta ja Seuraava.
- 2. Valitse palvelin Määritä sähköpostipalvelin (SMTP) -luettelosta ja valitse sitten Seuraava.
- 3. Valitse vaihtoehto, joka kuvaa palvelimen todennusvaatimuksia:
	- o Palvelin ei vaadi todennusta: Valitse Palvelin ei vaadi todennusta ja valitse sitten Seuraava.

-TAI-

- Palvelin edellyttää todennusta: Valitse avattavasta luettelosta todennusvaihtoehto:
	- Valitse Käytä käyttäjän tunnuksia, kun muodostat yhteyttä ohjauspaneelissa kirjautumisen jälkeen ja valitse sitten Seuraava.

-TAI-

- Valitse Käytä aina näitä tunnuksia, kirjoita käyttäjätunnus ja salasana ja valitse Seuraava.
- Vaihtoehto 3: Lisää SMTP-palvelin.
	- 1. Valitse Lisää SMTP-palvelin.
	- 2. Kirjoita palvelimen nimi ja portin numero ja valitse Seuraava.
	- **W** HUOMAUTUS: Yleensä portin numeron oletusasetusta ei tarvitse muuttaa.
	- HUOMAUTUS: Jos käytät Gmailin kaltaista isännöityä SMTP-palvelua, tarkista SMTP-osoite, portin numero ja SSL-asetukset palveluntarjoajan verkkosivustosta tai muista lähteistä. Yleensä Gmail-palvelun SMTP-palvelun osoite on smtp.gmail.com, portin numero on 465 ja SSL-salaus on käytössä.

Varmista verkkolähteistä, että nämä palvelinasetukset ovat ajan tasalla määritystä tehdessäsi.

- 3. Valitse haluamasi palvelimen todennusvaihtoehto:
	- Palvelin ei vaadi todennusta: Valitse Palvelin ei vaadi todennusta ja valitse sitten Seuraava.

-TAI-

- Palvelin edellyttää todennusta: Valitse jokin vaihtoehto avattavasta Palvelin edellyttää todennusta -luettelosta.
	- Valitse Käytä käyttäjän tunnuksia, kun muodostat yhteyttä ohjauspaneelissa kirjautumisen jälkeen ja valitse sitten Seuraava.

-TAI-

- Valitse Käytä aina näitä tunnuksia, kirjoita käyttäjätunnus ja salasana ja valitse Seuraava.
- 5. Kirjoita Sähköpostiasetusten määrittäminen -valintaikkunassa tiedot lähettäjän sähköpostiosoitteesta ja valitse Seuraava.
	- HUOMAUTUS: Jos käyttäjä määrittää Lähettäjä-, Aihe- ja Viesti-kenttiä, mutta Käyttäjän muokattavissa valintaruutua ei ole valittu, käyttäjä ei voi muokata kyseisiä kenttiä tulostimen ohjauspaneelissa lähettäessään sähköpostia.

#### Taulukko 6-1 Sähköpostin lähetysasetukset

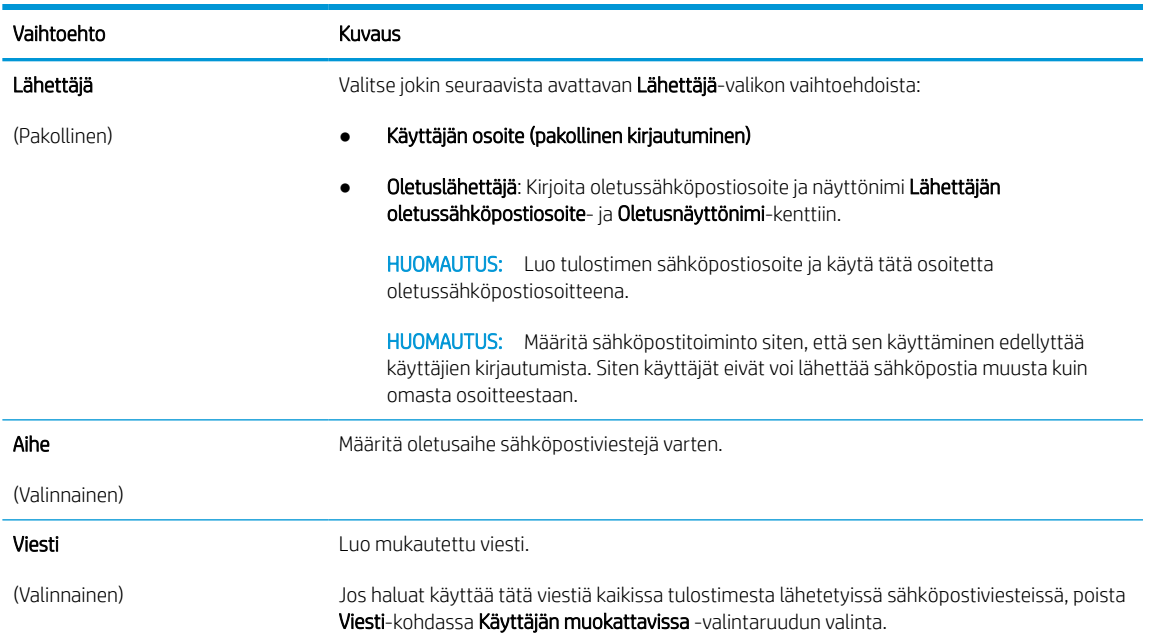

6. Määritä Määritä tiedoston skannausasetukset -alueella oletusskannausasetukset ja valitse Seuraava.

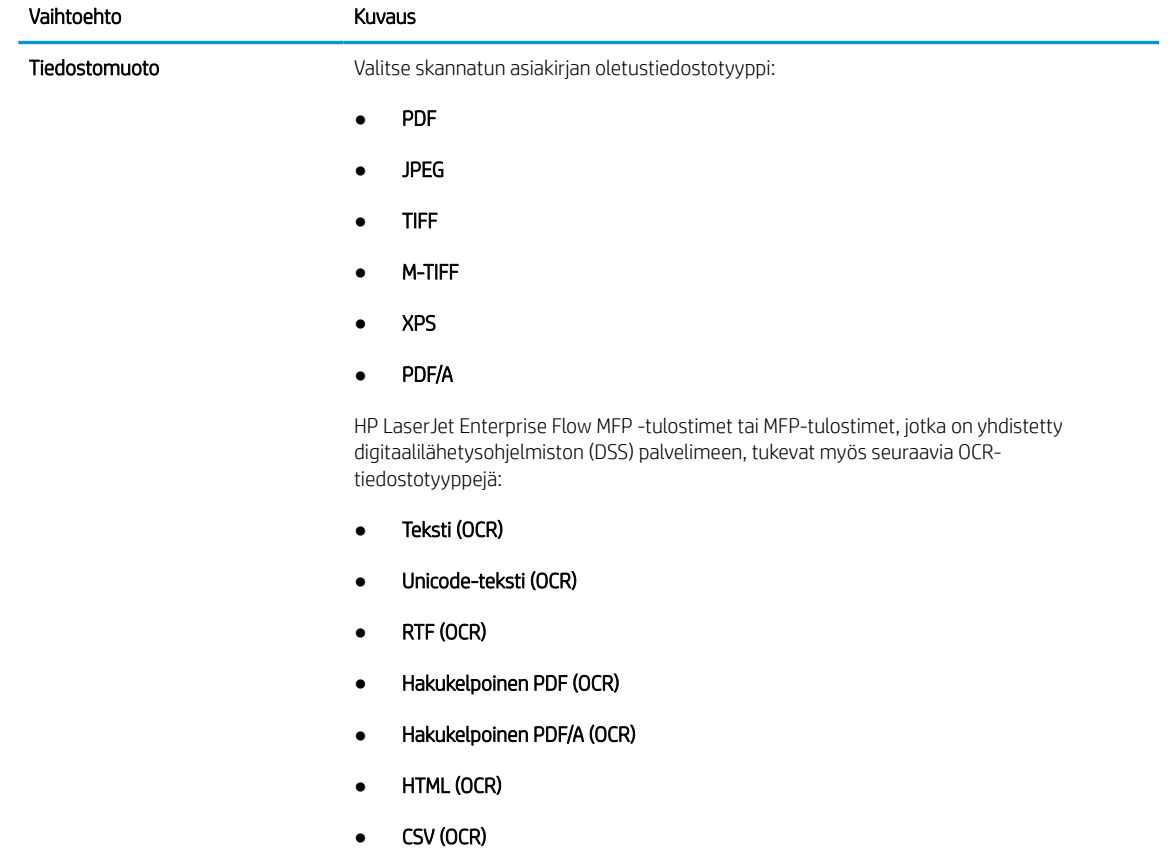

#### Taulukko 6-2 Skannausasetukset

#### Taulukko 6-2 Skannausasetukset (jatkoa)

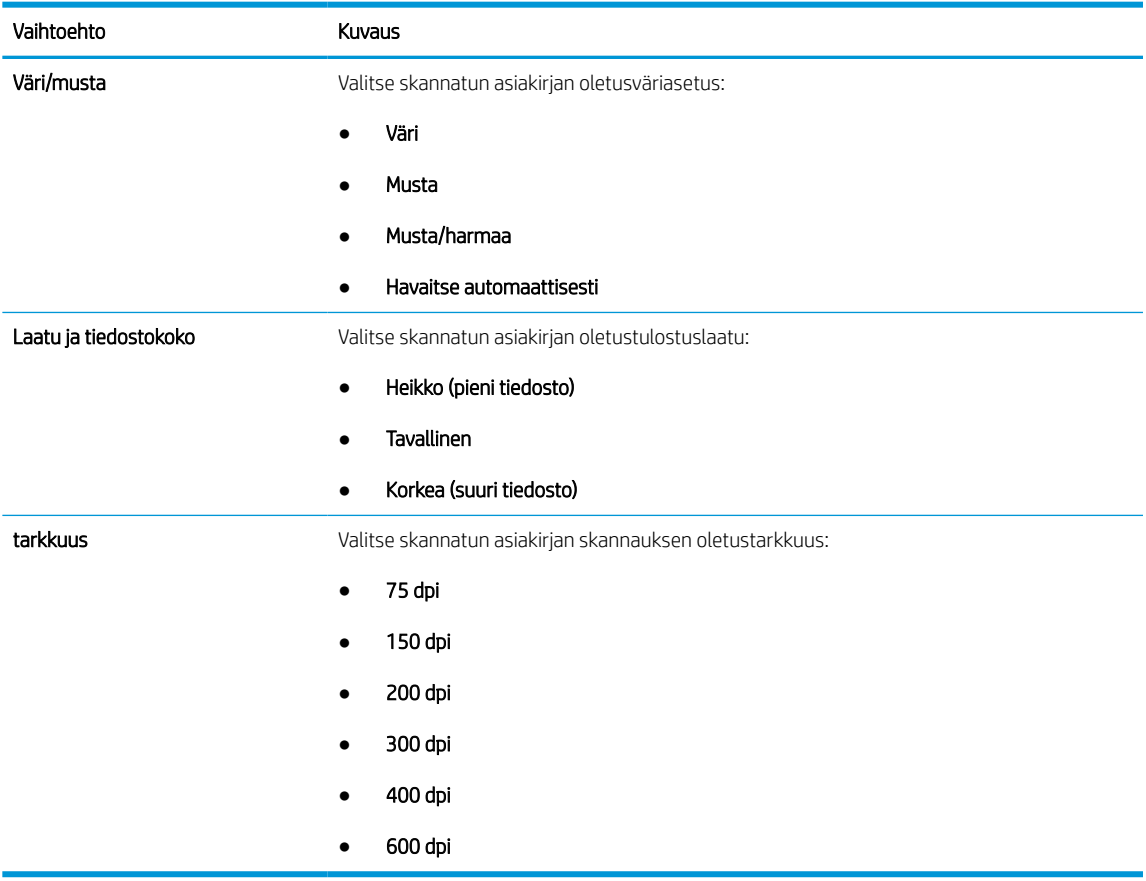

7. Tarkista Yhteenveto-alueen tiedot ja viimeistele asetusten määritys valitsemalla Valmis.

#### Tapa 2: Lisäasetusten määrittäminen käyttämällä sähköpostin määritystoimintoa

Seuraavissa ohjeissa kuvataan lisäasetusten määrittäminen käyttämällä Sähköpostin määritys-valintaikkunaa EWS-näkymässä.

1. Valitse EWS:n yläosan siirtymisvälilehtien avulla Skannaus/digitaalilähetys ja valitse sitten vasemmassa siirtymisruudussa Sähköpostin määritys ja napsauta Työn oletusasetukset -valintaa.

Työn oletusasetukset -sivulla näkyvät Skannaus sähköpostiin -määrityksen Perusasetukset. Saat lisäasetukset näkyviin painamalla sivun alareunasta Lisäasetukset-painiketta. Voit palata perusasetuksiin Perusasetukset-painikkeella.

**EY** HUOMAUTUS: Nämä ohjeet kattavat ensin Perusasetukset ja sitten Lisäasetukset.

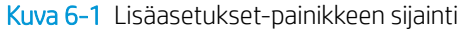

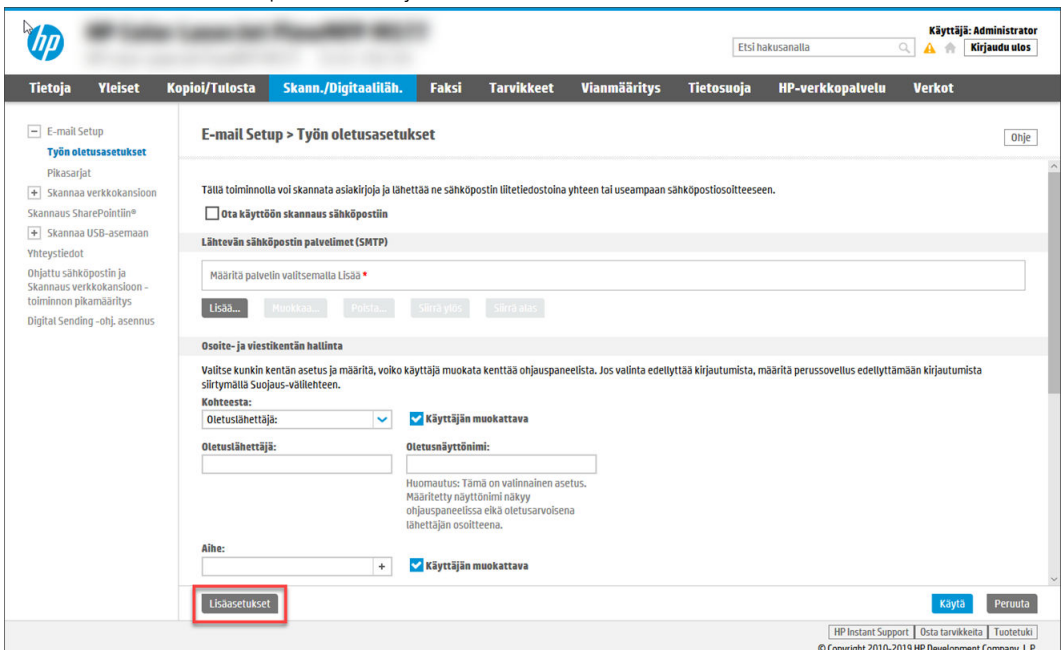

2. Valitse Työn oletusasetukset-sivulla Ota käyttöön skannaus sähköpostiin -valintaruutu. Jos tätä valintaruutua ei valita, toimintoa ei voi käyttää tulostimen ohjauspaneelista.

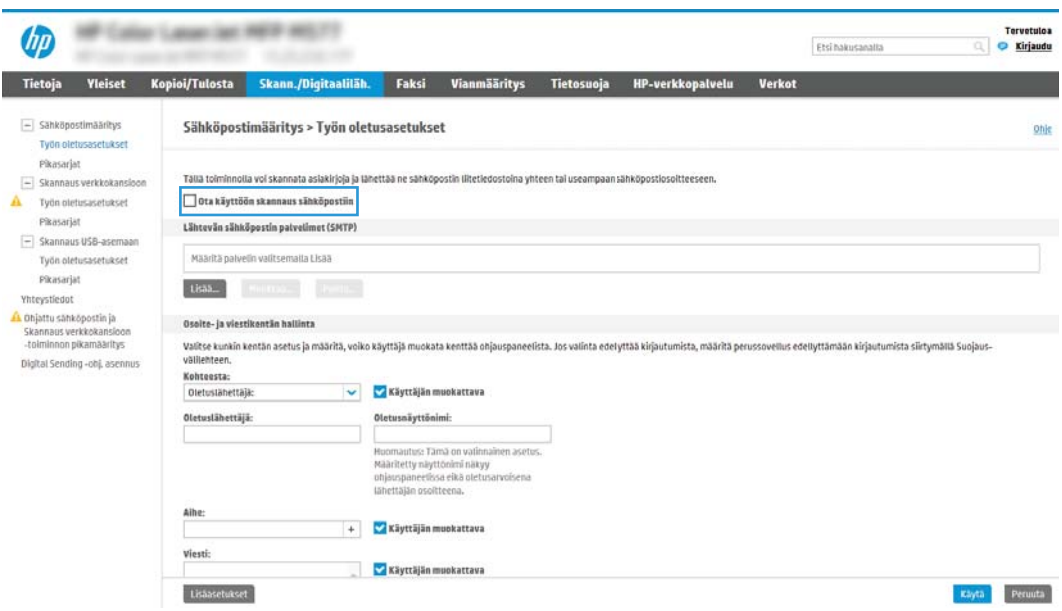

- 3. Suorita Lähtevän sähköpostin palvelimet (SMTP) -alueella jonkin seuraavan vaihtoehdon vaiheet:
	- Valitse jokin näkyvistä palvelimista.
	- Käynnistä ohjattu SMTP-palvelimen määritys valitsemalla Lisää.
		- 1. Valitse ohjatussa SMTP-palvelimen määrityksessä jompikumpi seuraavista vaihtoehdoista:
- Vaihtoehto 1:Tiedän SMTP-palvelinosoitteen tai -isäntänimen: Kirjoita SMTP-palvelimen osoite ja valitse Seuraava.
- Vaihtoehto 2: Jos et tiedä SMTP-palvelimen osoitetta, valitse Etsi lähtevän postin palvelin verkosta ja valitse sitten Seuraava. Valitse palvelin ja sitten Seuraava.
- **EX** HUOMAUTUS: Jos SMTP-palvelin on jo luotu jotakin muuta tulostimen toimintoa varten, näkyvissä on vaihtoehto Käytä palvelinta, joka on jo toisen toiminnon käytössä. Valitse se ja määritä se käytettäväksi sähköpostitoiminnossa.
- 2. Määritä käytettävät asetukset Määritä perustiedot, jotka tarvitaan palvelinyhteyden muodostamiseen -valintaikkunassa ja valitse Seuraava.
	- Joillakin palvelimilla on ongelmia yli 5 megatavun (Mt) kokoisten sähköpostiviestien lähettämisessä ja vastaanottamisessa. Ongelmat voidaan estää kirjoittamalla lukuarvo Jaa viestit, jos koko yli (Mt) -kohtaan.
	- Yleensä portin numeron oletusasetusta ei tarvitse muuttaa. Jos käytössä on Ota käyttöön SMTP:n SSL-protokolla -asetus, porttia 587 on kuitenkin käytettävä.
	- Jos käytät Googlen™ Gmail-sähköpostia, valitse Ota käyttöön SMTP:n SSL-protokolla valintaruutu. Yleensä gmail-palvelun SMTP-palvelun osoite on smtp.gmail.com, portin numero on 465 ja SSL-salaus on käytössä. Varmista verkkolähteistä, että nämä palvelinasetukset ovat ajan tasalla määritystä tehdessäsi.
- 3. Valitse Palvelimen todennusvaatimukset -valintaikkunassa asetus, joka kuvaa palvelimen todennusvaatimuksia:
	- Palvelin ei vaadi todennusta ja valitse Seuraava.
	- Palvelin edellyttää todennusta
		- Valitse avattavasta luettelosta Käytä käyttäjän tunnuksia, kun muodostat yhteyttä ohjauspaneelissa kirjautumisen jälkeen ja valitse sitten Seuraava.
		- Valitse avattavasta luettelosta Käytä aina näitä tunnuksia, kirjoita käyttäjätunnus ja salasana ja valitse Seuraava.
- **W** HUOMAUTUS: Jos sisäänkirjautuneen käyttäjän tunnuksia käytetään, määritä sähköpostin käytön vaativan käyttäjän sisäänkirjautuminen tulostimen ohjauspaneelissa. Evää vieraskäyttäjältä sähköpostin käyttöoikeus poistamalla sähköpostin valintaruudun valinta Suojaus-välilehden Käytönhallinnan asetukset -valintaikkunan Kirjautumis- ja oikeuskäytännöt alueen Laitteen vieras -sarakkeessa. Valintaruudun kuvake muuttuu valintamerkistä lukoksi.
- 4. Valitse Palvelinkäyttö-valintaikkunassa tulostimen toiminnot, jotka lähettävät sähköpostia tämän SMTP-palvelimen kautta, ja napsauta sitten Seuraava-painiketta.

Jos palvelin vaatii todennuksen, automaattisten hälytysten ja raporttien lähetykseen tulostimesta vaaditaan käyttäjätunnus ja salasana.

- 5. Kirjoita kelvollinen sähköpostiosoite Yhteenveto ja testaus -valintaikkunan Lähetä testiviesti: kenttään ja valitse sitten Testaa.
- 6. Tarkista, että kaikki asetukset on määritetty oikein ja viimeistele lähtevän sähköpostin palvelimen määritys valitsemalla Valmis.
- 4. Tee Osoite- ja viestikentän hallinta -alueella Lähettäjä:-määritys ja muut mahdolliset valinnaiset määritykset.

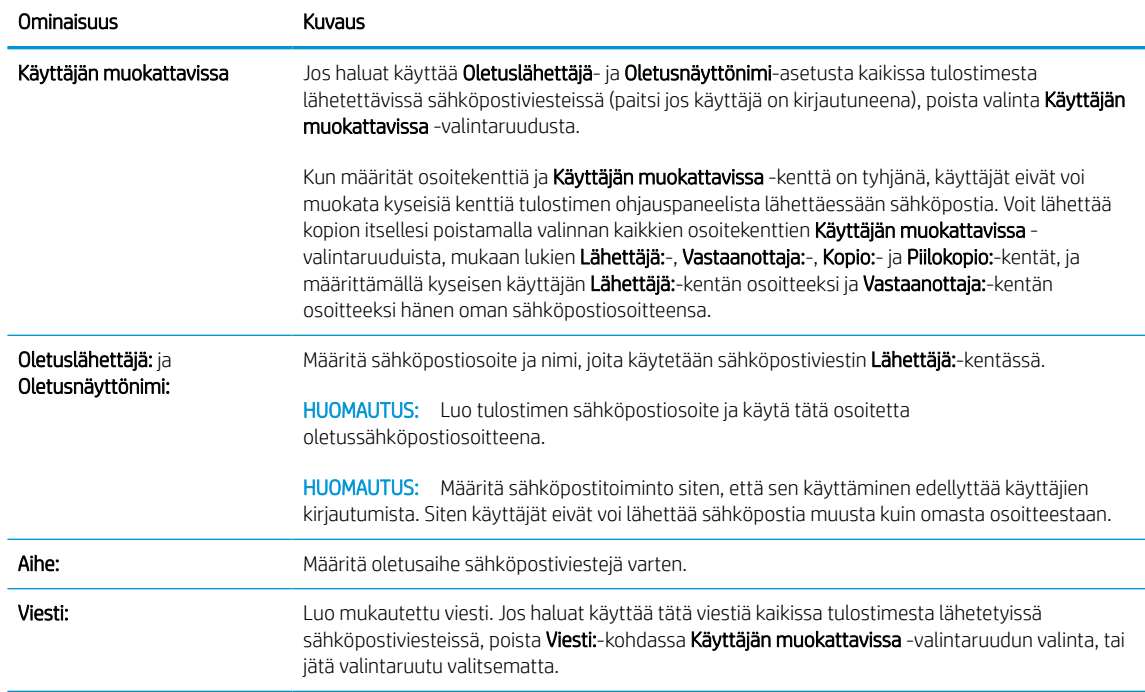

#### Taulukko 6-3 Osoite- ja viestikentän hallinnan määritykset (Perusasetukset)

#### Taulukko 6-4 Osoite- ja viestikentän hallinnan määritykset (Lisäasetukset – valinnainen)

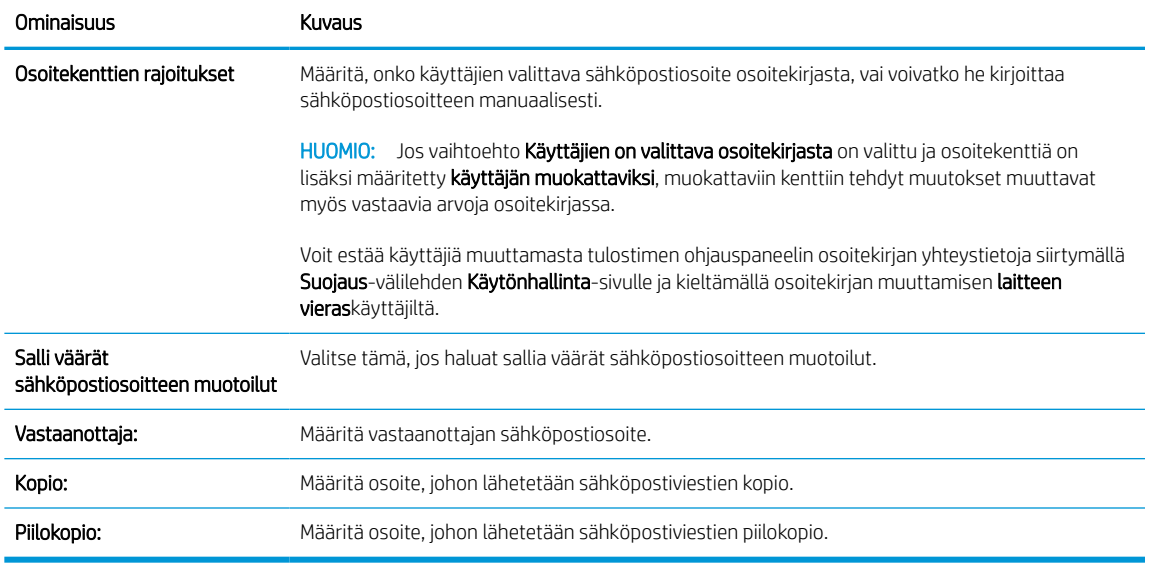

#### 5. Määritä Tiedostoasetukset-alueella tiedoston oletusasetukset.

#### Taulukko 6-5 Tiedostoasetukset (Perusasetukset)

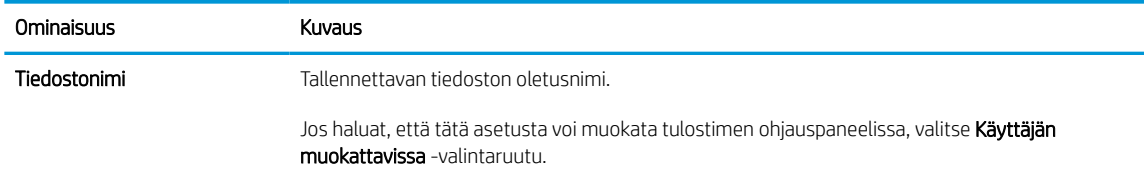

#### Taulukko 6-5 Tiedostoasetukset (Perusasetukset) (jatkoa)

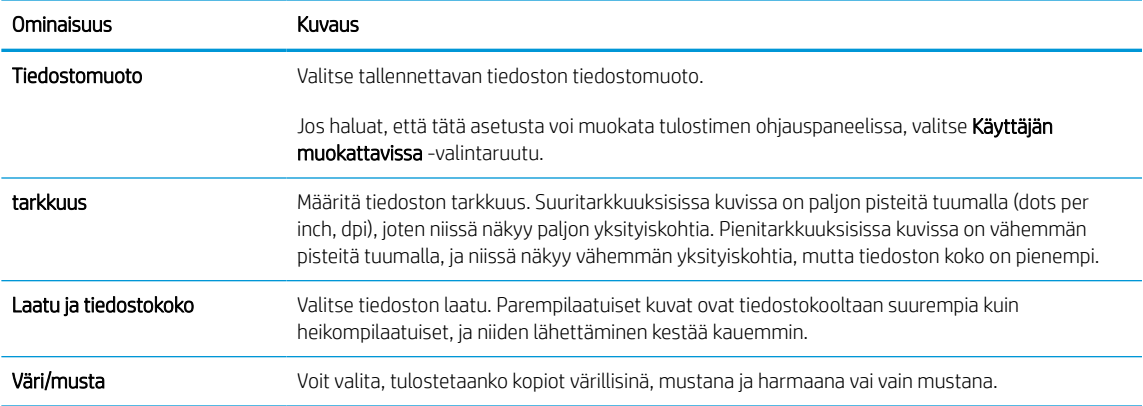

#### Taulukko 6-6 Tiedostoasetukset: (Lisäasetukset – valinnainen)

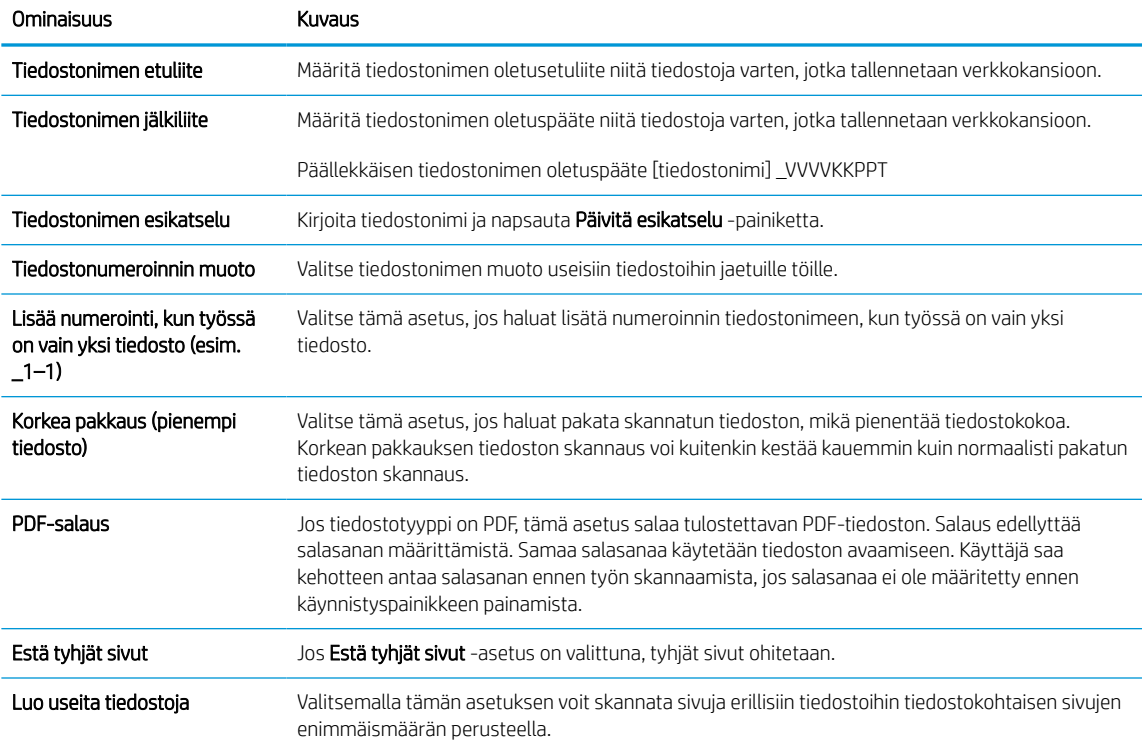

#### 6. Näytä seuraavat asetukset napsauttmalla Lisäasetukset-painiketta:

#### ● Allekirjoitus ja salaus

- Ilmoitus (Työilmoitus)
- Scan Settings (Skannausasetukset)
- 7. Määritä allekirjoitus- ja salausasetukset Allekirjoitus ja salaus -alueella.

#### Taulukko 6-7 Allekirjoitus ja salaus -asetukset

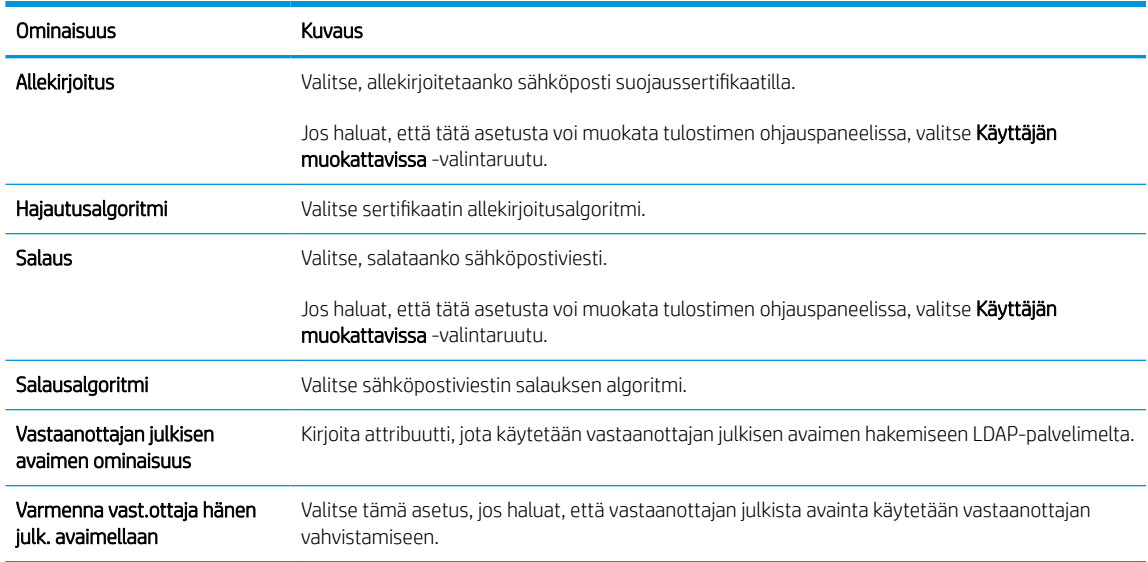

- 8. Valitse Ilmoitukset-alueella, milloin käyttäjät saavat ilmoituksia lähetetyistä sähköpostiviesteistä. Oletusarvoisesti käytetään kirjautuneen käyttäjän sähköpostiosoitetta. Jos vastaanottajan sähköpostiosoite on tyhjä, ilmoitusta ei lähetetä.
- 9. Määritä Skannausasetukset-alueella skannauksen oletusasetukset.

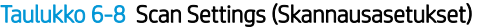

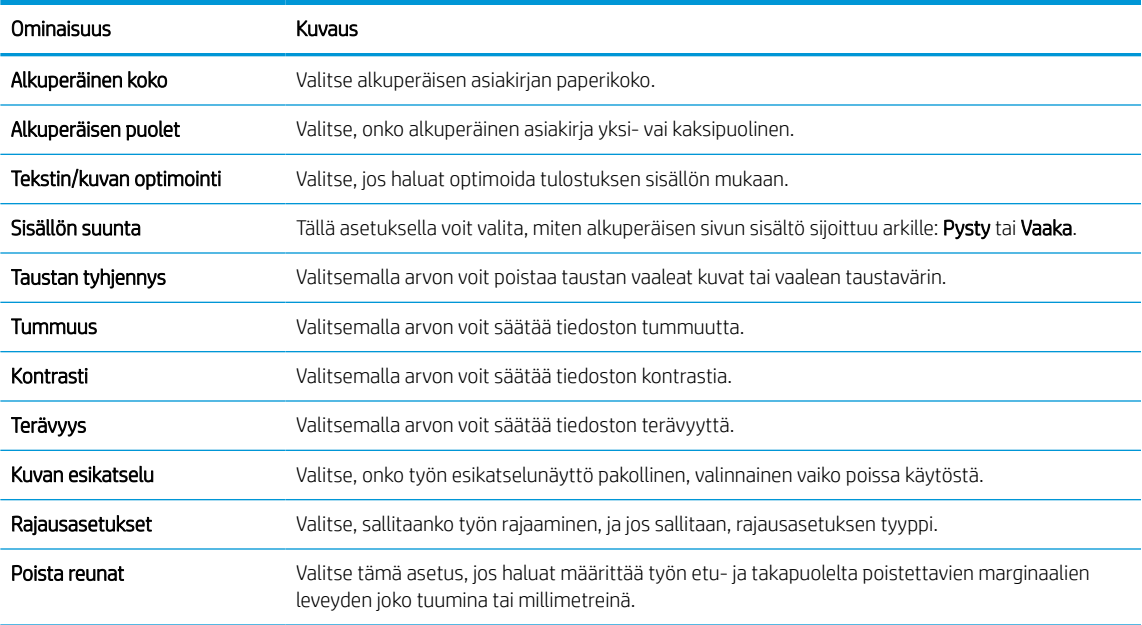

10. Tarkista, että valitut asetukset ovat oikein ja viimeistele asetusten määritys valitsemalla Käytä.

### Vaihe neljä: pikasarjojen määrittäminen (valinnainen)

Pikasarjat ovat valinnaisia töiden pikakuvakkeita, joita voi käyttää aloitusnäytössä tai tulostimen Pikasarjatsovelluksessa. Määritä pikasarjat seuraavien ohjeiden mukaisesti.

- 1. Valitse vasemman siirtymisruudun Sähköpostin määritys -alueella Pikasarjat.
- 2. Valitse jokin seuraavista asetuksista:
	- Valitse nykyinen pikasarja taulukon Pikasarjat-sovellus-kohdassa.

#### -TAI-

- Käynnistä ohjattu pikasarjatoiminto valitsemalla Lisää.
- 3. Jos olet valinnut Lisää, Pikasarjojen määritys -sivu avautuu. Lisää seuraavat tiedot:
	- Pikasarjan nimi: kirjoita uuden pikasarjan otsikko.
	- Pikasarjan kuvaus: kirjoita pikasarjan kuvaus.
	- Pikasarjan käynnistysasetus: Voit määrittää pikasarjan alkamisen valitsemalla joko Siirry sovellukseen, sitten käyttäjä painaa Aloita tai Pikakäynnistys suoraan aloitusnäytöstä.
- 4. Määritä seuraavat pikasarjan asetukset: osoite- ja viestikentän hallinta, allekirjoitus ja salaus, ilmoitukset, skannausasetukset ja tiedoston asetukset.
- 5. Tallenna pikasarja valitsemalla Valmis.

### <span id="page-122-0"></span>Vaihe 5: Määritä Lähetys sähköpostiin -toiminto Office 365 Outlookia varten (valinnainen)

Tulostin voidaan ohjauspaneelin kautta määrittää lähettämään sähköpostiviestejä Office 365 Outlook -tililtä.

#### Johdanto

Microsoft Office 365 Outlook on Microsoftin pilvipohjainen sähköpostijärjestelmä, joka käyttää sähköpostien lähettämiseen ja vastaanottamiseen Microsoftin Simple Mail Transfer Protocol (SMTP) -palvelinta. Jos haluat tulostimen lähettävän sähköpostiviestejä Office 365 Outlook -tililtä ohjauspaneelin kautta, suorita seuraavat vaiheet.

**EY HUOMAUTUS:** Asetusten määrittämiseen sulautetussa verkkopalvelimessa tarvitset Office 365 Outlook ‑sähköpostitilin.

#### Määritä Office 365 Outlook -tilin lähtevän sähköpostin palvelin (SMTP)

Määritä lähtevän sähköpostin palvelin seuraavalla tavalla.

- 1. Valitse sulautetun verkkopalvelimen yläosan siirtymisvälilehtien avulla Verkko.
- 2. Valitse vasemmassa siirtymisruudussa TCP-/IP-asetukset.
- 3. Valitse TCP/IP-asetukset-alueella Verkon tunnistus -välilehti.
- 4. Jos verkko vaatii DNS-päätteen, varmista, että TCP/IP-verkkotunnuksen pääte -alueessa on listattu käyttämäsi sähköpostiohjelman DNS-pääte. DNS-päätteet ovat seuraavassa muodossa: *yritysnimi.com*, *gmail.com*, jne.

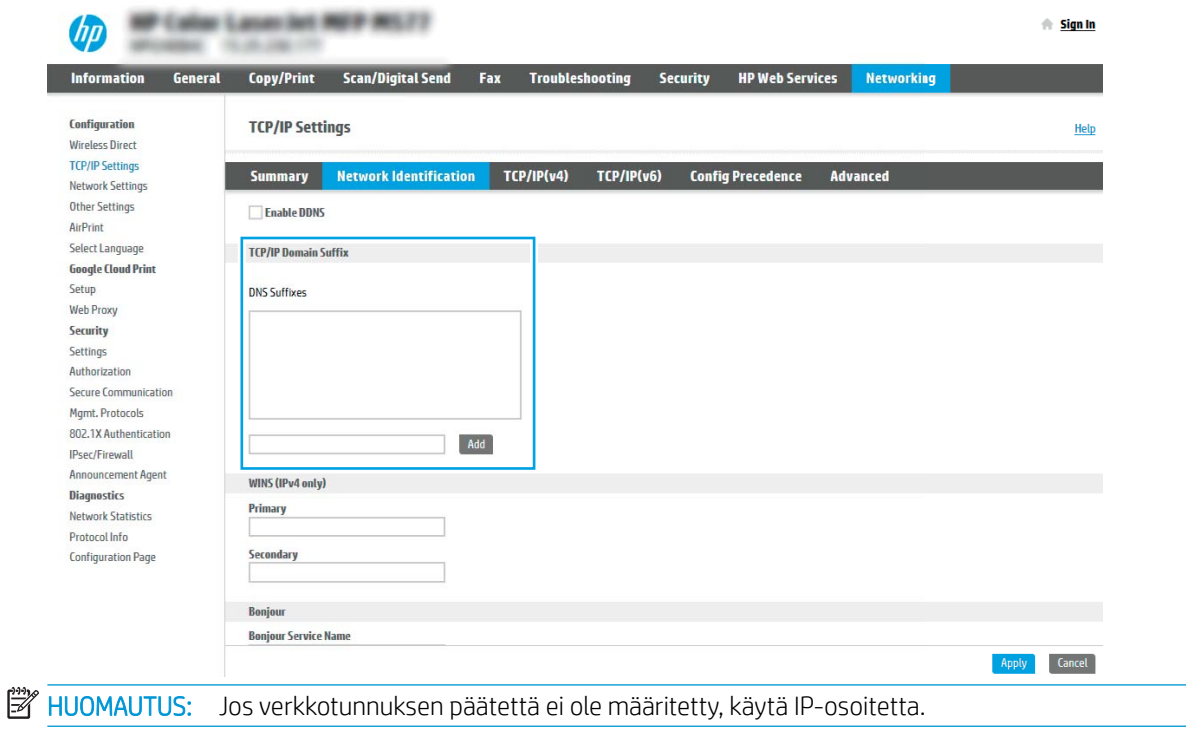

- 5. Valitse Käytä.
- 6. Napsauta Skannaus/digitaalilähetys-välilehteä.
- 7. Valitse vasemmasta siirtymisruudusta Sähköpostin määritys.
- 8. Valitse Sähköpostin määritys -sivulla Ota käyttöön skannaus sähköpostiin -valintaruutu. Jos tätä valintaruutua ei ole, toimintoa ei voi käyttää tulostimen ohjauspaneelissa.

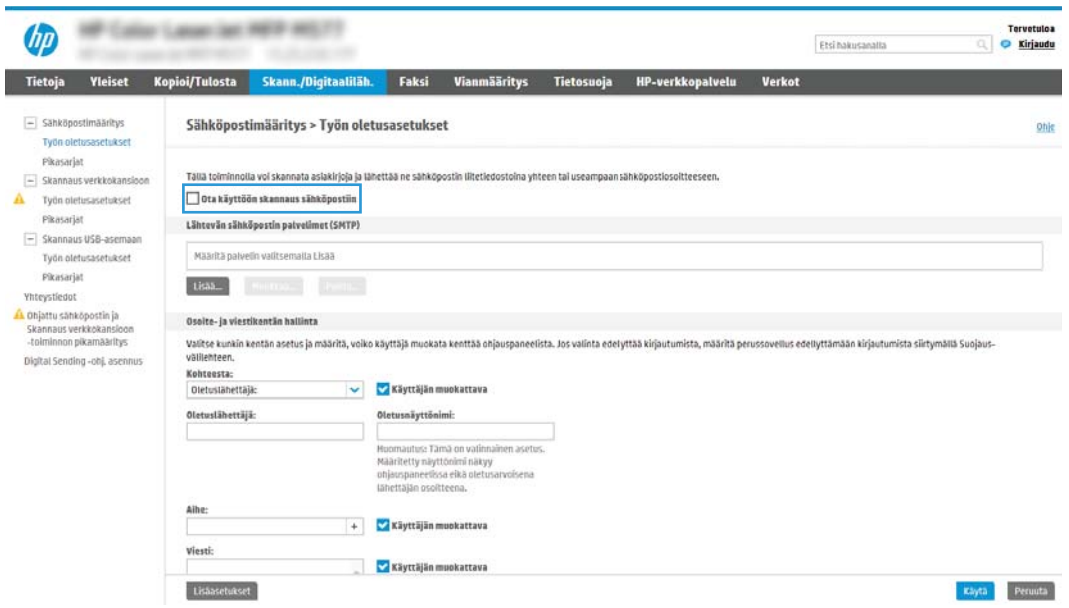

- 9. Käynnistä ohjattu SMTP-toiminto valitsemalla Lähtevän postin palvelimet (SMTP) -kohdassa Lisää.
- 10. Kirjoita Tiedän SMTP-palvelinosoitteen tai -isäntänimen -kenttään smtp.onoffice.com ja valitse Seuraava.
- 11. Kirjoita Määritä palvelinyhteyden perustiedot -valintaikkunan Portin numero -kenttään 587.
	- **EY** HUOMAUTUS: Joillakin palvelimilla on ongelmia yli 5 megatavun (Mt) kokoisten sähköpostiviestien lähettämisessä ja vastaanottamisessa. Ongelmat voidaan estää kirjoittamalla lukuarvo Jaa viestit, jos koko yli (Mt) -kohtaan.
- 12. Valitse Ota käyttöön SMTP:n SSL-protokolla -valintaruutu ja valitse Seuraava.
- 13. Täytä seuraavat tiedot Palvelimen todennusvaatimukset -valintaikkunassa:
	- a. Valitse Sähköpostipalvelin edellyttää todennusta.
	- b. Valitse avattavasta luettelosta Käytä aina näitä tunnuksia.
	- c. Kirjoita Käyttäjätunnus-kenttään Office 365 Outlook -sähköpostiosoite.
	- d. Kirjoita Salasana-kenttään Office 365 Outlook -tilin salasana ja valitse Seuraava.
- 14. Valitse Palvelinkäyttö-valintaikkunassa tulostimen toiminnot, jotka lähettävät sähköpostia tämän SMTPpalvelimen kautta, ja napsauta sitten Seuraava-painiketta.
- 15. Kirjoita kelvollinen sähköpostiosoite Yhteenveto ja testaus -valintaikkunan Lähetä testiviesti: -kenttään ja valitse sitten Testaa.
- 16. Tarkista, että kaikki asetukset on määritetty oikein, ja viimeistele lähtevän sähköpostin palvelimen määritys valitsemalla Valmis.

Lisätietoja saat [Microsoftin tukisivulta.](https://support.office.com/en-us/article/how-to-set-up-a-multifunction-device-or-application-to-send-email-using-office-365-69f58e99-c550-4274-ad18-c805d654b4c4)

# Skannaus verkkokansioon -toiminnon määrittäminen

Voit skannata asiakirjoja suoraan verkkokansioon määrittämällä Skannaus kansioon -toiminnon.

### **Johdanto**

Tässä osassa kerrotaan, kuinka skannaaminen verkkokansioon otetaan käyttöön ja määritetään. Tulostin voi skannata tiedoston ja tallentaa sen verkkokansioon. Tulostimen verkkoyhteyden tulee olla muodostettu ennen kuin skannaustoimintoa voidaan käyttää. Lisäksi toimintoa voidaan käyttää vasta kun se on määritetty. Skannaa verkkokansioon -toiminnon voi määrittää kahdella tavalla: perusmäärityksen voi tehdä Ohjattu verkkokansiotallennuksen määritys -toiminnolla ja lisämäärityksen Verkkokansiotallennuksen määritys toiminnolla.

### Ennen aloittamista

Tee seuraavat valmistelut ennen Skannaus verkkoon -toiminnon määrittämistä.

**W** HUOMAUTUS: Tulostimesta täytyy olla muodostettu verkkoyhteys verkkokansioon skannauksen määritystä varten.

Järjestelmänvalvojat tarvitsevat seuraavat asiat ennen määritysprosessin aloittamista.

- Tulostimen käyttö järjestelmänvalvojana.
- Kohdekansion täydellinen toimialuenimi (FQDN) (esim. \\palvelinnimi.fi.yrityksennimi.net\skannaukset) TAI palvelimen IP-osoite (esim. \\16.88.20.20\skannaukset).

HUOMAUTUS: Termi "palvelin" viittaa tässä yhteydessä tietokoneeseen, jossa jaettu kansio sijaitsee.

### Vaihe 1: HP:n sulautetun verkkopalvelimen (EWS) avaaminen

Aloita määritys avaamalla sulautettu verkkopalvelin.

- 1. Kosketa tulostimen ohjauspaneelin aloitusnäytössä Tiedot-kuvaketta pja sitten Ethernet-kuvaketta 못 jotta näet IP-osoitteen tai isäntänimen.
- 2. Avaa selain ja kirjoita osoiteriville IP-osoite tai isäntänimi täsmälleen siinä muodossa kuin se näkyy tulostimen ohjauspaneelissa. Paina tietokoneen näppäimistön Enter-näppäintä. Sulautettu verkkopalvelin avautuu.

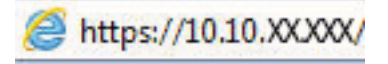

HUOMAUTUS: Jos selaimessa näkyy ilmoitus, jonka mukaan sivuston käyttö ei ehkä ole turvallista, jatka sivustoon siitä huolimatta. Tähän sivustoon siirtyminen ei vahingoita tietokonetta.

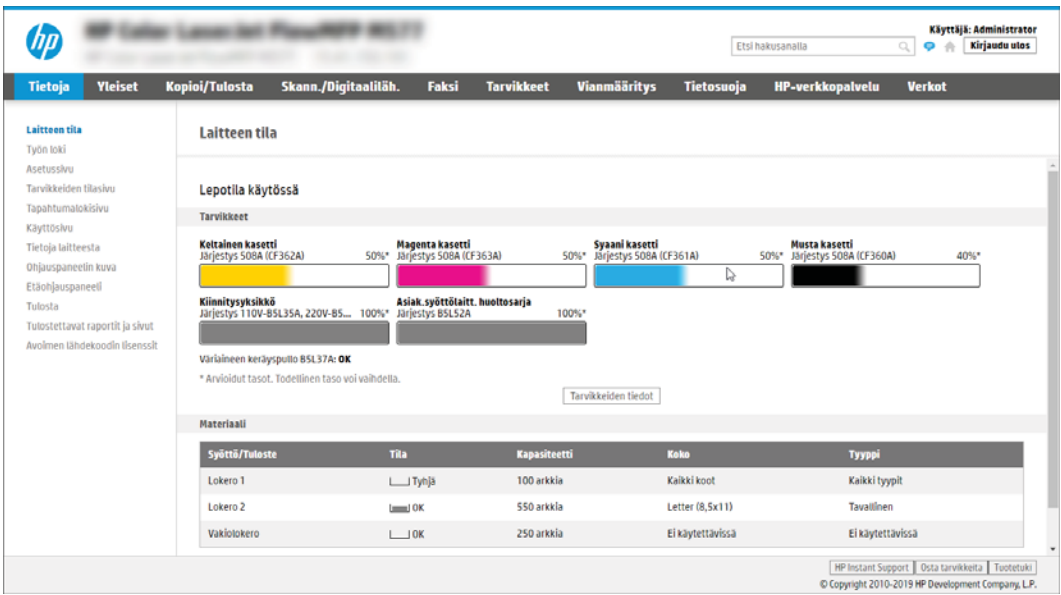

### Vaihe 2: Skannaus verkkokansioon -toiminnon määrittäminen

Määritä Skannaus verkkokansioon jollakin seuraavista tavoista.

#### Tapa 1: Käytä Skannaus verkkokansioon -toiminnon ohjattua määritystä

Tämän asetuksen avulla voi tehdä Tallennus verkkokansioon -toiminnon perusmäärityksen käyttämällä ohjattua Tallennus verkkokansioon -toimintoa.

**W** HUOMAUTUS: Ennen aloittamista: Voit näyttää tulostimen IP-osoitteen tai isäntänimen koskettamalla Tiedotkuvaketta ija sitten Verkko-kuvaketta 품 tulostimen ohjauspaneelissa.

- 1. Valitse EWS:n yläosan siirtymisvälilehtien avulla Skannaus/digitaalilähetys. Sähköpostin ja Skannaus verkkokansioon -toiminnon ohjattu pikamääritys -valintaikkuna avautuu.
- 2. Valitse vasemmassa siirtymisruudussa Sähköpostin ja Skannaus verkkokansioon -toiminnon ohjattu pikamääritys.
- 3. Valitse Tallennus verkkokansioon -pikasarjan ohjattu määritys -linkki.
- 4. ValitseLisää tai poista verkkokansiotallennuksen pikasarja -valintaikkunassa Lisää.
	- **W** HUOMAUTUS: Pikasarjat ovat töiden pikakuvakkeita, joita voi käyttää tulostimen aloitusnäytössä tai Pikasarjat-sovelluksessa.
- HUOMAUTUS: Verkkokansiotallennustoiminnon perusmäärityksen voi tehdä luomatta pikasarjaa. Ilman pikasarjaa käyttäjien on kuitenkin syötettävä kohdekansion tiedot ohjauspaneeliin kunkin skannaustyön kohdalla. Pikasarja vaaditaan Tallennus verkkokansioon -metatietojen sisällyttämiseen.
- 5. Täytä seuraavat tiedot Lisää kansion pikasarja -valintaikkunassa:
	- a. Kirjoita otsikko Pikasarjan otsikko -kenttään.
		- **W** HUOMAUTUS: Anna pikasarjalle nimi, jonka käyttäjät ymmärtävät nopeasti (esim. "Skannaus ja tallennus kansioon").
	- b. Kirjoita Pikasarjan kuvaus kenttään selitys siitä, mitä pikasarja tallentaa.
	- c. Valitse Seuraava.
- 6. Täytä seuraavat tiedot Kohdekansion määritys -valintaikkunassa:
	- a. Kirjoita skannauksen kansiopolku UNC-kansiopolku-kenttään.

Kansiopolku voi olla joko täydellinen toimialuenimi (FQDN) tai palvelimen IP-osoite. Varmista, että kansiopolku (esim. \skannaukset) noudattaa FQDN-toimialuenimeä tai IP-osoitetta.

FQDN-esimerkki: \\servername.us.companyname.net\scans

Esimerkki IP-osoitteesta: \\16.88.20.20\scans

- HUOMAUTUS: FQDN voi olla luotettavampi kuin IP-osoite. Jos palvelin saa IP-osoitteensa DHCP:n kautta, IP-osoite voi muuttua. IP-osoitteen kautta muodostettu yhteys voi olla nopeampi, sillä tulostimen ei tarvitse käyttää DNS-palvelinta kohdepalvelimen etsimiseen.
- b. Valitse avattavasta Todennusasetukset -luettelosta jompikumpi seuraavista vaihtoehdoista:
- Käytä käyttäjän tunnuksia, kun muodostat yhteyttä ohjauspaneelissa kirjautumisen jälkeen
- Käytä aina näitä tunnuksia
- **W** HUOMAUTUS: Jos Käytä aina näitä tunnuksia -vaihtoehto on valittu, käyttäjätunnus ja salasana täytyy kirjoittaa niille tarkoitettuihin kenttiin ja tulostimen kansion käyttöoikeus täytyy tarkistaa valitsemalla Vahvista käyttöoikeudet.
- c. Kirjoita Windows-toimialue Windows-toimialue-kenttään.
	- VIHJE: Etsi Windows-toimialueen nimi Windows 7 -käyttöjärjestelmässä valitsemalla Käynnistä, Ohjauspaneeli ja Järjestelmä.

Etsi Windows-toimialueen nimi Windows 8 käyttöjärjestelmässä valitsemalla Haku, kirjoittamalla hakukenttään Järjestelmä ja valitsemalla Järjestelmä.

Toimialueen nimi näkyy Tietokoneen nimi, toimialue ja työryhmäasetukset -kohdan alla.

- d. Valitse Seuraava.
- 7. Määritä Määritä tiedoston skannausasetukset -valintaikkunassa pikasarjan oletusskannausasetukset ja valitse Seuraava.
- 8. Tarkasta Yhteenveto-valintaikkuna ja valitse sitten Valmis.

### Tapa 2: Skannaus verkkokansioon -määritys

Tämän toiminnon avulla on mahdollista määrittää tulostimen verkkokansiotallennuksen lisäasetukset HP:n sulautetun verkkopalvelimen avulla.

<sup>22</sup>HUOMAUTUS: Ennen aloittamista: Voit näyttää tulostimen IP-osoitteen tai isäntänimen koskettamalla Tiedotkuvaketta ija sitten Verkko-kuvaketta  $\frac{1}{12}$ tulostimen ohjauspaneelissa.

#### Vaihe 1: Aloita määritys

Aloita Skannaus verkkokansioon -toiminnon määrittäminen noudattamalla seuraavia ohjeita.

- 1. Napsauta Skannaus/digitaalilähetys-välilehteä.
- 2. Valitse vasemmasta siirtymisruudusta Skannaus verkkokansioon -määritys.

#### Vaihe 2: Määritä Skannaa verkkokansioon -toiminnon asetukset

Viimeistele Skannaus verkkokansioon -toiminnon määrittäminen noudattamalla seuraavia ohjeita.

#### Vaihe 1: Aloita määritys

Aloita määritys noudattamalla seuraavia ohjeita.

- 1. Valitse Skannaus verkkokansioon -määritys -sivulla Ota käyttöön skannaus verkkokansioon -valintaruutu. Jos tätä ruutua ei valita, toimintoa ei voi käyttää tulostimen ohjauspaneelissa.
- 2. Valitse vasemman siirtymisruudun verkkokansioon skannauksen alueella Pikasarjat. Kun valitset Lisää, Pikasariojen määritys -valintaikkuna avautuu.
	- **W** HUOMAUTUS: Pikasarjat ovat töiden pikakuvakkeita, joita voi käyttää tulostimen aloitusnäytössä tai Pikasarjat-sovelluksessa.
	- **EX** HUOMAUTUS: Skannaus verkkokansioon -toiminnon perusmäärityksen voi tehdä luomatta pikasarjaa. Ilman pikasarjaa käyttäjien on kuitenkin syötettävä kohdekansion tiedot ohjauspaneeliin kunkin skannaustyön kohdalla. Pikasarja vaaditaan Skannaus verkkokansioon -metatietojen sisällyttämiseen.

Määritä Skannaus verkkokansioon -toiminto kokonaan viimeistelemällä kaikki pikasarjan määrityksen asetukset.

#### Valintaikkuna 1: Määritä pikasarjan nimi, kuvaus ja käyttöasetukset ohjauspaneelissa.

Määritä käyttöasetusten pikasarjan tiedot tulostimen ohjauspaneelissa.

Määritä pikasarjan painikkeen sijainnin ja ohjauspaneelin käyttäjäasetusten määrityksen valintaikkunassa Pikasarja-painikkeen sijainti ja käyttöasetukset tulostimen ohjauspaneelissa.

1. Kirjoita otsikko Pikasarjan nimi -kenttään.

**EY HUOMAUTUS:** Anna pikasarjalle nimi, jonka käyttäjät ymmärtävät nopeasti (esim. "Skannaus ja tallennus kansioon").

- 2. Kirjoita Pikasarjan kuvaus kenttään selitys siitä, mitä pikasarja tallentaa.
- 3. Valitse avattavasta Pikasarjan aloitusasetus -luettelosta jompikumpi seuraavista vaihtoehdoista:
	- Vaihtoehto 1: Siirry sovellukseen, sitten käyttäjä valitsee Aloita.
	- Vaihtoehto 2: Aloita heti valinnan jälkeen.

Valitse jokin seuraavista kehoteasetuksista:

- Alkuperäispuolten kehote
- Lisäsivujen kehote
- Edellytä esikatselua

**W** HUOMAUTUS: Jos asetus Aloita heti valinnan jälkeen valitaan, kohdekansio täytyy antaa seuraavassa vaiheessa.

4. Valitse Seuraava.

#### Valintaikkuna 2: Kansion asetukset

Määritä Kansion asetukset -valintaikkunassa kansiotyypit, joihin tulostin lähettää skannatut asiakirjat, ja kansion käyttöoikeudet.

Voit valita toisen kahdesta kansiotyypistä:

- Jaetut kansiot tai FTP-kansiot
- Omat jaetut kansiot

Kansion käyttöoikeuksia on kahta eri tyyppiä:

- Luku- ja kirjoitusoikeudet
- Pelkät kirjoitusoikeudet

#### Skannattujen asiakirjojen kohdekansion määrittäminen

Määritä kansiokohteet valitsemalla jokin seuraavista vaihtoehdoista.

#### Vaihtoehto 1: Määritä tulostin tallentamaan jaettuun kansioon tai FTP-kansioon

Jos haluat tallentaa skannatut asiakirjat jaettuun vakiokansioon tai FTP-kansioon, suorita seuraavat vaiheet.

- 1. Valitse Tallenna jaettuihin kansioihin tai FTP-kansioihin -vaihtoehto, mikäli sitä ei ole vielä valittu.
- 2. Valitse Lisää.... Verkkokansiopolun lisäämisen valintaikkuna avautuu.
- 3. Valitse Lisää verkkokansiopolku -valintaikkunassa jokin seuraavista vaihtoehdoista:
	- Vaihtoehto 1: Tallenna jaettuun vakioverkkokansioon.

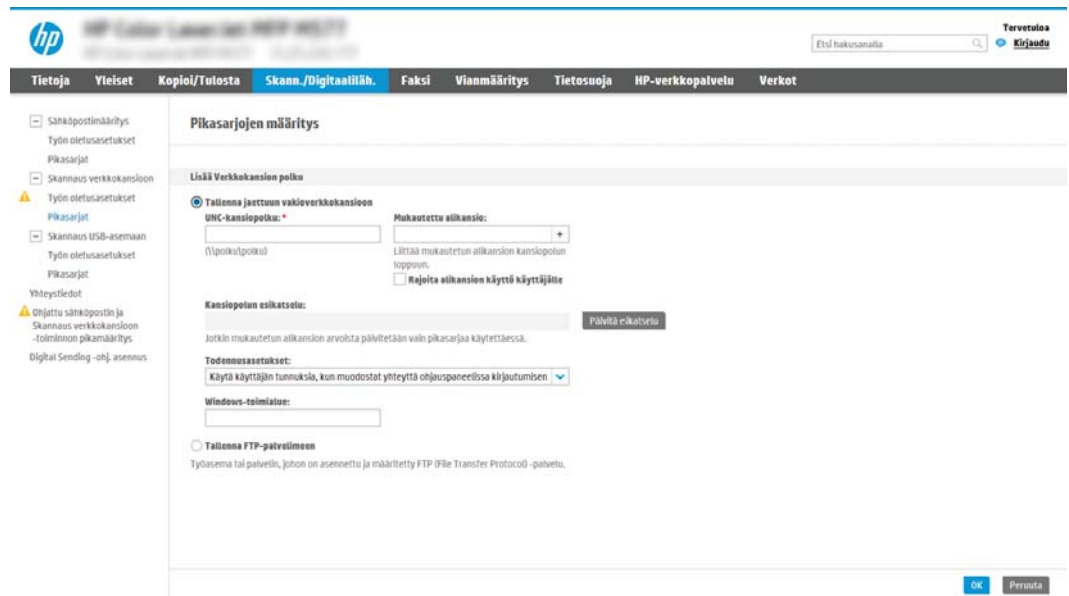

- 1. Valitse Tallenna jaettuun vakioverkkokansioon -vaihtoehto, mikäli sitä ei ole vielä valittu.
- 2. Kirjoita kansiopolku UNC-kansiopolku-kenttään.

Kansiopolku voi olla joko täydellinen toimialuenimi (FQDN) tai palvelimen IP-osoite. Varmista, että kansiopolku (esim. \skannaukset) noudattaa FQDN-toimialuenimeä tai IP-osoitetta.

FQDN-esimerkki: \\servername.us.companyname.net\scans

Esimerkki IP-osoitteesta: \\16.88.20.20\scans

- **W** HUOMAUTUS: FQDN voi olla luotettavampi kuin IP-osoite. Jos palvelin saa IP-osoitteensa DHCP:n kautta, IP-osoite voi muuttua. IP-osoitteen kautta muodostettu yhteys voi olla nopeampi, sillä tulostimen ei tarvitse käyttää DNS-palvelinta kohdepalvelimen etsimiseen.
- 3. Voit luoda automaattisesti alikansion skannattujen asiakirjojen kohdekansioon valitsemalla alikansion nimen muodon Mukautettu alikansio -luettelosta.

Jos haluat myöntää alikansion käyttöoikeuden vain skannaustyön luoneelle käyttäjälle, valitse Rajoita alikansion käyttö käyttäjälle.

4. Saat skannattujen asiakirjojen täydellisen kansiopolun näkyviin valitsemalla Päivitä esikatselu.

- 5. Valitse avattavasta Todennusasetukset-luettelosta jompikumpi seuraavista vaihtoehdoista:
	- Käytä käyttäjän tunnuksia, kun muodostat yhteyttä ohjauspaneelissa kirjautumisen jälkeen
	- Käytä aina näitä tunnuksia
	- $\mathbb{B}^\prime$  HUOMAUTUS: Jos **Käytä aina näitä tunnuksia** -vaihtoehto valitaan, käyttäjätunnus ja salasana on annettava niille tarkoitettuihin kenttiin.
- 6. Kirjoita Windows-toimialue Windows-toimialue-kenttään.
	- **W** HUOMAUTUS: Etsi Windows-toimialueen nimi Windows 7 -käyttöjärjestelmässä valitsemalla Käynnistä, Ohjauspaneeli ja Järjestelmä.

Etsi Windows-toimialueen nimi Windows 8 käyttöjärjestelmässä valitsemalla Haku, kirjoittamalla hakukenttään Järjestelmä ja valitsemalla Järjestelmä.

Toimialueen nimi näkyy Tietokoneen nimi, toimialue ja työryhmäasetukset -kohdan alla.

- W HUOMAUTUS: Jos jaetun kansion käyttöoikeudet annetaan kaikille, työryhmän nimi- (oletus on "Työryhmä"), käyttäjätunnus- ja salasanatiedot täytyy antaa niille tarkoitettuihin kenttiin. Jos kansio sijaitsee tietyn käyttäjän omistaman kansion sisällä eikä se ole julkinen, kyseisen käyttäjän käyttäjätunnus ja salasana vaaditaan.
- **学 HUOMAUTUS:** IP-osoite vaaditaan ehkä tietokoneen nimen sijasta. Monet kotireitittimet eivät pysty käsittelemään tietokoneiden nimiä kunnolla, eikä käytössä ole nimipalvelinta (DNS). Tässä tapauksessa on parasta määrittää staattinen IP-osoite jaetulle tietokoneelle, jotta DHCP ei vaihda IP-osoitetta. Tavallisessa kotireitittimessä tämä tapahtuu määrittämällä staattinen IPosoite, joka kuuluu samaan aliverkkoon mutta on DHCP-osoitealueen ulkopuolella.
- 7. Valitse OK.
- Vaihtoehto 2: Tallenna FTP-palvelimeen.

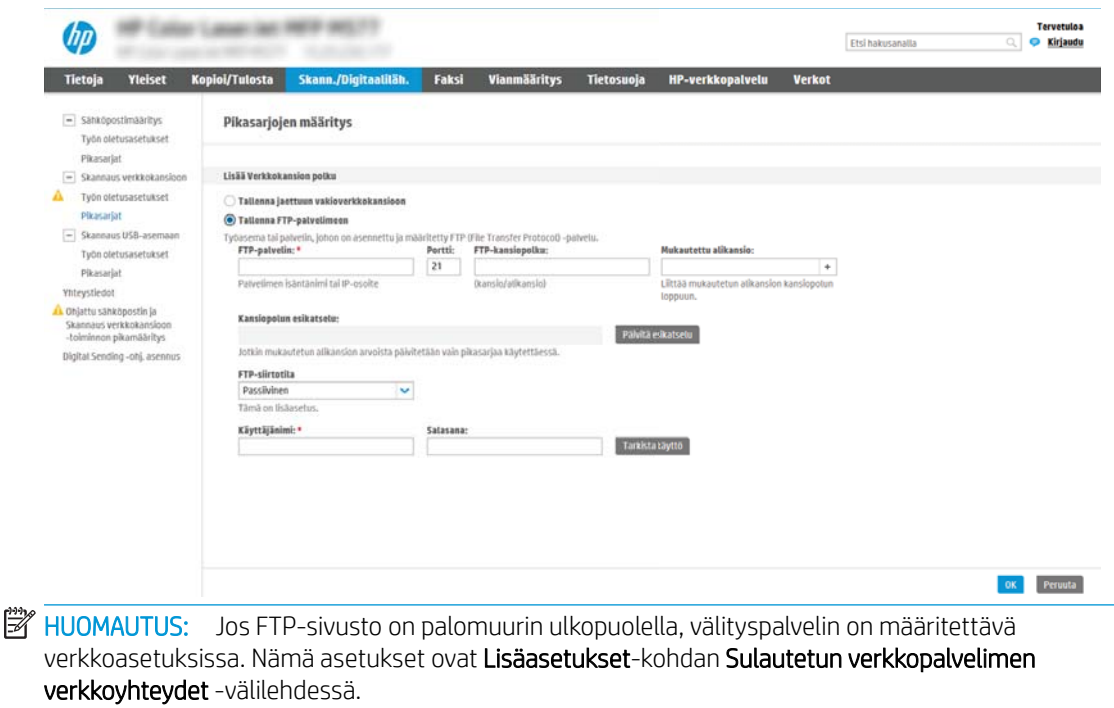

- 1. Valitse Tallenna FTP-palvelimeen.
- 2. Kirjoita FTP-palvelimen nimi tai IP-osoite FTP-palvelin-kenttään.
- 3. Kirjoita portin numero Portti-kenttään.
- **W** HUOMAUTUS: Yleensä portin numeron oletusasetusta ei tarvitse muuttaa.
- 4. Voit luoda automaattisesti alikansion skannattujen asiakirjojen kohdekansioon valitsemalla alikansion nimen muodon Mukautettu alikansio -luettelosta.
- 5. Saat skannattujen asiakirjojen täydellisen kansiopolun näkyviin valitsemalla Päivitä esikatselu.
- 6. Valitse avattavasta FTP-siirtotila -luettelosta jompikumpi seuraavista vaihtoehdoista:
	- Passiivinen
	- Aktiivinen
- 7. Kirjoita käyttäjätunnus Käyttäjätunnus-kenttään.
- 8. Kirjoita salasana Salasana-kenttään.
- 9. Varmista kohteen käytön toiminta napsauttamalla Varmista käyttö -valintaa.
- 10. Valitse OK.

#### Vaihtoehto 2: Määritä tulostin tallentamaan omaan jaettuun kansioon

Suorita seuraavat vaiheet, jos haluat tallentaa skannatut asiakirjat omaan jaettuun kansioon.

<sup>29</sup> HUOMAUTUS: Tätä valintaa käytetään toimialueympäristöissä, joissa järjestelmänvalvoja määrittää jaetun kansion kullekin käyttäjälle. Jos omaan jaettuun kansioon tallentaminen on määritetty, käyttäjien on kirjauduttava tulostimen ohjauspaneeliin Windows-tunnuksilla tai LDAP-todennuksen avulla.

- 1. Valitse Tallennus omaan jaettuun kansioon.
- 2. Kirjoita Hae laitteen käyttäjän kotikansio tällä attribuutilla -kenttään käyttäjän kotikansio Microsoft Active Directoryssa.
	- **W** HUOMAUTUS: Varmista, että käyttäjä tietää kotikansionsa sijainnin verkossa.
- 3. Lisää käyttäjätunnukselle alikansio kansiopolun loppuun valitsemalla Luo alikansio käyttäjänimen mukaan.

Jos haluat myöntää alikansion käyttöoikeuden vain skannaustyön luoneelle käyttäjälle, valitse Rajoita alikansion käyttö käyttäjälle.

#### Valitse kohdekansion käyttöoikeudet

Määritä kansiokohteet valitsemalla jokin seuraavista vaihtoehdoista.

#### Vaihtoehto 1: Määritä luku- ja kirjoitusoikeudet

Ota käyttöön skannattujen asiakirjojen lähettäminen luku- ja kirjoitusoikeuksilla varustettuun kansioon suorittamalla seuraavat vaiheet.

 $\mathbb{B}^*$  HUOMAUTUS: Lähetä vain kansioihin, joihin on luku- ja kirjoitusoikeus -asetus tukee kansion vahvistusta ja työilmoituksia.

- 1. Valitse Lähetä vain kansioihin, joihin on luku- ja kirjoitusoikeus -asetus, mikäli se ei ole valittuna.
- 2. Valitse Tarkista kansioon pääsy ennen työn aloittamista -asetus, jos haluat tulostimen tarkistavan kansion käyttöoikeuden ennen skannauksen aloittamista.
- **EX** HUOMAUTUS: Skannaustyöt valmistuvat nopeammin, jos Tarkista kansioon pääsy ennen työn aloittamista -asetusta ei ole valittu, mutta jos kansioon ei ole käyttöoikeutta, skannaus epäonnistuu.
- 3. Valitse Seuraava.

#### Vaihtoehto 2: Määritä vain kirjoitusoikeus

Ota käyttöön skannattujen asiakirjojen lähettäminen vain kirjoitusoikeudella varustettuun kansioon suorittamalla seuraavat vaiheet.

 $\mathbb{B}^n$  HUOMAUTUS: Salli lähetys kansioihin, joihin on vain kirjoitusoikeus -asetus ei tue kansion vahvistusta eikä työilmoituksia.

**EX** HUOMAUTUS: Kun tämä asetus on valittu, tulostin ei voi lisätä juoksevaa lukua skannauksen tiedostonimeen. Kaikki skannaukset lähetetään samalla tiedostonimellä.

Valitse aikaan liittyvä etuliite tai takaliite skannauksen tiedostonimelle, jotta kukin skannaus tallennetaan ainutkertaisella nimellä eikä edellisen tiedoston päälle kirjoiteta. Tiedostonimi riippuu Tiedostoasetuksetvalintaikkunan tiedoista, jotka on asetettu pikasarjan ohjatussa määrityksessä.

- 1. Valitse Salli lähetys kansioihin, joihin on vain kirjoitusoikeus.
- 2. Valitse Seuraava.

#### Valintaikkuna 3: Ilmoitusasetukset

Ilmoitusasetukset-valintaikkunassa voidaan määrittää, milloin ilmoitukset lähetetään.

- Suorita Ilmoitusasetukset-valintaikkunassa jokin seuraavista tehtävistä:
	- Vaihtoehto 1: Älä ilmoita.
		- 1. Valitse Älä ilmoita.
		- 2. Jos haluat, että käyttäjä saa kehotteen tarkistaa ilmoitusasetukset, valitse Kehote käyttäjälle ennen työn alkua -asetus ja valitse sitten Seuraava.
	- Vaihtoehto 2: Ilmoita, kun työ valmistuu.
- 1. Valitse Ilmoita, kun työ valmistuu.
- 2. Valitse ilmoituksen toimitustapa Ilmoituksen toimitustapa -luettelosta.

Jos valitset ilmoituksen toimitustavaksi sähköpostin, kirjoita sähköpostiosoite Ilmoitussähköpostiosoite-kenttään.

- 3. Jos haluat, että ilmoitukseen lisätään pienoiskuva skannauksen ensimmäisestä sivusta, valitse Lisää pienoiskuva.
- 4. Jos haluat, että käyttäjä saa kehotteen tarkistaa ilmoitusasetukset, valitse Kehote käyttäjälle ennen työn alkua -asetus ja valitse sitten Seuraava.
- Vaihtoehto 3: Ilmoita vain epäonnistumisesta.
	- 1. Valitse Ilmoita vain epäonnistumisesta.
	- 2. Valitse ilmoituksen toimitustapa Ilmoituksen toimitustapa -luettelosta.

Jos valitset ilmoituksen toimitustavaksi sähköpostin, kirjoita sähköpostiosoite Ilmoitussähköpostiosoite-kenttään.

- 3. Jos haluat, että ilmoitukseen lisätään pienoiskuva skannauksen ensimmäisestä sivusta, valitse Lisää pienoiskuva.
- 4. Jos haluat, että käyttäjä saa kehotteen tarkistaa ilmoitusasetukset, valitse Kehote käyttäjälle ennen työn alkua -asetus ja valitse sitten Seuraava.

#### Valintaikkuna 4: Scan Settings (Skannausasetukset)

Määritä skannausasetukset seuraavasti.

Määritä Skannausasetukset -valintaikkunassa pikasarjan oletusskannausasetukset ja valitse Seuraava.

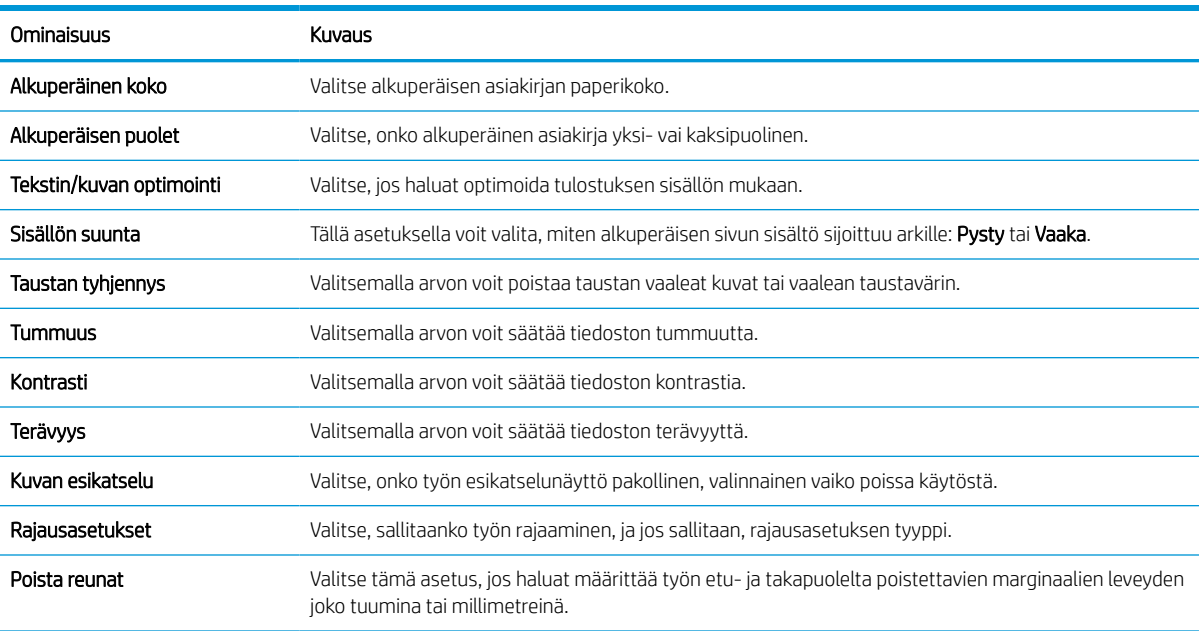

#### Taulukko 6-9 Skannausasetukset

#### Valintaikkuna 5: File Settings (Tiedoston asetukset)

Määritä tiedostoasetukset seuraavasti.

Määritä Tiedostoasetukset -valintaikkunassa pikasarjan oletustiedostoasetukset ja valitse Seuraava.

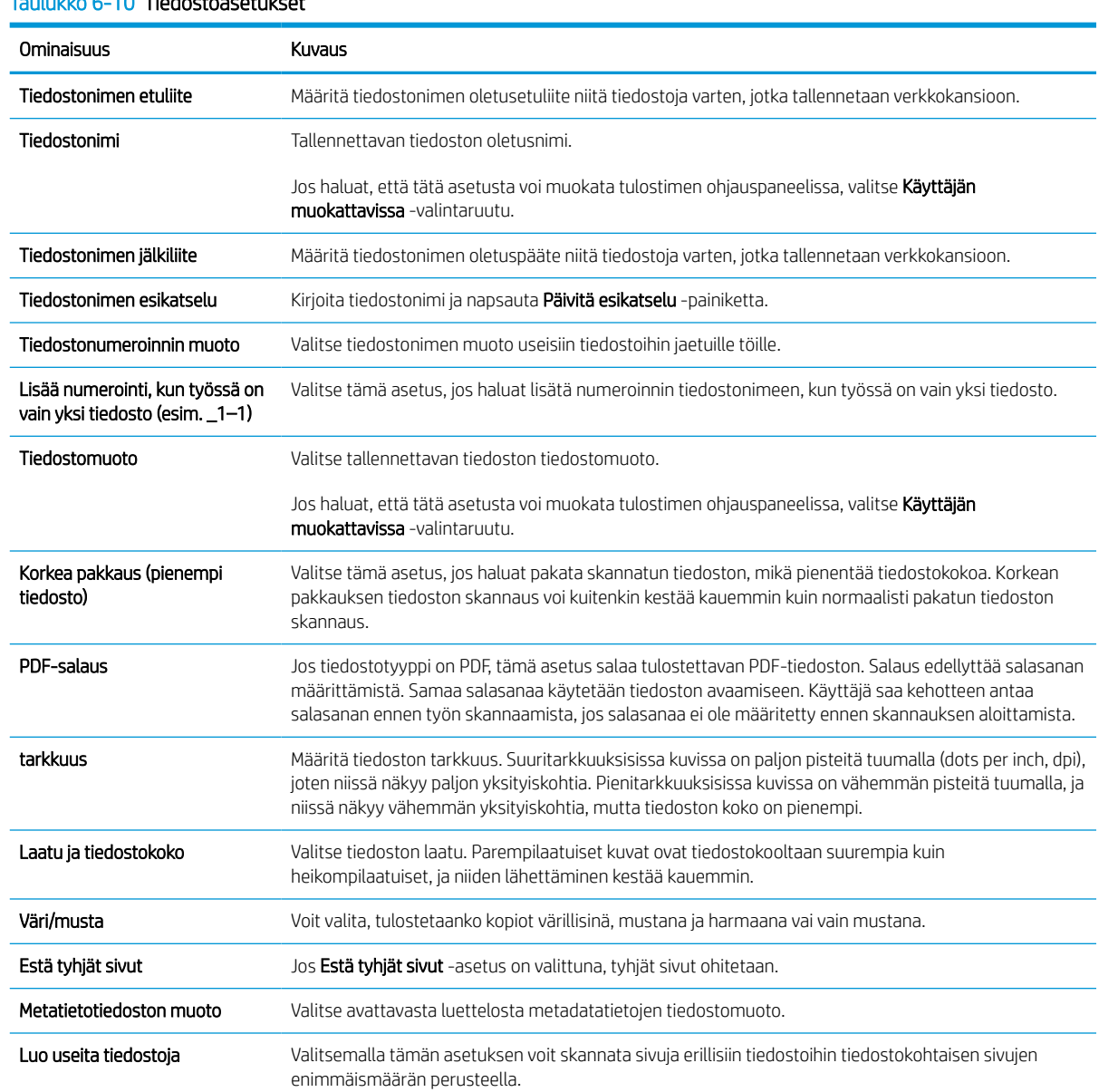

### Taulukko 6-10 Tiedostoasetukset

#### Valintaikkuna 6: Yhteenveto

Tarkista Yhteenveto Yhteenveto-valintaikkunassa ja valitse Valmis.

#### Vaihe 3: Määrityksen viimeisteleminen

Viimeistele Skannaus verkkokansioon -toiminnon määrittäminen noudattamalla seuraavia ohjeita.

- 1. Valitse vasemmasta siirtymisruudusta Skannaus verkkokansioon.
- 2. Tarkista valitut asetukset Skannaus verkkokansioon -sivulla ja suorita määritys loppuun valitsemalla Käytä.

# Skannaus SharePointiin -toiminnon määritys

Käyttämällä Skannaus SharePointiin -vaihtoehtoa voit skannata asiakirjoja suoraan Microsoft SharePoint sivustoon. Tämä ominaisuus poistaa tarpeen skannata asiakirjoja verkkokansioon, USB-flash-muistiin tai sähköpostiviestiin ja ladata tiedostoja manuaalisesti SharePoint-sivustolle.

### **Johdanto**

Määritä Skannaus SharePointiin -toiminto ja skannaa asiakirjat suoraan SharePoint-sivustoon.

Skannaus SharePointiin tukee kaikkia skannausvaihtoehtoja, kuten mahdollisuutta skannata asiakirjoja kuvina tai käyttää OCR-ominaisuuksia tekstitiedostojen tai hakukelpoisten PDF-tiedostojen luomiseen.

Toiminto on pois käytöstä oletusasetuksena. Ota Tallennus SharePointiin käyttöön HP:n sulautetussa verkkopalvelimessa (EWS).

### Ennen aloittamista

Skannattujen tiedostojen tallennuskansion täytyy olla luotuna SharePoint-sivustossa ja käyttäjällä täytyy olla kirjoitusoikeudet kohdekansioon ennen tehtävän suorittamista. Skannaus SharePointiin on oletusarvoisesti poissa käytöstä.

### Vaihe 1: HP:n sulautetun verkkopalvelimen (EWS) avaaminen

Aloita määritys avaamalla sulautettu verkkopalvelin.

- 1. Kosketa tulostimen ohjauspaneelin aloitusnäytössä Tiedot-kuvaketta pja sitten Ethernet-kuvaketta 못 jotta näet IP-osoitteen tai isäntänimen.
- 2. Avaa selain ja kirjoita osoiteriville IP-osoite tai isäntänimi täsmälleen siinä muodossa kuin se näkyy tulostimen ohjauspaneelissa. Paina tietokoneen näppäimistön Enter-näppäintä. Sulautettu verkkopalvelin avautuu.

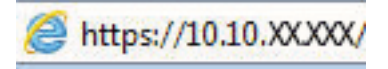

**W** HUOMAUTUS: Jos selaimessa näkyy ilmoitus, jonka mukaan sivuston käyttö ei ehkä ole turvallista, jatka sivustoon siitä huolimatta. Tähän sivustoon siirtyminen ei vahingoita tietokonetta.

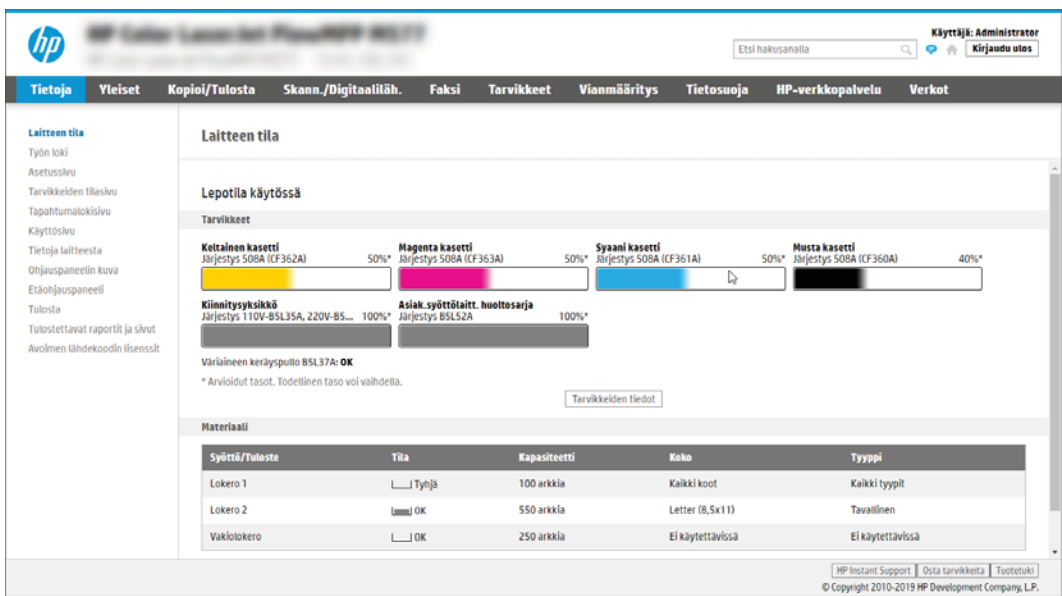

### Vaihe 2: Skannaus SharePointiin -toiminnon ottaminen käyttöön ja Skannaus SharePointiin ‑pikasarjan luominen

Ota käyttöön Skannaus SharePointiin -toiminto ja luo Skannaus SharePointiin -pikasarja seuraavien ohjeiden mukaisesti.

- 1. Valitse yläosan siirtymisvälilehtien avulla Skannaus/digitaalilähetys.
- 2. Valitse vasemmasta siirtymisruudusta Skannaa SharePointiin®.
	- **W** HUOMAUTUS: Pikasarjat ovat töiden pikakuvakkeita, joita voi käyttää tulostimen aloitusnäytössä tai Pikasarjat-sovelluksessa.
- 3. Valitse Ota käyttöön Skannaus SharePointiin© ja valitse sitten Käytä.
- 4. Valitse vasemman siirtymisruudun Skannaus SharePointiin -alueella Pikasarjat. Käynnistä ohjattu pikasarjatoiminto valitsemalla Lisää.
- 5. Kirjoita pikasarjan nimi (esimerkiksi "Skannaus SharePointiin") ja pikasarjan kuvaus.
- 6. Määritä, mitä tapahtuu sen jälkeen, kun pikasarja on valittu tulostimen ohjauspaneelista, valitsemalla Pikasarjan käynnistysasetus ja valitsemalla sitten Seuraava.
- 7. Lisää SharePoint-kansion polku seuraavasti:
	- a. Avaa Lisää SharePoint -polku -sivu valitsemalla SharePoint-kohdeasetukset -sivulla Lisää.
	- b. Avaa toinen selainikkuna, siirry käytettävään SharePoint-kansioon ja kopioi sitten SharePoint-kansion polku selainikkunassa.
	- c. Liitä SharePoint-kansiopolku SharePoint-polku:-kenttään.
	- d. Oletusarvoisesti tulostin korvaa vanhan tiedoston, joka on saman niminen kuin uusi tiedosto. Poista Korvaa aiemmat tiedostot -kohdan valinta, jotta uusi tiedosto, jolla on sama nimi kuin vanhalla tiedostolla, merkitään uudella päivämäärä- ja aikaleimalla.
- e. Valitse jokin vaihtoehto avattavasta Todennusasetukset-luettelosta. Valitse, onko SharePointsivustolle kirjauduttava käyttäjätunnuksilla vai tallennetaanko käyttäjätunnukset pikasarjaan.
	- $\mathbb{B}^\prime$  HUOMAUTUS: Jos Käytä käyttäjän tunnistetietoja yhteyden muodostamiseen ohjauspaneelin kirjautumisen jälkeen -asetus on valittu avattavasta Todennusasetukset-valikosta, kirjautuneella käyttäjällä on oltava kirjoitusoikeudet määritettyyn SharePoint-sivustoon.
- **EX** HUOMAUTUS: Tietosuojasyistä tulostin ei näytä käyttäjätunnuksia, jotka on annettu pikasarjan ohjatussa toiminnossa.
- f. Viimeistele SharePoint-polun määritys valitsemalla OK ja siirry takaisin SharePoint-kohdeasetuksetsivulle.
- 8. Varmista, että kohdekansioksi määritetty SharePoint-kansio on käytettävissä aina, kun pikasarjaa käytetään, valitsemalla Tarkista kansioon pääsy ennen työn aloittamista. Jos tätä vaihtoehtoa ei ole valittu, työt voidaan tallentaa SharePoint-kansioon nopeammin. Jos tätä vaihtoehtoa ei ole valittu *ja* SharePointkansio ei ole käytettävissä, työ kuitenkin epäonnistuu.
- 9. Valitse Seuraava.
- 10. Määritä Ilmoitustilanne: Ilmoitusasetukset-sivulla. Tämä asetus määrittää pikasarjan olemaan lähettämättä ilmoitusta tai lähettämään sähköpostiviestejä tai tulostamaan yhteenvetosivun, jos työn suorittaminen onnistuu tai epäonnistuu. Valitse jokin seuraavista avattavan Ilmoitustilanne:-valikon vaihtoehdoista:
	- Jos et halua lähettää mitään ilmoitusta, kun työn suorittaminen onnistuu tai epäonnistuu, valitse Älä ilmoita.
	- Valitse pikasarjalle Ilmoita, kun työ valmistuu, jos haluat lähettää ilmoituksen, kun työn suorittaminen onnistuu.
	- Valitse pikasarjalle Ilmoita vain epäonnistumisesta, jos haluat lähettää ilmoituksen vain, kun työn suorittaminen epäonnistuu.

Ilmoita, kun työ valmistuu- tai Ilmoita vain epäonnistumisesta -vaihtoehdon valitseminen edellyttää Ilmoituksen toimitustapa: -asetuksen määrittämistä. Valitse jokin seuraavista vaihtoehdoista:

- Sähköposti: tämän asetuksen avulla voit lähettää sähköpostia, kun valittu ilmoitusehto ilmenee. Tämä asetus edellyttää kelvollisen sähköpostiosoitteen määrittämistä Ilmoitussähköpostiosoite:kentässä.
- **W** HUOMAUTUS: Määritä ensin tulostimen sähköpostitoiminto, jotta voit käyttää sähköpostin ilmoitustoimintoa.
- Tulosta: tämän asetuksen avulla voit tulostaa ilmoituksen, kun valittu ilmoitusehto ilmenee.

**W** HUOMAUTUS: valitsemalla ilmoitusasetukselle Lisää pikkukuva -vaihtoehdon voit lisätä ilmoitukseen pikkukuvan työn ensimmäisestä skannatusta sivusta.

- 11. Valitse Seuraava.
- 12. Tee valinnat Skannausasetukset-sivulla ja valitse sitten Seuraava. Lisätietoja on kohdassa Taulukko 6-12 [Skannaus SharePointiin -toiminnon skannausasetukset sivulla 135.](#page-142-0)
- 13. Tee valinnat Tiedostoasetukset-sivulla ja valitse sitten Seuraava. Lisätietoja on kohdassa Taulukko 6-13 [Skannaus SharePointiin -toiminnon tiedostoasetukset sivulla 136](#page-143-0).
- 14. Tarkista asetusten yhteenveto. Tallenna pikasarja valitsemalla Valmis tai muokkaa asetuksia valitsemalla Edellinen.

### Tiedoston skannaus suoraan SharePoint -sivustoon

Voit skannata asiakirjan suoraan SharePoint-sivustoon noudattamalla näitä ohjeita.

- 1. Aseta asiakirja skannerin lasille tulostuspuoli alaspäin tai aseta se asiakirjansyöttölaitteeseen tulostuspuoli ylöspäin ja säädä paperiohjaimia asiakirjan koon mukaan.
- 2. Siirry tulostimen ohjauspaneelin aloitusnäytössä kohtaan Skannaa, valitse Skannaa-kuvake ja valitse sitten Skannaus SharePointiin®.

**W** HUOMAUTUS: Tämän toiminnon käyttö saattaa edellyttää tulostimeen kirjautumista.

- 3. Valitse Pikasarjat-kohdassa Valitse, valitse pikasarja ja sitten Lataa.
- 4. Ota näppäimistö käyttöön valitsemalla Tiedostonimi:-tekstikenttä. Kirjoita tiedoston nimi joko näytön näppäimistöllä tai fyysisellä näppäimistöllä ja valitse sitten Enter-näppäin .
- 5. Koskettamalla Asetukset-kohtaa saat näkyviin ja voit määrittää asiakirjan asetukset.
- 6. Voit esikatsella asiakirjaa koskettamalla näytön oikeanpuoleista ruutua. Esikatselunäytössä voit muuttaa esikatseluasetuksia ja järjestää, kääntää, lisätä tai poistaa sivuja näytön oikeassa reunassa olevilla numeronäppäimillä.

Taulukko 6-11 Esikatseluruudun oikean reunan painikkeet

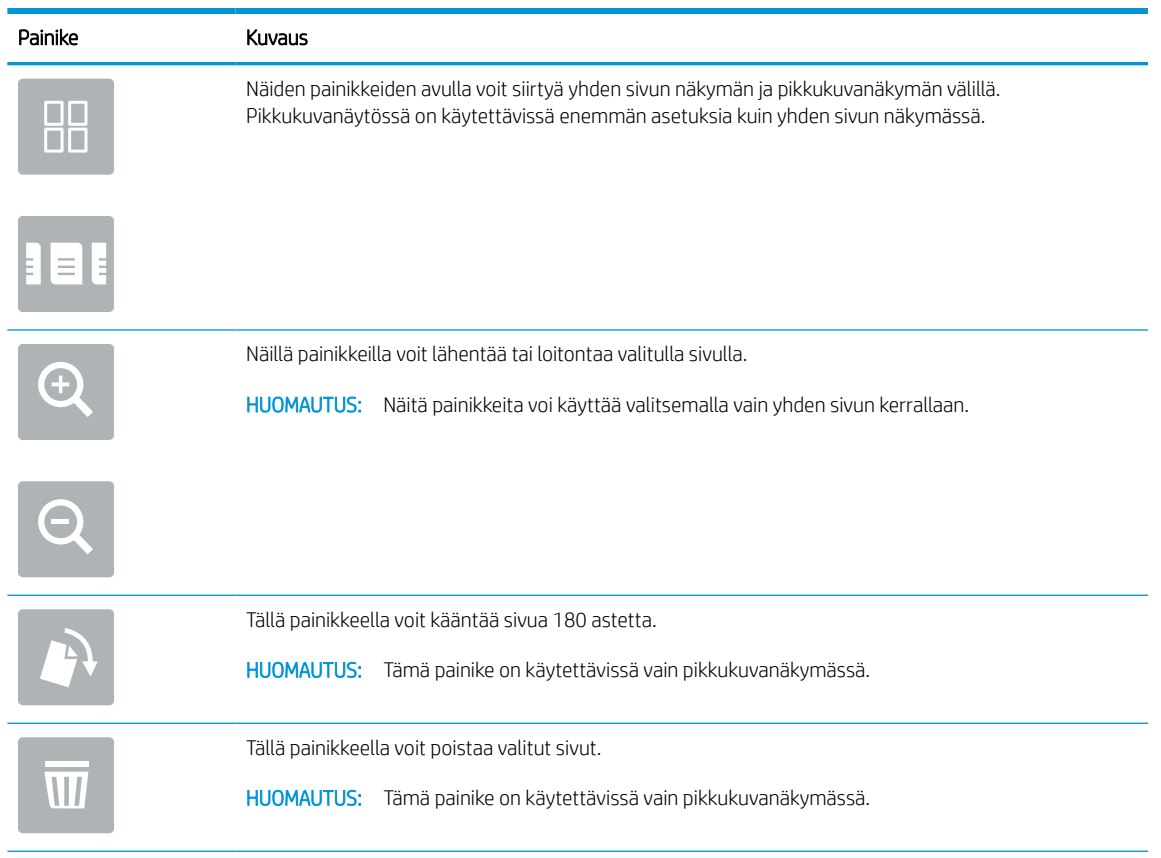

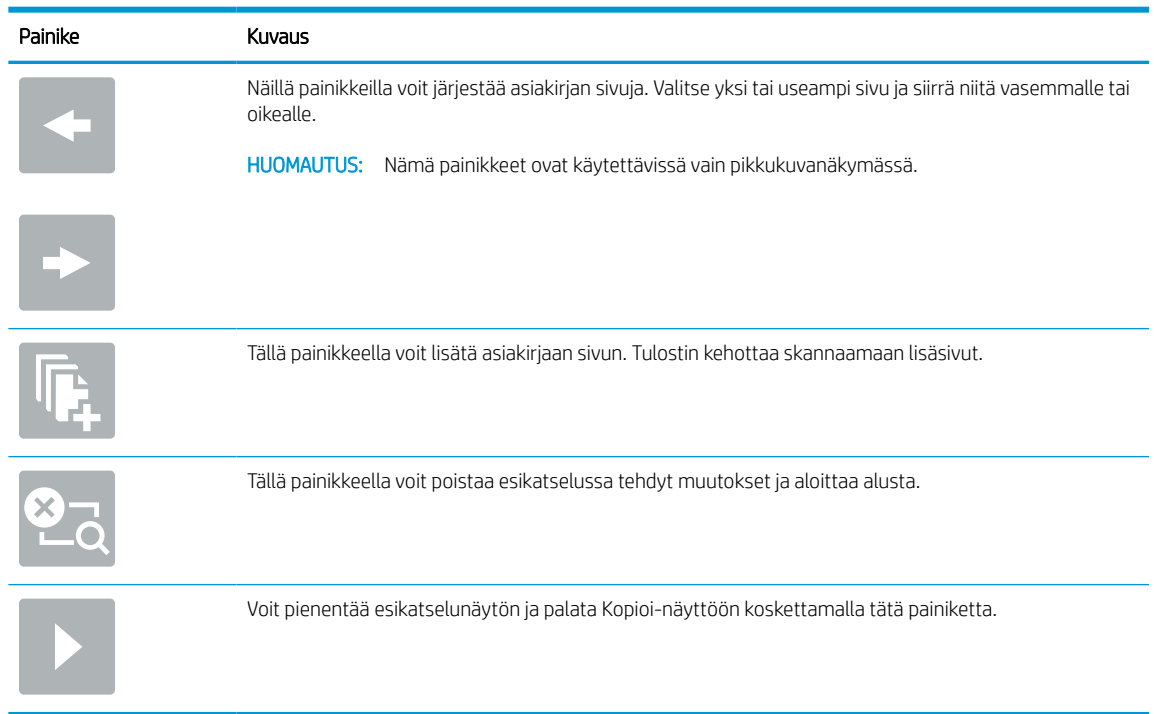

#### <span id="page-142-0"></span>Taulukko 6-11 Esikatseluruudun oikean reunan painikkeet (jatkoa)

7. Kun asiakirja on valmis, tallenna tiedosto SharePoint-sijaintiin valitsemalla Lähetä.

### Skannaa SharePointiin -toiminnon pikasarjan skannausasetukset

Tarkista ohjatussa pikasarjatoiminnossa Skannaus SharePointiin -pikasarjan lisäämisessä, muokkaamisessa ja kopioimisessa käytettävissä olevat asetukset.

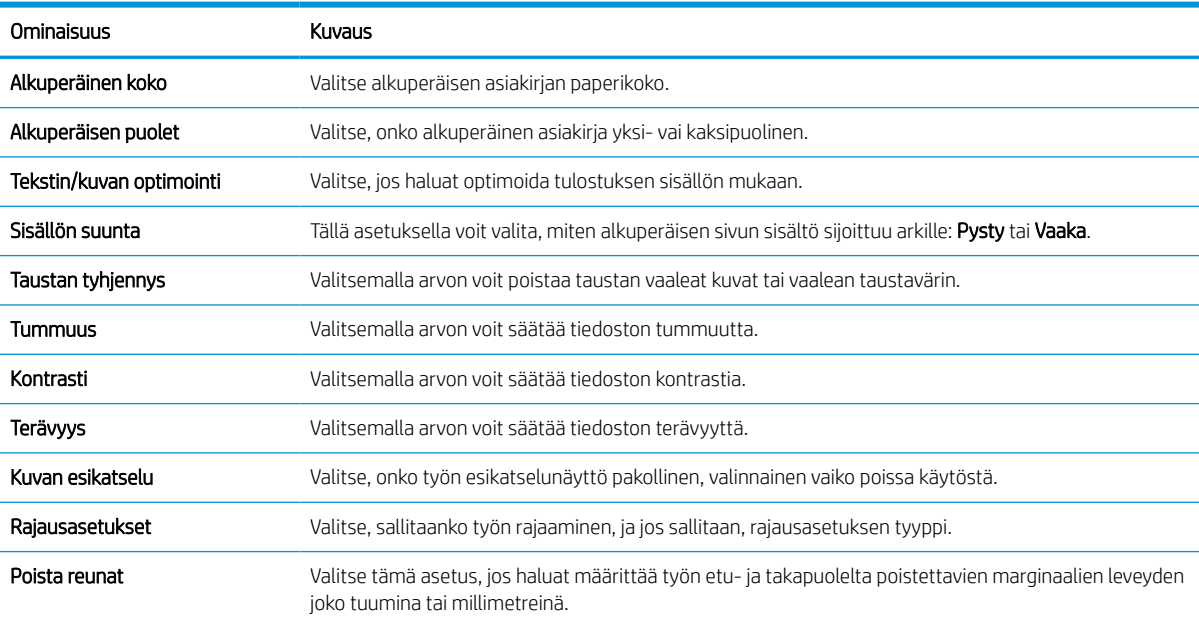

#### Taulukko 6-12 Skannaus SharePointiin -toiminnon skannausasetukset

#### <span id="page-143-0"></span>Taulukko 6-13 Skannaus SharePointiin -toiminnon tiedostoasetukset

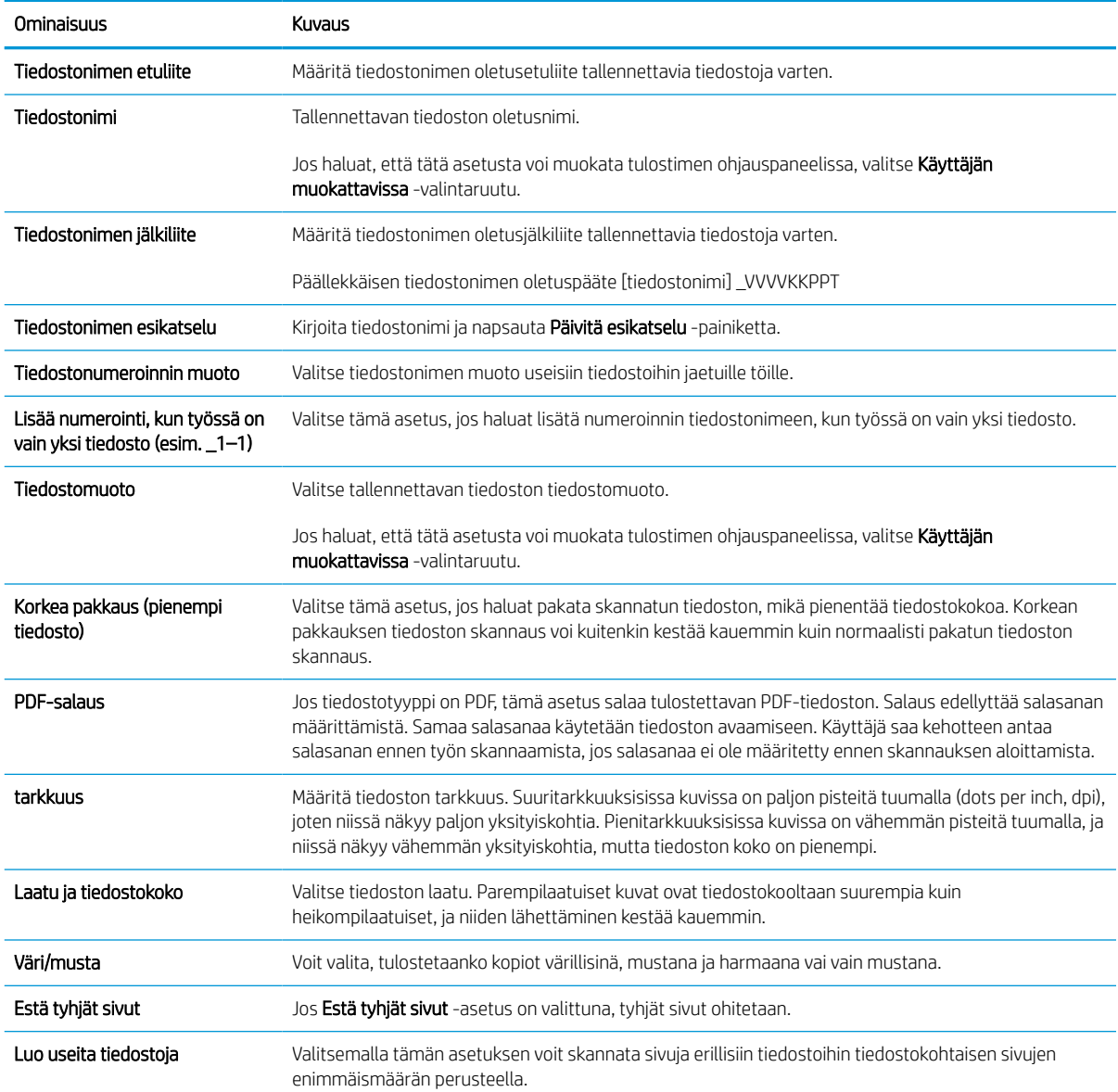
## Skannaus USB-asemaan -toiminnon määrittäminen

Ota käyttöön Skannaus USB asemaan -toiminto, jonka avulla voit skannata suoraan USB-muistitikulle.

### **Johdanto**

Tulostin voi skannata asiakirjan ja tallentaa sen USB-muistitikulle. Toimintoa voidaan käyttää vasta, kun se on määritetty HP:n sulautetun verkkopalvelimen (EWS) avulla.

## Vaihe 1: HP:n sulautetun verkkopalvelimen (EWS) avaaminen

Aloita määritys avaamalla sulautettu verkkopalvelin.

- 1. Kosketa tulostimen ohjauspaneelin aloitusnäytössä Tiedot-kuvaketta 1ja sitten Ethernet-kuvaketta 器 jotta näet IP-osoitteen tai isäntänimen.
- 2. Avaa selain ja kirjoita osoiteriville IP-osoite tai isäntänimi täsmälleen siinä muodossa kuin se näkyy tulostimen ohjauspaneelissa. Paina tietokoneen näppäimistön Enter-näppäintä. Sulautettu verkkopalvelin avautuu.

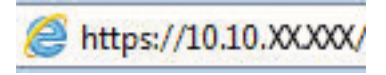

**W** HUOMAUTUS: Jos selaimessa näkyy ilmoitus, jonka mukaan sivuston käyttö ei ehkä ole turvallista, jatka sivustoon siitä huolimatta. Tähän sivustoon siirtyminen ei vahingoita tietokonetta.

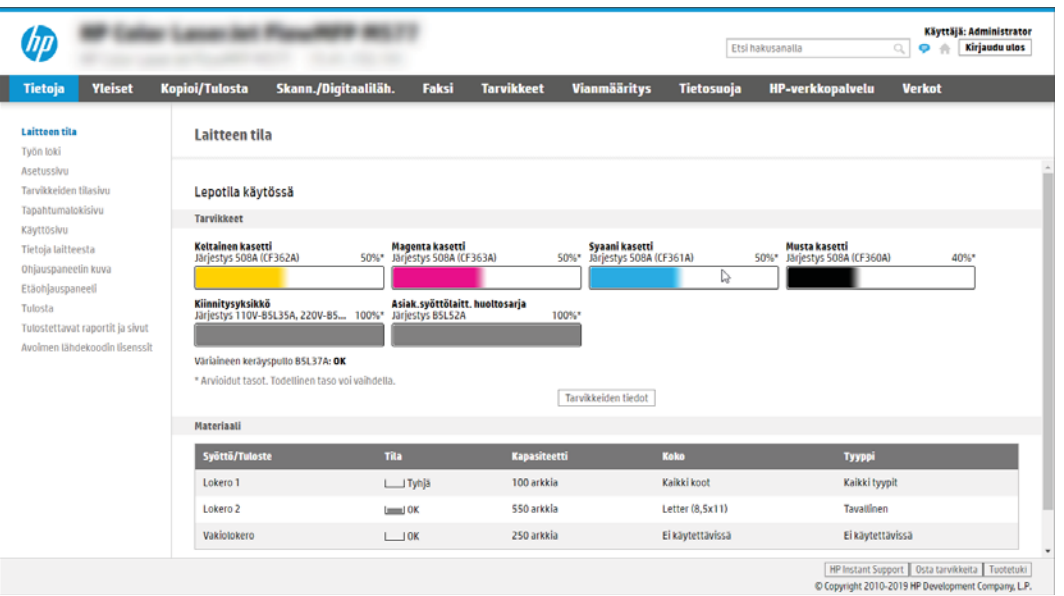

## Vaihe 2: Ota käyttöön skannaus USB-asemaan

Ota käyttöön Skannaus USB-asemaan seuraavasti.

- 1. Valitse Suojaus-välilehti.
- 2. Vieritä Laitteiston portit -kohtaan ja varmista, että Ota käyttöön USB plug and play on käytössä.
- 3. Valitse MFP-malleissa Kopioi/Tulosta-välilehti tai SFP-malleissa Tulosta-välilehti.
- 4. Valitse Ota käyttöön USB-tallennus -valintaruutu.
- 5. Napsauta sivun alareunassa olevaa Käytä-painiketta.
- **W** HUOMAUTUS: Useimpiin laitteisiin on asennettu valmiiksi kiintolevyasema (HDD). Joissakin tapauksissa lisätallennuslaitteita voidaan lisätä USB:n kautta. Varmista, tarvitseeko USB-tallennustoiminto laajentaa USBlaitteisiin ja kiintolevyyn.

## Vaihe 3: pikasarjojen määrittäminen (valinnainen)

Noudata seuraavia ohjeita, kun haluat määrittää skannauksen pikasarjat USB-asemaan. Pikasarjat ovat töiden pikakuvakkeita, joita voi käyttää tulostimen aloitusnäytössä tai Pikasarjat-sovelluksessa.

- 1. Valitse vasemman siirtymisruudun Skannaus USB-asemaan -alueella Pikasarjat.
- 2. Valitse jokin seuraavista asetuksista:
	- Valitse nykyinen pikasarja taulukon Pikasarjat-sovellus-kohdassa.

-TAI-

- Käynnistä ohjattu pikasarjatoiminto valitsemalla Lisää.
- 3. Jos olet valinnut Lisää, Pikasarjojen määritys -sivu avautuu. Lisää seuraavat tiedot:
	- a. Pikasarjan nimi: kirjoita uuden pikasarjan otsikko.
	- b. Pikasarjan kuvaus: kirjoita pikasarjan kuvaus.
	- c. Pikasarjan käynnistysasetus: Voit määrittää pikasarjan alkamisen valitsemalla joko Siirry sovellukseen, sitten käyttäjä painaa Aloita tai Pikakäynnistys suoraan aloitusnäytöstä.
- 4. Valitse oletussijainti, johon skannatut tiedostot tallennetaan ohjauspaneelin USB-porttiin asetetuissa USBtallennuslaitteissa. Valitse sitten Seuraava. Oletusarvoiset sijaintivaihtoehdot ovat:
	- Tallenna USB-laitteen juurihakemistoon.
	- Luo tai sijoita tähän kansioon USB-tallennuslaitteessa USB-tallennuslaitteen kansiopolku on määritettävä tätä tiedostosijaintia käytettäessä. Kansion ja alikansion nimet on erotettava kenoviivalla \.
- 5. Valitse jokin vaihtoehto avattavasta Ilmoitustilanne:-luettelosta ja valitse sitten Seuraava.

Tämä asetus määrittää, saavatko käyttäjät ilmoituksen, kun USB-tallennus-pikasarjan työn suorittaminen onnistuu tai epäonnistuu. **Ilmoitustilanne:**-asetuksen vaihtoehdot ovat

- Älä ilmoita
- Ilmoita, kun työ valmistuu
- Ilmoita vain epäonnistumisesta
- 6. Valitse pikasarjan skannausasetukset ja valitse sitten Seuraava.
- **EY** HUOMAUTUS: Lisätietoja käytettävissä olevista skannausasetuksista on kohdassa [USB](#page-146-0)[skannausasetusten oletusskannausasetukset sivulla 139](#page-146-0).
- 7. Valitse pikasarjan tiedostoasetukset ja valitse sitten Seuraava.
- <span id="page-146-0"></span>**EX** HUOMAUTUS: Lisätietoja käytettävissä olevista skannausasetuksista on kohdassa USBskannausasetusten oletusskannausasetukset sivulla 139.
- 8. Tarkista asetusten yhteenveto ja tallenna pikasarja valitsemalla Valmis tai valitse Edellinen ja muokkaa asetuksia.

## USB-skannausasetusten oletusskannausasetukset

Tarkista USB-skannausasetusten oletusasetukset.

#### Taulukko 6-14 USB-skannausasetusten skannausasetukset

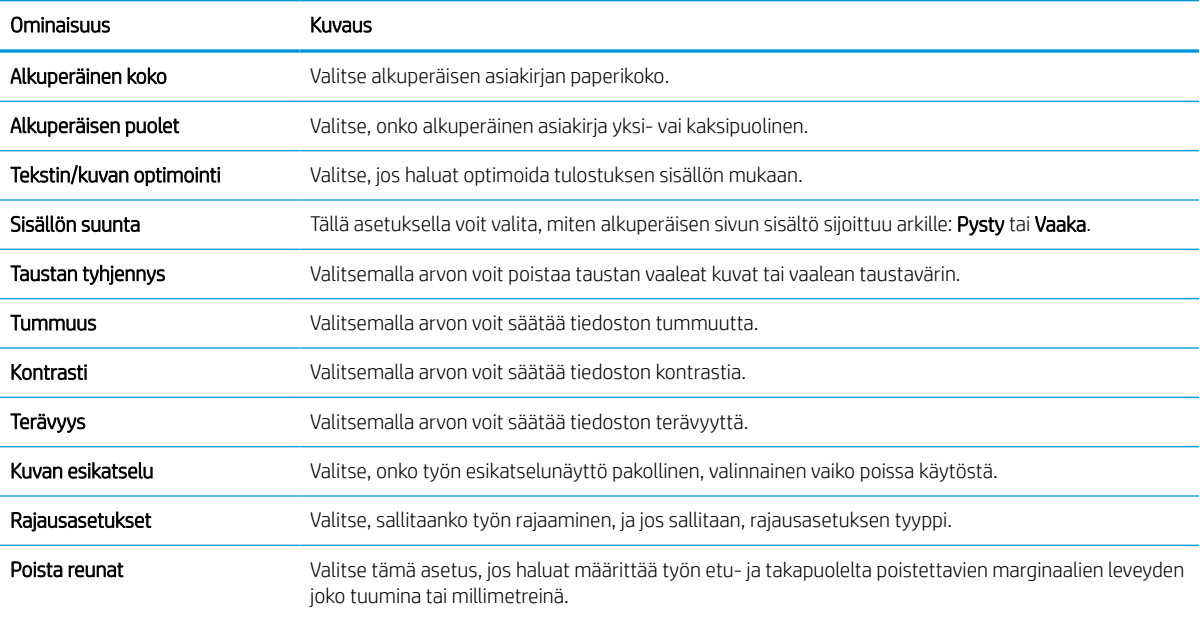

## USB-tallennusasetusten oletustiedostoasetukset

Tarkista USB-tallennusasetukset.

#### Taulukko 6-15 USB-tallennusasetusten tiedostoasetukset

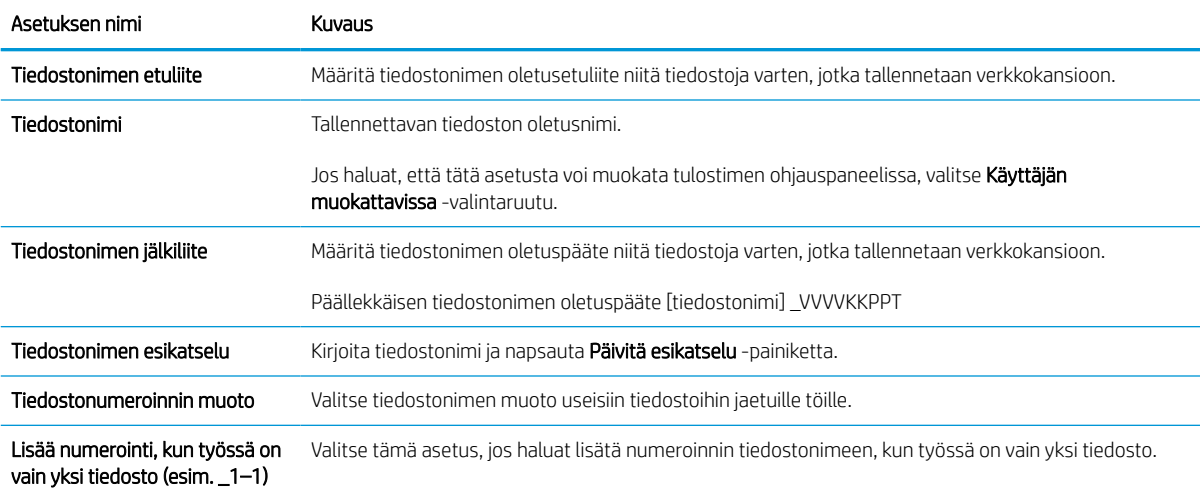

#### Taulukko 6-15 USB-tallennusasetusten tiedostoasetukset (jatkoa)

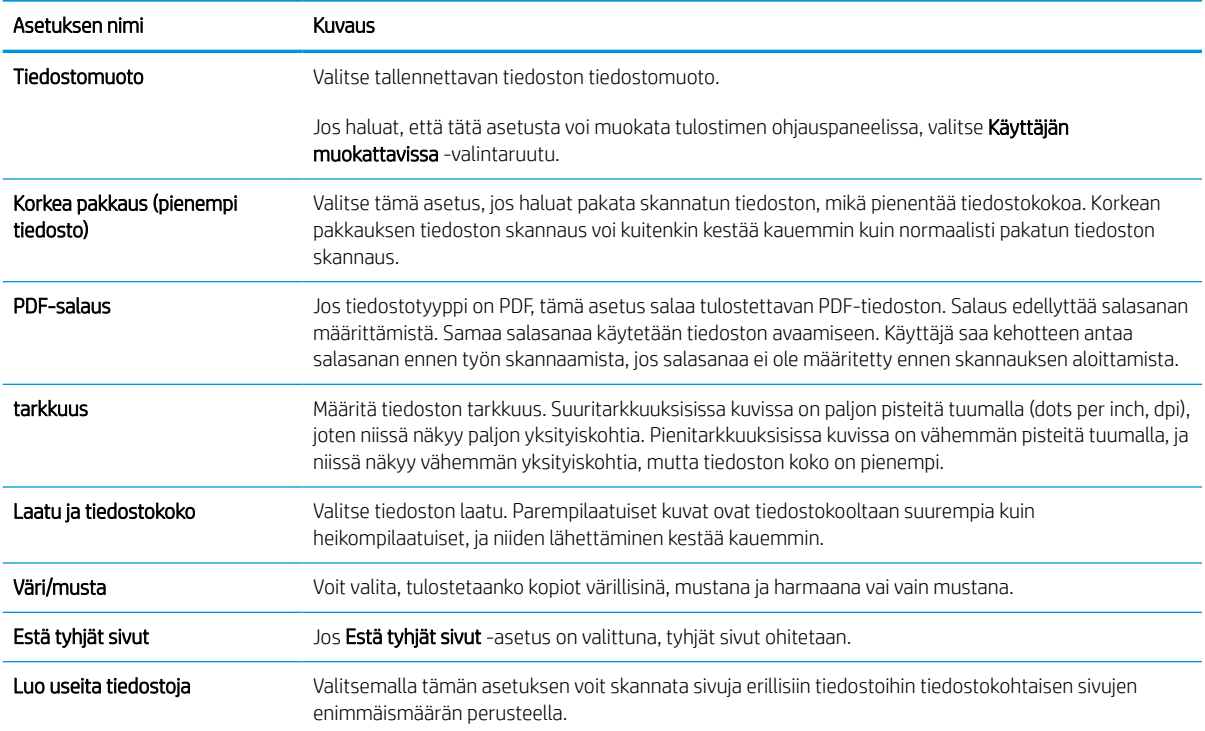

## Skannaaminen sähköpostiin

Voit skannata asiakirjan suoraan sähköpostiosoitteeseen tai yhteystietoluetteloon. Skannattu asiakirja lähetetään sähköpostiviestin liitteenä.

### **Johdanto**

Tulostin voi skannata tiedoston ja lähettää sen yhteen tai useampaan sähköpostiosoitteeseen.

## Skannaaminen sähköpostiin

Voit skannata asiakirjan suoraan sähköpostiosoitteeseen tai yhteystietoluetteloon noudattamalla seuraavia ohjeita.

- 1. Aseta asiakirja skannerin lasille tulostuspuoli alaspäin tai aseta se asiakirjansyöttölaitteeseen tulostuspuoli ylöspäin ja säädä paperiohjaimia asiakirjan koon mukaan.
- 2. Siirry tulostimen ohjauspaneelin aloitusnäytössä kohtaan Skannaa, valitse Skannaa-kuvake ja valitse sitten Skannaus sähköpostiin.

**W** HUOMAUTUS: Anna käyttäjätunnus ja salasana, jos niitä pyydetään.

3. Ota näppäimistö käyttöön koskettamalla Vastaanottaja-kenttää.

**W** HUOMAUTUS: Jos olet kirjautunut tulostimeen, käyttäjätunnuksesi tai muita oletustietoja voi näkyä Lähettäjä-kentässä. Siinä tapauksessa et voi ehkä muuttaa kyseisiä tietoja.

- 4. Määritä vastaanottajat jollakin seuraavista tavoista:
	- Kirjoita osoite näppäimistöllä Vastaanottaja-kenttään.

Jos haluat lähettää asiakirjan useaan osoitteeseen, erota osoitteet toisistaan puolipisteellä tai valitse Enter-näppäin kosketusnäytön näppäimistöllä kunkin osoitteen kirjoittamisen jälkeen.

- Käytä yhteystietoluetteloa seuraavasti:
	- 1. Valitse Yhteystiedot-painike **Vastaanottaja-kentän vieressä, jotta Yhteystiedot-näyttö** avautuu.
	- 2. Valitse oikea yhteystietoluettelo.
	- 3. Valitse nimi tai nimet yhteystietoluettelosta, lisää ne vastaanottajaluetteloon ja valitse Lisää.
- 5. Täytä kentät Aihe, Tiedostonimi ja Viesti koskettamalla kenttää ja kirjoittamalla tiedot kosketusnäytön näppäimistöllä. Valitse Sulje-painike **aun aina**, kun haluat sulkea näppäimistön.
- 6. Lisää pikasarja valitsemalla Lataa, valitsemalla pikasarjan ja valitsemalla Pikasarjat-luettelossa Lataa.

HUOMAUTUS: Pikasarjat ovat esimääritettyjä asetuksia erilaisia tulostuskohteita varten (kuten Teksti, Valokuva ja Korkea laatu). Voit näyttää pikasarjan kuvauksen valitsemalla pikasarjan.

7. Voit määrittää asetuksia, kuten Tiedostotyyppi ja tarkkuus, Alkuperäisen puolet ja Sisällön suunta, valitsemalla vasemmasta alakulmasta Asetukset ja valitsemalla asetukset Asetukset-valikoista. Jos näkyviin tulee kehote, valitse Valmis.

8. Valinnainen esikatselu: Voit esikatsella asiakirjaa koskettamalla näytön oikeanpuoleista ruutua. Voit laajentaa ja pienentää esikatselunäyttöä esikatseluruudun vasemmalla puolella olevilla laajennus- ja pienennyspainikkeilla.

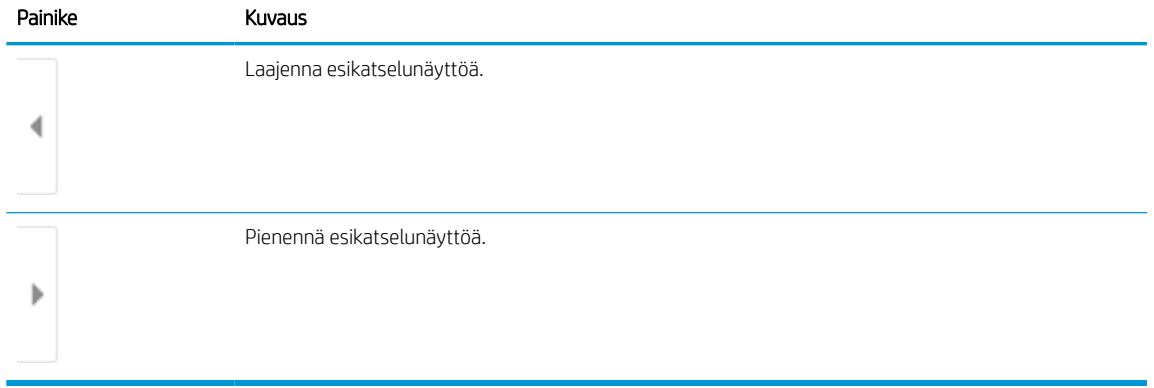

#### Taulukko 6-16 Esikatseluruudun vasemman reunan painikkeet

Voit muuttaa esikatseluasetuksia ja järjestää, kääntää, lisätä tai poistaa sivuja näytön oikeassa reunassa olevilla näppäimillä.

| Painike | Kuvaus                                                                                                    |
|---------|----------------------------------------------------------------------------------------------------|
| 88      | Näiden painikkeiden avulla voit siirtyä yhden sivun näkymän ja pikkukuvanäkymän välillä.<br>Pikkukuvanäytössä on käytettävissä enemmän asetuksia kuin yhden sivun näkymässä. |
|         |                                                                                                    |
|         | Näillä painikkeilla voit lähentää tai loitontaa valitulla sivulla.                                                                                                    |
|         | Näitä painikkeita voi käyttää valitsemalla vain yhden sivun kerrallaan.<br><b>HUOMAUTUS:</b>                                                                                 |
|         |                                                                                                    |
|         | Tällä painikkeella voit kääntää sivua 180 astetta.                                                                                                    |
|         | <b>HUOMAUTUS:</b><br>Tämä painike on käytettävissä vain pikkukuvanäkymässä.                                                                                                  |
|         | Tällä painikkeella voit poistaa valitut sivut.                                                                                                    |
|         | Tämä painike on käytettävissä vain pikkukuvanäkymässä.<br><b>HUOMAUTUS:</b>                                                                                                  |

Taulukko 6-17 Esikatseluruudun oikean reunan painikkeet

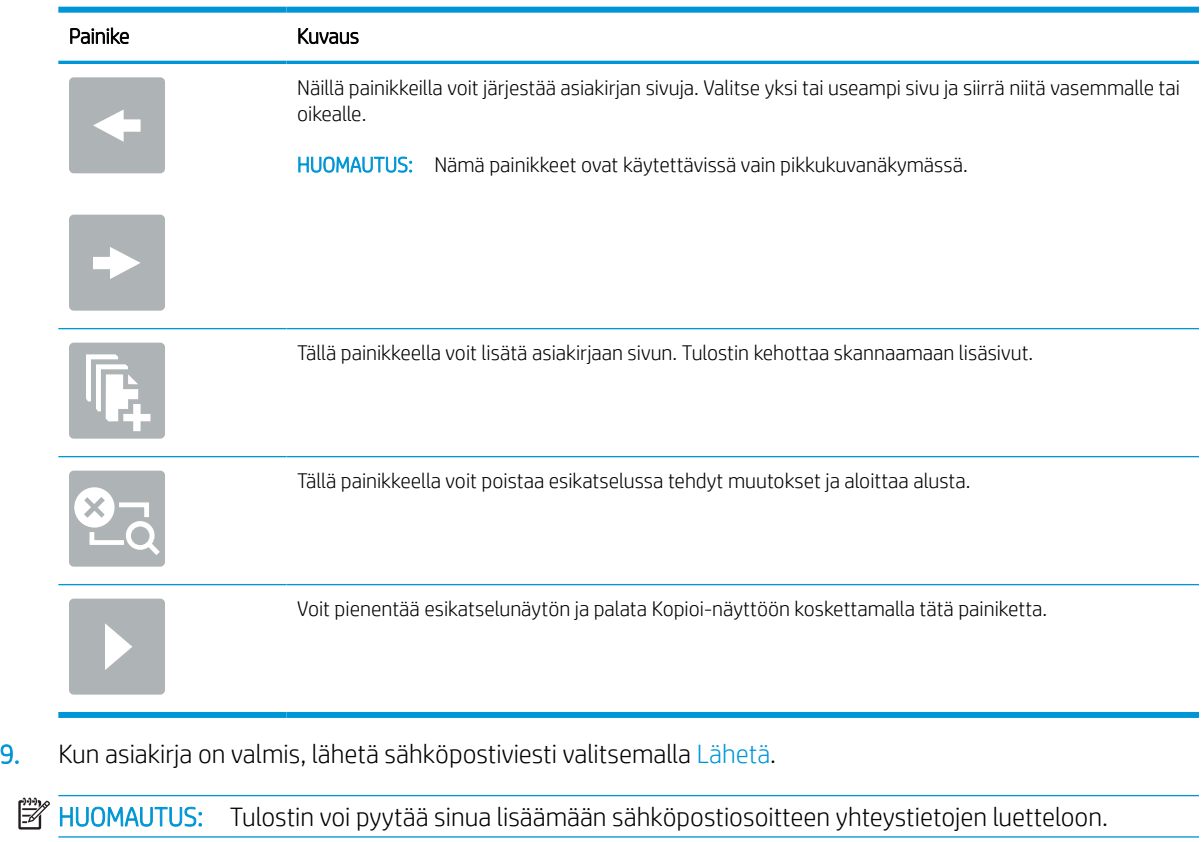

#### Taulukko 6-17 Esikatseluruudun oikean reunan painikkeet (jatkoa)

## Skannaus työn säilytykseen

Skannaa asiakirja ja tallenna se tulostimessa olevaan töiden säilytyskansioon.

## **Johdanto**

Tulostin voi skannata asiakirjan ja tallentaa sen tulostimessa olevaan töiden säilytyskansioon. Voit hakea asiakirjan tulostimesta ja tulostaa sen tarvittaessa.

**W** HUOMAUTUS: Ennen kuin tulostimen säilytyskansioon voi skannata, tulostimen järjestelmänvalvojan tai ITosaston on otettava toiminto käyttöön ja määritettävä asetukset HP:n sulautetun verkkopalvelimen avulla.

## Skannaus tulostimen työn säilytykseen

Toimimalla näiden ohjeiden mukaisesti voit asiakirjan skannaamisen jälkeen tallentaa skannaustyön tulostimen töiden tallennuskansioon niin, että voit tulostaa siitä kopioita milloin tahansa.

- 1. Aseta asiakirja skannerin lasille tulostuspuoli alaspäin tai aseta se asiakirjansyöttölaitteeseen tulostuspuoli ylöspäin ja säädä paperiohjaimia asiakirjan koon mukaan.
- 2. Siirry tulostimen ohjauspaneelin aloitusnäytössä kohtaan Skannaa, valitse Skannaa-kuvake ja valitse sitten Skannaus työn säilytykseen.

**W** HUOMAUTUS: Anna käyttäjätunnus ja salasana, jos niitä pyydetään.

3. Valitse Kansio-kohdassa näkyvä tallennuskansion oletusnimi.

Jos tulostimen järjestelmänvalvoja on määrittänyt asetuksen, voit luoda uuden kansion. Luo uusi kansio seuraavasti:

- **a.** Valitse Uusi kansio -kuvake
- b. Valitse Uusi kansio -kenttä, kirjoita kansion nimi ja valitse OK.
- 4. Varmista, että olet valinnut oikean kansion.
- 5. Avaa näppäimistö kosketusnäyttöön valitsemalla Työn nimi -tekstikenttä, kirjoita tiedoston nimi ja valitse Enter-näppäin
- 6. Voit määrittää työn yksityiseksi valitsemalla PIN-painikkeen , kirjoittamalla nelinumeroisen PIN-koodin PIN-kenttään ja sulkemalla sitten kosketusnäytön näppäimistön.
- 7. Jos haluat määrittää asetuksia, kuten Puolet- ja Sisällön suunta -asetukset, valitse vasemmasta alakulmasta Asetukset ja valitse asetukset Asetukset-valikoista. Valitse kunkin kohdalla kehotettaessa Valmis.
- 8. Valinnainen esikatselu: Voit esikatsella asiakirjaa koskettamalla näytön oikeanpuoleista ruutua. Voit laajentaa ja pienentää esikatselunäyttöä esikatseluruudun vasemmalla puolella olevilla laajennus- ja pienennyspainikkeilla.

#### Taulukko 6-18 Esikatseluruudun vasemman reunan painikkeet

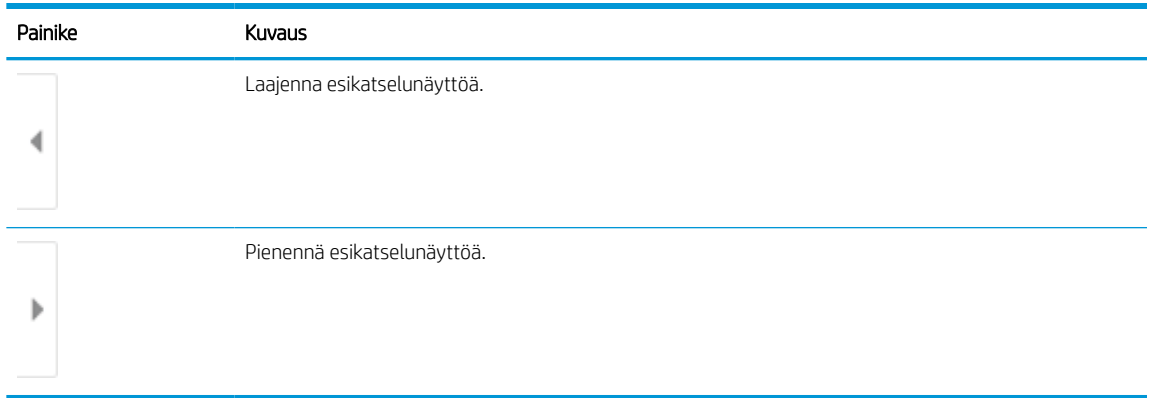

Voit muuttaa esikatseluasetuksia ja järjestää, kääntää, lisätä tai poistaa sivuja näytön oikeassa reunassa olevilla näppäimillä.

#### Taulukko 6-19 Esikatseluruudun oikean reunan painikkeet

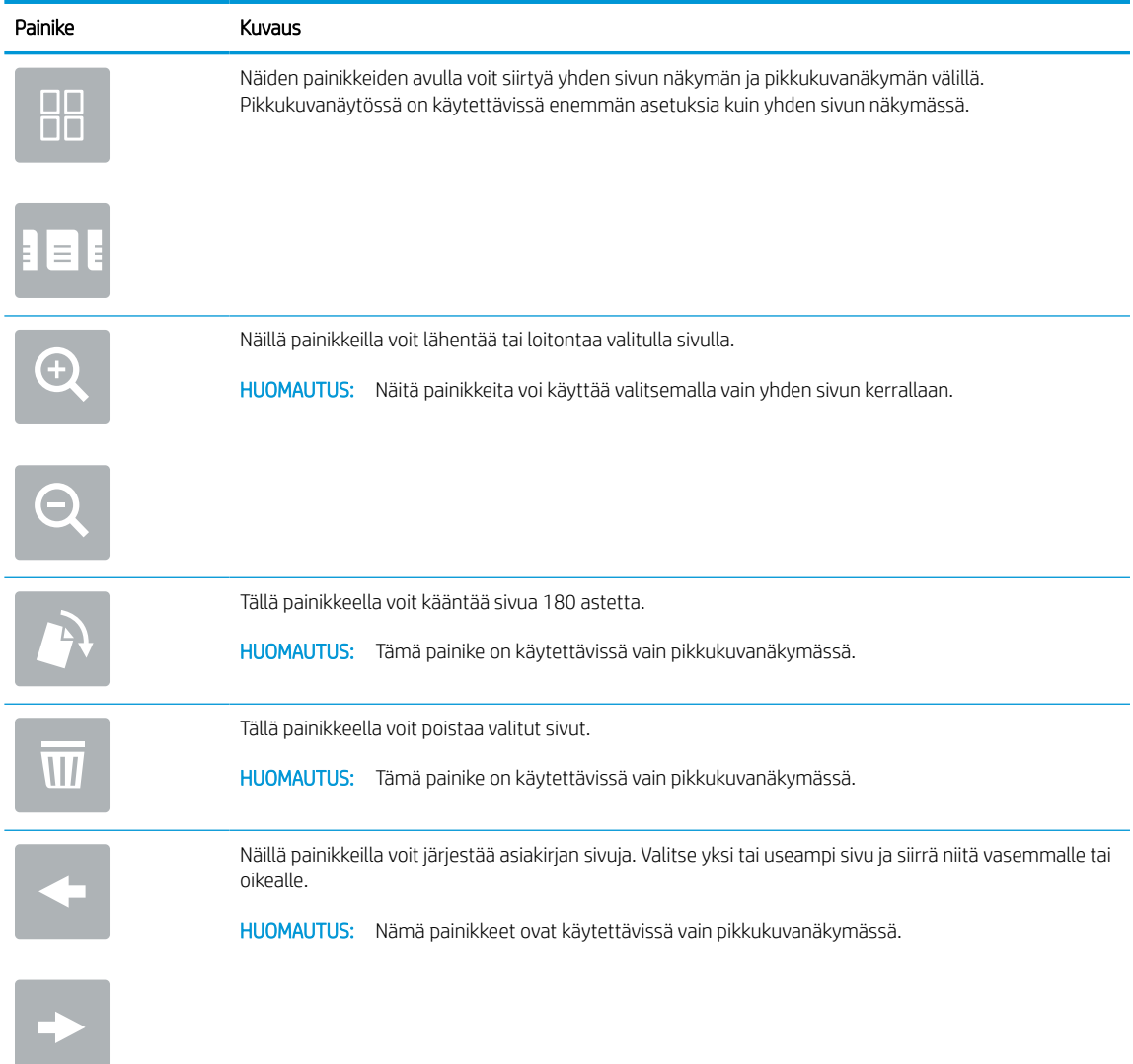

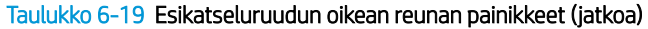

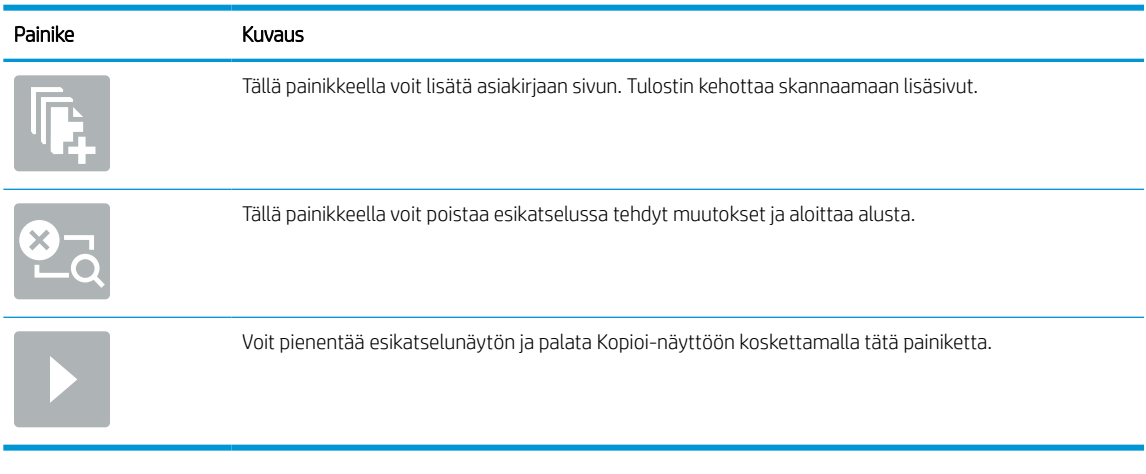

9. Kun asiakirja on valmis, tallenna tiedosto säilytyskansioon valitsemalla Tallenna.

### Tulostus tulostimen työn säilytyksestä

Tällä toiminnolla voit tulostaa skannatun asiakirjan, joka on tulostimen töiden säilytyskansiossa.

- 1. Siirry tulostimen ohjauspaneelin aloitusnäytössä kohtaan Tulosta, valitse Tulosta-kuvake ja valitse sitten Tulostus työn säilytyksestä.
- 2. Valitse Tallennetut tulostustyöt -kohdassa Valitse, ja valitse kansio, johon asiakirja on tallennettu. Valitse sitten asiakirja ja Valitse.
- 3. Jos asiakirja on yksityinen, kirjoita nelinumeroinen PIN-koodi Salasana-kenttään ja valitse OK.
- 4. Säädä kopioiden määrää koskettamalla Tulosta-painikkeen vasemmalla puolella olevaa kenttää ja valitsemalla kopioiden määrä avautuvalla näppäimistöllä. Valitse Sulje-painike valja sulje näppäimistö.
- 5. Tulosta asiakirja valitsemalla Tulosta-painike.

## Skannaaminen verkkokansioon

Skannaa asiakirja ja tallenna se verkossa olevaan kansioon.

## **Johdanto**

Tulostimella voi skannata tiedoston ja tallentaa sen jaettuun verkkokansioon.

## Skannaaminen verkkokansioon

Toimimalla näiden ohjeiden mukaisesti voit asiakirjan skannaamisen jälkeen tallentaa skannaustyön verkkokansioon.

**EX** HUOMAUTUS: Tämän toiminnon käyttö saattaa edellyttää tulostimeen kirjautumista.

- 1. Aseta asiakirja skannerin lasille tulostuspuoli alaspäin tai aseta se asiakirjansyöttölaitteeseen tulostuspuoli ylöspäin ja säädä paperiohjaimia asiakirjan koon mukaan.
- 2. Siirry tulostimen ohjauspaneelin aloitusnäytössä kohtaan Skannaa, valitse Skannaa-kuvake ja valitse sitten Skannaus verkkokansioon.
- 3. Määritä kohdekansio. Tulostimen järjestelmänvalvojan on ensin määritettävä kansiovalinnat.
	- Voit valita järjestelmänvalvojan valmiiksi määrittämän kansion valitsemalla Pikasarjat ja oletusasetukset -kohdassa Lataa. Valitse sitten kansio ja Lataa.
	- Jos haluat määrittää uuden kansiosijainnin, avaa kosketusnäytön näppäimistö valitsemalla Kansiopolut-kenttä, kirjoita kansion polku ja valitse Enter-näppäin . Anna tarvittaessa tunnistetiedot ja tallenna polku valitsemalla Tallenna.
	- $\mathbb{Z}$  HUOMAUTUS: Määritä polku seuraavassa muodossa: \\palvelin\kansio, jossa "palvelin" on sen palvelimen nimi, jossa jaettu kansio sijaitsee, ja "kansio" on jaetun kansion nimi. Jos kansio on muiden kansioiden sisällä, anna kaikki tarvittavat polun segmentit, jotta pääset kansioon. Esimerkiksi: \\palvelin\kansio\kansio
	- **EX** HUOMAUTUS: Kansiopolut-kentässä voi olla valmiiksi määritetty polku, joka ei välttämättä ole muokattava. Tällöin järjestelmänvalvoja on määrittänyt kansion yleistä käyttöä varten.
- 4. Avaa näppäimistö kosketusnäyttöön valitsemalla Tiedostonimi-tekstikenttä, kirjoita tiedoston nimi ja valitse Enter-näppäin .
- 5. Voit määrittää asetuksia, kuten Tiedostotyyppi ja tarkkuus, Alkuperäisen puolet ja Sisällön suunta, valitsemalla vasemmasta alakulmasta Asetukset ja valitsemalla asetukset Asetukset-valikoista. Valitse kunkin kohdalla kehotettaessa Valmis.
- 6. Valinnainen esikatselu: Voit esikatsella asiakirjaa koskettamalla näytön oikeanpuoleista ruutua. Voit laajentaa ja pienentää esikatselunäyttöä esikatseluruudun vasemmalla puolella olevilla laajennus- ja pienennyspainikkeilla.

#### Taulukko 6-20 Esikatseluruudun vasemman reunan painikkeet

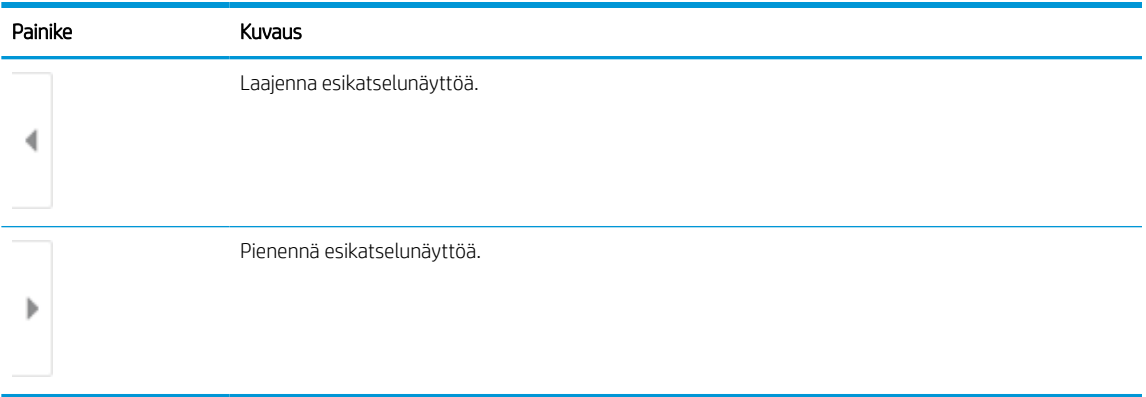

Voit muuttaa esikatseluasetuksia ja järjestää, kääntää, lisätä tai poistaa sivuja näytön oikeassa reunassa olevilla näppäimillä.

Taulukko 6-21 Esikatseluruudun oikean reunan painikkeet

| Painike           | Kuvaus                                                                                                    |
|-------------------|----------------------------------------------------------------------------------------------------|
| $\Box\Box$<br>H L | Näiden painikkeiden avulla voit siirtyä yhden sivun näkymän ja pikkukuvanäkymän välillä.<br>Pikkukuvanäytössä on käytettävissä enemmän asetuksia kuin yhden sivun näkymässä. |
|                   |                                                                                                    |
|                   | Näillä painikkeilla voit lähentää tai loitontaa valitulla sivulla.                                                                                                    |
|                   | <b>HUOMAUTUS:</b><br>Näitä painikkeita voi käyttää valitsemalla vain yhden sivun kerrallaan.                                                                                 |
|                   |                                                                                                    |
|                   | Tällä painikkeella voit kääntää sivua 180 astetta.                                                                                                    |
|                   | Tämä painike on käytettävissä vain pikkukuvanäkymässä.<br><b>HUOMAUTUS:</b>                                                                                                  |
|                   | Tällä painikkeella voit poistaa valitut sivut.                                                                                                    |
|                   | Tämä painike on käytettävissä vain pikkukuvanäkymässä.<br><b>HUOMAUTUS:</b>                                                                                                  |
|                   | Näillä painikkeilla voit järjestää asiakirjan sivuja. Valitse yksi tai useampi sivu ja siirrä niitä vasemmalle tai<br>oikealle.                                              |
|                   | Nämä painikkeet ovat käytettävissä vain pikkukuvanäkymässä.<br><b>HUOMAUTUS:</b>                                                                                             |
|                   |                                                                                                    |

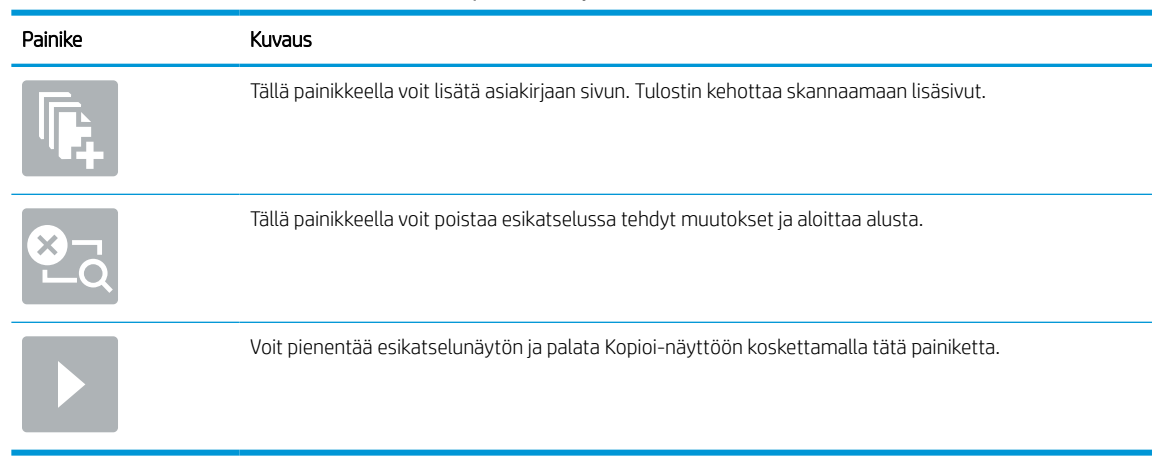

#### Taulukko 6-21 Esikatseluruudun oikean reunan painikkeet (jatkoa)

7. Kun asiakirja on valmis, tallenna tiedosto verkkokansioon valitsemalla Lähetä.

## Skannaaminen SharePointiin

Skannaa asiakirja suoraan SharePoint-sivustoon.

## **Johdanto**

Jos sinulla on työnkulkuominaisuuksilla varustettu tulostin, voit skannata asiakirjan ja lähettää sen SharePoint sivustoon. Tämä ominaisuus poistaa tarpeen skannata asiakirjoja verkkokansioon, USB-flash-muistiin tai sähköpostiviestiin ja ladata tiedostoja manuaalisesti SharePoint-sivustolle.

Skannaus SharePointiin tukee kaikkia skannausvaihtoehtoja, kuten mahdollisuutta skannata asiakirjoja kuvina tai käyttää OCR-ominaisuuksia tekstitiedostojen tai hakukelpoisten PDF-tiedostojen luomiseen.

**W** HUOMAUTUS: Ennen kuin SharePointiin voi skannata, tulostimen järjestelmänvalvojan tai IT-osaston on otettava toiminto käyttöön ja määritettävä se HP:n sulautetun verkkopalvelimen avulla.

## Skannaaminen SharePointiin

Voit skannata asiakirjan suoraan SharePoint-sivustoon noudattamalla seuraavia ohjeita.

- 1. Aseta asiakirja skannerin lasille tulostuspuoli alaspäin tai aseta se asiakirjansyöttölaitteeseen tulostuspuoli ylöspäin ja säädä paperiohjaimia asiakirjan koon mukaan.
- 2. Siirry tulostimen ohjauspaneelin aloitusnäytössä kohtaan Skannaa, valitse Skannaa-kuvake ja valitse sitten Skannaus SharePointiin®.

**W** HUOMAUTUS: Tämän toiminnon käyttö saattaa edellyttää tulostimeen kirjautumista.

- 3. Valitse Pikasarjat-kohdassa Valitse, valitse pikasarja ja sitten Lataa.
- 4. Ota näppäimistö käyttöön valitsemalla Tiedostonimi:-tekstikenttä. Kirjoita tiedoston nimi ja paina sitten Enter-näppäintä
- 5. Voit määrittää asetuksia, kuten Tiedostotyyppi ja tarkkuus, Puolet ja Sisällön suunta, valitsemalla vasemmasta alakulmasta Asetukset ja valitsemalla sitten asetukset Asetukset-valikoista. Jos näkyviin tulee kehote, valitse Valmis.
- 6. Valinnainen esikatselu: Voit esikatsella asiakirjaa koskettamalla näytön oikeanpuoleista ruutua. Voit laajentaa ja pienentää esikatselunäyttöä esikatseluruudun vasemmalla puolella olevilla laajennus- ja pienennyspainikkeilla.

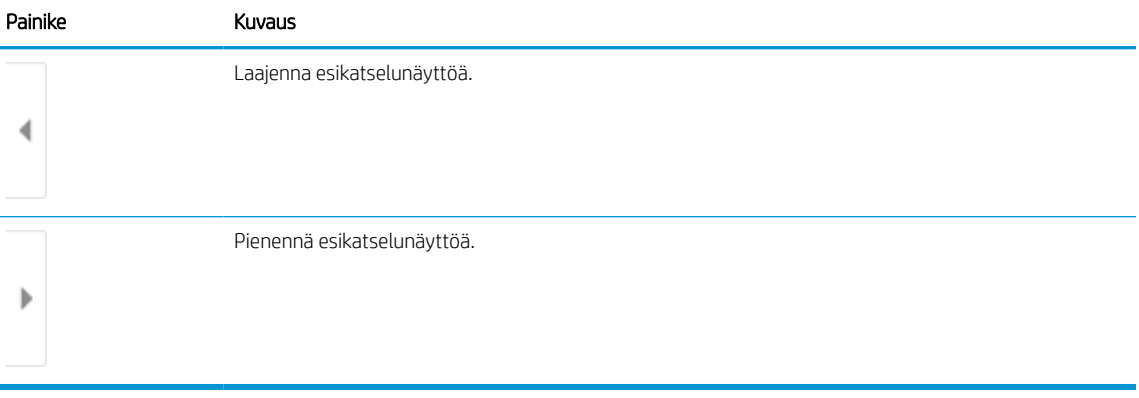

#### Taulukko 6-22 Esikatseluruudun vasemman reunan painikkeet

Voit muuttaa esikatseluasetuksia ja järjestää, kääntää, lisätä tai poistaa sivuja näytön oikeassa reunassa olevilla näppäimillä.

| Painike                  | Kuvaus                                                                                                    |
|--------------------------|----------------------------------------------------------------------------------------------------|
| $\Box\Box$<br>T O        | Näiden painikkeiden avulla voit siirtyä yhden sivun näkymän ja pikkukuvanäkymän välillä.<br>Pikkukuvanäytössä on käytettävissä enemmän asetuksia kuin yhden sivun näkymässä. |
| E.                       |                                                                                                    |
|                          | Näillä painikkeilla voit lähentää tai loitontaa valitulla sivulla.                                                                                                    |
|                          | HUOMAUTUS: Näitä painikkeita voi käyttää valitsemalla vain yhden sivun kerrallaan.                                                                                           |
|                          |                                                                                                    |
|                          | Tällä painikkeella voit kääntää sivua 180 astetta.                                                                                                    |
|                          | Tämä painike on käytettävissä vain pikkukuvanäkymässä.<br><b>HUOMAUTUS:</b>                                                                                                  |
| $\overline{\mathcal{H}}$ | Tällä painikkeella voit poistaa valitut sivut.                                                                                                    |
|                          | Tämä painike on käytettävissä vain pikkukuvanäkymässä.<br><b>HUOMAUTUS:</b>                                                                                                  |
|                          | Näillä painikkeilla voit järjestää asiakirjan sivuja. Valitse yksi tai useampi sivu ja siirrä niitä vasemmalle tai<br>oikealle.                                              |
|                          | Nämä painikkeet ovat käytettävissä vain pikkukuvanäkymässä.<br><b>HUOMAUTUS:</b>                                                                                             |
|                          |                                                                                                    |
|                          | Tällä painikkeella voit lisätä asiakirjaan sivun. Tulostin kehottaa skannaamaan lisäsivut.                                                                                   |
|                          | Tällä painikkeella voit poistaa esikatselussa tehdyt muutokset ja aloittaa alusta.                                                                                           |
|                          | Voit pienentää esikatselunäytön ja palata Kopioi-näyttöön koskettamalla tätä painiketta.                                                                                     |
|                          |                                                                                                    |

Taulukko 6-23 Esikatseluruudun oikean reunan painikkeet

7. Kun asiakirja on valmis, tallenna tiedosto SharePoint-sijaintiin valitsemalla Lähetä.

## Skannaus USB-asemaan

Skannaa asiakirja suoraan USB-asemaan.

## **Johdanto**

Tulostimella voi skannata asiakirjan ja tallentaa sen USB-muistitikulle.

## Skannaus USB-asemaan

Voit skannata asiakirjan suoraan USB-asemaan noudattamalla seuraavia ohjeita.

**W** HUOMAUTUS: Tämän toiminnon käyttö saattaa edellyttää tulostimeen kirjautumista.

- 1. Aseta asiakirja skannerin lasille tulostuspuoli alaspäin tai aseta se asiakirjansyöttölaitteeseen tulostuspuoli ylöspäin ja säädä paperiohjaimia asiakirjan koon mukaan.
- 2. Liitä USB-asema tulostimen ohjauspaneelin lähellä olevaan USB-porttiin.
- 3. Siirry tulostimen ohjauspaneelin aloitusnäytössä kohtaan Skannaa, valitse Skannaa-kuvake ja valitse sitten Skannaus USB-asemaan.
- 4. Valitse USB-asema Kohde-kohdassa ja valitse sitten tallennuspaikka (USB-asema tai olemassa oleva kansio).
- 5. Avaa näppäimistö kosketusnäyttöön valitsemalla Tiedostonimi-tekstikenttä, kirjoita tiedoston nimi ja valitse Enter-näppäin
- 6. Voit määrittää asetuksia, kuten Tiedostotyyppi ja tarkkuus, Alkuperäisen puolet ja Sisällön suunta, valitsemalla vasemmasta alakulmasta Asetukset ja valitsemalla asetukset Asetukset-valikoista. Jos näkyviin tulee kehote, valitse Valmis.
- 7. Valinnainen esikatselu: Voit esikatsella asiakirjaa koskettamalla näytön oikeanpuoleista ruutua. Voit laajentaa ja pienentää esikatselunäyttöä esikatseluruudun vasemmalla puolella olevilla laajennus- ja pienennyspainikkeilla.

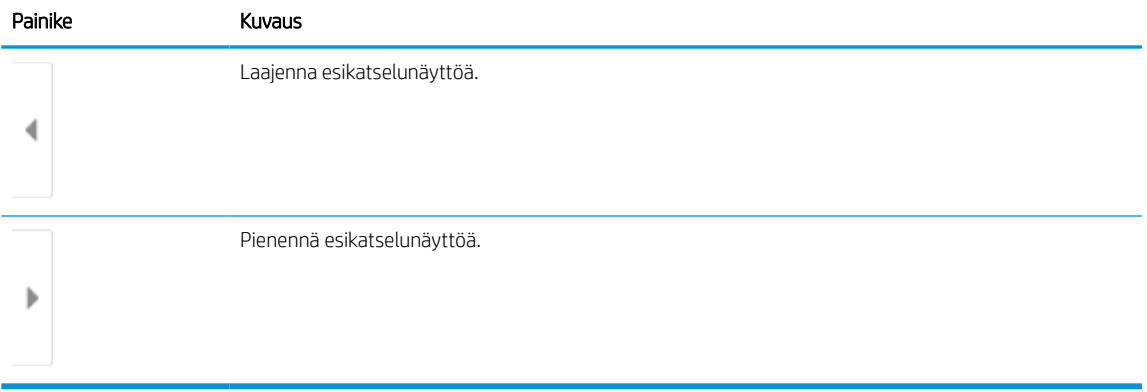

#### Taulukko 6-24 Esikatseluruudun vasemman reunan painikkeet

Voit muuttaa esikatseluasetuksia ja järjestää, kääntää, lisätä tai poistaa sivuja näytön oikeassa reunassa olevilla näppäimillä.

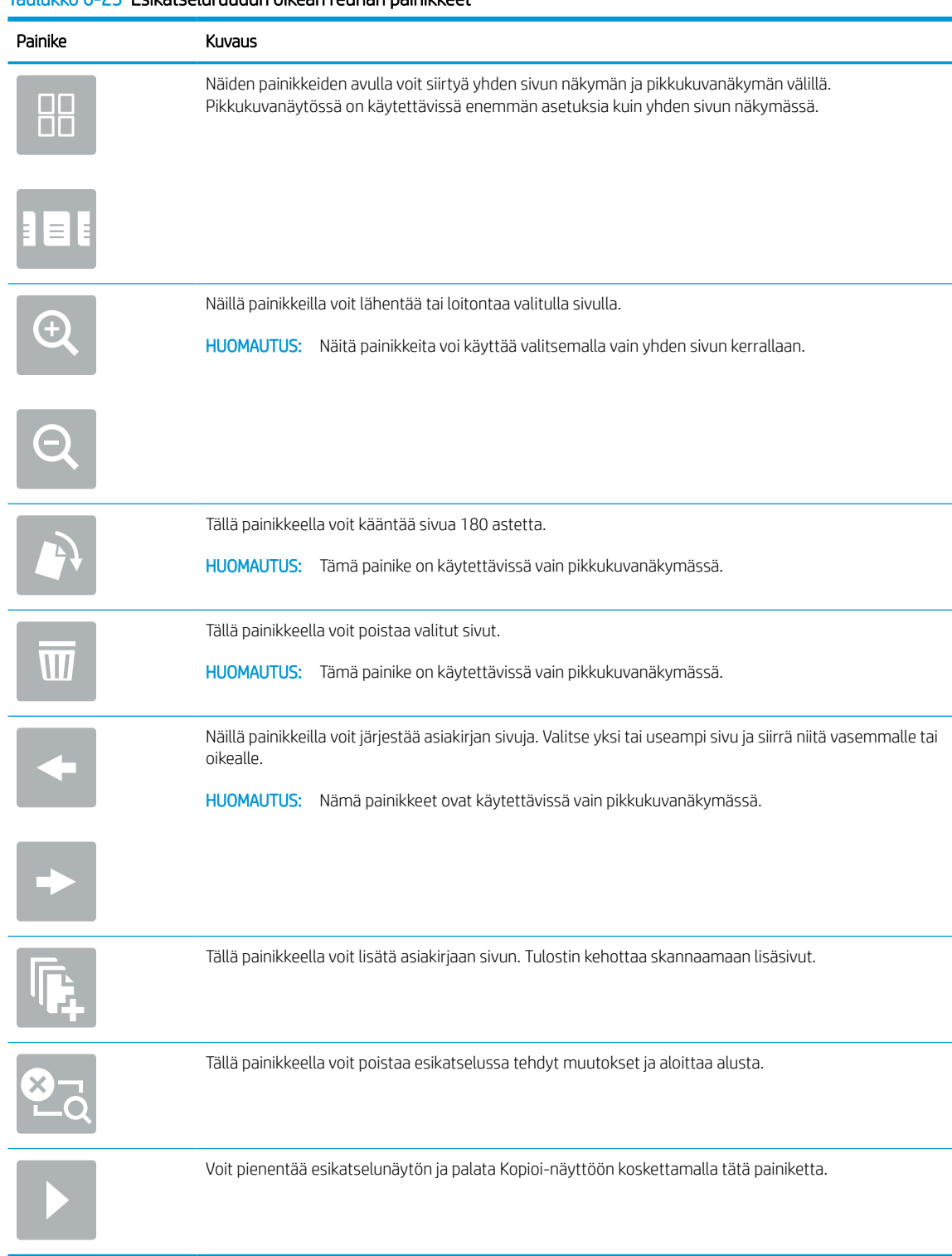

#### Taulukko 6-25 Esikatseluruudun oikean reunan painikkeet

8. Kun asiakirja on valmis, tallenna tiedosto USB-asemaan valitsemalla Tallenna.

## HP JetAdvantage -yritysratkaisuiden käyttäminen

HP JetAdvantage -ratkaisut ovat helppokäyttöisiä työnkulku- ja tulostusratkaisuja, jotka ovat sekä verkko- että pilvipohjaisia. HP JetAdvantage -ratkaisut on suunniteltu helpottamaan tulostimien ja skannereiden hallintaa eri aloilla, kuten terveydenhuoltoalalla, rahoituspalvelualalla, tuotantoalalla ja julkisella sektorilla.

HP JetAdvantage Solutions sisältää seuraavat ratkaisut:

- HP JetAdvantage -suojausratkaisut
- HP JetAdvantage -hallintaratkaisut
- HP JetAdvantage -työnkulkuratkaisut
- HP JetAdvantage -mobiilitulostusratkaisut

Lisätietoja HP JetAdvantage -yrityksen työnkulku- ja -tulostusratkaisuista on osoitteessa [www.hp.com/go/](http://www.hp.com/go/PrintSolutions) [PrintSolutions.](http://www.hp.com/go/PrintSolutions)

## Skannauksen lisätehtävät

Katso verkosta tietoja yleisten skannaustehtävien suorittamiseen.

Siirry osoitteeseen [www.hp.com/support/pwcolor780MFP](http://www.hp.com/support/pwcolor780MFP), [www.hp.com/support/pwcolor785MFP](http://www.hp.com/support/pwcolor785MFP), [www.hp.com/support/colorpw774MFP](http://www.hp.com/support/colorpw774MFP) tai [www.hp.com/support/colorpw779MFP.](http://www.hp.com/support/colorpw779MFP)

Ohjeet ovat saatavilla erityisten skannaustehtävien suorittamiseen, esimerkiksi seuraavien:

- Kirjojen tai muiden sidottujen asiakirjojen sivujen kopiointi tai skannaus
- Skannatun asiakirjan lähettäminen tulostimen muistissa olevaan kansioon
- Henkilökortin kummankin puolen kopiointi tai skannaus
- Asiakirjan kopiointi tai skannaus vihkoksi

# 7 Faksi

Määritä faksitoiminnot ja lähetä ja vastaanota fakseja tulostimen kautta.

Videoapua saat kohdasta [www.hp.com/videos/PageWide](http://www.hp.com/videos/PageWide).

Seuraavat tiedot pitävät paikkansa julkaisuhetkellä. Ajankohtaisia tietoja on kohdassa [www.hp.com/support/](http://www.hp.com/support/pwcolor780MFP) [pwcolor780MFP,](http://www.hp.com/support/pwcolor780MFP) [www.hp.com/support/pwcolor785MFP,](http://www.hp.com/support/pwcolor785MFP) [www.hp.com/support/colorpw774MFP](http://www.hp.com/support/colorpw774MFP) tai [www.hp.com/support/colorpw779MFP](http://www.hp.com/support/colorpw779MFP).

#### Lisätietoja:

HP-tulostimen kaikenkattavassa ohjeessa on seuraavat tiedot:

- Asennus ja määritys
- Opi ja käytä
- Ongelmien ratkaiseminen
- Ohjelmisto- ja laiteohjelmistopäivitysten lataaminen
- Asiakastukifoorumit
- Tietoja takuusta ja säännöksistä

## Faksin määrittäminen

Määritä tulostimen faksiominaisuudet.

## **Johdanto**

Nämä tiedot koskevat faksia ja Flow-malleja sekä muita tulostimia, joihin on asennettu valinnainen analoginen faksilisälaite. Liitä tulostin puhelinlinjaan (analogista faksia varten) tai Internet- tai verkkofaksipalveluun ennen jatkamista.

## Faksin määrittäminen tulostimen ohjauspaneelista

Määritä faksiominaisuudet ohjauspaneelissa.

- 1. Siirry tulostimen ohjauspaneelin aloitusnäytössä kohtaan Asetukset ja valitse sitten Asetukset-kuvake.
- 2. Avaa seuraavat valikot:
	- a. Faksi
	- b. Sisäisen faksimodeemin määritys
		- **EX** HUOMAUTUS: Jos Sisäisen faksimodeemin määritys -valikko ei näy valikkoluettelossa, lähiverkkotai Internet-faksi voi olla käytössä. Jos lähiverkko- tai Internet-faksi on käytössä, analoginen faksilaite ei ole käytettävissä eikä Sisäisen faksimodeemin määritys -valikko ole näkyvissä. Vain yksi faksitoiminto (lähiverkkofaksi, analoginen faksi tai Internet-faksi) voi olla kerrallaan käytössä. Jos haluat käyttää analogista faksia lähiverkkofaksin ollessa käytössä, poista lähiverkkofaksi käytöstä HP:n sulautetun verkkopalvelimen avulla.
- 3. Valitse sijainti näytön oikealla puolella olevasta luettelosta ja valitse Seuraava.
- 4. Valitse Yrityksen nimi -tekstikenttä ja kirjoita yrityksen nimi näppäimistöllä.
- 5. Valitse Faksinumero-tekstikenttä ja kirjoita lähettäjän faksinumero näppäimistöllä. Valitse Next (Seuraava).
- 6. Tarkista päiväys- ja aika-asetukset. Tee tarvittaessa muutoksia ja valitse Seuraava.
- 7. Jos faksien lähettämiseen tarvitaan numeronvalinnan etuliite, valitse Numeronvalinnan etuliite ‑tekstikenttä ja syötä numero numeronäppäimillä.
- 8. Tarkista kaikki vasemman ruudun tiedot ja viimeistele sitten faksiasennus valitsemalla Valmis.

## Faksiasetusten muuttaminen

Muuta tai päivitä faksiasetuksia.

<sup>29</sup> HUOMAUTUS: Ohjauspaneelissa määritetyt asetukset korvaavat kaikki HP:n sulautetussa verkkopalvelimessa määritetyt asetukset.

## Faksinumeronvalinta-asetukset

Voit muuttaa faksin numeronvalinta-asetuksia noudattamalla seuraavia ohjeita.

- 1. Siirry tulostimen ohjauspaneelin aloitusnäytössä kohtaan Asetukset ja valitse sitten Asetukset-kuvake.
- 2. Avaa seuraavat valikot:
	- a. Faksi
	- b. Faksilähetysasetukset
	- c. Faksien numeronvalinnan asetukset
- 3. Määritä jokin seuraavista asetuksista ja valitse Valmis.

#### Taulukko 7-1 Faksinumeronvalinta-asetukset

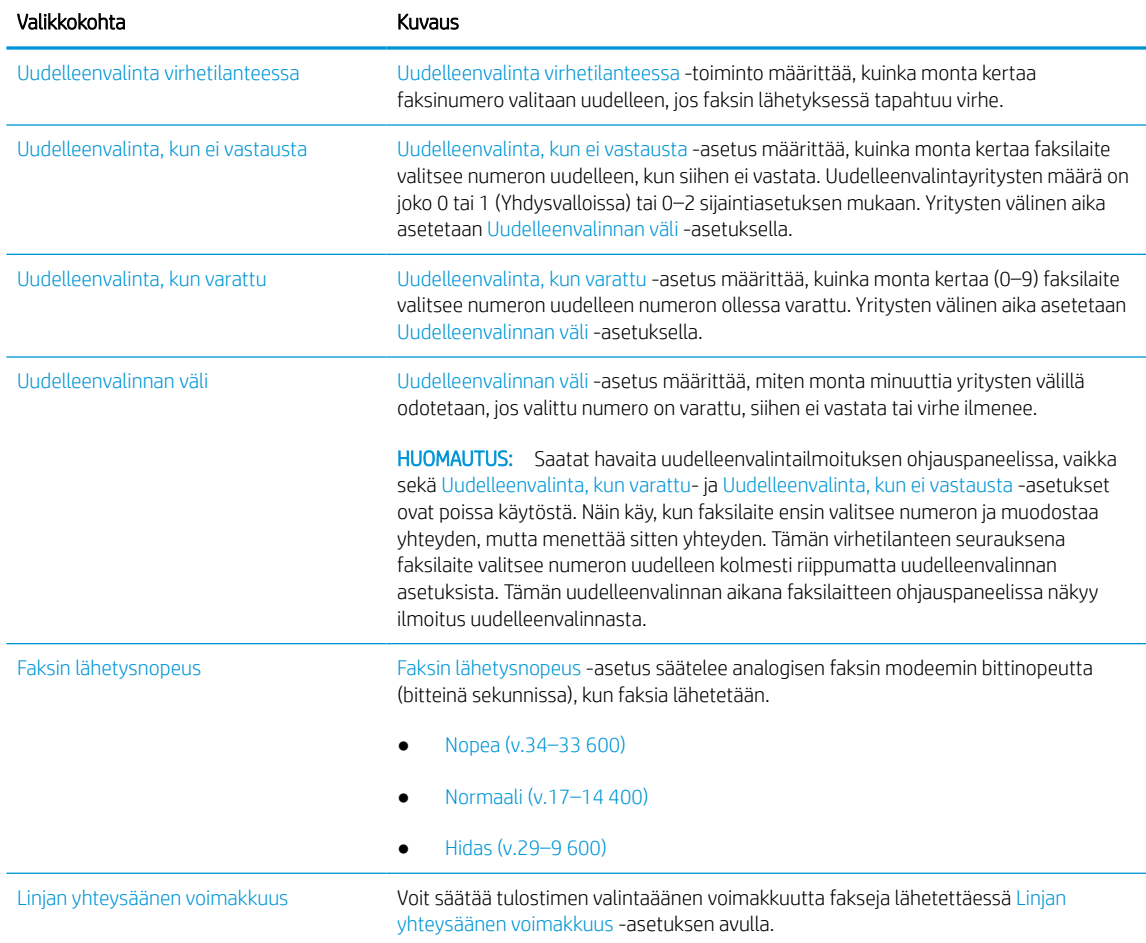

#### Taulukko 7-1 Faksinumeronvalinta-asetukset (jatkoa)

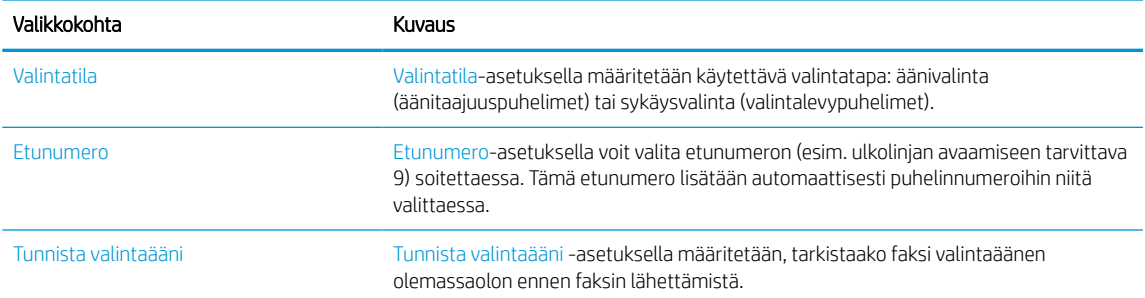

## Faksien yleiset lähetysasetukset

Voit muuttaa faksin lähetysasetuksia noudattamalla seuraavia ohjeita.

- 1. Siirry tulostimen ohjauspaneelin aloitusnäytössä kohtaan Asetukset ja valitse sitten Asetukset-kuvake.
- 2. Avaa seuraavat valikot:
	- a. Faksi
	- b. Faksilähetysasetukset
	- c. Yleiset faksilähetysasetukset
- 3. Määritä jokin seuraavista asetuksista ja valitse Valmis.

#### Taulukko 7-2 Faksilähetysasetukset

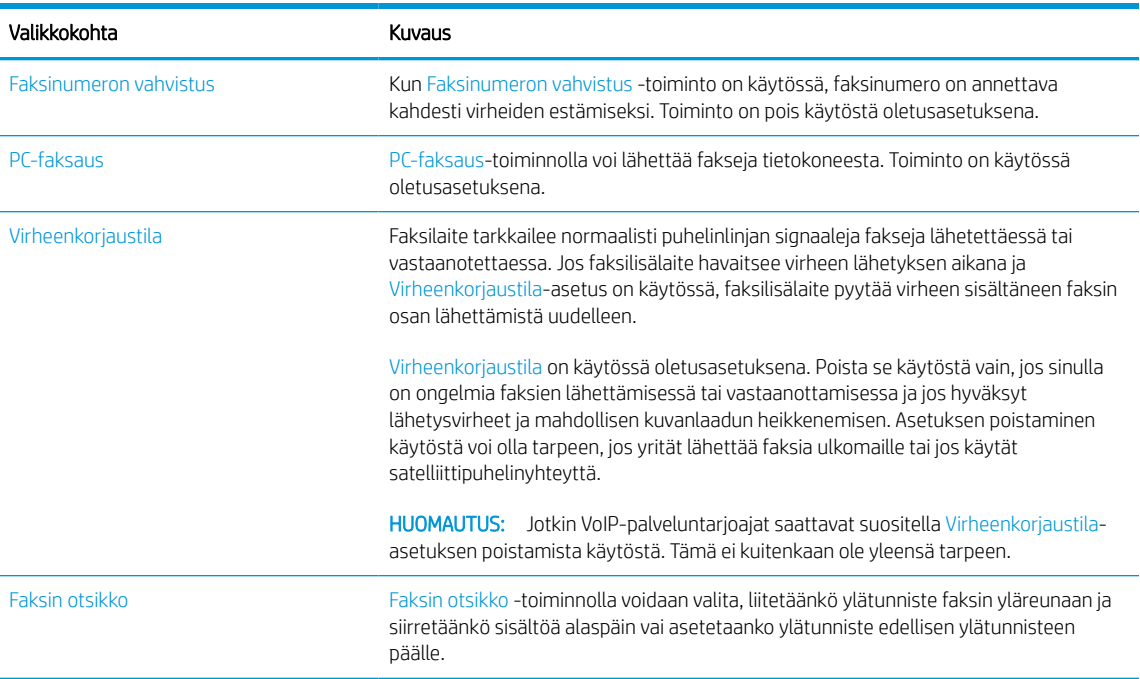

## Faksien vastaanoton asetukset

Voit muuttaa faksin vastaanottoasetuksia noudattamalla seuraavia ohjeita.

- 1. Siirry tulostimen ohjauspaneelin aloitusnäytössä kohtaan Asetukset ja valitse sitten Asetukset-kuvake.
- 2. Avaa seuraavat valikot:
	- a. Faksi
	- b. Faksivastaanottoasetukset
	- c. Faksivastaanottomääritykset
- 3. Määritä jokin seuraavista asetuksista ja valitse Valmis.

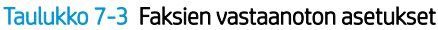

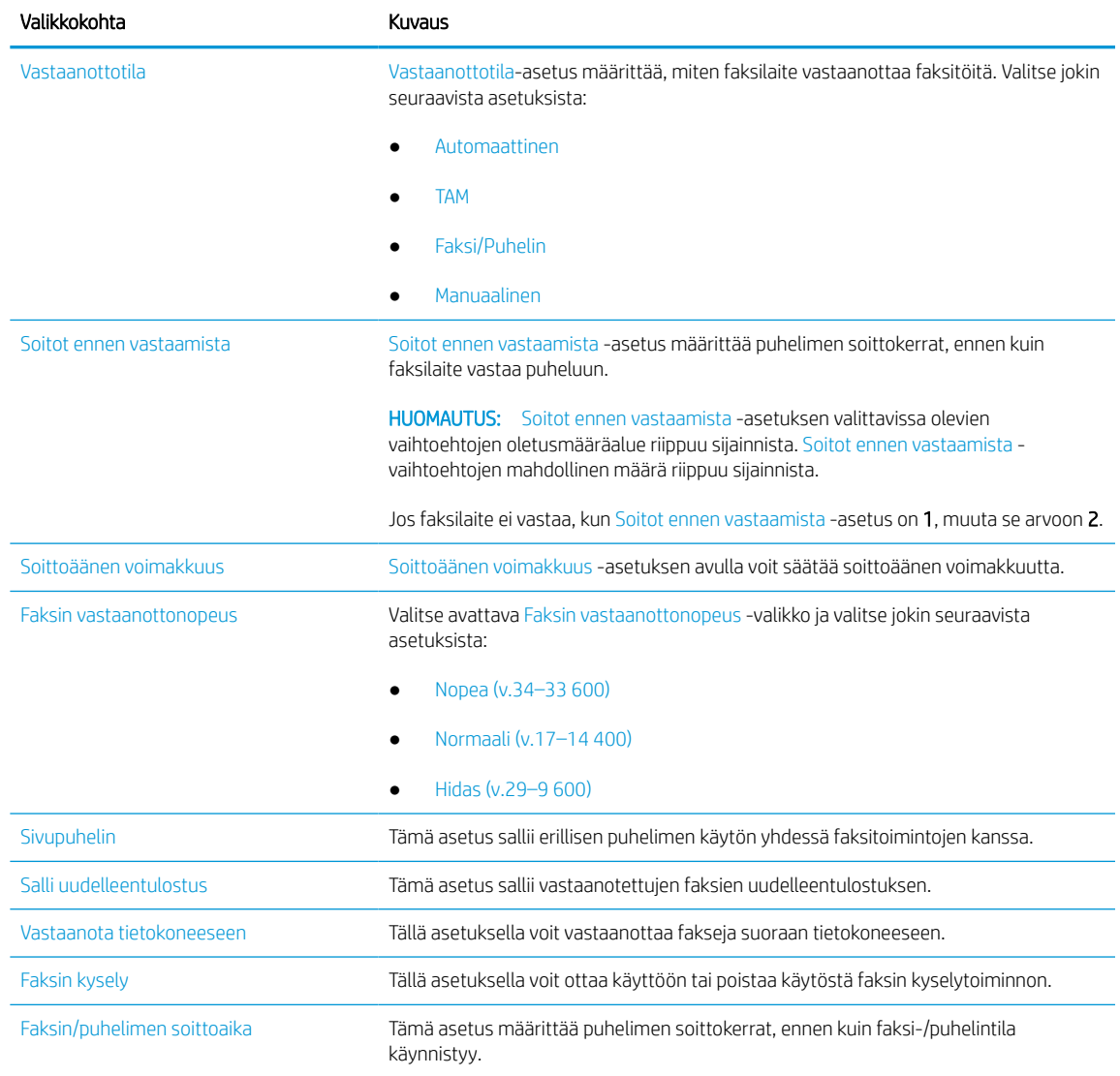

## Faksin lähettäminen

Noudata seuraavia ohjeita, kun haluat lähettää tulostimesta faksin.

- 1. Aseta asiakirja skannerin lasille tulostuspuoli alaspäin tai aseta se asiakirjansyöttölaitteeseen tulostuspuoli ylöspäin ja säädä paperiohjaimia asiakirjan koon mukaan.
- 2. Siirry tulostimen ohjauspaneelin aloitusnäytössä kohtaan Faksi ja valitse sitten Faksaa-kuvake. Anna kehotettaessa käyttäjätunnus ja salasana.
- 3. Määritä vastaanottajat jollakin seuraavista tavoista:
	- Lisää vastaanottaja tai vastaanottajat näppäimistöllä.

Valitse Faksin vastaanottajat -tekstikenttä ja kirjoita faksinumero näppäimistöllä. Jos haluat lähettää asiakirjan useaan faksinumeroon, erota numerot toisistaan puolipisteellä tai valitse Enter-näppäin kosketusnäytön näppäimistöllä kunkin numeron kirjoittamisen jälkeen.

- Käytä yhteystietoluetteloa seuraavasti:
	- 1. Valitse Yhteystiedot-painike **E Faksin vastaanottajat -kentän vieressä**, jotta Yhteystiedotnäyttö avautuu.
	- 2. Valitse oikea yhteystietoluettelo.
	- 3. Valitse nimi tai nimet yhteystietoluettelosta, lisää ne vastaanottajaluetteloon ja valitse Lisää.
- 4. Lisää pikasarja valitsemalla Lataa, valitsemalla pikasarjan ja valitsemalla Pikasarjat-luettelossa Lataa.
- **W** HUOMAUTUS: Pikasarjat ovat esimääritettyjä asetuksia erilaisia tulostuskohteita varten (kuten Teksti, Valokuva ja Korkea laatu). Voit näyttää pikasarjan kuvauksen valitsemalla pikasarjan.
- 5. Voit määrittää asetuksia, kuten Tarkkuus, Puolet ja Sisällön suunta, valitsemalla vasemmasta alakulmasta Asetukset ja valitsemalla asetukset Asetukset-valikoista. Jos näkyviin tulee kehote, valitse Valmis.
- 6. Valinnainen esikatselu: Voit esikatsella asiakirjaa koskettamalla näytön oikeanpuoleista ruutua. Voit laajentaa ja pienentää esikatselunäyttöä esikatseluruudun vasemmalla puolella olevilla laajennus- ja pienennyspainikkeilla.

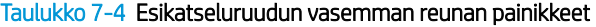

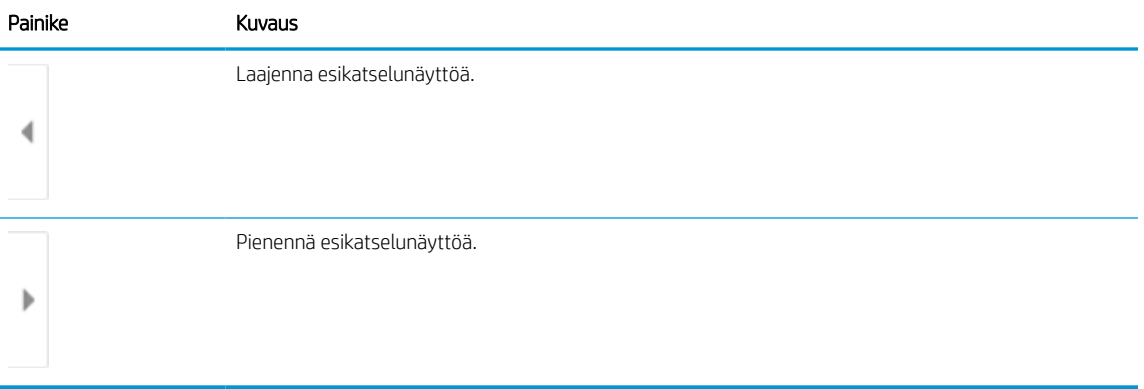

Voit muuttaa esikatseluasetuksia ja järjestää, kääntää, lisätä tai poistaa sivuja näytön oikeassa reunassa olevilla näppäimillä.

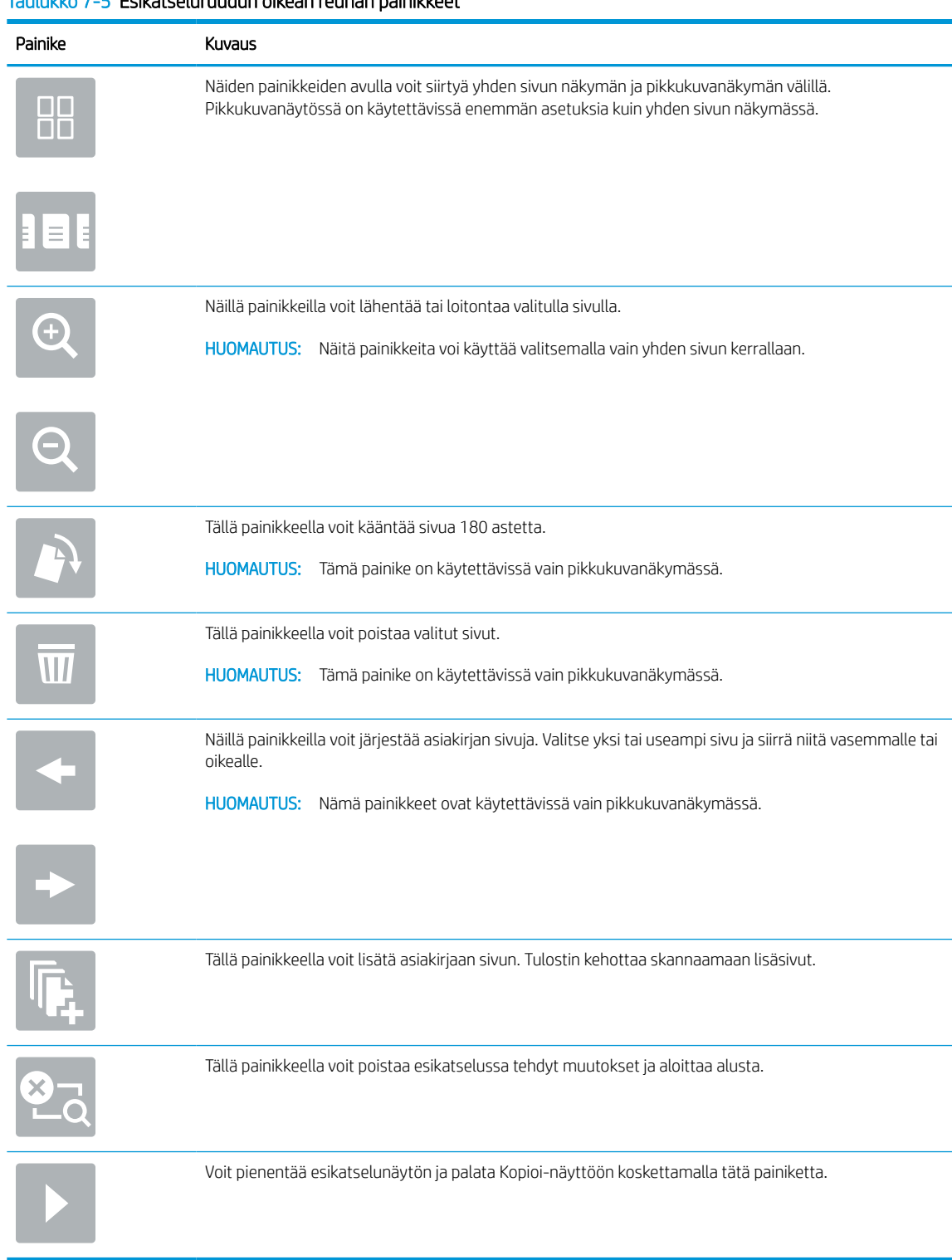

### Taulukko 7-5 Esikatseluruudun oikean reunan painikkeet

7. Kun asiakirja on valmis, lähetä faksi valitsemalla Lähetä.

## Luo faksien tulostuksen ajastus

Faksit tulostetaan automaattisesti vastaanoton jälkeen, mutta ne voidaan myös tallentaa ja tulostaa määrittämäsi aikataulun mukaan. Kun olet määrittänyt ajastuksen, voit ottaa sen käyttöön tai poistaa sen käytöstä tarvittaessa.

- 1. Siirry tulostimen ohjauspaneelin aloitusnäytössä kohtaan Asetukset ja valitse sitten Asetukset-kuvake.
- 2. Avaa seuraavat valikot:
	- a. Faksi
	- b. Faksivastaanottoasetukset
	- c. Faksitulostuksen ajastus
- 3. Valitse Saapuvien faksien asetukset -kohdassa Käytä ajastusta.
- 4. Valitse Uusi tapahtuma.
- 5. Valitse Tapahtumatyyppi-kohdasta yksi vaihtoehto:
	- Aloita tulostus
	- Aloita tallennus
- 6. Valitse kellonaika ja päivä. Voit valita useita päiviä.
- 7. Valitse Tallenna. Voit lisätä tapahtumia toistamalla kohtia 4–6.
- 8. Ota faksitulostuksen aikataulu käyttöön valitsemalla Valmis.

## Tulevien faksien estäminen

Estettyjen faksien luettelo -asetuksen avulla voit luoda luettelon estetyistä puhelinnumeroista. Kun laite vastaanottaa faksin estetystä puhelinnumerosta, faksia ei tulosteta ja se poistetaan muistista välittömästi.

### Luo estettyjen faksinumeroiden luettelo

Luo estettävien faksinumeroiden luettelo seuraavasti.

- 1. Siirry tulostimen ohjauspaneelin aloitusnäytössä kohtaan Asetukset ja valitse sitten Asetukset-kuvake.
- 2. Avaa seuraavat valikot:
	- a. Faksi
	- b. Faksivastaanottoasetukset
	- c. Estetyt faksinumerot
- 3. Lisää numero luetteloon jollakin seuraavista tavoista.
	- Valitse Lisää viimeisin lähettäjä.
	- Valitse Uusi faksinumero -kenttä, kirjoita numero avautuvalla näppäimistöllä ja valitse Enter-painike . Voit lisätä numeroita kirjoittamalla numeron ja valitsemalla Enter-painikkeen . .
- 4. Valitse Valmis.

### Numeroiden poistaminen estettyjen faksinumeroiden luettelosta

Poista numerot estettyjen faksinumeroiden luettelosta seuraavien ohjeiden mukaisesti.

- 1. Siirry tulostimen ohjauspaneelin aloitusnäytössä kohtaan Asetukset ja valitse sitten Asetukset-kuvake.
- 2. Avaa seuraavat valikot:
	- a. Faksi
	- b. Faksivastaanottoasetukset
	- c. Estetyt faksinumerot
- 3. Valitse vähintään yksi faksinumero luettelosta tai valitse Valitse kaikki, jos haluat poistaa kaikki numerot.
- 4. Valitse *III* ja valitse vahvistuskehotteessa Poista.

## Faksauksen lisätehtävät

Katso verkosta tietoja yleisten faksaustehtävien suorittamiseen.

Siirry osoitteeseen [www.hp.com/support/pwcolor780MFP](http://www.hp.com/support/pwcolor780MFP), [www.hp.com/support/pwcolor785MFP](http://www.hp.com/support/pwcolor785MFP), [www.hp.com/support/colorpw774MFP](http://www.hp.com/support/colorpw774MFP) tai [www.hp.com/support/colorpw779MFP.](http://www.hp.com/support/colorpw779MFP)

Ohjeita on saatavilla faksaustehtävien suorittamiseen, esimerkiksi seuraavien:

- Faksin pikavalintaluetteloiden luominen ja hallinta
- Faksin laskutuskoodien määrittäminen
- Faksien tulostuksen ajastaminen
- Tulevien faksien estäminen
- Faksien arkistointi ja edelleenlähetys

# 8 Tulostimen hallinta

Tulostimen hallintatyökalujen käyttö, suojaus- ja energiansäästöasetusten määrittäminen sekä laiteohjelmistopäivitysten hallinta.

Videoapua saat kohdasta [www.hp.com/videos/PageWide](http://www.hp.com/videos/PageWide).

Seuraavat tiedot pitävät paikkansa julkaisuhetkellä. Ajankohtaisia tietoja on kohdassa [www.hp.com/support/](http://www.hp.com/support/pwcolor780MFP) [pwcolor780MFP,](http://www.hp.com/support/pwcolor780MFP) [www.hp.com/support/pwcolor785MFP,](http://www.hp.com/support/pwcolor785MFP) [www.hp.com/support/colorpw774MFP](http://www.hp.com/support/colorpw774MFP) tai [www.hp.com/support/colorpw779MFP](http://www.hp.com/support/colorpw779MFP).

#### Lisätietoja:

HP-tulostimen kaikenkattavassa ohjeessa on seuraavat tiedot:

- Asennus ja määritys
- Opi ja käytä
- Ongelmien ratkaiseminen
- Ohjelmisto- ja laiteohjelmistopäivitysten lataaminen
- Asiakastukifoorumit
- Tietoja takuusta ja säännöksistä

## Lisäasetusten määrittäminen HP:n sulautetussa verkkopalvelimessa (EWS)

Käytä HP:n sulautettua verkkopalvelinta tulostuksen lisätoimintojen hallintaan.

## **Johdanto**

HP:n sulautetulla verkkopalvelimella voit hallita tulostustoimintoja tulostimen ohjauspaneelin sijaan tietokoneen kautta.

- tarkastele tulostimen tilatietoja
- tarvikkeiden jäljellä olevan käyttöajan tarkasteleminen ja uusien tarvikkeiden tilaaminen
- lokeroasetusten tarkasteleminen ja muuttaminen
- tarkastele ja muuta tulostimen ohjauspaneelin valikkoasetuksia
- sisäisten sivujen tarkasteleminen ja tulostaminen
- vastaanota ilmoituksia tulostimeen ja tarvikkeisiin liittyvistä tapahtumista
- verkkoasetusten tarkasteleminen ja muuttaminen

HP:n sulautettu verkkopalvelin toimii, kun tulostin on kytketty IP-verkkoon. HP:n sulautettu verkkopalvelin ei tue IPX-verkkolaiteyhteyksiä. Voit käyttää HP:n sulautettua verkkopalvelinta, vaikka Internet-yhteyttä ei olisikaan käytettävissä.

Kun tulostin on kytkettynä verkkoon, HP:n sulautettu verkkopalvelin on automaattisesti käytettävissä.

HUOMAUTUS: HP:n sulautettua verkkopalvelinta ei voi käyttää verkon palomuurin läpi.

## HP:n sulautetun verkkopalvelimen(EWS) avaaminen

Avaa EWS seuraavasti.

- 1. Kosketa tulostimen ohjauspaneelin aloitusnäytössä Tiedot-kuvaketta da sitten Ethernet-kuvaketta 몸 jotta näet IP-osoitteen tai isäntänimen.
- 2. Avaa selain ja kirjoita osoiteriville IP-osoite tai isäntänimi täsmälleen siinä muodossa kuin se näkyy tulostimen ohjauspaneelissa. Paina tietokoneen näppäimistön Enter-näppäintä. Sulautettu verkkopalvelin avautuu.

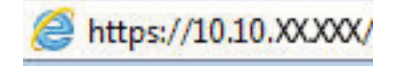

**W** HUOMAUTUS: Jos selaimessa näkyy ilmoitus, jonka mukaan sivuston käyttö ei ehkä ole turvallista, jatka sivustoon siitä huolimatta. Tähän sivustoon siirtyminen ei vahingoita tietokonetta.

HP:n sulautetun verkkopalvelimen käyttö edellyttää seuraavia selaimen ominaisuuksia:

#### Windows® 7

- Internet Explorer (versio 8.x tai uudempi)
- Google Chrome (versio 34.x tai uudempi)
- Firefox (versio 20.x tai uudempi)

#### Windows® 8 tai uudempi

- Internet Explorer (versio 9.x tai uudempi)
- Google Chrome (versio 34.x tai uudempi)
- Firefox (versio 20.x tai uudempi)

#### macOS

- Safari (versio 5.x tai uudempi)
- Google Chrome (versio 34.x tai uudempi)

#### **Linux**

- Google Chrome (versio 34.x tai uudempi)
- Firefox (versio 20.x tai uudempi)

## HP:n sulautetun verkkopalvelimen ominaisuudet

Välilehdissä on tietoja HP:n sulautetun verkkopalvelimen (EWS) toiminnoista.

#### Kuva 8-1 EWS-välilehdet

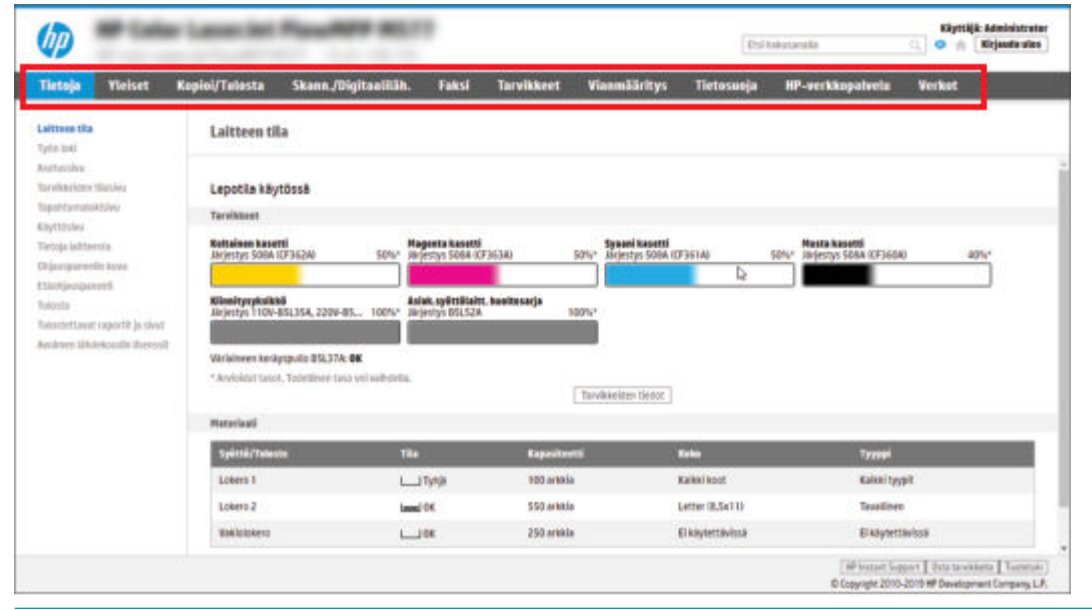

**EY** HUOMAUTUS: Kopioi/tulosta-, Skannaus/digitaalilähetys- ja Faksi-välilehdet näkyvät vain monitoimitulostimissa (MFP-laitteet). Tulosta-välilehti näkyy vain tavallisissa tulostimissa (SFP-laitteet).

#### Tiedot-välilehti

Tarkista asetukset Tietoja-välilehden taulukosta.

#### Taulukko 8-1 HP:n sulautetun verkkopalvelimen Tiedot-välilehti

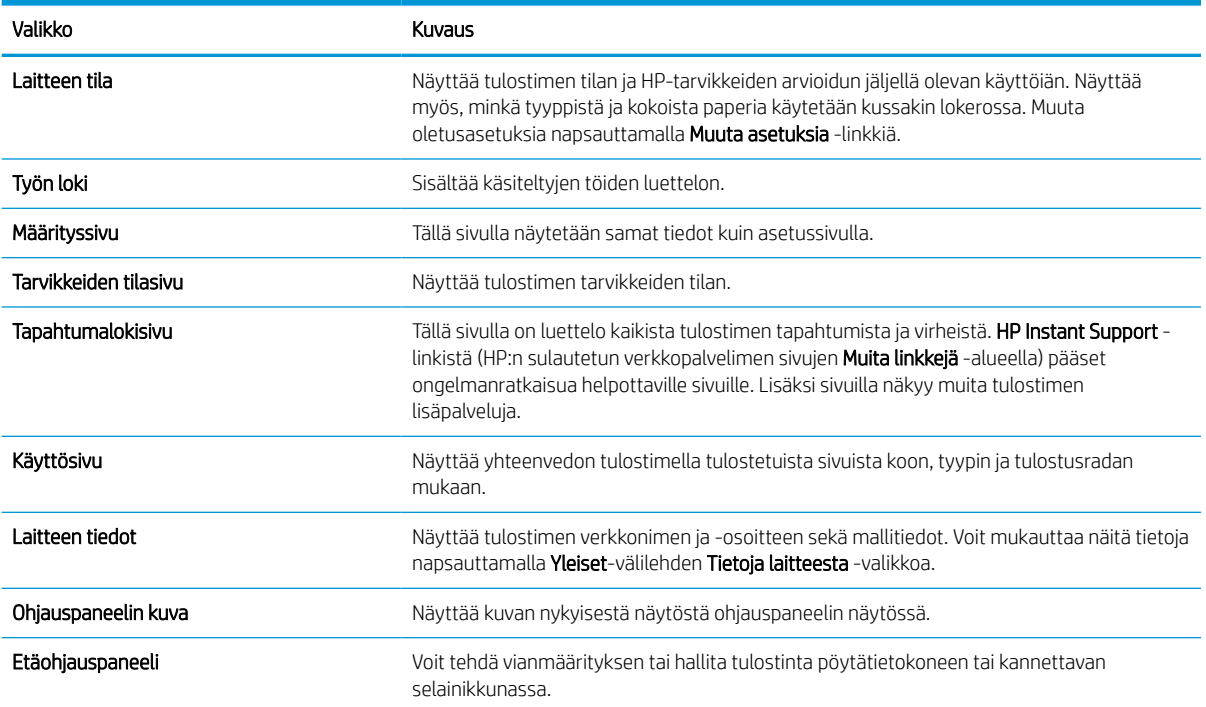

#### Taulukko 8-1 HP:n sulautetun verkkopalvelimen Tiedot-välilehti (jatkoa)

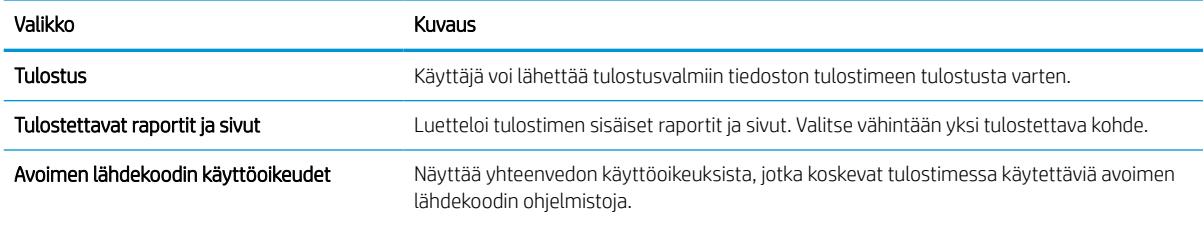

## Yleiset-välilehti

Tarkista asetukset Yleiset-välilehden taulukosta.

#### Taulukko 8-2 HP:n sulautetun verkkopalvelimen Yleiset-välilehti

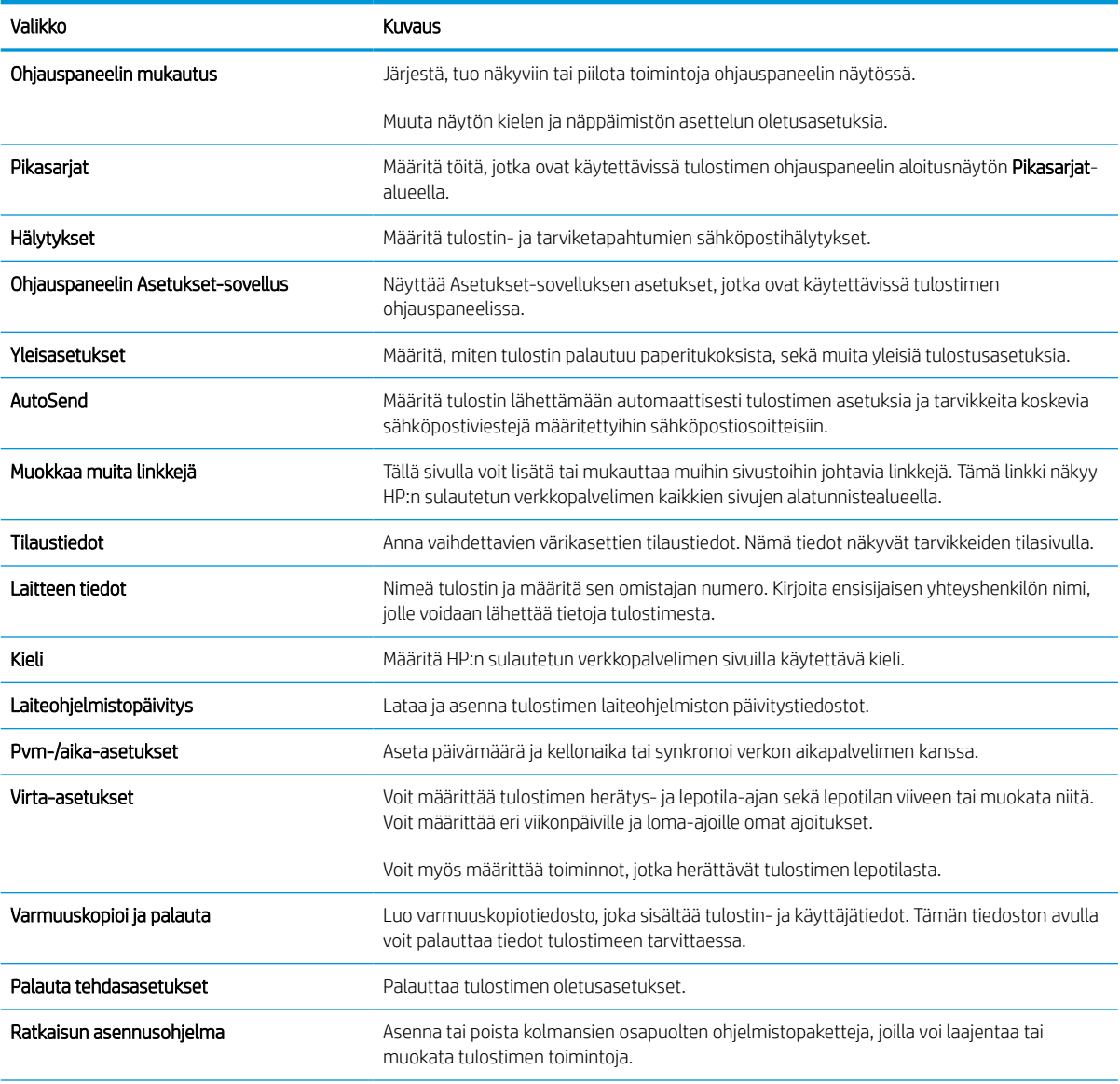

#### Taulukko 8-2 HP:n sulautetun verkkopalvelimen Yleiset-välilehti (jatkoa)

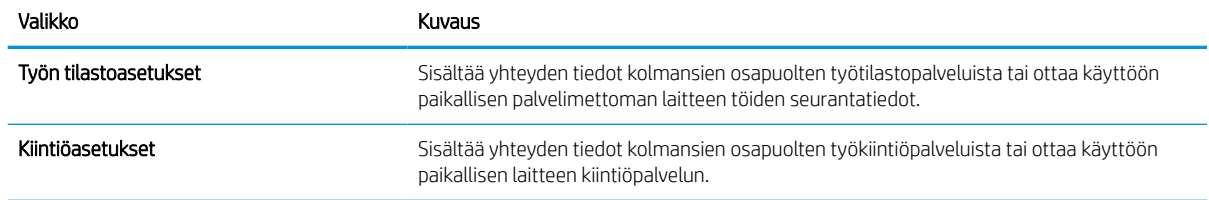

### Muita linkkejä -luettelo

Määritä, mitkä linkit näytetään HP:n sulautetun verkkopalvelimen alatunnisteessa, valitsemalla Yleistävälilehden Muokkaa muita linkkejä -valikko.

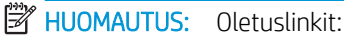

#### Taulukko 8-3 HP:n sulautetun verkkopalvelimen Muita linkkejä -luettelo

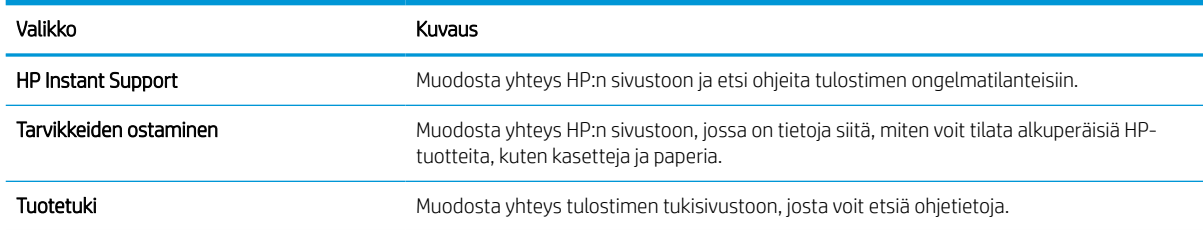

### Kopioi/Tulosta-välilehti

Tarkista asetukset Kopioi/tulosta-välilehden taulukosta.

#### Taulukko 8-4 HP:n sulautetun verkkopalvelimen Kopioi/Tulosta-välilehti

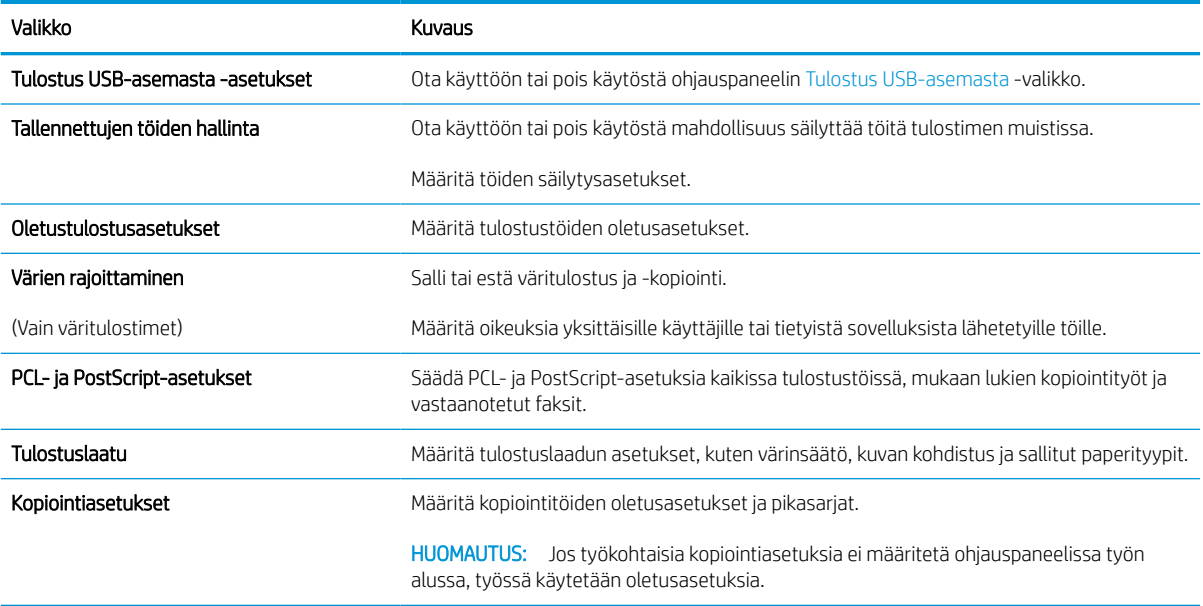

#### Taulukko 8-4 HP:n sulautetun verkkopalvelimen Kopioi/Tulosta-välilehti (jatkoa)

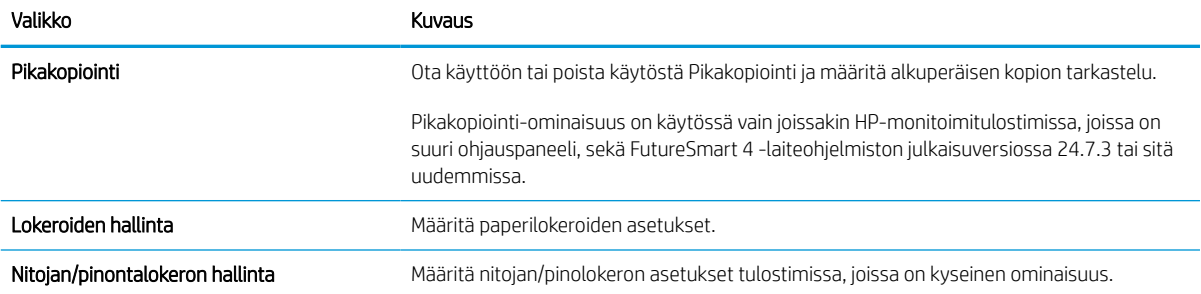

### Skannaus/digitaalilähetys-välilehti

Tarkista asetukset Skannaus/Digitaalilähetys-välilehden taulukosta.

Taulukko 8-5 HP:n sulautetun verkkopalvelimen Skannauksen/digitaalilähetyksen asetukset -välilehti

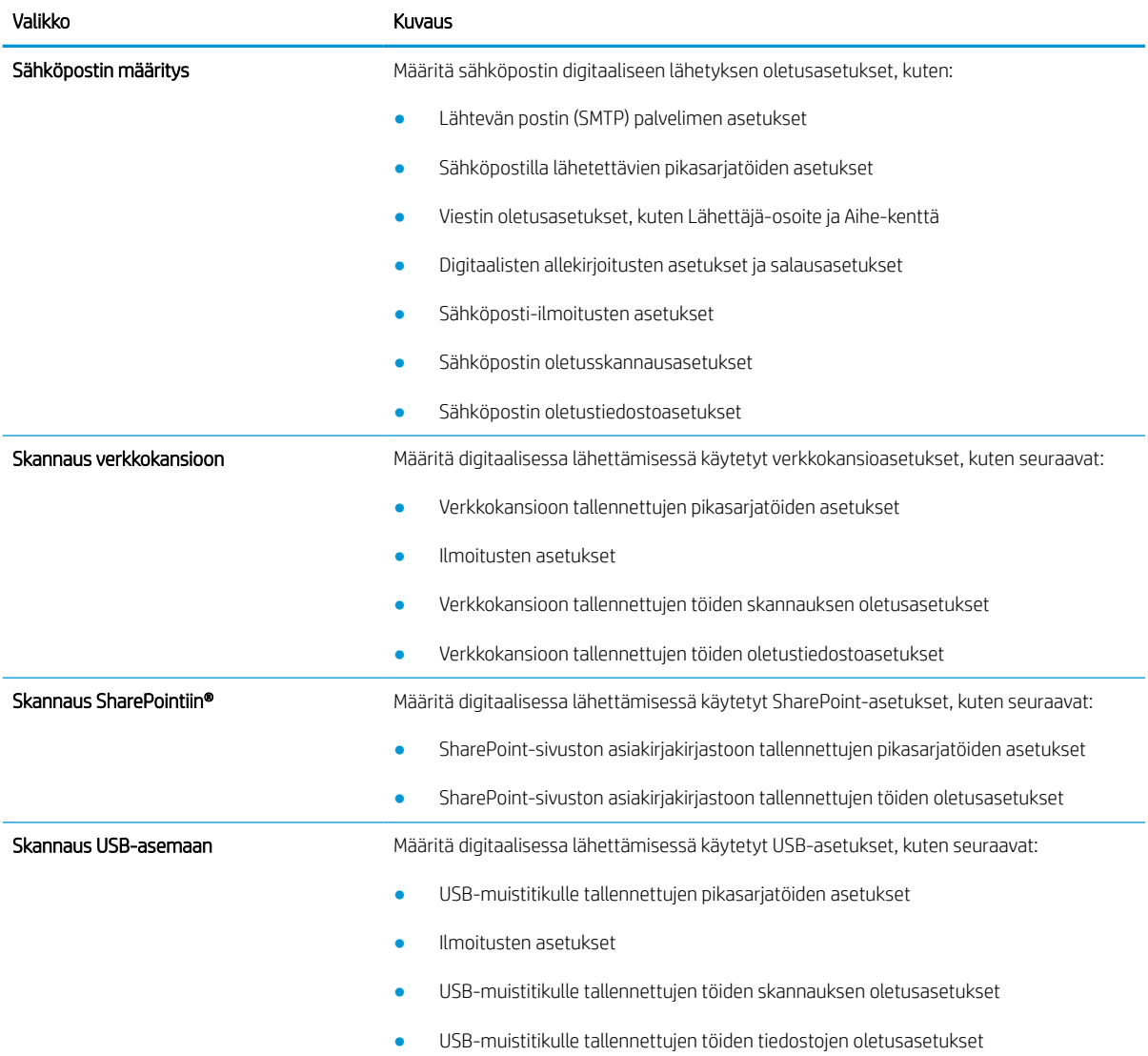

#### Taulukko 8-5 HP:n sulautetun verkkopalvelimen Skannauksen/digitaalilähetyksen asetukset -välilehti (jatkoa)

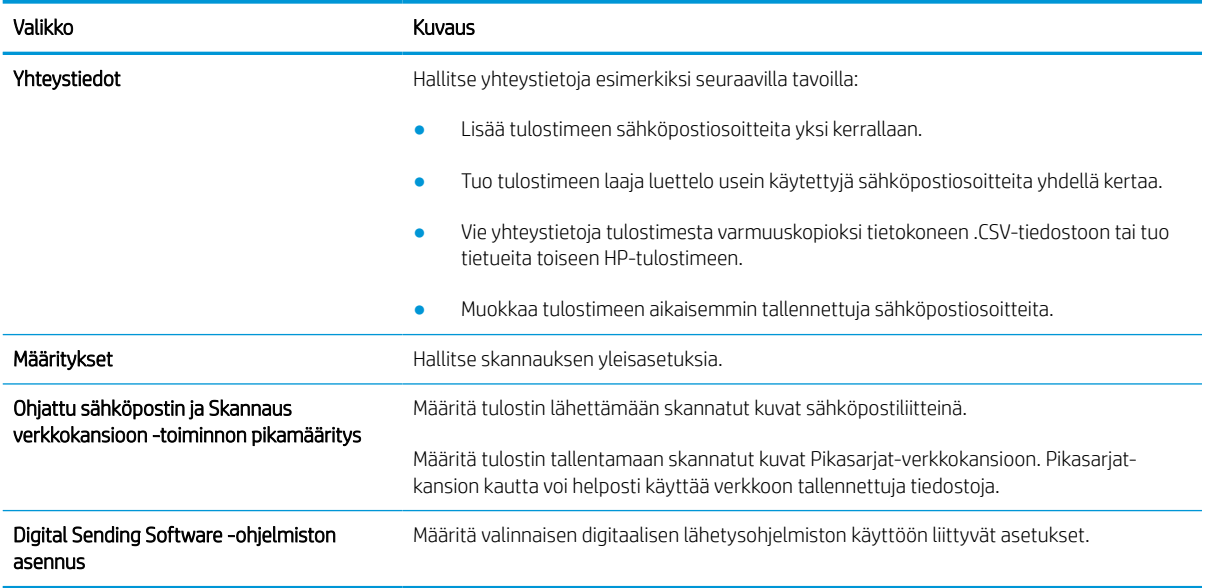

### Faksi-välilehti

Tarkista asetukset Faksi-välilehden taulukosta.

#### Taulukko 8-6 HP:n sulautetun verkkopalvelimen Faksi-välilehti

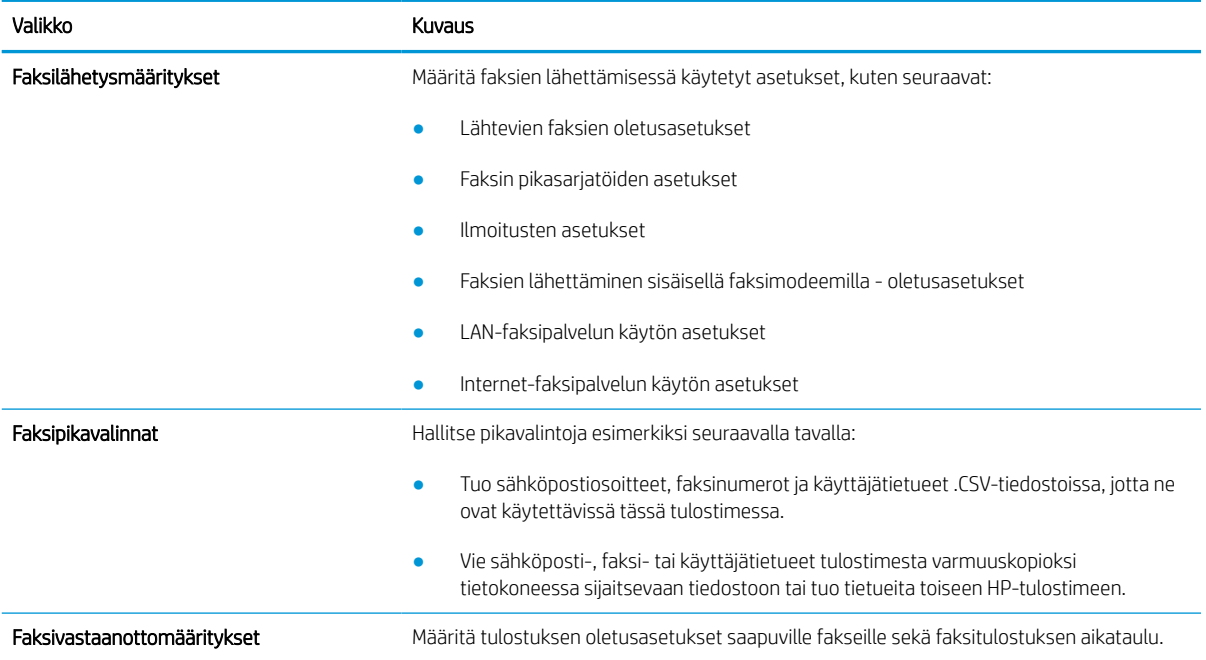
#### Taulukko 8-6 HP:n sulautetun verkkopalvelimen Faksi-välilehti (jatkoa)

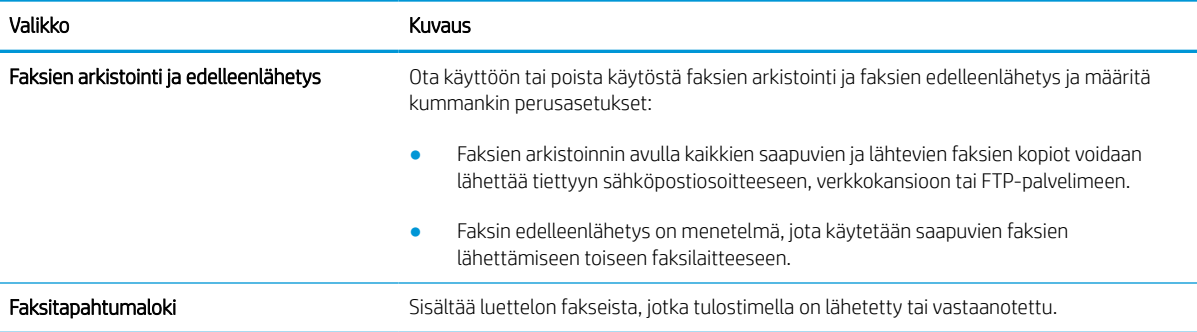

### Tarvikkeet-välilehti

Tarkista asetukset Tarvikkeet-välilehden taulukosta.

#### Taulukko 8-7 HP:n sulautetun verkkopalvelimen Tarvikkeet-välilehti

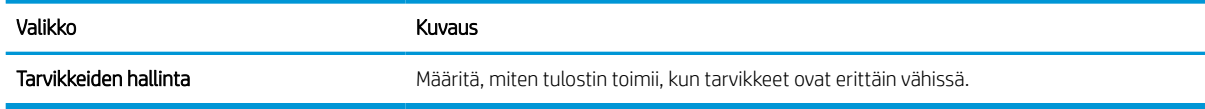

### Vianmääritys-välilehti

Tarkista asetukset Vianmääritys-välilehden taulukosta.

#### Taulukko 8-8 HP:n sulautetun verkkopalvelimen Vianmääritys-välilehti

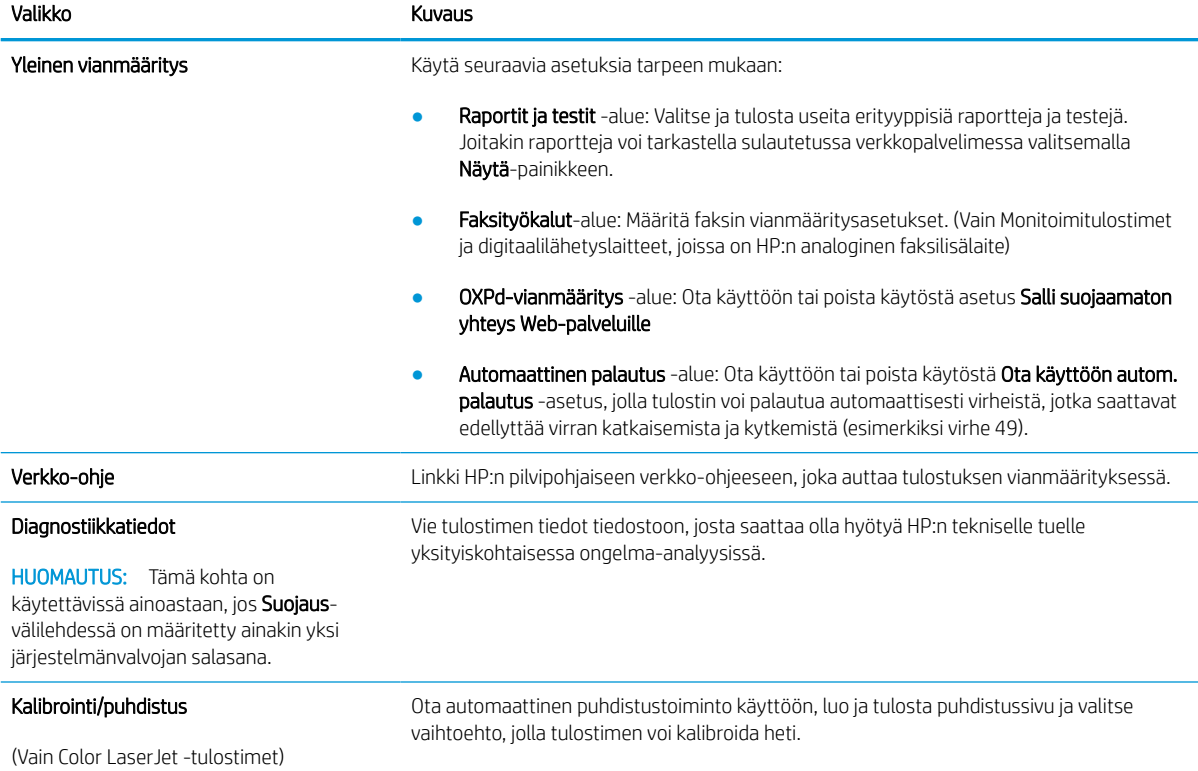

#### Taulukko 8-8 HP:n sulautetun verkkopalvelimen Vianmääritys-välilehti (jatkoa)

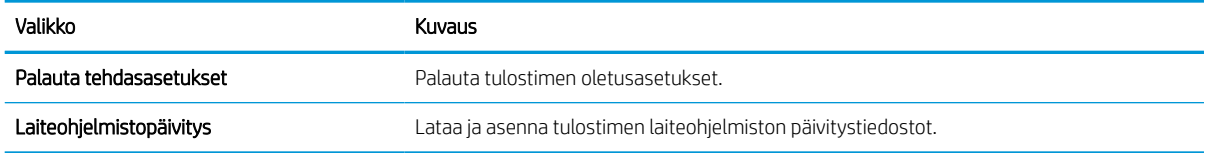

### Suojaus-välilehti

Tarkista asetukset Suojaus-välilehden taulukosta.

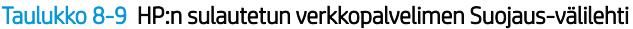

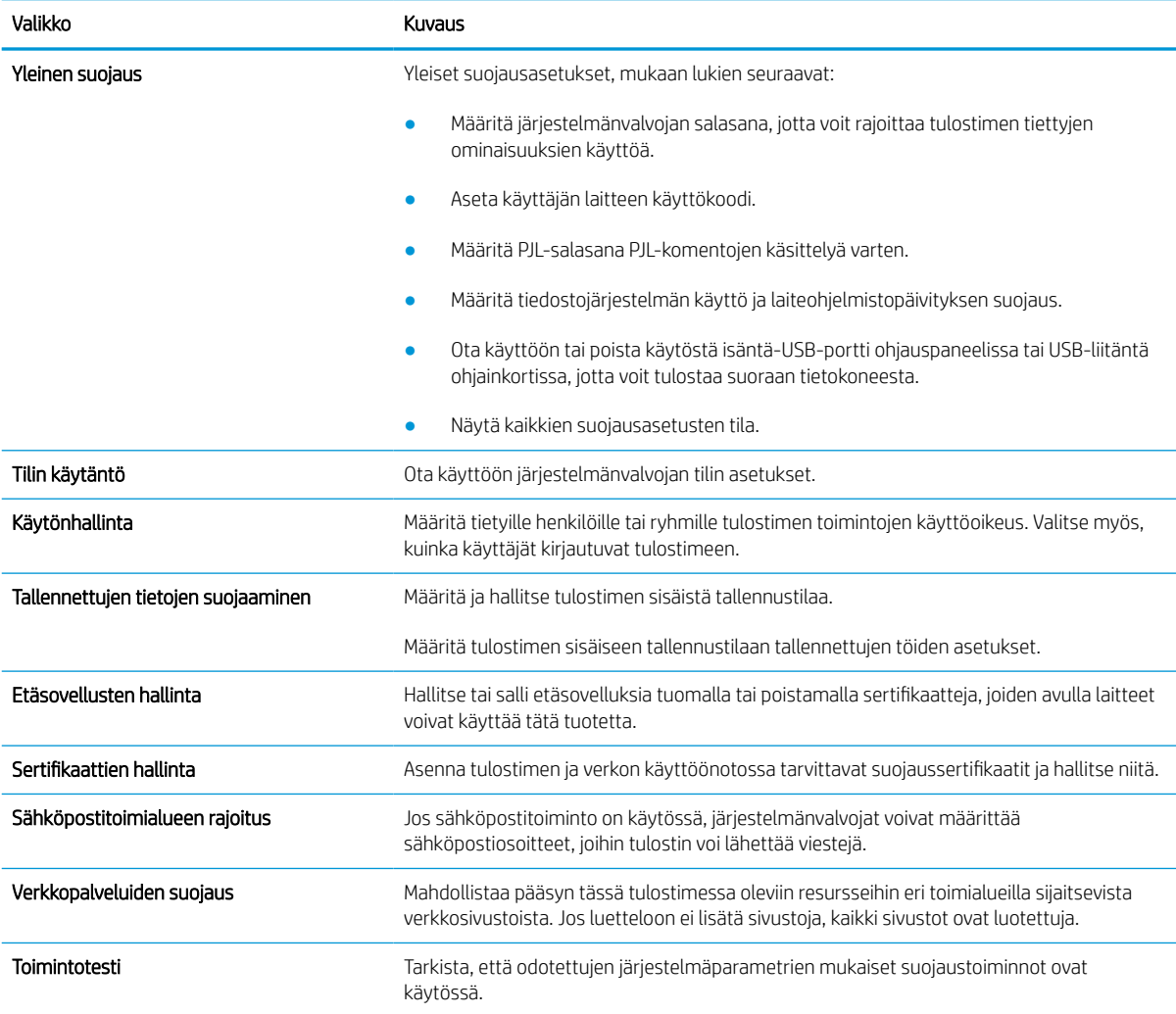

### HP-verkkopalvelut-välilehti

Määritä ja ota käyttöön HP-verkkopalvelut tälle tulostimelle HP-verkkopalvelut-välilehdessä. HP-verkkopalvelut on otettava käyttöön, jotta HP ePrint -toimintoa voi käyttää.

#### Taulukko 8-10 HP:n sulautettu verkkopalvelin HP-verkkopalvelut-välilehti

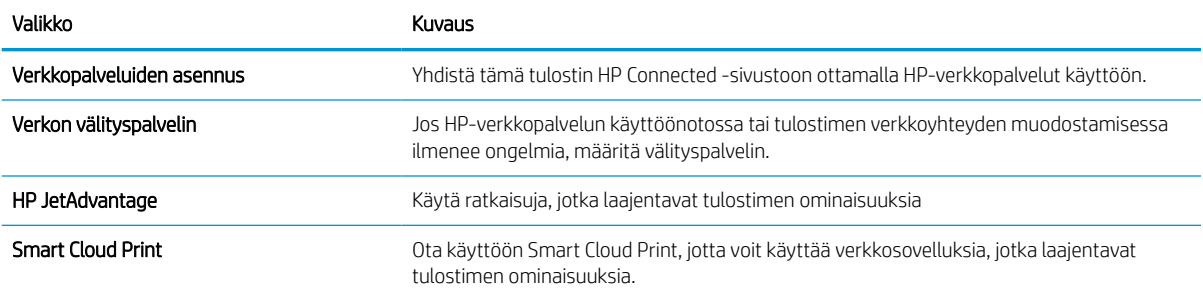

### Verkko-välilehti

Määritä ja suojaa Verkkoyhteydet-välilehdessä tulostimen verkkoasetukset, kun tulostin on yhdistettynä IPverkkoon. Tässä välilehdessä ei näy, onko tulostin yhdistettynä muihin verkkoihin.

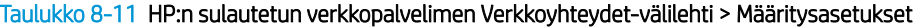

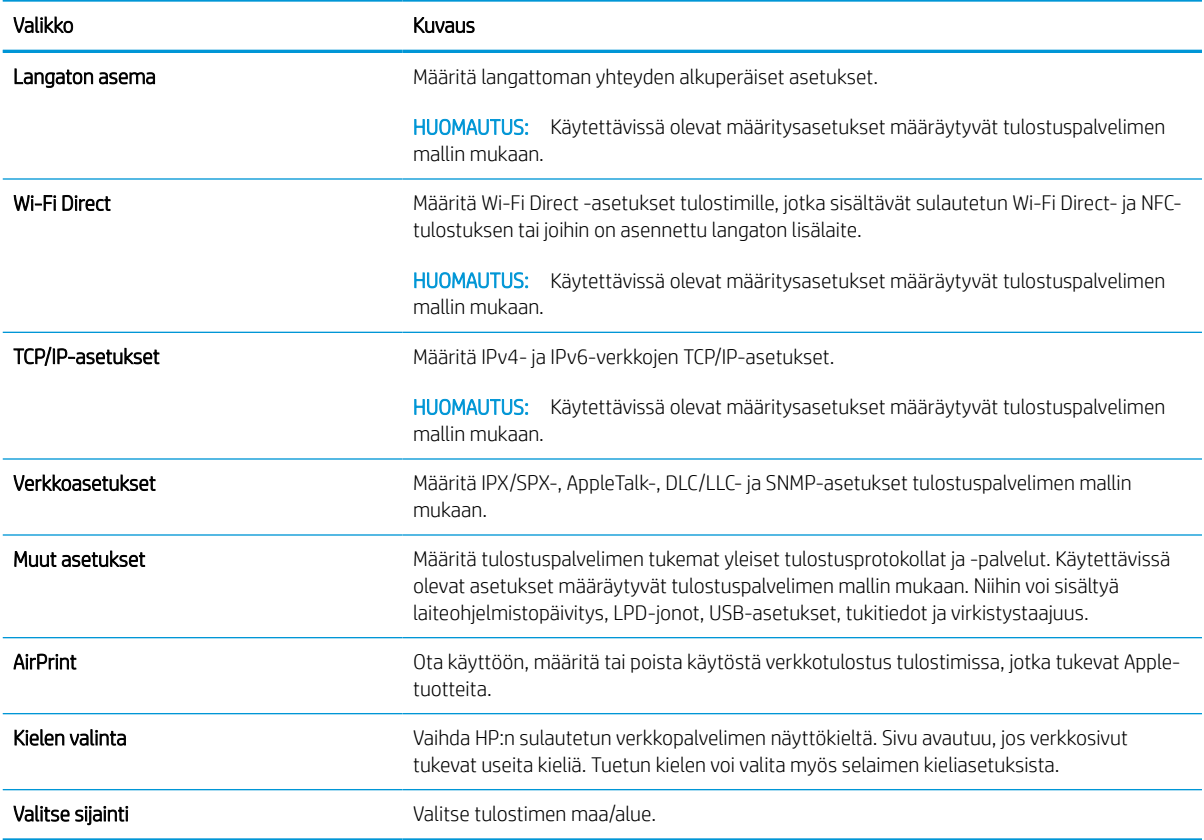

#### Taulukko 8-12 HP:n sulautetun verkkopalvelimen Verkkoyhteydet-välilehti > Google Cloud Print -asetukset

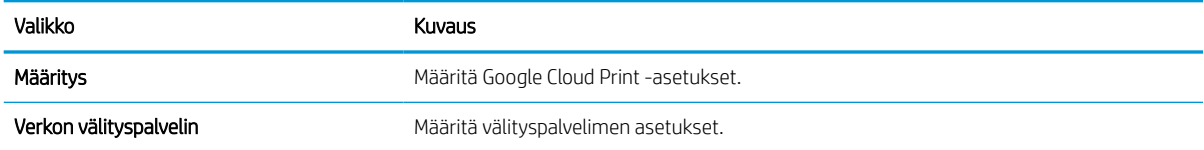

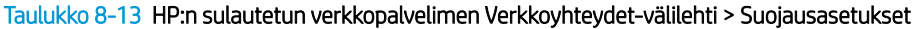

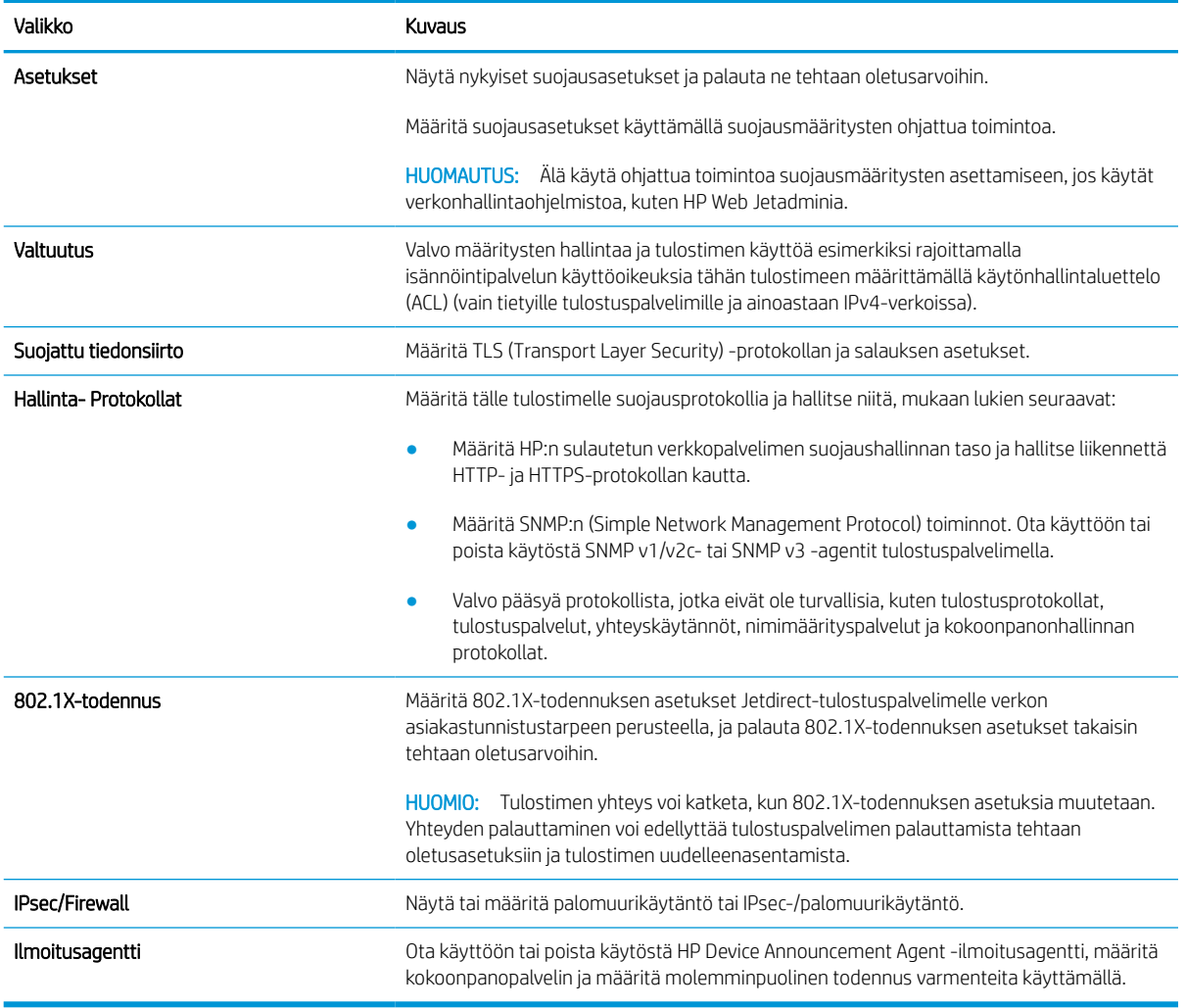

### Taulukko 8-14 HP:n sulautetun verkkopalvelimen Verkkoyhteydet-välilehti > Diagnostiikka-asetukset

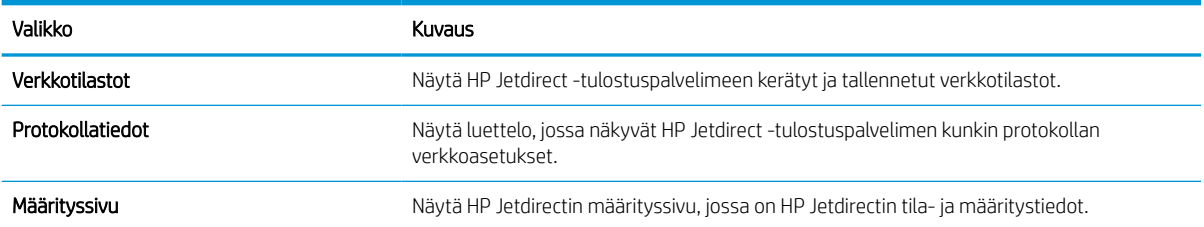

## IP-verkkoasetusten määrittäminen

Määritä tulostimen verkkoasetukset sulautetun verkkopalvelimen avulla.

### Tulostimen jakamista koskeva vastuuvapauslauseke

Tutustu seuraavaan vastuuvapautuslausekkeeseen.

HP ei tue vertaisverkkoja (peer-to-peer), koska tämä on Microsoftin käyttöjärjestelmien ominaisuus eikä HP:n tulostinohjaimien ominaisuus. Lisätietoja on Microsoftin sivustossa osoitteessa [www.microsoft.com.](http://www.microsoft.com)

### Verkkoasetusten tarkasteleminen tai muuttaminen

Voit tarkastella tai muuttaa IP-määrityksiä HP:n sulautetussa verkkopalvelimessa.

- 1. Avaa HP:n sulautettu verkkopalvelin (EWS):
	- a. Kosketa tulostimen ohjauspaneelin aloitusnäytössä Tiedot-kuvaketta n ja sitten Ethernet-kuvaketta jotta näet IP-osoitteen tai isäntänimen.
	- b. Avaa selain ja kirjoita osoiteriville IP-osoite tai isäntänimi täsmälleen siinä muodossa kuin se näkyy tulostimen ohjauspaneelissa. Paina tietokoneen näppäimistön Enter-näppäintä. Sulautettu verkkopalvelin avautuu.

https://10.10.XXXXX/

- **W** HUOMAUTUS: Jos selaimessa näkyy ilmoitus, jonka mukaan sivuston käyttö ei ehkä ole turvallista, jatka sivustoon siitä huolimatta. Tähän sivustoon siirtyminen ei vahingoita tietokonetta.
- 2. Saat tietoa verkosta valitsemalla Verkkoyhteydet-välilehden. Muuta asetuksia tarpeen mukaan.

### Tulostimen nimen vaihtaminen verkossa

Jos haluat vaihtaa tulostimen nimen verkossa, jotta se on helppo tunnistaa, käytä HP:n sulautettua verkkopalvelinta.

- 1. Avaa HP:n sulautettu verkkopalvelin (EWS):
	- a. Kosketa tulostimen ohjauspaneelin aloitusnäytössä Tiedot-kuvaketta n ja sitten Ethernet-kuvaketta • 동 jotta näet IP-osoitteen tai isäntänimen.
	- b. Avaa selain ja kirjoita osoiteriville IP-osoite tai isäntänimi täsmälleen siinä muodossa kuin se näkyy tulostimen ohjauspaneelissa. Paina tietokoneen näppäimistön Enter-näppäintä. Sulautettu verkkopalvelin avautuu.

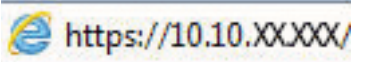

- **W** HUOMAUTUS: Jos selaimessa näkyy ilmoitus, jonka mukaan sivuston käyttö ei ehkä ole turvallista, jatka sivustoon siitä huolimatta. Tähän sivustoon siirtyminen ei vahingoita tietokonetta.
- 2. Avaa Yleiset-välilehti.
- 3. Tulostimen oletusnimi on Laitetiedot-sivun Laitteen nimi-kentässä. Voit vaihtaa nimen, jotta tulostin on helppo tunnistaa.

### **W** HUOMAUTUS: Muita sivun kenttiä ei tarvitse täyttää.

4. Tallenna muutokset napsauttamalla Käytä-painiketta.

### TCP/IP-parametrien määrittäminen manuaalisesti ohjauspaneelista

Ohjauspaneelin Asetukset-valikoissa voit määrittää manuaalisesti IPv4-osoitteen, aliverkon peitteen ja oletusyhdyskäytävän.

- 1. Siirry tulostimen ohjauspaneelin aloitusnäytössä kohtaan Asetukset ja valitse sitten Asetukset-kuvake.
- 2. Avaa seuraavat valikot:
	- a. Verkot
	- b. Ethernet
	- c. TCP/IP
	- d. IPV 4 -asetukset
	- e. Määritystapa
- 3. Valitse Manuaalinen-vaihtoehto ja kosketa sitten Tallenna-painiketta.
- 4. Avaa Manuaaliset asetukset -valikko.
- 5. Kosketa vaihtoehtoa IP-osoite, Aliverkon peite tai Oletusyhdyskäytävä.
- 6. Ota näppäimistö käyttöön koskettamalla ensimmäistä kenttää. Kirjoita numerot kenttäänsä ja kosketa sitten OK-painiketta.

Toista tämä vaihe jokaisessa kentässä ja kosketa sitten Tallenna-painiketta.

### IPv6:n TCP/IP-parametrien määrittäminen manuaalisesti ohjauspaneelista

Määritä IPv6-osoite manuaalisesti ohjauspaneelin Asetukset-valikoissa.

- 1. Siirry tulostimen ohjauspaneelin aloitusnäytössä kohtaan Asetukset ja valitse sitten Asetukset-kuvake.
- 2. Ota manuaalinen määritys käyttöön avaamalla seuraavat valikot:
	- a. Verkot
	- b. Ethernet
	- c. TCP/IP
	- d. IPV6-asetukset
- 3. Valitse Ota käyttöön ja valitse sitten Käytössä.
- 4. Valitse Ota käyttöön manuaaliset asetukset -vaihtoehto ja kosketa sitten Valmis-painiketta.
- 5. Aloita osoitteen määrittäminen avaamalla Osoite-valikko ja avaa sitten näppäimistö kenttää koskettamalla.
- 6. Kirjoita osoite näppäimistöllä ja kosketa sitten OK-painiketta.
- 7. Valitse Tallenna.

### Yhteysnopeuden ja kaksisuuntaisen tiedonsiirron asetukset

Seuraavien ohjeiden avulla voit tehdä muutoksia yhteysnopeus- ja kaksisuuntaisuusasetuksiin.

HUOMAUTUS: Nämä tiedot koskevat Ethernet-verkkoja. Ne eivät koske langattomia verkkoja.

Tulostuspalvelimen linkkinopeuden ja tiedonsiirtotilan on oltava verkkokeskittimen mukaisia. Tulostin pitäisi useimmiten jättää automaattitilaan. Jos yhteysnopeuden tai kaksisuuntaisen tiedonsiirron asetuksiin tehdään virheellisiä muutoksia, tulostin ei ehkä saa yhteyttä muihin verkossa oleviin laitteisiin. Käytä tulostimen ohjauspaneelia muutosten tekemiseen.

**W** HUOMAUTUS: Tulostimen asetusten on oltava samoja kuin verkkolaitteessa (verkkokeskitin, kytkin, yhdyskäytävä, reititin tai tietokone).

HUOMAUTUS: Jos näitä asetuksia muutetaan, tulostin käynnistyy uudelleen. Tee muutoksia vain silloin, kun tulostin ei ole käytössä.

- 1. Siirry tulostimen ohjauspaneelin aloitusnäytössä kohtaan Asetukset ja valitse sitten Asetukset-kuvake.
- 2. Avaa seuraavat valikot:
	- a. Verkot
	- b. Ethernet
	- c. Linkin nopeus
- 3. Valitse jokin seuraavista asetuksista:
	- Automaattinen: Tulostuspalvelin määrittää itselleen automaattisesti parhaan verkon salliman yhteysnopeuden ja -tilan.
	- 10T Half (10T yksisuuntainen): 10 megabittiä sekunnissa (Mbps), yksisuuntainen toiminta
	- 10T Full (1000T kaksisuuntainen): 10 Mbps, kaksisuuntainen toiminta
	- 10T Auto: 10 Mbps, automaattinen kaksisuuntainen toiminta
	- 100TX Half (100TX yksisuuntainen): 100 Mbps, yksisuuntainen toiminta
	- 100TX Full (100TX kaksisuuntainen): 100 Mbps, kaksisuuntainen toiminta
	- 100TX Auto: 100 Mbps, automaattinen kaksisuuntainen toiminta
	- 1000T Full (1000T kaksisuuntainen): 1000 Mbps, kaksisuuntainen toiminta
- 4. Kosketa Tallenna-painiketta. Tulostin käynnistyy uudelleen.

## Tulostimen suojausominaisuudet

Voit rajoittaa käyttäjien pääsyä määritysasetuksiin, suojata tietoja ja estää arvokkaiden laitteistokomponenttien joutumisen vääriin käsiin.

### **Johdanto**

Tulostimessa on useita turvallisuustoimintoja, joilla rajoitetaan käyttäjien pääsyä asetuksiin, suojataan tietoja ja estetään arvokkaiden laitteistokomponenttien joutuminen vääriin käsiin.

## Turvallisuuslausunnot

Tutustu tähän tärkeään turvallisuuslausuntoon.

Tulostin tukee suojausstandardeja ja suositeltuja yhteyskäytäntöjä, joilla voit suojata tulostimen ja verkon tiedot sekä helpottaa tulostimen valvontaa ja ylläpitoa.

### Järjestelmänvalvojan salasanan määrittäminen

Voit määrittää tulostimen ja HP:n sulautetun verkkopalvelimen käytölle järjestelmänvalvojan salasanan, jotta tulostimen asetuksia ei voi muuttaa luvatta.

### Salasanan määrittäminen HP:n sulautetussa verkkopalvelimessa

Voit määrittää tulostimen salasanan seuraavasti.

- 1. Avaa HP:n sulautettu verkkopalvelin (EWS):
	- a. Kosketa tulostimen ohjauspaneelin aloitusnäytössä Tiedot-kuvaketta n ja sitten Ethernet-kuvaketta jotta näet IP-osoitteen tai isäntänimen.
	- b. Avaa selain ja kirjoita osoiteriville IP-osoite tai isäntänimi täsmälleen siinä muodossa kuin se näkyy tulostimen ohjauspaneelissa. Paina tietokoneen näppäimistön Enter-näppäintä. Sulautettu verkkopalvelin avautuu.

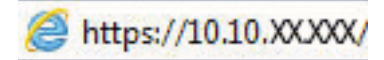

- $\mathbb{B}^*$  HUOMAUTUS: Jos selaimessa näkyy ilmoitus, jonka mukaan sivuston käyttö ei ehkä ole turvallista, jatka sivustoon siitä huolimatta. Tähän sivustoon siirtyminen ei vahingoita tietokonetta.
- 2. Napsauta Suojaus-välilehteä.
- 3. Avaa Yleinen suojaus -valikko.
- 4. Mene kohtaan Määritä paikallisen järjestelmänvalvojan salasana ja kirjoita salasanaan liittyvä käyttäjätunnus Käyttäjätunnus-kenttään.
- 5. Kirjoita salasana Uusi salasana -kenttään ja uudelleen Vahvista salasana -kenttään.
- **W** HUOMAUTUS: jos muutat aiemmin määritettyä salasanaa, kirjoita ensin aiemmin määritetty salasana Vanha salasana -kenttään.
- 6. Napsauta Käytä-painiketta.
- TÄRKEÄÄ: Kirjoita salasana muistiin ja säilytä sitä turvallisessa paikassa. Järjestelmänvalvojan salasanaa ei voida palauttaa. Jos järjestelmänvalvojan salasana on hävinnyt tai unohtunut, ota yhteys HP:n tukeen, jotta tulostin voidaan palauttaa kokonaan alkutilaan.

[Ota yhteys HP:n tukeen tulostimen salasanan vaihtamista varten napsauttamalla tätä](http://support.hp.com).

#### Kirjautumistietojen syöttäminen tulostimen ohjauspaneelissa

Kirjaudu ohjauspaneeliin seuraavalla tavalla.

Osan tulostimen ohjauspaneelin toiminnoista voi suojata luvattomalta käytöltä. Kun toiminto on suojattu, tulostin kehottaa kirjautumaan ennen kuin toimintoa voi käyttää. Voit myös kirjautua sisään ennen kehotteen näkyviin tulemista valitsemalla tulostimen ohjauspaneelissa Kirjaudu sisään.

Tulostimen kirjautumistunnukset ovat yleensä samat kuin verkon tunnukset. Selvitä tarvittaessa käyttäjätiedot tulostimen verkkojärjestelmänvalvojalta.

- 1. Valitse tulostimen ohjauspaneelin aloitusnäytössä Kirjaudu sisään.
- 2. Anna kirjautumistunnukset toimimalla kehotteiden mukaan.

### **W** HUOMAUTUS: Varmista tulostimen suojaus valitsemalla Kirjaudu ulos, kun et enää käytä tulostinta.

### IPsec (IP Security)

IPsec on yhteyskäytäntöjen joukko, jolla voidaan hallita IP-verkkoliikennettä. IPsec tarjoaa isäntäkoneiden välisen todennuksen, tietojen eheytystoiminnon ja verkkoliikenteen salauksen.

Voit määrittää IPsec-protokollan HP:n sulautetun verkkopalvelimen Verkko-välilehdessä tulostimille, jotka on kytketty verkkoon ja joilla on HP Jetdirect -tulostuspalvelin.

### Salaustuki: HP:n nopeat salatut kiintolevyt

Kiintolevy mahdollistaa laiteperustaisen salauksen, joten voit säilyttää turvallisesti luottamuksellisia tietoja heikentämättä tulostimen tehoa. Kiintolevy hyödyntää uusinta AES (Advanced Encryption Standard) ‑salausta ja sisältää monipuolisia ajansäästöominaisuuksia ja vakaita toimintoja.

Määritä kiintolevy HP:n sulautetun verkkopalvelimen Suojaus-valikossa.

### Ohjainkortin lukitseminen

Ohjainkortissa on paikka, johon voit kiinnittää turvalukon.

Ohjainkortin lukitseminen estää sen arvokkaiden osien poistamisen.

## Energiansäästöasetukset

Lue lisätietoja tulostimen käytettävistä olevista energiansäästöasetuksista.

### Valitse lepotilan aika-asetus ja määritä tulostimen virrankäyttö enintään 2 wattiin

Lepotila-asetukset vaikuttavat tulostimen virrankäyttöön, herätys-/lepotila-aikaan sekä siihen, miten nopeasti tulostin siirtyy lepotilaan ja siitä pois.

Voit määrittää tulostimen käyttämään enintään yhden watin virtaa lepotilassa antamalla ajat asetuksille Lepotila toimettomuuden jälk. ja Autom.sammut. ajankohta lepotilan jälkeen.

- 1. Valitse tulostimen ohjauspaneelin aloitusnäytössä Asetukset.
- 2. Avaa seuraavat valikot:
	- Yleiset
	- Virta-asetukset
	- Lepotila-asetukset
- 3. Valitsemalla Lepotila toimettomuuden jälk. voit määrittää, kuinka kauan tulostin odottaa toimettomana, ennen kuin se siirtyy lepotilaan. Valitse haluamasi ajanjakso.
- 4. Jos haluat, että tulostin siirtyy tehokkaampaan virransäästötilaan, kun lepotila on kestänyt tietyn ajan, valitse Autom.sammut. ajankohta lepotilan jälkeen. Valitse haluamasi ajanjakso.
- $\mathbb{F}$  HUOMAUTUS: Oletusarvoisesti tulostin herää automaattisammutustilasta minkä tahansa muun toiminnon kuin USB:n tai Wi-Fi:n seurauksena. Voit määrittää tulostimen heräämään vain virtapainikkeesta valitsemalla Sammuta (herätys vain virtapainikkeesta).
- 5. Tallenna asetukset valitsemalla Valmis.

### Lepotilan aikataulun määrittäminen

Voit määrittää tulostimen heräämään automaattisesti lepotilasta tai siirtymään lepotilaan tiettyinä viikonpäivinä ja tiettynä ajankohtana käyttämällä Lepotilan ajoitus -toimintoa.

- 1. Siirry tulostimen ohjauspaneelin aloitusnäytössä kohtaan Asetukset ja valitse sitten Asetukset-kuvake.
- 2. Avaa seuraavat valikot:
	- a. Yleiset
	- b. Virta-asetukset
	- c. Lepotilan ajoitus
- 3. Paina Uusi tapahtuma -painiketta ja valitse sitten ajoitettavan tapahtuman tyyppi: Herätystapahtuma tai Lepotapahtuma.
- 4. Määritä herätys- tai lepotapahtuman kellonaika ja viikonpäivät. Tallenna asetus valitsemalla Tallenna.

## HP Web Jetadmin

HP Web Jetadmin on toimialan johtava ja palkittu työkalu, jonka avulla voit hallita tehokkaasti erilaisia verkkoon kytkettyjä HP-laitteita, kuten tulostimia, monitoimitulostimia ja digitaalisia lähetyslaitteita. Kyseessä on yhtenäinen ratkaisu, jonka avulla voit tehdä asennuksen, valvonnan, ylläpitotoimet ja vianmäärityksen etätoimina sekä suojata tulostus- ja kuvankäsittely-ympäristön. Näin voit parantaa liiketoiminnan tuottavuutta, koska ratkaisu auttaa säästämään aikaa, hallitsemaan kustannuksia ja suojaamaan investointisi.

Ajoittain julkaistaan HP Web Jetadmin -päivityksiä, joilla tuetaan määrättyjen laitteiden ominaisuuksia. Katso lisätietoja osoitteesta [www.hp.com/go/webjetadmin](http://www.hp.com/go/webjetadmin).

## Ohjelmisto- ja laiteohjelmistopäivitykset

HP päivittää säännöllisesti tulostimen laiteohjelmiston toimintoja. Voit hyödyntää uusimpia toimintoja päivittämällä tulostimen laiteohjelmiston.

Lataa uusin laiteohjelmiston päivitystiedosto Internetistä:

Siirry osoitteeseen [www.hp.com/support/pwcolor780MFP](http://www.hp.com/support/pwcolor780MFP), [www.hp.com/support/pwcolor785MFP](http://www.hp.com/support/pwcolor785MFP), [www.hp.com/support/colorpw774MFP](http://www.hp.com/support/colorpw774MFP) tai [www.hp.com/support/colorpw779MFP.](http://www.hp.com/support/colorpw779MFP) Valitse Ohjelmisto, ohjaimet ja laiteohjelmisto.

# 9 Ongelmien ratkaiseminen

Tee tulostimen ongelmien vianmääritys. Etsi lisäresursseja apua ja teknistä tukea varten.

Videoapua saat kohdasta [www.hp.com/videos/PageWide](http://www.hp.com/videos/PageWide).

Seuraavat tiedot pitävät paikkansa julkaisuhetkellä. Ajankohtaisia tietoja on kohdassa [www.hp.com/support/](http://www.hp.com/support/pwcolor780MFP) [pwcolor780MFP,](http://www.hp.com/support/pwcolor780MFP) [www.hp.com/support/pwcolor785MFP,](http://www.hp.com/support/pwcolor785MFP) [www.hp.com/support/colorpw774MFP](http://www.hp.com/support/colorpw774MFP) tai [www.hp.com/support/colorpw779MFP](http://www.hp.com/support/colorpw779MFP).

#### Lisätietoja:

HP-tulostimen kaikenkattavassa ohjeessa on seuraavat tiedot:

- Asennus ja määritys
- Opi ja käytä
- Ongelmien ratkaiseminen
- Ohjelmisto- ja laiteohjelmistopäivitysten lataaminen
- Asiakastukifoorumit
- Tietoja takuusta ja säännöksistä

## Ohjauspaneelin ohjejärjestelmä

Tulostimessa on sisäinen ohjetoiminto, joka opastaa kunkin näytön käytössä. Voit avata ohjejärjestelmän valitsemalla Ohje-painikkeen ? näytön oikeasta yläkulmasta.

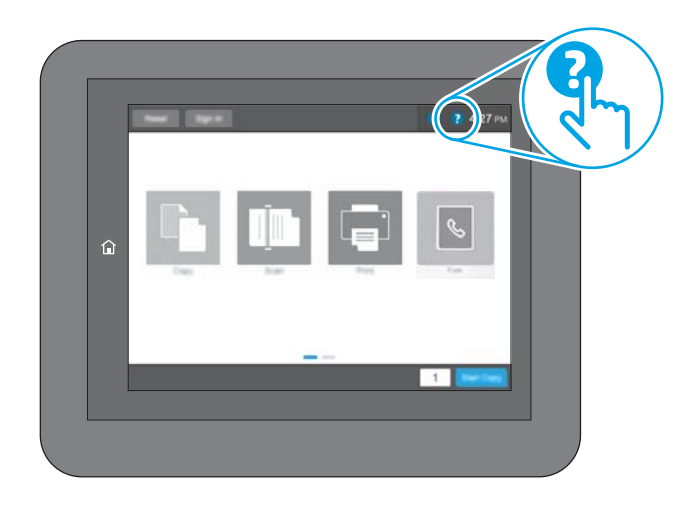

Joissakin näytöissä Ohje-painikkeen koskettaminen avaa yleisen valikon, jossa voit etsiä haluamiasi aiheita. Voit selata valikkorakennetta koskettamalla valikossa olevia painikkeita.

Joissakin ohjenäytöissä on animaatioita, joissa esitellään toimia, kuten paperitukosten poistaminen.

Jos tulostin huomauttaa virheestä tai antaa varoituksen, valitse Ohje-painike a avataksesi ongelmaa kuvaavan ilmoituksen. Kuvaus sisältää myös ongelman ratkaisemista helpottavia ohjeita.

## Palauta tehdasasetukset

Tulostimen tehdasasetusten palauttaminen voi auttaa ratkaisemaan ongelmia.

### **Johdanto**

Palauta tulostimen tehdasasetukset jollakin seuraavista tavoista.

### Tapa 1: Tehdasasetusten palauttaminen tulostimen ohjauspaneelista

Palauta asetukset alkuperäisiin arvoihin tulostimen ohjauspaneelista.

- 1. Siirry tulostimen ohjauspaneelin aloitusnäytössä kohtaan Asetukset ja valitse sitten Asetukset-kuvake.
- 2. Avaa seuraavat valikot:
	- a. Yleiset
	- b. Palauta tehdasasetukset
- 3. Valitse Palauta.

Vahvistusviestin mukaan palauttamistoiminnon suorittaminen saattaa aiheuttaa tietojen menettämisen.

4. Suorita toiminto loppuun valitsemalla Nollaa.

**EY** HUOMAUTUS: Tulostin käynnistyy automaattisesti uudelleen, kun palauttaminen on suoritettu loppuun.

### Tapa 2: Tehdasasetusten palauttaminen HP:n sulautetun verkkopalvelimen kautta (vain verkkoon liitetyt tulostimet)

Palauta tulostimen tehdasasetukset HP:n sulautetussa verkkopalvelimessa.

- 1. Valitse tulostimen ohjauspaneelista Tiedot-painike ja valitse sitten Verkko-kuvake 器 jotta näet IPosoitteen tai isäntänimen.
- 2. Avaa Yleiset-välilehti.
- 3. Valitse näytön vasemmassa reunassa Palauta tehdasasetukset.
- 4. Valitse Nollaa.

HUOMAUTUS: Tulostin käynnistyy automaattisesti uudelleen, kun palauttaminen on suoritettu loppuun.

## Viesti Muste on vähissä tai Muste on erittäin vähissä näkyy tulostimen ohjauspaneelissa

Tarkista tämän ongelman mahdolliset ratkaisut.

Muste on vähissä: Tulostin ilmoittaa, kun kasetin väriaine on vähissä. Kasetin todellinen jäljellä oleva käyttöikä voi vaihdella. Uusi tarvike kannattaa kuitenkin hankkia etukäteen, jotta se voidaan vaihtaa laitteeseen, kun tulostuslaatu ei ole enää hyväksyttävä. Kasettia ei tarvitse vaihtaa heti.

Muste on erittäin vähissä: Tulostin ilmoittaa, kun kasetin väriaine on erittäin vähissä. Kasetin todellinen jäljellä oleva käyttöikä voi vaihdella. Uusi tarvike kannattaa kuitenkin hankkia etukäteen, jotta se voidaan vaihtaa laitteeseen, kun tulostuslaatu ei ole enää hyväksyttävä. Kasettia ei tarvitse vaihtaa nyt, ellei tulostuslaatu ole jo liian heikko.

HP:n Premium Protection -takuu päättyy lähellä kasetin käyttöiän loppumista. Tarkista sen tila tarvikkeiden tilasivulta tai HP:n sulautetusta verkkopalvelimesta (EWS).

**W HUOMAUTUS:** Tässä tulostimessa ei voi käyttää jatkuvan musteensyötön järjestelmiä (CIS, Continuous Ink System). Jatka tulostamista poistamalla jatkuvan musteensyötön järjestelmä ja asentamalla aito HP:n (tai yhteensopiva) mustekasetti.

**EX HUOMAUTUS:** Tulostin on suunniteltu siten, että mustekasetit käytetään tyhjiksi. Mustekasettien täyttäminen uudelleen ennen väriaineen loppumista voi aiheuttaa tulostimen virheen. Jos näin tapahtuu, voit jatkaa tulostamista asettamalla uuden mustekasetin (joko aito HP:n kasetti tai yhteensopiva kasetti).

### Erittäin vähissä -asetusten muuttaminen

Voit muuttaa tapaa, jolla tulostin toimii, kun tarvikkeet ovat erittäin vähissä. Asetuksia ei tarvitse määrittää uudelleen, kun laitteeseen asennetaan uusi kasetti.

- 1. Valitse tulostimen ohjauspaneelin aloitusnäytössä Asetukset.
- 2. Avaa seuraavat valikot:
	- a. Tarvikkeiden hallinta
	- b. Erittäin vähissä -toiminta
	- c. Musta kasetti tai Värikasetit
- 3. Valitse jokin seuraavista asetuksista:
	- Valitse Lopeta, jos haluat, että tulostin keskeyttää tulostamisen, kun kasetti saavuttaa Erittäin vähissä -tilan.
	- Valitse Jatka, jos haluat että tulostin ilmoittaa, kun kasetin muste on erittäin vähissä, mutta jatkaa tulostamista Erittäin vähissä -tilan jälkeenkin. Tämä voi heikentää tulostuslaatua.
	- Valitse Kehote jatkamaan, jos haluat, että tulostin keskeyttää tulostamisen, kun kasetti saavuttaa Erittäin vähissä -tilan. Voit hyväksyä kehotteen tai vaihtaa kasetin ennen tulostamisen jatkamista.

### Faksitoiminnolla varustetut tulostimet

Jos määritykseksi on valittu Lopeta tai Kehote jatkamaan, faksit eivät välttämättä tulostu, kun tulostin jatkaa tulostamista. Näin saattaa käydä, jos tulostin on vastaanottanut odottaessa enemmän fakseja kuin sen muistiin mahtuu.

Kun muste on erittäin vähissä, tulostin voi tulostaa faksit ilman keskeytyksiä, jos valitset kasetille Jatkaasetuksen. Tämä voi kuitenkin heikentää tulostuslaatua.

## Tilaa tarvikkeita

Tarvikkeiden ja paperin tilaaminen HP-tulostimeesi.

#### Taulukko 9-1 Tilausvaihtoehdot

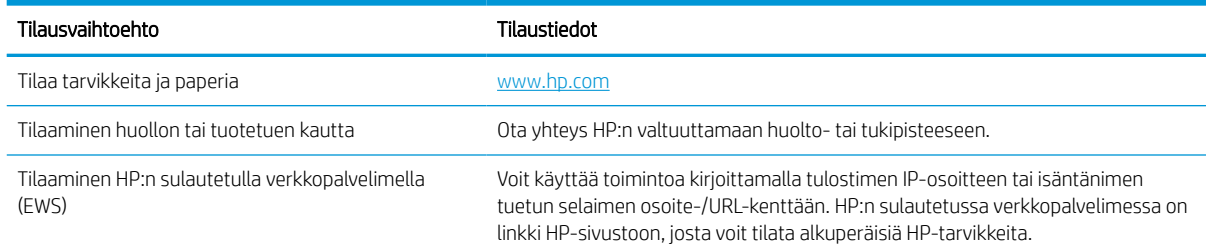

## Tulostin ei poimi paperia tai siinä on syöttöongelmia

Tutustu näihin tietoihin, jos tulostin ei nosta paperia lokerosta tai nostaa useita arkkeja kerrallaan.

### **Johdanto**

Seuraavat ratkaisuehdotukset voivat auttaa tilanteissa, joissa tulostin ei nosta paperia lokerosta tai nostaa useita arkkeja kerrallaan. Seuraavat tilanteet voivat aiheuttaa paperitukoksia.

## Tulostin ei poimi paperia

Jos tulostin ei poimi paperia lokerosta, kokeile seuraavia ratkaisutapoja:

- 1. Avaa tulostin ja poista juuttuneet arkit. Varmista, ettei tulostimen sisään ole jäänyt repeytyneitä paperinpaloja.
- 2. Aseta lokeroon oikeankokoista paperia tulostustyötä varten.
- 3. Varmista, että paperikoko ja -tyyppi on määritetty oikein tulostimen ohjauspaneelissa.
- 4. Varmista, että lokeron paperinohjaimet on säädetty oikein käytettävän paperikoon mukaan. Säädä ohjaimet oikeaan lokeron pykälään. Lokeron ohjaimessa olevan nuolen pitäisi olla kohdakkain lokeron merkinnän kanssa.
	- <sup>22</sup> HUOMAUTUS: Älä säädä paperinohjaimia tiukasti paperipinoa vasten. Säädä ne lokeron pykäliin tai merkkeihin.

Seuraavissa kuvissa on esimerkkejä eri tulostimien lokeroiden paperikoon pykälistä. Useimmissa HP:n tulostimissa on samankaltaiset merkinnät.

Kuva 9-1 Lokeron 1 tai monikäyttölokeron kokomerkinnät

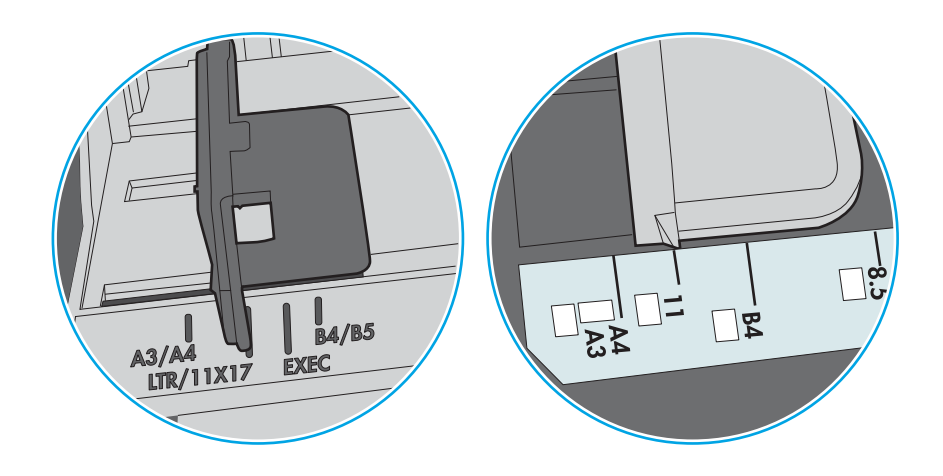

Kuva 9-2 Kasettilokeroiden kokomerkintöjä

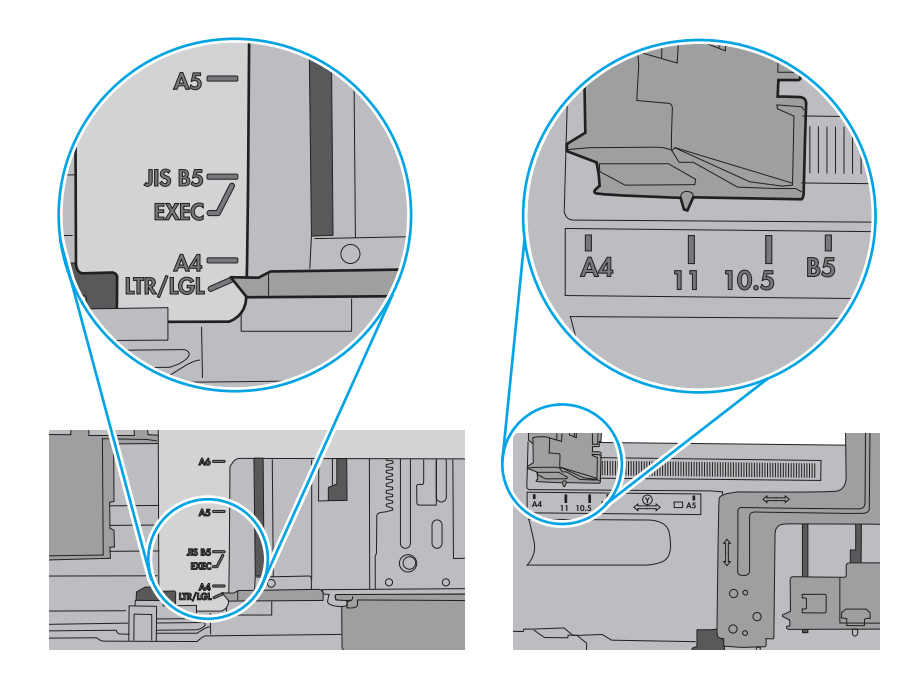

5. Varmista, ettei huoneen ilmankosteus ylitä tämän tulostimen sallittua ilmankosteutta ja että paperia säilytetään avaamattomissa pakkauksissa. Useimmat saatavana olevat paperipakkaukset ovat kosteudenkestäviä.

Jos ilmankosteus on suuri, lokerossa olevan paperipinon päällimmäisiin papereihin saattaa imeytyä kosteutta, ja ne voivat näyttää aaltomaisilta tai epätasaisilta. Poista tällöin 5–10 pinon päällimmäistä paperiarkkia.

Jos ilmankosteus on vähäinen, staattinen sähkö voi saada arkit tarttumaan toisiinsa. Poista tällöin paperit lokerosta ja taivuta pinoa U:n muotoon pitäen kiinni pinon kummastakin päästä. Käännä pinon päät sitten toiseen suuntaan käänteiseen U:n muotoon. Pidä kiinni pinon kummastakin sivusta ja toista sama. Tämä menetelmä irrottaa yksittäiset arkit toisistaan muodostamatta staattista sähköä. Suorista paperipino painamalla sitä pöytää vasten ennen kuin asetat sen takaisin lokeroon.

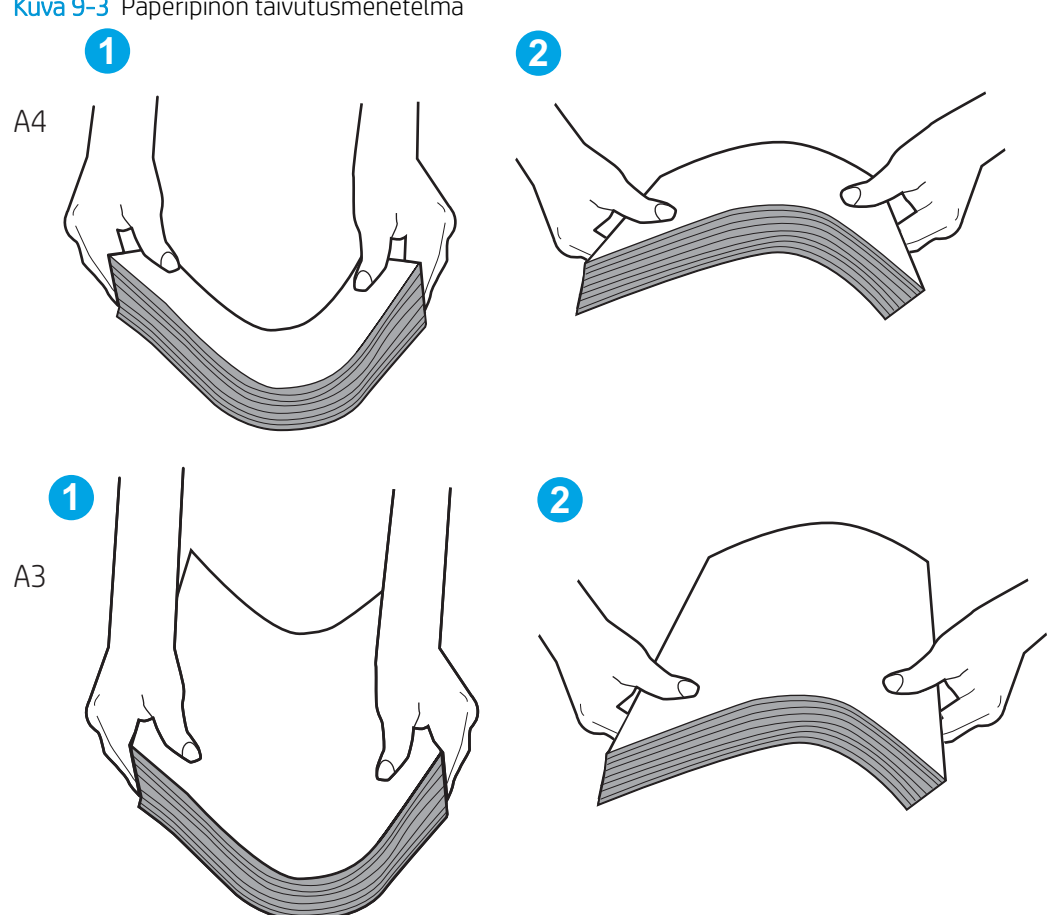

Kuva 9-3 Paperipinon taivutusmenetelmä

6. Tarkista, näkyykö tulostimen ohjauspaneelissa kehote, jossa paperi pyydetään syöttämään manuaalisesti. Lisää paperia ja jatka tulostusta.

- 7. Lokeron yläpuolella olevat rullat saattavat olla likaiset. Puhdista lasi nukkaamattomalla, lämpimällä vedellä kostutetulla liinalla. Käytä tislattua vettä, jos sitä on saatavilla.
	- $\triangle$  HUOMIO: Älä suihkuta vettä suoraan tulostimen päälle. Suihkuta sitä liinaan tai kostuta liina vedellä ja purista ylimääräinen vesi pois ennen telojen puhdistamista.

Seuraavassa kuvassa on esimerkkejä eri tulostimien telojen sijainnista.

Kuva 9-4 Lokeron 1 tai monikäyttölokeron telojen sijainnit

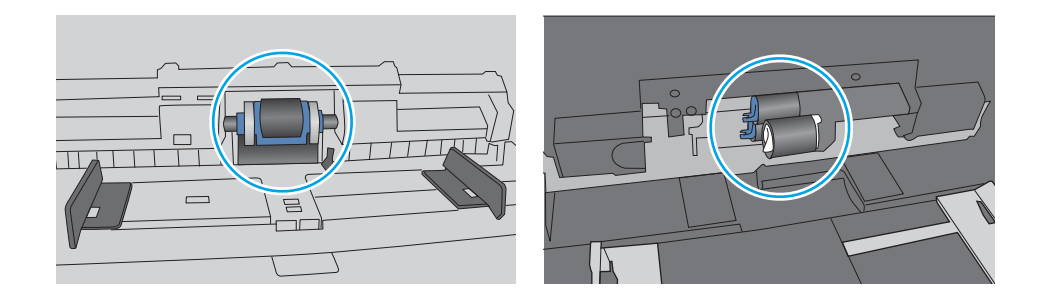

### Tulostin poimii useita paperiarkkeja

Jos tulostin poimii useita paperiarkkeja lokerosta, kokeile seuraavia ratkaisutapoja:

- 1. Poista paperinippu lokerosta, taivuttele sitä, käännä sitä 180 astetta ja käännä se ylösalaisin. *Älä ilmasta paperinippua.* Aseta paperinippu takaisin lokeroon.
- **EY HUOMAUTUS:** Paperin ilmastaminen tuottaa staattista sähköä. Taivuta pino ilmastamisen sijaan U:n muotoon pitämällä kiinni pinon kummastakin päästä. Käännä pinon päät sitten toiseen suuntaan käänteiseen U:n muotoon. Pidä kiinni pinon kummastakin sivusta ja toista sama. Tämä menetelmä irrottaa yksittäiset arkit toisistaan muodostamatta staattista sähköä. Suorista paperipino painamalla sitä pöytää vasten ennen kuin asetat sen takaisin lokeroon.

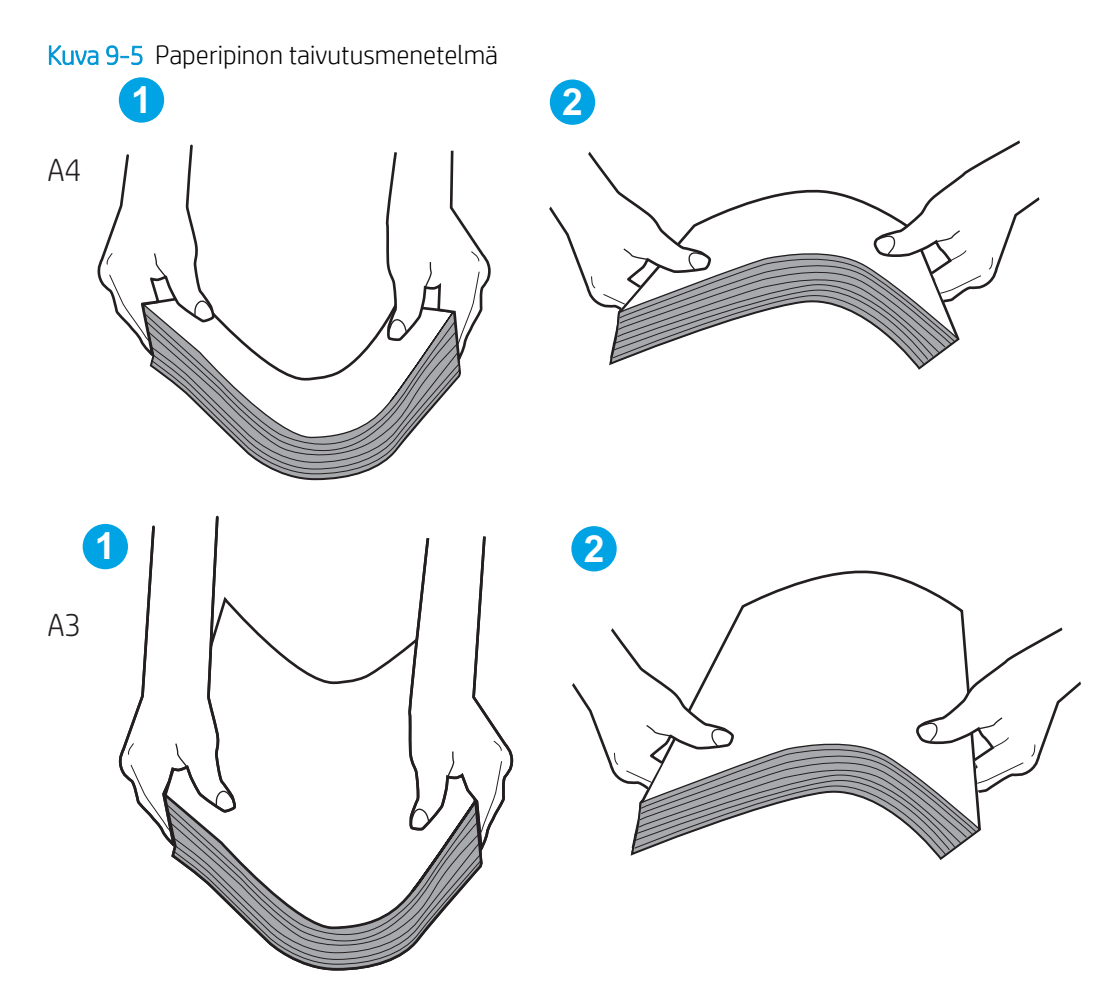

- 2. Käytä ainoastaan paperia, joka täyttää HP:n paperivaatimukset tulostimelle.
- 3. Varmista, ettei huoneen ilmankosteus ylitä tämän tulostimen sallittua ilmankosteutta ja että paperia säilytetään avaamattomissa pakkauksissa. Useimmat saatavana olevat paperipakkaukset ovat kosteudenkestäviä.

Jos ilmankosteus on suuri, lokerossa olevan paperipinon päällimmäisiin papereihin saattaa imeytyä kosteutta, ja ne voivat näyttää aaltomaisilta tai epätasaisilta. Poista tällöin 5–10 pinon päällimmäistä paperiarkkia.

Jos ilmankosteus on vähäinen, staattinen sähkö voi saada arkit tarttumaan toisiinsa. Poista paperi tällöin lokerosta ja taivuttele pinoa edellä kuvatulla tavalla.

4. Käytä paperia, joka ei ole rypistynyttä, taittunutta tai vahingoittunutta. Käytä tarvittaessa paperia toisesta pakkauksesta.

5. Varmista, ettei lokero ole liian täynnä tarkistamalla lokeron sisäpuolella olevat pinon enimmäiskorkeusmerkinnät. Jos lokero on liian täynnä, poista koko paperinippu lokerosta, suorista nippu ja aseta osa nipusta uudelleen lokeroon.

Seuraavissa esimerkeissä näkyy tulostimien lokeroissa olevia pinon korkeusmerkintöjä. Useimmissa HP:n tulostimissa on samankaltaiset merkinnät. Varmista myös, että kaikki paperiarkit ovat kielekkeiden alla pinon korkeusmerkintöjen lähellä. Kielekkeet pitävät paperin oikeassa asennossa, kun se siirtyy tulostimeen.

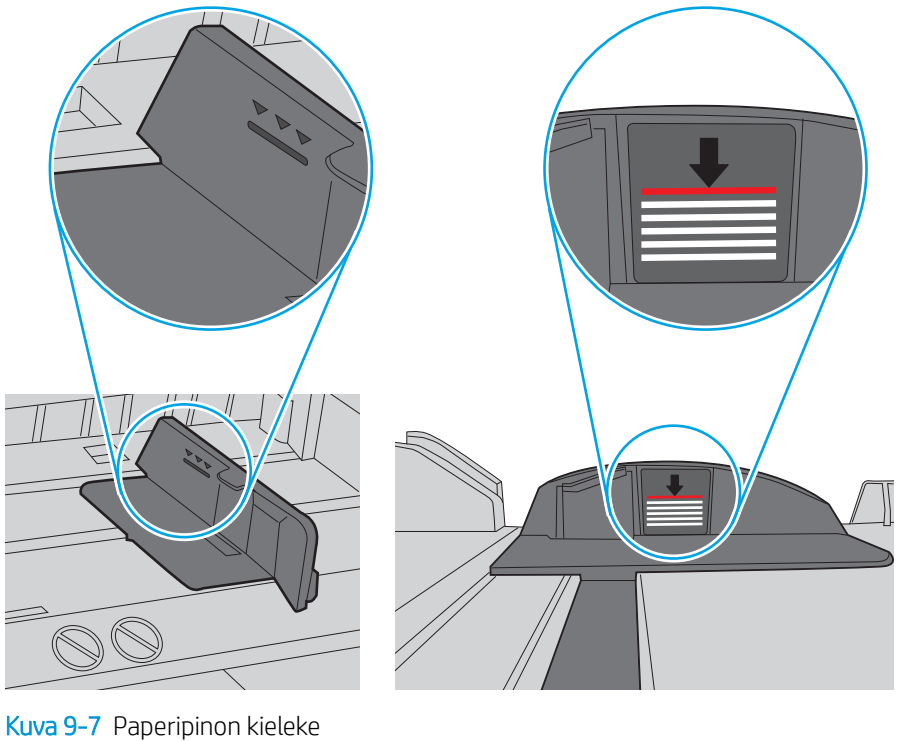

Kuva 9-6 Pinon korkeusmerkinnät

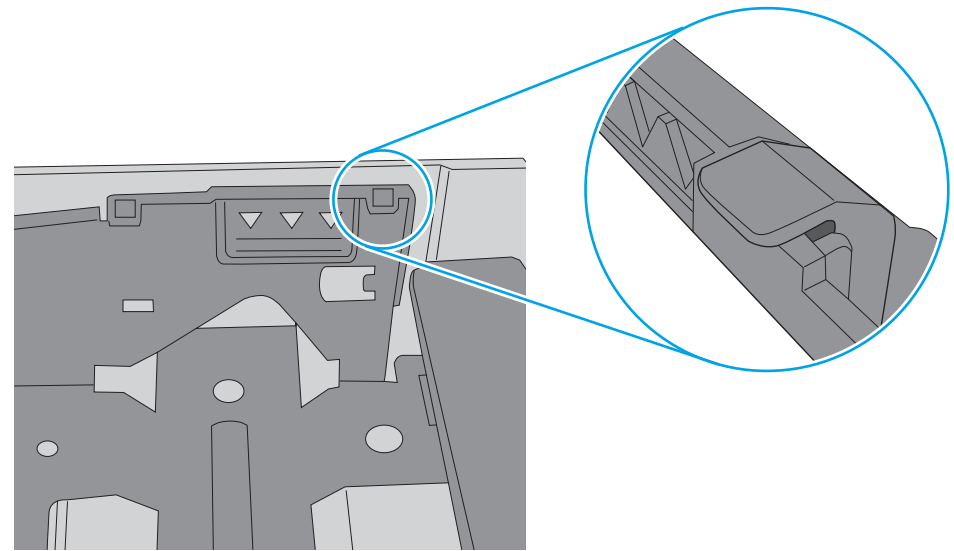

6. Varmista, että lokeron paperinohjaimet on säädetty oikein käytettävän paperikoon mukaan. Säädä ohjaimet oikeaan lokeron pykälään. Lokeron ohjaimessa olevan nuolen pitäisi olla kohdakkain lokeron merkinnän kanssa.

**B** HUOMAUTUS: Älä säädä paperinohjaimia tiukasti paperipinoa vasten. Säädä ne lokeron pykäliin tai merkkeihin.

Seuraavissa kuvissa on esimerkkejä eri tulostimien lokeroiden paperikoon pykälistä. Useimmissa HP:n tulostimissa on samankaltaiset merkinnät.

Kuva 9-8 Lokeron 1 tai monikäyttölokeron kokomerkinnät

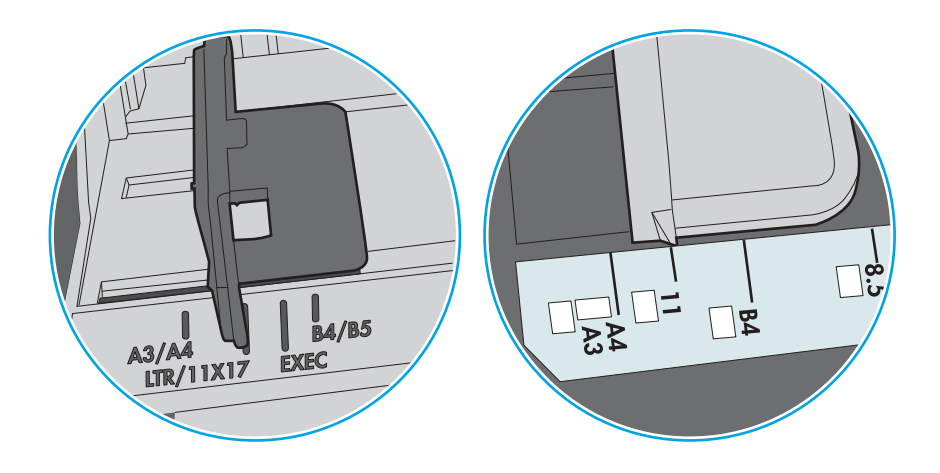

Kuva 9-9 Kasettilokeroiden kokomerkintöjä

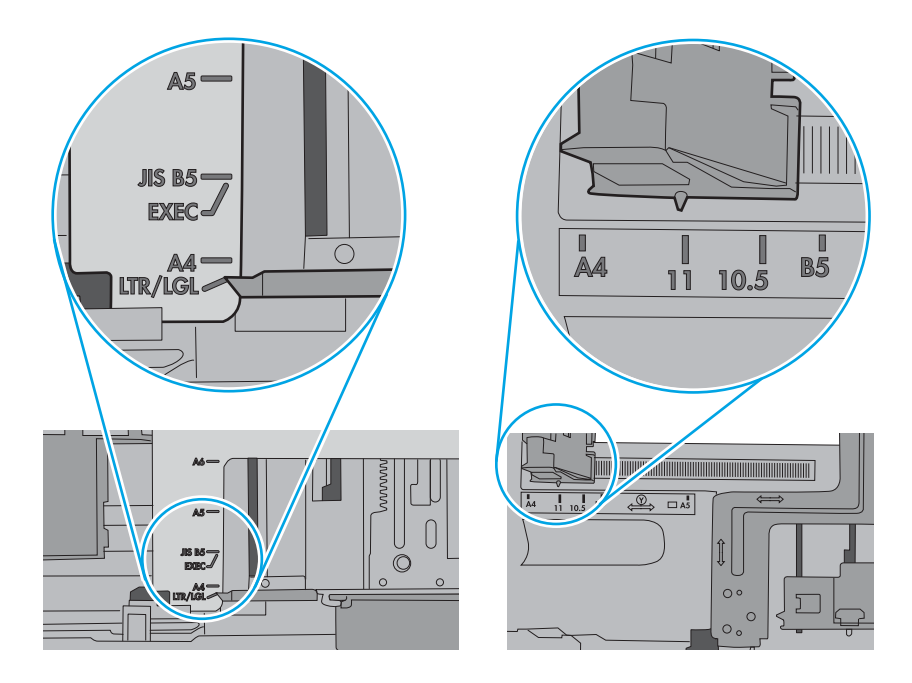

7. Varmista, että tulostusympäristö on suositusten mukainen.

### Asiakirjansyöttölaite tukkeutuu, se syöttää paperin vinoon tai poimii useita paperiarkkeja kerralla.

Jos asiakirjansyöttölaite tukkeutuu, syöttää paperin vinoon tai poimii useita paperiarkkeja kerralla, kokeile seuraavia ratkaisutapoja.

**W** HUOMAUTUS: Nämä tiedot koskevat ainoastaan MFP-tulostimia.

- Paperin pinnassa voi olla niittejä, tarralappuja tai muuta häiriön aiheuttavaa materiaalia, joka täytyy poistaa.
- Varmista, että kaikki rullat ovat paikoillaan ja että asiakirjansyöttölaitteen sisällä oleva rullaluukku on kiinni.
- Varmista, että asiakirjansyöttölaitteen kansi on kiinni.
- Sivuja ei ole ehkä sijoitettu oikein. Suorista sivut ja keskitä paperipino paperinohjainten avulla.
- Paperinohjainten täytyy olla kiinni pinon reunoissa. Muuten ne eivät toimi oikein. Varmista, että pino on suorassa ja että ohjaimet ovat kiinni pinon reunoissa.
- Asiakirjansyöttölaitteen syöttö- tai tulostelokerossa voi olla liikaa sivuja. Varmista, että pino sopii syöttölokeron ohjainten alle, ja poista sivuja tulostelokerosta.
- Varmista, ettei paperiradalle ole paperin paloja, niittejä, paperiliittimiä tai muita esteitä.
- Puhdista asiakirjansyöttölaitteen telat ja erotinalusta. Käytä paineilmaa tai puhdasta, nukkaamatonta liinaa, joka on kostutettu lämpimään veteen. Jos syöttövirheitä esiintyy vieläkin, vaihda rullat.
- Selaa ohjauspaneelin aloitusnäytössä Tarvikkeet-painikkeen kohtaan ja kosketa sitä. Tarkista asiakirjansyöttölaitteen huoltopakkauksen tila, ja vaihda se tarvittaessa.

## Paperitukosten poistaminen

Poista juuttunut paperi tulostimen paperiradalta tämän osion ohjeiden mukaisesti.

### Paperitukosten sijainnit

Tukoksia voi syntyä seuraaviin paikkoihin.

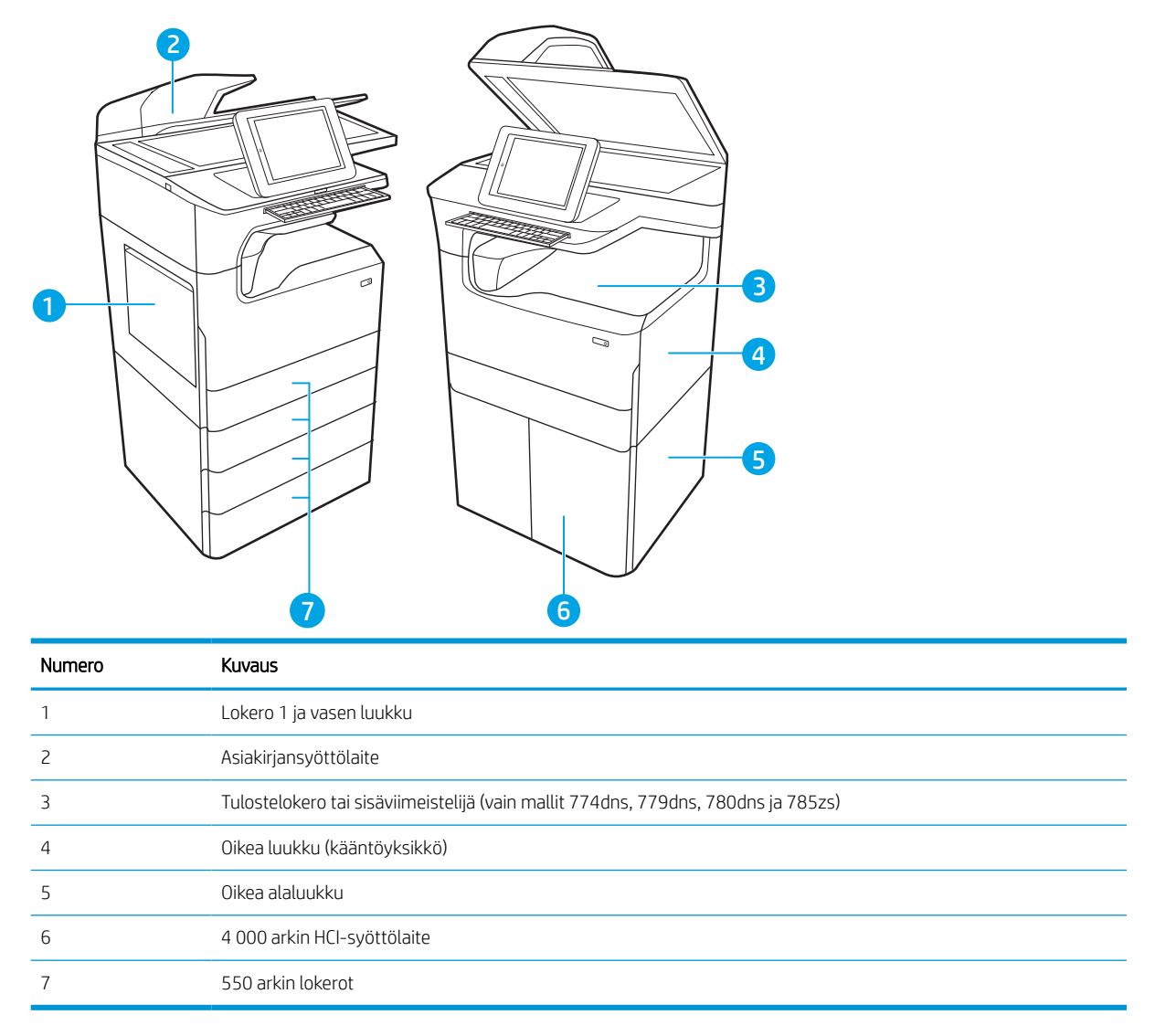

## Paperitukosten poistamisen automaattinen opastus

Tutustu tukosten poistamisen automaattiseen opastukseen.

Automaattisiirtyminen auttaa tukosten poistamisessa antamalla vaiheittaisia ohjeita ohjauspaneelissa.

Suoritettuasi jonkin vaiheen tulostin näyttää aina seuraavan vaiheen ohjeen, kunnes kaikki vaiheet on suoritettu.

### Toistuvatko paperitukokset usein?

Voit vähentää paperitukosten määrää kokeilemalla seuraavia ratkaisuja.

#### **EX** HUOMAUTUS: Katso video, jossa näytetään, miten paperia lisätään tavalla, joka vähentää paperitukosten [määrää.](http://link.brightcove.com/services/player/bcpid1190528646001?bctid=ref:REFIDWDN41f38993-8adc-4b9f-9479-3170ab7282ef)

- 1. Käytä ainoastaan paperia, joka täyttää HP:n paperivaatimukset tulostimelle.
- 2. Käytä paperia, joka ei ole rypistynyttä, taittunutta tai vahingoittunutta. Käytä tarvittaessa paperia toisesta pakkauksesta.
- 3. Käytä paperia, jolle ei ole aiemmin tulostettu tai kopioitu.
- 4. Varmista, että lokero ei ole liian täynnä. Jos näin on, poista koko paperinippu lokerosta, suorista nippu ja aseta osa nipusta uudelleen lokeroon.
- 5. Varmista, että lokeron paperinohjaimet on säädetty oikein käytettävän paperikoon mukaan. Säädä ohjaimet siten, että ne koskettavat paperipinoa kevyesti mutta eivät taivuta paperia.
- 6. Varmista, että lokero on kokonaan tulostimen sisällä.
- 7. Jos tulostat paksulle, kohokuvioidulle tai rei'itetylle paperille, käytä käsinsyöttötoimintoa ja syötä arkit laitteeseen yksi kerrallaan.
- 8. Avaa Lokerot-valikko tulostimen ohjauspaneelista. Varmista, että lokeron määritykset vastaavat paperityyppiä ja -kokoa.
- 9. Varmista, että tulostusympäristö on suositusten mukainen.

### Paperitukosten poistaminen asiakirjansyöttölaitteesta – 31.13.yz

Tukoksen sattuessa ohjauspaneelissa näkyy seuraava virheilmoitus ja animaatio, joka opastaa tukoksen poistamisessa.

Asiakirjansyöttölaitteen paperitulos näyttää virhekoodin 31.13.yz.

Poista paperitukos seuraavasti:

1. Vapauta asiakirjansyöttölaitteen kansi nostamalla salpaa.

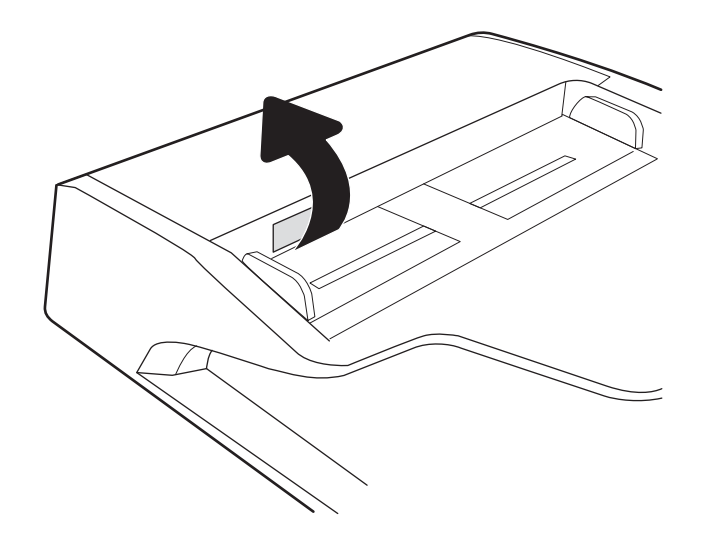

2. Avaa asiakirjansyöttölaitteen kansi.

3. Poista juuttuneet paperit.

4. Nosta skannerin kansi ja poista juuttuneet paperit skannerin kannen alaosasta.

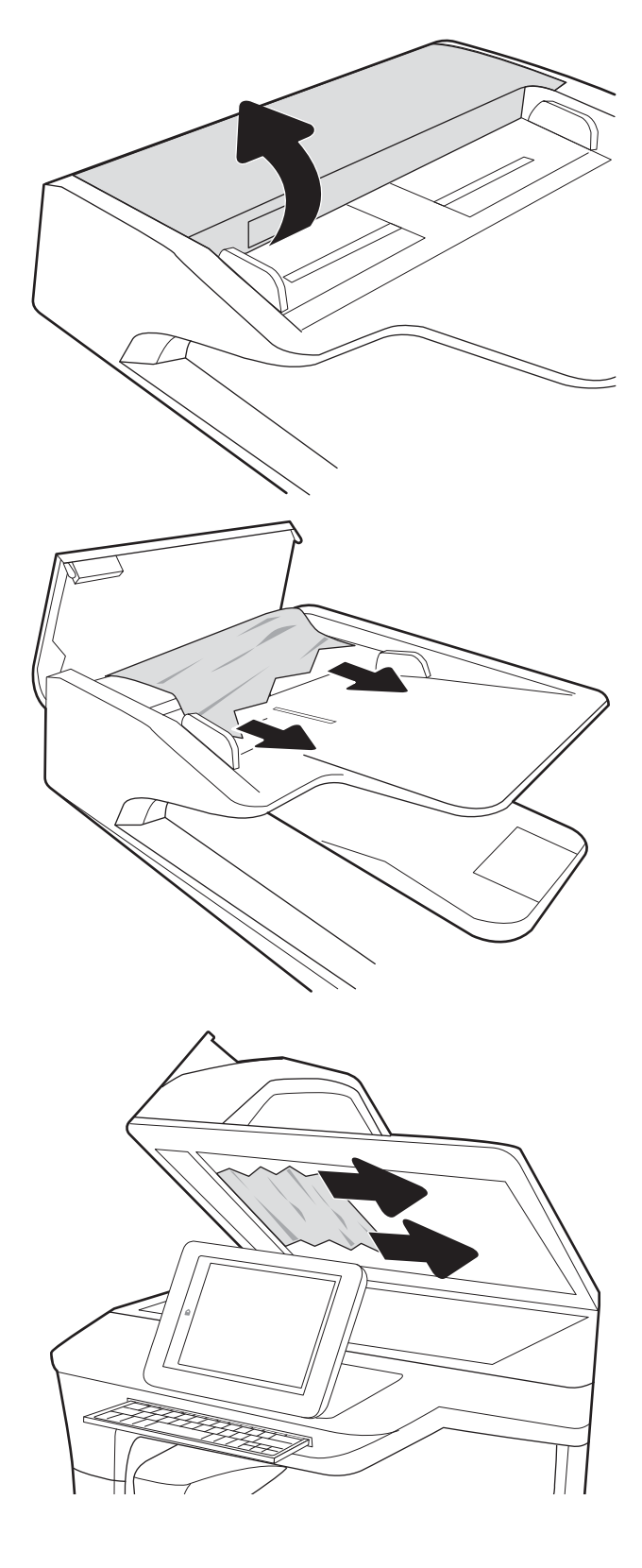

5. Sulje skannerin kansi ja asiakirjansyöttölaitteen kansi.

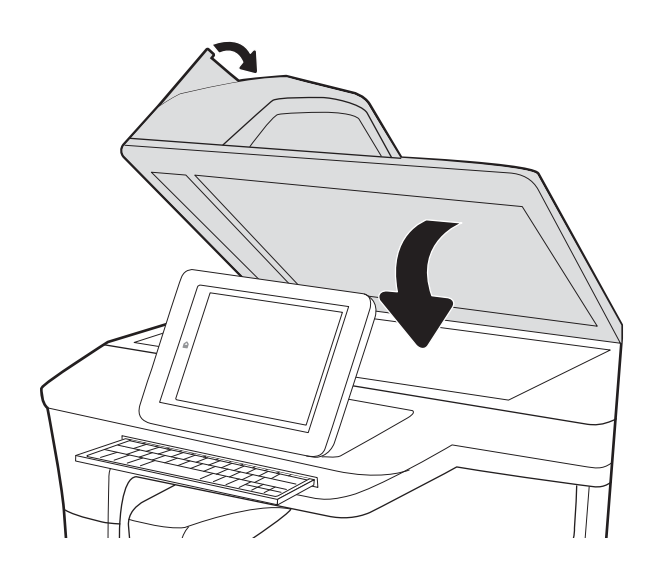

6. Jos tulostimessa on vielä sivuja, jäljellä olevien sivujen poistamisohje näkyy ohjauspaneelissa.

> <sup>2</sup> HUOMAUTUS: Voit välttää tukokset varmistamalla, että asiakirjansyöttölaitteen syöttölokeron ohjaimet on asetettu tiiviisti asiakirjaa vasten. Poista alkuperäisistä asiakirjoista kaikki niitit ja paperiliittimet.

**EX HUOMAUTUS:** Paksulle, kiiltävälle paperille painetut alkuperäiset asiakirjat aiheuttavat tukoksia useammin kuin tavalliselle paperille painetut alkuperäiset asiakirjat.

### Paperitukosten poistaminen lokerosta 1 – 15.A1.yz; 15.D1.51; 15.D1.81; 15.D2.A1; 15.D2.D1

Tukoksen sattuessa ohjauspaneelissa näkyy seuraava virheilmoitus ja animaatio, joka opastaa tukoksen poistamisessa.

Lokeron 1 paperitukokset voivat näyttää jonkin seuraavista virhekoodeista:

- 15.A1.yz
- 15.D1.51
- 15.D1.81
- 15.D2.A1
- 15.D2.D1

Poista paperitukos seuraavasti:

1. Jos juuttunut paperi näkyy lokerossa 1, poista tukos vetämällä paperia suoraan ulospäin.

2. Sulje lokero 1.

3. Avaa vasen luukku.

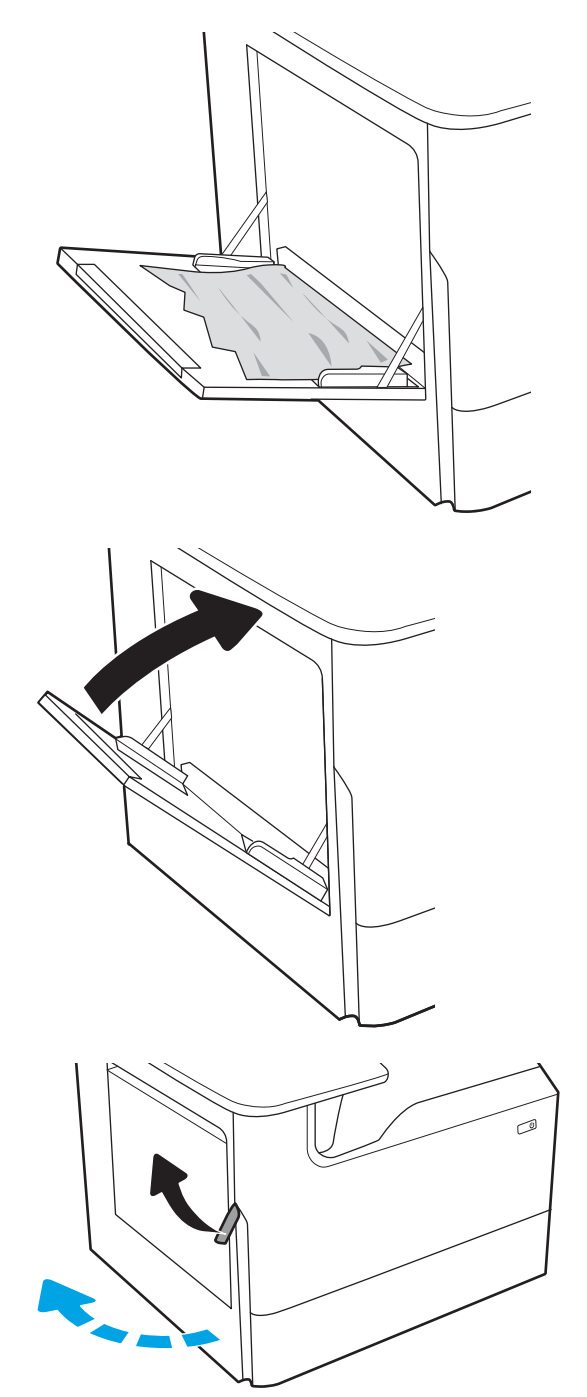

4. Vedä mahdolliset tukoksen aiheuttaneet paperit suoraan ulos.

5. Jos juuttunutta paperia ei ole näkyvissä, vedä huoltonesteen säiliö ulos.

6. Vedä mahdolliset tukoksen aiheuttaneet paperit suoraan ulos.

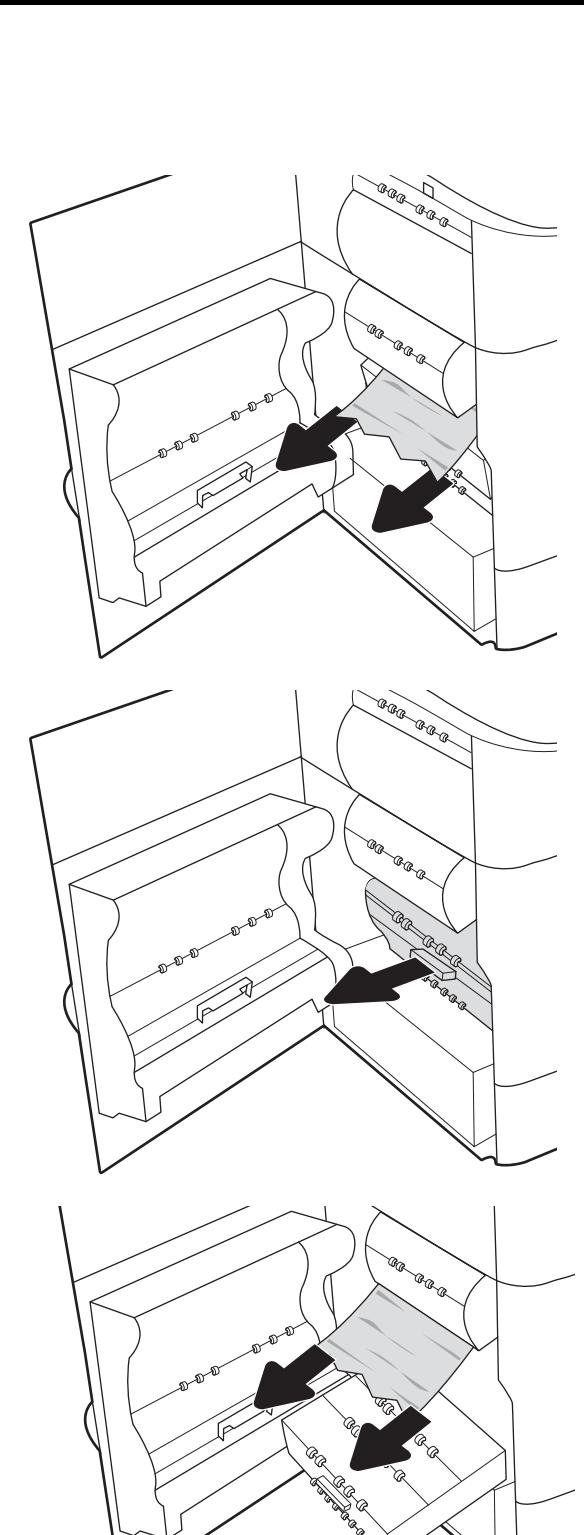

7. Työnnä huoltonesteen säiliö tulostimeen.

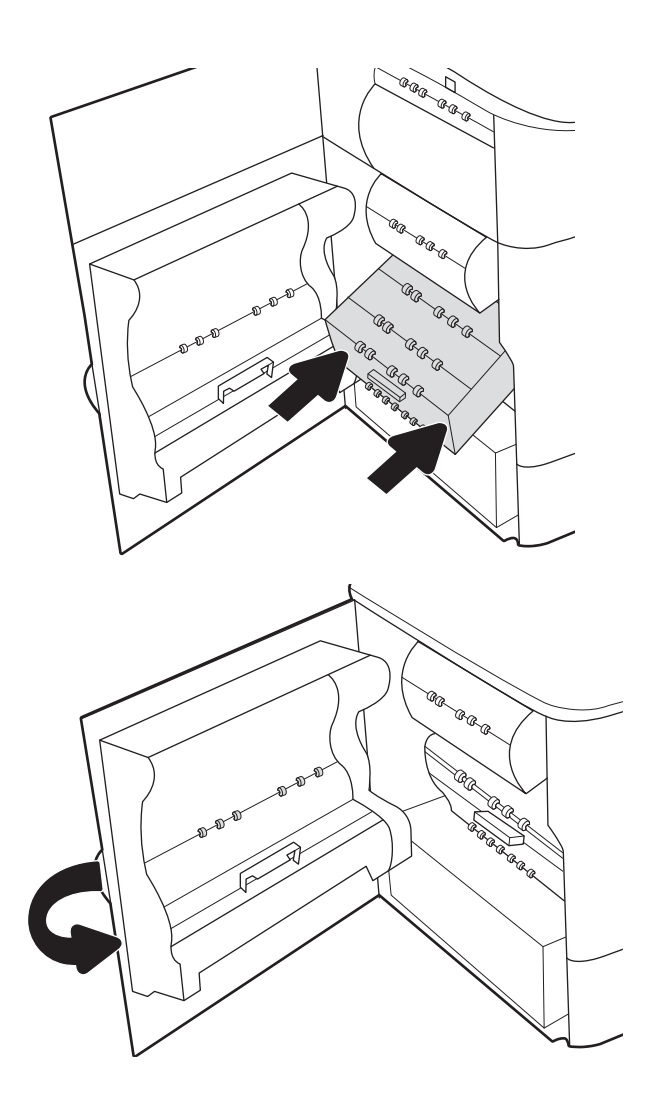

8. Sulje vasen luukku.

9. Jos tulostimessa on vielä sivuja, jäljellä olevien sivujen poistamisohje näkyy ohjauspaneelissa.

### Paperitukosten poistaminen lokerosta 2 – 15.A2.yz; 15.D2.52; 15.D2.82; 15.D2.A2; 15.D2.D2

Tukoksen sattuessa ohjauspaneelissa näkyy seuraava virheilmoitus ja animaatio, joka opastaa tukoksen poistamisessa.

Lokeron 2 paperitukokset voivat näyttää jonkin seuraavista virhekoodeista:

- 15.A2.yz
- 15.D2.52
- 15.D2.82
- 15.D2.A2
- 15.D2.D2

Poista paperitukos seuraavasti:

1. Avaa oikeassa kyljessä oleva luukku.

2. Poista juuttuneet paperit.

3. Jos juuttunutta paperia ei ole näkyvissä, irrota kääntöyksikkö.

4. Vedä mahdolliset tukoksen aiheuttaneet paperit suoraan ulos.

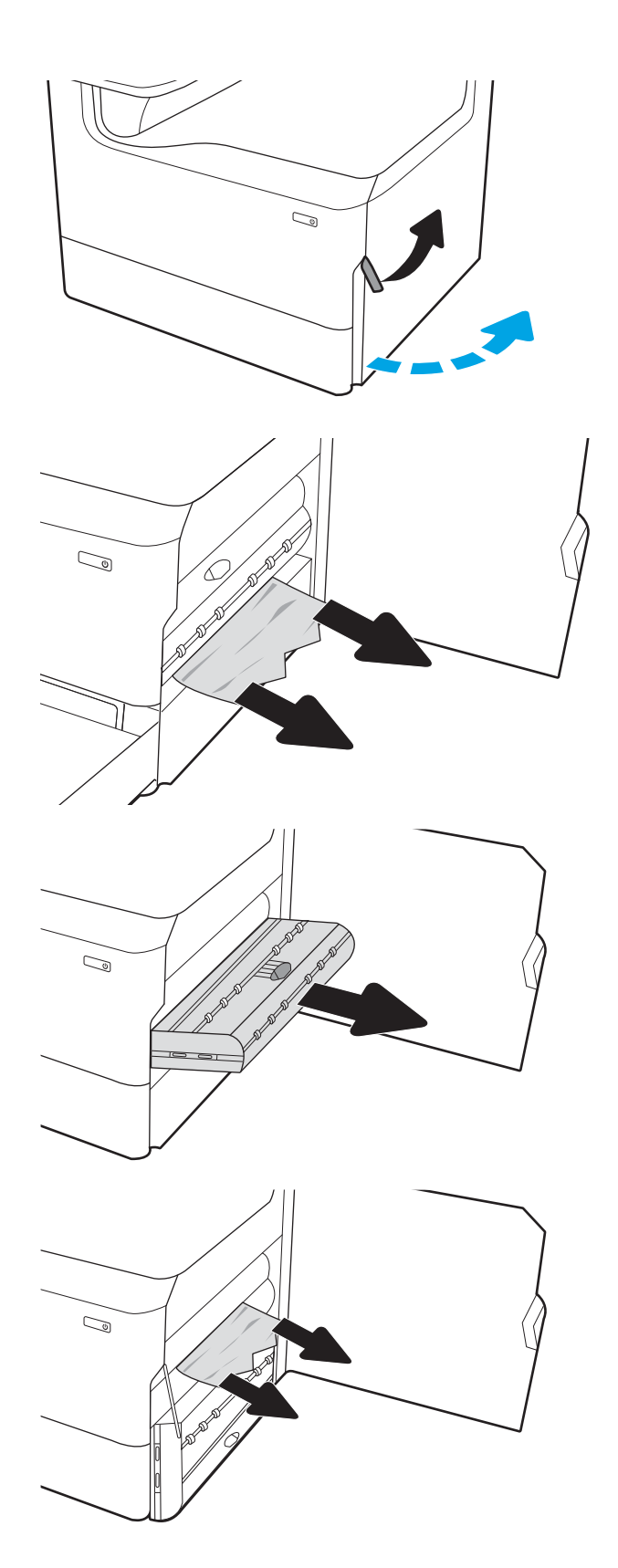

- 5. Asenna kääntöyksikkö takaisin paikoilleen.
- $\mathbb{Q}$  $\mathbb{Z}$

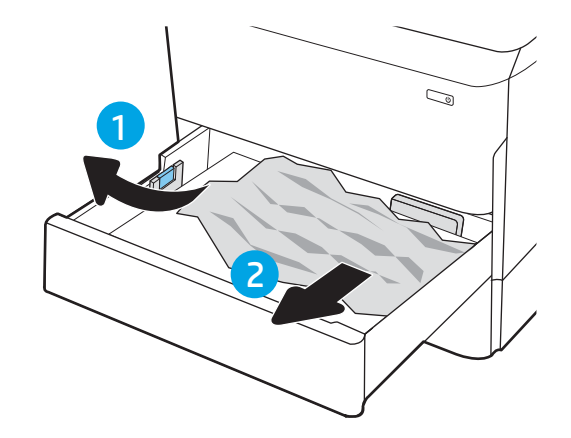

6. Avaa lokero.

7. Poista juuttunut paperi syöttöteloista tulostimen sisältä. Vedä paperia ensin vasemmalle ja poista se sitten vetämällä eteenpäin.

8. Sulje lokero.

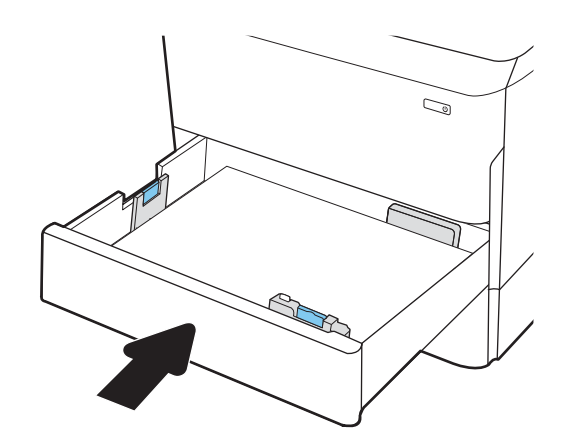

9. Sulje oikeanpuoleinen luukku.

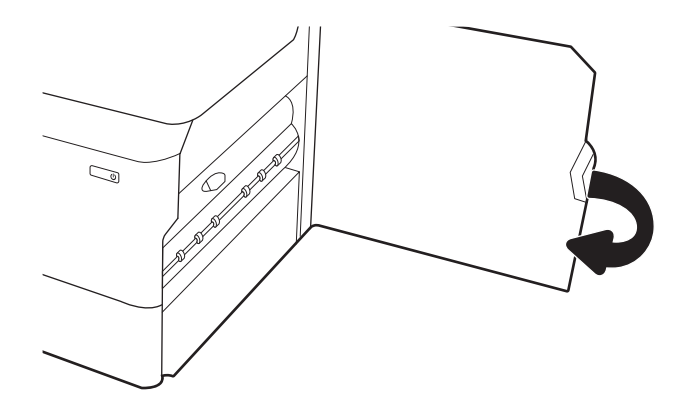

10. Jos tulostimessa on vielä sivuja, jäljellä olevien sivujen poistamisohje näkyy ohjauspaneelissa.

## Paperitukosten poistaminen lokerosta 3 – 15.A3.yz; 15.12.A3; 15.12.D3

Tukoksen sattuessa ohjauspaneelissa näkyy seuraava virheilmoitus ja animaatio, joka opastaa tukoksen poistamisessa.

Lokeron 3 paperitukokset voivat näyttää jonkin seuraavista virhekoodeista:

- 15.A3.yz
- 15.12.A3
- 15.12.D3

Poista paperitukos seuraavasti:

**W** HUOMAUTUS: Paperitukokset poistetaan 1 x 550 arkin syöttölokerosta ja -telineestä samalla tavalla kuin 1 x 550 arkin pöytälokerosta. Tässä näkyy vain pöytälokero.

1. Avaa oikeanpuoleinen luukku ja saman puolen alaluukku.

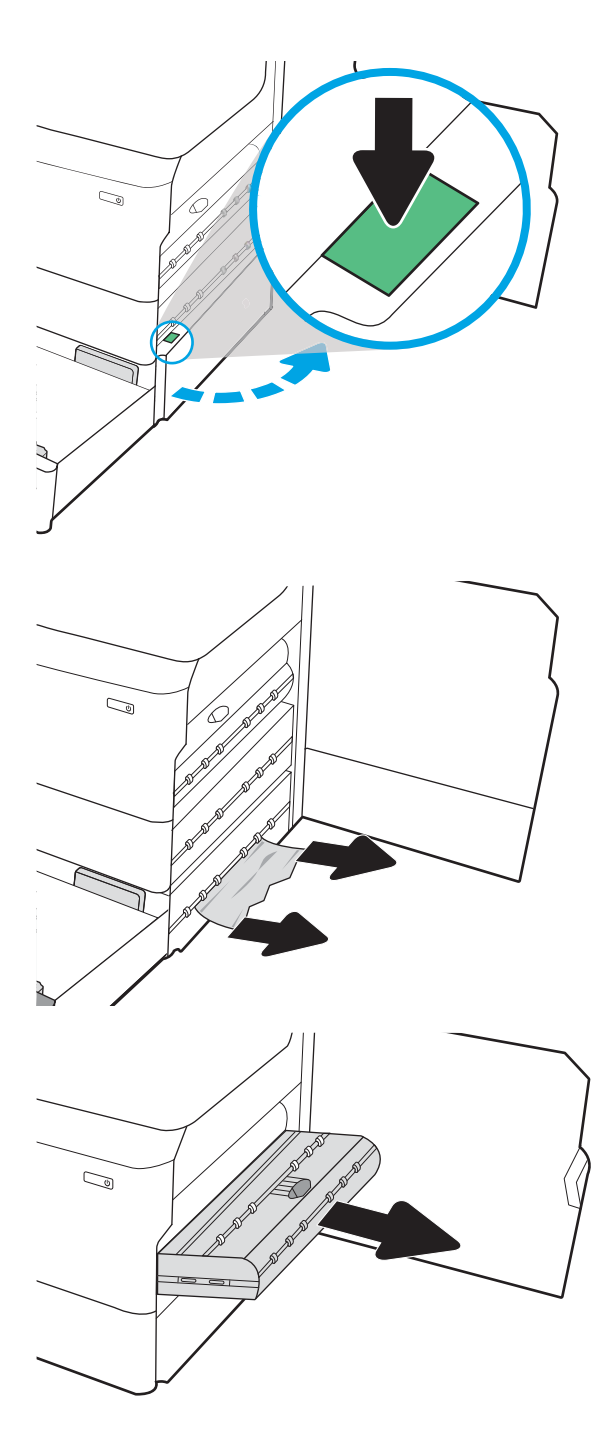

2. Vedä juuttuneet paperit ulos varovasti.

3. Jos juuttunutta paperia ei ole näkyvissä, irrota kääntöyksikkö.
4. Vedä mahdolliset tukoksen aiheuttaneet paperit suoraan ulos.

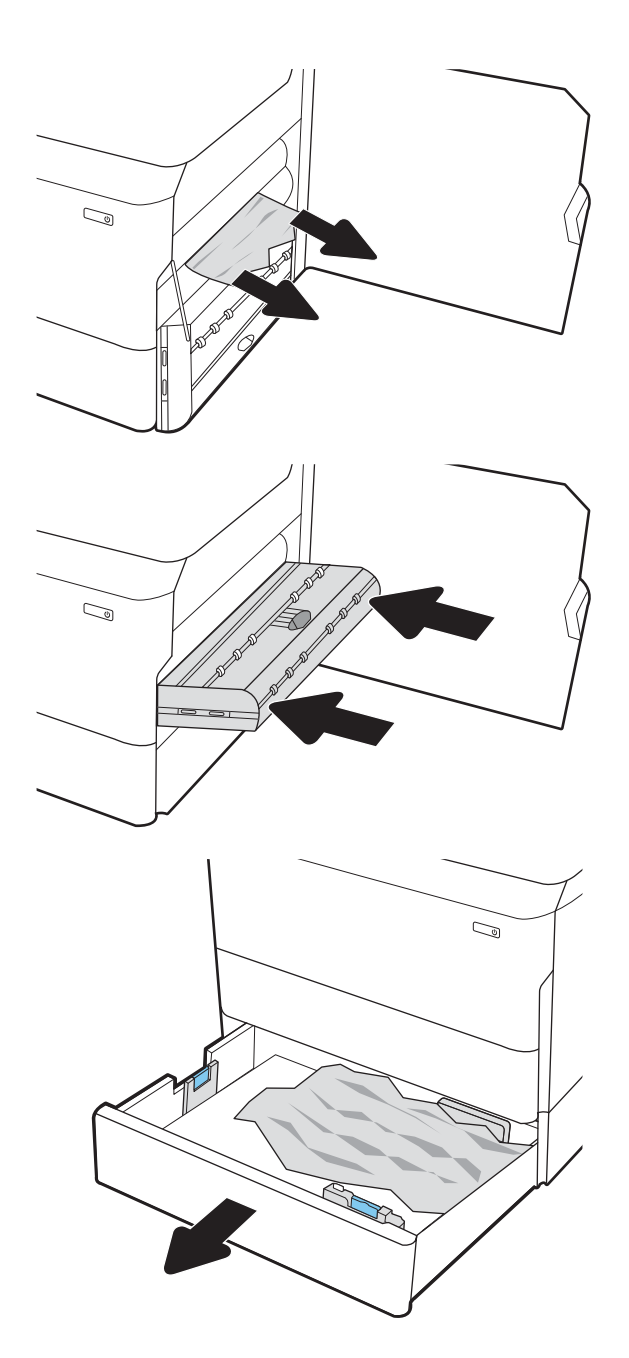

5. Asenna kääntöyksikkö takaisin paikoilleen.

6. Avaa lokero.

- 7. Poista juuttunut paperi syöttöteloista tulostimen sisältä. Vedä paperia ensin vasemmalle ja poista se sitten vetämällä eteenpäin.
- $\mathbb{C}$ 1 2
- 8. Sulje oikeanpuoleinen alaluukku ja saman puolen luukku ja sulje lokero.

9. Jos tulostimessa on vielä sivuja, jäljellä olevien sivujen poistamisohje näkyy ohjauspaneelissa.

# Paperitukosten poistaminen painerullasta (HPR) – 13.xx.xx, 15.5x.xx, 66.Bx.xx tai 17.B3.xx

Tukoksen sattuessa ohjauspaneelissa näkyy seuraava virheilmoitus ja animaatio, joka opastaa tukoksen poistamisessa.

Jos HPR:ssä on paperitukos, voit nähdä jonkin seuraavista virhekoodeista:

- 13.xx.xx
- 15.5x.xx
- 66.Bx.xx
- 17.B3.xx

Poista paperitukos seuraavasti:

1. Avaa vasen luukku.

2. Poista juuttuneet paperit.

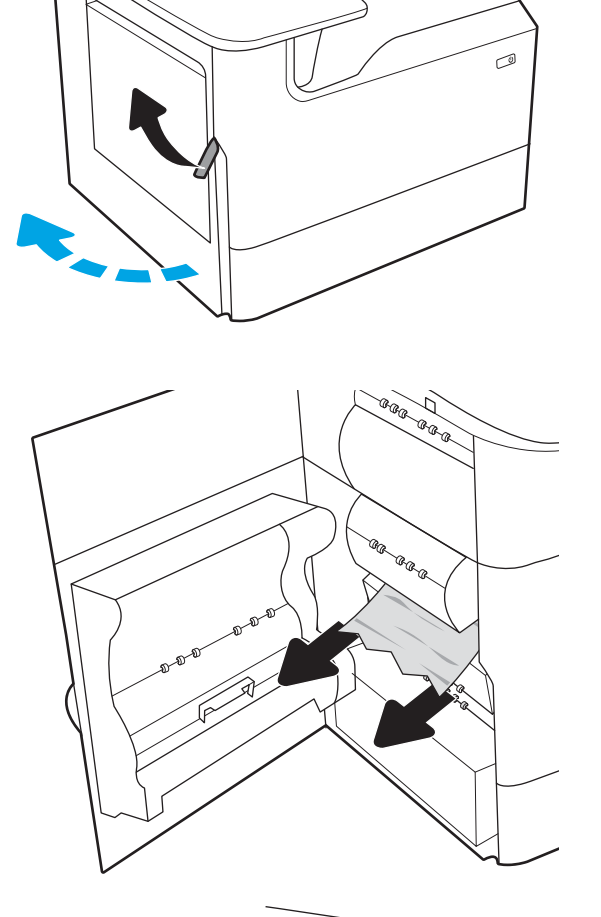

3. Poista HPR.

VAROITUS! HPR saattaa olla kuuma. HP suosittelee odottamaan vähintään viisi minuuttia tulostimen virran katkaisemisen jälkeen, ennen kuin irrotat HPR:n.

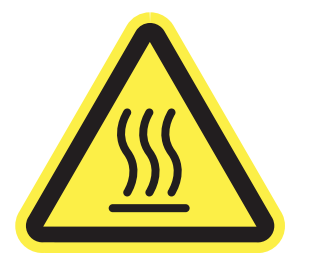

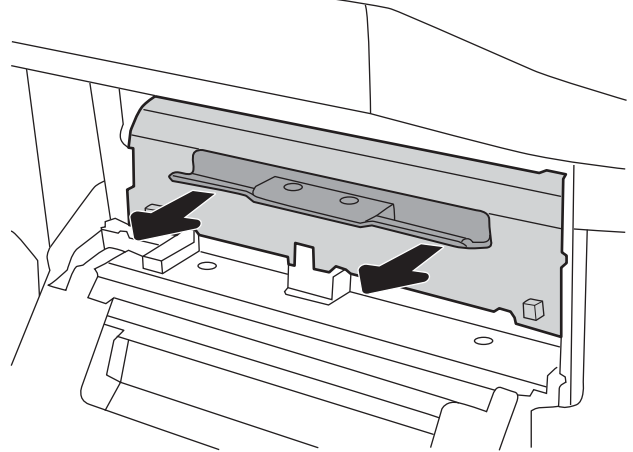

4. Poista juuttuneet paperit.

5. Asenna HPR uudelleen.

6. Sulje vasen luukku.

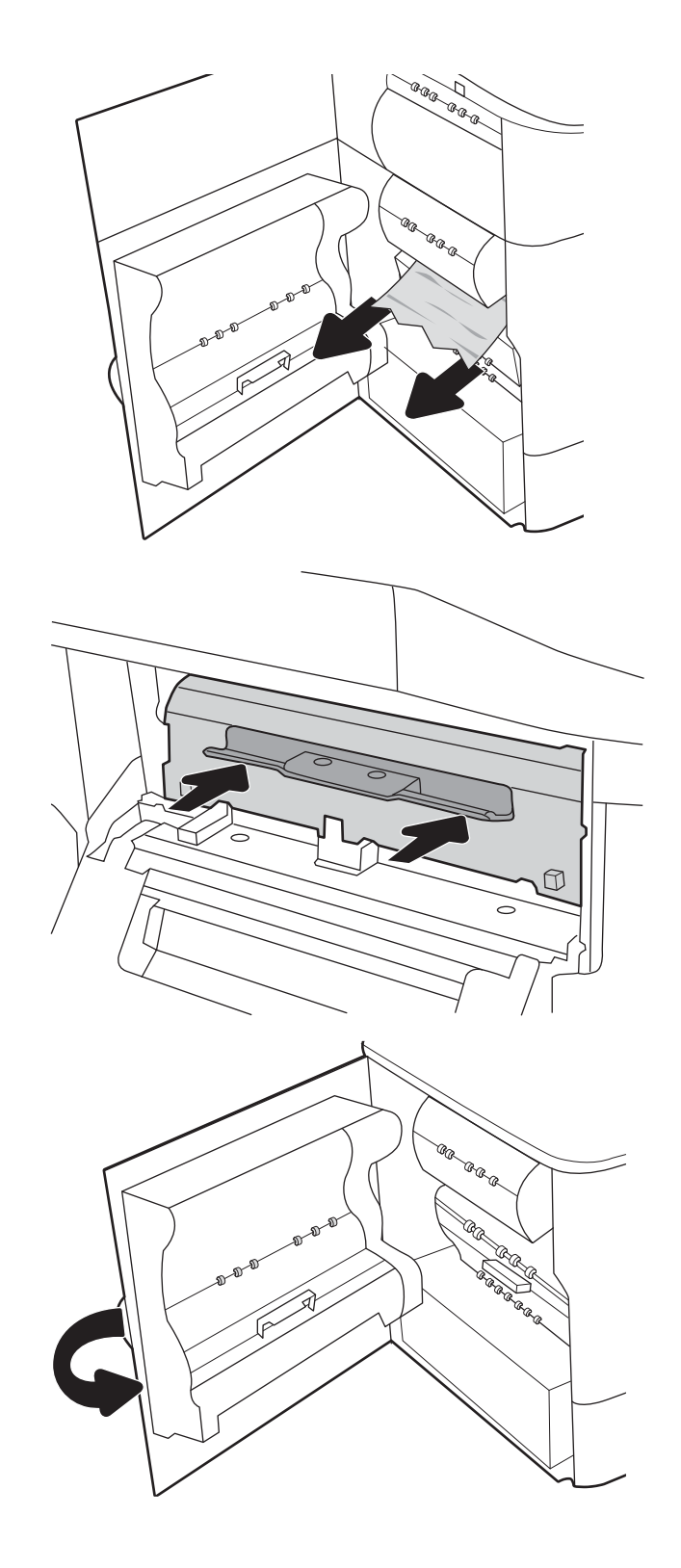

7. Jos tulostimessa on vielä sivuja, jäljellä olevien sivujen poistamisohje näkyy ohjauspaneelissa.

# Paperitukosten poistaminen tulostelokerosta – 15.E1.yz; 15.C1.Az

Tukoksen sattuessa ohjauspaneelissa näkyy seuraava virheilmoitus ja animaatio, joka opastaa tukoksen poistamisessa.

Tulostelokeron paperitukokset voivat näyttää jonkin seuraavista virhekoodeista:

- 15.E1.yz
- 15.C1.Az

Poista paperitukos seuraavasti:

1. Jos tulostelokerossa näkyy juuttunutta paperia, poista se vetämällä paperin etureunasta.

2. Avaa vasen luukku.

3. Poista juuttuneet paperit.

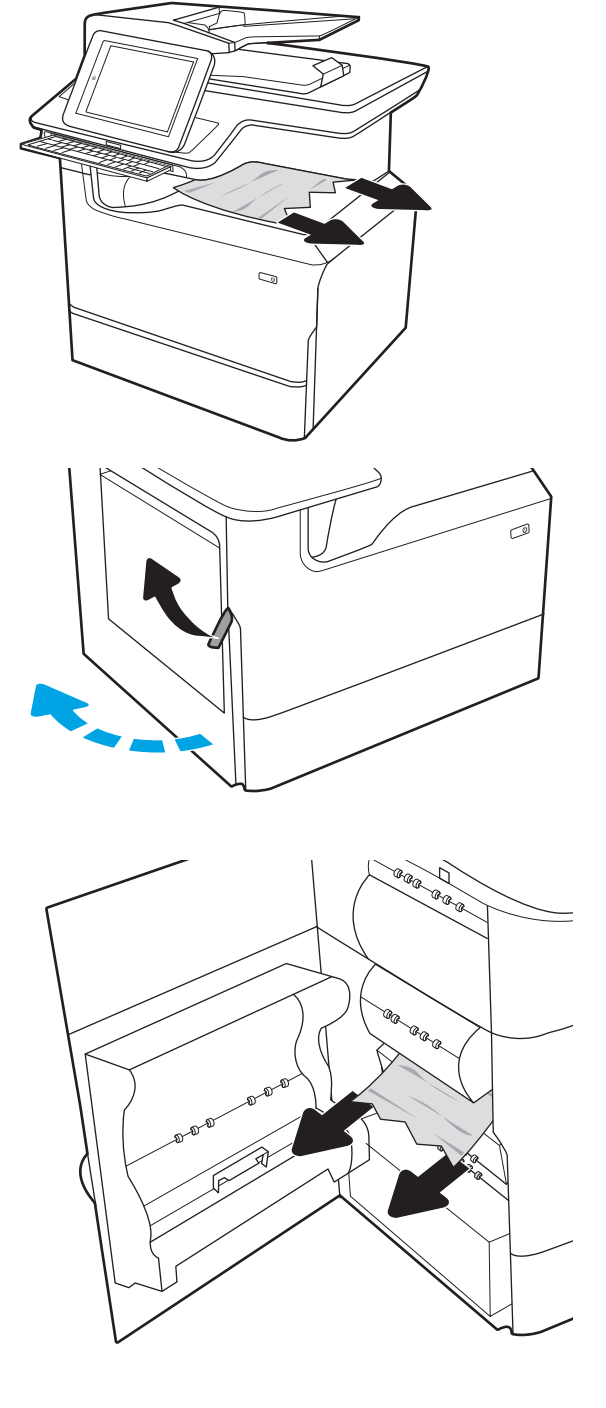

4. Sulje vasen luukku.

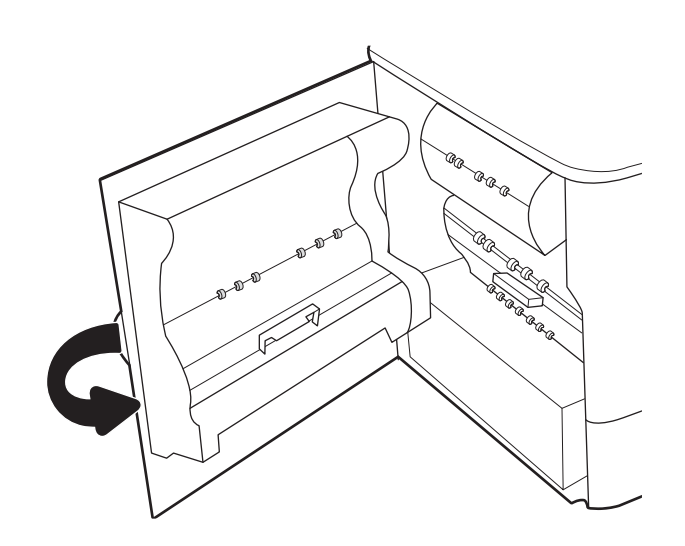

5. Jos tulostimessa on vielä sivuja, jäljellä olevien sivujen poistamisohje näkyy ohjauspaneelissa.

# Paperitukosten poistaminen kääntöyksiköstä – 15.D1.yz; 15.D2.yz; 15.C1.5z; 15.C1.8z; 15.C1.9z

Tukoksen sattuessa ohjauspaneelissa näkyy seuraava virheilmoitus ja animaatio, joka opastaa tukoksen poistamisessa.

Kääntöyksikön paperitukokset voivat näyttää jonkin seuraavista virhekoodeista:

- 15.D1.yz
- 15.D2.yz
- 15.C1.5z
- 15.C1.8z
- 15.C1.9z

Poista paperitukos seuraavasti:

1. Avaa oikeassa kyljessä oleva luukku.

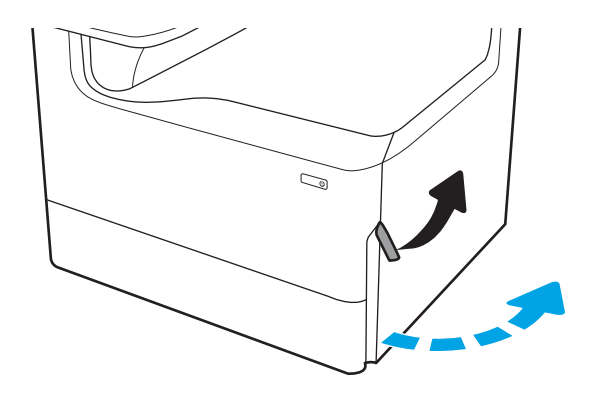

2. Poista juuttuneet paperit.

3. Jos juuttunutta paperia ei ole näkyvissä, irrota kääntöyksikkö.

4. Vedä mahdolliset tukoksen aiheuttaneet paperit suoraan ulos.

5. Asenna kääntöyksikkö takaisin paikoilleen.

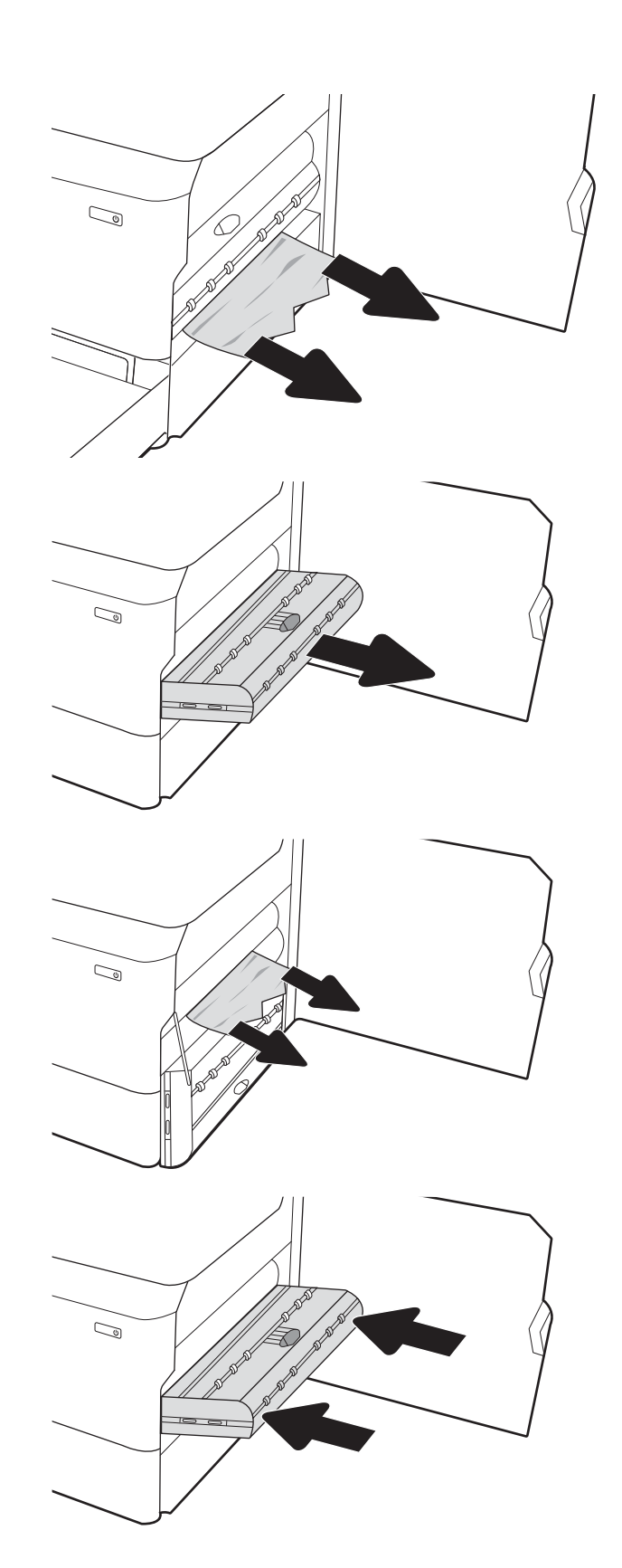

6. Sulje oikeanpuoleinen luukku.

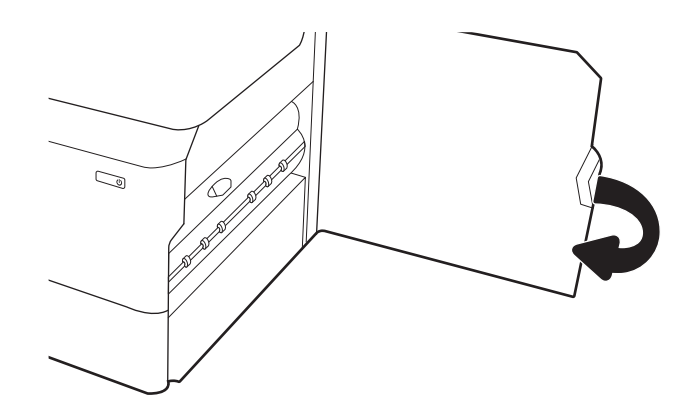

7. Jos tulostimessa on vielä sivuja, jäljellä olevien sivujen poistamisohje näkyy ohjauspaneelissa.

# Paperitukosten poistaminen 3 X 550 arkin lokeroista – 15.A4.yz; 15.A5.yz; 15.A6.yz; 15.A9.yz; 15.37.yz; 15.38.yz; 15.48.yz

Tukoksen sattuessa ohjauspaneelissa näkyy seuraava virheilmoitus ja animaatio, joka opastaa tukoksen poistamisessa.

3 X 550 arkin lisälokeron paperitukokset voivat näyttää jonkin seuraavista virhekoodeista:

- 15.A4.yz
- 15.A5.yz
- 15.A6.yz
- 15.A9.yz
- 15.37.yz
- 15.38.yz
- 15.48.yz

Poista paperitukos seuraavasti:

1. Avaa yksi lokeroista.

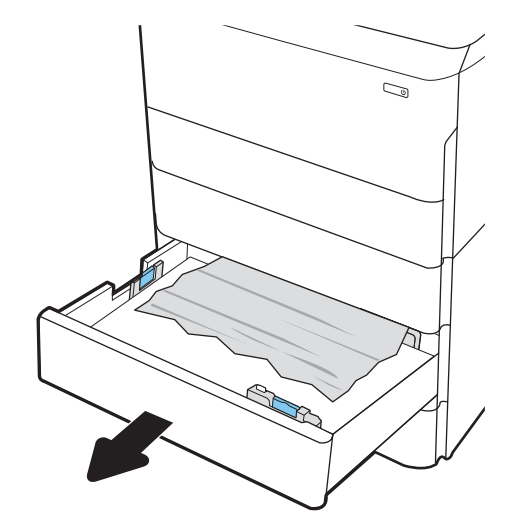

2. Poista juuttunut paperi syöttöteloista tulostimen sisältä. Vedä paperia ensin vasemmalle ja poista se sitten vetämällä eteenpäin.

3. Avaa oikeanpuoleinen luukku ja saman puolen alaluukku.

4. Vedä juuttuneet paperit ulos varovasti.

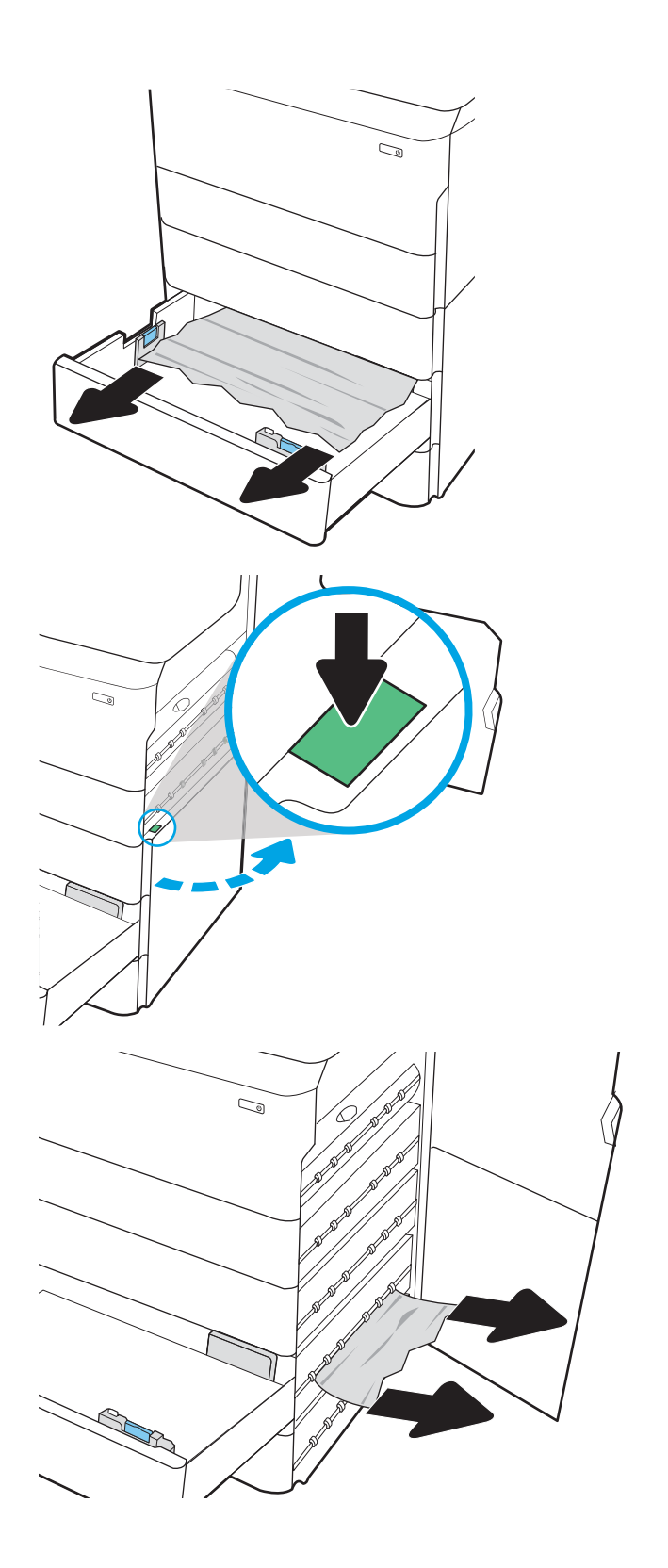

- 5. Jos juuttunutta paperia ei ole näkyvissä, irrota kääntöyksikkö.
- $\mathbb{Q}$  $\mathbb{C}$  $\mathbb{Z}$
- 6. Vedä mahdolliset tukoksen aiheuttaneet paperit suoraan ulos.

7. Asenna kääntöyksikkö takaisin paikoilleen.

8. Sulje oikeanpuoleinen luukku ja saman puolen alaluukku ja sulje lokero.

9. Jos tulostimessa on vielä sivuja, jäljellä olevien sivujen poistamisohje näkyy ohjauspaneelissa.

# Paperitukosten poistaminen 4 000 arkin HCI-syöttölokerosta – 15.A7.yz; 15.A8.yz; 15.37.yz; 15.38.yz; 15.48.yz

Tukoksen sattuessa ohjauspaneelissa näkyy seuraava virheilmoitus ja animaatio, joka opastaa tukoksen poistamisessa.

4 000 arkin HCI-syöttölokeron paperitukokset voivat näyttää jonkin seuraavista virhekoodeista:

- 15.A7.yz
- 15.A8.yz
- 15.37.yz
- 15.38.yz
- 15.48.yz

Poista paperitukos seuraavasti:

1. Avaa oikeanpuoleinen luukku ja saman puolen alaluukku.

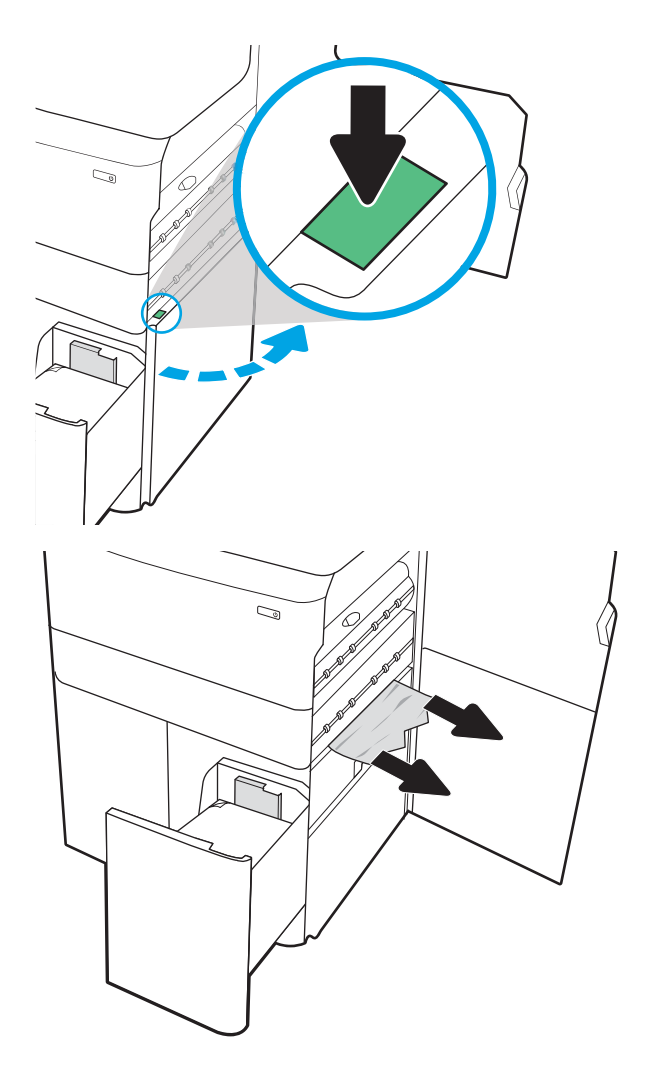

2. Poista mahdolliset vioittuneet arkit.

3. Jos juuttunutta paperia ei ole näkyvissä, irrota kääntöyksikkö.

4. Vedä mahdolliset tukoksen aiheuttaneet paperit

suoraan ulos.

- $\mathbb{Q}$  $\mathbb{Q}$  $\mathbb{Z}/$ C)
- 5. Asenna kääntöyksikkö takaisin paikoilleen.

6. Vedä suurikapasiteettinen tukoskasetti ulos vihreästä kahvasta oikeanpuoleisen alaluukun alueelta.

7. Poista juuttuneet paperit tukoskasetin alueelta.

8. Avaa suurikapasiteettisen tukoskasetin yläosa vihreästä kahvasta ja poista juuttuneet paperit.

9. Sulje tukoskasetti ja asenna se uudelleen tulostimeen.

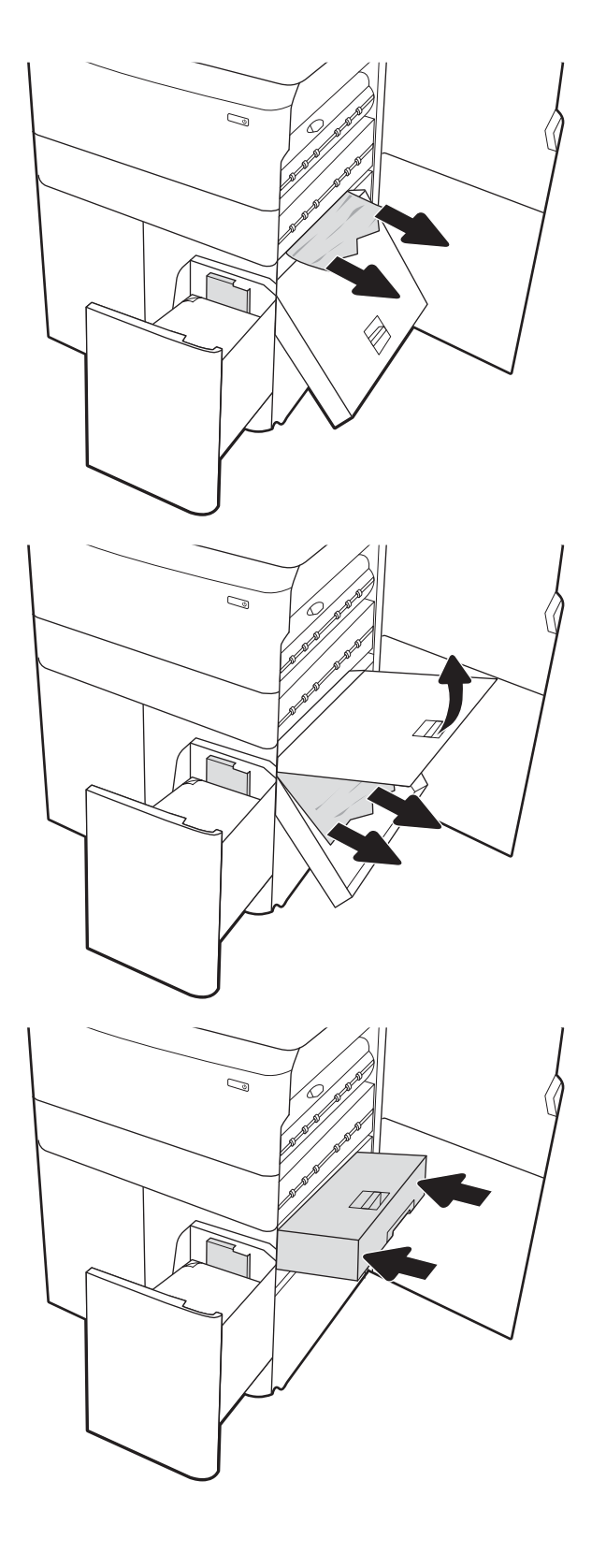

10. Avaa vasemmanpuoleinen suurikapasiteettinen syöttölokero.

11. Poista juuttunut paperi syöttöteloista tulostimen sisältä. Vedä paperia ensin vasemmalle ja poista se sitten vetämällä eteenpäin.

12. Sulje vasen lokero ja avaa oikeanpuoleinen suurikapasiteettinen syöttölokero.

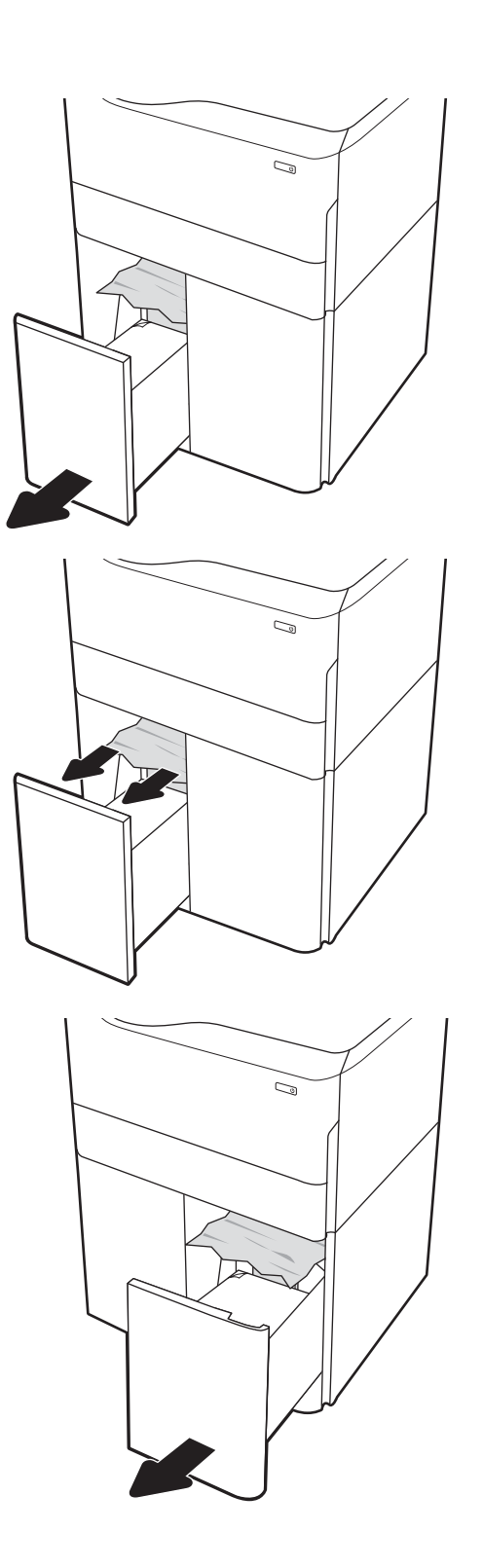

13. Poista juuttunut paperi syöttöteloista tulostimen sisältä. Vedä paperia ensin vasemmalle ja poista se sitten vetämällä eteenpäin.

14. Sulje oikeanpuoleinen luukku ja saman puolen alaluukku ja sulje oikea lokero.

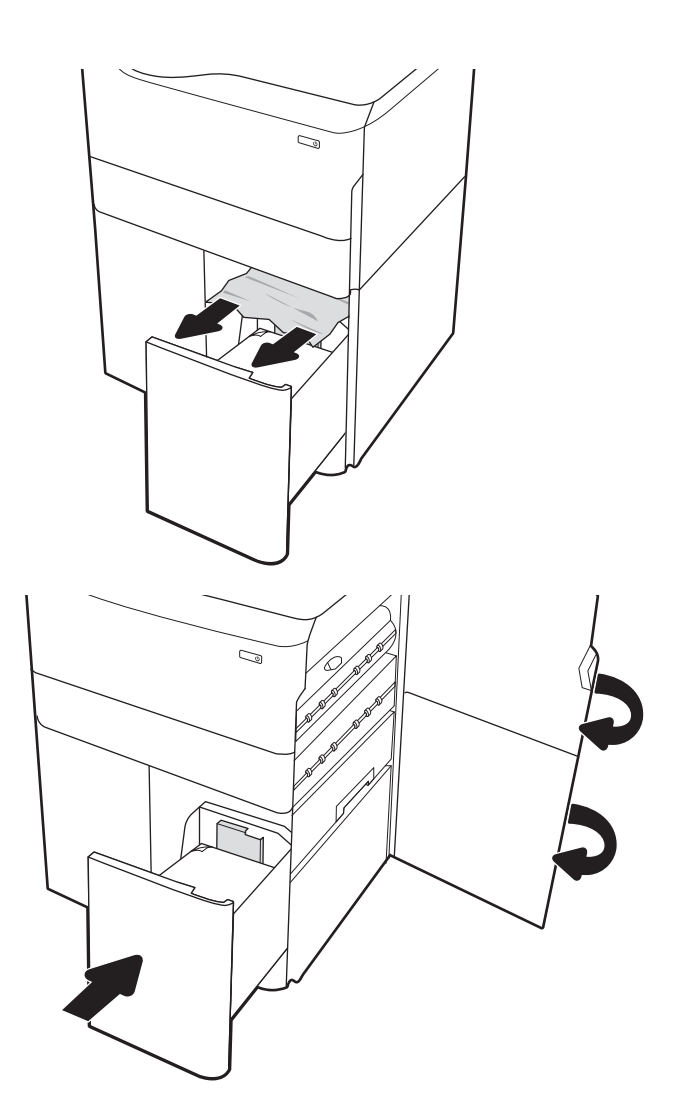

15. Jos tulostimessa on vielä sivuja, jäljellä olevien sivujen poistamisohje näkyy ohjauspaneelissa.

## Paperitukosten poistaminen sisäviimeistelijästä (vain mallit 774dns, 779dns, 780dns ja 785zs) – 15.51.yz, 15.62.yz, 15.63.yz tai 15.67.yz

Lisätietoja tukosten poistamisesta sisäviimeistelijästä.

Tukoksen sattuessa ohjauspaneelissa näkyy seuraava virheilmoitus ja animaatio, joka opastaa tukoksen poistamisessa. Sisäviimeistelijän paperitukokset voivat näyttää jonkin seuraavista virhekoodeista:

- 15.51.yz
- 15.62.yz
- 15.63.yz
- 15.67.yz

Poista paperitukos seuraavasti:

1. Poista mahdolliset juuttuneet paperit sisäviimeistelijän lokeroista.

2. Avaa vasen luukku. Jos juuttunut paperi näkyy tukosluukussa, poista se vetämällä sitä suoraan ulospäin.

3. Sulje vasen luukku.

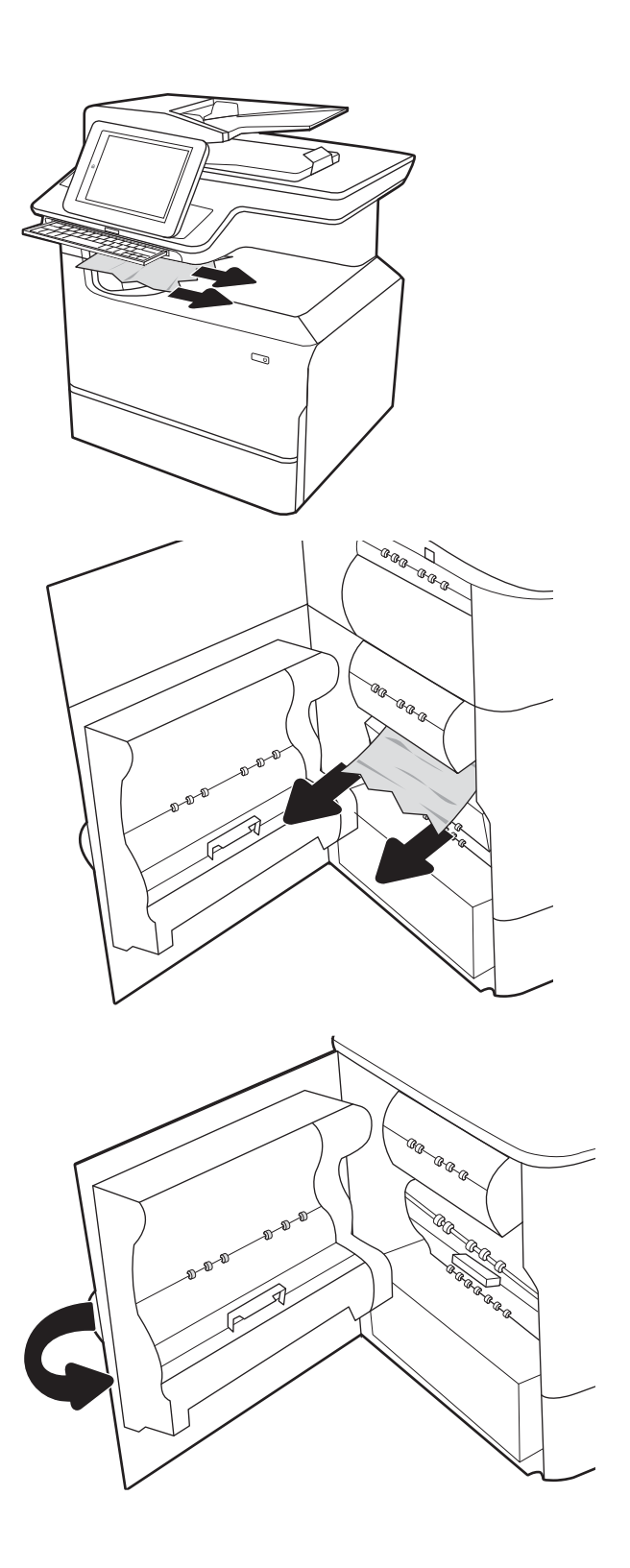

4. Jos tulostimessa on vielä sivuja, jäljellä olevien sivujen poistamisohje näkyy ohjauspaneelissa.

# Niittitukosten poistaminen nitojasta (vain mallit 774dns, 779dns, 780dns ja 785zs) – 15.63.yz

Lisätietoja tukosten poistamisesta nitojasta.

Tukoksen sattuessa ohjauspaneelissa näkyy seuraava virheilmoitus ja animaatio, joka opastaa tukoksen poistamisessa. Niittitukokset näyttävät virhekoodin 15.63.yz.

Poista paperitukos seuraavasti:

1. Avaa nitojan luukku.

2. Vedä niittikasettia sen värillisestä kielekkeestä ja vedä niittikasettia sitten suoraan ulospäin.

3. Nosta niittikasetin takana olevaa pientä vipua, jotta niittikasetti irtoaa pidikkeestään, ja poista sitten mahdolliset juuttuneet niitit.

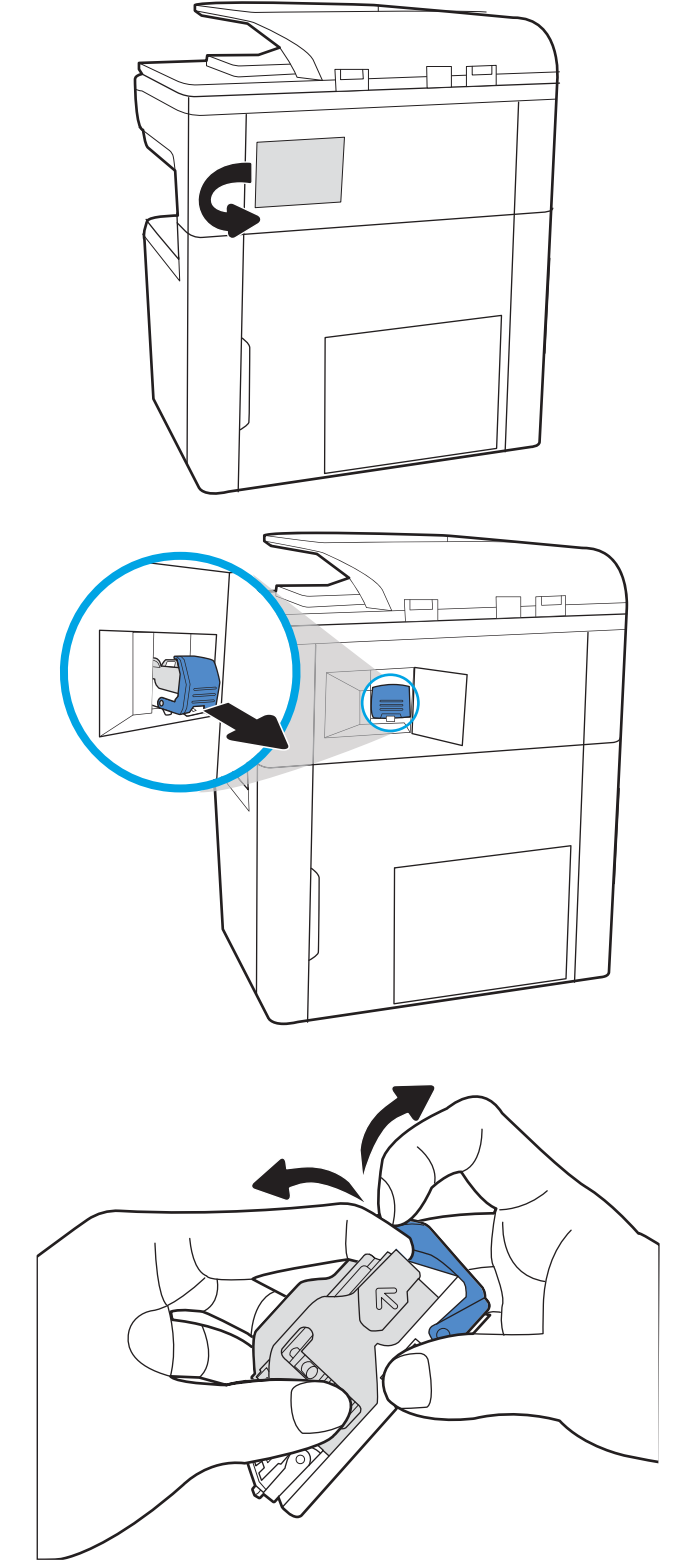

4. Sulje niittikasetin takana oleva pieni vipu. Varmista, että se napsahtaa paikalleen.

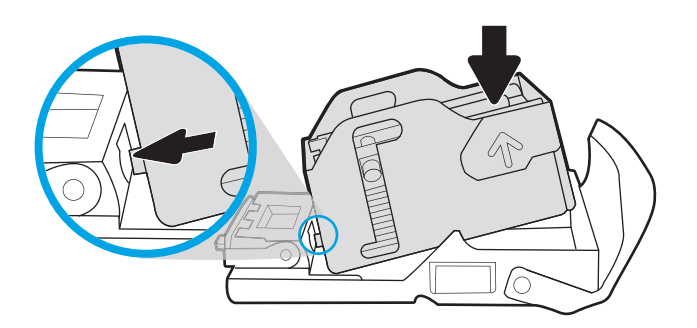

5. Aseta niittikasetti nitojaan ja paina värillistä kahvaa alaspäin, kunnes se napsahtaa paikalleen.

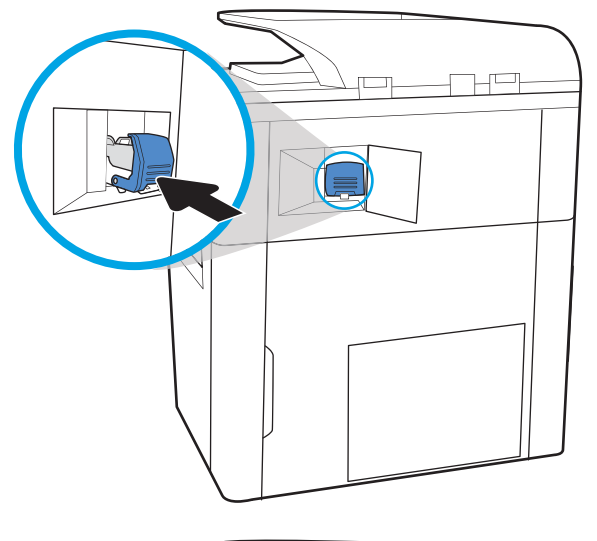

6. Sulje nitojan luukku.

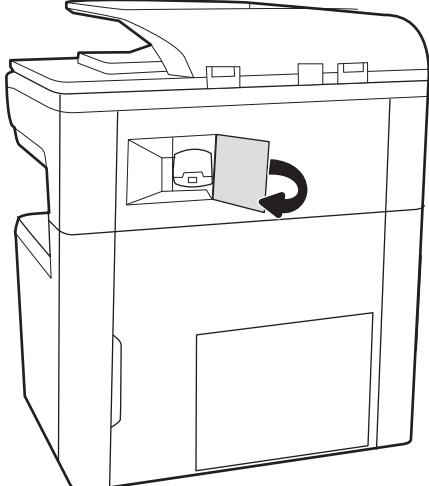

# Paperitukosten poistaminen pystyasennossa seisovan viimeistelijän takaluukusta (vain malli 785z+)

Tietoja tukosten poistamisesta pystyasennossa seisovan viimeistelijän takaluukusta.

Seuraavassa on tietoja paperitukosten poistamisesta pystyasennossa seisovan viimeistelijän takaluukusta. Tukoksen sattuessa ohjauspaneelissa näkyy seuraava virheilmoitus ja animaatio, joka opastaa tukoksen poistamisessa.

**W** HUOMAUTUS: Poista kaikki paperit viimeistelijän tulostelokeroista ennen kuin irrotat viimeistelijän tulostimesta.

1. Paina viimeistelijän vapautuspainiketta ja vedä viimeistelijä erilleen tulostimesta.

> HUOMAUTUS: Datakaapelia ei tarvitse irrottaa viimeistelijää siirrettäessä.

2. Siirrä viimeistelijä paikkaan, jossa pystyt avaamaan sen takaluukun. Avaa takaluukku.

3. Kierrä vihreitä nuppeja ja poista juuttuneet paperit.

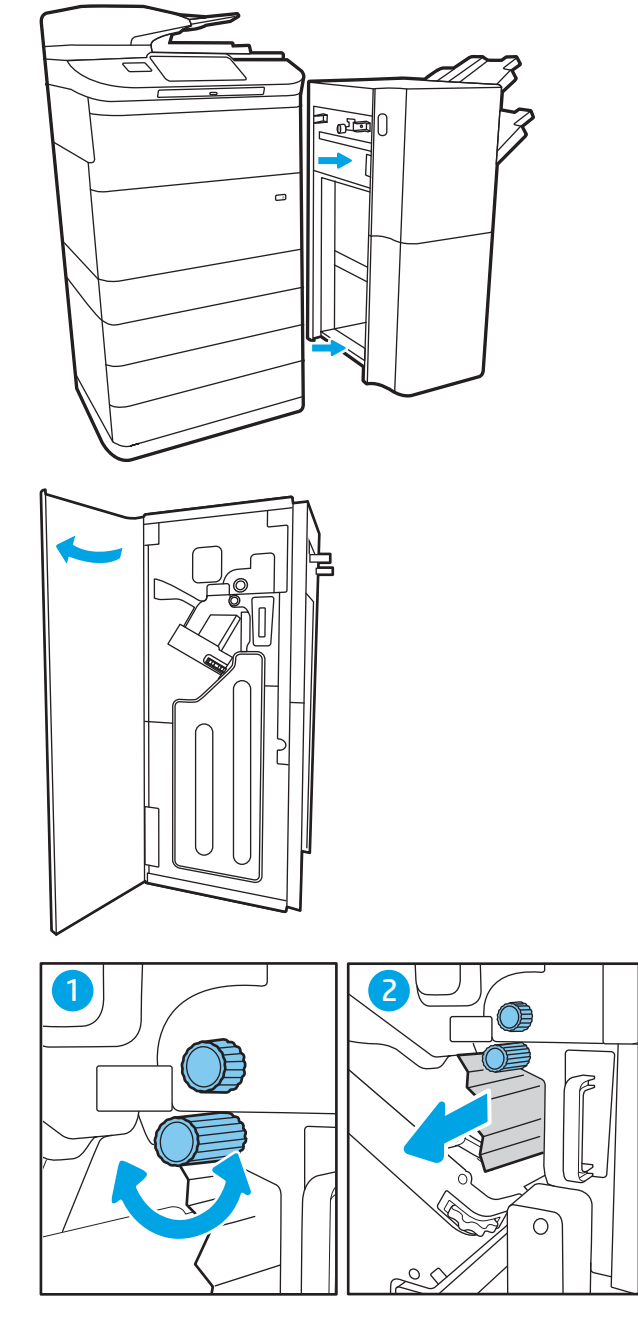

4. Sulje viimeistelylaitteen takaluukku.

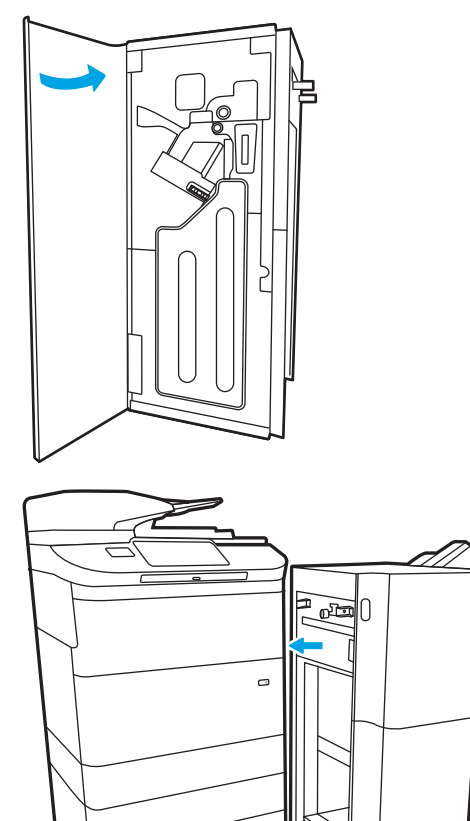

5. Asenna viimeistelijä uudelleen.

# Paperitukosten poistaminen pystyasennossa seisovan viimeistelijän etuluukusta (vain malli 785z+)

Tietoja tukosten poistamisesta pystyasennossa seisovan viimeistelijän etuluukusta.

Seuraavassa on tietoja paperitukosten poistamisesta pystyasennossa seisovan viimeistelijän etuluukusta. Tukoksen sattuessa ohjauspaneelissa näkyy seuraava virheilmoitus ja animaatio, joka opastaa tukoksen poistamisessa.

1. Avaa viimeistelijän etuluukku.

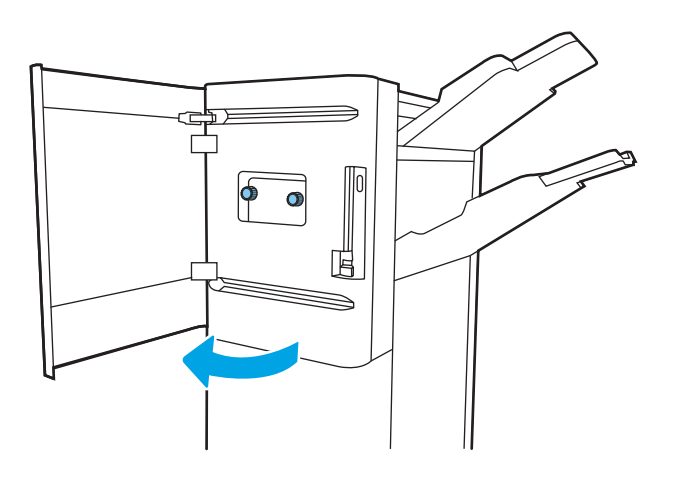

2. Kierrä vihreitä nuppeja ja poista juuttuneet paperit.

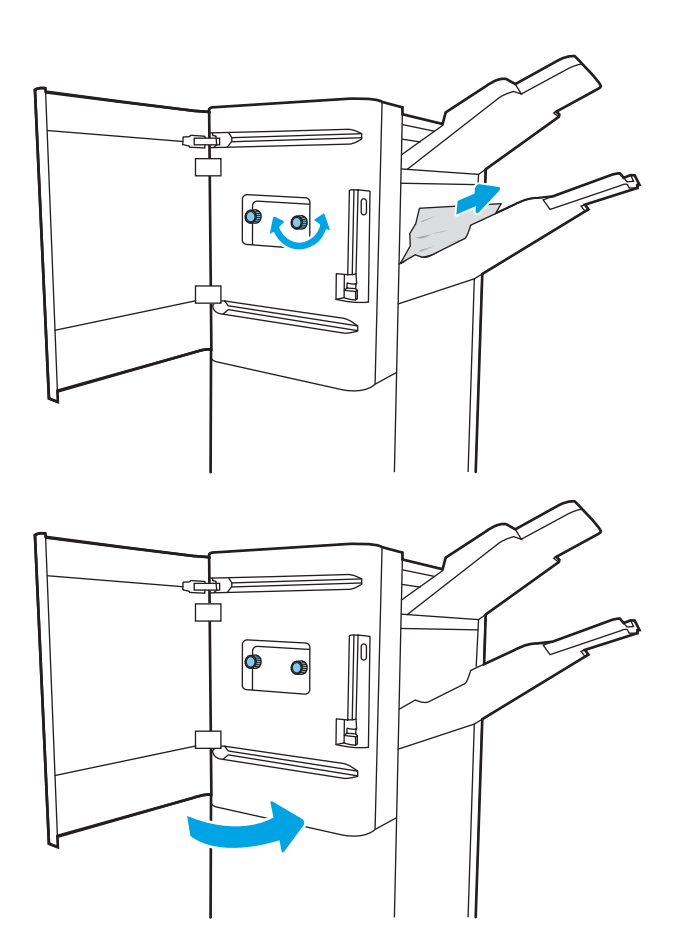

3. Sulje viimeistelijän etuluukku.

# Niittitukosten poistaminen pystyasennossa seisovasta viimeistelijästä (vain malli 785z+)

Tietoja niittitukosten poistamisesta pystyasennossa seisovasta viimeistelijästä.

Seuraavassa on tietoja niittitukosten poistamisesta pystyasennossa seisovasta viimeistelijästä. Tukoksen sattuessa ohjauspaneelissa näkyy seuraava virheilmoitus ja animaatio, joka opastaa tukoksen poistamisessa.

- **EY HUOMAUTUS:** Poista kaikki paperit viimeistelijän tulostelokeroista ennen kuin irrotat viimeistelijän tulostimesta.
- 1. Paina viimeistelijän vapautuspainiketta ja vedä viimeistelijä erilleen tulostimesta.

HUOMAUTUS: Datakaapelia ei tarvitse irrottaa viimeistelijää siirrettäessä.

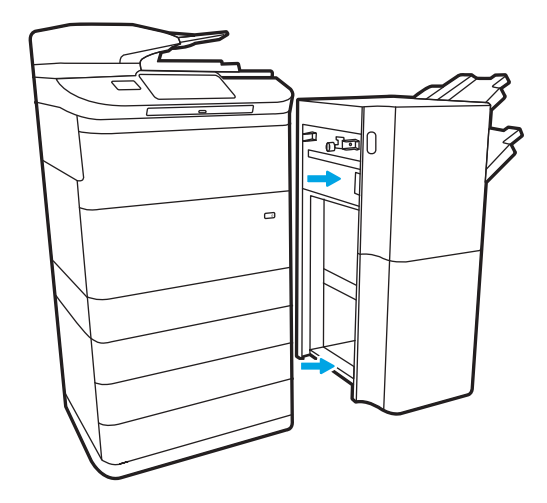

2. Siirrä viimeistelijä paikkaan, jossa pystyt avaamaan sen takaluukun. Avaa takaluukku.

3. Käännä vihreää kiekkoa tuodaksesi niittikasettivaunun itseäsi kohti, kunnes se on lähimmässä asennossaan, paina niittikasetin kielekettä alaspäin ja vedä kasetti ulos viimeistelijästä.

4. Nosta niittikasetin takana olevaa pientä vipua, jotta niittikasetti irtoaa pidikkeestään, ja poista sitten mahdolliset juuttuneet niitit.

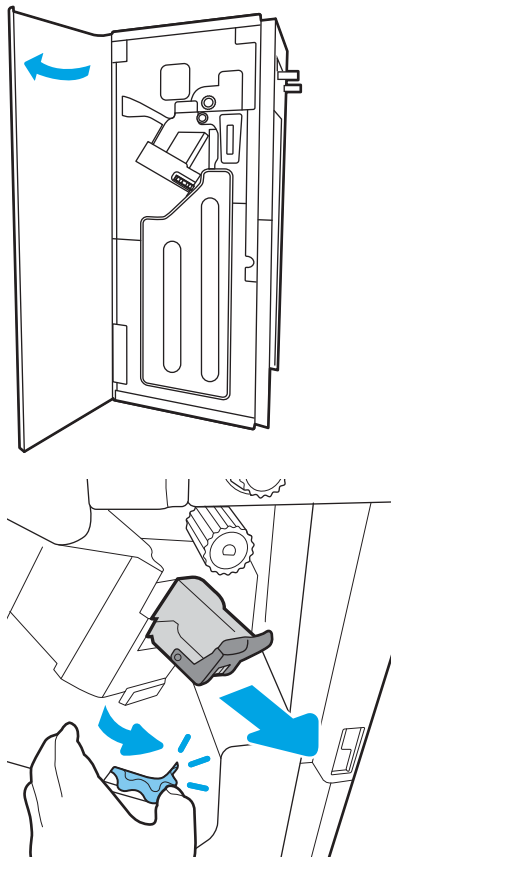

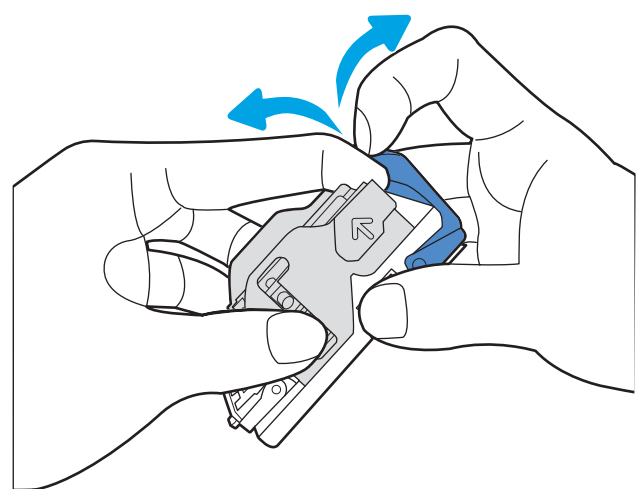

5. Sulje niittikasetin takana oleva pieni vipu. Varmista, että se napsahtaa paikalleen.

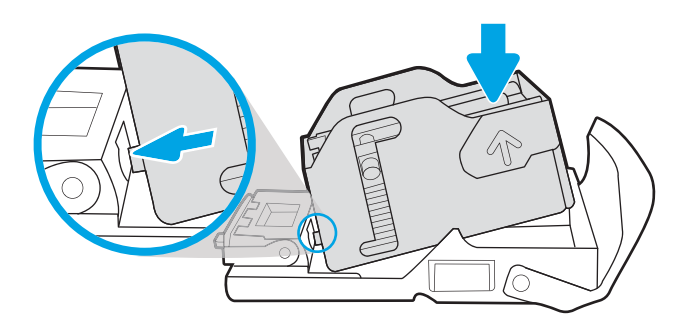

6. Aseta niittikasetti paikalleen painamalla vihreää kiekkoa toisella kädellä samalla kun painat niittikasetin paikalleen.

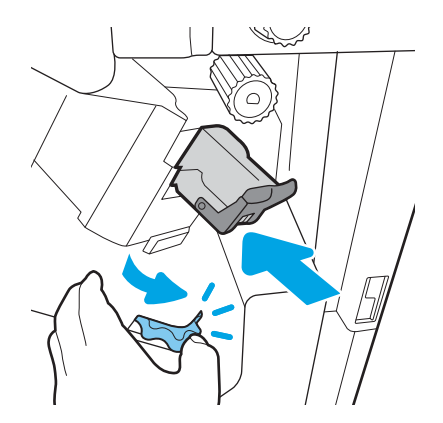

7. Sulje viimeistelylaitteen takaluukku.

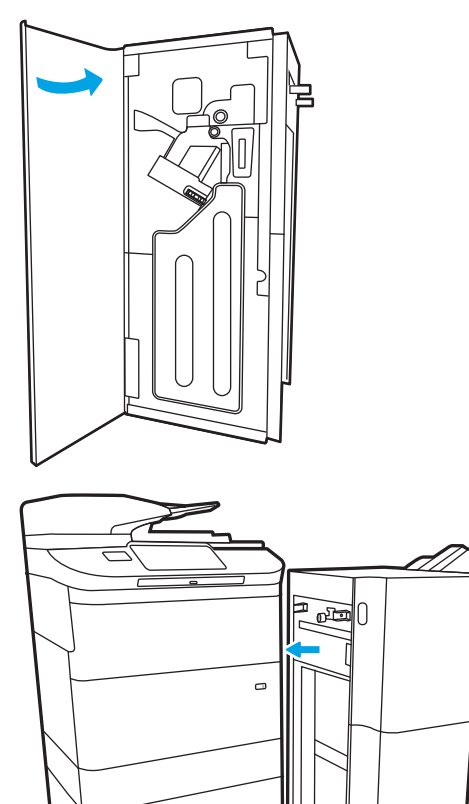

8. Asenna viimeistelijä uudelleen.

# Väritulostuksen laatuongelmien ratkaiseminen

Käytä alla olevia tietoja tulostuslaatu-, värinlaatu- ja kuvanlaatuongelmien vianmääritykseen HP Color LaserJet Enterprise -tulostimissa.

# **Johdanto**

Vianmääritysohjeiden avulla voit korjata seuraavia virheitä:

- Tyhjät sivut
- Mustat sivut
- Värit eivät kohdistu oikein
- Käpristynyt paperi
- Tummia tai vaaleita palkkeja
- Tummia tai vaaleita raitoja
- Epäterävä tulostusjälki
- Harmaa tausta tai tumma tulostusjälki
- Vaalea tulostusjälki
- Kiinnittymätön väriaine
- Puuttuva väriaine
- Hajanaisia väriainepisteitä
- Vinossa olevat kuvat
- **Tahrat**
- **Juovat**

# Tulostuslaadun vianmääritys

Voit ratkaista tulostuslaatuongelmia kokeilemalla näitä ohjeita niiden esitysjärjestyksessä.

Lisätietoja tietynlaisten kuvavikojen vianmäärityksestä on kohdassa Kuvavikojen vianmääritys.

## Päivitä tulostimen laiteohjelmisto

Yritä päivittää tulostimen laiteohjelmisto.

Ohjeita on osoitteessa [www.hp.com/support.](http://www.hp.com/support)

## Tulostaminen toisesta ohjelmasta

Koeta tulostaa toisesta ohjelmasta.

Jos sivu tulostuu oikein, ongelma liittyy ohjelmaan, josta yritit tulostaa.

## Tulostustyön paperityyppiasetuksen tarkistaminen

Tarkista paperityyppiasetukset, jos tulostat jostakin sovelluksesta ja tulosteissa on tahroja, sumeaa tai tummaa tulostusjälkeä, käpristynyttä paperia, hajanaisia mustepisaroita, kuivumatonta väriainetta tai pieniä alueita, joista puuttuu mustetta.

#### Tarkista ohjauspaneelin paperityyppiasetus

Tarkista tulostimen paperityyppiasetus tulostimen ohjauspaneelista ja muuta asetusta tarvittaessa.

- 1. Avaa ja sulje paperilokero.
- 2. Vahvista lokeron paperityyppi- ja paperikokoasetukset tai muuta niitä ohjauspaneelin ohjeiden mukaisesti.
- 3. Varmista, että lisätty paperi vastaa vaatimuksia.
- 4. Säädä ohjauspaneelin kosteus- ja vastusasetusta ympäristön mukaiseksi.
	- a. Avaa seuraavat valikot:
		- 1. Asetukset
		- 2. Tulostuslaatu
		- 3. Säädä paperityyppiä
	- b. Valitse paperityyppi, joka vastaa lokerossa olevan paperin tyyppiä.
	- c. Suurenna tai pienennä kosteus- ja vastusasetusta nuolipainikkeilla.
- 5. Varmista, että ohjaimen asetukset vastaavat ohjauspaneelin asetuksia.

**W** HUOMAUTUS: Tulostusohjaimen asetukset korvaavat kaikki ohjauspaneelin asetukset.

#### Paperityyppiasetuksen tarkistaminen (Windows)

Tarkista paperityyppiasetus Windows-käyttöjärjestelmässä ja muuta asetusta tarvittaessa.

- **W** HUOMAUTUS: Tulostusohjaimen asetukset korvaavat kaikki ohjauspaneelin asetukset.
	- 1. Valitse ohjelmistossa Tulosta.
	- 2. Valitse tulostin ja valitse sitten Ominaisuudet tai Määritykset.
	- 3. Valitse Paperi/Laatu-välilehti.
	- 4. Valitse avattavasta Paperityyppi-luettelosta Lisää...-vaihtoehto.
	- 5. Laajenna Tyyppi on: luettelon valinnat.
	- 6. Laajenna se paperityyppiluokka, joka parhaiten vastaa käyttämääsi paperia.
	- 7. Valitse käyttämäsi paperityypin asetus ja valitse OK.
	- 8. Valitse OK, jolloin Asiakirjan ominaisuudet -valintaikkuna sulkeutuu. Tulosta työ valitsemalla Tulostavalintaikkunasta OK.

#### Paperityyppiasetuksen tarkistaminen (macOS)

Tarkista paperityypin asetus macOS-käyttöjärjestelmässä ja muuta asetusta tarvittaessa.

- 1. Valitse Tiedosto-valikko ja valitse sitten Tulosta.
- 2. Valitse tulostin Tulostin-valikosta.
- 3. Tulostinohjain näyttää oletuksena Kopiot ja sivut -valikon. Avaa valikkojen avattava luettelo ja valitse Viimeistely-valikko.
- 4. Valitse tyyppi avattavasta Materiaalityyppi-luettelosta.
- 5. Valitse Tulosta-painike.

## Värikasetin tilan tarkistaminen

Seuraavien ohjeiden avulla voit tarkistaa värikasettien jäljellä olevan arvioidun käyttöiän ja mahdollisesti muiden vaihdettavissa olevien tarvikkeiden tilan.

### Vaihe 1: Tulosta tarvikkeiden tilasivu

Tarvikkeiden tilasivu näyttää värikasetin tilan.

- 1. Valitse tulostimen ohjauspaneelin aloitusnäytössä Raportit-valikko.
- 2. Valitse Asetus-/tilasivut-valikko.
- 3. Valitse Tarvikkeiden tila -sivu ja tulosta sivu valitsemalla Tulosta.

#### Vaihe 2: Tarvikkeiden tilan tarkistaminen

Tarkista tarvikkeiden tilaraportti seuraavasti.

1. Tarkista tarvikkeiden tilaraportista värikasettien jäljellä oleva arvioitu käyttöikä prosentteina ja mahdollisesti muiden vaihdettavien tarvikkeiden tila.

Kun käytetään värikasettia, joka on arvioidun käyttöikänsä lopussa, tulostuslaadussa voi ilmetä ongelmia. Tarvikkeiden tilasivulla ilmoitetaan, kun tarvikkeen käyttöikä on loppumassa. Kun HP:n tarvike on loppumassa, sen HP Premium Protection -takuu on päättynyt.

Värikasettia ei tarvitse vaihtaa nyt, ellei tulostuslaatu ole jo liian heikko. Uusi tarvike kannattaa kuitenkin hankkia etukäteen, jotta se voidaan vaihtaa laitteeseen, kun tulostuslaatu ei ole enää hyväksyttävä.

Jos päätät vaihtaa värikasetin tai muut vaihdettavissa olevat tarvikkeet, tarvikkeiden tilasivulla ilmoitetaan aitojen HP-tuotteiden osanumerot.

2. Tarkista, käytätkö aitoa HP-kasettia.

Aidossa HP-värikasetissa on sana "HP" tai siinä on HP:n logo. Lisätietoja HP-kasettien tunnistamisesta on osoitteessa [www.hp.com/go/learnaboutsupplies.](http://www.hp.com/go/learnaboutsupplies)

## Puhdistussivun tulostaminen

Tulostusprosessin aikana tulostimeen saattaa kertyä paperia, väriainetta ja pölyhiukkasia. Ne voivat aiheuttaa tulostuslaatuongelmia, kuten mustetahroja ja -pisaroita, juovia, viivoja tai toistuvia merkkejä.

Voit puhdistaa tulostimen paperiradan seuraavasti:

- 1. Valitse tulostimen ohjauspaneelin aloitusnäytöstä Tukityökalut-valikko.
- 2. Valitse seuraavat valikot:
	- a. Huolto
	- **b.** Kalibrointi/puhdistus
	- c. Puhdistussivu
- 3. Tulosta sivu valitsemalla Tulosta-painike.

Puhdistetaan...-sanoma näkyy tulostimen ohjauspaneelissa. Puhdistustoimenpiteen suorittaminen kestää muutaman minuutin. Älä katkaise tulostimesta virtaa, ennen kuin puhdistus on suoritettu loppuun. Kun toiminto on suoritettu, hävitä tulostettu sivu.

## Tarkista tulostuskasetti tai -kasetit silmämääräisesti

Tarkista värikasetit seuraavia ohjeita noudattamalla:

- 1. Poista värikasetti tulostimesta ja tarkista, että suojateippi on irrotettu.
- 2. Tarkista, että muistisiru ei ole vahingoittunut.
- 3. Tarkastele vihreän kuvarummun pintaa.

A HUOMIO: Älä kosketa kuvarumpua. Kuvarummussa olevat sormenjäljet voivat aiheuttaa tulostuslaatuongelmia.

- 4. Jos kuvarummussa on naarmuja, sormenjälkiä tai muita vaurioita, vaihda värikasetti.
- 5. Asenna värikasetti uudelleen ja tulosta muutama sivu nähdäksesi, onko ongelma korjautunut.

## Paperin ja tulostusympäristön tarkistaminen

Käytä seuraavia tietoja paperin valinnan ja tulostusympäristön tarkistamiseen.

#### Vaihe 1: Käytä paperia, joka täyttää HP:n asettamat vaatimukset

Jotkin tulostuslaatuongelmat johtuvat paperista, joka ei täytä HP:n vaatimuksia.

- Käytä aina paperia, jonka tyyppiä ja painoa tulostin tukee.
- Käytä hyvälaatuista paperia, jossa ei ole viiltoja, koloja, repeytymiä, tahroja, irtohiukkasia, pölyä, ryppyjä, aukkoja, niittejä eikä käpristyneitä tai taittuneita reunoja.
- Käytä paperia, jolle ei ole aiemmin tulostettu.
- Älä käytä paperia, joka sisältää metallia, kuten koristehileitä.
- Käytä lasertulostimille tarkoitettua paperia. Älä käytä ainoastaan Inkjet-tulostimiin tarkoitettua paperia.
- Älä käytä liian karkeaa paperia. Tulostuslaatu on yleensä sitä parempaa, mitä sileämpää paperi on.

#### Vaihe 2: Ympäristön tarkistaminen

Ympäristö voi suoraan vaikuttaa tulostuslaatuun, ja se on yleinen tulostuslaatu- tai paperinsyöttöongelmien aiheuttaja. Kokeile seuraavia ratkaisutapoja:

- Siirrä tulostin pois vetoisista paikoista, kuten ilmastointiventtiilien, avointen ikkunoiden tai ovien läheisyydestä.
- Älä altista tulostinta lämpötiloille tai ilmankosteudelle, jotka ovat tulostimen tiedoissa määriteltyjen arvojen ulkopuolella.
- Älä pidä tulostinta ahtaassa tilassa, kuten kaapissa.
- Aseta tulostin tukevalle, tasaiselle alustalle.
- Poista kaikki esteet tulostimen ilma-aukkojen edestä. Tulostimen ympärillä ja yläpuolella on oltava hyvä ilmanvaihto.
- Suojaa tulostin ilman kuljettamalta lialta, pölyltä, höyryltä, rasvalta tai muilta aineilta, jotka voivat aiheuttaa jäämiä tulostimen sisään.

#### Vaihe 3: Yksittäisen lokeron kohdistuksen määrittäminen

Noudata näitä ohjeita, jos teksti tai kuvat eivät tietyistä lokeroista tulostettaessa ole oikeassa kohdassa tulostetulla sivulla.

- 1. Valitse tulostimen ohjauspaneelin aloitusnäytössä Asetukset-valikko.
- 2. Valitse seuraavat valikot:
	- a. Kopioi/Tulosta tai Tulosta
	- b. Tulostuslaatu
	- c. Kuvan kohdistus
- 3. Valitse Lokero ja valitse sitten säädettävä lokero.
- 4. Valitse Tulosta testisivu ja toimi sitten tulostetuilla sivuilla olevien ohjeiden mukaan.
- 5. Tarkista tulokset valitsemalla Tulosta testisivu uudelleen ja tee sitten lisäsäätöjä tarpeen mukaan.
- 6. Tallenna uudet asetukset valitsemalla Valmis.

## Toisen tulostinohjaimen kokeileminen

Kokeile jotakin toista tulostinohjainta, jos tulostetuilla sivuilla on odottamattomia viivoja kuvissa, tekstiä puuttuu, kuvia puuttuu, muotoilu on virheellistä tai fontteja on korvattu toisilla.

Voit ladata kaikki seuraavat ohjaimet HP:n verkkosivustosta: [www.hp.com/support/pwcolor780MFP,](http://www.hp.com/support/pwcolor780MFP) [www.hp.com/support/pwcolor785MFP,](http://www.hp.com/support/pwcolor785MFP) [www.hp.com/support/colorpw774MFP](http://www.hp.com/support/colorpw774MFP) tai [www.hp.com/support/](http://www.hp.com/support/colorpw779MFP) [colorpw779MFP.](http://www.hp.com/support/colorpw779MFP)

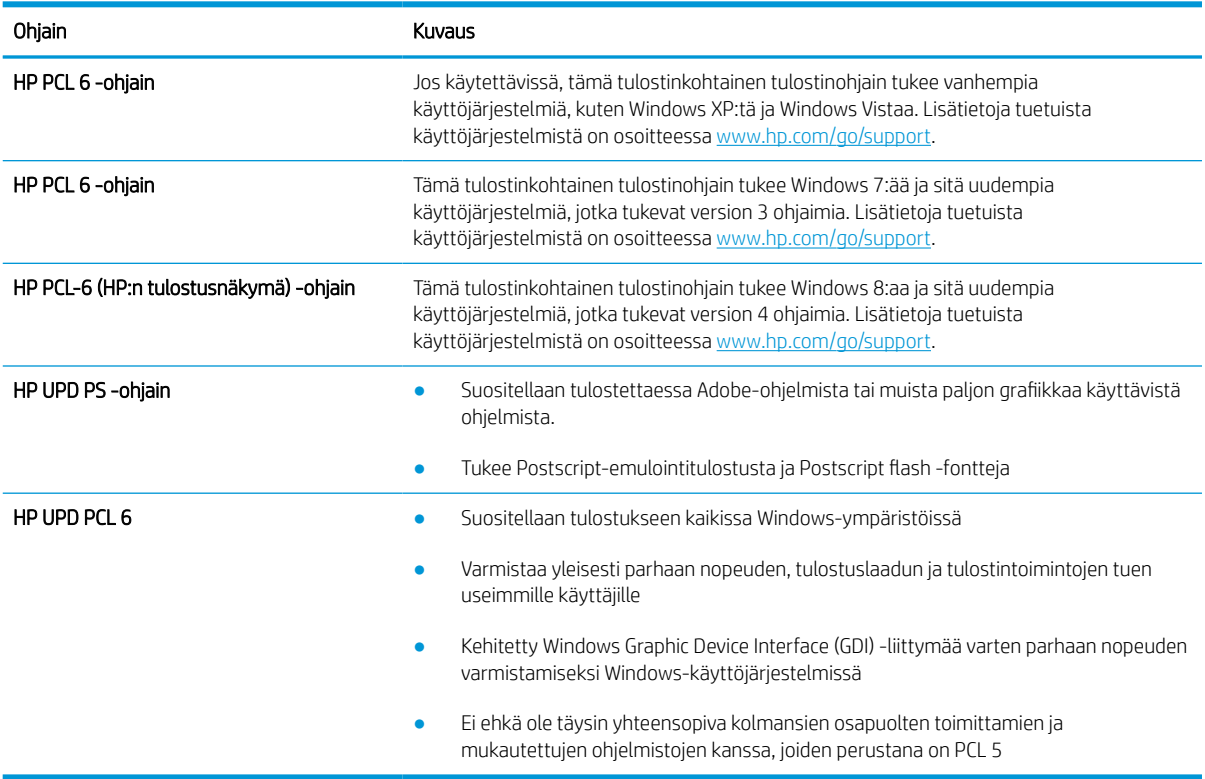

#### Taulukko 9-2 Tulostinohjaimet

## Värilaadun vianmääritys

Tulostimen kalibrointi voi auttaa parantamaan väritulostuksen laatua.

#### Kohdista värit kalibroimalla tulostin

Kalibrointi on tulostimen tulostuslaadun optimointitoiminto.

Näitä ohjeita seuraamalla voit ratkaista tulostuksen laatuongelmia, joita ovat esimerkiksi väärin kohdistettu muste, värilliset varjot, sumea grafiikka ja muut laatuongelmat.

- 1. Valitse tulostimen ohjauspaneelin aloitusnäytöstä Tukityökalut-valikko.
- 2. Valitse seuraavat valikot:
	- Huolto
	- Kalibrointi/puhdistus
	- Täysi kalibrointi
- 3. Aloita kalibrointi valitsemalla Aloita.

Tulostimen ohjauspaneelissa näkyy Kalibrointi-viesti. Puhdistustoimenpiteen suorittaminen kestää muutaman minuutin. Älä katkaise tulostimesta virtaa, ennen kuin kalibrointi on suoritettu loppuun.

4. Odota, kunnes tulostin on kalibroitu, ja yritä sitten tulostaa uudelleen.

## Kuvavikojen vianmääritys

Tutustu esimerkkeihin kuvavioista ja niiden korjaamisesta.

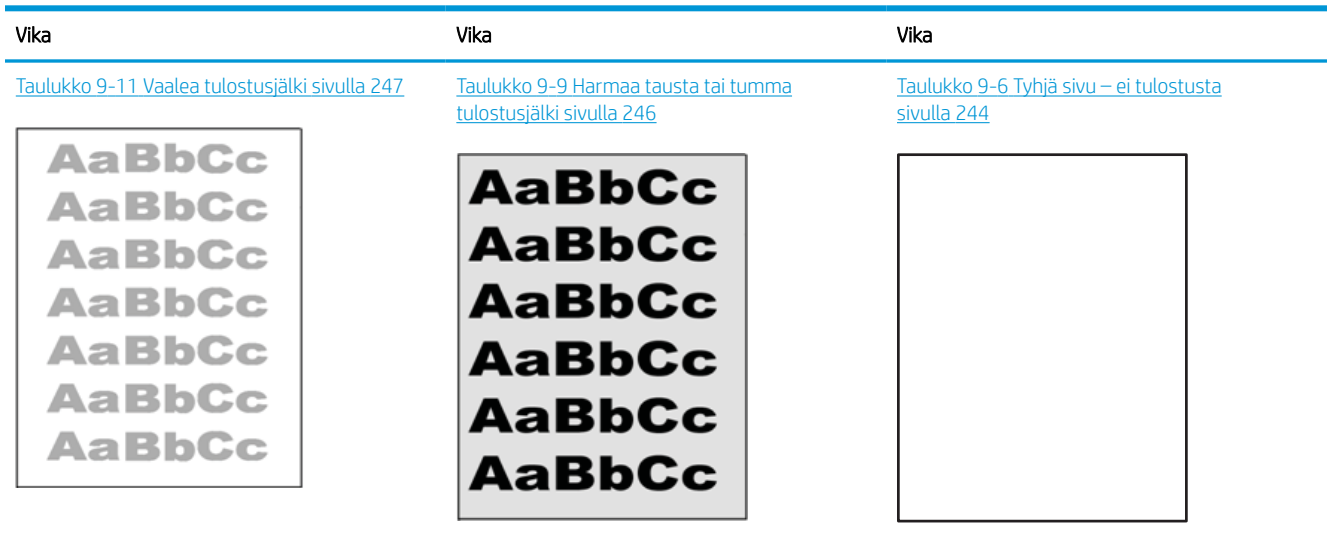

#### Taulukko 9-3 Kuvavikojen taulukon pikaopas

#### Taulukko 9-3 Kuvavikojen taulukon pikaopas (jatkoa)

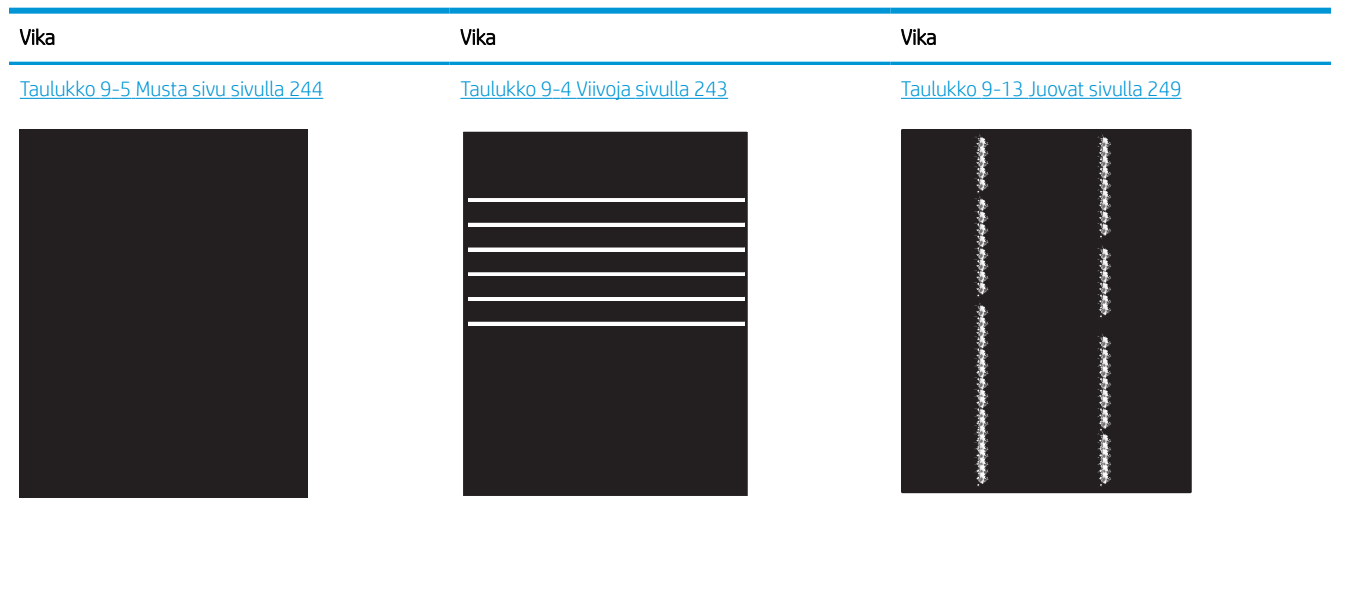

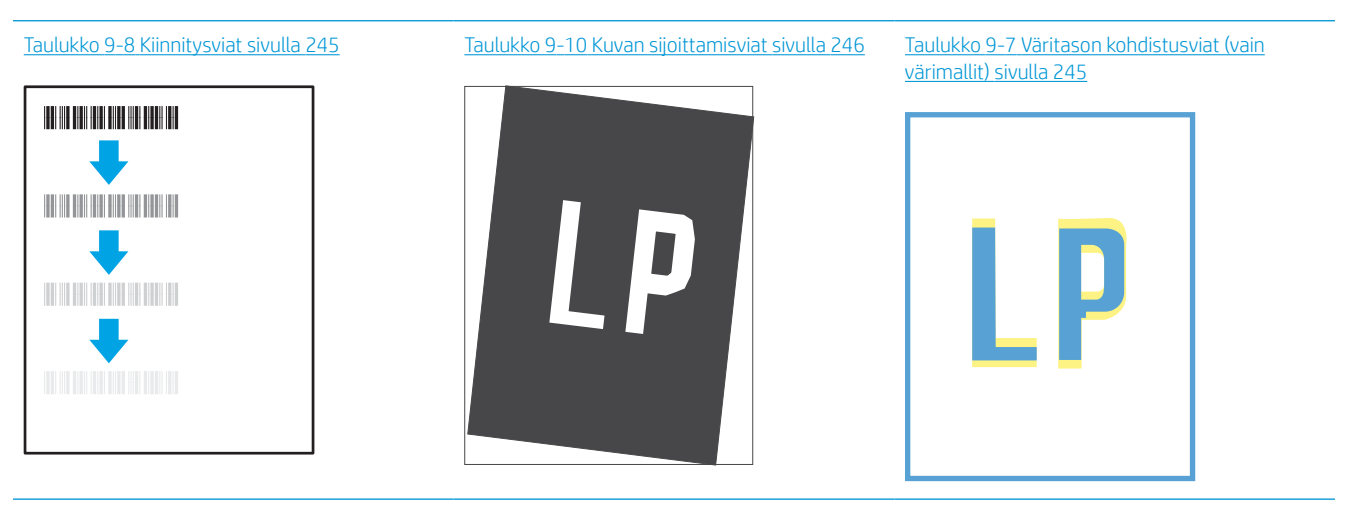

#### Taulukko 9-12 [Tulosteviat sivulla 248](#page-255-0)

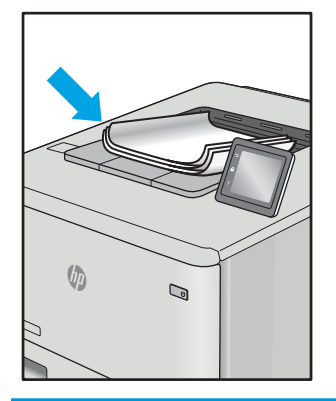

Kuvaviat voidaan syystä riippumatta ratkaista usein samoja vaiheita käyttämällä. Käytä seuraavia vaiheita lähtökohtana kuvaongelman ratkaisemisessa.

- <span id="page-250-0"></span>1. Tulosta asiakirja uudelleen. Tulostuslaadun häiriöt voivat olla ajoittaisia tai poistua kokonaan, kun tulostusta jatketaan.
- 2. Tarkista kasettien kunto. Jos kasetti on erittäin vähissä (sen käyttöikä on lopussa), vaihda kasetti.
- 3. Varmista, että ohjaimen ja lokeron tulostustila-asetukset vastaavat lokerossa olevaa materiaalia. Kokeile eri materiaalia tai toista lokeroa. Kokeile eri tulostustilaa.
- 4. Varmista, että tulostin on sopivan käyttölämpötilan ja ilmankosteuden alueella.
- 5. Varmista, että tulostin tukee paperityyppiä, -kokoa ja -painoa. Katso tulostimen tukemat paperikoot ja tyypit tulostimen tukisivulta osoitteesta [support.hp.com.](http://support.hp.com)

**W** HUOMAUTUS: Kiinnitys tarkoittaa tulostusprosessin osaa, jossa väriaine kiinnittyy paperiin.

Seuraavissa esimerkeissä kuvataan Letter-kokoista paperia, joka on kulkenut tulostimen läpi lyhyt reuna edellä.

#### Taulukko 9-4 Viivoja

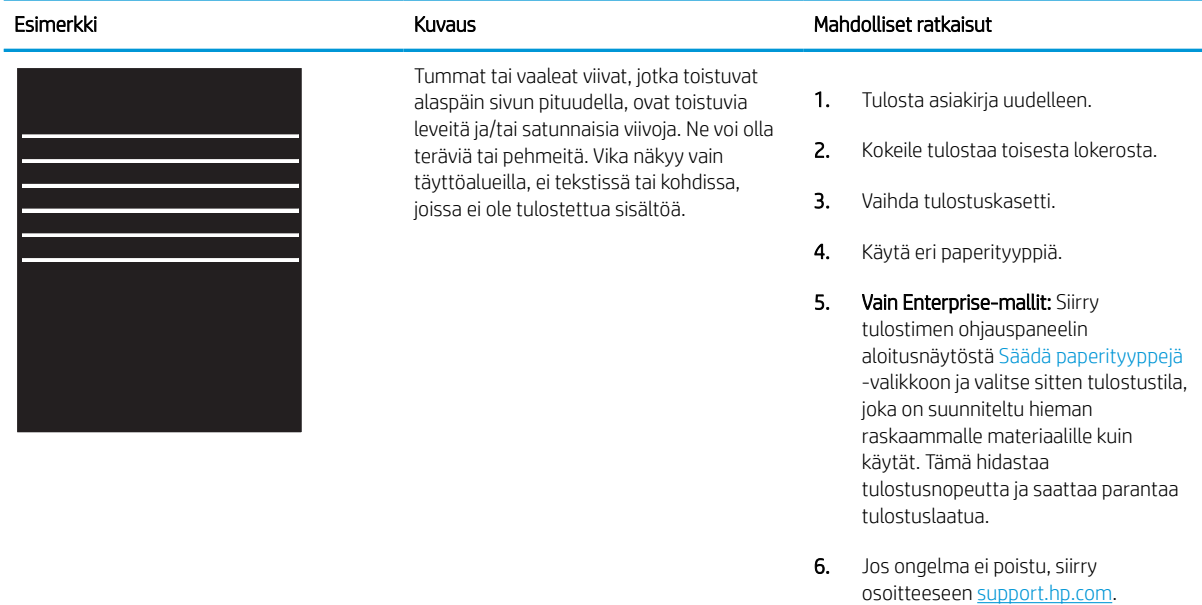

#### <span id="page-251-0"></span>Taulukko 9-5 Musta sivu

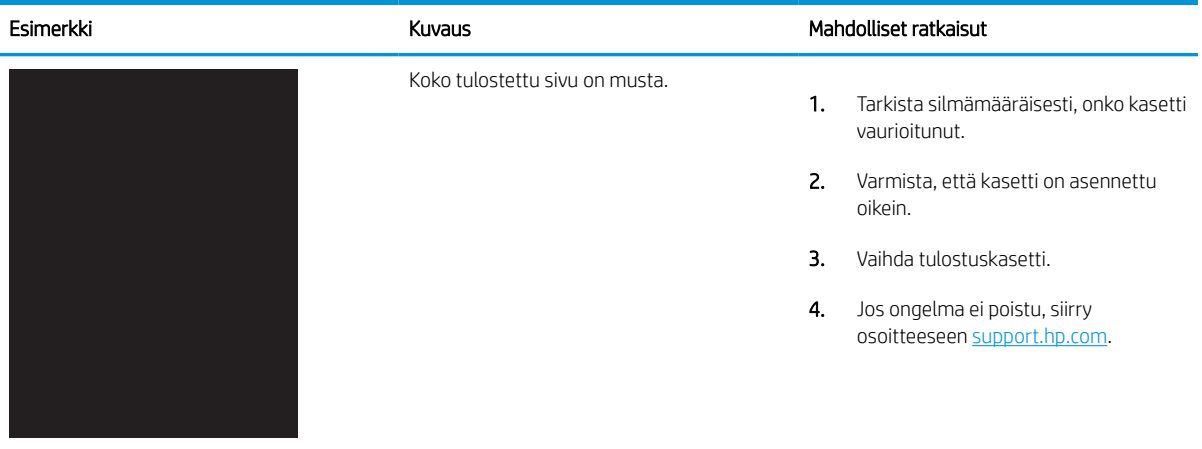

## Taulukko 9-6 Tyhjä sivu – ei tulostusta

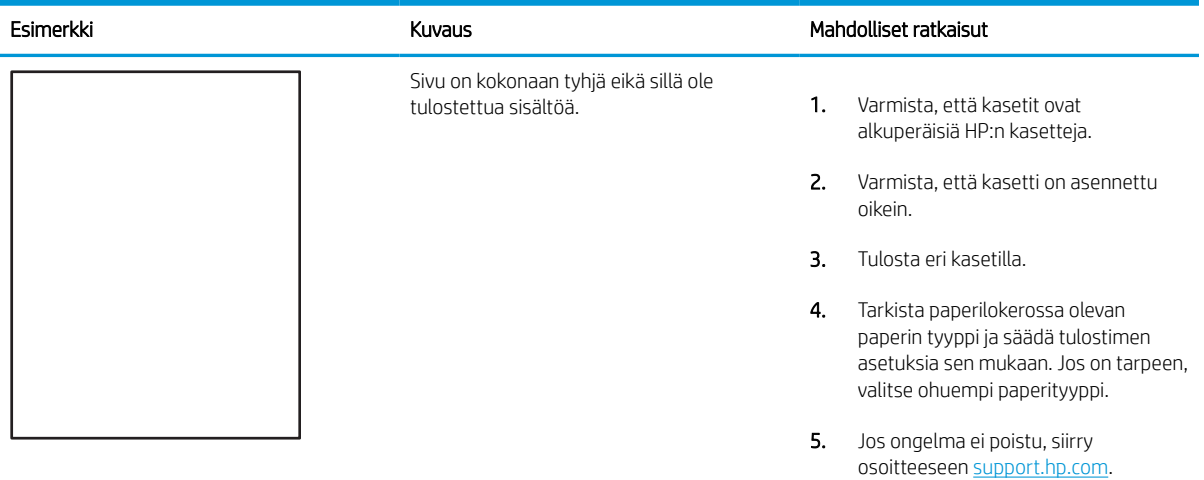
#### Taulukko 9-7 Väritason kohdistusviat (vain värimallit)

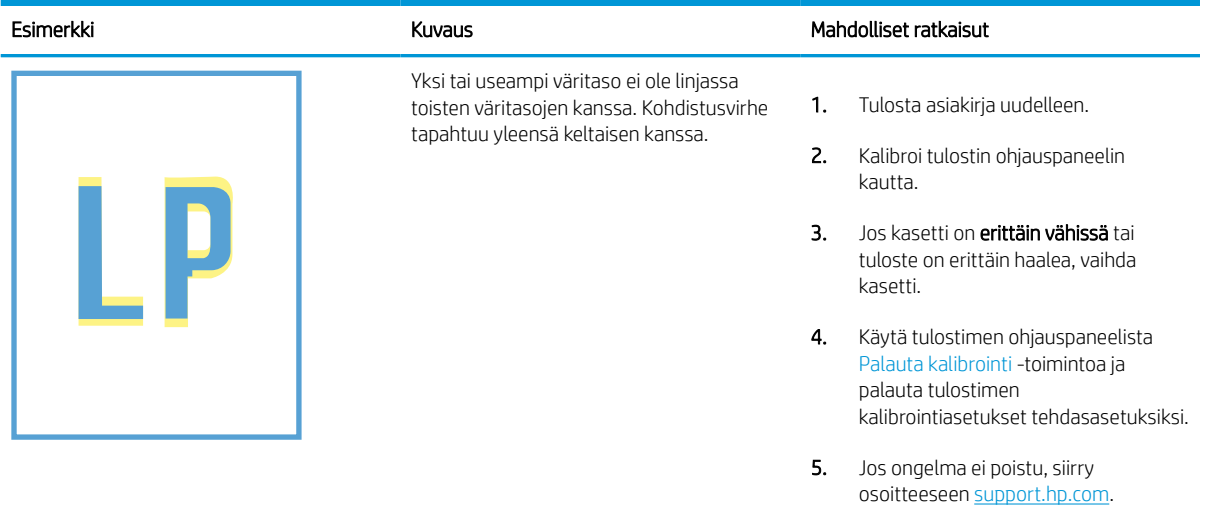

#### Taulukko 9-8 Kiinnitysviat

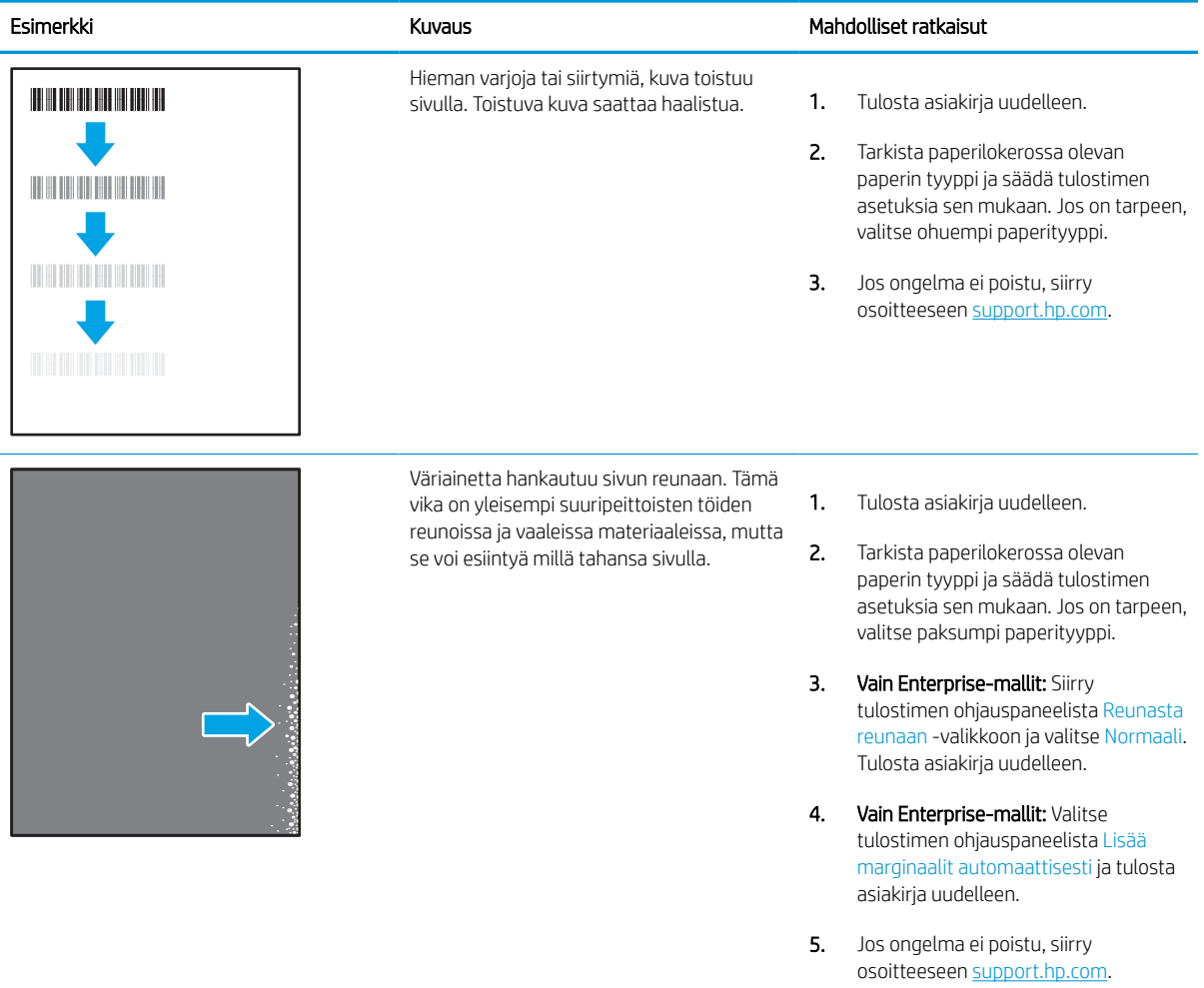

#### Taulukko 9-9 Harmaa tausta tai tumma tulostusjälki

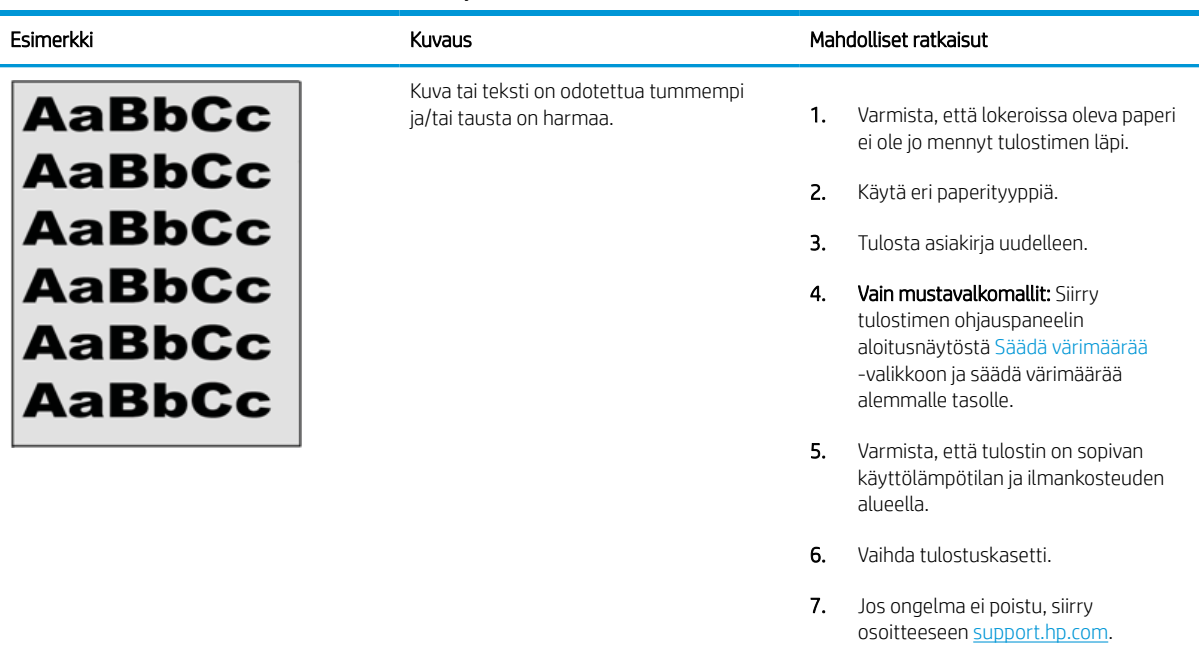

#### Taulukko 9-10 Kuvan sijoittamisviat

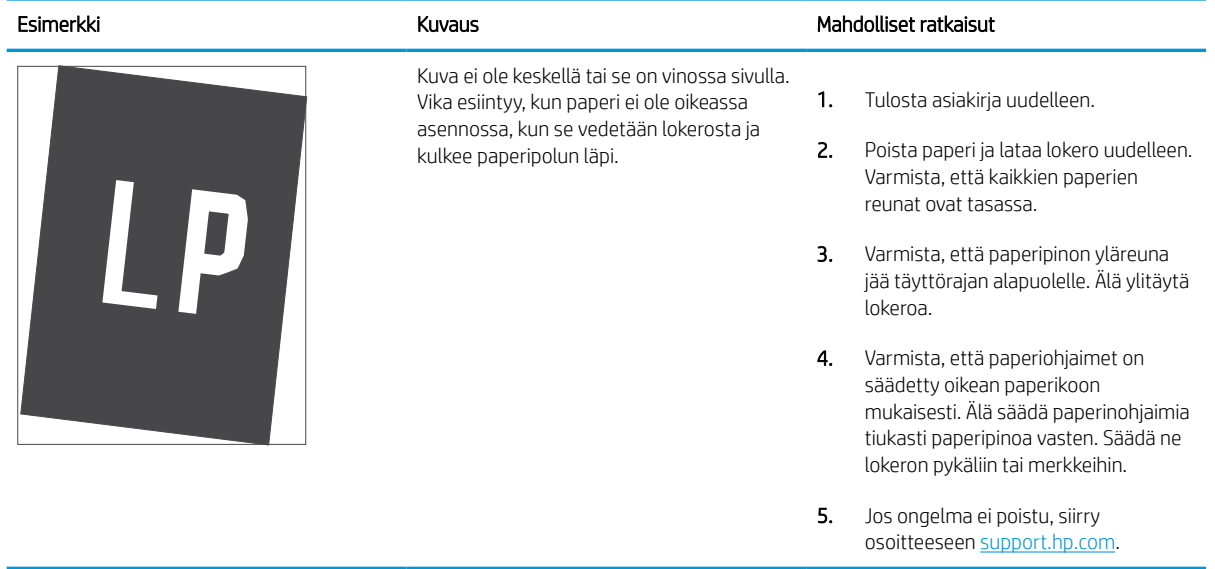

#### Taulukko 9-11 Vaalea tulostusjälki

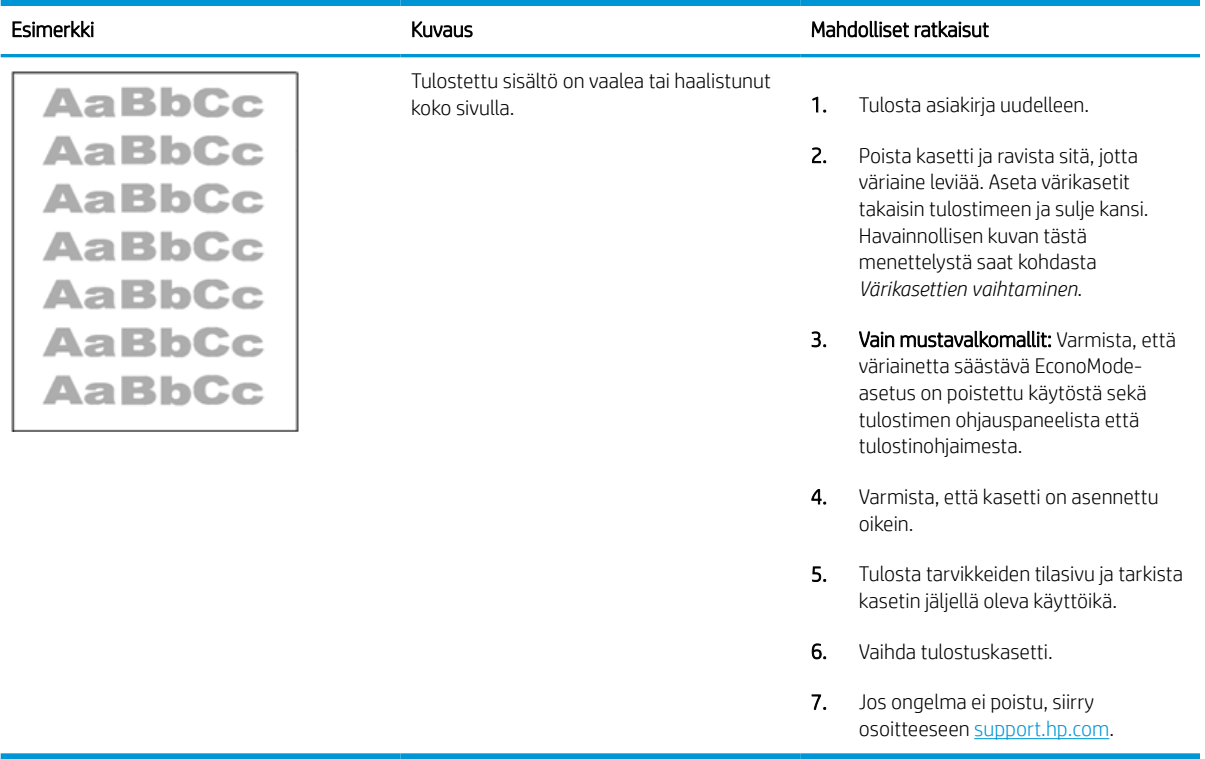

#### Taulukko 9-12 Tulosteviat

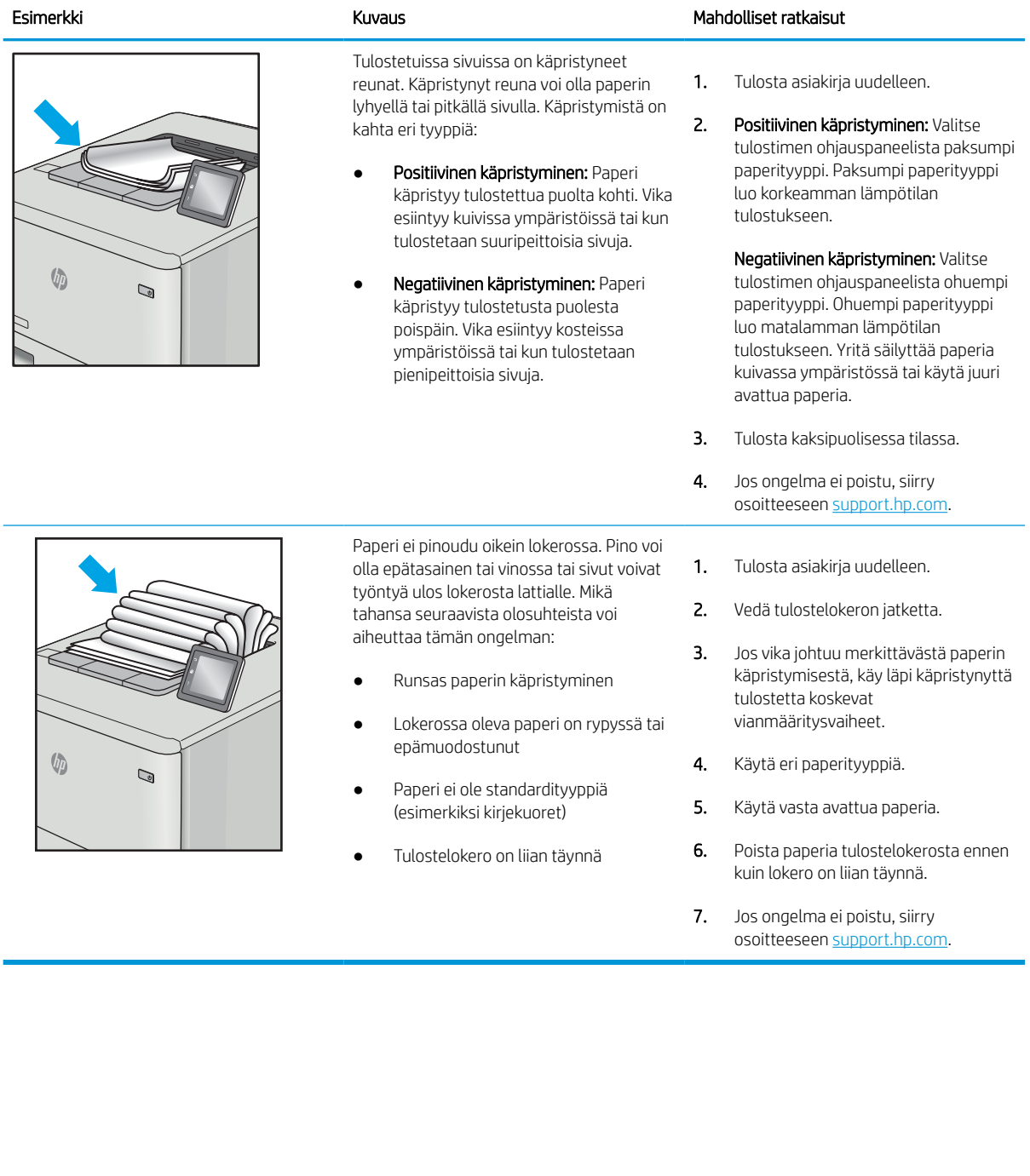

# Taulukko 9-13 Juovat

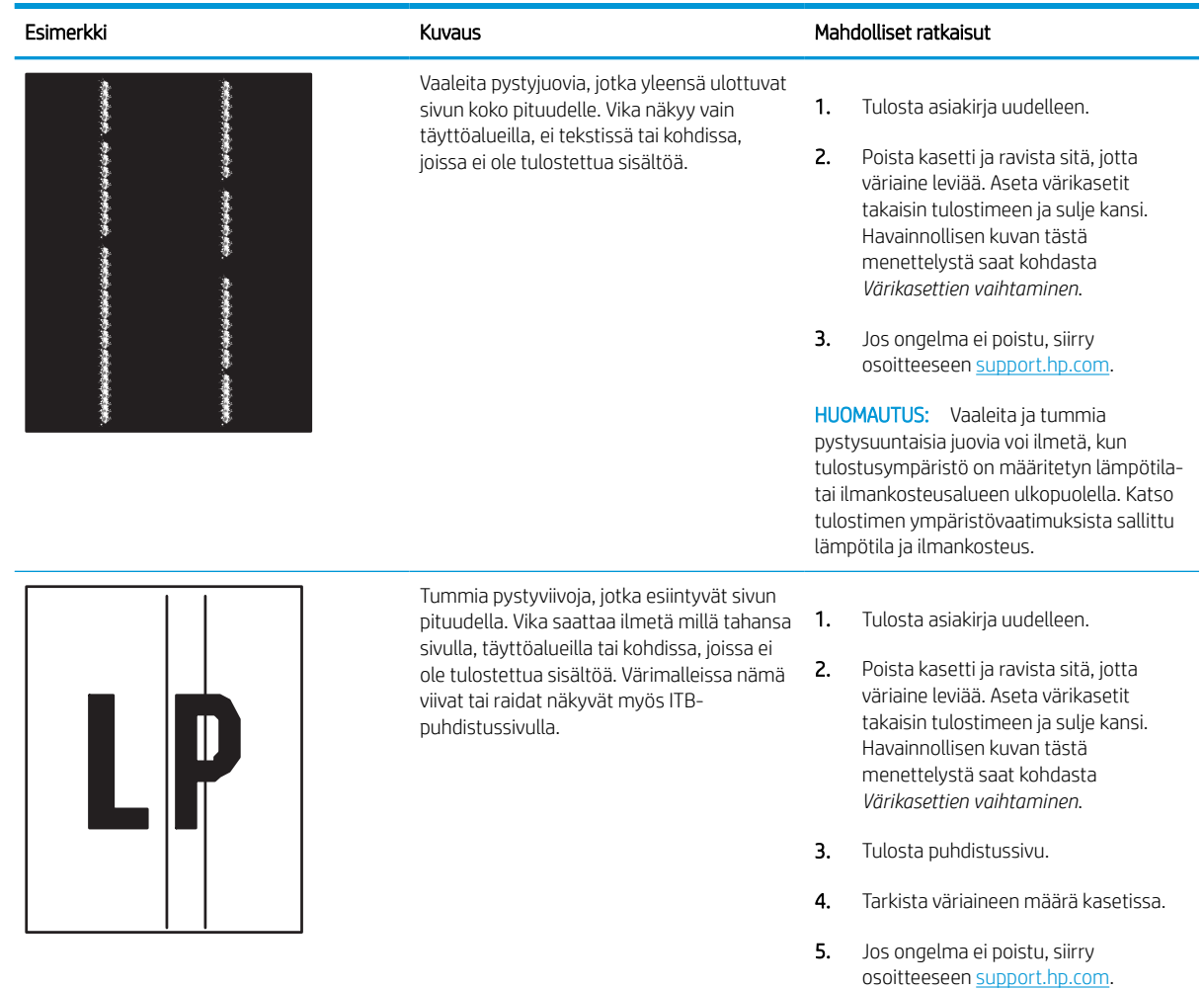

# <span id="page-257-0"></span>Kopiolaadun parantaminen

Jos tulostimen käytön aikana ilmenee kopiolaatuun liittyviä ongelmia, voit yrittää ratkaista ongelman kokeilemalla seuraavia ratkaisuja annetussa järjestyksessä.

Yritä ensin näitä muutamaa yksinkertaista tapaa:

- Käytä tasoskanneria asiakirjansyöttölaitteen sijasta.
- Käytä hyvälaatuisia alkuperäisasiakirjoja.
- Kun käytät asiakirjansyöttölaitetta, lataa alkuperäinen asiakirja syöttölaitteeseen oikein paperiohjainten avulla, jotta kuvista ei tule epäselviä tai vääristyneitä.

Jos ongelma jatkuu, koita seuraavia toimenpiteitä. Jos ne eivät ratkaise ongelmaa, katso lisäohjeita kohdasta "Tulostuslaadun parantaminen".

### Skannaustason tarkistaminen epäpuhtauksien ja tahrojen varalta

Lisätietoja kopioinnin laatuongelmien ratkaisemisesta.

Aikaa myöten skannerin lasiin ja valkoiseen taustaan voi kerääntyä hiukkasia ja roskia, jotka voivat aiheuttaa ongelmia tulostuslaadussa. Jos tulostetuissa sivuissa on raitoja, ylimääräisiä viivoja, mustia pisteitä tai epäselvää tekstiä tai jos tulostuslaatu on muuten huono, puhdista skanneri noudattamalla seuraavia ohjeita.

- 1. Katkaise tulostimesta virta painamalla virtapainiketta ja irrota sitten virtajohto pistorasiasta.
- 2. Avaa skannerin kansi.

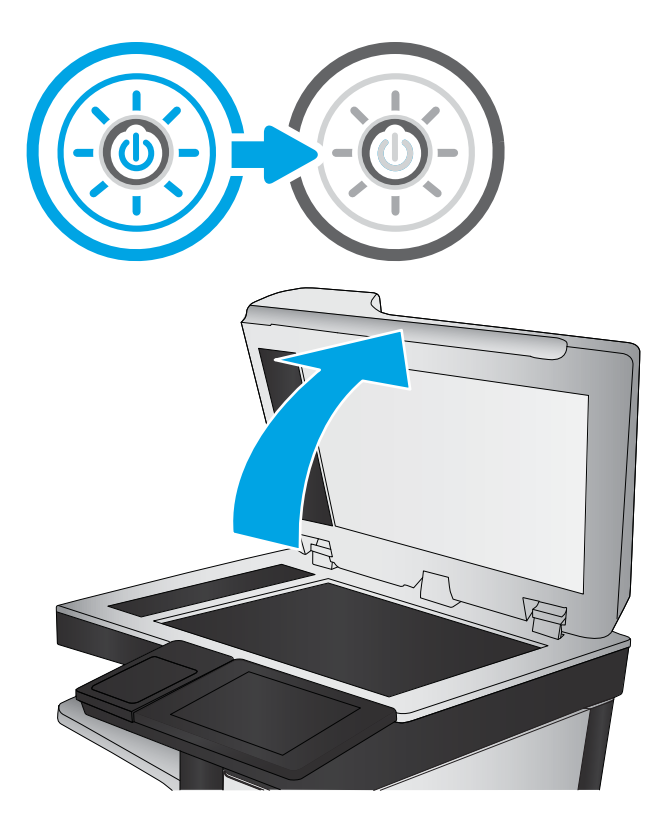

3. Puhdista skannerin lasi (kuvateksti 1) ja asiakirjan syöttölaitteen liuskat (kuvateksti 2, kuvateksti 3) pehmeällä liinalla tai sienellä, joka on kostutettu hankaamattomalla lasinpuhdistusaineella.

> HUOMIO: Älä altista mitään tulostimen osaa hankausaineille, asetonille, bentseenille, ammoniakille, etyylialkoholille tai hiilitetrakloridille, koska ne voivat vahingoittaa tulostinta. Älä laita nesteitä suoraan lasiin tai taustalevylle. Ne voivat tihkua tulostimeen ja vahingoittaa sitä.

HUOMAUTUS: Jos kopioihin ilmestyy raitoja asiakirjansyöttölaitetta käytettäessä, puhdista skannerin vasemmalla puolella olevat pienet lasikaistaleet (kuvateksti 2, kuvateksti 3).

[Katso video, jossa puhdistetaan](https://youtu.be/CGn7FJvH8sE) [asiakirjansyöttölaitteen lasi ja skannaustaso.](https://youtu.be/CGn7FJvH8sE)

- 4. Kuivaa lasi ja valkoiset muoviosat säämiskä- tai selluloosasienellä, jotta niihin ei jää läikkiä.
- 5. Kytke virtajohto pistorasiaan ja käynnistä tulostin painamalla virtapainiketta.

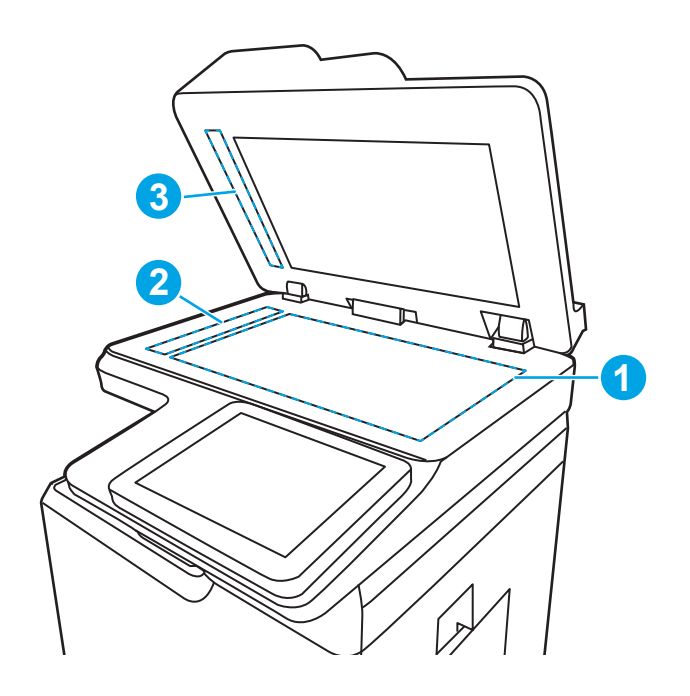

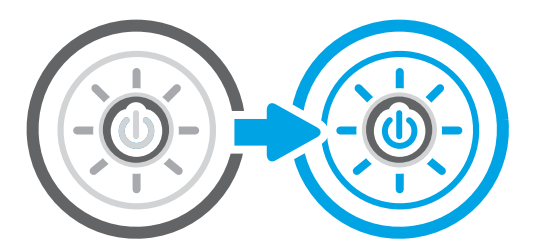

# Skannerin kalibroiminen

Kalibrointi on skannauslaadun optimointitoiminto.

- $\mathbb{B}^\prime$  HUOMAUTUS: Kun asiakirjansyöttölaite on käytössä, varmista, että syöttölokeron ohjaimet ovat vasten alkuperäistä asiakirjaa.
	- 1. Siirry tulostimen ohjauspaneelin aloitusnäytössä kohtaan Tukityökalut ja valitse sitten Tukityökalut kuvake.
	- 2. Avaa seuraavat valikot:
		- a. Huolto
		- **b.** Kalibrointi/puhdistus
		- c. Kalibroi skanneri
	- 3. Aloita kalibrointi koskettamalla Käynnistä-painiketta. Noudata näyttöön tulevia kehotteita.
	- 4. Odota, kunnes tulostin on kalibroitu, ja yritä sitten kopioida uudelleen.

# Paperiasetusten tarkistaminen

Noudata seuraavia ohjeita, jos kopioiduissa sivuissa on tahroja, tulostusjälki on epätarkka tai tumma, paperi on käpristynyt tai paperilla on alueita, joista väri on jäänyt pois.

#### Tarkista paperivalinnan asetukset

Voit tarkistaa paperivalinnan asetukset seuraavien ohjeiden avulla.

- 1. Siirry tulostimen ohjauspaneelin aloitusnäytössä kohtaan Kopioi ja valitse sitten Kopioi-kuvake.
- 2. Valitse Asetukset. Siirry sitten kohtaan Paperin valinta ja valitse se.
- 3. Valitse Paperikoko ja valitse sitten jokin valmiista asetuksista.
- 4. Valitse Paperityyppi ja valitse sitten jokin valmiista asetuksista.
- 5. Valitse Paperilokero ja valitse sitten jokin valmiista asetuksista.
- 6. Tallenna paperivalinnan asetukset valitsemalla Valmis.

### Kuvan säätöasetusten tarkistaminen

Voit optimoida kuvanlaadun säätämällä asetuksia Kopiointi-valikossa.

- Terävyys: Terävöitä tai pehmennä kuvaa. Jos esimerkiksi lisäät terävyyttä, tekstistä tulee selkeämpää. Terävyyden vähentäminen puolestaan pehmentää valokuvia.
- Tummuus: Voit lisätä tai vähentää mustan ja valkoisen määrää skannattujen kuvien väreissä.
- Kontrasti: Voit lisätä tai vähentää sivun vaaleimpien ja tummimpien kohtien eroa.
- Taustan tyhjennys: Voit poistaa heikkoja värejä skannattujen kuvien taustalta. Jos alkuperäinen asiakirja on esimerkiksi tulostettu värilliselle paperille, voit vaalentaa taustan tällä toiminnolla siten, että kuvan tummuusaste pysyy muuten entisellään.
- Automaattiset sävyt: Käytettävissä vain Flow-tulostimille. Tulostin säätää automaattisesti Tummuus-, Kontrasti- ja Taustan tyhjennys -asetukset mahdollisimman sopiviksi skannatulle asiakirjalle.
- 1. Siirry tulostimen ohjauspaneelin aloitusnäytössä kohtaan Kopioi ja valitse sitten Kopioi-kuvake.
- 2. Valitse Asetukset. Siirry sitten kohtaan Kuvansäätö ja valitse se.
- 3. Määritä tasot säätämällä liukusäätimiä ja valitse Valmis.
- 4. Aloita kopiointi valitsemalla Kopioi.

**W** HUOMAUTUS: Nämä ovat tilapäisiä asetuksia. Kun työ on valmis, tulostin palauttaa oletusasetukset käyttöön.

### Kopioitavan kuvan optimoiminen tekstiä tai kuvia varten

Optimoi kopiointityö kopioitavaa kuvatyyppiä varten: teksti, kuvat tai valokuvat.

- 1. Siirry tulostimen ohjauspaneelin aloitusnäytössä kohtaan Kopioi ja valitse sitten Kopioi-kuvake.
- 2. Valitse Asetukset ja Tekstin/kuvan optimointi.
- 3. Valitse jokin esimääritetyistä vaihtoehdoista.
- 4. Aloita kopiointi valitsemalla Kopioi.

**EY** HUOMAUTUS: Nämä ovat tilapäisiä asetuksia. Kun työ on valmis, tulostin palauttaa oletusasetukset käyttöön.

# Kopiointi reunasta reunaan

Tällä toiminnolla voit välttää varjot, joita voi näkyä kopioiden reunoissa, kun alkuperäiskappale on tulostettu lähelle paperin reunoja.

- 1. Siirry tulostimen ohjauspaneelin aloitusnäytössä kohtaan Kopioi ja valitse sitten Kopioi-kuvake.
- 2. Valitse Asetukset ja Reunasta reunaan.
- 3. Valitse vaihtoehto Reunasta reunaan -tulostus, jos alkuperäinen asiakirja on tulostettu lähelle paperin reunoja.
- 4. Aloita kopiointi valitsemalla Kopioi.

# <span id="page-261-0"></span>Skannauslaadun parantaminen

Kokeile seuraavia perusratkaisuja skannattujen kuvien laadun parantamiseen.

- Käytä tasoskanneria asiakirjansyöttölaitteen sijasta.
- Käytä hyvälaatuisia alkuperäisasiakirjoja.
- Kun käytät asiakirjansyöttölaitetta, lataa alkuperäinen asiakirja syöttölaitteeseen oikein paperiohjainten avulla, jotta kuvista ei tule epäselviä tai vääristyneitä.

Jos ongelma jatkuu, koita seuraavia toimenpiteitä. Jos ne eivät ratkaise ongelmaa, katso lisäohjeita kohdasta "Tulostuslaadun parantaminen".

# Skannaustason tarkistaminen epäpuhtauksien ja tahrojen varalta

Lisätietoja kopioinnin laatuongelmien ratkaisemisesta.

Aikaa myöten skannerin lasiin ja valkoiseen taustaan voi kerääntyä hiukkasia ja roskia, jotka voivat aiheuttaa ongelmia tulostuslaadussa. Jos tulostetuissa sivuissa on raitoja, ylimääräisiä viivoja, mustia pisteitä tai epäselvää tekstiä tai jos tulostuslaatu on muuten huono, puhdista skanneri noudattamalla seuraavia ohjeita.

- 1. Katkaise tulostimesta virta painamalla virtapainiketta ja irrota sitten virtajohto pistorasiasta.
- 2. Avaa skannerin kansi.

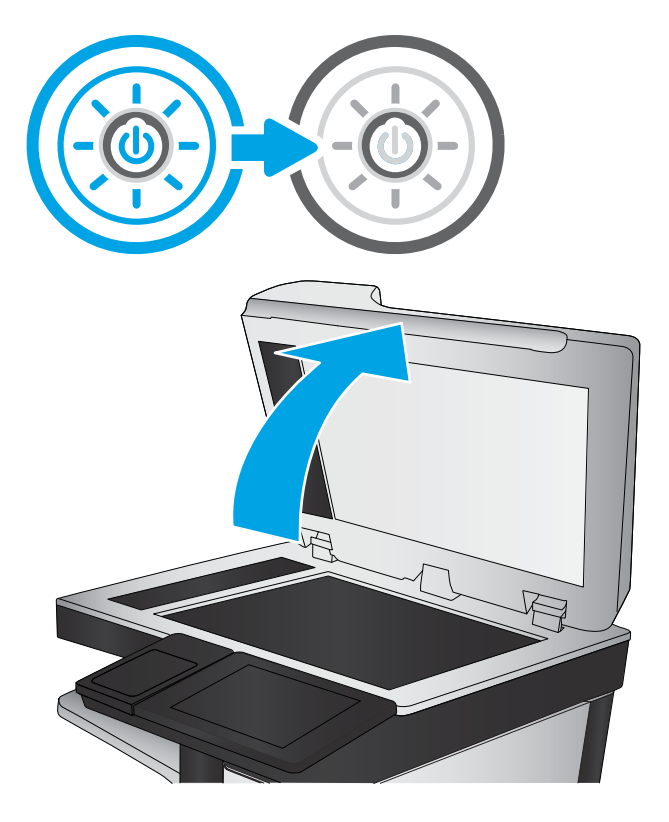

3. Puhdista skannerin lasi (kuvateksti 1) ja asiakirjan syöttölaitteen liuskat (kuvateksti 2, kuvateksti 3) pehmeällä liinalla tai sienellä, joka on kostutettu hankaamattomalla lasinpuhdistusaineella.

HUOMIO: Älä altista mitään tulostimen osaa hankausaineille, asetonille, bentseenille, ammoniakille, etyylialkoholille tai hiilitetrakloridille, koska ne voivat vahingoittaa tulostinta. Älä laita nesteitä suoraan lasiin tai taustalevylle. Ne voivat tihkua tulostimeen ja vahingoittaa sitä.

HUOMAUTUS: Jos kopioihin ilmestyy raitoja asiakirjansyöttölaitetta käytettäessä, puhdista skannerin vasemmalla puolella olevat pienet lasikaistaleet (kuvateksti 2, kuvateksti 3).

[Katso video, jossa puhdistetaan](https://youtu.be/CGn7FJvH8sE) [asiakirjansyöttölaitteen lasi ja skannaustaso.](https://youtu.be/CGn7FJvH8sE)

- 4. Kuivaa lasi ja valkoiset muoviosat säämiskä- tai selluloosasienellä, jotta niihin ei jää läikkiä.
- 5. Kytke virtajohto pistorasiaan ja käynnistä tulostin painamalla virtapainiketta.

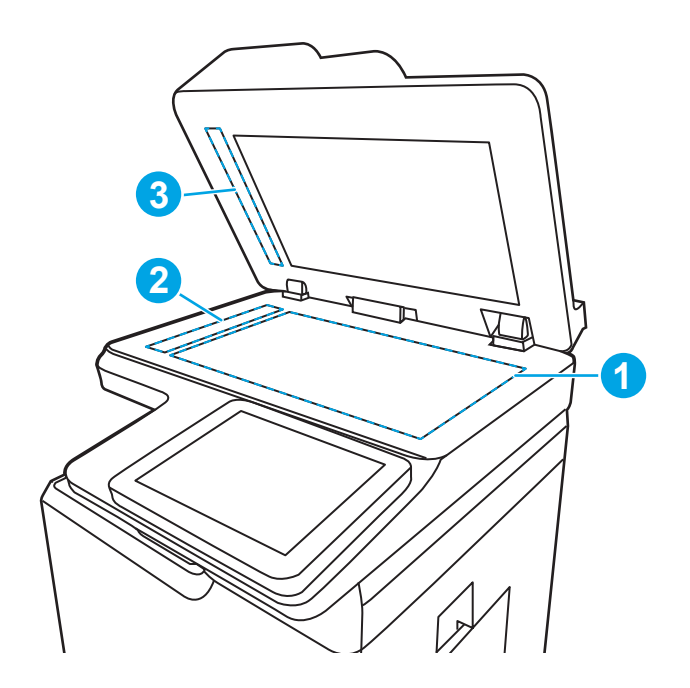

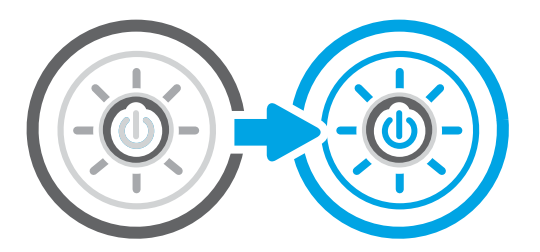

# Tarkkuusasetusten tarkistaminen

Muuta tarkkuusasetusta seuraavasti. Tarkkuuden määrittäminen korkeaksi kasvattaa tiedoston kokoa ja pidentää skannausaikaa.

- 1. Siirry tulostimen ohjauspaneelin aloitusnäytössä kohtaan Skannaa ja valitse sitten Skannaa-kuvake.
- 2. Valitse jokin seuraavista skannaustoiminnoista:
	- Skannaus sähköpostiin
	- Skannaus verkkokansioon
	- Skannaus USB-asemaan
	- Skannaus SharePointiin®
- 3. Valitse Asetukset ja Tiedostotyyppi ja tarkkuus.
- 4. Valitse jokin valmiista Tarkkuus-asetuksista ja valitse sitten Valmis.
- 5. Aloita skannaaminen valitsemalla Lähetä tai Tallenna.

# Väriasetusten tarkistaminen

Muuta väriasetusta seuraavasti.

- 1. Siirry tulostimen ohjauspaneelin aloitusnäytössä kohtaan Skannaa ja valitse sitten Skannaa-kuvake.
- 2. Valitse jokin seuraavista skannaustoiminnoista:
	- Tallennus laitteen muistiin
	- Skannaus sähköpostiin
	- Skannaus verkkokansioon
	- Skannaaminen USB:lle
	- Skannaus SharePointiin<sup>®</sup>
- 3. Kosketa Asetukset-painiketta.
- 4. Siirry Asetukset-ruudussa kohtaan Väri/musta ja valitse se.
- 5. Valitse jokin esimääritetyistä vaihtoehdoista.
- 6. Kosketa Lähetä-painiketta.

### Kuvan säätöasetusten tarkistaminen

Voit optimoida kuvanlaadun säätämällä asetuksia Skannaus-valikossa.

- Terävyys: Terävöitä tai pehmennä kuvaa. Jos esimerkiksi lisäät terävyyttä, tekstistä tulee selkeämpää. Terävyyden vähentäminen puolestaan pehmentää valokuvia.
- Tummuus: Voit lisätä tai vähentää mustan ja valkoisen määrää skannattujen kuvien väreissä.
- Kontrasti: Voit lisätä tai vähentää sivun vaaleimpien ja tummimpien kohtien eroa.
- Taustan tyhjennys: Voit poistaa heikkoja värejä skannattujen kuvien taustalta. Jos alkuperäinen asiakirja on esimerkiksi tulostettu värilliselle paperille, voit vaalentaa taustan tällä toiminnolla siten, että kuvan tummuusaste pysyy muuten entisellään.
- Automaattiset sävyt: Käytettävissä vain Flow-tulostimille. Tulostin säätää automaattisesti Tummuus-, Kontrasti- ja Taustan tyhjennys -asetukset mahdollisimman sopiviksi skannatulle asiakirjalle.
- 1. Siirry tulostimen ohjauspaneelin aloitusnäytössä kohtaan Skannaa ja valitse sitten Skannaa-kuvake.
- 2. Valitse jokin seuraavista skannaustoiminnoista:
	- Skannaus sähköpostiin
	- Skannaus verkkokansioon
	- Skannaus USB-asemaan
	- Skannaus työn säilytykseen
	- Skannaus SharePointiin®
- 3. Valitse Asetukset ja Kuvansäätö.
- 4. Määritä tasot säätämällä liukusäätimiä ja valitse Valmis.
- 5. Aloita skannaaminen valitsemalla Lähetä tai Tallenna.

**W** HUOMAUTUS: Nämä ovat tilapäisiä asetuksia. Kun työ on valmis, tulostin palauttaa oletusasetukset käyttöön.

### Tekstin tai kuvien skannauslaadun optimointi

Optimoi skannaustyö skannattavaa kuvatyyppiä varten: teksti, kuvat tai valokuvat.

- 1. Siirry tulostimen ohjauspaneelin aloitusnäytössä kohtaan Skannaa ja valitse sitten Skannaa-kuvake.
- 2. Valitse jokin seuraavista skannaustoiminnoista:
	- Skannaus sähköpostiin
	- Skannaus verkkokansioon
	- Skannaus USB-asemaan
	- Skannaus työn säilytykseen
	- Skannaus SharePointiin®
- 3. Valitse Asetukset ja Tekstin/kuvan optimointi.
- 4. Valitse jokin esimääritetyistä vaihtoehdoista.
- 5. Aloita skannaaminen valitsemalla Lähetä tai Tallenna.

**W** HUOMAUTUS: Nämä ovat tilapäisiä asetuksia. Kun työ on valmis, tulostin palauttaa oletusasetukset käyttöön.

### Tulostuslaadun asetusten tarkistaminen

Tällä asetuksella säädetään tiedoston pakkauksen tasoa tiedostoa tallennettaessa. Valitse korkein asetus parhaimmalle laadulle.

- 1. Siirry tulostimen ohjauspaneelin aloitusnäytössä kohtaan Skannaa ja valitse sitten Skannaa-kuvake.
- 2. Valitse jokin seuraavista skannaustoiminnoista:
	- Skannaus sähköpostiin
	- Skannaus verkkokansioon
	- Skannaus USB-asemaan
	- Skannaus SharePointiin®
- 3. Valitse Asetukset ja Tiedostotyyppi ja tarkkuus.
- 4. Valitse jokin valmiista Laatu ja tiedostokoko -asetuksista ja valitse sitten Valmis.
- 5. Aloita skannaaminen valitsemalla Lähetä tai Tallenna.

# <span id="page-265-0"></span>Faksin kuvanlaadun parantaminen

Jos tulostimen faksien laadussa on ongelmia, kokeile ratkaista ne seuraavilla tavoilla tässä esitetyssä järjestyksessä.

Yritä ensin näitä muutamaa yksinkertaista tapaa:

- Käytä tasoskanneria asiakirjansyöttölaitteen sijasta.
- Käytä hyvälaatuisia alkuperäisasiakirjoja.
- Kun käytät asiakirjansyöttölaitetta, lataa alkuperäinen asiakirja syöttölaitteeseen oikein paperiohjainten avulla, jotta kuvista ei tule epäselviä tai vääristyneitä.

Jos ongelma jatkuu, koita seuraavia toimenpiteitä. Jos ne eivät ratkaise ongelmaa, katso lisäohjeita kohdasta "Tulostuslaadun parantaminen".

### Skannaustason tarkistaminen epäpuhtauksien ja tahrojen varalta

Lisätietoja kopioinnin laatuongelmien ratkaisemisesta.

Aikaa myöten skannerin lasiin ja valkoiseen taustaan voi kerääntyä hiukkasia ja roskia, jotka voivat aiheuttaa ongelmia tulostuslaadussa. Jos tulostetuissa sivuissa on raitoja, ylimääräisiä viivoja, mustia pisteitä tai epäselvää tekstiä tai jos tulostuslaatu on muuten huono, puhdista skanneri noudattamalla seuraavia ohjeita.

- 1. Katkaise tulostimesta virta painamalla virtapainiketta ja irrota sitten virtajohto pistorasiasta.
- 2. Avaa skannerin kansi.

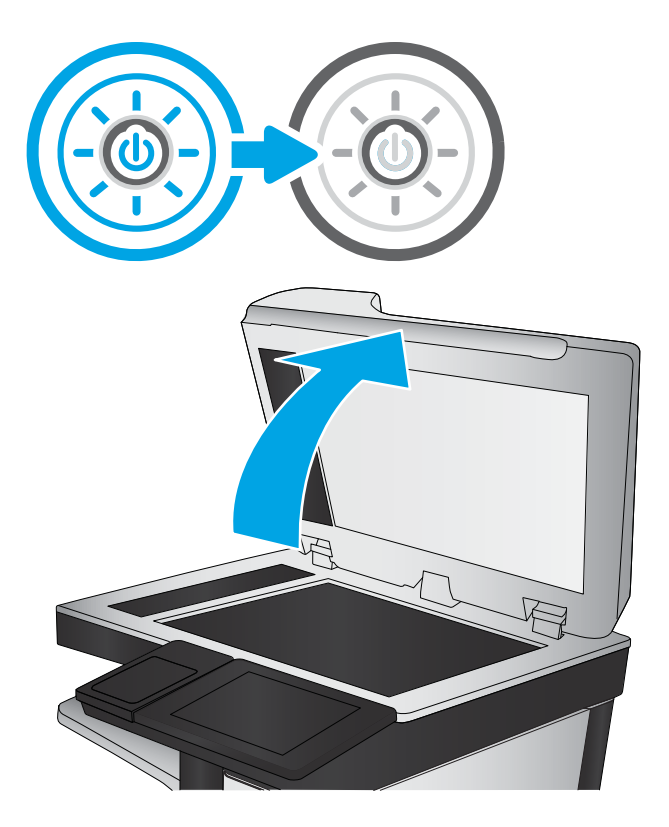

3. Puhdista skannerin lasi (kuvateksti 1) ja asiakirjan syöttölaitteen liuskat (kuvateksti 2, kuvateksti 3) pehmeällä liinalla tai sienellä, joka on kostutettu hankaamattomalla lasinpuhdistusaineella.

> HUOMIO: Älä altista mitään tulostimen osaa hankausaineille, asetonille, bentseenille, ammoniakille, etyylialkoholille tai hiilitetrakloridille, koska ne voivat vahingoittaa tulostinta. Älä laita nesteitä suoraan lasiin tai taustalevylle. Ne voivat tihkua tulostimeen ja vahingoittaa sitä.

HUOMAUTUS: Jos kopioihin ilmestyy raitoja asiakirjansyöttölaitetta käytettäessä, puhdista skannerin vasemmalla puolella olevat pienet lasikaistaleet (kuvateksti 2, kuvateksti 3).

[Katso video, jossa puhdistetaan](https://youtu.be/CGn7FJvH8sE) [asiakirjansyöttölaitteen lasi ja skannaustaso.](https://youtu.be/CGn7FJvH8sE)

- 4. Kuivaa lasi ja valkoiset muoviosat säämiskä- tai selluloosasienellä, jotta niihin ei jää läikkiä.
- 5. Kytke virtajohto pistorasiaan ja käynnistä tulostin painamalla virtapainiketta.

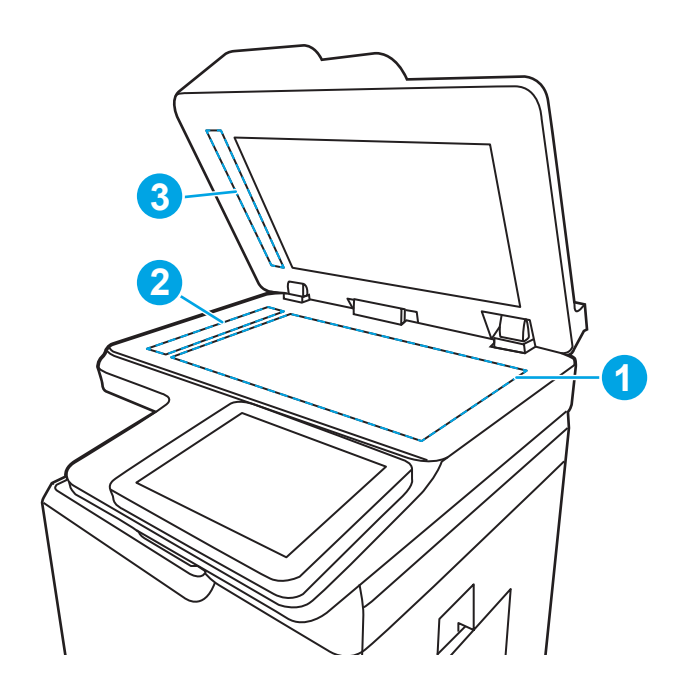

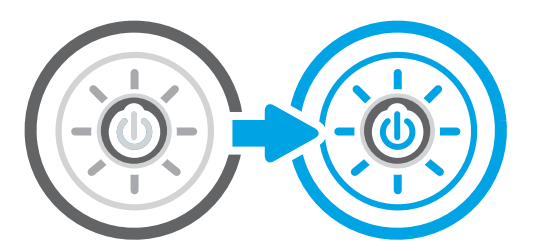

# Faksin lähetystarkkuusasetusten tarkistaminen

Säädä lähtevien faksien tarkkuutta tarvittaessa. Tarkkuuden parantaminen suurentaa faksitiedoston kokoa ja lähettämiseen kuluvaa aikaa.

- 1. Siirry tulostimen ohjauspaneelin aloitusnäytössä kohtaan Faksi ja valitse sitten Faksaa-kuvake.
- 2. Valitse Asetukset.
- 3. Siirry Asetukset-ruudussa kohtaan Tarkkuus ja valitse se.
- 4. Valitse jokin valmiista vaihtoehdoista ja lähetä faksi valitsemalla Lähetä.

### Kuvan säätöasetusten tarkistaminen

Voit optimoida kuvanlaadun säätämällä asetuksia Faksi-valikossa.

- Terävyys: Terävöitä tai pehmennä kuvaa. Jos esimerkiksi lisäät terävyyttä, tekstistä tulee selkeämpää. Terävyyden vähentäminen puolestaan pehmentää valokuvia.
- Tummuus: Voit lisätä tai vähentää mustan ja valkoisen määrää skannattujen kuvien väreissä.
- Kontrasti: Voit lisätä tai vähentää sivun vaaleimpien ja tummimpien kohtien eroa.
- Taustan tyhjennys: Voit poistaa heikkoja värejä skannattujen kuvien taustalta. Jos alkuperäinen asiakirja on esimerkiksi tulostettu värilliselle paperille, voit vaalentaa taustan tällä toiminnolla siten, että kuvan tummuusaste pysyy muuten entisellään.
- Automaattiset sävyt: Käytettävissä vain Flow-tulostimille. Tulostin säätää automaattisesti Tummuus-, Kontrasti- ja Taustan tyhjennys -asetukset mahdollisimman sopiviksi skannatulle asiakirjalle.
- 1. Siirry tulostimen ohjauspaneelin aloitusnäytössä kohtaan Faksi ja valitse sitten Faksaa-kuvake.
- 2. Valitse Asetukset.
- 3. Siirry Asetukset-ruudussa kohtaan Kuvansäätö ja valitse se.
- 4. Määritä tasot säätämällä liukusäätimiä ja valitse Valmis.
- 5. Lähetä faksi valitsemalla Lähetä.

**W** HUOMAUTUS: Nämä ovat tilapäisiä asetuksia. Kun työ on valmis, tulostin palauttaa oletusasetukset käyttöön.

# Tekstien tai kuvien faksilaadun optimointi

Optimoi faksityö skannattavaa kuvatyyppiä varten: teksti, kuvat tai valokuvat.

- 1. Siirry tulostimen ohjauspaneelin aloitusnäytössä kohtaan Faksi ja valitse sitten Faksaa-kuvake.
- 2. Valitse Asetukset.
- 3. Siirry Asetukset-ruudussa kohtaan Tekstin/kuvan optimointi ja valitse se.
- 4. Valitse jokin esimääritetyistä vaihtoehdoista.
- 5. Lähetä faksi valitsemalla Lähetä.

**W** HUOMAUTUS: Nämä ovat tilapäisiä asetuksia. Kun työ on valmis, tulostin palauttaa oletusasetukset käyttöön.

### Virheenkorjausasetuksen tarkistaminen

Varmista, että Virheenkorjaustila-asetus on käytössä. Tällä asetuksella voidaan parantaa kuvanlaatua.

- 1. Siirry tulostimen ohjauspaneelin aloitusnäytössä kohtaan Asetukset ja valitse sitten Asetukset-kuvake.
- 2. Avaa seuraavat valikot:
	- a. Faksi
	- b. Faksilähetysasetukset
	- c. Yleiset faksilähetysasetukset
- 3. Valitse Virheenkorjaustila-vaihtoehto. Valitse Valmis-painike.

### Sovita sivulle -asetuksen tarkistaminen

Jos Sovita sivulle -asetus on käytössä ja saapuva faksi on oletusarvoista paperikokoa suurempi, tulostin yrittää skaalata kuvan sivulle sopivaksi. Jos tämä asetus on pois käytöstä, suuremmat kuvat jakautuvat useille sivuille.

- 1. Siirry tulostimen ohjauspaneelin aloitusnäytössä kohtaan Asetukset ja valitse sitten Asetukset-kuvake.
- 2. Avaa seuraavat valikot:
- a. Faksi
- b. Faksivastaanottoasetukset
- c. Työn oletusasetukset
- d. Sovita sivulle
- 3. Ota asetus käyttöön valitsemalla Käytössä tai poista se käytöstä valitsemalla Ei käytössä.

# Lähettäminen toiseen faksilaitteeseen

Ongelma voi liittyä faksilaitteen asetuksiin tai tarvikkeiden tilaan.

Kokeile lähettää faksi johonkin toiseen faksilaitteeseen. Jos faksin laatu on parempi, ongelma liittyy alkuperäisen vastaanottajan faksilaitteen asetuksiin tai tarvikkeiden tilaan.

# Lähettäjän faksilaitteen tarkistaminen

Yritä tarkistaa lähettäjän faksilaite seuraavasti.

Pyydä lähettäjää lähettämään toisesta faksilaitteesta. Jos faksin laatu on parempi, ongelma johtuu lähettäjän faksilaitteesta. Jos käytettävissä ei ole toista faksilaitetta, pyydä lähettäjää kokeilemaan jotakin seuraavista muutoksista:

- Varmista, että alkuperäinen asiakirja on valkoisella (ei värillisellä) paperilla.
- Määritä faksin tarkkuus-, laatu- tai kontrastiasetukset korkeammalle tasolle.
- Lähetä faksi tietokoneohjelman avulla, jos se on mahdollista.

# <span id="page-269-0"></span>Kiinteän verkon ongelmien ratkaiseminen

Tarkista seuraavat tiedot kiinteän verkon ongelmien ratkaisemiseksi.

## **Johdanto**

Tietyntyyppiset ongelmat voivat olla merkki verkon tiedonsiirto-ongelmista. Näitä ongelmia ovat esimerkiksi seuraavat:

# Heikko fyysinen yhteys

Tarkista kaapeliliitännät.

- 1. Varmista, että laite on liitetty oikeaan verkkoporttiin oikean pituisella kaapelilla.
- 2. Tarkista kaapeliliitäntöjen tukevuus.
- 3. Tarkista yhteys tulostimen taustapuolella olevasta verkkoliitännästä ja varmista, että keltainen toimintovalo vilkkuu verkkoliikenteen merkiksi ja että vihreä yhteyden tilavalo palaa jatkuvasti verkkoyhteyden merkiksi.
- 4. Jos ongelma ei poistu, kokeile toista kaapelia tai vaihda keskittimen porttia.

# Tietokone ei saa yhteyttä tulostimeen

Varmista, että tulostin on yhteydessä verkkoon ja tietokoneeseen.

- 1. Testaa verkkoyhteys ping-komennon avulla.
	- a. Avaa tietokoneessa komentorivikehote.
		- Valitse Windowsissa Käynnistä, valitse Suorita, kirjoita cmd ja paina sitten Enter-painiketta.
		- Siirry macOS-käyttöjärjestelmässä kohtaan Ohjelmat, valitse Lisäohjelmat ja avaa Pääte.
	- **b.** Kirjoita ping ja sitten tulostimen IP-osoite.
	- c. Jos ikkuna näyttää pyynnön ja vastauksen väliset ajat, verkko toimii.
- 2. Jos ping-komento ei onnistunut, tarkista, että verkkokeskittimiin on kytketty virta. Tarkista sitten, että verkkoasetukset, tulostin ja tietokone on määritetty samaan verkkoon (tätä kutsutaan myös aliverkoksi).
- 3. Avaa tulostimen ominaisuudet ja valitse Portit-välilehti. Varmista, että valittuna on tulostimen nykyinen IPosoite. Tulostimen IP-osoite näkyy tulostimen asetussivulla.
- 4. Jos olet asentanut tulostimen käyttämällä HP:n TCP/IP-vakioporttia, valitse valintaruutu Tulosta aina tällä laitteella, vaikka sen IP-osoite muuttuisi.
- 5. Jos olet asentanut tulostimen käyttämällä Microsoftin TCP/IP-vakioporttia, käytä IP-osoitteen sijaan tulostimen isäntänimeä.
- 6. Jos IP-osoite on oikea, poista tulostin ja lisää se uudelleen.
- 7. Asenna tulostinohjelmisto ja -ohjain uudelleen.

# Tulostin käyttää verkolle virheellisiä yhteys- ja kaksisuuntaisuusasetuksia

HP suosittelee näiden asetusten jättämistä automaattiseen tilaan (oletusasetus). Jos muutat näitä asetuksia, myös verkon vastaavia asetuksia täytyy muuttaa.

# Uudet ohjelmat saattavat aiheuttaa yhteensopivuusongelmia

Varmista, että kaikki uudet ohjelmat on asennettu oikein ja ne käyttävät oikeaa tulostinohjainta.

# Tietokone tai työasema saattaa olla väärin määritetty

Virheellisesti määritetty tietokone voi aiheuttaa tulostusongelmia.

- 1. Tarkista verkko-ohjaimet, tulostinohjaimet ja verkon uudelleenohjauksen asetukset.
- 2. Varmista, että käyttöjärjestelmä on määritetty oikein.

# Tulostin on poistettu käytöstä, tai muut verkkoasetukset ovat virheellisiä

Tarkista verkkoasetukset.

- 1. Tarkista verkkoyhteysasetusten ja -käytännön tila tulostimen asetus-/verkkoyhteyssivuilta.
- 2. Määritä verkkoasetukset tarvittaessa uudelleen.

# <span id="page-271-0"></span>Langattoman verkon ongelmien ratkaiseminen

Tarkista seuraavat tiedot langattoman verkon ongelmien ratkaisemiseksi.

## **Johdanto**

Vianmääritysohjeet auttavat ratkaisemaan ongelmia.

- **W** HUOMAUTUS: Varmista, että tulostin tukee HP NFC, Wi-Fi- tai BLE-toimintoa tai muuta langatonta tulostustoimintoa, tulostamalla asetussivu ohjauspaneelista.
- **EX HUOMAUTUS:** Jos verkkoyhteys on katkeillut ajoittain, päivitä ensin tulostimen laiteohjelmisto. Ohjeet tulostimen laiteohjelmiston päivittämiseen saat siirtymällä osoitteeseen <http://support.hp.com>, hakemalla tulostimesi ja etsimällä sitten hakusanoja "laiteohjelmiston päivitys".

# Langattoman yhteyden tarkistusluettelo

Käytä tarkistusluetteloa langattoman yhteyden ongelmien ratkaisemiseen.

- Jos tulostin ei tue kiinteän ja langattoman verkkoyhteyden käyttöä samanaikaisesti, varmista, että verkkokaapelia ei ole liitetty.
- Varmista, että tulostimeen ja langattomaan reitittimeen on kytketty virta ja että ne saavat virtaa. Varmista myös, että tulostimen langaton radio on käytössä. (Langattoman verkon merkkivalo palaa yhtäjaksoisesti, kun tulostin on liitetty langattomaan verkkoon, ja vilkkuu, kun se etsii langatonta verkkoa.)
- Varmista, että SSID on oikea:
	- Jos käytössä on langaton verkkoyhteys, varmista, että mobiililaitteesi muodostaa yhteyden oikeaan reitittimeen/tukiasemaan.
	- Jos käytössä on Wi-Fi Direct -yhteys, tulosta asetussivu, josta näet tulostimen SSID:n.

Jos et ole varma, onko SSID oikea, suorita langaton asennus uudelleen.

- Varmista, että suojaustiedot ovat oikein suojatuissa verkoissa. Jos suojaustiedot ovat virheellisiä, suorita langaton asennus uudelleen.
- Jos langaton verkko toimii, yritä käyttää muita tietokoneita langattomassa verkossa. Jos verkossa on Internet-yhteys, yritä muodostaa yhteys Internetiin langattomassa verkossa.
- Varmista, että salausmenetelmä (AES tai TKIP) on sama tulostimessa ja langattomassa käyttöpisteessä (WPA-suojausta käyttävissä verkoissa).
- Varmista, että laite on langattoman verkon kantaman sisäpuolella. Useimmissa verkoissa tulostin voi olla enintään 30 metrin päässä langattomasta tukiasemasta (langaton reititin).
- Varmista, että langattoman signaalin tiellä ei ole esteitä. Poista suuret metalliesineet tulostimen ja käyttöpisteen väliltä. Varmista, että pylväitä, seiniä tai metallia tai betonia sisältäviä tukipylväitä ei ole tulostimen ja langattoman käyttöpisteen välillä.
- Varmista, että tulostin on kaukana sähkölaitteista, jotka saattavat häiritä langatonta signaalia. Monet laitteet voivat häiritä langatonta signaalia. Tällaisia laitteita ovat esimerkiksi moottorit, langattomat puhelimet, valvontakamerat, muut langattomat verkot ja jotkin Bluetooth-laitteet.
- Langattomaan tulostimeen yhdistetyt tietokoneet:
- Varmista, että tulostinohjain on asennettu tietokoneeseen.
- Varmista, että olet valinnut oikean tulostinportin.
- Varmista, että tietokone ja laite ovat yhteydessä samaan langattomaan verkkoon.
- Jos ympäristössä on useita langattoman verkon signaaleja ja tulostimesi täytyy tukea sekä 2,4 GHz:n että 5 GHz:n taajuuksia (dual band), asenna HP Jetdirect 2900nw -tulostuspalvelimen lisälaite.
- Varmista macOS-käyttöjärjestelmässä, että langaton reititin tukee Bonjouria.

### Tulostin ei tulosta langattoman määrityksen suorittamisen jälkeen

Ratkaise tietokoneen ja tulostimen välisiä ongelmia.

- 1. Varmista, että tulostimeen on kytketty virta ja tulostin on valmiustilassa.
- 2. Poista tietokoneen kolmannen osapuolen palomuurit käytöstä.
- 3. Varmista, että langaton verkko toimii oikein.
- 4. Varmista, että tietokone toimii oikein. Käynnistä tarvittaessa tietokone uudelleen.
- 5. Varmista, että pystyt avaamaan tulostimen HP:n sulautetun verkkopalvelimen verkossa olevalta tietokoneelta.

### Tulostin ei tulosta, ja tietokoneeseen on asennettu kolmannen osapuolen palomuuri

Varmista, että palomuuri ei häiritse langatonta yhteyttä.

- 1. Päivitä palomuuri uusimmalla valmistajalta saatavissa olevalla ohjelmistopäivityksellä.
- 2. Jos ohjelmat pyytävät oikeutta läpäistä palomuuri, kun asennat tulostimen tai yrität tulostaa, varmista, että sallit ohjelmien suorittamisen.
- 3. Poista palomuuri tilapäisesti käytöstä ja asenna langaton tulostin tietokoneeseen. Ota palomuuri taas käyttöön, kun olet suorittanut langattoman asennuksen loppuun.

### Langaton verkko ei toimi langattoman reitittimen tai tulostimen siirtämisen jälkeen

Tarkista tulostin- ja verkkoasetukset.

- 1. Varmista, että reititin tai tulostin muodostaa yhteyden samaan verkkoon kuin tietokone.
- 2. Tulosta asetussivu.
- 3. Vertaa asetussivun SSID:tä tietokoneen tulostinmäärityksen SSID:hen.
- 4. Jos numerot eivät ole samat, laitteet eivät ole yhteydessä samaan verkkoon. Tee tulostimen langaton määritys uudelleen.

# Langattomaan tulostimeen ei voi yhdistää enempää tietokoneita

Suorita seuraavat vaiheet yhteysongelmien ratkaisemiseksi.

- 1. Varmista, että muut tietokoneet ovat langattoman verkon kantoalueella ja että signaalin tiellä ei ole esteitä. Useimmissa verkoissa langattoman verkon kantoalue yltää 30 metrinpäähän langattomasta käyttöpisteestä.
- 2. Varmista, että tulostimeen on kytketty virta ja tulostin on valmiustilassa.
- 3. Varmista, ettei Wireless Print Direct -käyttäjiä ole samanaikaisesti useampia kuin viisi.
- 4. Poista tietokoneen kolmannen osapuolen palomuurit käytöstä.
- 5. Varmista, että langaton verkko toimii oikein.
- 6. Varmista, että tietokone toimii oikein. Käynnistä tarvittaessa tietokone uudelleen.

## Langattoman tulostimen yhteys katkeaa VPN-verkossa

VPN-verkkoon ja muihin verkkoihin ei voi yleensä muodostaa yhteyttä samanaikaisesti.

## Verkko ei näy langattomien verkkojen luettelossa

Noudata seuraavia ohjeita, jos verkko ei näy tietokoneen tai mobiililaitteen langattomien verkkojen luettelossa.

- Varmista, että langattomaan reitittimeen on kytketty virta ja että se saa virtaa.
- Verkko saattaa olla piilotettu. Piilotettuun verkkoon voi kuitenkin muodostaa yhteyden. Varmista, että reitittimen/tukiaseman SSID on löydettävissä: tarkista, näkyykö sen SSID:n mobiililaitteen käytettävissä olevien verkkojen luettelossa.

### Langaton verkko ei toimi

Suorita seuraavat vaiheet ja varmista, että verkko toimii oikein.

- 1. Jos tulostin ei tue kiinteän ja langattoman verkkoyhteyden käyttöä samanaikaisesti, varmista, että verkkokaapelia ei ole liitetty.
- 2. Varmista, että langaton yhteys on katkennut, yrittämällä liittää muita laitteita verkkoon.
- 3. Testaa verkkoyhteys ping-komennon avulla.
	- a. Avaa tietokoneessa komentorivikehote.
		- Valitse Windowsissa Käynnistä, valitse Suorita, kirjoita cmd ja paina sitten Enter-painiketta.
		- Siirry macOS-käyttöjärjestelmässä kohtaan Ohjelmat, valitse Lisäohjelmat ja avaa Pääte.
	- **b.** Kirjoita ping ja reitittimen IP-osoite.
	- c. Jos ikkuna näyttää pyynnön ja vastauksen väliset ajat, verkko toimii.
- 4. Varmista, että reititin tai tulostin muodostaa yhteyden samaan verkkoon kuin tietokone.
	- a. Tulosta asetussivu.
	- b. Vertaa asetusraportin SSID:tä tietokoneen tulostinmäärityksen SSID:hen.
	- c. Jos numerot eivät ole samat, laitteet eivät ole yhteydessä samaan verkkoon. Tee tulostimen langaton määritys uudelleen.

# <span id="page-274-0"></span>Langattoman verkon häiriöiden vähentäminen

Seuraavien vihjeiden avulla voit vähentää langattoman verkon häiriöitä:

- Säilytä langattomat laitteet kaukana suurista metalliesineistä, kuten arkistokaapeista, ja muista elektromagneettisista laitteista, kuten mikroaaltouuneista ja langattomista puhelimista. Nämä esineet voivat häiritä radiosignaaleja.
- Säilytä langattomat laitteet kaukana suurista muuratuista rakenteista ja muista rakenteista. Rakenteet saattavat imeä itseensä radioaaltoja ja heikentää signaalia.
- Aseta langaton reititin keskeiselle paikalle näköetäisyydelle verkon langattomista tulostimista.

# <span id="page-275-0"></span>Faksiongelmien ratkaiseminen

Tulostimen faksitoimintoihin liittyviä ongelmia voi ratkaista seuraavien osioiden mukaisesti.

# <span id="page-276-0"></span>Tarkistusluettelo faksiongelmien ratkaisemiseksi

Käytä seuraavaa luetteloa apuna, kun selvität faksiin liittyviä ongelmia.

- Onko faksilisälaitteen mukana toimitettu faksikaapeli käytössä? Faksilisälaite on testattu mukana toimitetun faksikaapelin kanssa, ja se vastaa RJ11-määrityksiä sekä toiminnallisia vaatimuksia. Älä vaihda tilalle toista faksikaapelia. Analoginen faksilaite vaatii analogisen faksikaapelin. Laite vaatii myös analogisen puhelinyhteyden.
- Onko faksi-puhelinlinjaliitin kiinnitetty faksilisälaitteen takaosaan? Varmista, että puhelinpistoke on tiukasti paikallaan. Työnnä liitin paikalleen niin että kuulet naksahduksen.
- HUOMAUTUS: Varmista, että puhelinliitin on yhdistetty faksiporttiin verkkoportin sijaan. Portit ovat samanlaisia.
- Toimiiko puhelimen seinäpistoke oikein? Yhdistä puhelin seinäpistokkeeseen ja varmista, että valintaääni kuuluu. Kuuletko valintaäänen ja voitko soittaa tai vastaanottaa puhelun?

#### Millaista puhelinlinjaa käytät?

Tarkista käyttämäsi puhelinlinjan tyyppi ja tutustu kyseistä linjatyyppiä koskeviin suosituksiin.

- Oma linja: Normaali faksi-/puhelinlinja faksien lähettämistä ja vastaanottamista varten.
- HUOMAUTUS: Puhelinlinjan tulee olla ainoastaan faksin käytössä, eikä sitä saa jakaa muiden puhelinlaitteiden kanssa. Tällaisia ovat esimerkiksi hälytysjärjestelmät, jotka käyttävät puhelinlinjaa ilmoitusten välittämiseen valvontayrityksille.
- PBX-järjestelmä: Yritysten puhelinjärjestelmä. Tavalliset kotipuhelimet ja faksilaitteet käyttävät analogista puhelinsignaalia. Osa PBX-järjestelmistä on digitaalisia, eivätkä ne välttämättä ole yhteensopivia faksilaitteen kanssa. Faksin liittämisessä digitaalisiin keskusjohtoihin saatetaan tarvita analogista puhelinsovitinta (ATA).
- Siirtolinjat: Puhelinjärjestelmä, jossa tuleva puhelu siirtyy seuraavalle vapaana olevalle linjalle, kun ensimmäinen tulevien puhelujen linja on varattu. Kokeile tulostimen yhdistämistä ensimmäiseen tulevien puhelujen linjaan. Faksilaite vastaa puheluun sitten, kun puhelin on soinut vastausviiveeksi määrätyt kerrat.

#### Onko käytössä ylijännitesuojalaite?

Ylijännitesuojalaite voidaan asettaa pistorasian ja faksilaitteen väliin suojaamaan faksilaitetta puhelinlinjoilla virtaavalta sähköltä. Tällaiset suojalaitteet voivat aiheuttaa joitakin faksinlähettämisongelmia heikentäessään puhelinsignaalin laatua.

Jos faksien lähettämisessä tai vastaanottamisessa ilmenee ongelmia ja käytössäsi on tällainen suojalaite, yhdistä tulostin suoraan seinän puhelinpistokkeeseen, jotta voit määrittää, johtuuko ongelma ylijännitesuojalaitteesta.

#### Käytätkö puhelinyhtiön ääniviestipalvelua tai puhelinvastaajaa?

Jos ääniviestipalvelun vastausviiveasetus on pienempi kuin faksilaitteen vastaava asetus, ääniviestipalvelu vastaa puheluun eikä faksilaite voi vastaanottaa fakseja.

Jos faksilaitteen vastausviiveasetus on pienempi kuin ääniviestipalvelun vastaava asetus, faksilaite vastaa kaikkiin puheluihin.

#### Onko puhelinlinjassa puheluiden jonotustoiminto?

Jos faksipuhelinlinjassa on käytössä puheluiden jonotustoiminto, jonotusilmoitus saattaa keskeyttää meneillään olevan faksipuhelun, mikä aiheuttaa tietoliikennevirheen.

Varmista, että faksipuhelinlinjassa ei ole käytössä puheluiden jonotustoimintoa.

#### Faksilaitteen tilan tarkistaminen

Jos analoginen faksilaite ei toimi, tarkista sen tila tulostamalla Verkkoasetussivu-raportti.

- 1. Siirry aloitusnäytön Raportit-kohtaan ja valitse se.
- 2. Avaa seuraavat valikot:
	- a. Asetus-/tilasivut
	- b. Määrityssivu
- 3. Tulosta raportti valitsemalla Tulosta-painike tai tuo raportti näyttöön valitsemalla Näytä-painike. Raportti koostuu useista sivuista.

**W** HUOMAUTUS: Tulostimen IP-osoite tai isäntänimi on Jetdirect-sivulla.

- 4. Valitse Asetussivu-kohdasta Faksilaitteen sivu ja tarkista Modeemin tila- kohta Laitteiston tiedot -otsikon alapuolelta. Seuraava taulukko kertoo tilan ja mahdolliset ratkaisut.
- **W** HUOMAUTUS: Jos faksilisälaitteen sivu ei tulostu, analogisessa faksilaitteessa saattaa olla ongelma. Jos käytössä on lähiverkkofaksi tai Internet-faksi, niiden määritykset saattavat poistaa toiminnon käytöstä.

#### Taulukko 9-14 Analogisen faksilisälaitteen vianmääritys

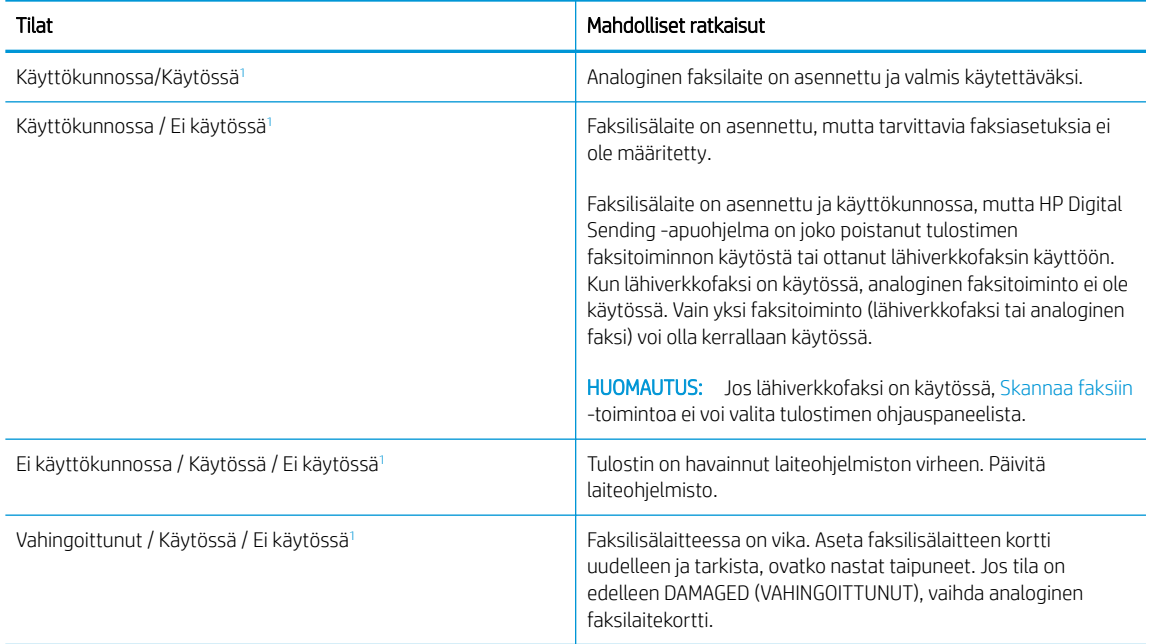

<sup>1</sup> ENABLED (KÄYTÖSSÄ) kertoo analogisen faksilaitteen olevan käytössä ja virran kytkettynä. DISABLED (EI KÄYTÖSSÄ) kertoo lähiverkkofaksin olevan käytössä (analoginen faksi on poissa käytöstä).

# <span id="page-278-0"></span>Yleiset faksausongelmat

Lisätietoja yleisten faksausongelmien ratkaisemisesta.

#### Faksin lähetys epäonnistui.

Tarkista faksin ongelma ja kokeile ehdotettua ratkaisua.

JBIG on käytössä, eikä vastaanottajan faksilaitteessa ole JBIG-ominaisuutta.

Poista JBIG käytöstä.

#### Faksiosoitekirja ei tule näkyviin.

Tarkista faksin ongelma ja kokeile ehdotettua ratkaisua.

Mihinkään valitun yhteystietoluettelon yhteystietoihin ei ole liitetty faksitietoja. Lisää tarvittavat faksin tiedot.

#### Faksiasetuksia ei löydy HP Web Jetadmin -toiminnosta.

Tarkista faksin ongelma ja kokeile ehdotettua ratkaisua.

Faksiasetukset ovat HP Web Jetadmin -toiminnon laitteen tilasivun pudotusvalikossa.

Valitse pudotusvalikosta Digital Sending and Fax (Digitaalinen lähetys ja faksi).

#### Ylätunniste lisätään sivun ylälaitaan, vaikka kansilehti on valittuna.

Tämä ongelma kuuluu faksin normaaliin toimintaan.

Tulostin lisää kaikkiin edelleenlähetettyihin fakseihin kansilehden ylätunnisteen sivun ylälaitaan.

Tämä on normaalia toimintaa.

#### Vastaanottajat-ikkunassa on sekä nimiä että numeroita.

Tämä ongelma kuuluu faksin normaaliin toimintaan.

Sekä nimet että numerot voivat näkyä sen mukaan, mistä ne ovat. Faksiosoitekirjassa on nimiä ja kaikissa muissa tietokannoissa on numeroita.

Tämä on normaalia toimintaa.

#### Yksisivuinen faksi tulostuu kahdelle sivulle.

Tarkista faksin ongelma ja kokeile ehdotettua ratkaisua.

Faksin otsikko liitetään faksin ylälaitaan, jolloin tekstiä siirtyy toiselle sivulle.

Jos haluat yksisivuisen faksin tulostuvan yhdelle sivulle, aseta ylätunniste kansilehtitilaan tai muokkaa sovita sivulle -asetusta.

#### Asiakirja pysähtyy asiakirjansyöttölaitteeseen kesken faksaamisen.

Tarkista faksin ongelma ja kokeile ehdotettua ratkaisua.

Asiakirjansyöttölaitteessa on tukos.

Poista tukos ja lähetä faksi uudelleen.

# Faksilaitteesta tulevien äänten voimakkuus on liian korkea tai matala.

Tarkista faksin ongelma ja kokeile ehdotettua ratkaisua.

Äänenvoimakkuusasetukset täytyy säätää.

Säädä äänenvoimakkuutta Faksin lähetysasetukset - ja Faksin vastaanottoasetukset -valikossa.

# Hakemisto

#### Merkit/numerot

1 x 550 arkin lokerot tarrojen lisääminen [55](#page-62-0) 550 arkin lokerot tukokset [198](#page-205-0) ‑tulostin yleiskuvaus [1](#page-8-0)

### A

AirPrint [87](#page-94-0), [89](#page-96-0) aliverkon peite [177](#page-184-0) Aloita kopiointi -painike paikantaminen [15](#page-22-0) Aloitusnäyttö-painike paikantaminen [15](#page-22-0) Android-laitteet tulostaminen [87,](#page-94-0) [90](#page-97-0) asetukset faksi [157,](#page-164-0) [163](#page-170-0) tehdasasetusten (oletusasetusten) palauttaminen [187](#page-194-0) asiakirjansyöttölaite kapasiteetti [19](#page-26-0) paikantaminen [5,](#page-12-0) [6,](#page-13-0) [7](#page-14-0), [8](#page-15-0) paperinsyöttöongelmat [190,](#page-197-0) [197](#page-204-0)

### B

Bonjour tunnistaminen [166](#page-173-0)

### D

digitaalinen lähetys asiakirjojen lähettäminen [141](#page-148-0) kansiot [147](#page-154-0) tulostimen muisti [144](#page-151-0) USB [152](#page-159-0) digitaalisen lähetyksen asetukset HP:n sulautettu verkkopalvelin [166](#page-173-0), [168](#page-175-0), [171](#page-178-0)

#### E

energiankulutus, optimoiminen [183](#page-190-0) ensisijainen syöttölokero kirjekuorien lisääminen [53](#page-60-0) erikoispaperi tulostaminen (Windows) [76](#page-83-0) Ethernet (RJ-45) paikantaminen [10](#page-17-0), [11](#page-18-0), [12](#page-19-0) Explorer, tuetut versiot HP:n sulautettu verkkopalvelin [166](#page-173-0)

# F

faksi asetukset [156,](#page-163-0) [157](#page-164-0), [163](#page-170-0) esto [163](#page-170-0) optimointi tekstiä tai kuvia varten [258](#page-265-0) syöttöongelmat [268](#page-275-0), [271](#page-278-0) tarvittavat asetukset [156](#page-163-0) yleiskuvaus [155](#page-162-0) faksiasetukset HP:n sulautettu verkkopalvelin [166](#page-173-0), [168,](#page-175-0) [172](#page-179-0) tarvittavat [156](#page-163-0) faksikuvien optimoiminen [258](#page-265-0) faksiportti paikantaminen [10](#page-17-0)

### H

helppokäyttöinen USB-tulostus [91](#page-98-0) HIP (laitteiston liitäntäpaikka) paikantaminen [5](#page-12-0), [6,](#page-13-0) [7](#page-14-0), [8](#page-15-0) Hi-Speed USB 2.0 -tulostusportti paikantaminen [10](#page-17-0), [11](#page-18-0), [12](#page-19-0) HP:n sulautettu verkkopalvelin avaaminen [177](#page-184-0) digitaalisen lähetyksen asetukset [166,](#page-173-0) [168](#page-175-0), [171](#page-178-0)

faksiasetukset [166](#page-173-0), [168,](#page-175-0) [172](#page-179-0) HP-verkkopalvelut [166,](#page-173-0) [168](#page-175-0), [174](#page-181-0) kopiointiasetukset [166,](#page-173-0) [168](#page-175-0), [170](#page-177-0) muita linkkejä -luettelo [166](#page-173-0), [168,](#page-175-0) [170](#page-177-0) skannausasetukset [166,](#page-173-0) [168](#page-175-0), [171](#page-178-0) suojausasetukset [166,](#page-173-0) [168,](#page-175-0) [174](#page-181-0) tarvikkeet [173](#page-180-0) tietosivut [166,](#page-173-0) [168](#page-175-0) tulostimen nimen vaihtaminen [177](#page-184-0) tulostusasetukset [166](#page-173-0), [168,](#page-175-0) [170](#page-177-0) verkkoasetukset [166](#page-173-0), [168,](#page-175-0) [175](#page-182-0) verkkoasetusten muuttaminen [177](#page-184-0) vianmääritystyökalut [166,](#page-173-0) [168](#page-175-0), [173](#page-180-0) yleinen kokoonpano [166](#page-173-0), [168,](#page-175-0) [169](#page-176-0) HP:n sulautettu verkkopalvelin (EWS) ominaisuudet [166](#page-173-0) salasanojen määrittäminen [180](#page-187-0), [181](#page-188-0) verkkoyhteys [166](#page-173-0) HP ePrint [87](#page-94-0) HP ePrint ohjelmisto [87](#page-94-0) HP JetAdvantage -yritysratkaisut [154](#page-161-0) HP Web Jetadmin [184](#page-191-0) HP-verkkopalvelut käyttöönotto [166,](#page-173-0) [168](#page-175-0), [174](#page-181-0) huoltonesteen säiliö vaihtaminen [70](#page-77-0) huoltopaketit osanumerot [62,](#page-69-0) [64](#page-71-0)

### I

Internet Explorer, tuetut versiot HP:n sulautettu verkkopalvelin [166](#page-173-0) IPsec [180,](#page-187-0) [182](#page-189-0) IPsec (IP Security) [180,](#page-187-0) [182](#page-189-0) IPv4-osoite [177](#page-184-0) IPv6-osoite [177](#page-184-0)

### J

Jetadmin, HP Web [184](#page-191-0) JetAdvantage [154](#page-161-0) järjestelmän vähimmäisvaatimukset macOS [26](#page-33-0) Windows [26](#page-33-0) järjestelmävaatimukset HP:n sulautettu verkkopalvelin [166](#page-173-0)

### K

kaksipuolinen tulostaminen Mac [80](#page-87-0) kaksipuolinen tulostus Mac [80](#page-87-0) Windows [76](#page-83-0) kaksipuolinen tulostus (kahdelle puolelle) asetukset (Windows) [76](#page-83-0) Windows [76](#page-83-0) kalibroi skanneri [250](#page-257-0) värit [241](#page-248-0) kalvot tulostaminen (Windows) [76](#page-83-0) kansiot lähetys [147](#page-154-0) kasetit osanumerot [66](#page-73-0) osat [66](#page-73-0) tilaustiedot [66](#page-73-0) vaihto [66](#page-73-0) kasetti käyttäminen, kun vähissä [188](#page-195-0) vähissä-kynnysasetukset [188](#page-195-0) kiintolevyt salattu [180,](#page-187-0) [182](#page-189-0) kirjaudu sisään -painike paikantaminen [15](#page-22-0) kirjaudu ulos -painike paikantaminen [15](#page-22-0)

kirjekuoret suunta [32,](#page-39-0) [33](#page-40-0) kirjekuoret, lisääminen [53](#page-60-0) kopioiminen optimointi tekstiä tai kuvia varten [250](#page-257-0) tarkkuus [19](#page-26-0) yleiskuvaus [95](#page-102-0) kopiointiasetukset HP:n sulautettu verkkopalvelin [166](#page-173-0), [168,](#page-175-0) [170](#page-177-0) kopiointi reunasta reunaan [250](#page-257-0) kopioitavien kuvien optimoiminen [250](#page-257-0) kosketusnäyttö toimintojen paikantaminen [15](#page-22-0) kuvanlaatu värikasetin tilan tarkistaminen [234](#page-241-0), [237](#page-244-0) käyttöjärjestelmä tuettu [19](#page-26-0) käyttöjärjestelmät tuettu [19](#page-26-0) käyttöjärjestelmät, tuetut [26](#page-33-0) käytönaikainen ohje, ohjauspaneeli [185](#page-192-0) kääntöyksikkö manuaalisesti (Mac) [80](#page-87-0) manuaalisesti (Windows) [76](#page-83-0) tukokset [198](#page-205-0)

### L

laitteistoliitäntä (HIP) paikantaminen [5](#page-12-0), [6,](#page-13-0) [7](#page-14-0), [8](#page-15-0) langaton verkko vianmääritys [264](#page-271-0) langattoman verkon häiriöt [264,](#page-271-0) [267](#page-274-0) LAN-portti paikantaminen [10](#page-17-0), [11](#page-18-0), [12](#page-19-0) lasi, puhdistaminen [250,](#page-257-0) [254](#page-261-0), [258](#page-265-0) lataaminen paperi 4 000 arkin suurikapasiteettiseen syöttölokeroon [47](#page-54-0) paperi lokerossa 1 [32](#page-39-0) paperi lokerossa 2 [39](#page-46-0) lepotilan viive määrittäminen [183](#page-190-0) liitäntäportit paikantaminen [10](#page-17-0), [11](#page-18-0), [12](#page-19-0)

lisävarusteet tilaaminen [62](#page-69-0) yleiskuvaus [61](#page-68-0) lokero, tuloste paikantaminen [5](#page-12-0), [6,](#page-13-0) [7](#page-14-0), [8](#page-15-0) Lokero 1 kirjekuorien lisääminen [53](#page-60-0) paikantaminen [10](#page-17-0), [11](#page-18-0), [12](#page-19-0) paperin suunta [32,](#page-39-0) [33](#page-40-0) tukokset [198](#page-205-0) Lokero 2 lataaminen [39](#page-46-0) tarrojen lisääminen [55](#page-62-0) tukokset [198](#page-205-0) Lokeron 1 jatke paikantaminen [10](#page-17-0), [11](#page-18-0), [12](#page-19-0) lokerot kapasiteetti [19](#page-26-0) paikantaminen [5](#page-12-0), [6,](#page-13-0) [7](#page-14-0), [8](#page-15-0) sisällytetty [19](#page-26-0) vaihtoehtoisen kirjelomaketilan käyttö [38](#page-45-0), [46](#page-53-0), [52](#page-59-0) lukitse muotoiluohjain [180](#page-187-0), [182](#page-189-0) lähettäminen sähköpostiin asiakirjojen lähettäminen [141](#page-148-0) lähiverkko (LAN) paikantaminen [10](#page-17-0), [11](#page-18-0), [12](#page-19-0)

### M

Mac-ohjaimen asetukset Työn tallennus [83](#page-90-0) manuaalinen kaksipuolinen tulostus Mac [80](#page-87-0) Windows [76](#page-83-0) marginaalit, pieni kopioiminen [250](#page-257-0) mitat, tulostin [28](#page-35-0) mobiilitulostus Android-laitteet [87,](#page-94-0) [90](#page-97-0) mobiilitulostus, tuettu ohjelmisto [27](#page-34-0) mobiilitulostusratkaisut [19](#page-26-0) muisti sisällytetty [19](#page-26-0) muita linkkejä -luettelo HP:n sulautettu verkkopalvelin [166](#page-173-0), [168,](#page-175-0) [170](#page-177-0) muotoiluohjain paikantaminen [10](#page-17-0), [11](#page-18-0), [12](#page-19-0)

#### N

Near Field Communication -tulostus [87,](#page-94-0) [88](#page-95-0) Netscape Navigator, tuetut versiot HP:n sulautettu verkkopalvelin [166](#page-173-0) NFC-yhteys ja -tulostus [87](#page-94-0), [88](#page-95-0) nitoja nitojan oletussijainnin määrittäminen [57](#page-64-0) nitojan luukku paikantaminen [10](#page-17-0), [11](#page-18-0) nitominen oletussijainnin määrittäminen [57](#page-64-0) toimintatilan määrittäminen [57](#page-64-0), [58](#page-65-0) nopeus, optimoiminen [183](#page-190-0) näppäimistö paikantaminen [5,](#page-12-0) [6,](#page-13-0) [7](#page-14-0), [8](#page-15-0)

### O

ohjauspaneeli ohje [185](#page-192-0) paikantaminen [5,](#page-12-0) [6,](#page-13-0) [7](#page-14-0), [8](#page-15-0) toimintojen paikantaminen [15](#page-22-0) ohje, ohjauspaneeli [185](#page-192-0) Ohje-painike paikantaminen [15](#page-22-0) oikea luukku paikantaminen [5,](#page-12-0) [6,](#page-13-0) [7](#page-14-0), [8](#page-15-0) oletusyhdyskäytävä, määrittäminen [177](#page-184-0) on/off-painike paikantaminen [5,](#page-12-0) [6,](#page-13-0) [7](#page-14-0), [8](#page-15-0) osanumerot nitojan kasetit [62](#page-69-0), [64](#page-71-0) vaihto-osat [62,](#page-69-0) [64](#page-71-0)

#### P

paino, tulostin [28](#page-35-0) palauta tehdasasetukset [187](#page-194-0) paperi 4 000 arkin suurikapasiteettisen syöttölokeron täyttäminen [47](#page-54-0) lokero 1 suunta [32,](#page-39-0) [33](#page-40-0) lokeron 1 täyttäminen [32](#page-39-0) lokeron 2 täyttäminen [39](#page-46-0) tukokset [198](#page-205-0) valitaan [239](#page-246-0) valitse [234](#page-241-0), [239](#page-246-0)

paperi, tilaaminen [62](#page-69-0) paperilokerot yleiskuvaus [31](#page-38-0) paperinpoimintaongelmat ratkaiseminen [190](#page-197-0), [193](#page-200-0) paperitukokset 550 arkin lokerot [198](#page-205-0) kääntöyksikkö [198](#page-205-0) Lokero 1 [198](#page-205-0) Lokero 2 [198](#page-205-0) sijainnit [198](#page-205-0) tulostelokero [198](#page-205-0) paperityypit valitseminen (Mac) [80](#page-87-0) paperityyppi valitseminen (Windows) [76](#page-83-0) pienet marginaalit [250](#page-257-0) poistaminen tallennetut työt [83](#page-90-0), [86](#page-93-0) portit paikantaminen [10](#page-17-0), [11](#page-18-0), [12](#page-19-0) puhdistaminen lasi [250,](#page-257-0) [254,](#page-261-0) [258](#page-265-0) paperirata [234](#page-241-0)

#### S

selainvaatimukset HP:n sulautettu verkkopalvelin [166](#page-173-0) sisäviimeistelijä paikantaminen [7](#page-14-0) sisäviimeistelijän lisälaite toimintatilan määrittäminen [57](#page-64-0), [58](#page-65-0) sivua minuutissa [19](#page-26-0) sivuja arkille valitseminen (Mac) [80](#page-87-0) valitseminen (Windows) [76](#page-83-0) skannaaminen optimointi tekstiä tai kuvia varten [254](#page-261-0) tarkkuus [19](#page-26-0) yleiskuvaus [101](#page-108-0) skannaaminen kansioon [147](#page-154-0) skannaaminen sähköpostiin asiakirjojen lähettäminen [141](#page-148-0) skannaaminen tulostimen kansioon [144](#page-151-0) skannaaminen tulostimen muistiin [144](#page-151-0)

skannaaminen USB-muistitikkuun [152](#page-159-0) skannattujen kuvien optimoiminen [254](#page-261-0) skannausasetukset HP:n sulautettu verkkopalvelin [166](#page-173-0), [168,](#page-175-0) [171](#page-178-0) Skannaus USB-asemaan [152](#page-159-0) käyttöönotto [137](#page-144-0) Skannaus verkkokansioon [147](#page-154-0) alkuasetukset [117](#page-124-0) skanneri kalibroi [250](#page-257-0) lasin puhdistaminen [250,](#page-257-0) [254](#page-261-0), [258](#page-265-0) Sulautettu verkkopalvelin avaaminen [177](#page-184-0) tulostimen nimen vaihtaminen [177](#page-184-0) verkkoasetusten muuttaminen [177](#page-184-0) suojaus salattu kiintolevy [180](#page-187-0), [182](#page-189-0) suojausasetukset HP:n sulautettu verkkopalvelin [166](#page-173-0), [168,](#page-175-0) [174](#page-181-0) suojauslukitus paikantaminen [10](#page-17-0), [11](#page-18-0), [12](#page-19-0) suurikapasiteettinen syöttölokero lataaminen [47](#page-54-0) syöttöongelmat [268](#page-275-0), [271](#page-278-0) sähköiskun vaara [2](#page-9-0) sähkölaitetiedot [30](#page-37-0)

#### T

Tallenna laitteen muistiin [144](#page-151-0) tallennetut työt luominen (Mac) [83](#page-90-0) luominen (Windows) [83](#page-90-0) poistaminen [83,](#page-90-0) [86](#page-93-0) tulostaminen [83](#page-90-0) tallentaminen, työ Mac-asetukset [83](#page-90-0) tarkistusluettelo langaton yhteys [264](#page-271-0) tarkkuus kopioiminen ja skannaaminen [19](#page-26-0) tarra suunta [55](#page-62-0)

tarrat tulostaminen [55](#page-62-0) tulostaminen (Windows) [76](#page-83-0) tarrat, lisääminen [55](#page-62-0) tarvikkeet HP:n sulautettu verkkopalvelin [173](#page-180-0) kasettien vaihtaminen [66](#page-73-0) käyttäminen, kun vähissä [188](#page-195-0) osanumerot [62,](#page-69-0) [64](#page-71-0) tilaaminen [62](#page-69-0) vähissä-kynnysasetukset [188](#page-195-0) yleiskuvaus [61](#page-68-0) tarvittavat asetukset faksi [156](#page-163-0) TCP/IP IPv4-parametrien määrittäminen manuaalisesti [177](#page-184-0) IPv6-parametrien määrittäminen manuaalisesti [177](#page-184-0) tekniset tiedot sähkö ja äänet [30](#page-37-0) tietosivut HP:n sulautettu verkkopalvelin [166](#page-173-0), [168](#page-175-0) tila, faksilaitesivu [268](#page-275-0), [269](#page-276-0) tilaaminen tarvikkeet ja lisävarusteet [62](#page-69-0) tuetut käyttöjärjestelmät [26](#page-33-0) tukokset 550 arkin lokerot [198](#page-205-0) automaattinen opastus [198](#page-205-0) kääntöyksikkö [198](#page-205-0) Lokero 1 [198](#page-205-0) Lokero 2 [198](#page-205-0) sijainnit [198](#page-205-0) syyt [198](#page-205-0) tulostelokero [198](#page-205-0) tukokset, paperi sijainnit [198](#page-205-0) tulostaminen tallennetut työt [83](#page-90-0) USB-muistilaitteista [91](#page-98-0) yleiskuvaus [75](#page-82-0) tulostaminen, kaksipuolinen asetukset (Windows) [76](#page-83-0) tulostaminen molemmille puolille Mac [80](#page-87-0) manuaalisesti, Windows [76](#page-83-0) Windows [76](#page-83-0)

tulostelokero paikantaminen [5](#page-12-0), [6,](#page-13-0) [7](#page-14-0), [8](#page-15-0) tukosten poistaminen [198](#page-205-0) tulostimen hallinta yleiskuvaus [165](#page-172-0) tulostimen muisti lähetys [144](#page-151-0) tulostimen muisti, skannaaminen [144](#page-151-0) tulostusasetukset HP:n sulautettu verkkopalvelin [166](#page-173-0), [168,](#page-175-0) [170](#page-177-0) tulostusmateriaali lokeron 1 täyttäminen [32](#page-39-0) tulostus molemmille puolille asetukset (Windows) [76](#page-83-0) tulostusohjaimet Linux [26](#page-33-0) macOS [26](#page-33-0) UNIX [26](#page-33-0) Windows [26](#page-33-0) tulostustöiden tallentaminen [83](#page-90-0) työt, tallennetut luominen (Windows) [83](#page-90-0) Mac-asetukset [83](#page-90-0) poistaminen [83,](#page-90-0) [86](#page-93-0) tulostaminen [83](#page-90-0) töiden tallentaminen Windowsilla [83](#page-90-0)

### U

USB lähetys [152](#page-159-0) USB-muistilaitteet tulostaminen [91](#page-98-0) USB-portti käyttöönotto [91](#page-98-0), [92](#page-99-0), [94](#page-101-0) paikantaminen [10](#page-17-0), [11](#page-18-0), [12](#page-19-0) useita sivuja arkille tulostaminen (Mac) [80](#page-87-0) tulostaminen (Windows) [76](#page-83-0)

# V

vaihto kasetit [66](#page-73-0) vaihtoehtoinen kirjelomaketila [32](#page-39-0), [38,](#page-45-0) [39,](#page-46-0) [46,](#page-53-0) [47,](#page-54-0) [52](#page-59-0) vaihto-osat osanumerot [62,](#page-69-0) [64](#page-71-0)

Varaosat yleiskuvaus [61](#page-68-0) vasen luukku paikantaminen [5](#page-12-0), [6,](#page-13-0) [7](#page-14-0), [8](#page-15-0) verkko asetukset, muuttaminen [177](#page-184-0) asetukset, tarkasteleminen [177](#page-184-0) tulostimen nimi, vaihtaminen [177](#page-184-0) verkkoasetukset HP:n sulautettu verkkopalvelin [166](#page-173-0), [168,](#page-175-0) [175](#page-182-0) verkkokansio, skannaaminen [147](#page-154-0) verkkoselainvaatimukset HP:n sulautettu verkkopalvelin [166](#page-173-0) verkkosivustot HP Web Jetadmin, lataaminen [184](#page-191-0) verkkoyhteysnopeuden asetukset, muuttaminen [177](#page-184-0) verkon hallinta [177](#page-184-0) verkon kaksisuuntaisuusasetukset, muuttaminen [177](#page-184-0) verkot aliverkon peite [177](#page-184-0) HP Web Jetadmin [184](#page-191-0) IPv4-osoite [177](#page-184-0) IPv6-osoite [177](#page-184-0) oletusyhdyskäytävä [177](#page-184-0) tuettu [19](#page-26-0) vianmääritys langallinen verkko [262](#page-269-0) langaton verkko [264](#page-271-0) paperinsyöttöongelmat [190](#page-197-0) tukokset [198](#page-205-0) verkko-ongelmat [262](#page-269-0) värikasetin tilan tarkistaminen [234](#page-241-0), [237](#page-244-0) yleiskuvaus [185](#page-192-0) vianmääritystyökalut HP:n sulautettu verkkopalvelin [166](#page-173-0), [168,](#page-175-0) [173](#page-180-0) virrankäyttö [183](#page-190-0) virta kulutus [30](#page-37-0) virtakytkin paikantaminen [5](#page-12-0), [6,](#page-13-0) [7](#page-14-0), [8](#page-15-0) virtaliitäntä paikantaminen [10](#page-17-0), [11](#page-18-0), [12](#page-19-0)

värit kalibroi [241](#page-248-0)

#### W

Wi-Fi Direct Print [27,](#page-34-0) [87,](#page-94-0) [88](#page-95-0)

### Y

yhdyskäytävä, oletuksen määrittäminen [177](#page-184-0) yksityinen tulostus [83](#page-90-0) yleinen kokoonpano HP:n sulautettu verkkopalvelin [166](#page-173-0), [168](#page-175-0), [169](#page-176-0)

# Ä

äänitiedot [30](#page-37-0)